User's Guide to Payroll - 1

## **GRANDMASTER SUITE**

**User's Guide to Payroll**

#### 1 - GRANDMASTER SUITE

#### User's Guide to Payroll

Information in this document is subject to change without notice and does not represent a commitment on the part of Can-Pay. The software described in this document is furnished under a licence agreement. The software may be used or copied only in accordance with the terms of the agreement. No part of this manual may be reproduced or transmitted in any form or by any means, electronic or manual, including photocopying and recording, for any purpose other than the purchaser's personal use without the written permission of Can-Pay Computer Software Ltd.

ACCPAC is a registered trademark of Computer Associates International, Inc.

Btrieve is a registered trademark of SoftCraft, Inc.

Client Strategist is a registered trademark of MICROWARE Consultants Inc.

MS-DOS and Windows are registered trademarks of Microsoft Corporation.

Epson is a registered trademark of Epson America, Inc.

GrandMaster Suite is a registered trademark of Can-Pay Computer Software Ltd.

Great Plains Software and Great Plains Logo are registered trademarks of Great Plains Software Inc.

IBM and OS/2 are registered trademarks of International Business Machines Corp.

Macola is a registered trademark of Macola, Inc.

Okidata is a registered trademark of Oki America, Inc.

Platinum is a registered trademark of Advanced Business Microsystems, Inc.

Qume is a registered trademark of Qume Corporation.

Printed in Canada – 03/98

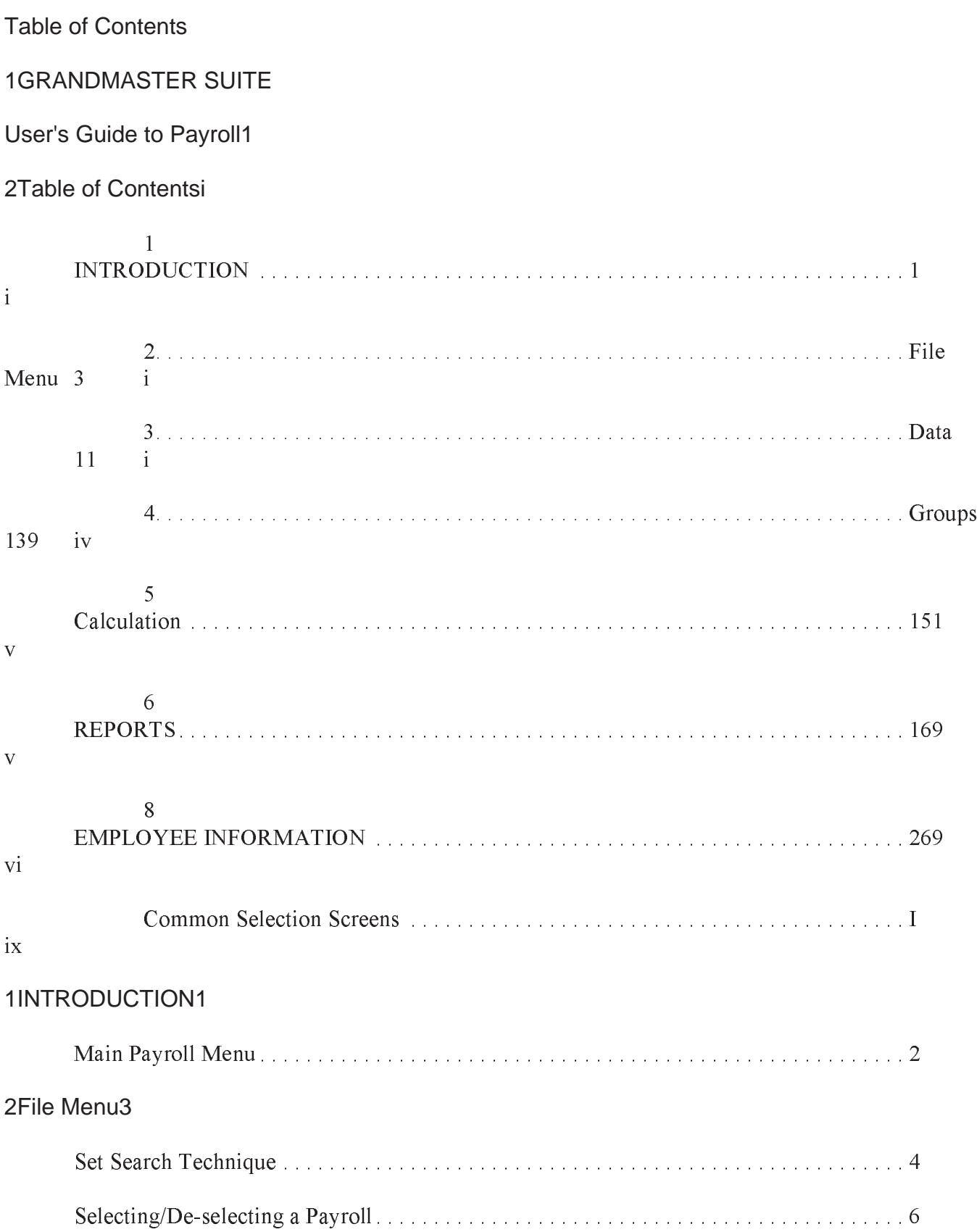

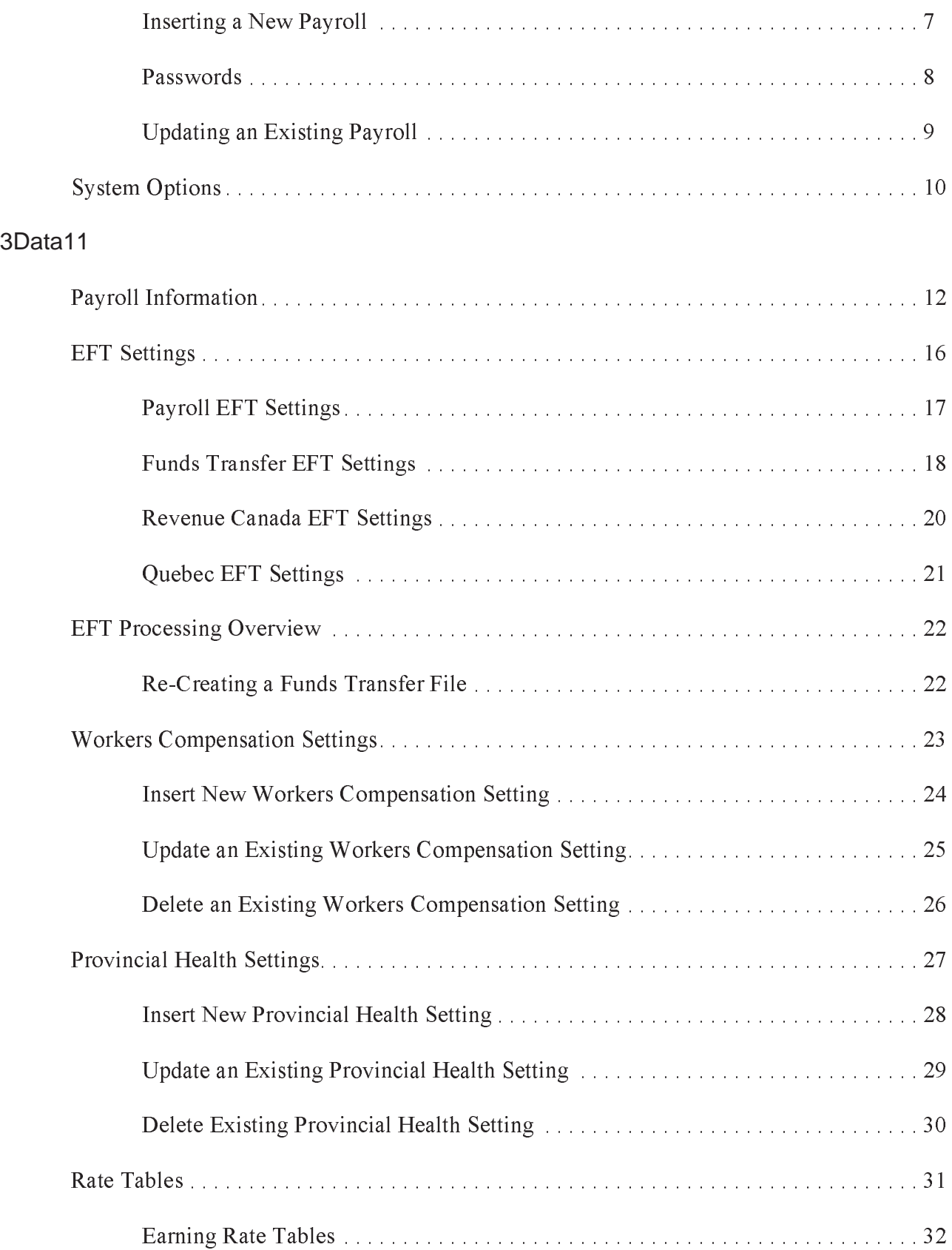

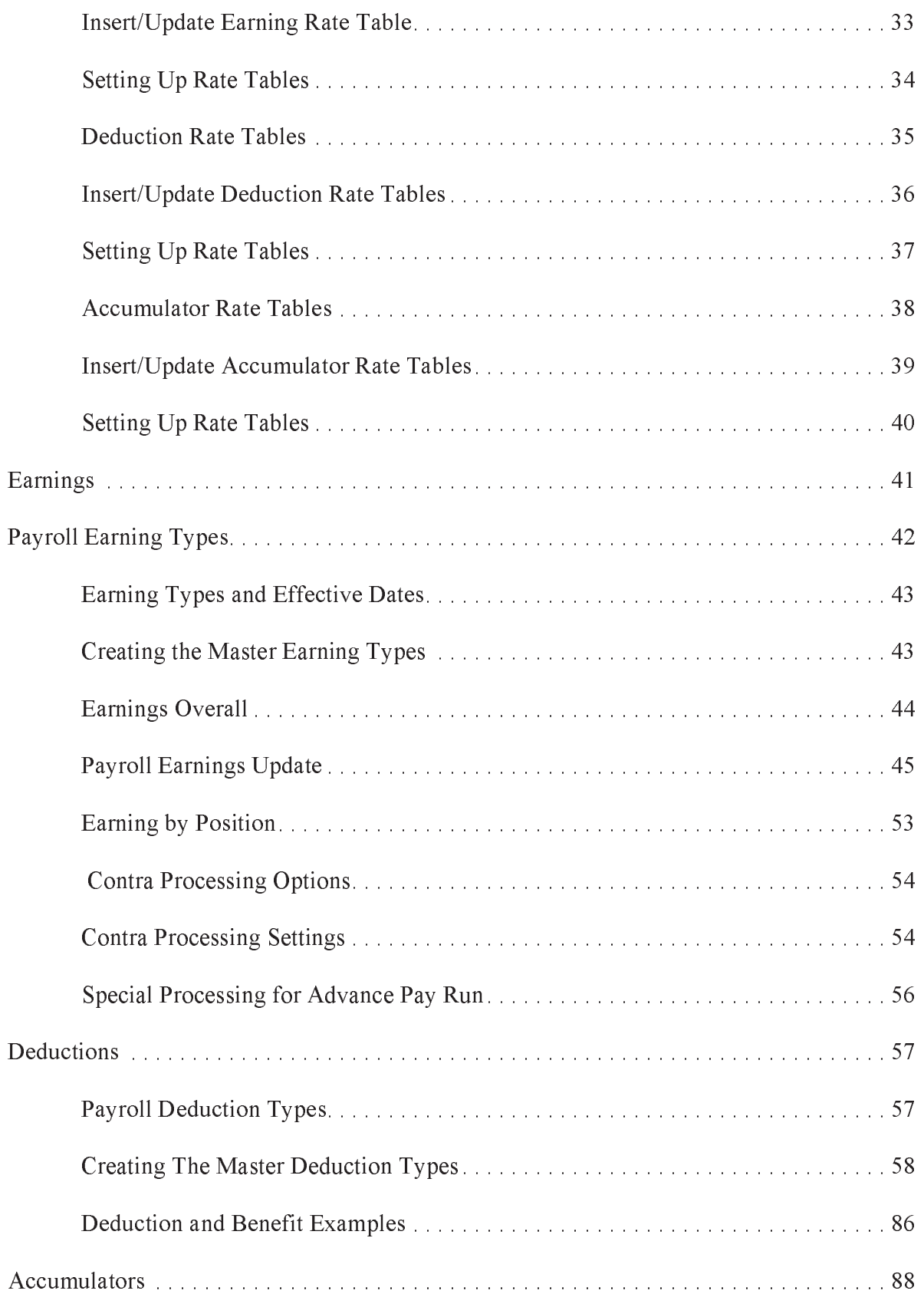

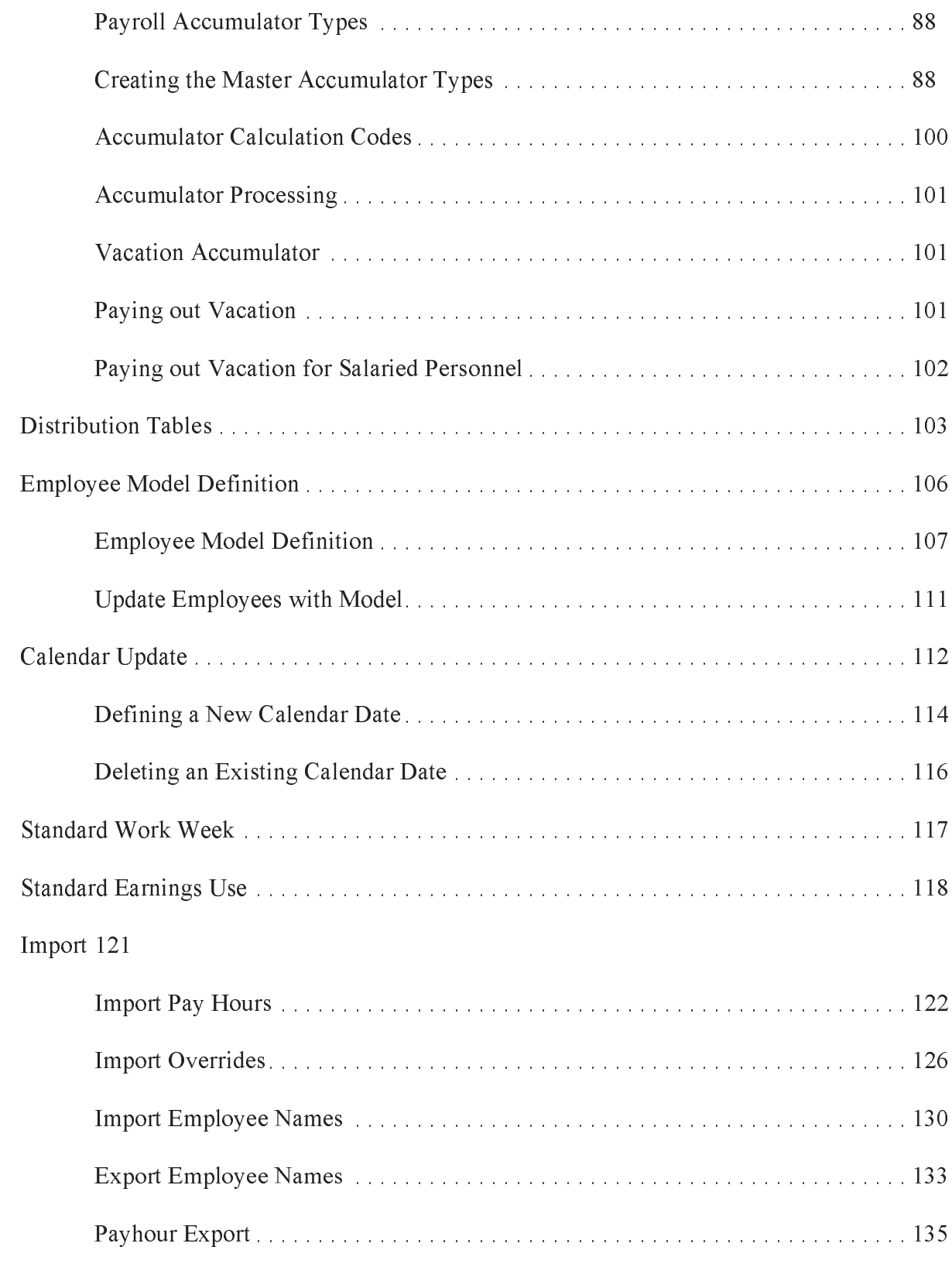

#### 4Groups139

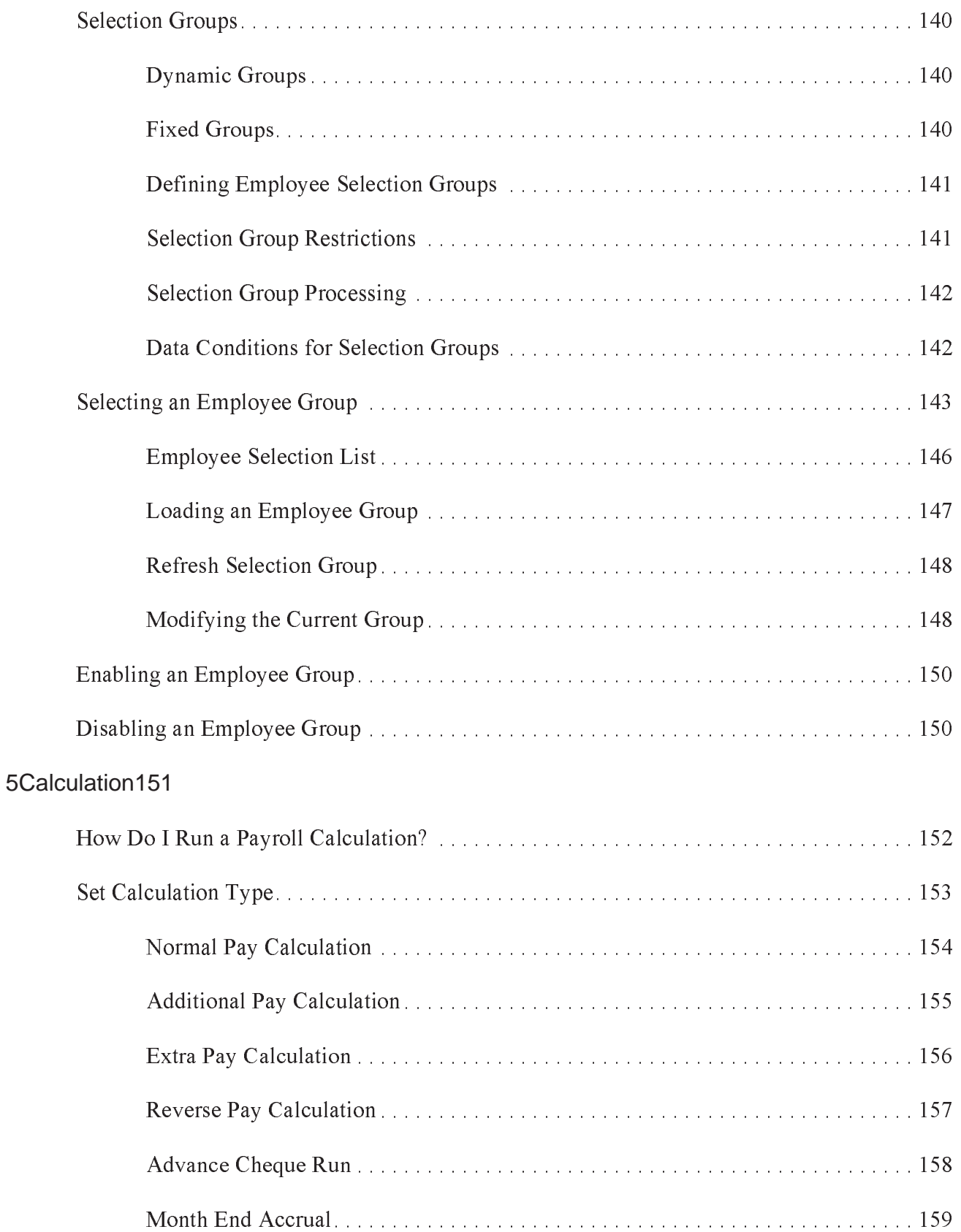

TABLE OF<br>CONTENTS TABLE OF of CONTENTS

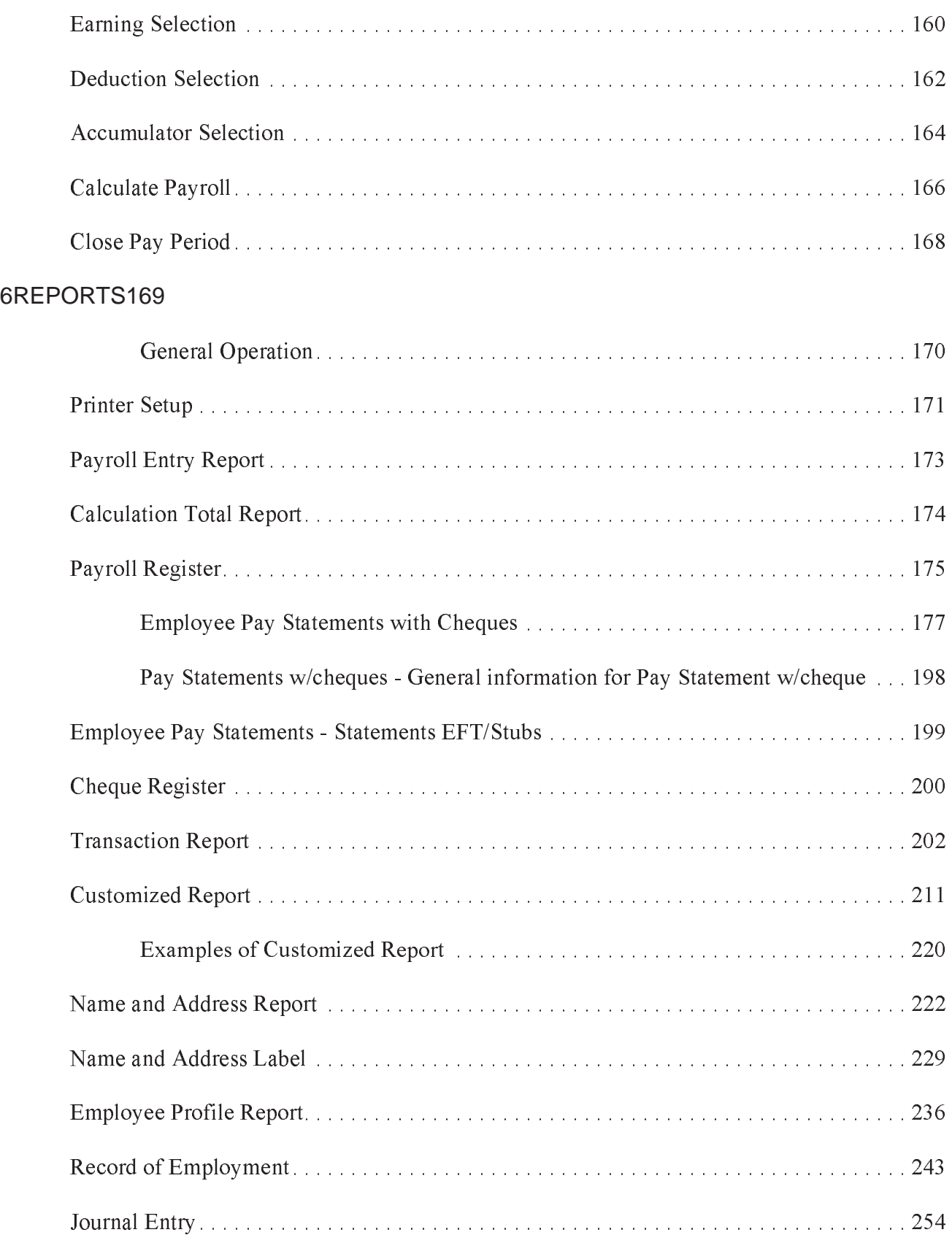

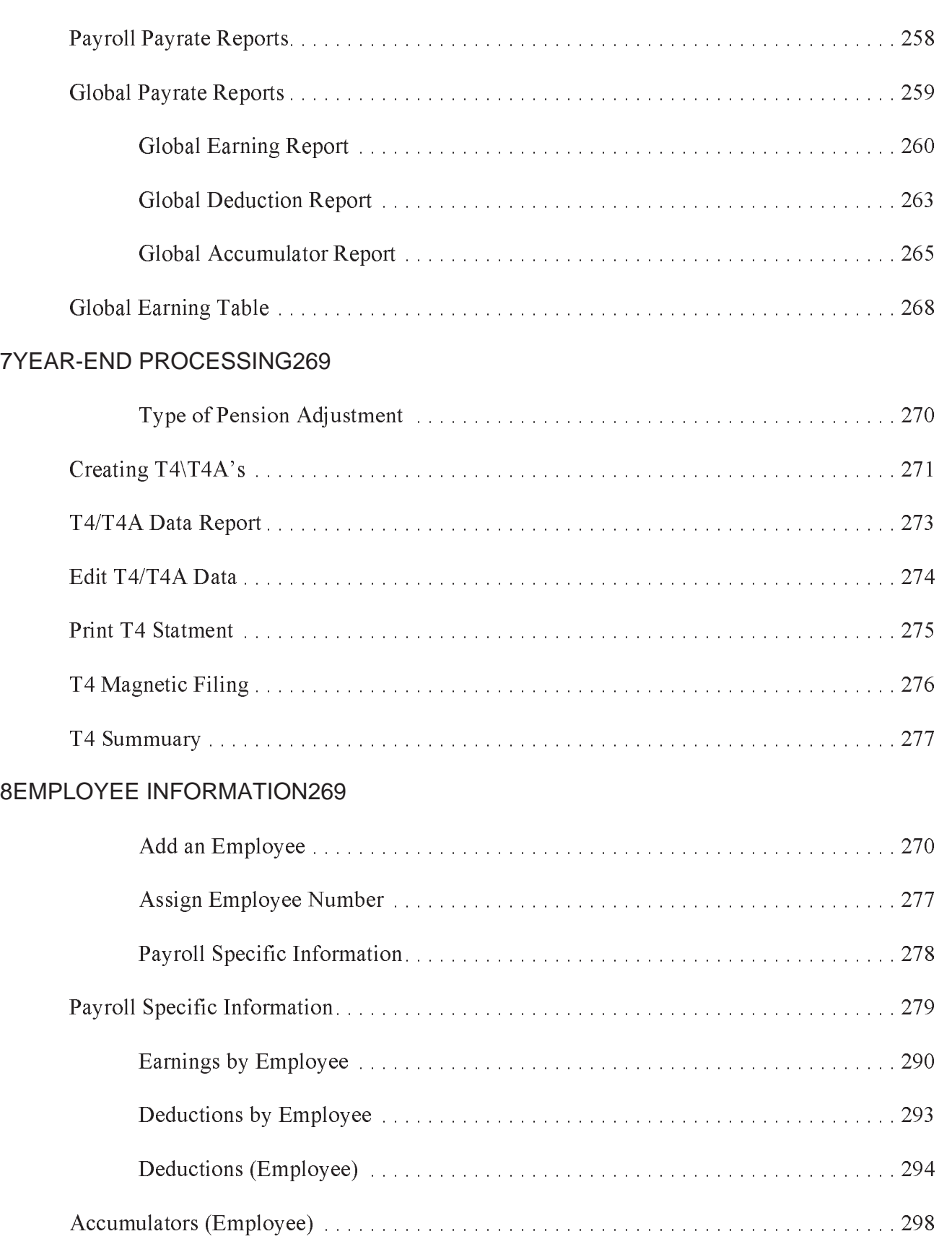

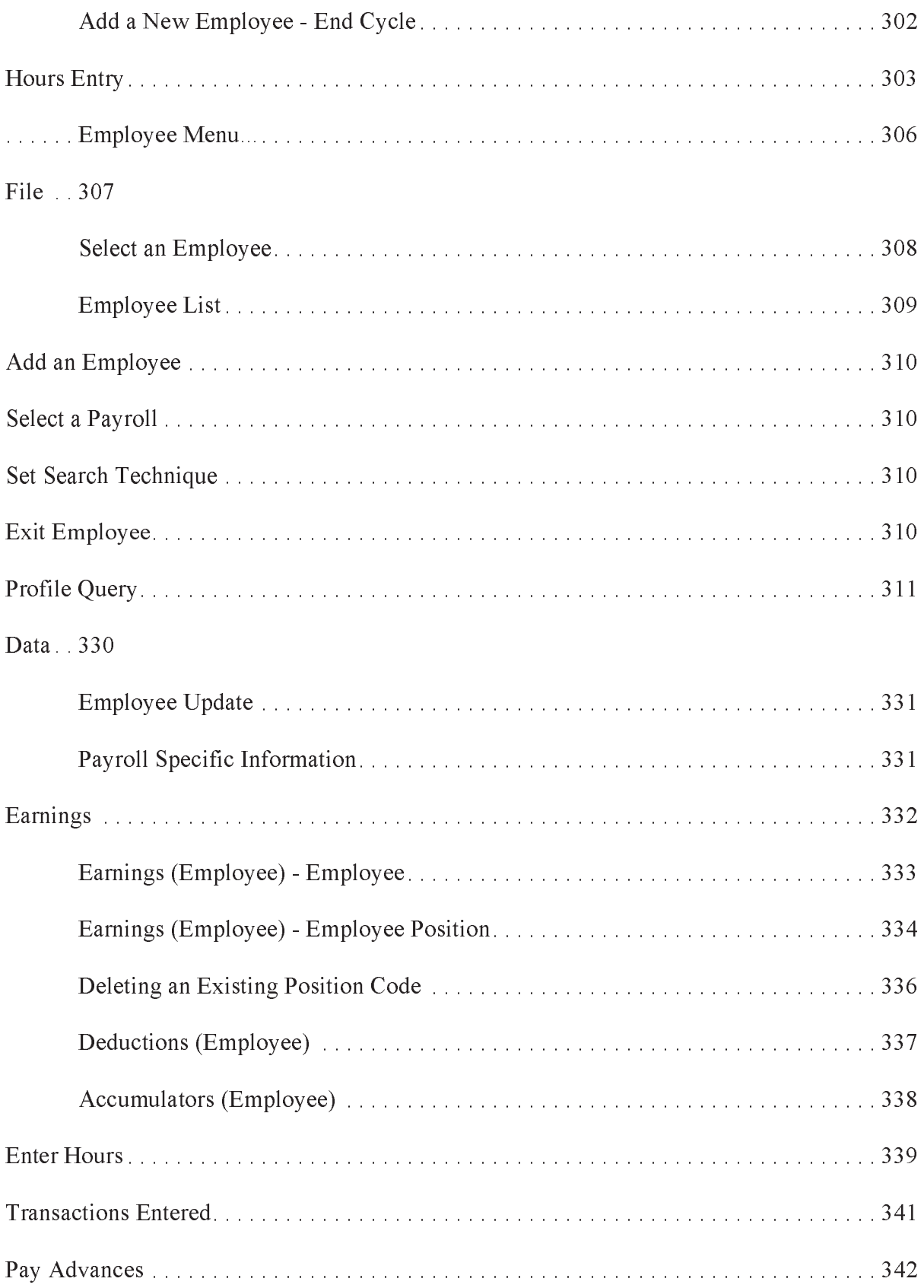

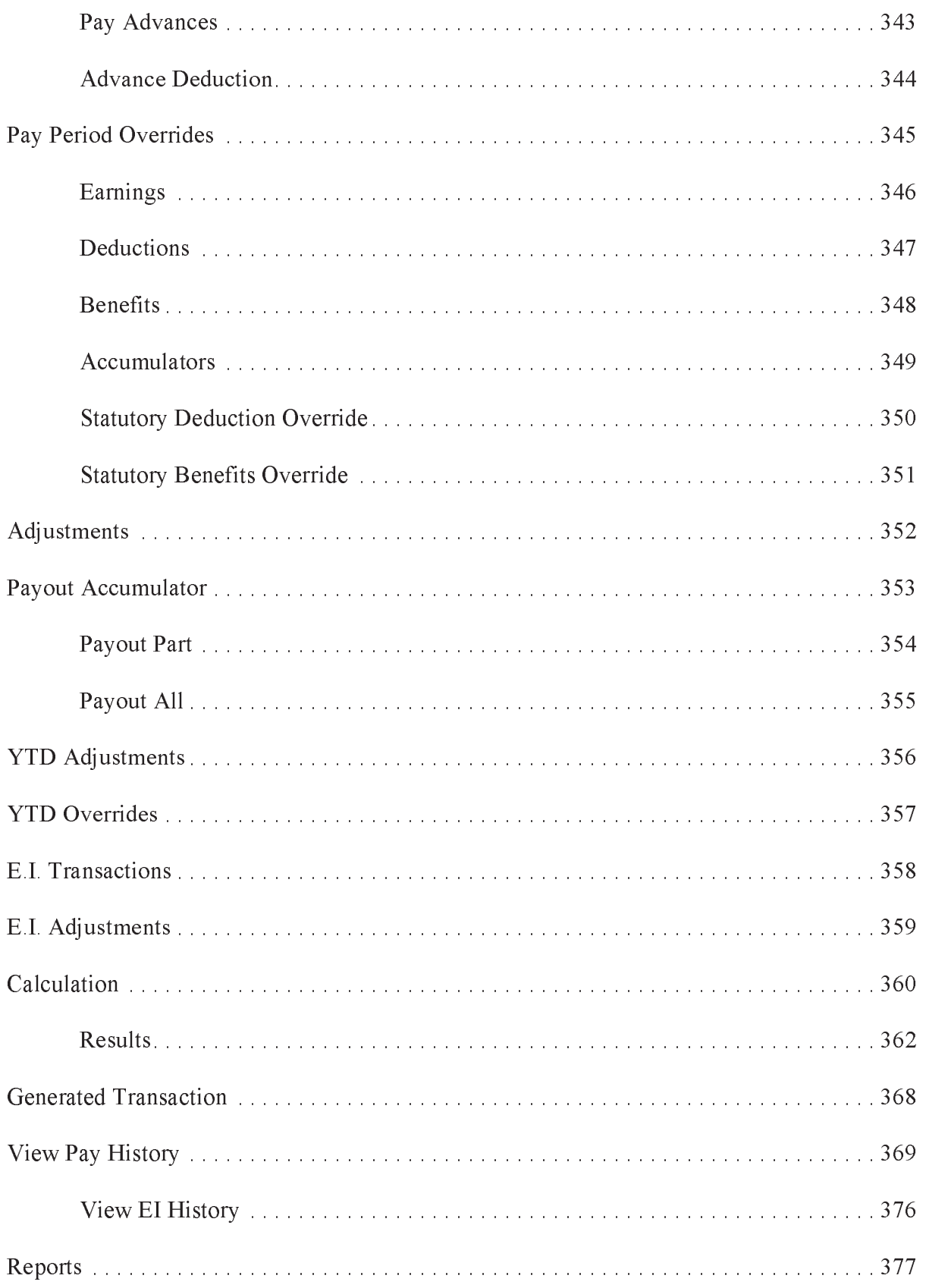

# TABLE OF<br>CONTENTS

## 1Common Selection ScreensI

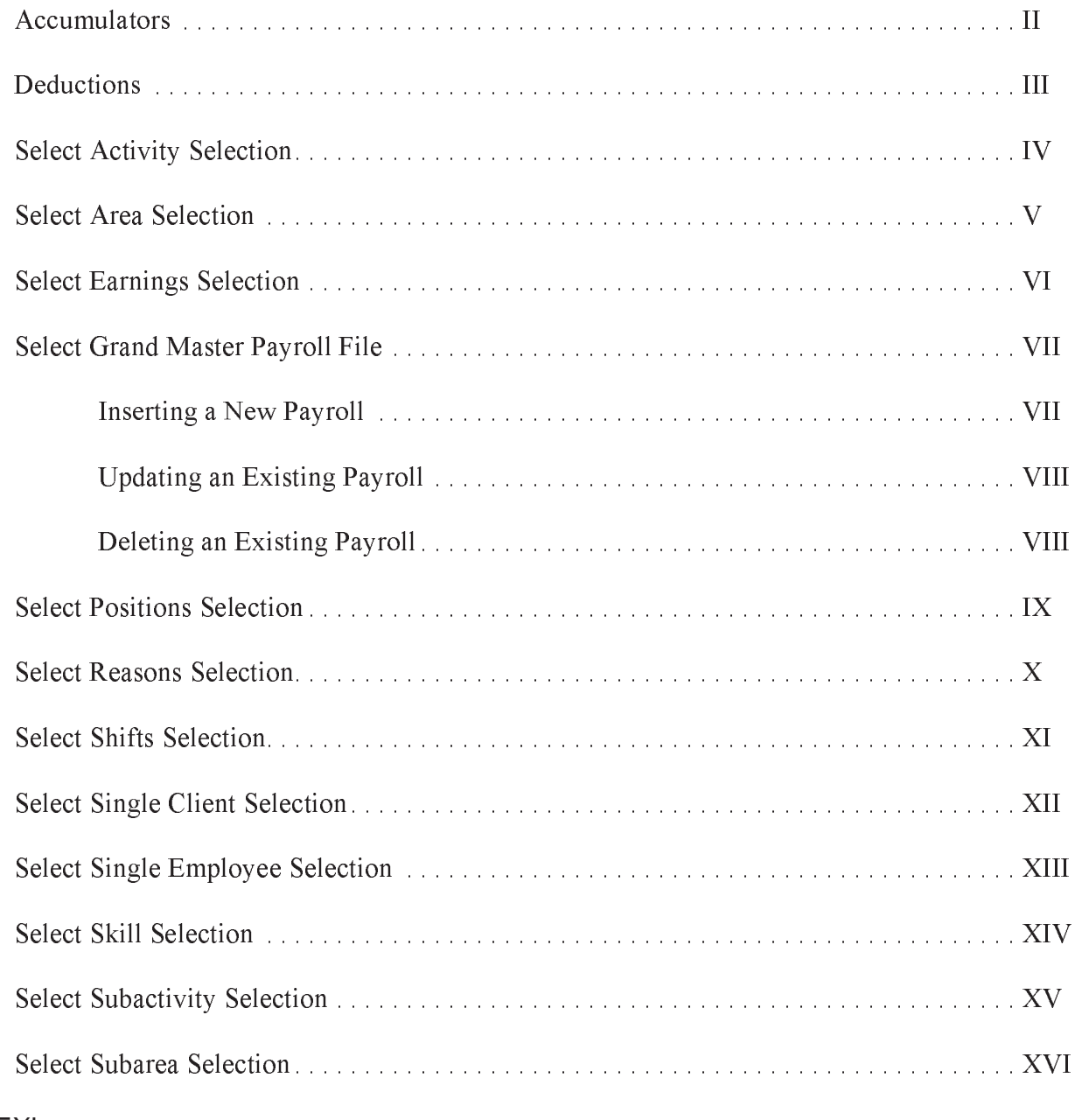

#### 2INDEXi

# **INTRODUCTION**

Welcome to Can-Pay's GM Suite Payroll Module. The Payroll Module is a user-friendly system. The Payroll Module is a Windows/OS2 program, and uses the standard Windows features which make it simple to learn and use. The Payroll Module meets all your payroll needs by providing the facilities to run multiple payrolls or to recalculate the payroll for just one employee.

The system is flexible with user defined options. These options allow users to setup their own database with variable information about each category of information within the database. The data input screen and report layouts are also fully user defined.

The Payroll module calculates tax for all Canadian provinces and territories. The system is user friendly, flexible and includes many features normally only available on large main frame system. The Payroll Module provides the facilities to record and administer employee and position information. Some of the features are:

- 200 earnings, deductions and accumulators
- **n** future transaction processing
- **n** date or unit sensitivity
- wage rates dependent on rate table
- n pay cheques and/or direct deposit, posting to most general ledger account numbers using 8 segments, reports including Pay Register and Cheque Register, Statistics Canada, Record of Employment, Workers Compensation, Labels, Name and Address Listing and Journal Entry
- n All reports can be customized by the user, table driven earnings, deductions, and employee benefit costs split by general ledger allocation, interface to electronic time clock.

#### Main Payroll Menu

The Main Payroll Menu provides access to the payroll setup definitions, employee definitions, payroll calculation processing, report definitions and employee selection group functions.

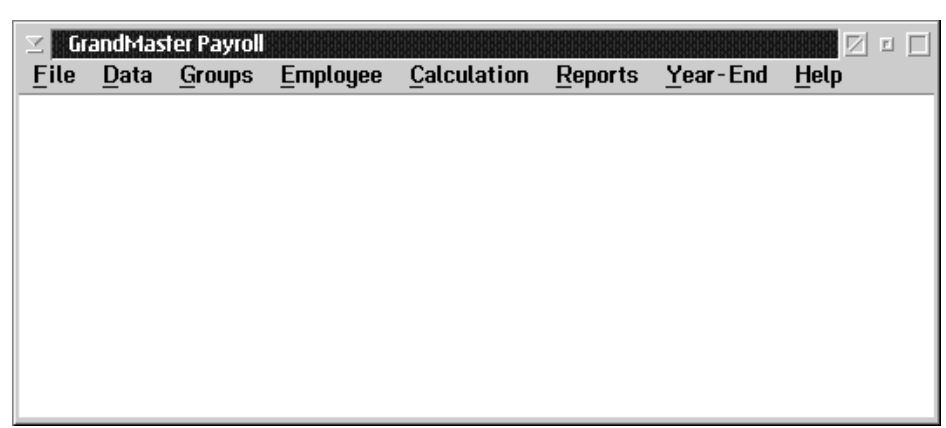

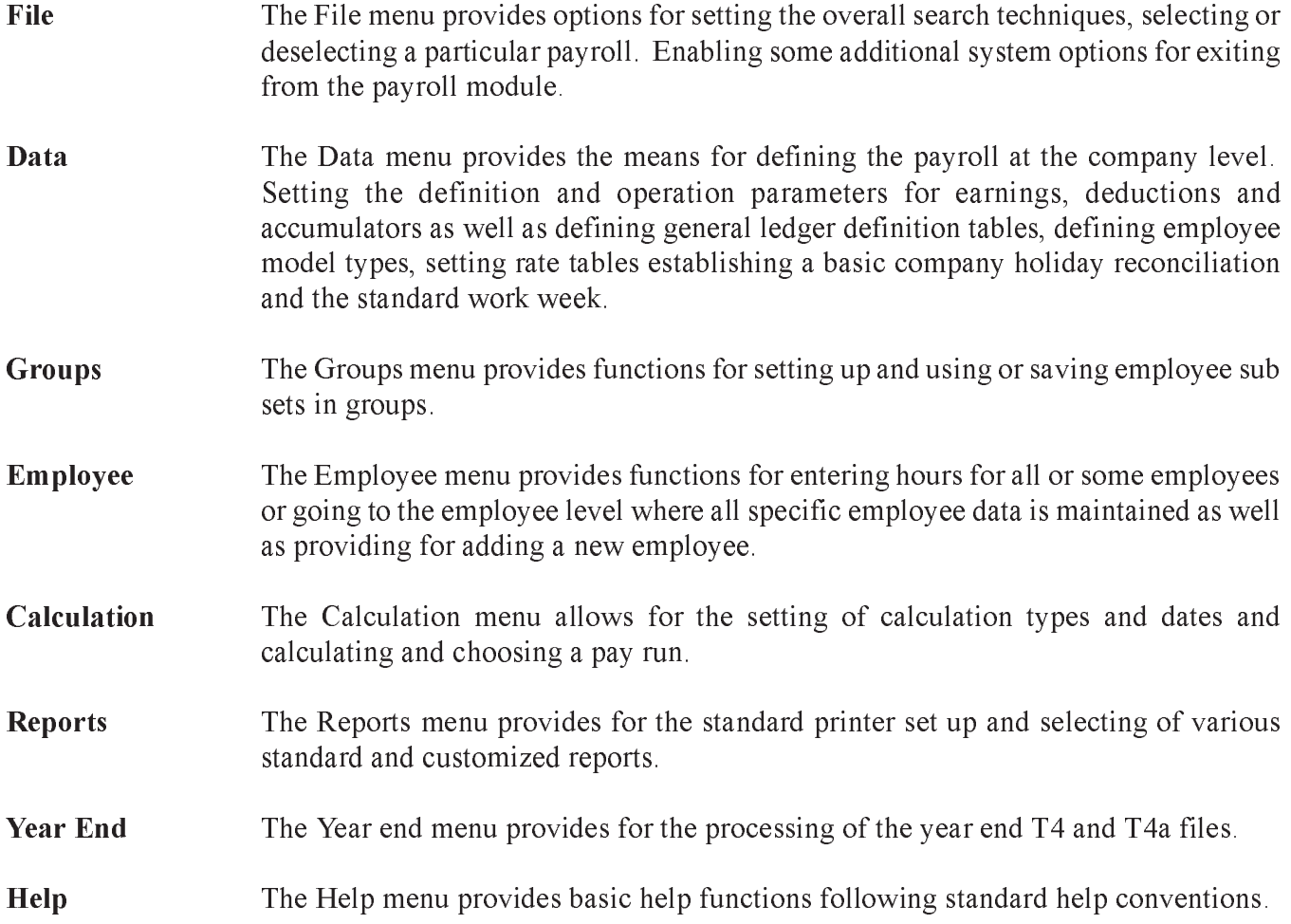

# **File Menu**

The File Menu from the main Payroll Menu bar provides options that are the key to proceeding through the Payroll Module.

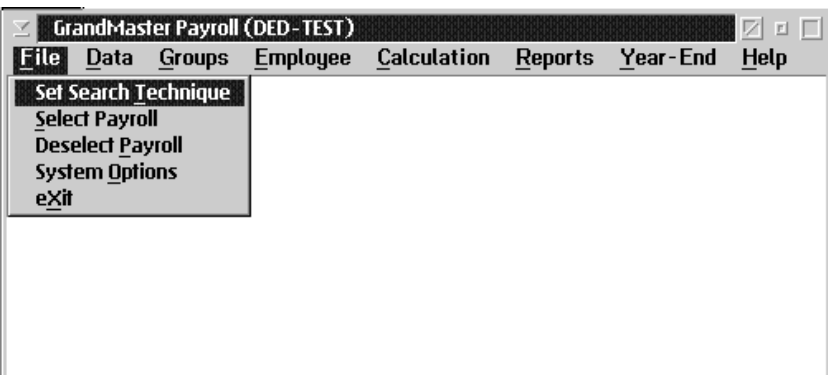

The options available to you are:

- n set preferences for accessing employees
- n select/de-select a payroll
- set system options
- exit from the GrandMaster Suite Payroll module

#### Set Search Technique

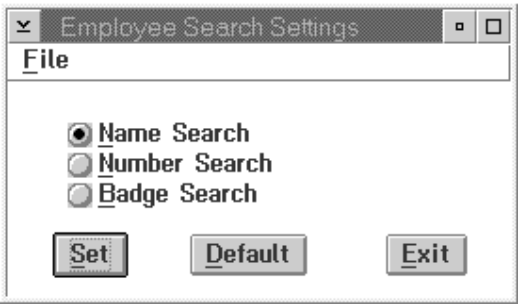

If the Set Search Technique option is selected from the File menu, then the following screen will appear:

Employees on the system may be accessed through three different techniques:

- **Employee Name** The employee name or a portion of the employee name may be entered. The system will provide a list of the names that match the portion entered. The name matching process requires that the last name be entered first, given name last. When a name is entered it must be preceded by the "%" character, or the system option for employee search must be set for employee name search.
- **Employee Number** The employee number may be used to locate an employee. The employee number search may only be used when a payroll has been selected. When an employee number is entered the number must be preceded by the "#" character or the system option set for employee search must be set for employee number search.
- **Badge Number** The employee badge number may be used to locate an employee. The badge number is a left justified 10 character alphanumeric field. When a badge number is entered the number must be preceded by the " $@$ " character or the system option for employee search must be set for badge number search.

When an employee group is in effect the search for an employee is restricted to the selection group.

Each user may save their preference for a search technique.

 $\circled{F}$  When the preferred search is on the employee number, the system will require the selection of a payroll to search for employees.

When a function offers a next employee or prior employee option the order of presentation for the employees will depend on the search technique in effect.

#### Selecting/De-selecting a Payroll

The Select Payroll option from the File menu is used to select the payroll for processing. Selecting this will result in a dialog box which displays a list of all the available payrolls:

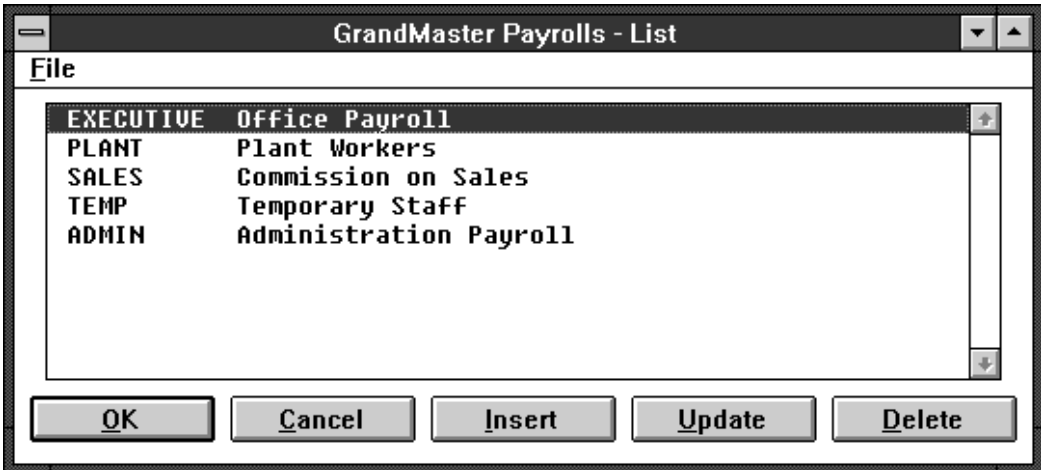

One of these payrolls must be selected for use. The payroll is selected by placing the cursor over the payroll and clicking the left-hand mouse button, or by pressing the OK button. The payroll selected will appear in the main menu screen.

The De-select Payroll option from the File menu is used to de-select the currently selected payroll. Selecting this will result in no payrolls being selected.

#### Inserting a New Payroll

The Insert option from the select payroll program will allow you to create a new payroll. The following dialog box appears:

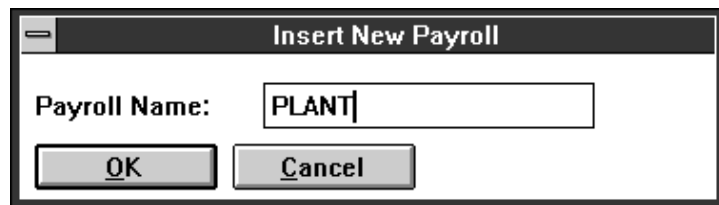

Type in the name of the new payroll and select the OK button.

The GrandMaster Payroll File Update dialog box will appear as follows:

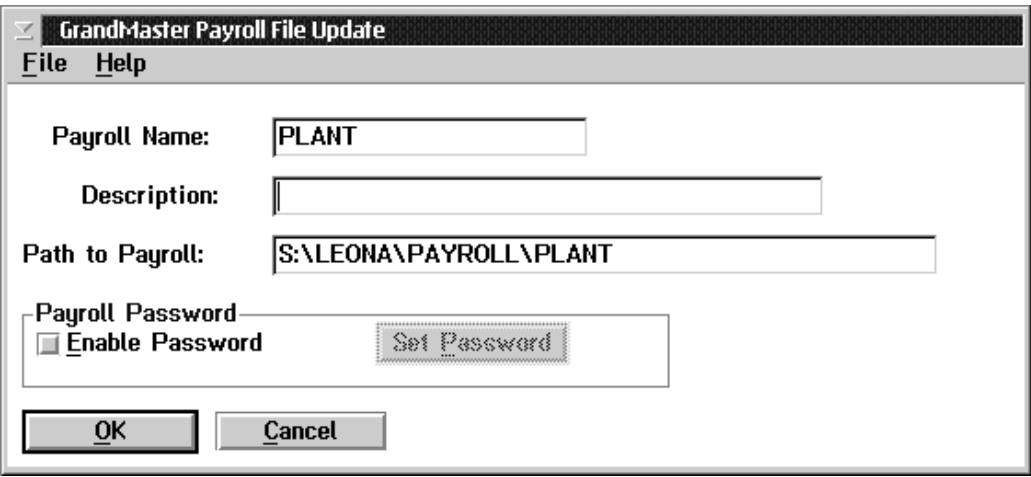

Type in the payroll name, description, and path to the payroll, and select OK or the Save option from the File menu.

Click on the box to the left of the Enable Password if you wish to password protect the payroll.

#### Passwords

If you have selected Enable Password and pressed the Set Password button, the following dialog will appear:

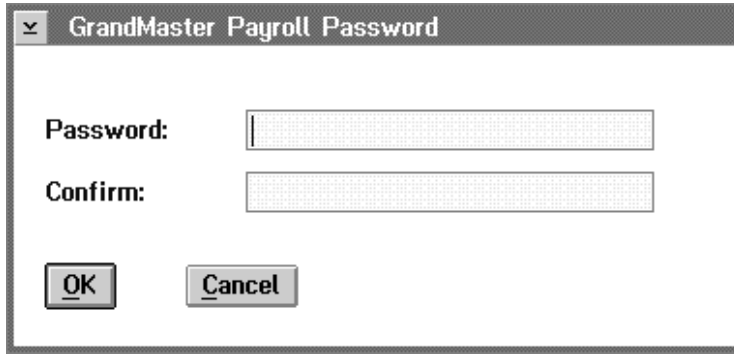

Enter your desired password and then retype the password in the confirm field.

- For security reasons, the password will be shown as \*'s on the screen as you are typing.
- **Don't forget your password. Keep a record of it somewhere safe!**

#### Updating an Existing Payroll

The Update option from the select payroll will allow you to update the payroll name, description and path to the payroll. As with the Insert option, the following dialog box will appear:

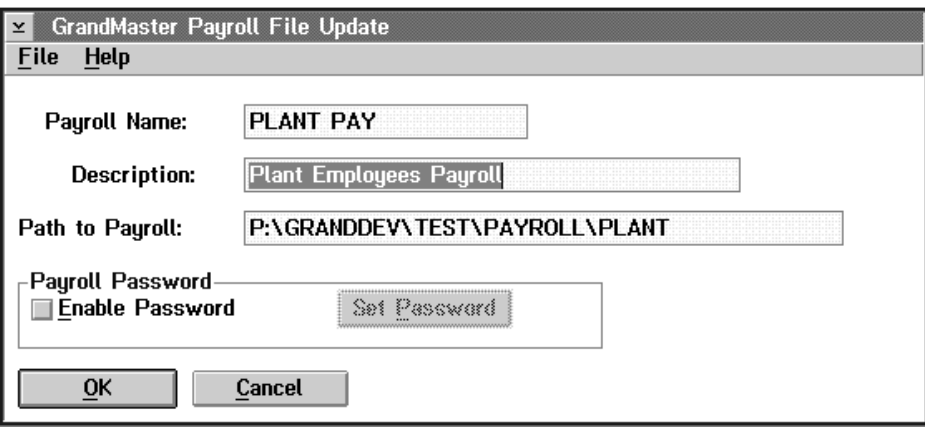

When you have made the required changes select OK or the Save option from the File menu.

### System Options

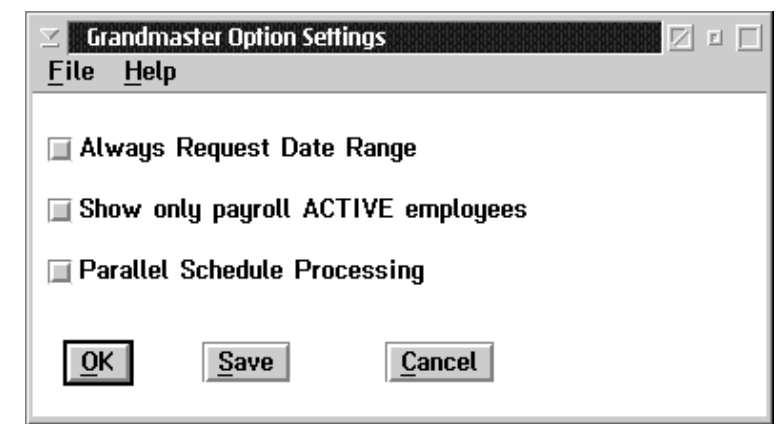

When the user selects the System option from the file menu the following screen will appear:

Always Request Date Range If this option is selected a number of screens presenting views of certain lists or information will prompt for a date range to be entered prior to displaying.

Show only Payroll If this option is selected the system will present only those employees who are Active Employees currently an active status within the payroll on employee lists or for selection from the Employee menu as well as reporting only those active employees.

- Parallel Schedule **Processing** This option is reserved for very limited special case processing to be run in conjunction with certain scheduling installation sites.
- OK Pressing OK will use the options selected during the current session only.
- Save Pressing save will save the options selected as default settings.
- Cancel Pressing the cancel will exit the screen without changes.

## **Data**

The Data menu from the main menu bar is used to setup the information needed to run payrolls.

This menu appears as follows:

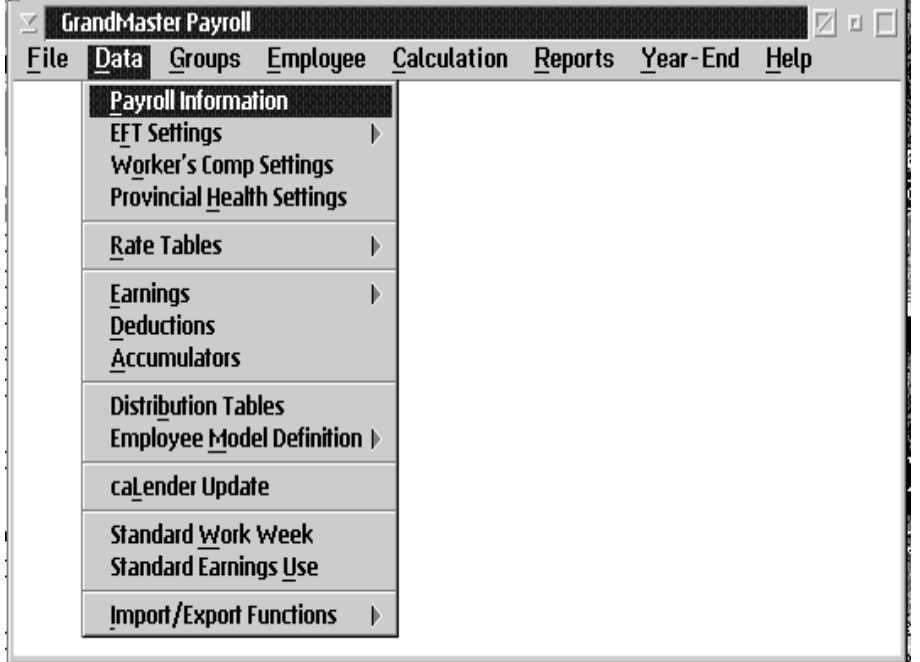

The functions available allow you to define:

- **n** general payroll information
- EFT, Workers Compensation and Provincial Health settings
- n rate tables
- **n** earning, deduction and accumulator information
- ullet distribution tables
- **n** employee model definition
- n calendar dates
- n standard work weeks and standard earnings
- n import functions/export functions

DATA

#### Payroll Information

The Payroll Information function is used to set up the employer information.

This function displays a notebook with four pages. Each page has information that must be entered to run and report the payroll correctly.

The **Address** page allows you to enter the company name, two address lines, the city, province, postal code and telephone number for the company. The Address page appears as follows:

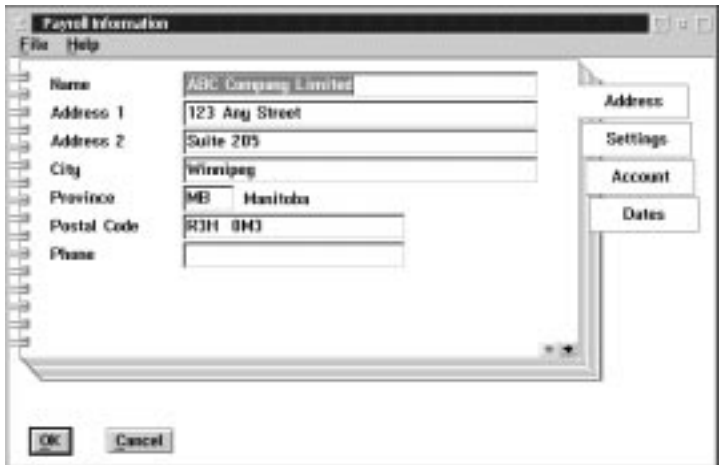

The following table gives a description of the screen:

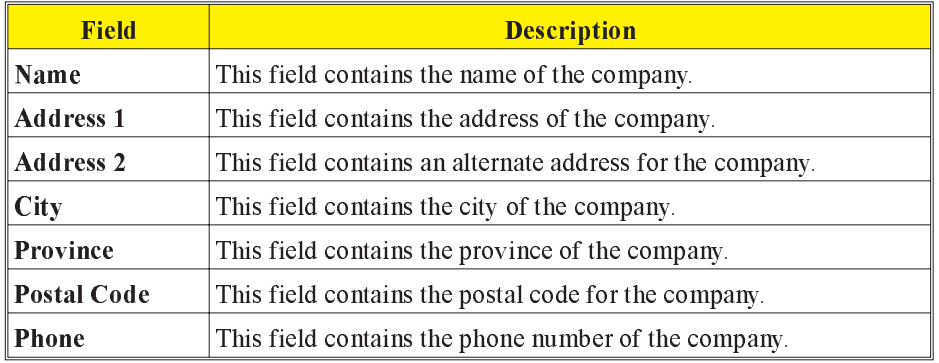

OK The OK button, or the Save option in the File menu, will save any changes made in the dialog box.

CANCEL The CANCEL button, or the Exit option in the File menu, will exit the dialog box without saving any changes.

The Settings page allows you to enter certain specifics about payroll, such as the maximum net cheque the system will issue, and the payroll frequency. The Settings page appears as follows:

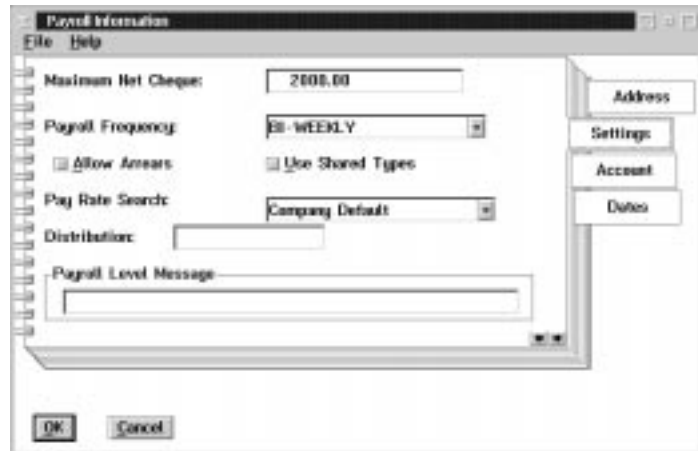

The following table gives a description of the screen:

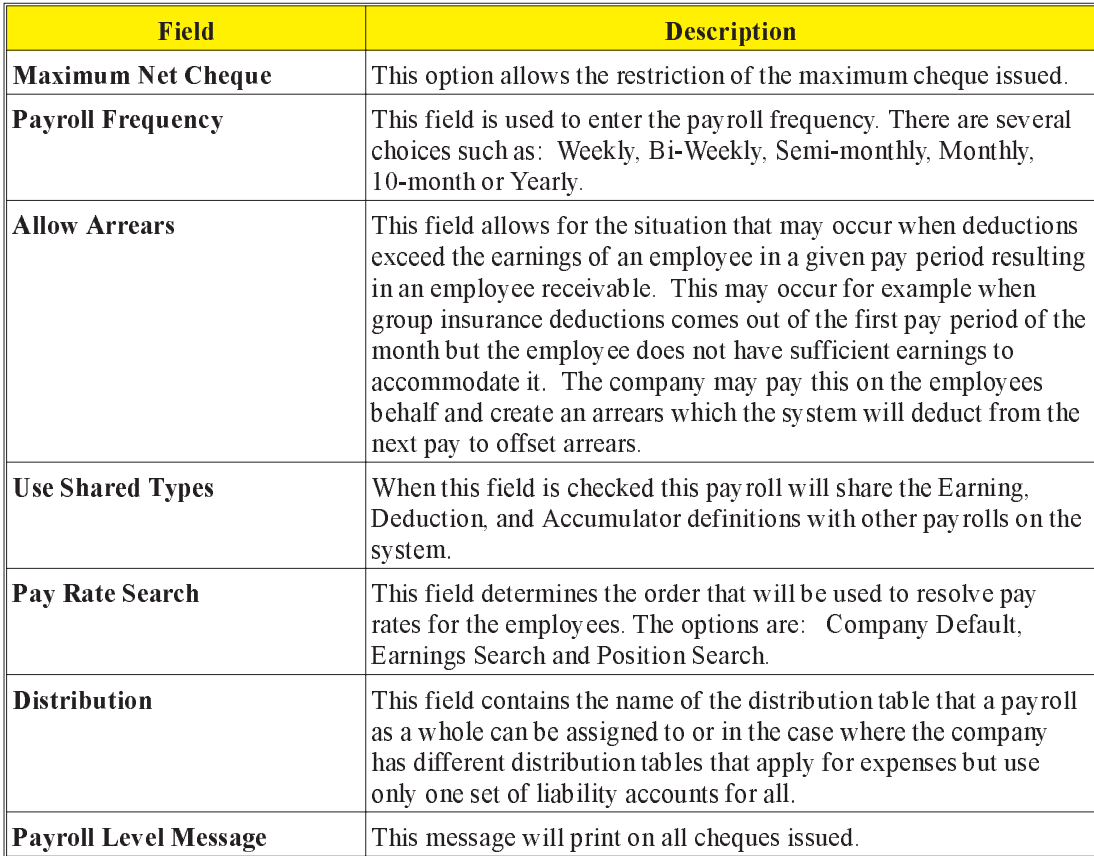

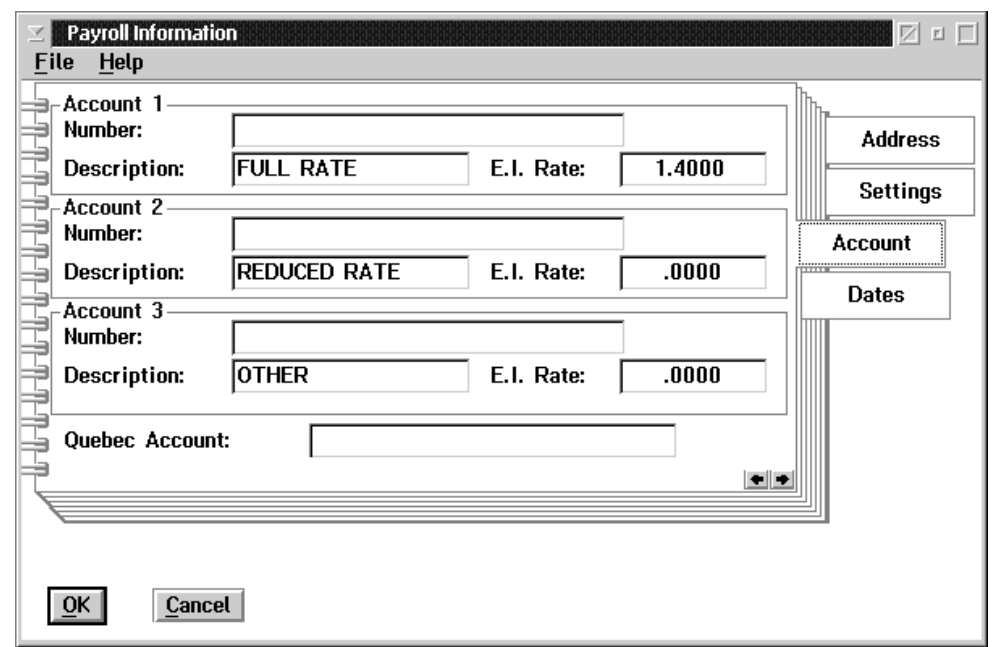

The Account page allows you to enter up to three Revenue Canada Account numbers for each payroll, and one Quebec tax account. The Account page appears as follows:

Three account numbers are allowed. The first is for 'Full Rate' E.I. Employer's Portion employees. The second is for 'Reduced Rate' E.I. Employer's Portion employees. The third may be used in special arrangements with Revenue Canada.

The Dates page allows for the entry of Company important dates. The Date page appears as follows:

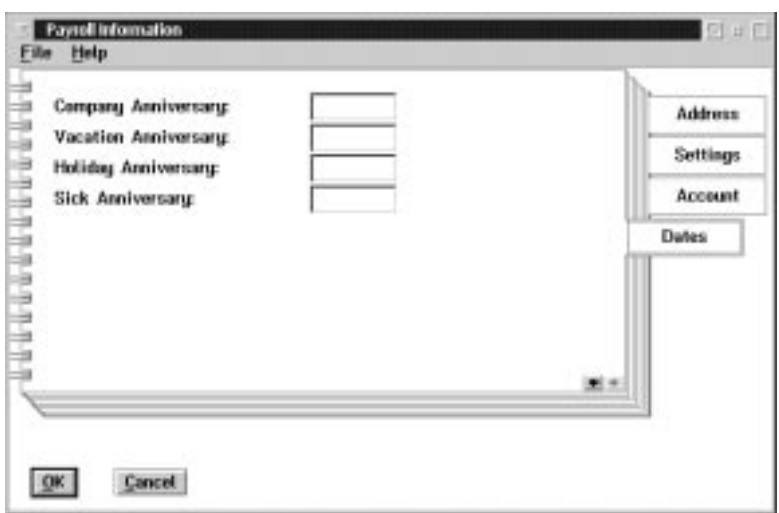

The following table gives a description of the screen:

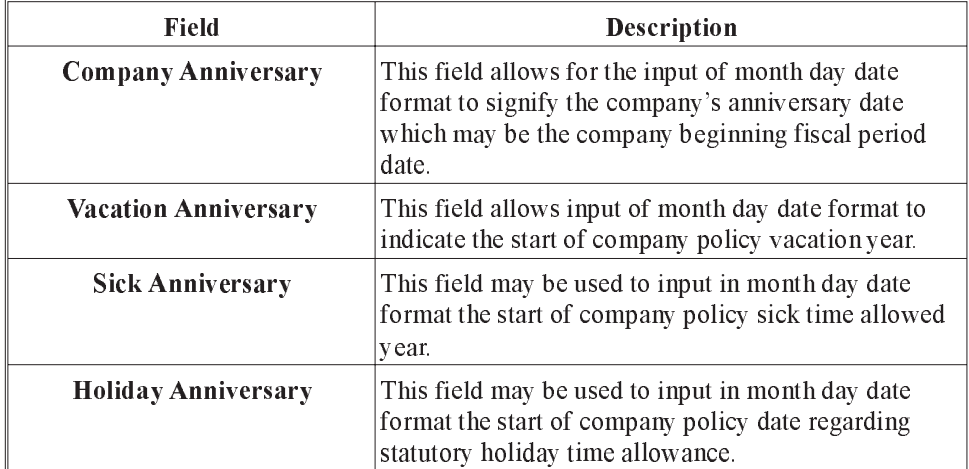

## EFT Settings

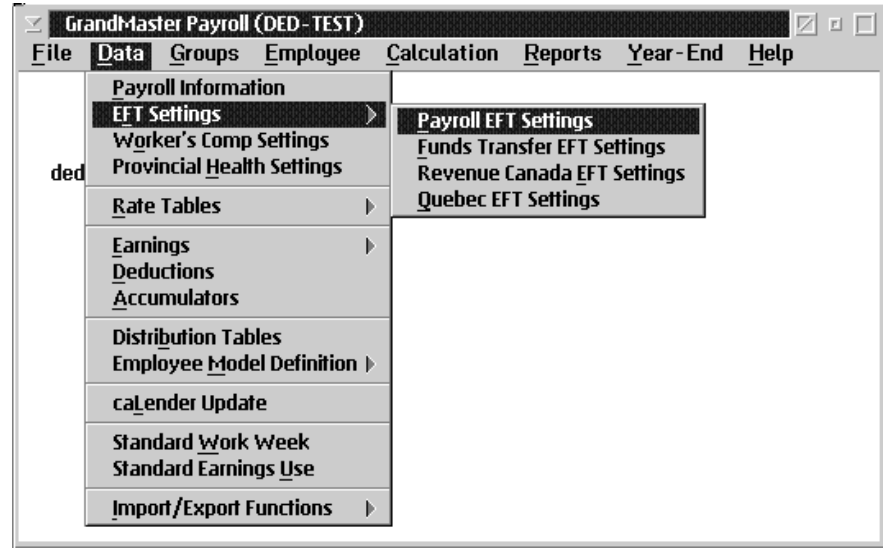

The following sub menu is available under the EFT Settings option in the Data menu:

F EFT settings may be needed for the following:

- n payroll
- $\blacksquare$  funds transfer
- Revenue Canada
- Quebec
- $\mathbb{G}$  In the event that EFT is selected for payments processing the EFT module must also be activated in addition to the payroll module of the GrandMaster Suite. Please ensure that you have been licenced for this module as well before attempting to do direct deposits for your employees next payroll.

DATA

#### Payroll EFT Settings

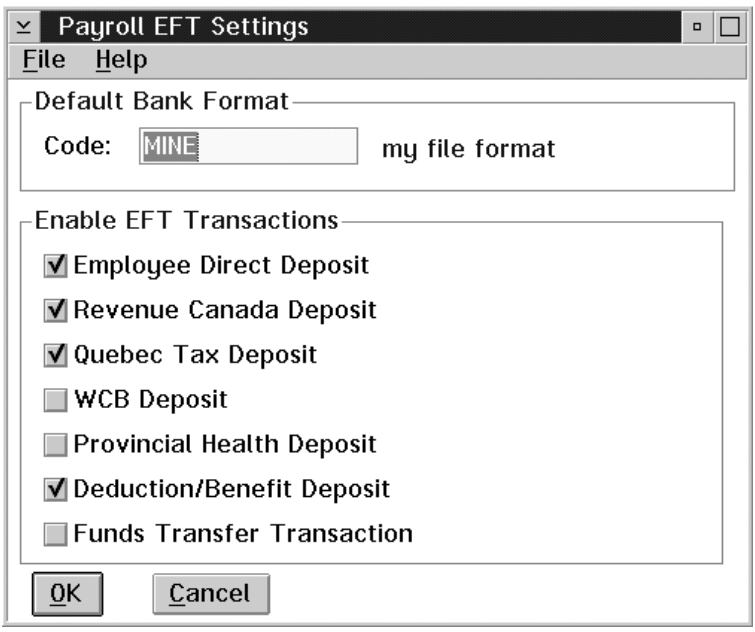

When the Payroll EFT Settings option is selected a dialog box similar to the following will appear:

The following table describes the fields available:

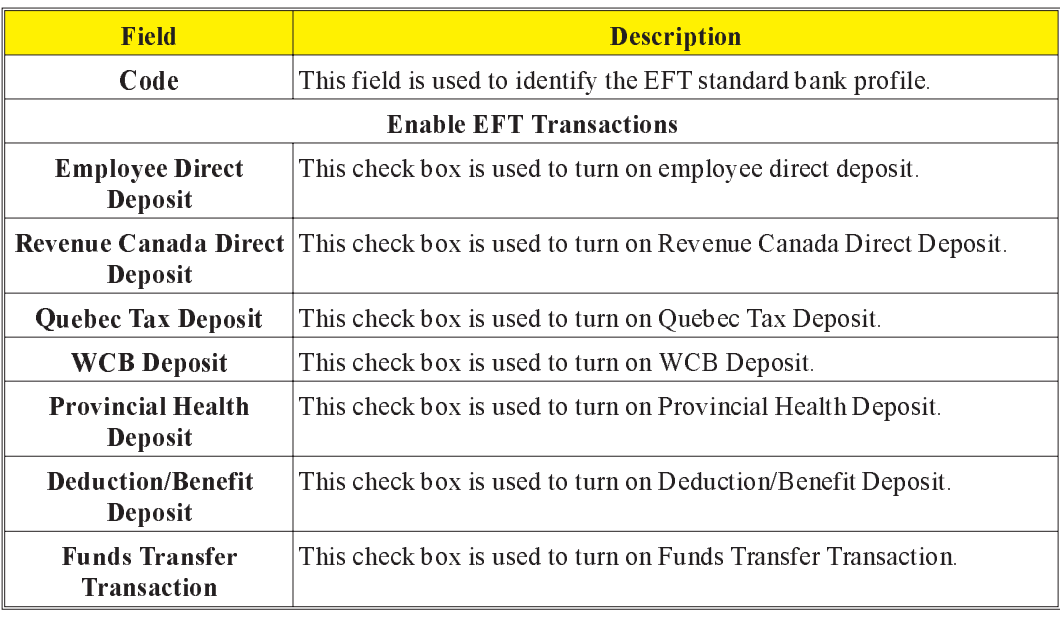

F8 (list) The F8 key, or the List option in the File menu will bring up a list of all the available codes when the cursor is placed in the Code data field.

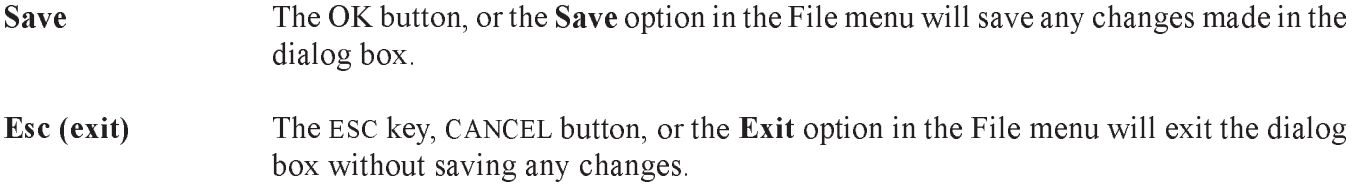

#### Funds Transfer EFT Settings

When the Funds Transfer EFT Settings option is selected a dialog box similar to the following will appear:

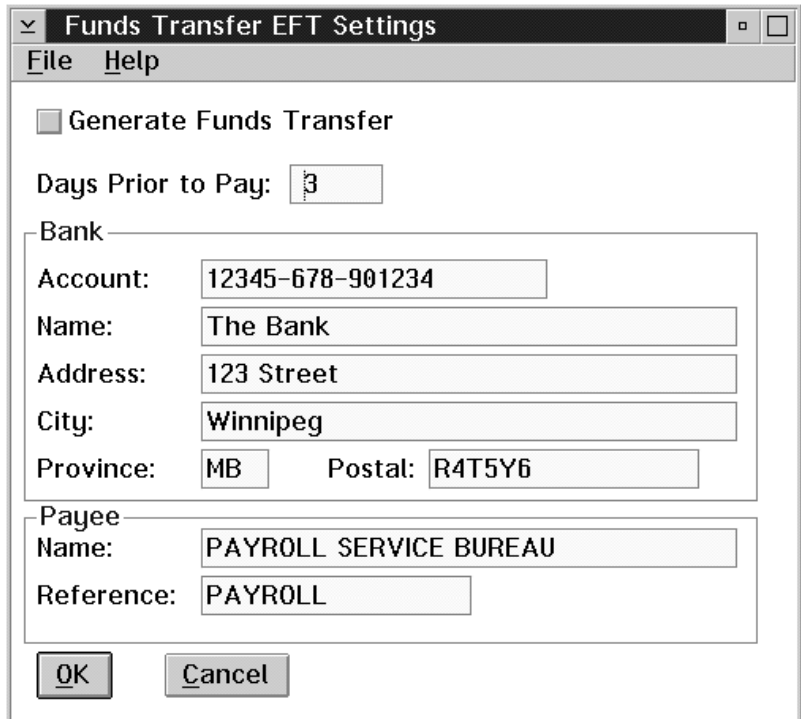

The following table describes the fields available:

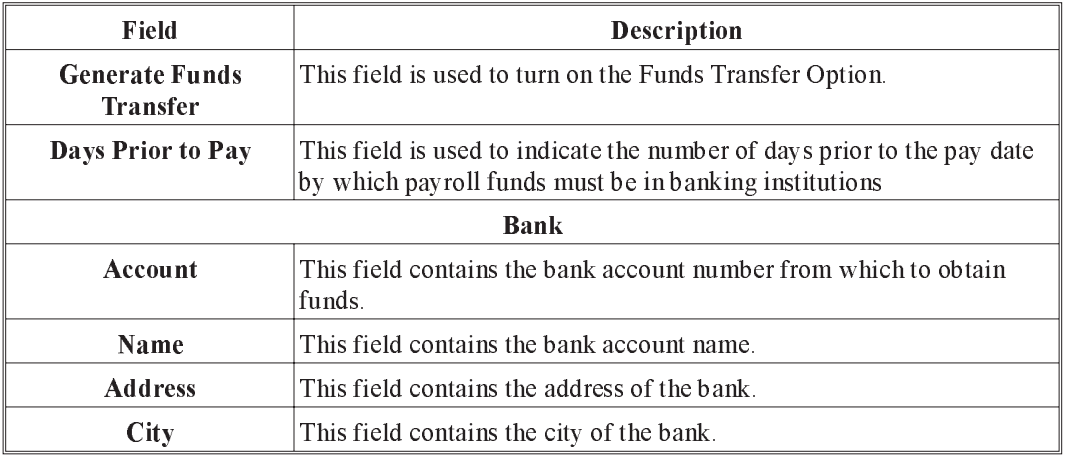

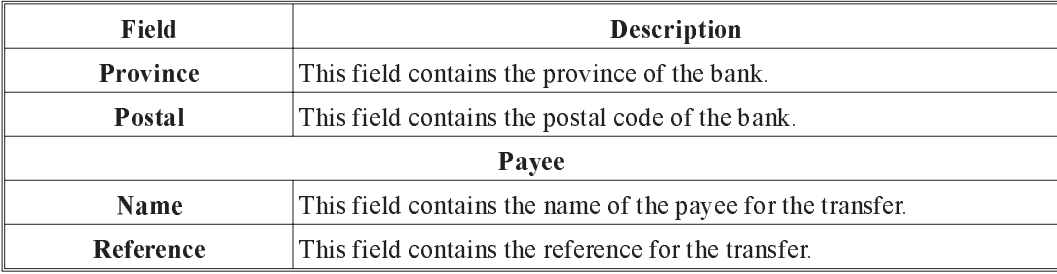

Save The OK button, or the Save option in the File menu, will save any changes made in the dialog box.

Esc (exit) The ESC key, CANCEL button, or the Exit option in the File menu will exit the dialog box without saving any changes.

#### Revenue Canada EFT Settings

When the Revenue Canada EFT Settings option is selected a dialog box similar to the following will appear:

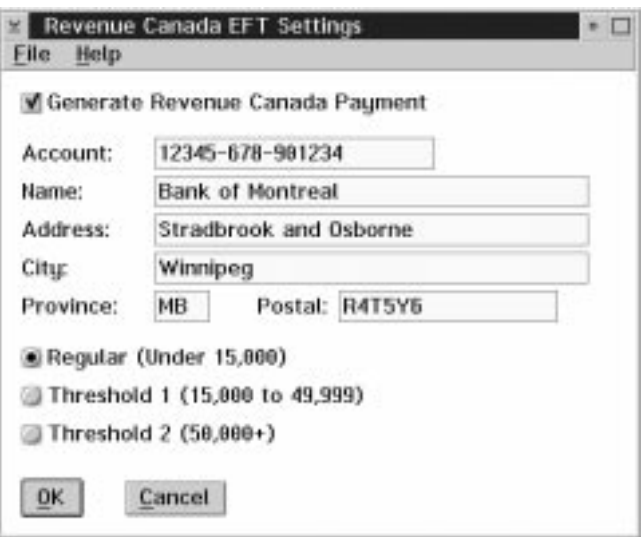

The following table describes the fields available:

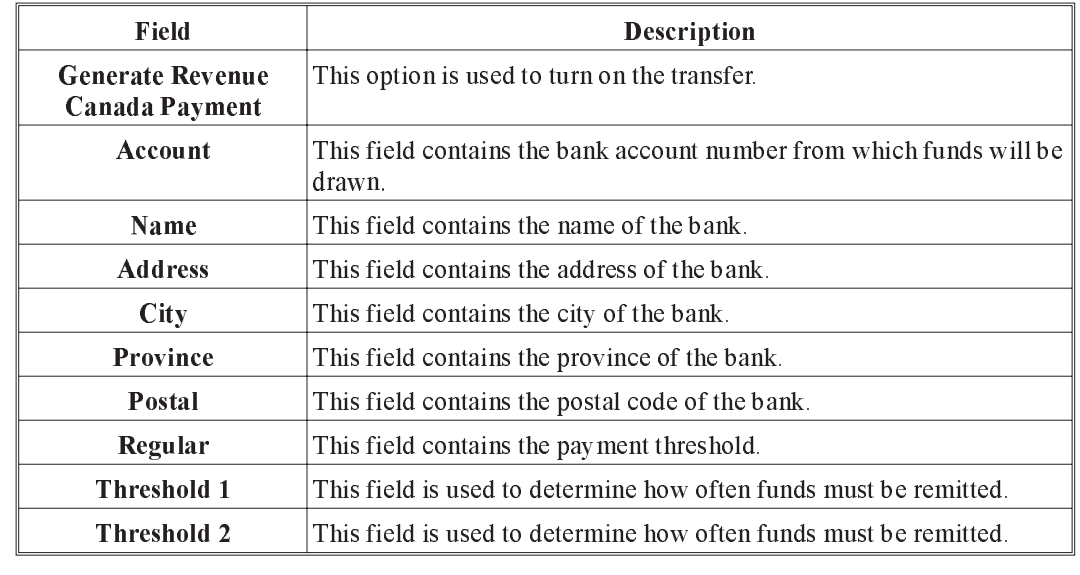

#### Save The OK button, or the Save option in the File menu, will save any changes made in the dialog box.

Esc (exit) The ESC key, CANCEL button, or the Exit option in the File menu, will exit the dialog box without saving any changes.

#### Quebec EFT Settings

When the Quebec EFT Settings option is selected a dialog box similar to the following will appear:

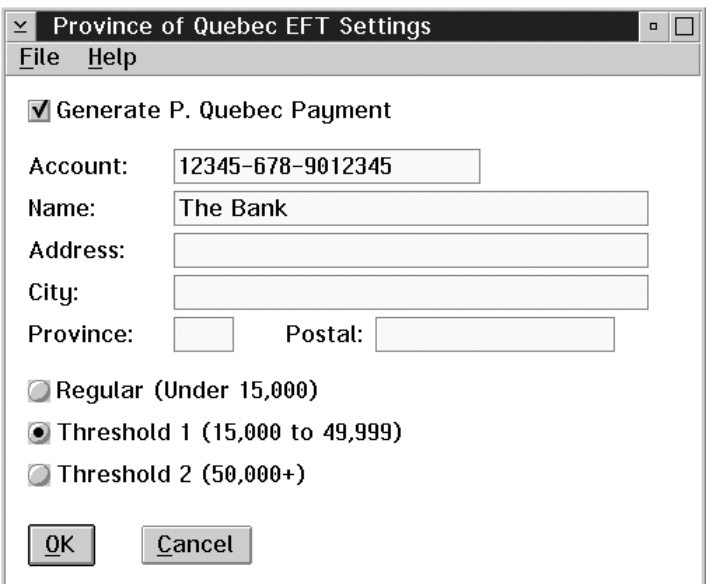

The following table describes the fields available:

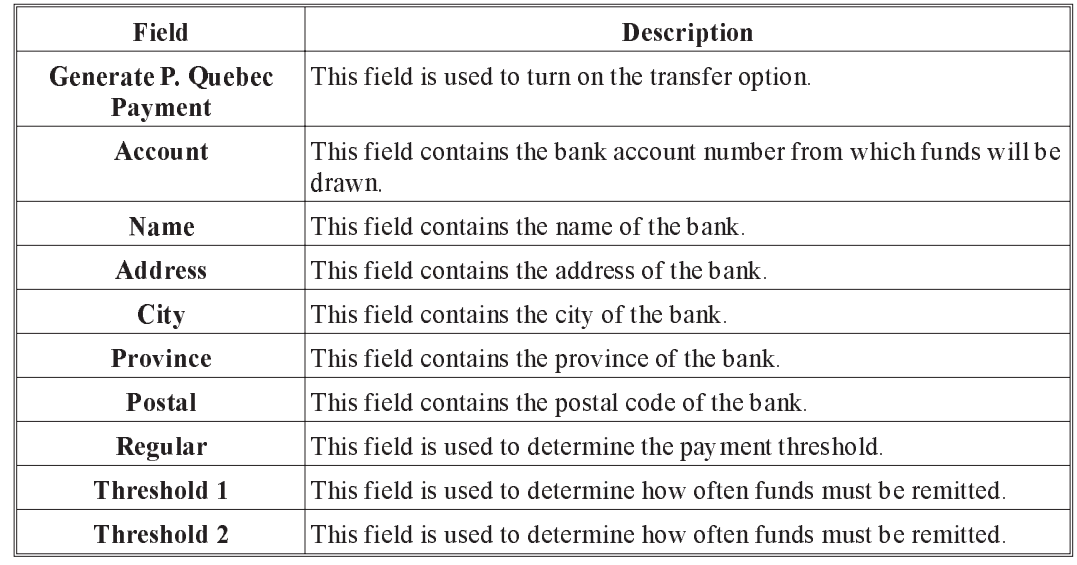

#### Save The OK button, or the Save option in the File menu, will save any changes made in the dialog box.

Esc (exit) The ESC key, CANCEL button, or the Exit option in the File menu, will exit the dialog box without saving any changes.

#### EFT Processing Overview

The GrandMaster Suite EFT Processing Module is used to generate the funds transfer data files that are transmitted to your bank for processing.

When you undertake the agreement with your bank for Electronic Funds Transfer, you will be supplied with information that is required to generate your EFT funds transfer file.

This information is entered into the Bank Profile Update screen. You must complete the screen before you can generate the funds transfer files.

The generation of a funds transfer file can only take place after you have closed the payroll. Closing the payroll allows access to data used by the Electronic Funds Transfer Module.

The Actual transmission of the data file to the bank computer requires the use of a third-party communications package. You may acquire this package through the bank or it may be purchased through your local computer software supplier.

#### Re-Creating a Funds Transfer File

When a payroll is selected for processing by the EFT module, the List screen shows the starting and ending sequence numbers that will be processed.

You can change the sequence numbers by double clicking on the list item for the payroll. This will display a dialog box that allows you to change the starting and ending sequence numbers that will be processed.

 $\mathbf{\mathcal{L}}$  Use this option carefully. You can easily double pay employees if you do this.

This option allows you to re-create a funds transfer file. It will be assigned the next available batch number.

#### Workers Compensation Settings

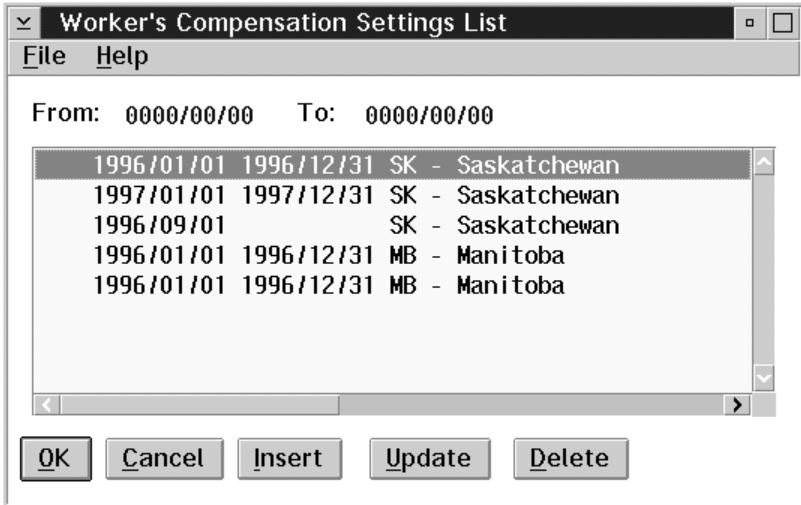

When the Workers Compensation settings menu is selected a screen will appear as follows:

The following table gives a description of the dialog box:

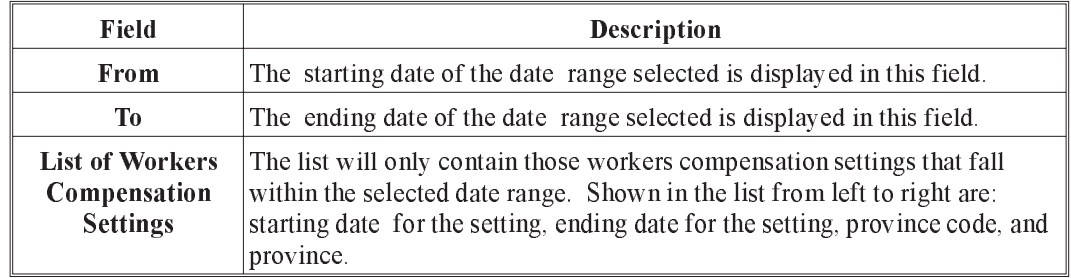

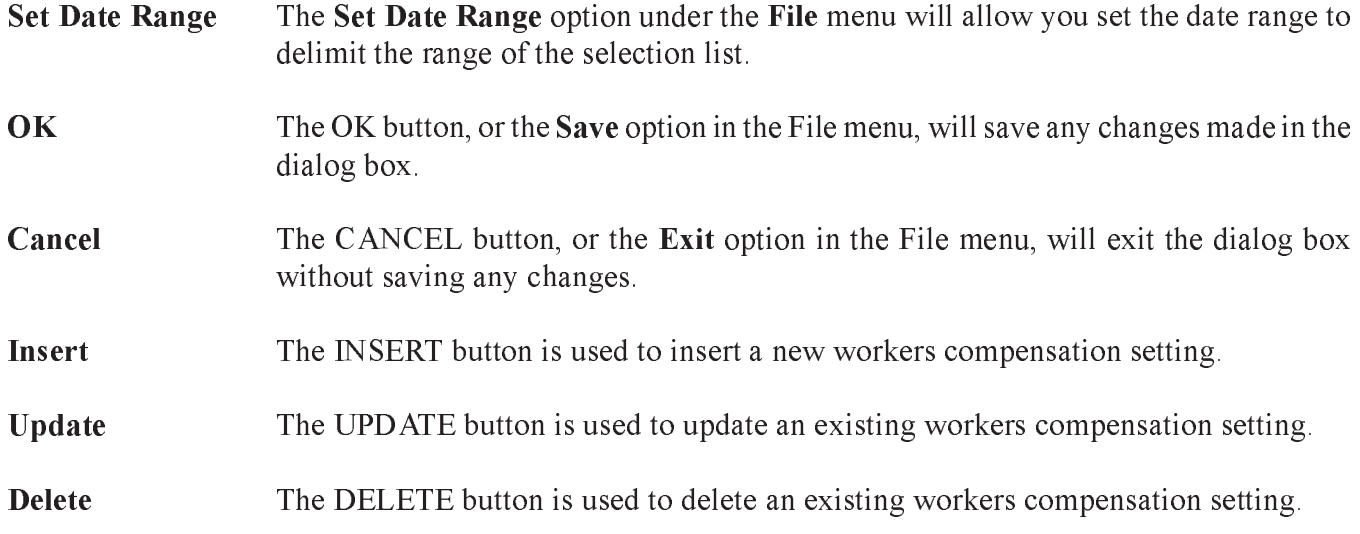

#### Insert New Workers Compensation Setting

To insert a new workers compensation setting, do the following:

- **1.** Select the Workers Compensation Settings option from the Data menu. The Workers Compensation Settings List will appear.
- **2.** Select the INSERT button. The following screen will appear:

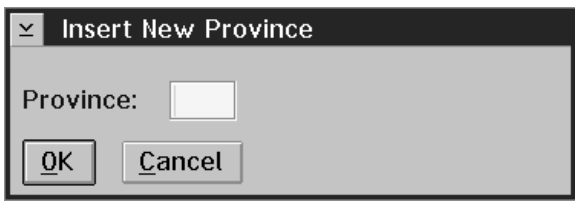

**3.** Type in the 2 letter province code and select the OK button. A dialog box will appear as follows:

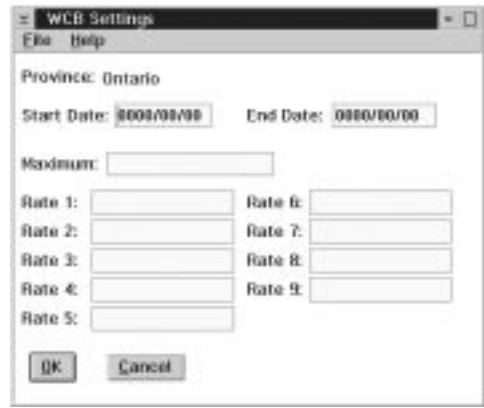

The following table gives a description of the data fields:

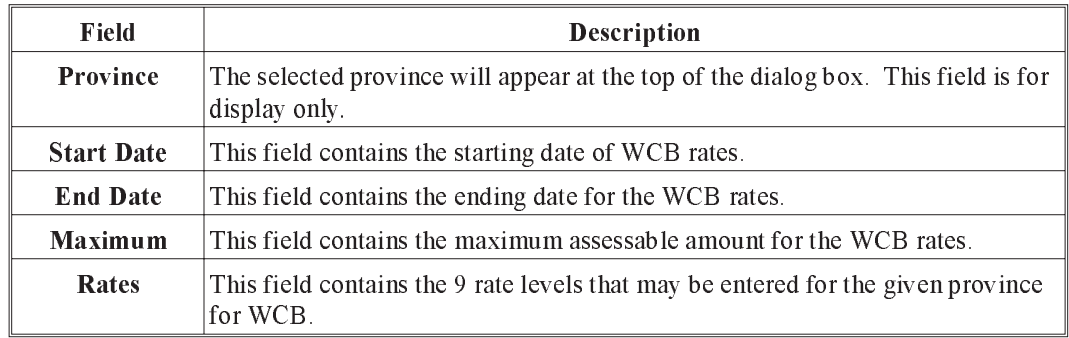

**4.** Enter the appropriate information into the data fields.

**5.** Select the OK button to save the changes.
### Update an Existing Workers Compensation Setting

The UPDATE button is used to make changes to the setting currently selected within the selection bar. The following dialog box will appear:

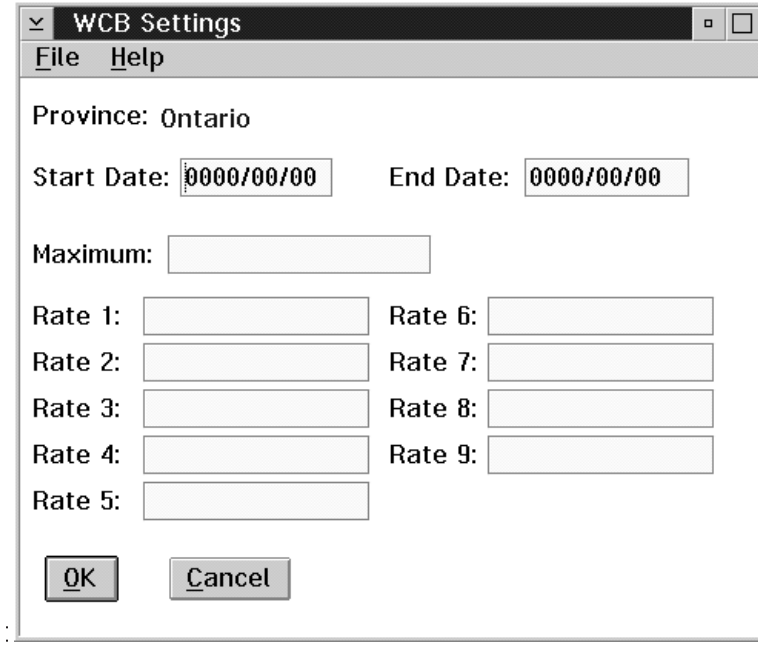

The following table gives a description of the data fields:

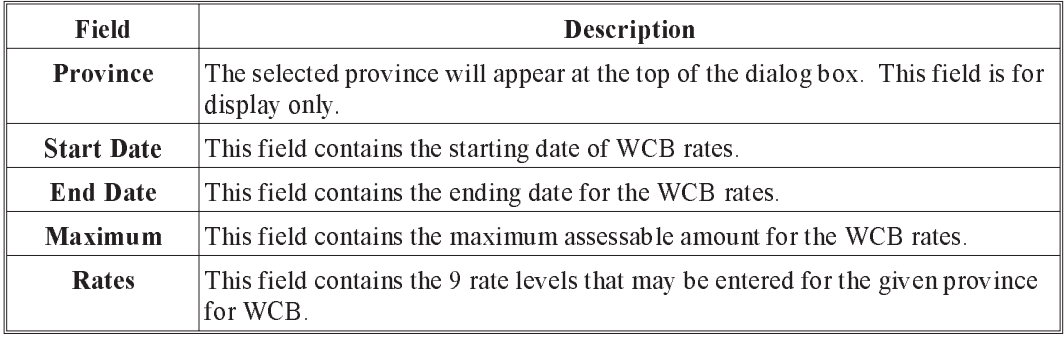

**OK** The OK button, or the save option in the File Menu, will save any concerns that have been made to any of the input fields.

Cancel The Cancel button, or Exit option in the File menu, willexit the dialog box without saving any changes.

## Delete an Existing Workers Compensation Setting

To delete an existing Workers Compensation Setting highlight the item to be deleted and select delete. A screen will appear asking you to confirm the deletion. You may select "Yes" to confirm and proceed with the deletion to the record. Selecting "No" will exit from the deletion process.

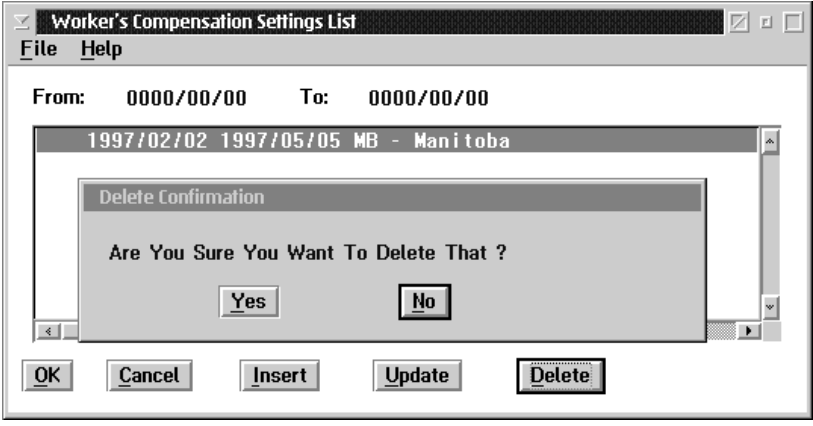

## Provincial Health Settings

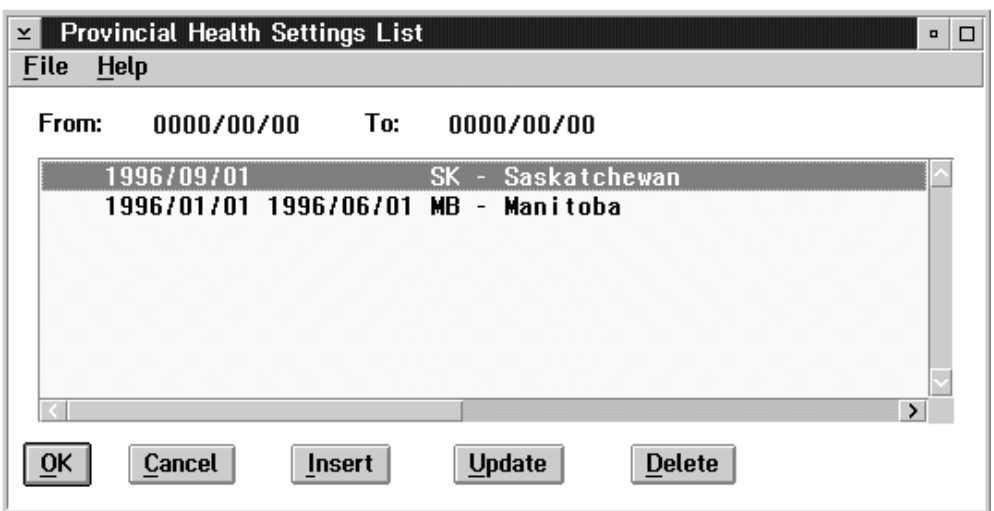

When the Provincial Health settings menu is selected a screen will appear as follows:

The following table gives a description of the dialog box:

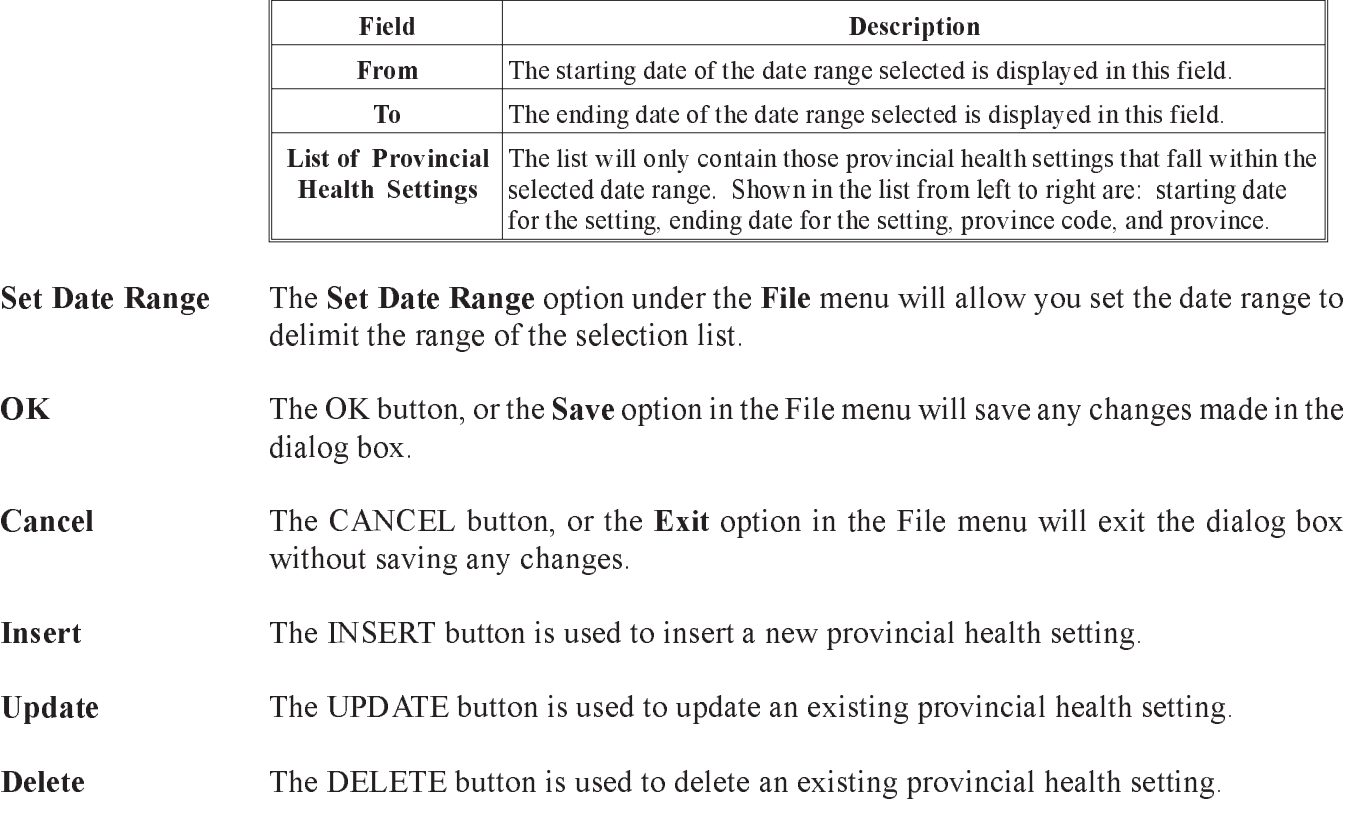

## Insert New Provincial Health Setting

To insert a new provincial health setting, do the following:

- **1.** Select the Provincial Health Settings option from the Data menu. The Provincial Health Settings List will appear.
- **2.** Select the INSERT button. The following screen will appear:

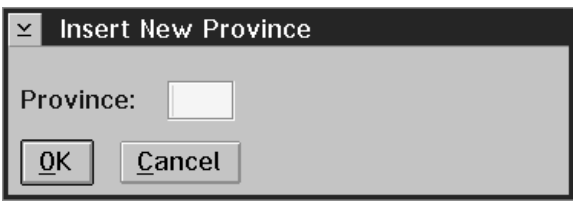

**3.** Type in the 2 letter province code and select the OK button. A dialog box will appear as follows:

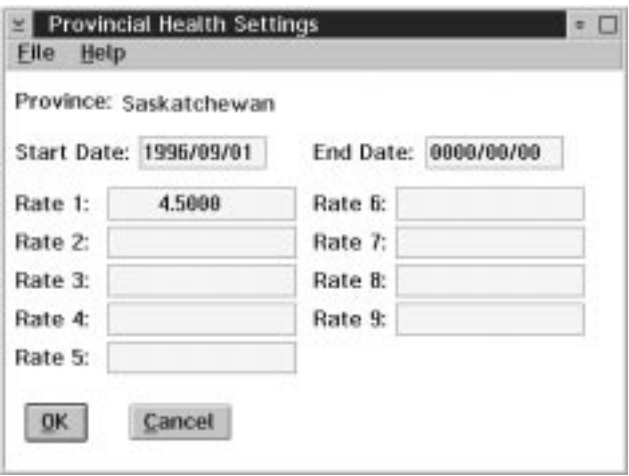

The following table gives a description of the data fields:

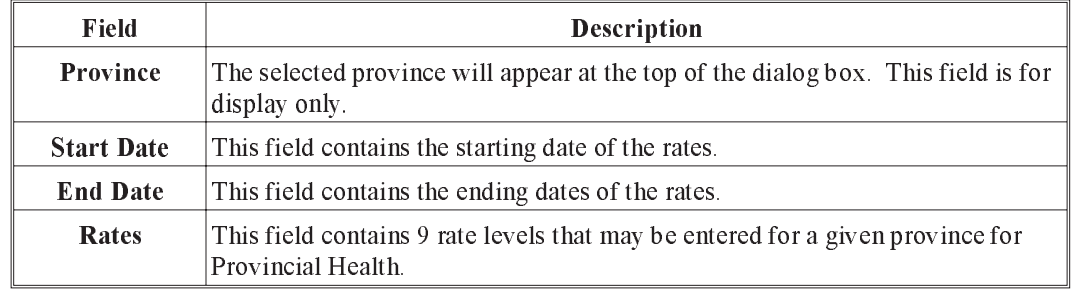

**4.** Enter the appropriate information into the data fields.

**5.** Select the OK button to save the changes.

## Update an Existing Provincial Health Setting

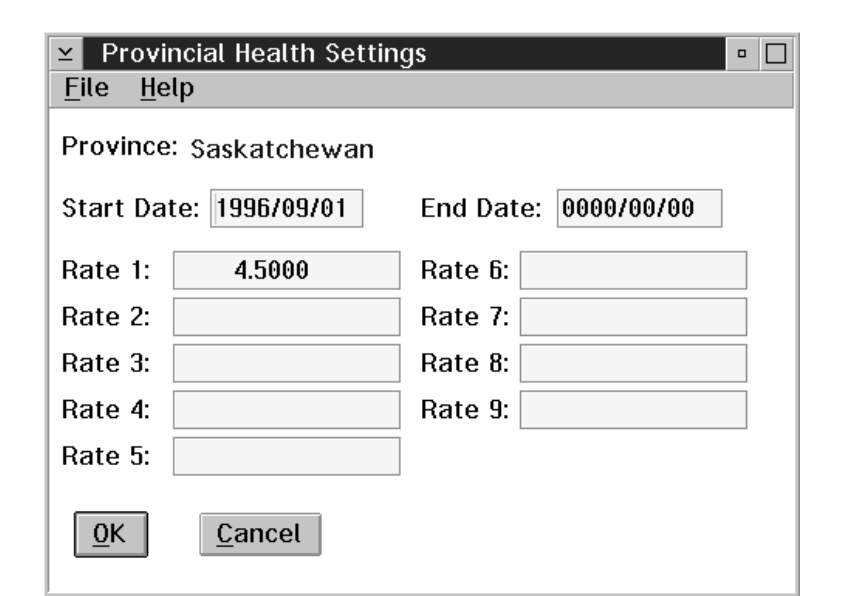

The UPDATE button is used to make changes to the setting currently selected with the selection bar.

The following table gives a description of the data fields:

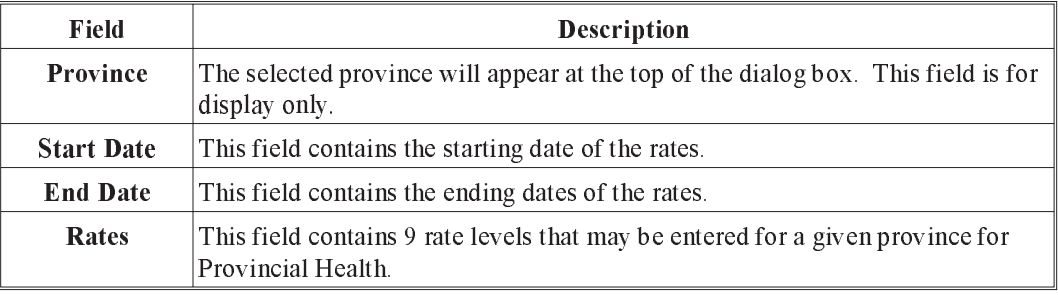

OK The OK button saves any changes made in the dialog box.

Esc (exit) The ESC key, CANCEL button, or Exit option in the File menu, will exit the dialog box without saving any changes.

## Delete Existing Provincial Health Setting

To delete an existing Provincial Health Setting highlight the item to be deleted and select delete. A screen will appear asking you to confirm the deletion. You may select "Yes" to confirm and proceed with the deletion to the record. Selecting "No" will exit from the deletion process.

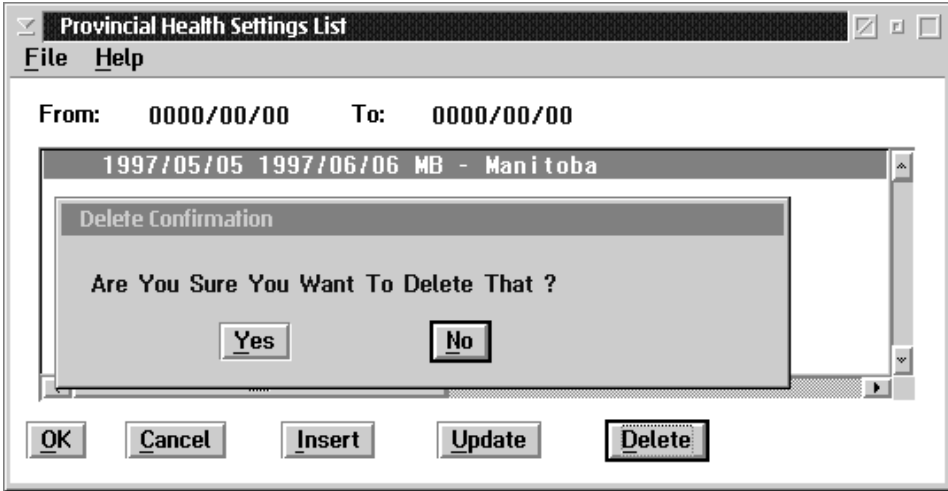

#### Rate Tables

 $\leq$  GrandMaster Payroll (DED-TEST) ☑□□ File Data Employee Calculation **Reports** Year-End Help **Payroll Information EFT Settings**  $\mathbb{P}$ **Worker's Comp Settings Provincial Health Settings** ded **Rate Tables** ⋗∣ **Earning Tables Deduction Tables** Earnings  $\overline{\mathbb{R}}$ **Accumulator Tables Deductions Accumulators Distribution Tables Employee Model Definition** caLender Update Standard Work Week **Standard Earnings Use Import Functions**  $\blacktriangleright$ 

The Rate Tables option contains the following sub menu:

The options available to the user in the Rate Tables sub menu are:

- **Earning Tables**
- **Deduction Tables**
- **Accumulator Tables**

## Earning Rate Tables

Rate Tables set up in the Earning Rate Tables option will apply to all payrolls in the GrandMaster Suite system.

When the Global Earning Rate Tables option is selected the following dialog box will appear:

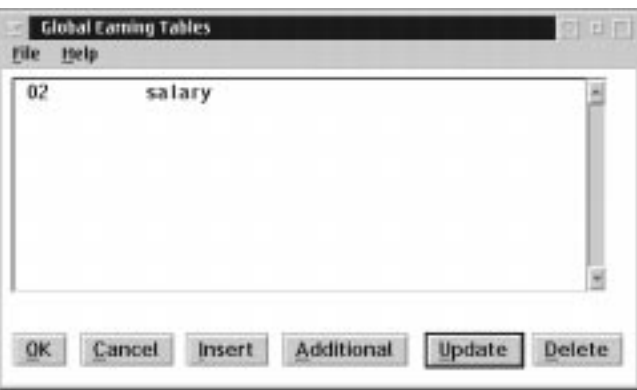

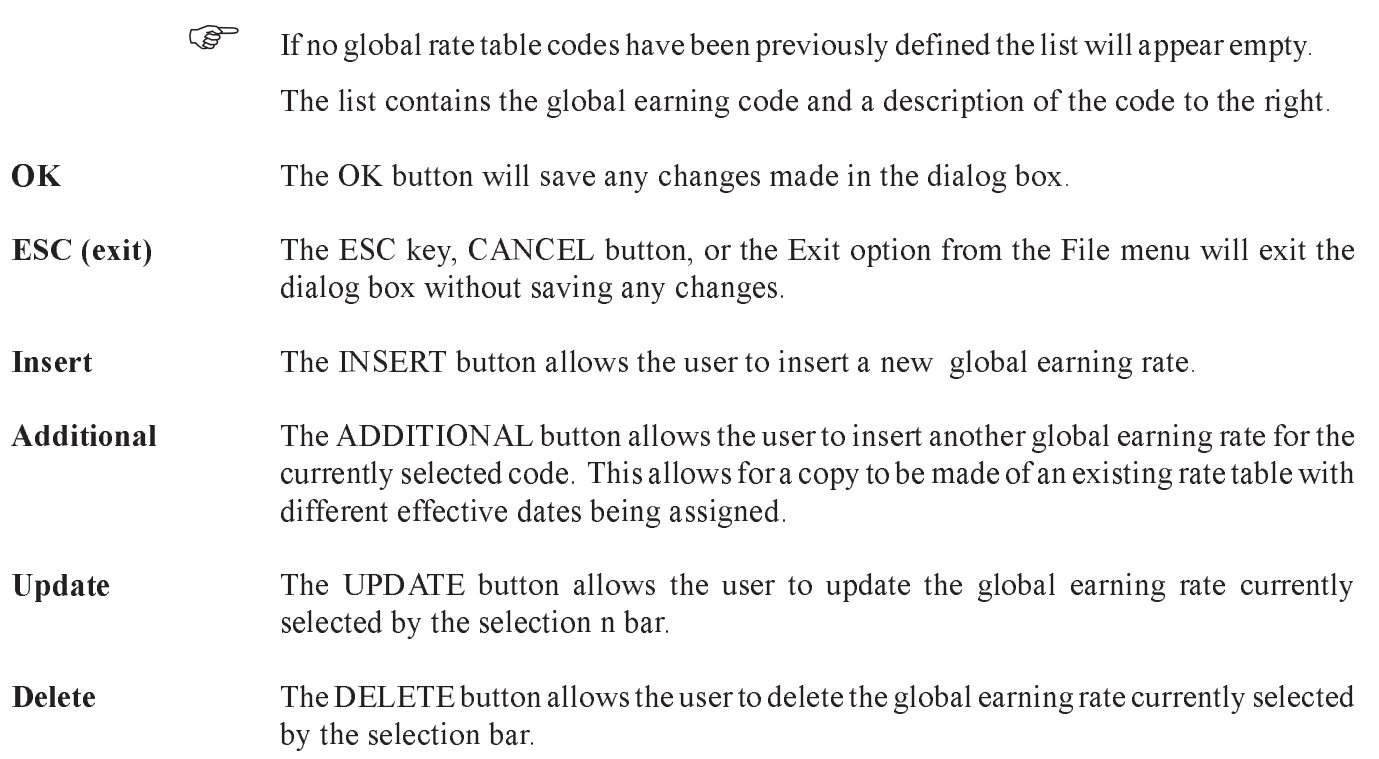

## Insert/Update Earning Rate Table

When the user inserts a new rate table or updates an existing rate table the following screen will appear:

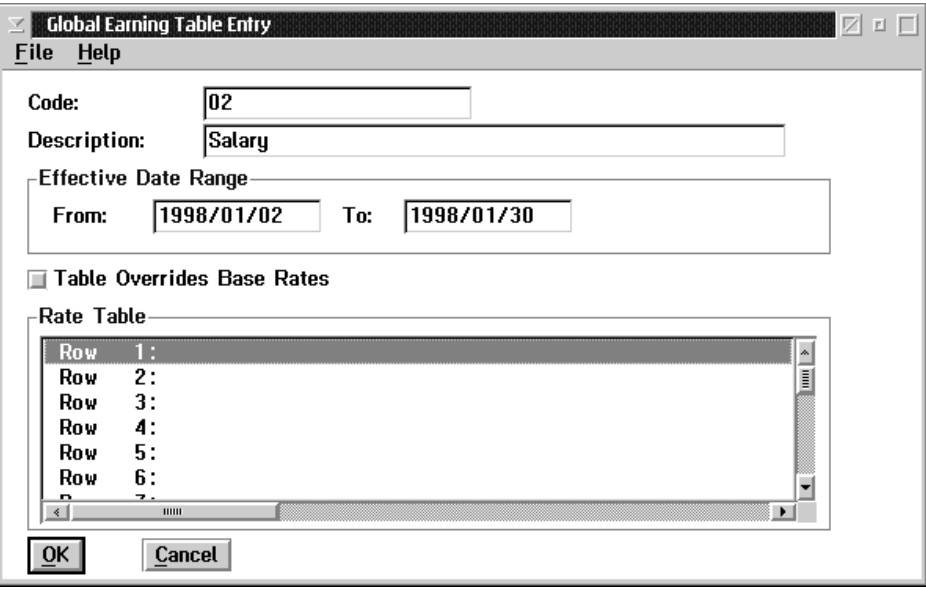

The following table contains a description of the data fields in the dialog box:

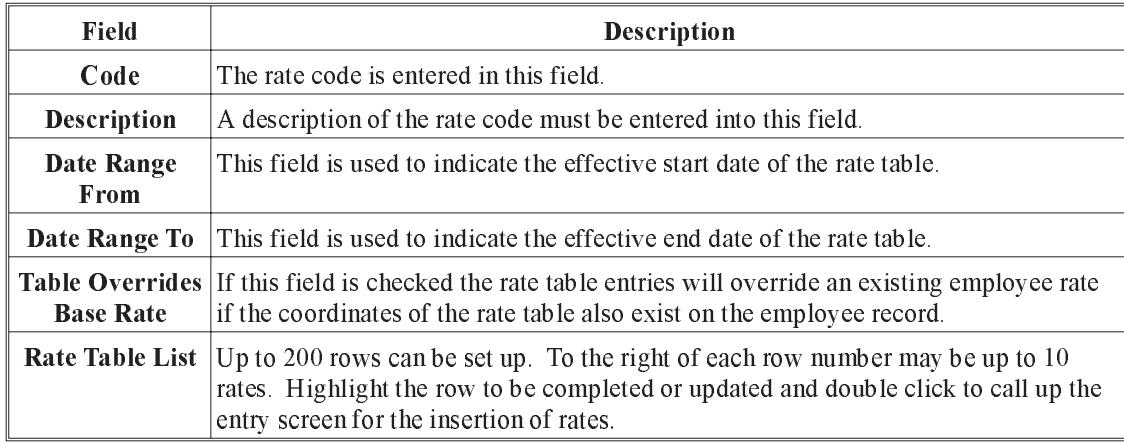

## Setting Up Rate Tables

Up to 200 different rows can be set up for each type of pay rate.

When the user double clicks on a row the rate table lists the following screen will appear:

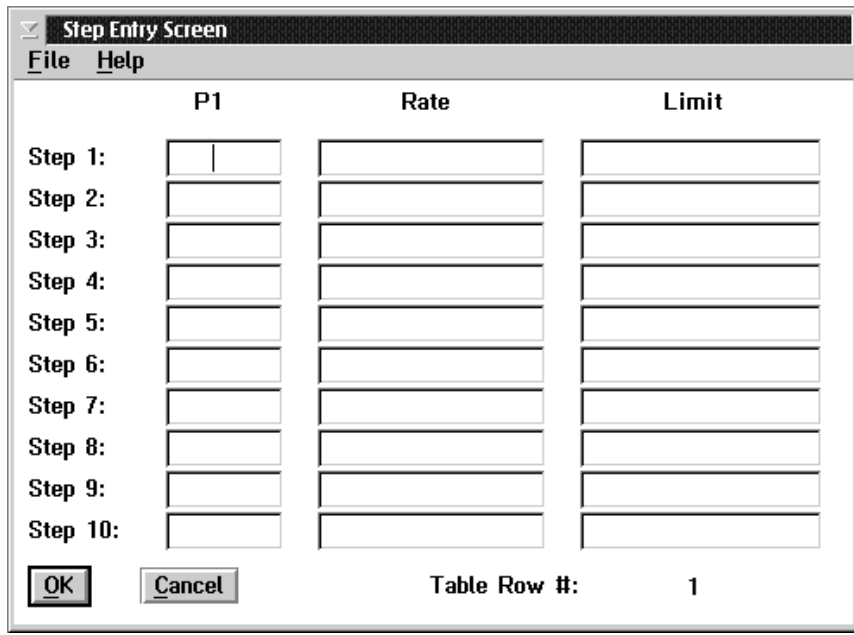

The following table describes the data fields within the dialog box:

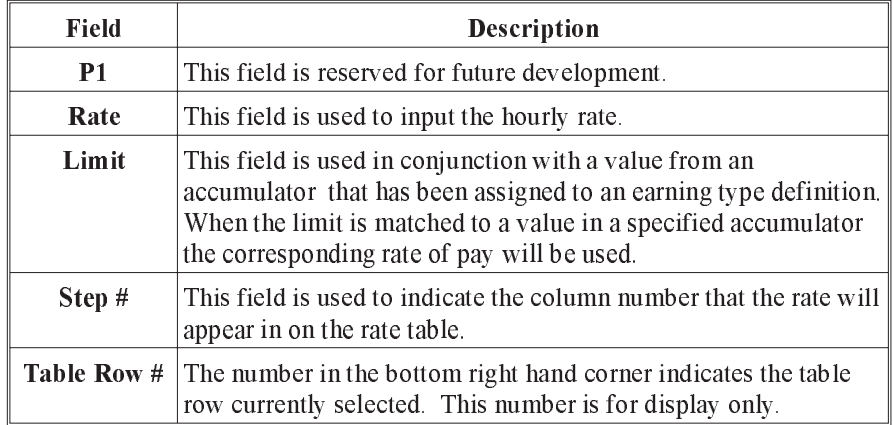

Rate Tables set up in the Deduction Rate Tables option will apply to all payrolls in the GrandMaster Suite system.

When the Deduction Rate Tables option is selected the following dialog box will appear:

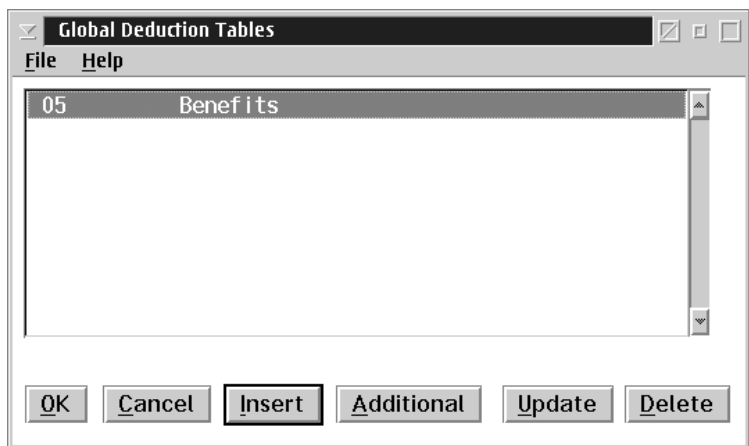

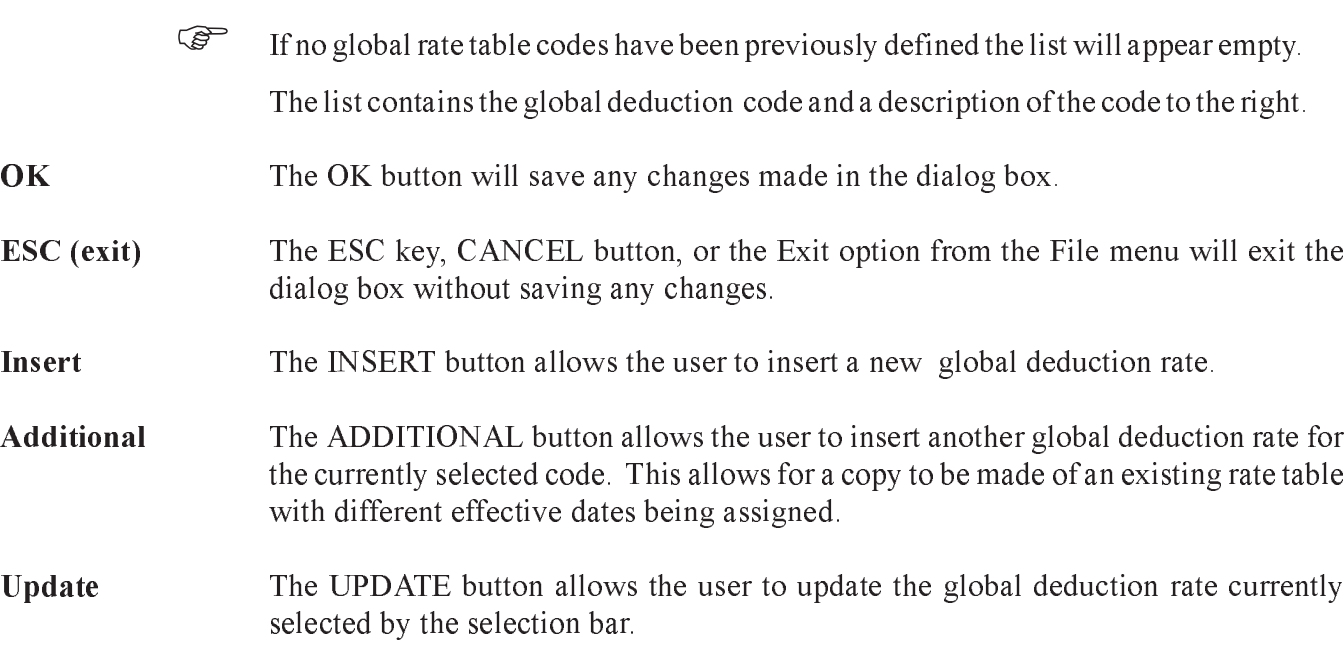

### Delete The DELETE button allows the user to delete the global deduction rate currently selected by the selection bar.

# Insert/Update Deduction Rate Tables

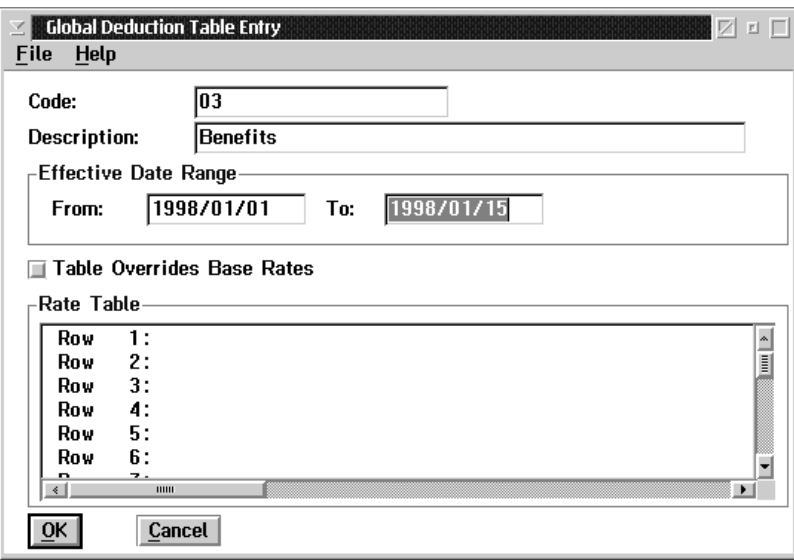

When the user inserts a new rate table or updates an existing rate table the following screen will appear:

The following table contains a description of the data fields in the dialog box:

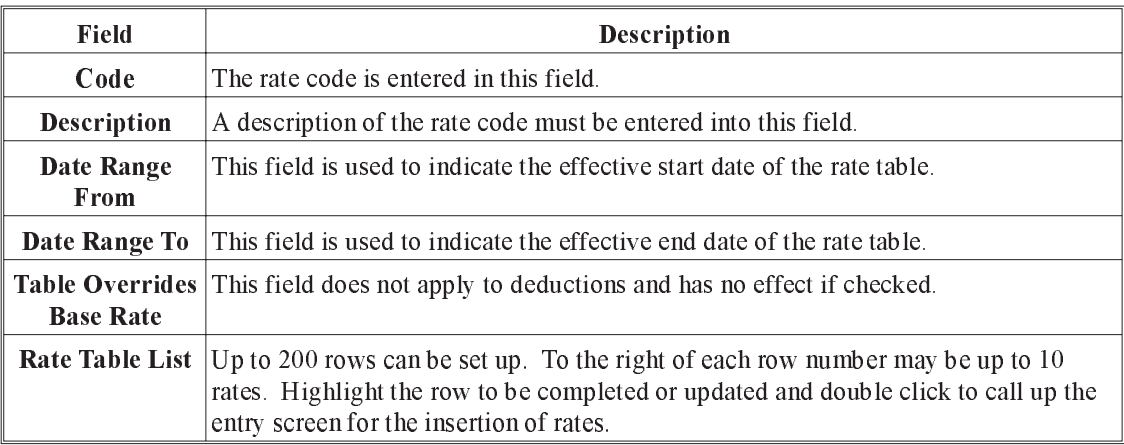

## Setting Up Rate Tables

Up to 200 different rows can be set up for each type of deduction.

When the user double clicks on a row the rate table lists the following screen will appear:

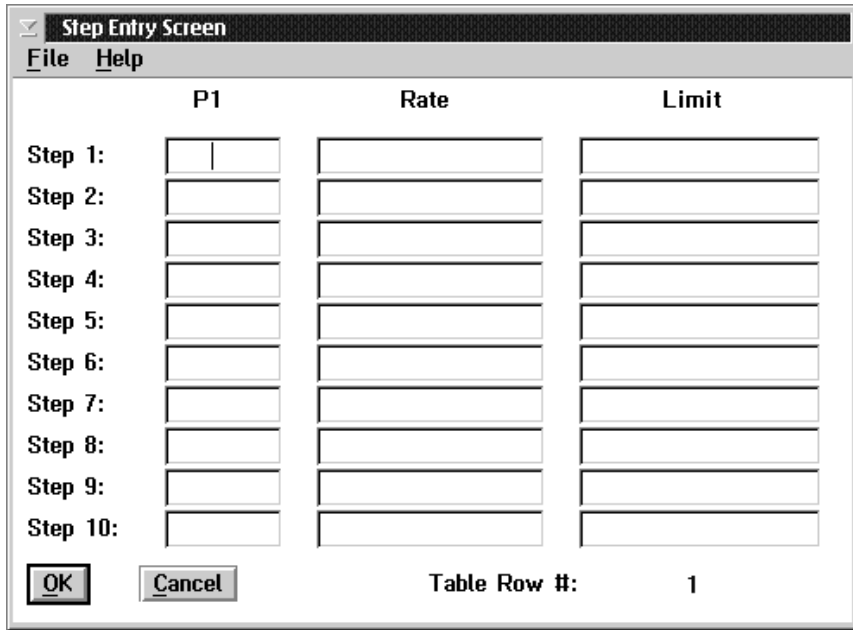

The following table describes the data fields within the dialog box:

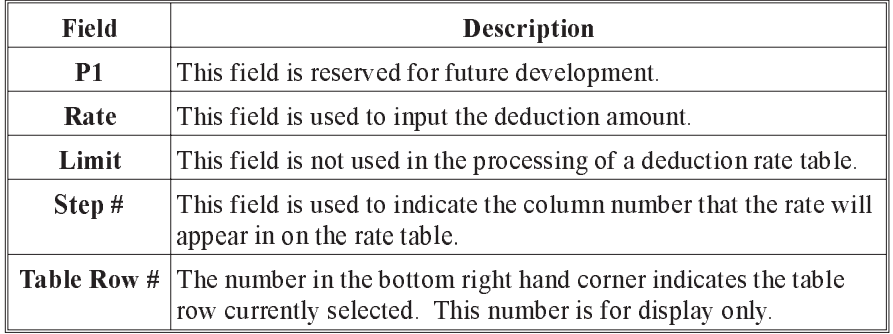

## Accumulator Rate Tables

Rate Tables set up in the Accumulator Rate Tables option will apply to all payrolls in the GrandMaster Suite system.

When the Accumulator Rate Tables option is selected the following dialog box will appear:

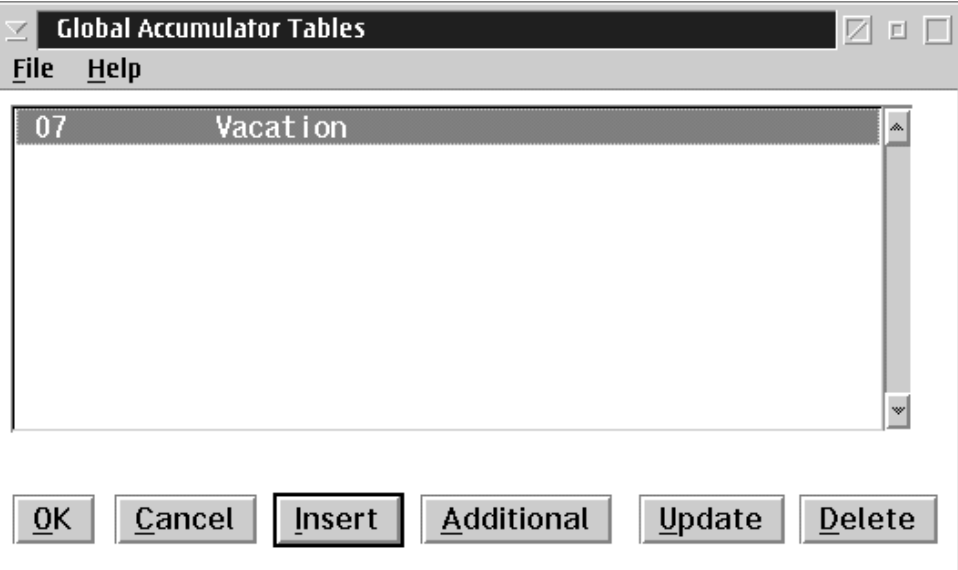

If no global rate table codes have been previously defined the list will appear empty.

The list contains the global accumulator code and a description of the code to the right.

OK The OK button will save any changes made in the dialog box.

ESC (exit) The ESC key, CANCEL button, or the Exit option from the File menu will exit the dialog box without saving any changes.

Insert The INSERT button allows the user to insert a new global accumulator rate.

Additional The ADDITIONAL button allows the user to insert another global accumulator rate for the currently selected code. This allows for a copy to be made of an existing rate table with different effective dates being assigned.

Update The UPDATE button allows the user to update the global accumulator rate currently selected by the selection bar.

Delete The DELETE button allows the user to delete the global accumulator rate currently selected by the selection bar.

## Insert/Update Accumulator Rate Tables

When the user inserts a new rate table or update an existing rate table the following screen will appear:

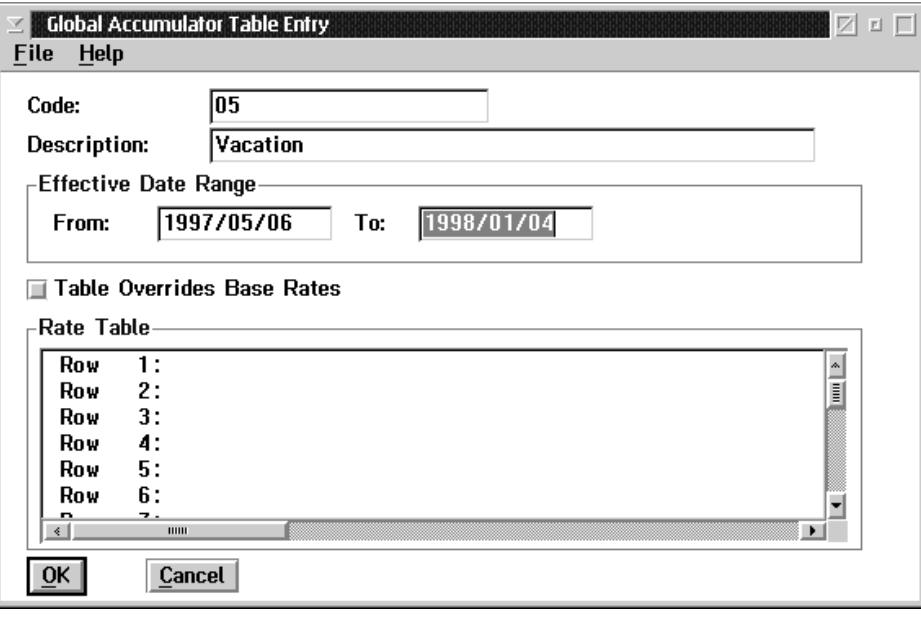

The following table contains a description of the data fields in the dialog box:

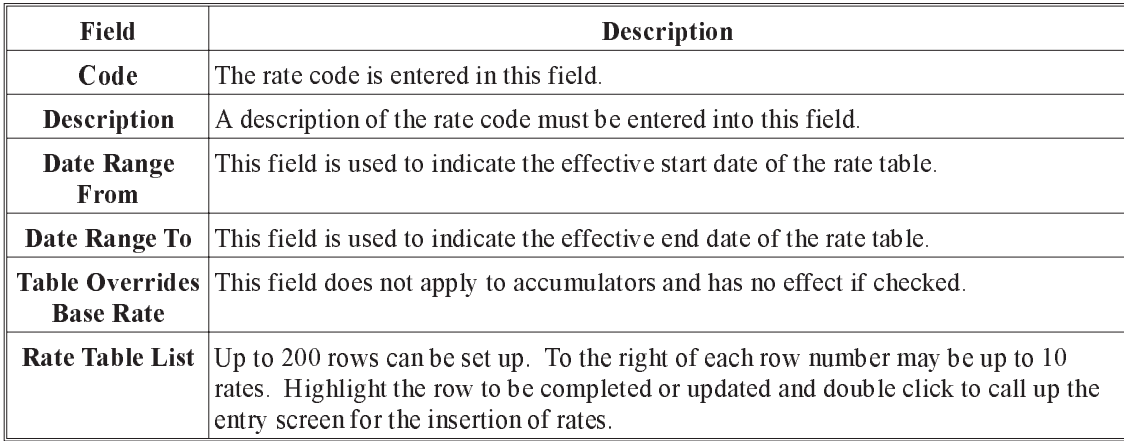

## Setting Up Rate Tables

Up to 200 different rows can be set up for each type of accumulator.

When the user double clicks on a row the rate table lists the following screen will appear:

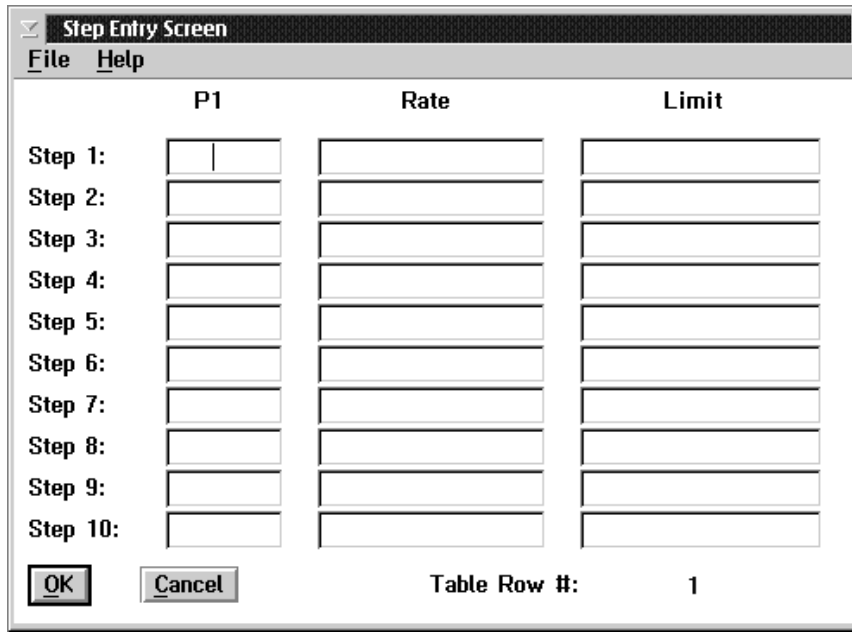

The following table describes the data fields within the dialog box:

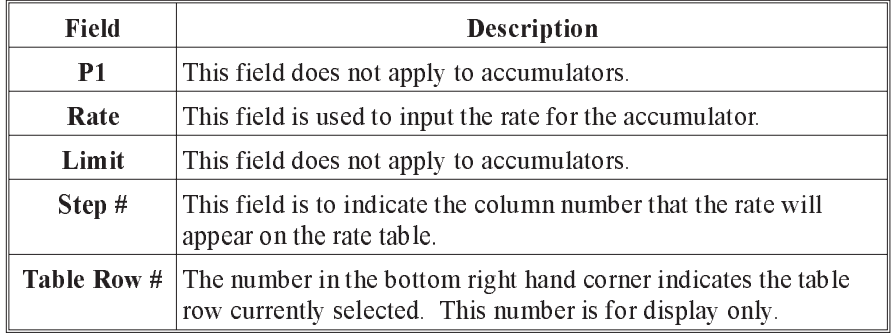

#### Earnings

The Earnings option contains the following sub menu:

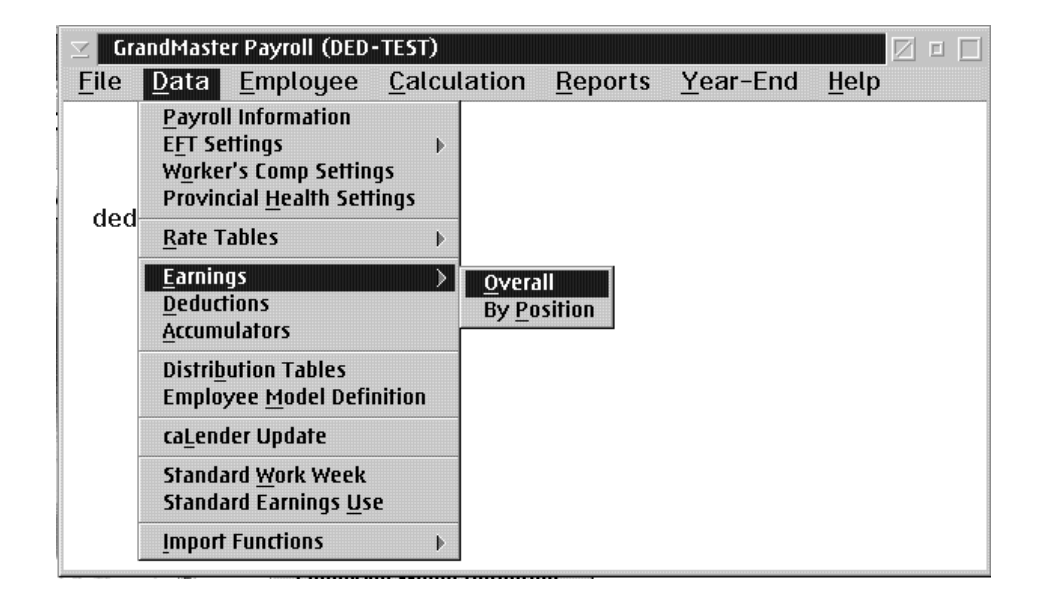

Earnings are entered as one of either:

- n Overall Overall Earnings are earning types that are available for use by all employees.
- **Position Position Earnings are restricted to a particular position class. These** earnings are used for special settings that are applicable to a given position class.

## Payroll Earning Types

Payroll Earning Types are used to define the categories of earnings that will be reported for employees. Up to 200 earning types can be accommodated by the system.

The earning categories defined must adhere to the Revenue Canada and Human Resources Canada requirements for assessment of employee source deductions.

An earning type sets the normal rate of pay for the hours worked in that category. Earning types will have to be present to provide pay rates for regular time, overtime, and double time.

Earning types also have to be defined for those amounts that are paid out as a result of Accumulator Type processing.

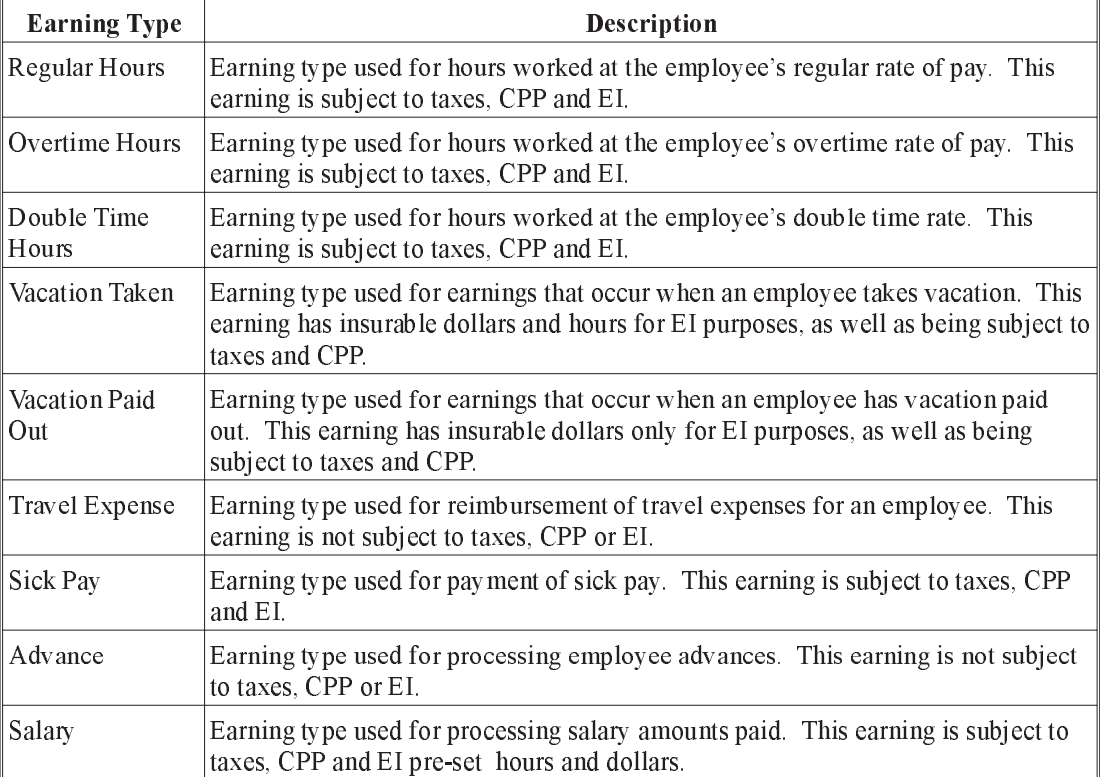

The following table outlines some common earning types:

### Earning Types and Effective Dates

The Suite Payroll provides support for effective dates on earning types. This allows the changes made to earning type definitions to have a start date and an end date that specify the effective date range for the earning type occurrence.

An example of this would be the overall overtime rate for the company is being changed from a rate that is  $1.4$  times the employee's regular rate of pay to 1.5 times the employee's regular rate of pay, effective June 17, 1997. A new occurrence of the over-time earning type would be set up with an effective date of June 17, 1997, with the new multiplier for the over time rate. If this date falls in the middle of a pay period the overtime hours worked prior to June 17, 1997 would be paid at the 1.4 times rate, while the overtime hours worked on and after June 17 would be paid at the 1.5 times rate.

The effective date range for the different occurrences of an earning type may not overlap. The update process will not allow the entry of a date range that will result in an overlap.

## Creating the Master Earning Types

Earning types are set up through the Earnings choice on the Payroll Data menu. The Earnings choice displays a sub menu with the options Overall and By Position. Using the latter, the GrandMaster Suite Payroll supports the definition of earning types that have special rates for certain position classes.

# Earnings Overall

The **Overall** choice is used to define the master payroll earning types. Selecting this choice causes the Payroll Earning List screen to appear, as shown below. This screen displays a list of existing earning types defined in the payroll. The File menu on the screen has menu choices that allow you to display the earnings by effective date range, and to display any earnings that are marked for deletion.

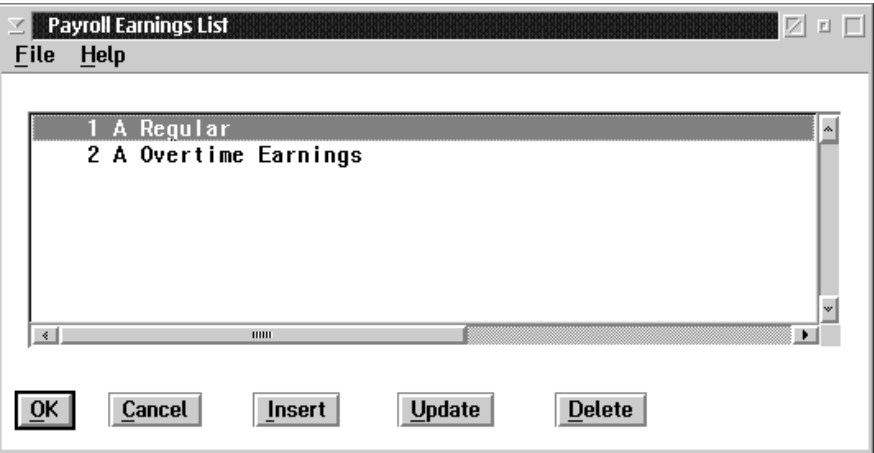

The window title may be either payroll earnings list or global earnings lists depending on whether you are sharing the earnings with other payrolls or not. (Global earnings are shared between payrolls, payroll earnings are not shared)

- OK The OK button, or the **Save** option in the File menu, will save any changes made in the dialog box.
- Cancel The CANCEL button, or the Exit option in the File menu, will exit the dialog box without saving any changes.
- Insert The INSERT button is used to insert a new earning.
- Update The UPDATE button is used to update an existing earning.
- Delete The DELETE button is used to delete an existing earning.

The INSERT button is used to insert new earnings in the payroll. The insert button will display a dialog box that requests the new earning type number. If the number of an existing earning type is entered in the **Earning Type** field, the function will retrieve the latest version of that earning type for update.

The Insert New Earning screen appears as follows:

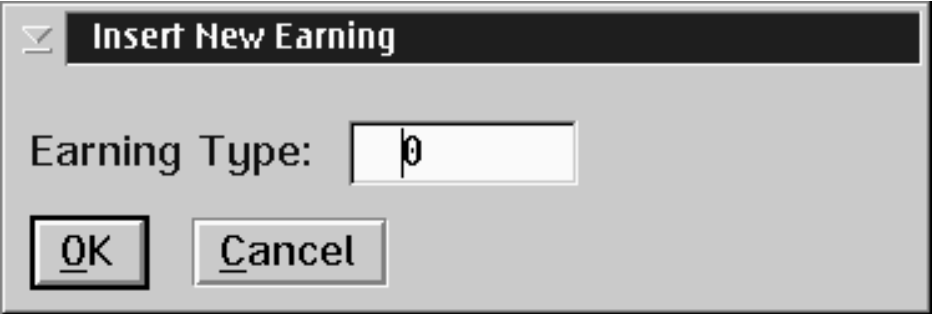

Enter a number for the Earning Type, and press the OK button. It is recommended that the earning codes be assigned in numeric sequence beginning at number 1. This will improve processing and display time. Once you have selected OK the payroll earnings update notebook will be presented.

#### Payroll Earnings Update

The Earnings Update screen contains a notebook with four pages. Each of these pages contains information that is used for processing the earnings. The payroll level earnings data is used in conjunction with the employee earnings rates and hours worked to determine the employees' pay.

The values set in the Master Earning Rate page can be used as the default values for the employee level earning rates for all employees with this earning type assigned or actual pay rates can be set at the individual employee level.

The Desc(Description) page contains fields for describing the earnings, and for setting the effective date range for the earning type.

When you select the Desc tab on the Payroll Earning Update the following screen will appear:

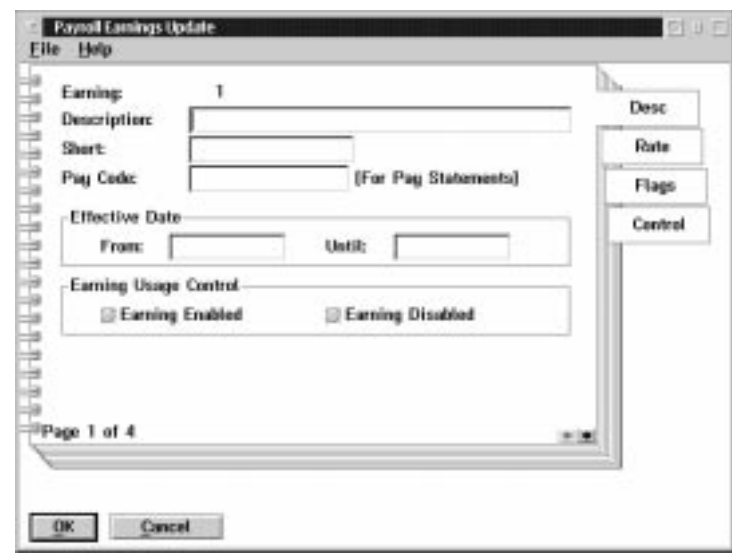

The following table gives a description of the data fields:

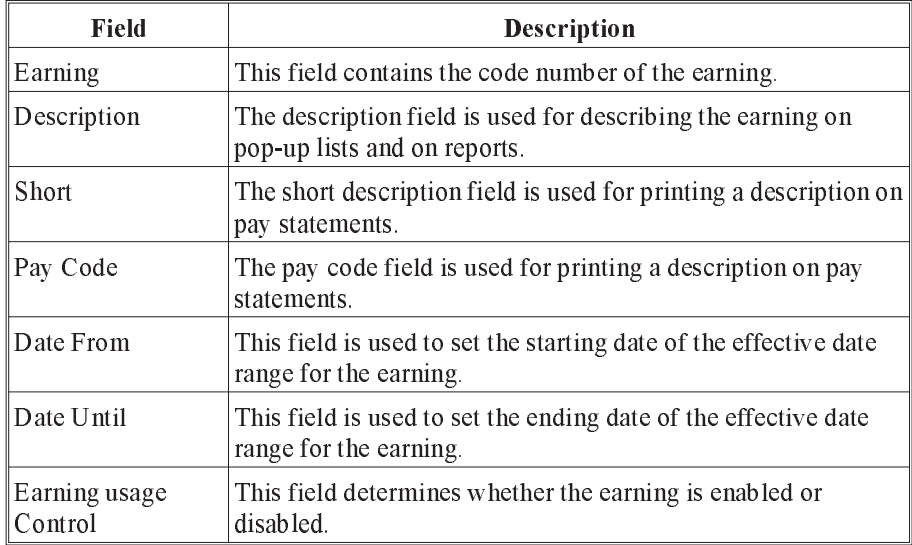

F Normally only the starting date is entered when entering an earning. The function automatically sets the end date of the earning type when a new entry for the earning type is made with a start date that is later than the start date on an existing earning entry.

The Rate page contains data fields that are used to set the default rate treatments. These values may be changed for the individual employee when setting up the Employee Pay Rates.

When you select the Rate tab on the Payroll Earning Update the following screen will appear:

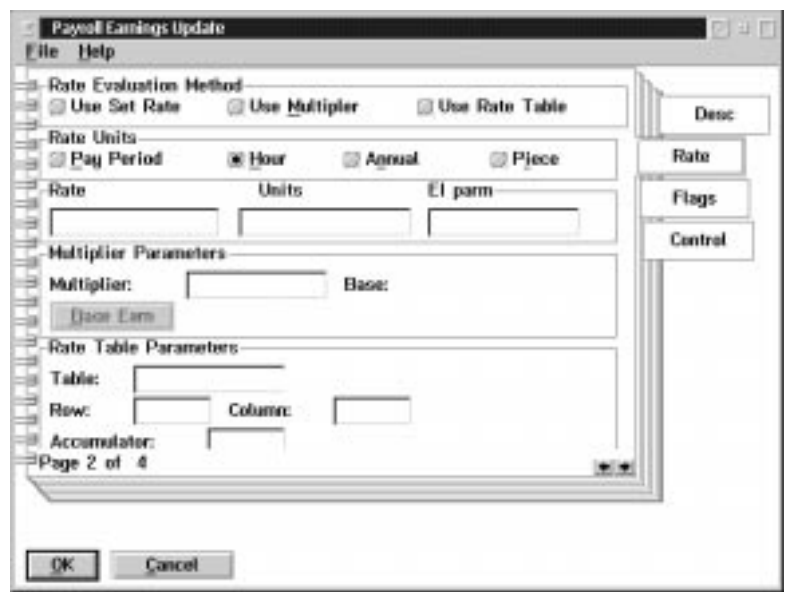

When rate values are set at the payroll level they are used as the default for the earning when the earning is established for an employee. The values may be changed when setting-up the earning for a particular employee.

# The following table gives a description of the data fields:

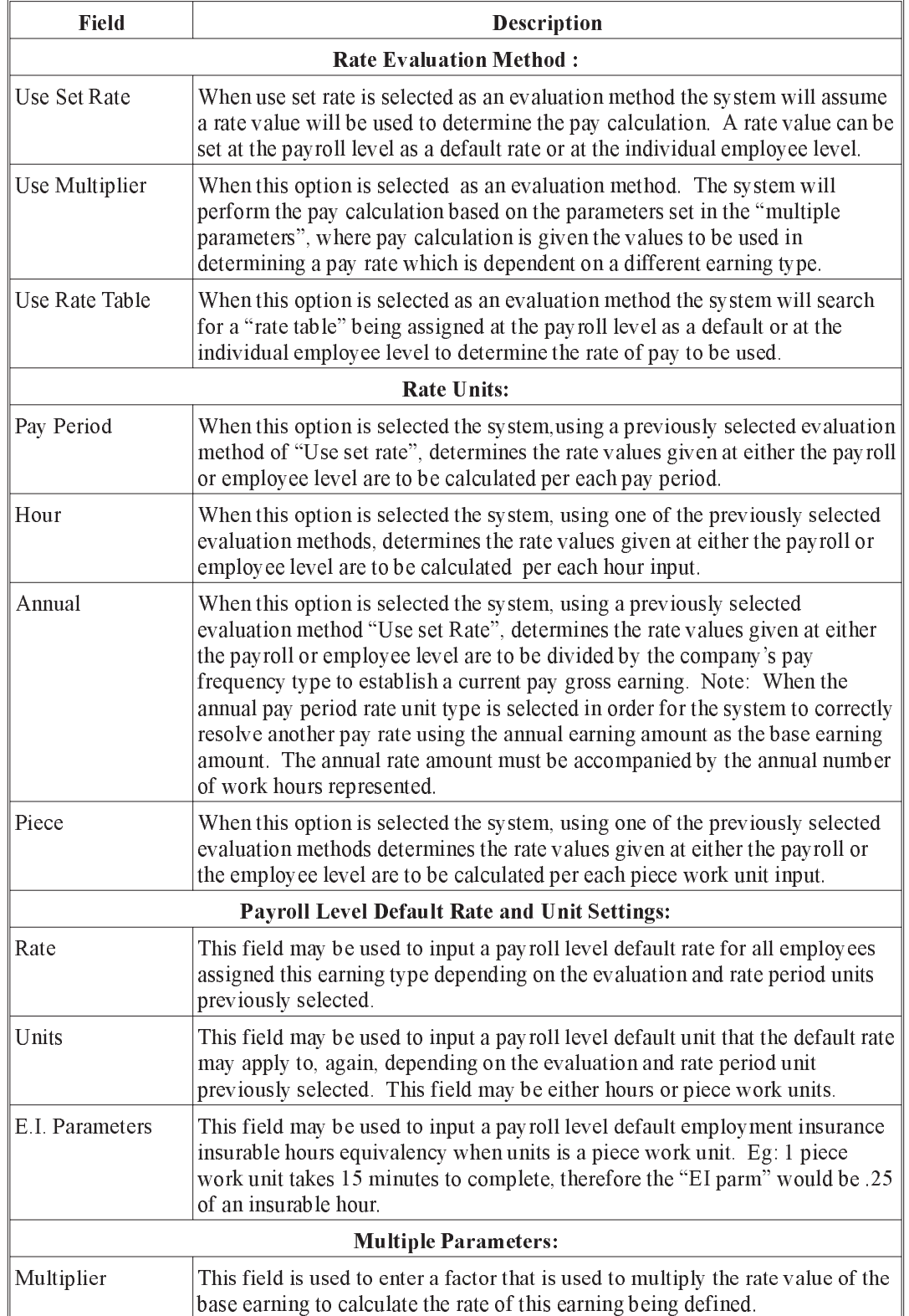

DATA

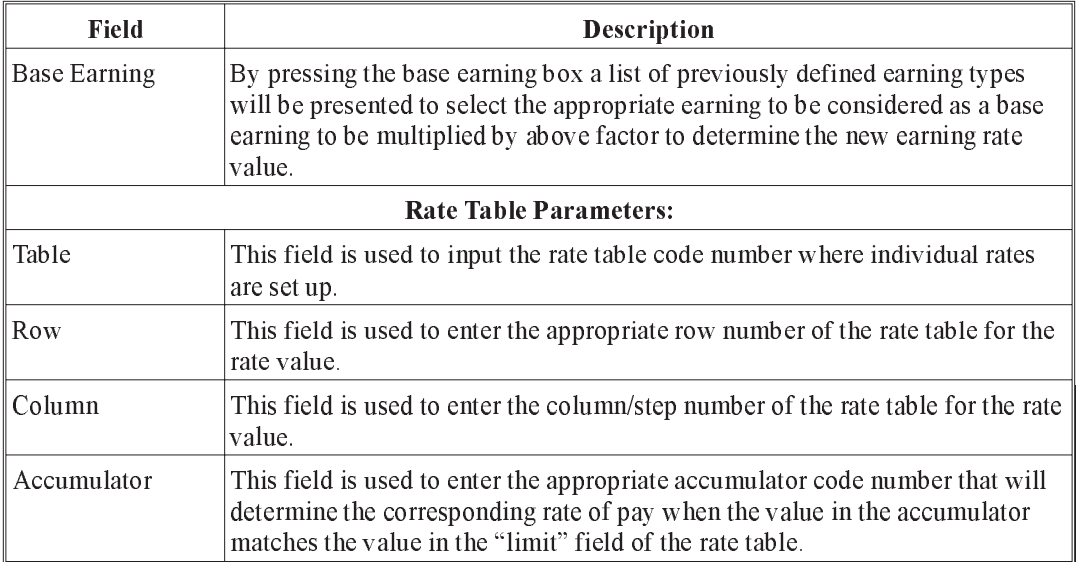

The Flags page contains fields that indicate whether or not the earning type is subject to the various payroll source deductions and taxes.

When you select the Flags tab on the Payroll Earning Update the following screen will appear:

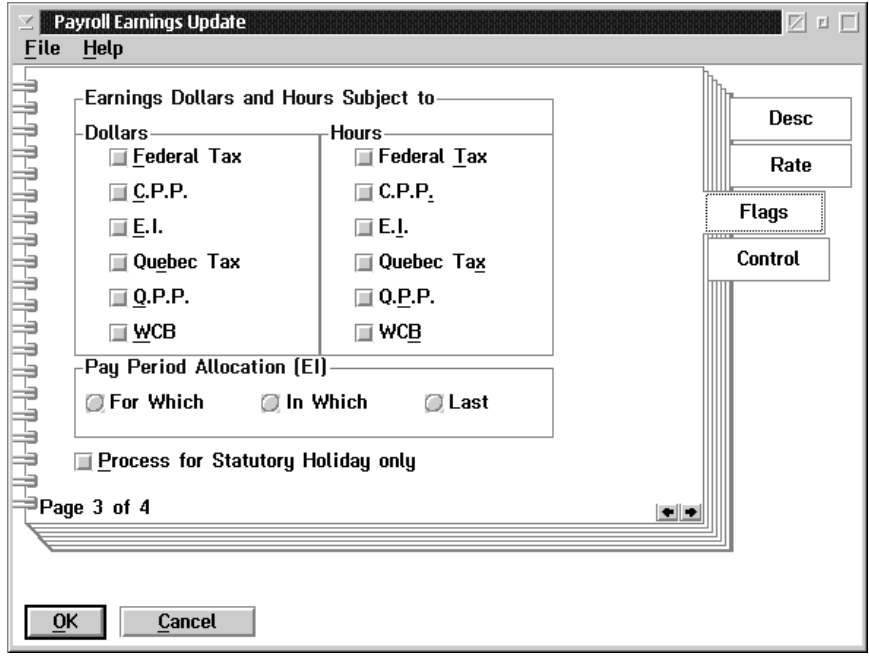

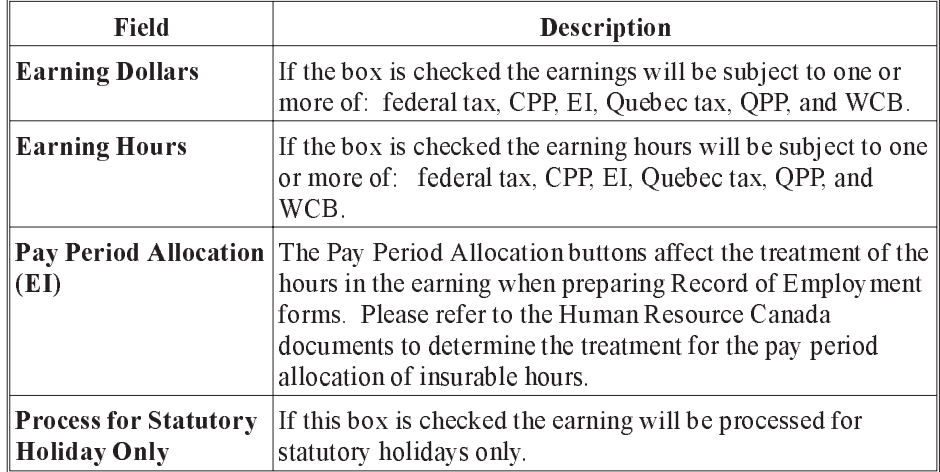

The following table gives a description of the data fields:

The system will default settings to turn on:

Under Dollars - Federal Tax, C.P.P., E.I., WCB

Under Hours - E.I.

since this would be be the most common earning settings

The Control page contains a number of options for the processing of the earning type.

When you select the Control tab on the Payroll Earning Update, the following screen will appear:

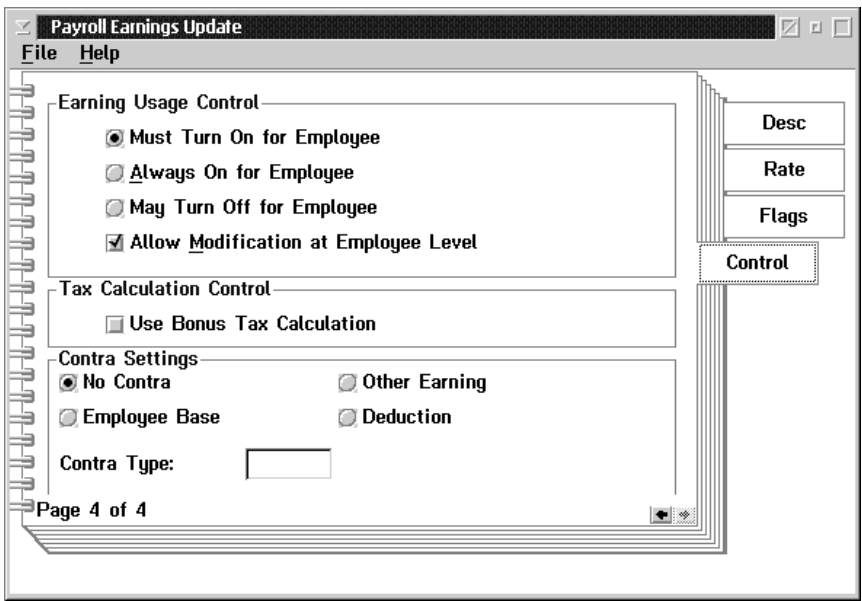

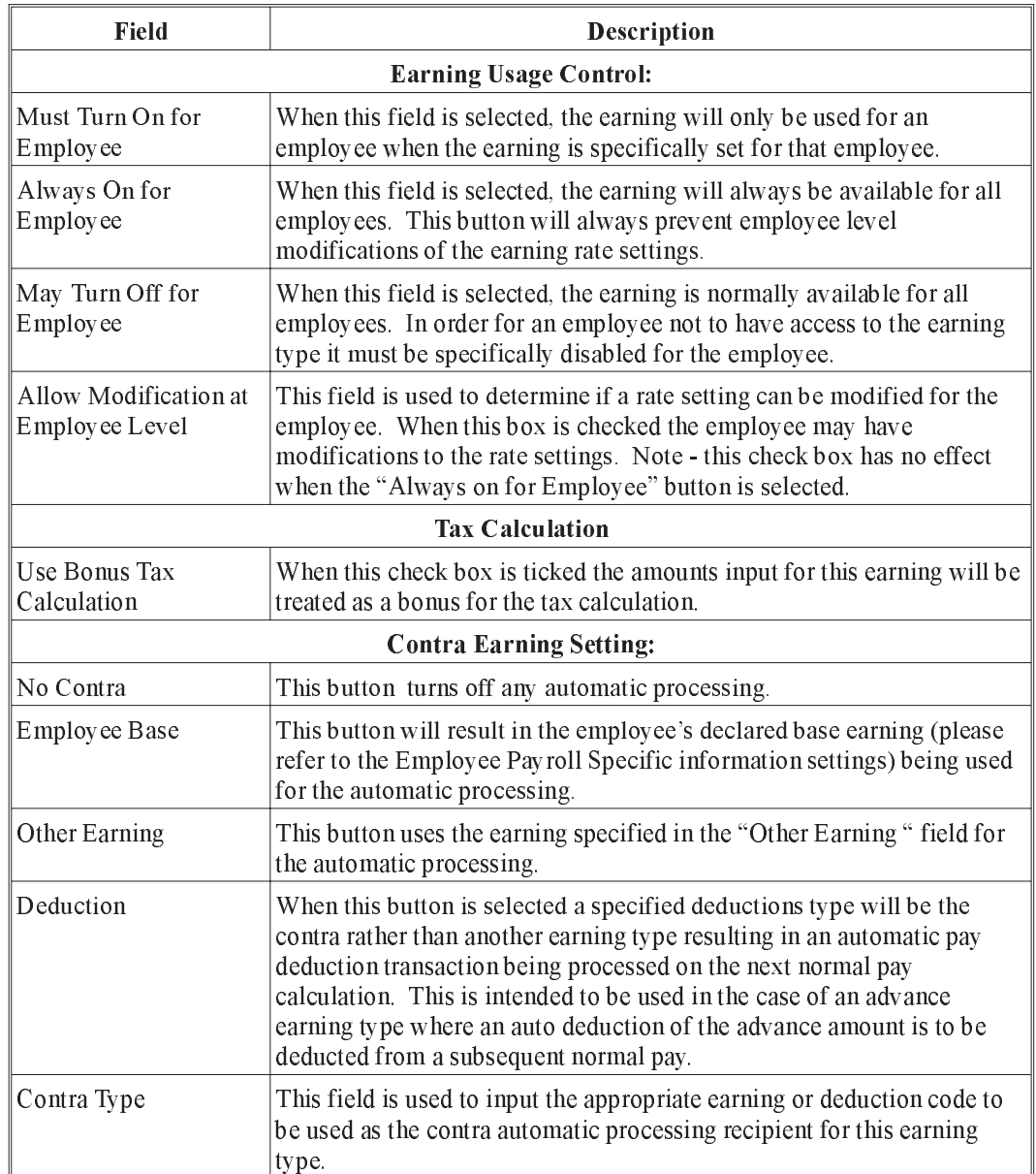

The following table gives a description of the data fields:

### Earning by Position

When you select earnings **By Position** a dialog box will be displayed to ask what position you would like to see the earnings set up for.

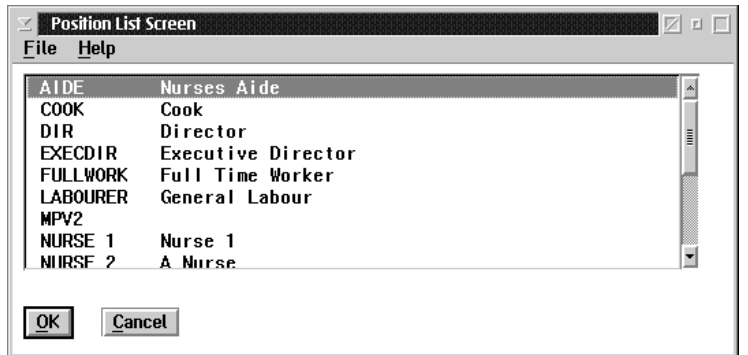

After you have selected a position the earnings for the position will be displayed.

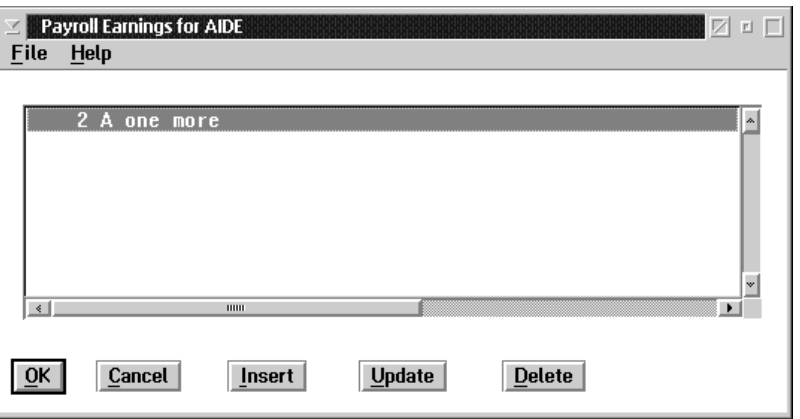

- OK The OK button, or the Save option in the File menu will save any changes made in the dialog box.
- Cancel The CANCEL button, or the Exit option in the File menu will exit the dialog box without saving any changes.
- Insert The INSERT button is used to insert a new position.
- Update The UPDATE button is used to update an existing position.
- Delete The DELETE button is used to delete an existing position.

After selecting a position from an existing list or inserting a new position type, the system will ask for an earning code to be inserted or updated and will then present the standard payroll earnings update notebook. Please refer to Earnings - Overall for a full description of the earnings notebook.

## Contra Processing Options

The Contra Processing options are used when a payment to an employee through an earning should automatically create a transaction to reduce a payment through another earning, or automatically create a deduction.

The most common uses of the contra processing options are:

**1.** Reduce the amount of salary paid to an employee when sick pay is paid.

**2.** Reduce the amount of salary paid to an employee when leave time is paid.

**3.** Automatically create a deduction for a salary advance paid to an employee.

**4.** Automatically create a deduction for an expense advance paid to an employee.

### Contra Processing Settings

The Contra Processing settings are set for an earning at the payroll level.

An earning may be set to generate a contra transaction for one of three items:

- **1.** Contra to the employee's designated base earning
- **2.** Contra to a specific earning
- **3.** Contra to a specific deduction

This allows the contra option to reduce an employee's salary when unpaid leave is taken.

An example of using the contra processing for unpaid leave is:

Earning 1 (base salary)/ 800.00 per pay (40 hour)

Earning 12 (unpaid leave)/ 0.00 per hour

Set to contra Earning 1

When a transaction is entered for Earning 12 for 6 hours.

Entered: Earning  $12=6$  hours  $\omega$  \$0.00

This processing generates a transaction that will subtract 6 hours pay from the employee's salary (Earning 1)

Generated Earning 1 is 6 hours  $\omega$  \$20.00 = 120.00

The Employee will receive gross pay of:

Earning 1 (Base Salary)

40 Hours @  $20.00 =$  \$800.00

 $-6$  Hours @ 20.00 =  $-$ \$120.00

Earning 2 (unpaid leave)

6 hours  $\omega(0.00 = 0.00$ 

Total Gross \$680.00

An example of using the contra processing for sick leave is:

Earning 1(base salary) /\$800.00 per pay (40 hours week)

Earning 11 (sick pay) rate 1 times base pay per hours set to contra Earning

1

**F** If an earning is a multiple of another the system will automatically convert from "per pay" rates to hourly rates using the number of hours in the employee work week.

When a transaction is entered for Earning 11 for (4) hours

Entered: Earning 11=4 hours @ 20.00

The processing generates a transaction that will subtract four hours from the employee's salary (Earning 1)

Generated Earning 1 is - 4 hours  $@$20.00 = $80.00$ 

The Employee will receive a Gross pay of:

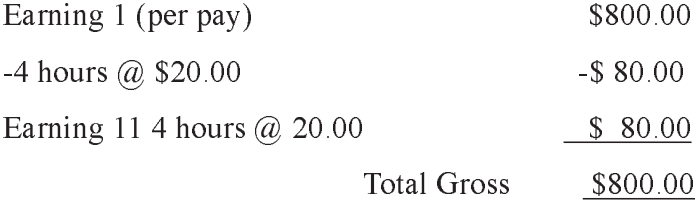

## Special Processing for Advance Pay Run

Earnings that are set to contra to a deduction will be evaluated during an advance pay run.

When this earning has a number of units, and a pay rate, and it is set to contra to a deduction, the earning is processed during an advance pay run.

The amount specified by the earning (units times rate) is paid out to the employee.

A transaction is generated for the contra deduction for the same amount.

Because the advance pay run does not evaluate deductions, the net cheque to the employee will be the amount of the earning.

The contra deduction transaction will be included in the next normal pay run. This will reduce the employee's net pay by the amount of the advance.

#### Deductions

### Payroll Deduction Types

#### What Deduction Types do I need?

Payroll Deduction Types are used to define the categories of company deductions and benefits that will be included in the calculation of an employee's pay.

A Deduction Type defines the calculation that will be used to determine the deduction and benefit amounts that apply to the deduction. The Deduction Type can also define the list of earnings, other deductions, or benefits that will be included in the calculation.

#### What decides how the calculation is done?

The Suite Payroll module provides over a hundred calculation formulas that can be used to calculate a deduction and/or benefit. Each deduction formula provides a number of parameters that can be used to determine the results of the calculation.

Alternatively, the deduction and/or benefit can be set up as a fixed amount to deduct for each pay. This method can be used when the actual amount is decided independently of the values processed in the pay calculation.

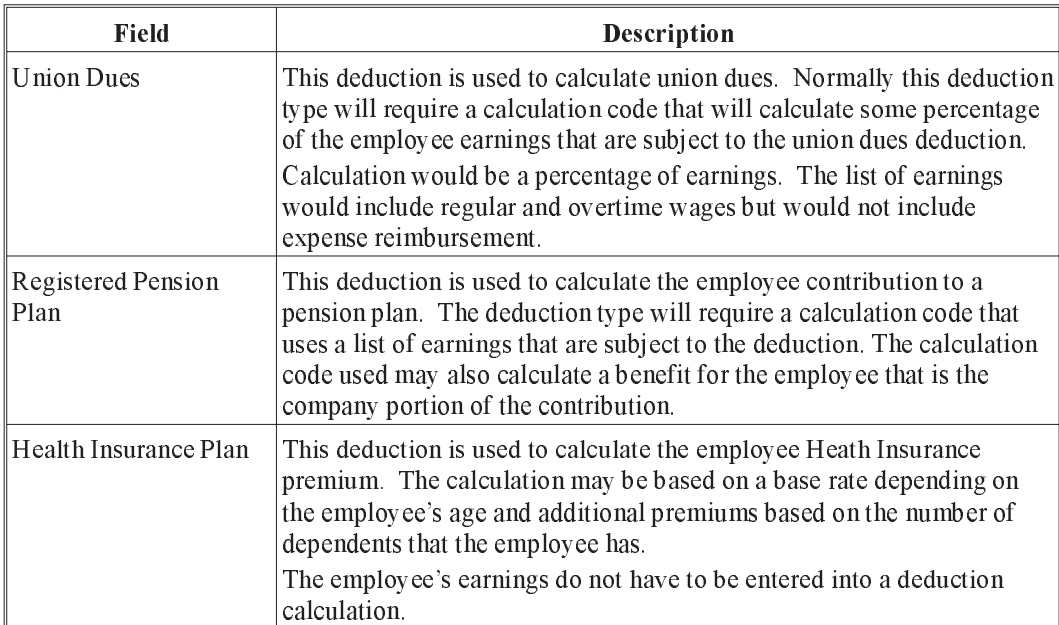

#### Examples of Deduction Types

# Creating The Master Deduction Types

Grand Master Suite Payroll allows you to have up to 200 different deduction types. Each type determines a category of deductions for an employee. The Deductions choice on the Data menu is used to access the deduction update function.

Because the GrandMaster Suite Payroll supports date-sensitive processing, several deductions of each type may be present. Each one will cover a particular date range. When you insert a new deduction with the same number as an existing one you must specify a date range for the new deduction that is later than the date range in use for the existing deduction.

The Deduction List screen is displayed when you select the menu choice. The screen appears as follows:

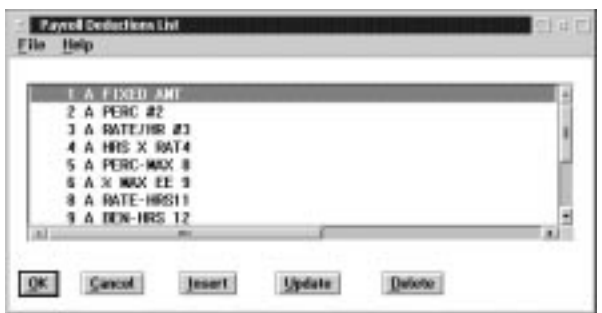

The window title may be either Payroll Deduction List or Global Deduction List, depending on whether or not you are sharing the deduction with other payrolls. (Global Deductions are shared between payrolls, Payroll Deductions are not shared).

OK The OK button, or the **Save** option in the File menu, will save any changes made in the dialog box.

Cancel The CANCEL button, or the Exit option in the File menu, will exit the dialog box without saving any changes.

- Insert The INSERT button is used to insert a new deduction to the list.
- Update The UPDATE button is used to update an existing deduction.
- Delete The DELETE button is used to delete an existing deduction.

The INSERT button is used to add a new deduction type to the list. When this button is pressed a dialog box will appear that asks for the deduction type number. The Insert New Deduction screen appears as follows:

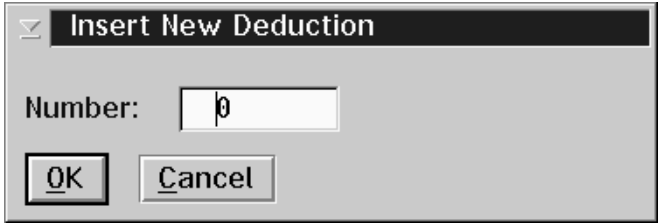

If you enter the number of an existing deduction type, that deduction will be retrieved to be updated.

It is recommended that the deduction codes be assigned in numeric sequence beginning at number 1. This will improve processing and display times.

The Deduction Update screen contains a notebook with eight pages. Each of these pages contains information that is used for processing deductions.

TheGeneral page contains fields for describing the deduction and setting the effective date range of the deduction type.

When you select the General tab on the Deduction Update the following screen will appear:

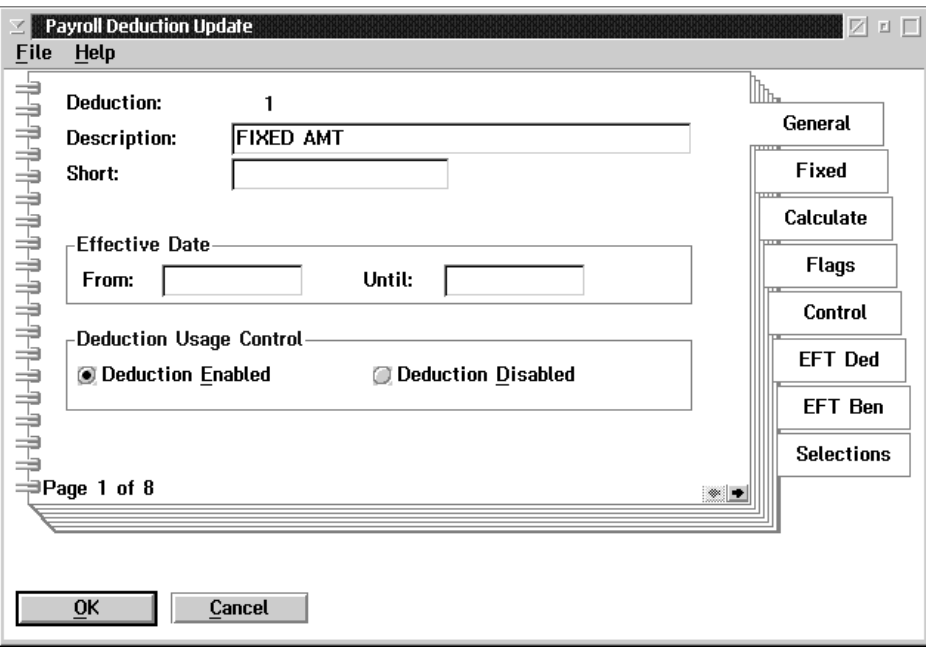

The following table gives a description of the screen:

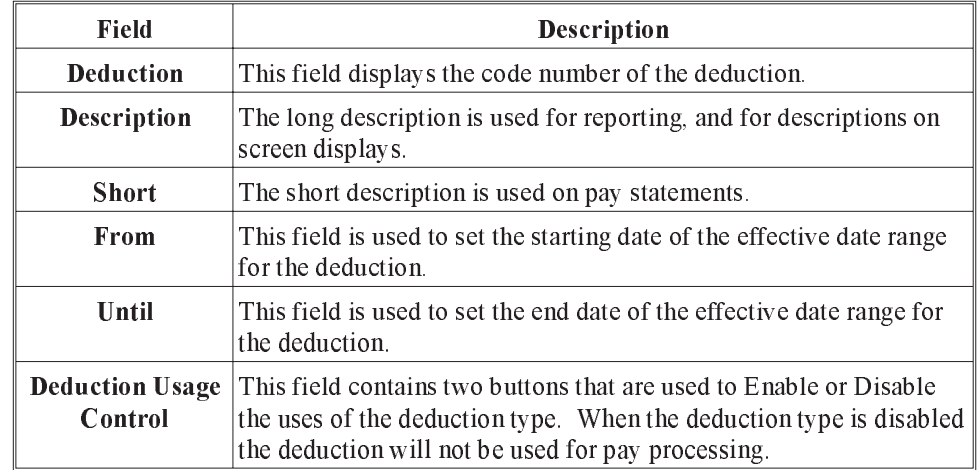
The Fixed page contains fields that are used to input fixed amount that are used to input fixed amounts for the deduction processing. When you select the Fixed tab on the Deduction Update the following screen will appear:

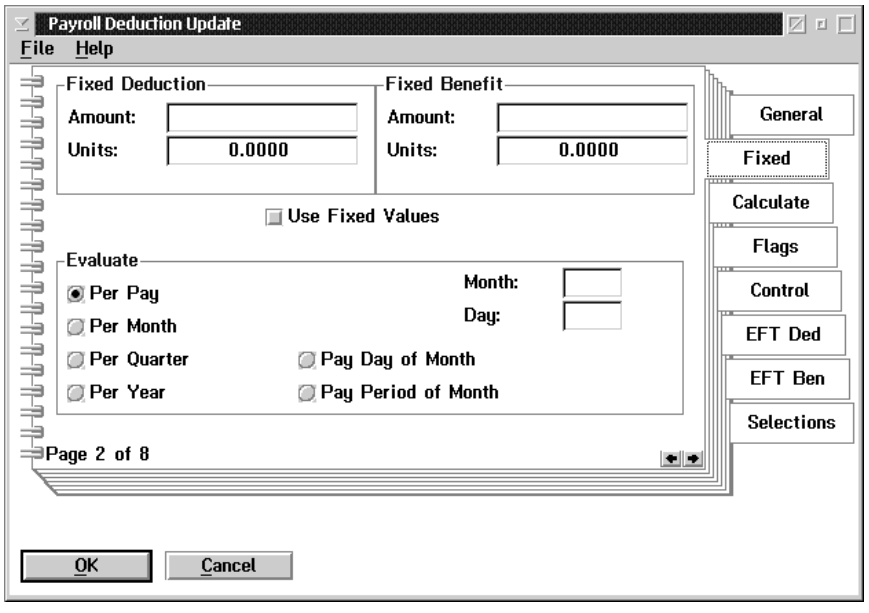

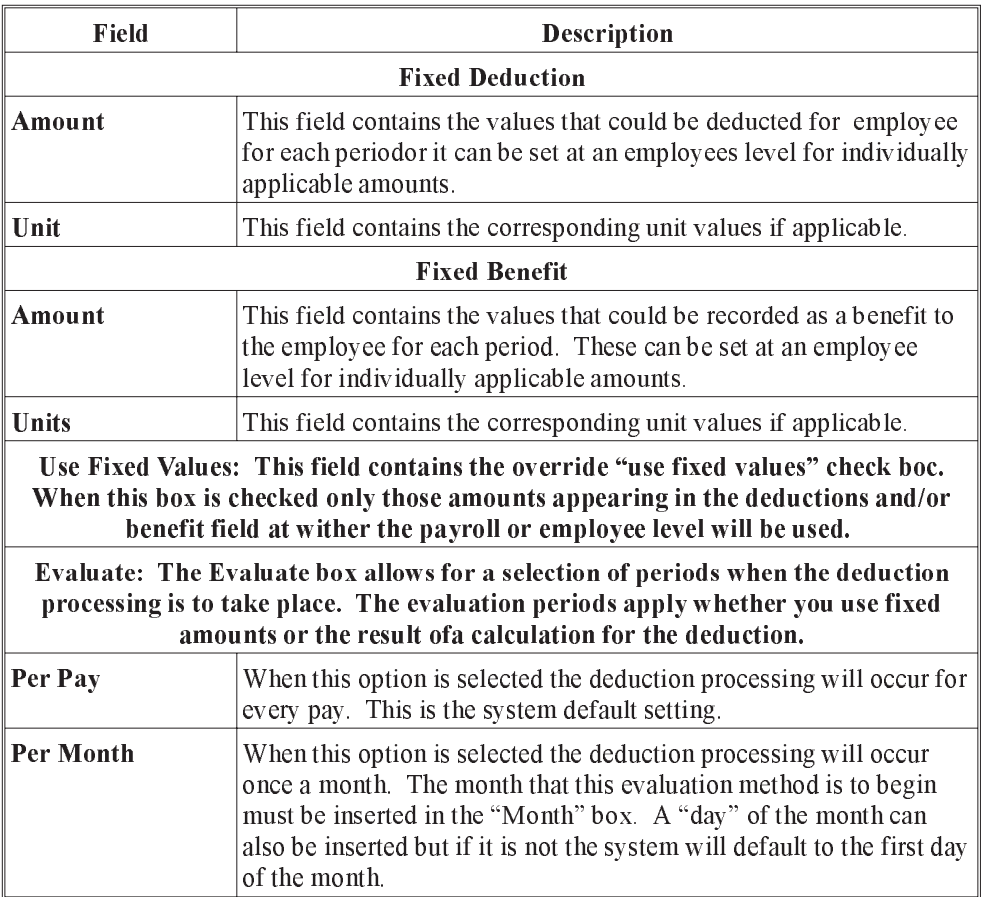

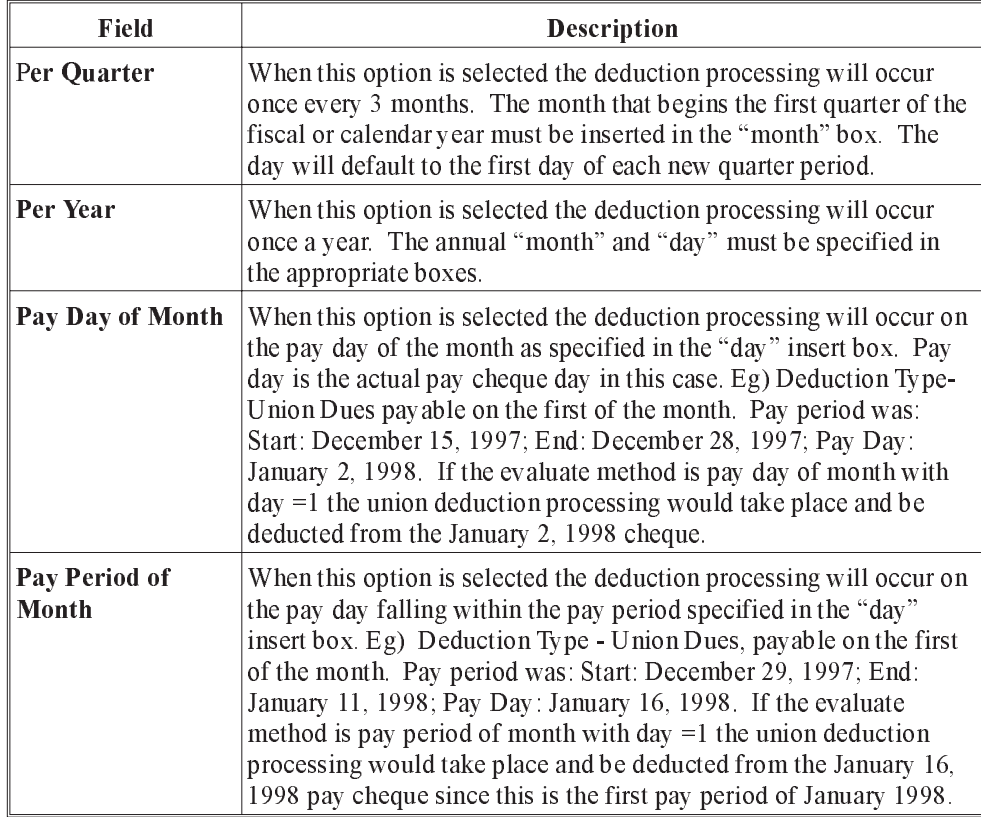

The Calculate page is used to set the values for the calculation that will be done to determine the amount of the deduction. When you select the Calculate tab on the Deduction Update, the following screen will appear:

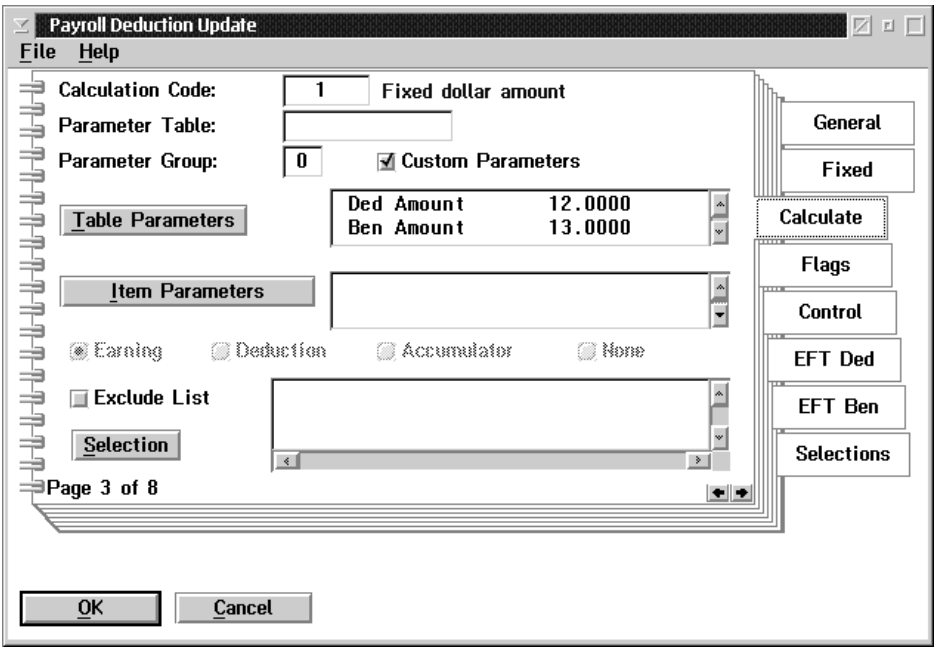

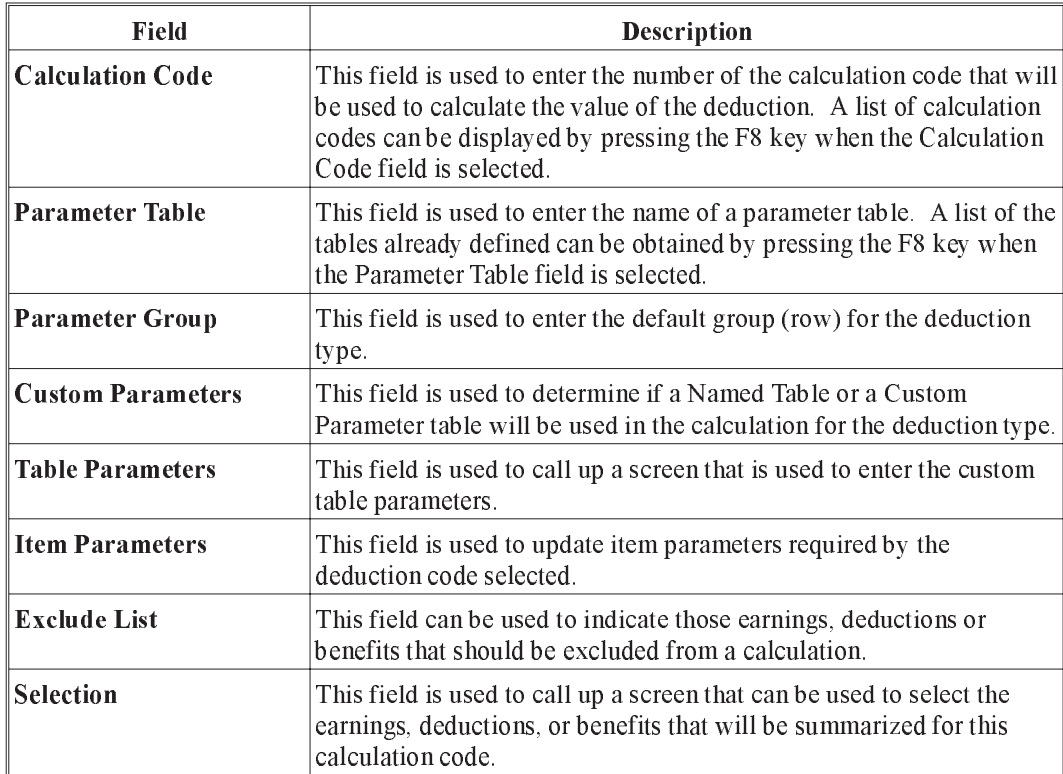

The TABLE PARAMETERS button is used to call up a screen that is used to enter the custom table parameters. The screen shows a list of the values in the parameter table. The Custom Deduction Parameter Table appears as follows:

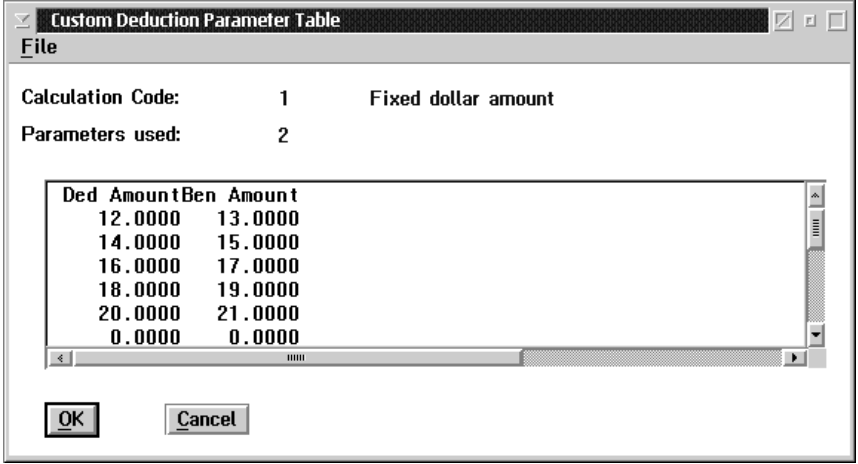

The values in a row of the list are updated by double-clicking on the row. This will display a screen that is used to update the individual parameters in the row. The employee deduction set up will select a particular row in the table to use for the employee calculation.

The SELECTION button is used to call up a screen that can be used to select the earnings, deductions, or benefits that will be summarized for this calculation code. The Payroll Earnings Selection screen appears as follows:

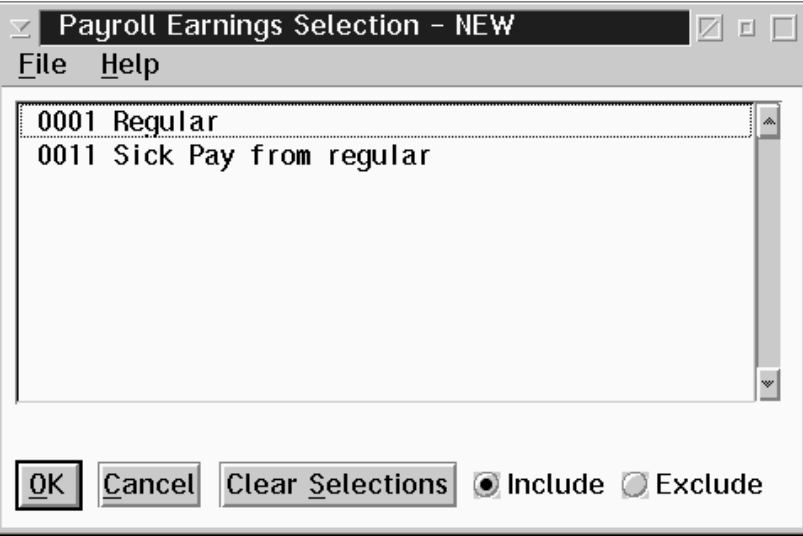

The calculation code requirements decides the type of list that will be displayed. Items in the list are selected by single-clicking on them with the mouse. Any number of items can be selected from the list. You may also use the Include/Exclude buttons to indicate an exclude list rather than an include list. An exclude list selects only the items that are NOT to be included for the calculation.

The Flags page contains settings that are used to control the use of the deduction type. When you select the Flags tab on the Deduction Update the following screen will appear:

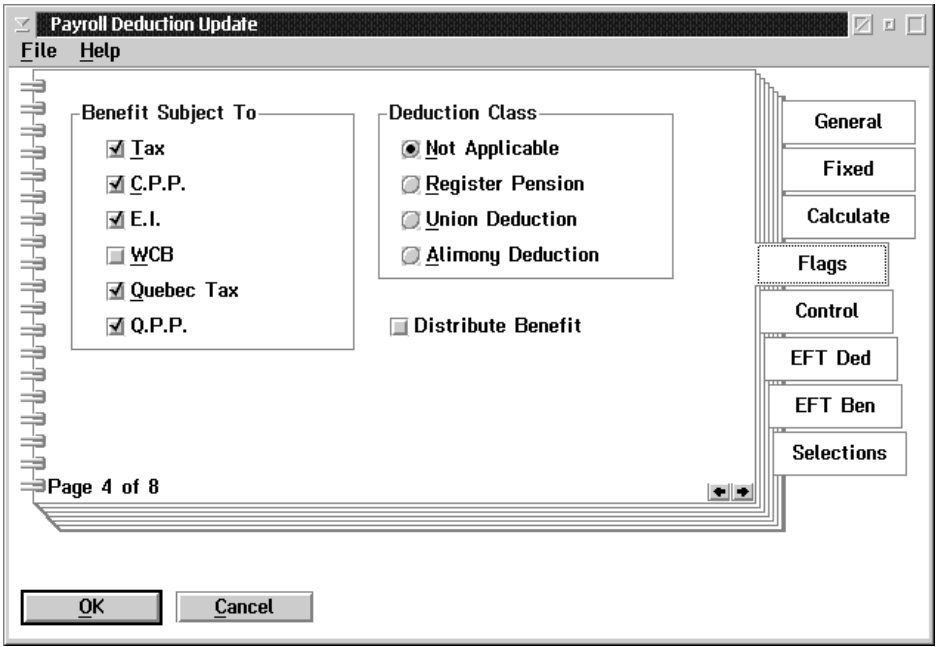

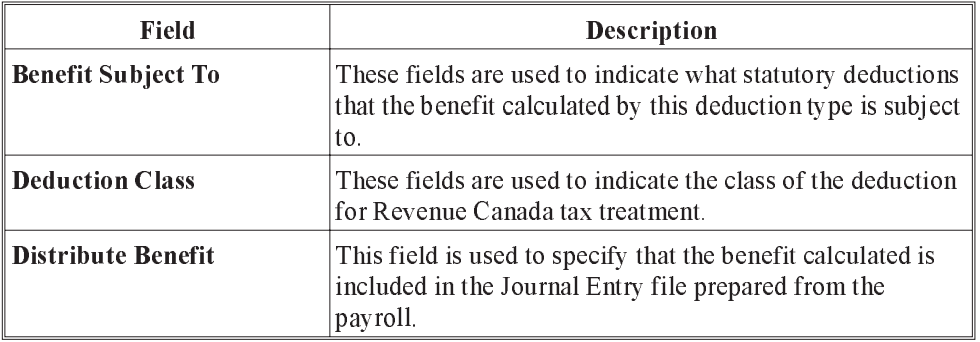

The Control Page is used to set the conditions for the use of the deduction type by employees. When you select the Control tab on the following screen will appear:

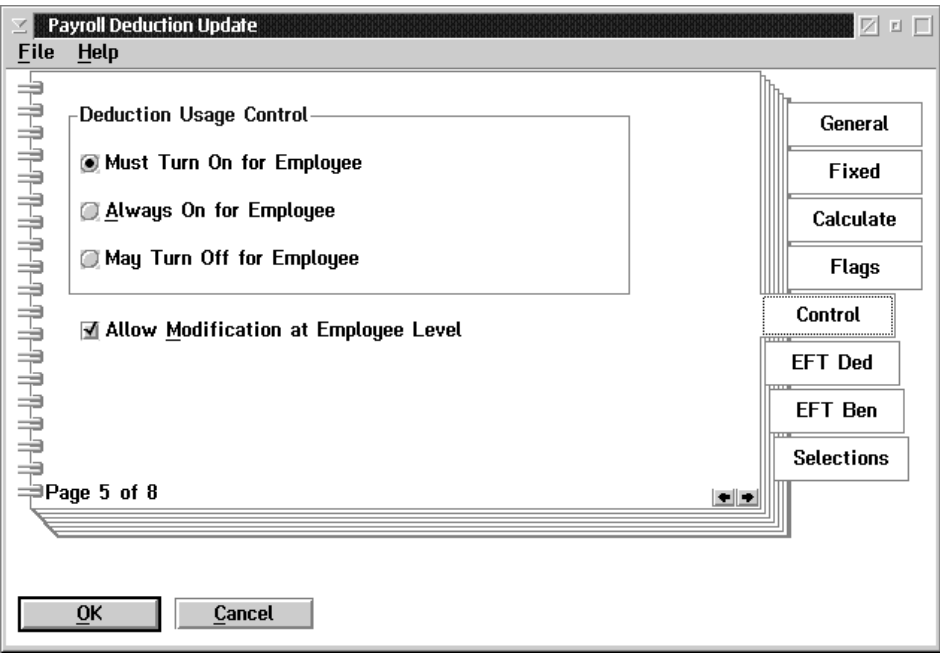

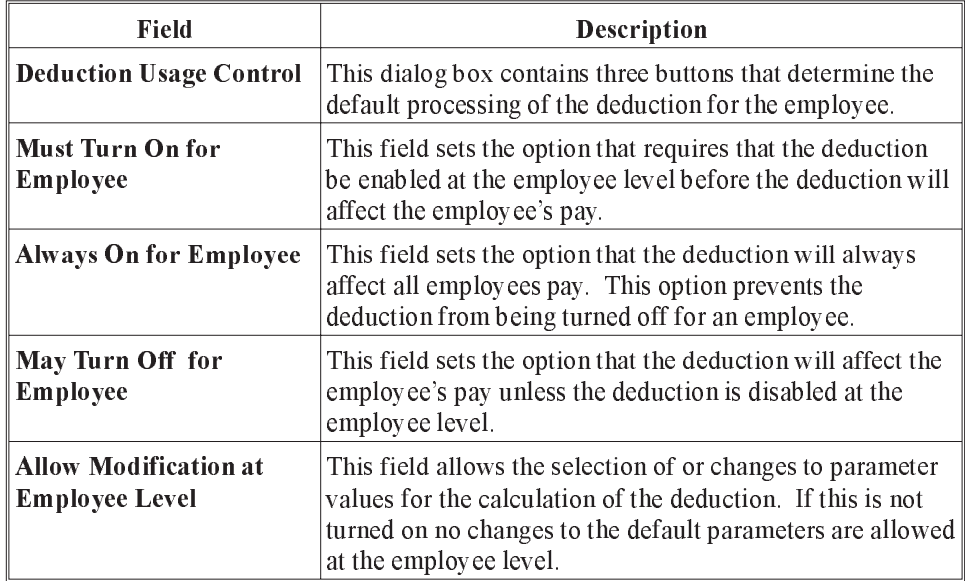

The EFT Ded(EFT Deduction) page allows the entry of data used for processing of the deduction amounts by the Electronic Funds Transfer module. When you select the EFT Ded tab on the Deduction Update the following screen will appear:

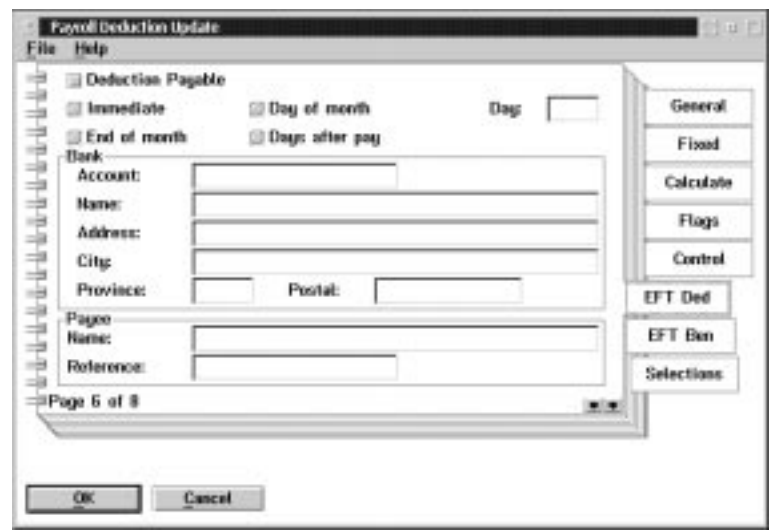

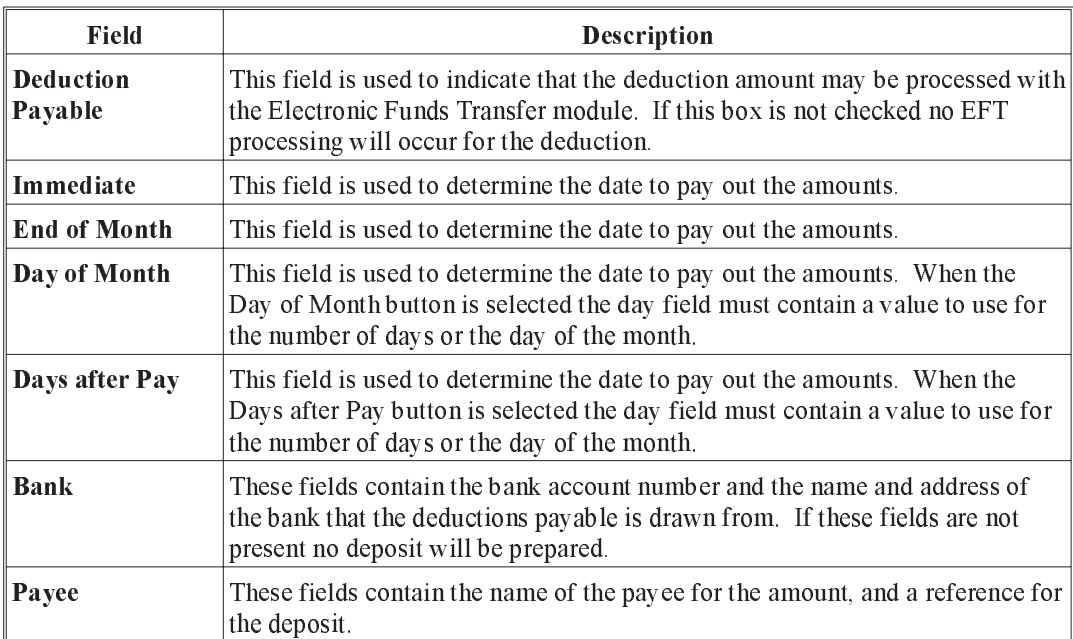

The EFT Ben(EFT Benefit) Page allows the entry of data used for the processing of the benefit amounts by the Electronic Funds Transfer Module. When you select the EFT Ben tab on the Deduction Update the following screen will appear:

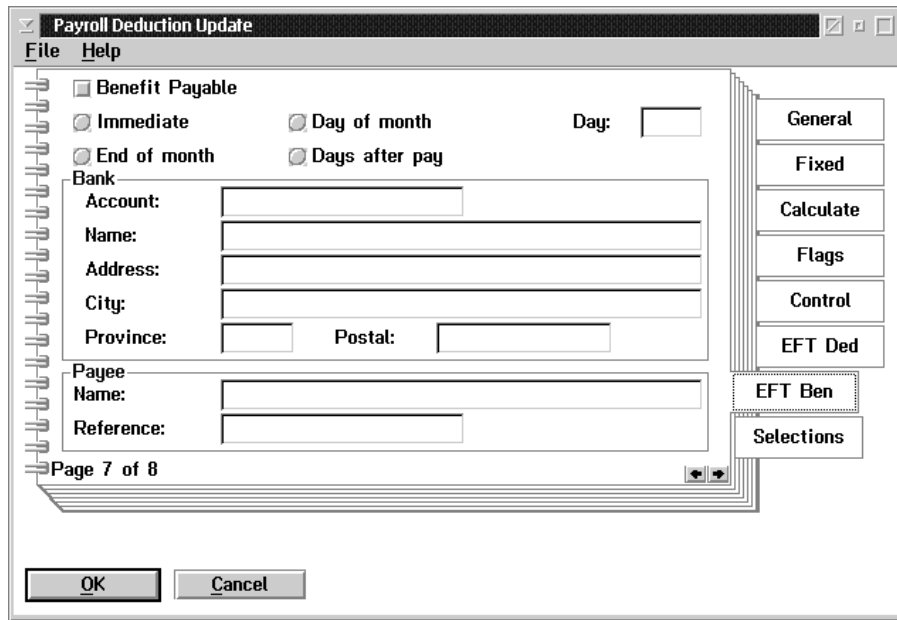

The following table gives a description of the screen:

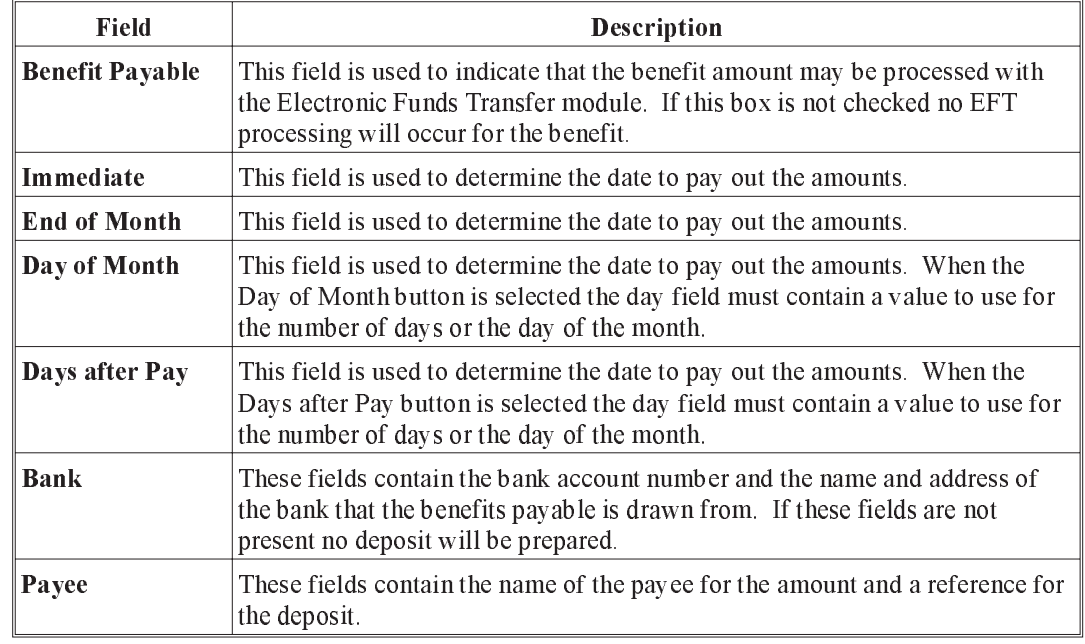

When the benefit bank account and payee information is blank the benefit deposit will be made using the information from the EFT Ded page.

When you choose the Selections tab on the Deduction Update, the following screen will appear:

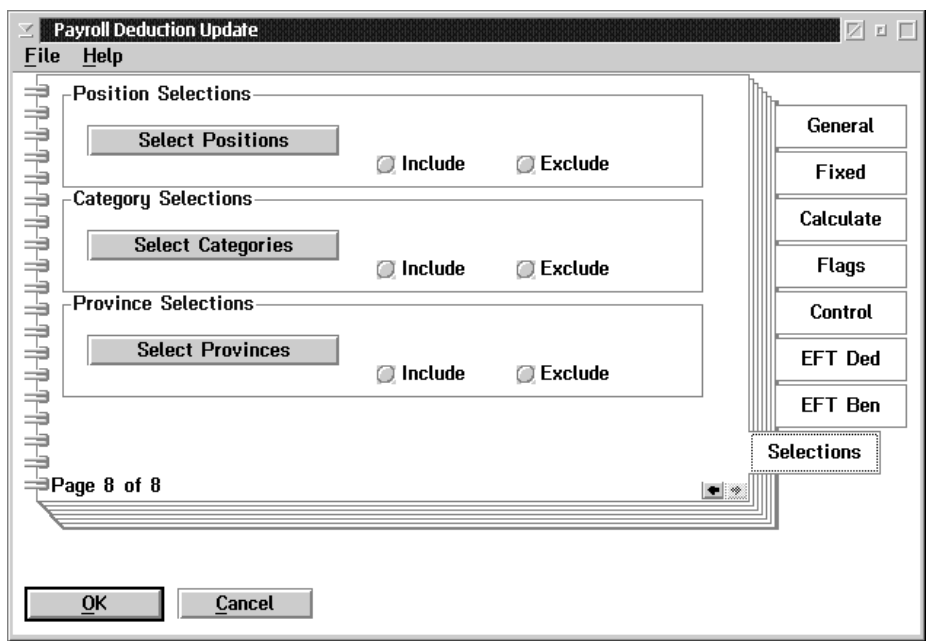

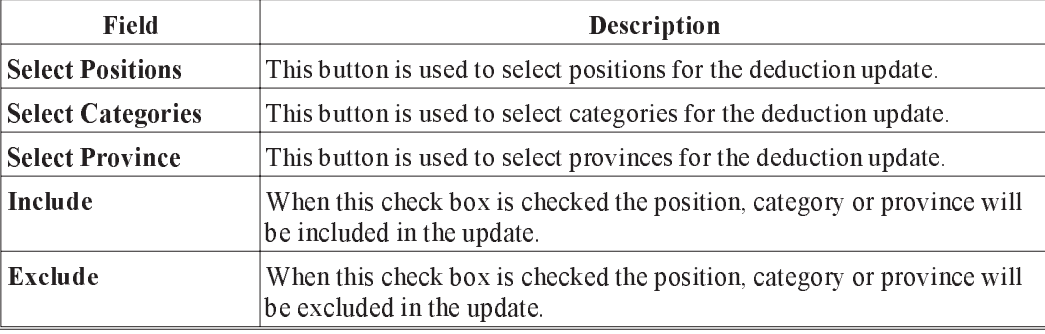

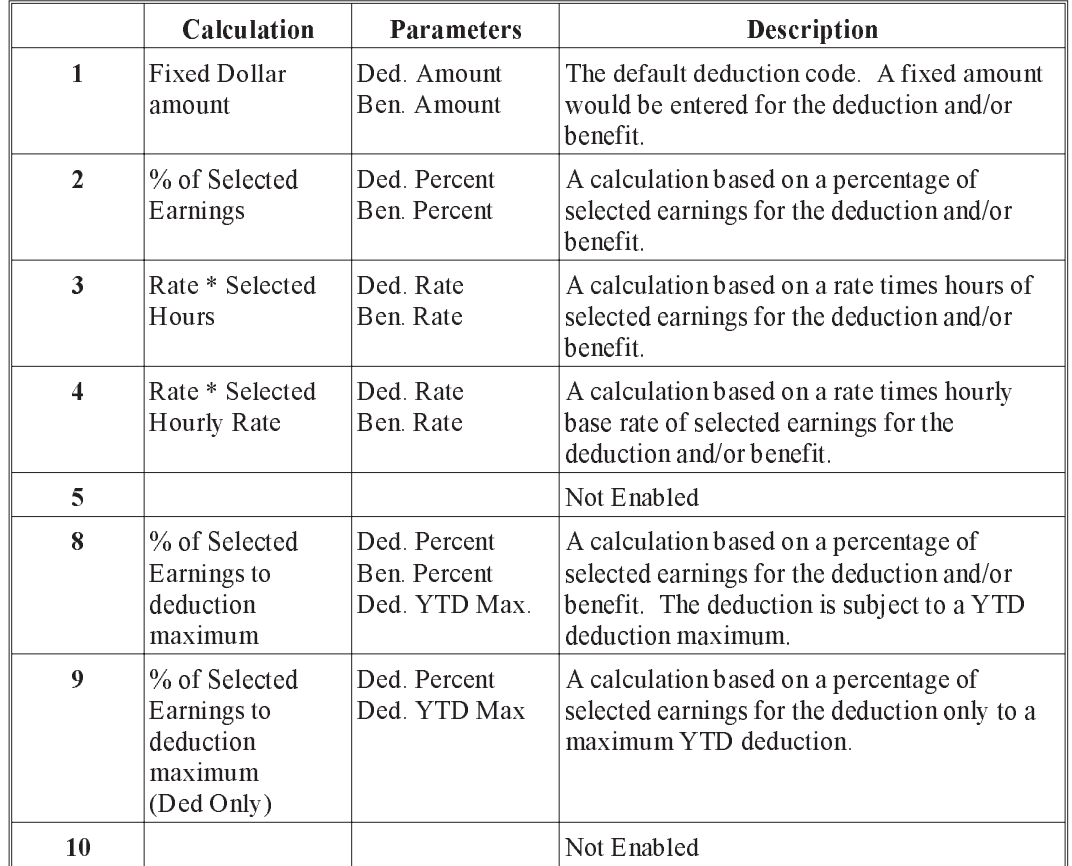

The following table outlines available deduction/benefit calculation codes:

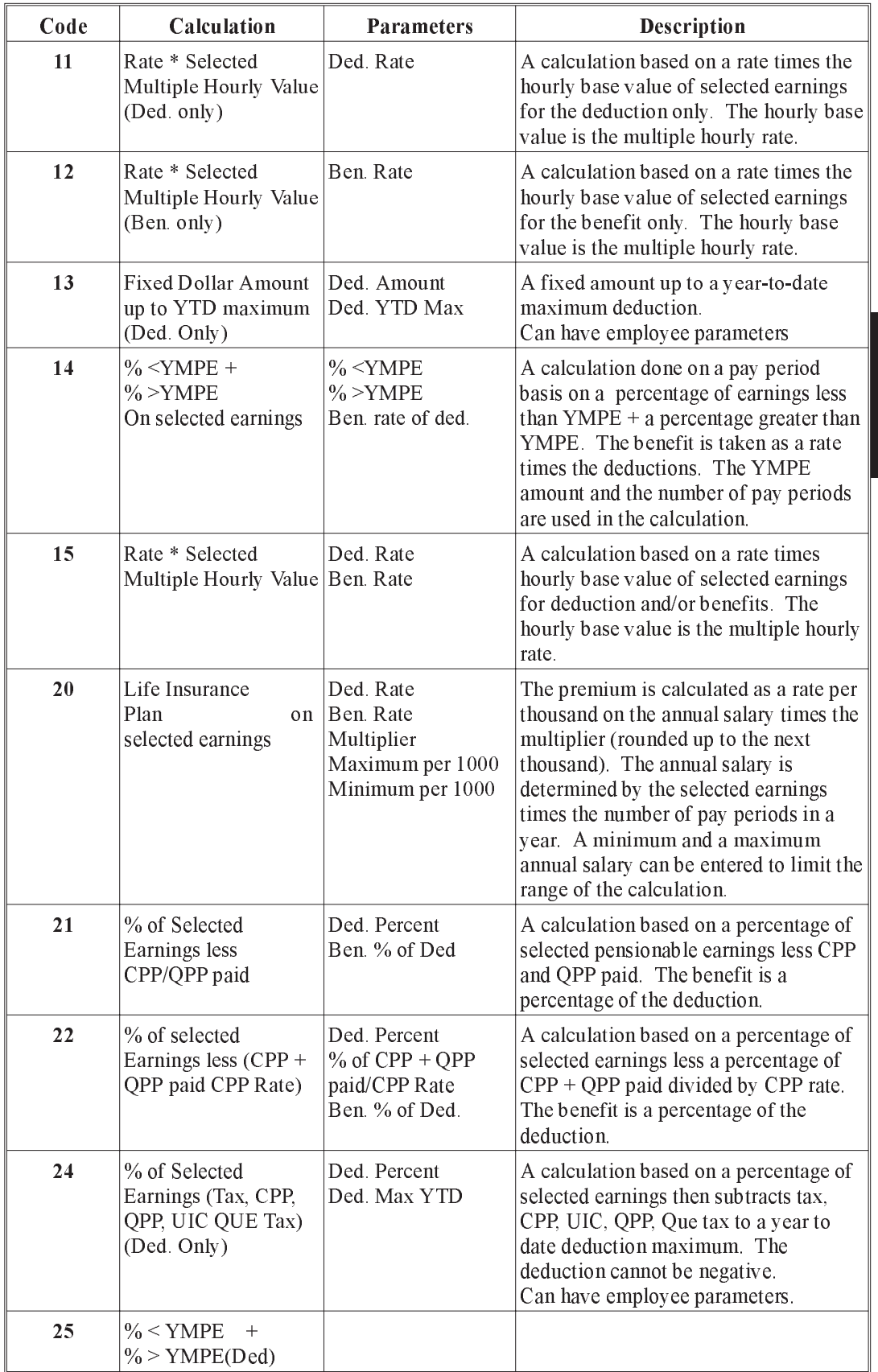

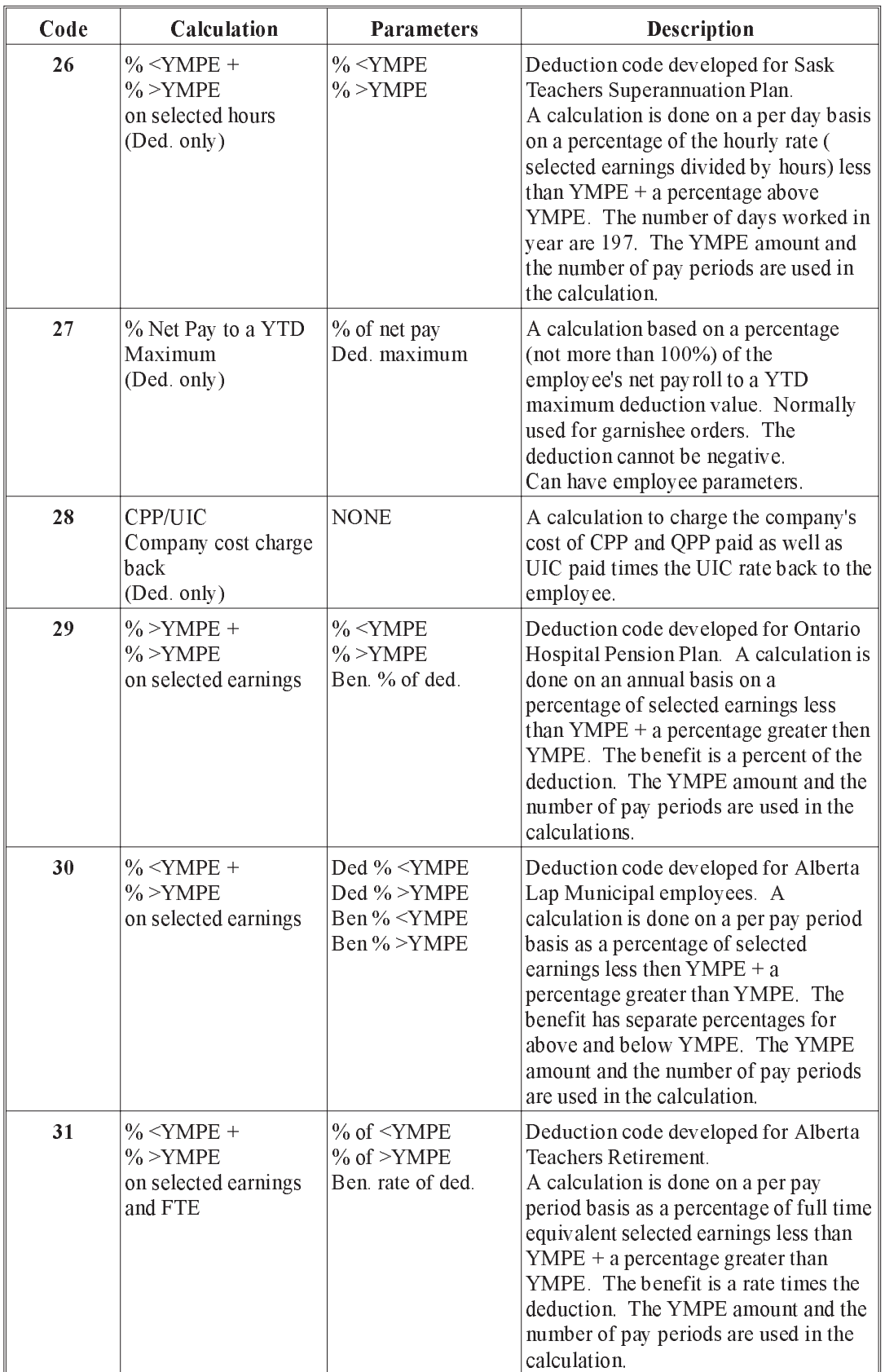

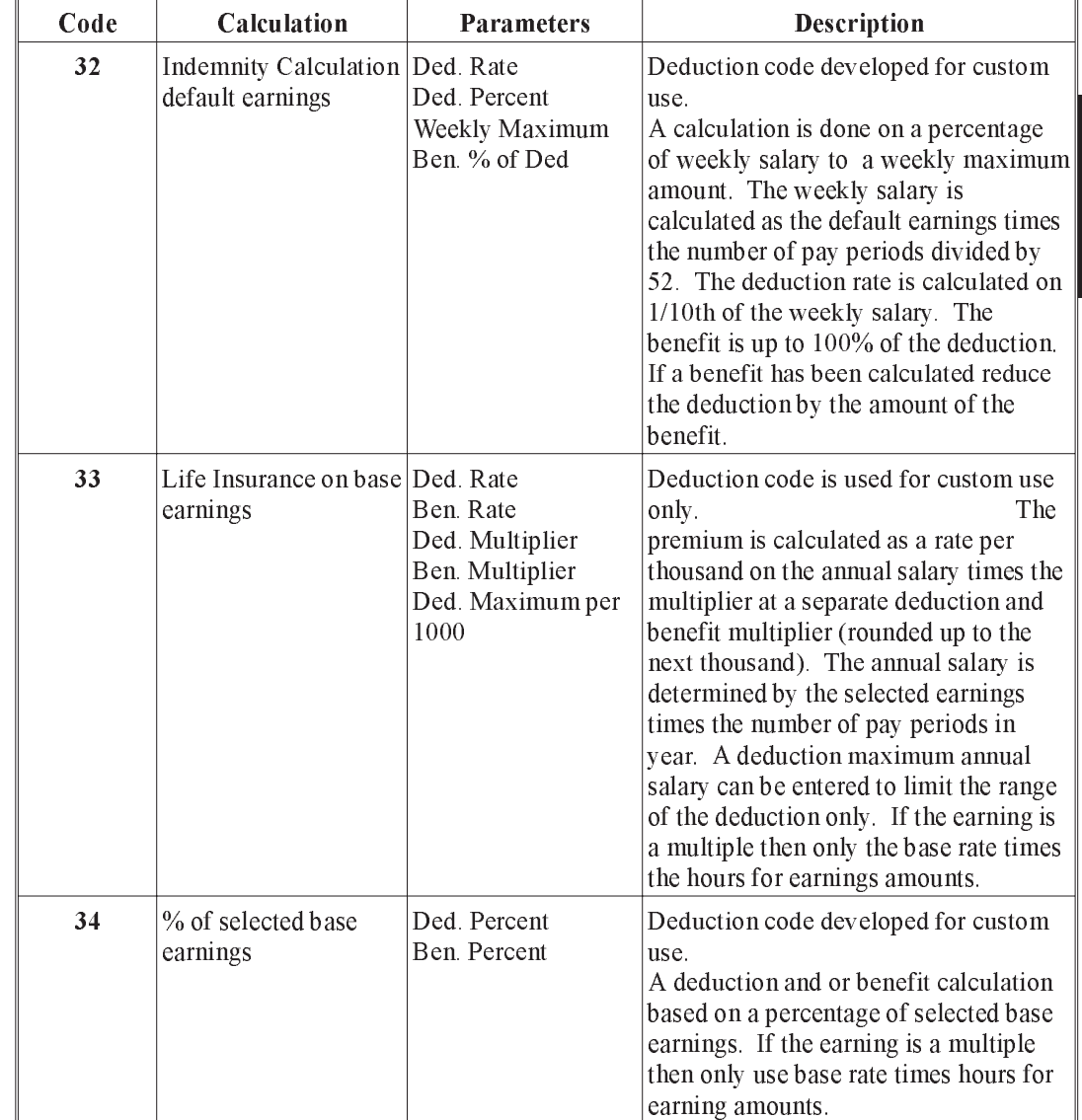

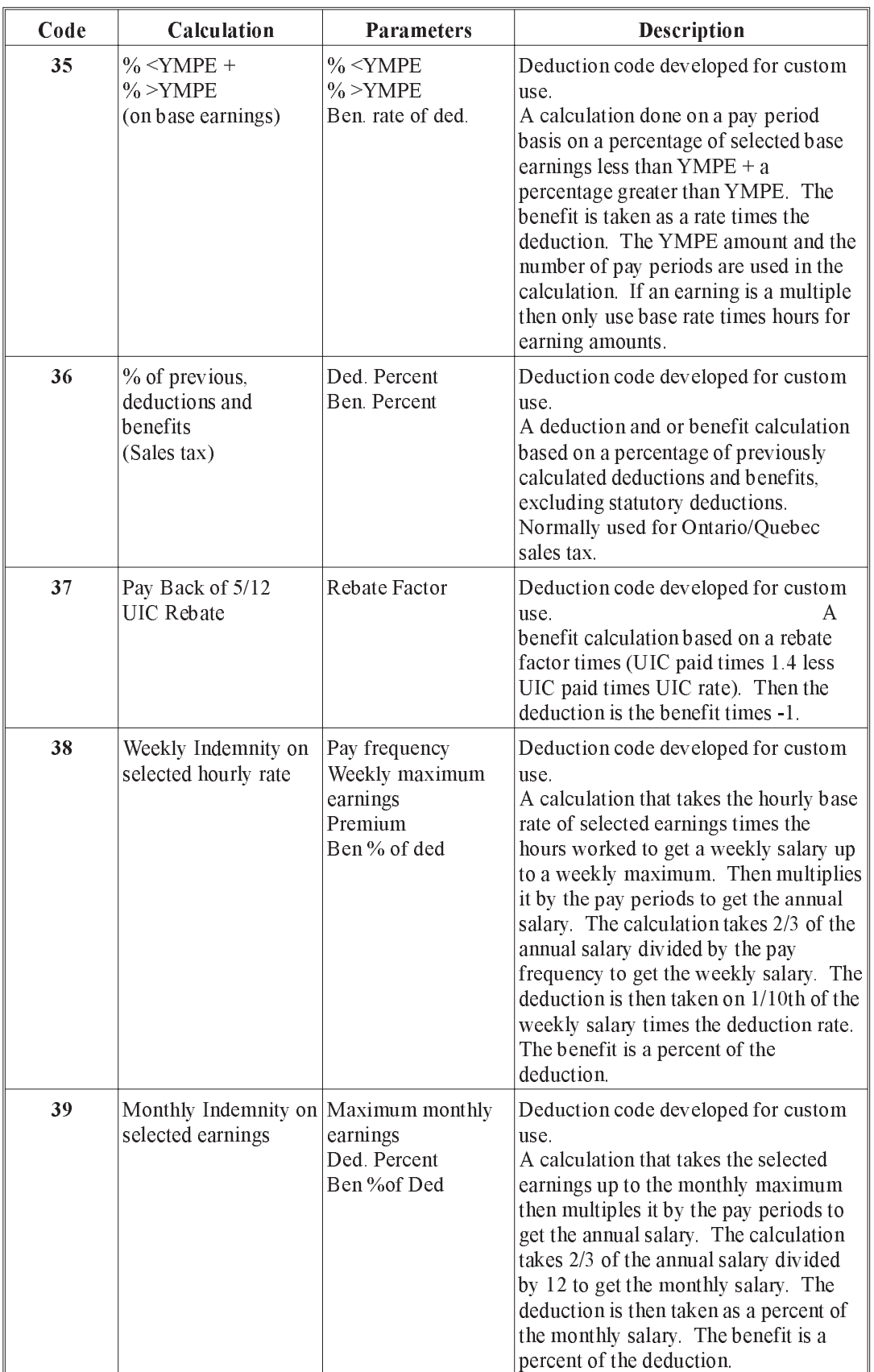

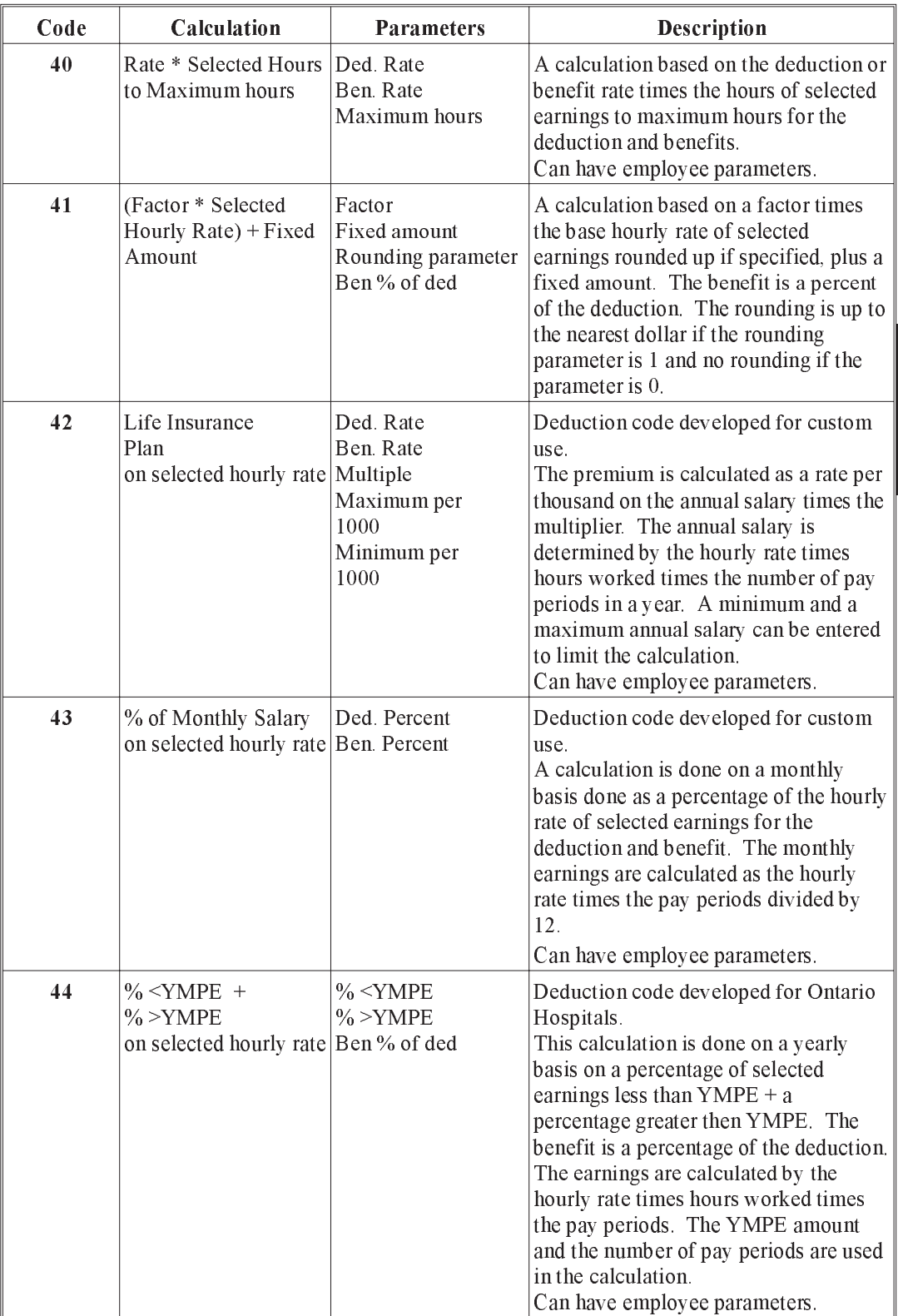

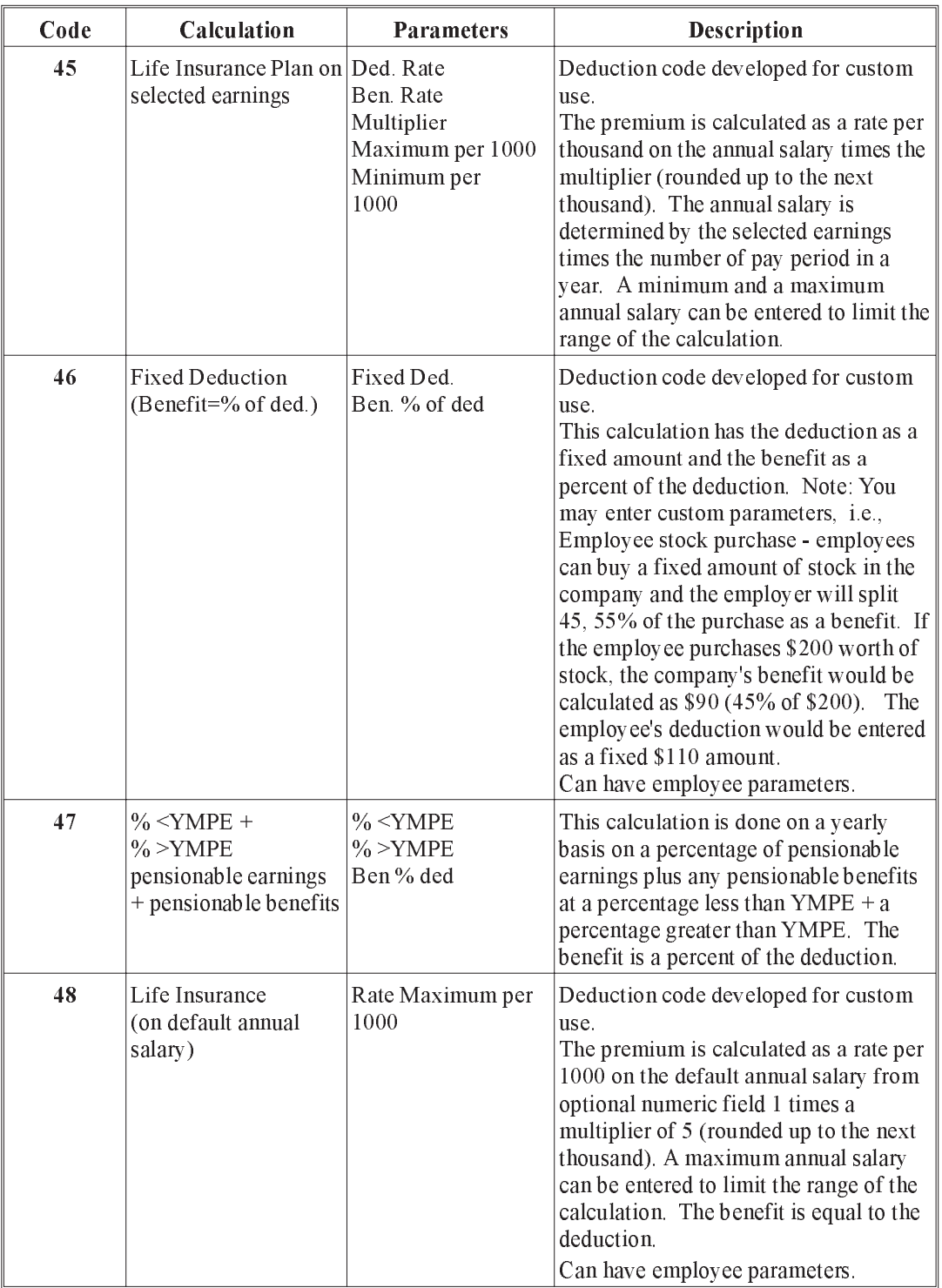

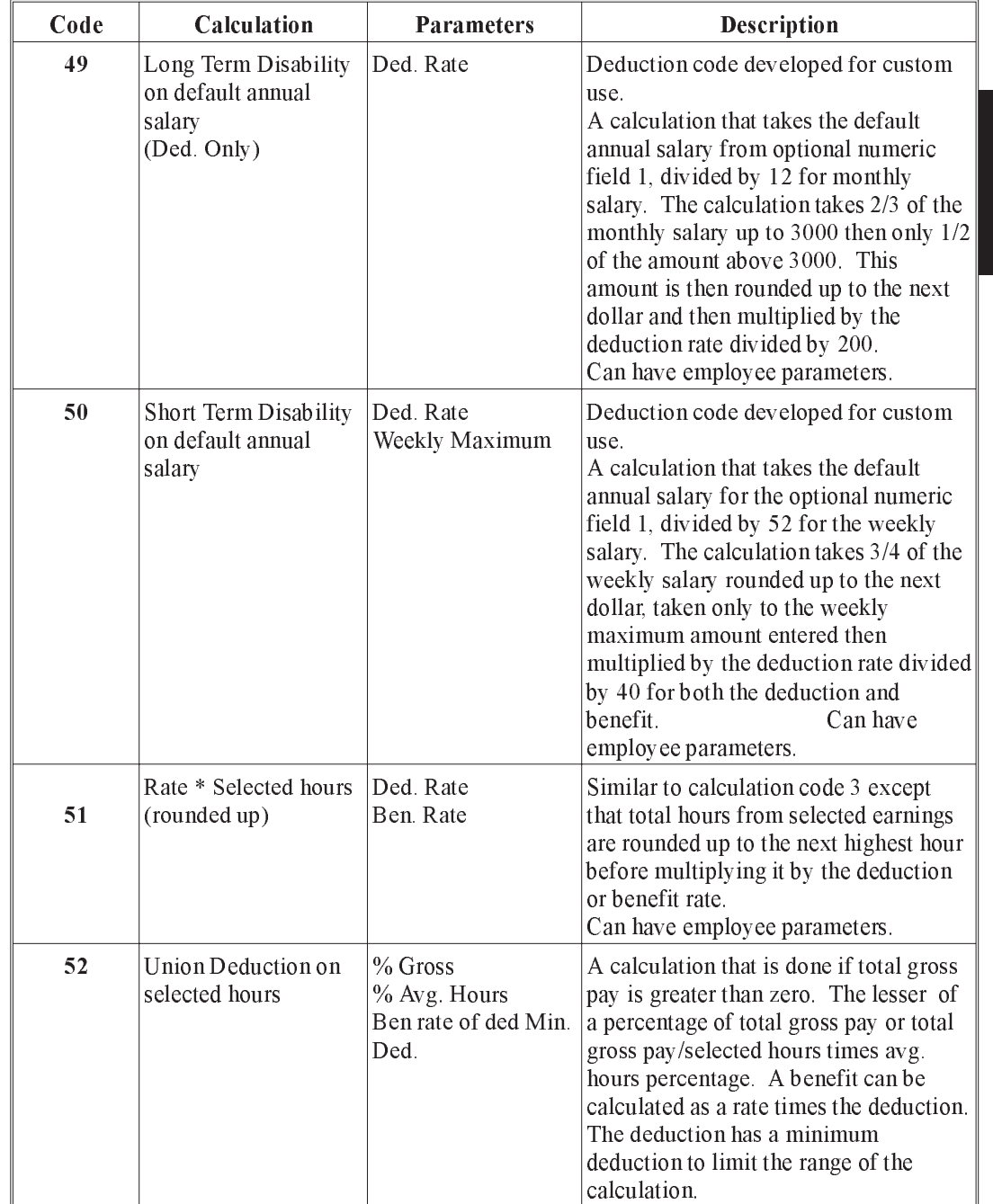

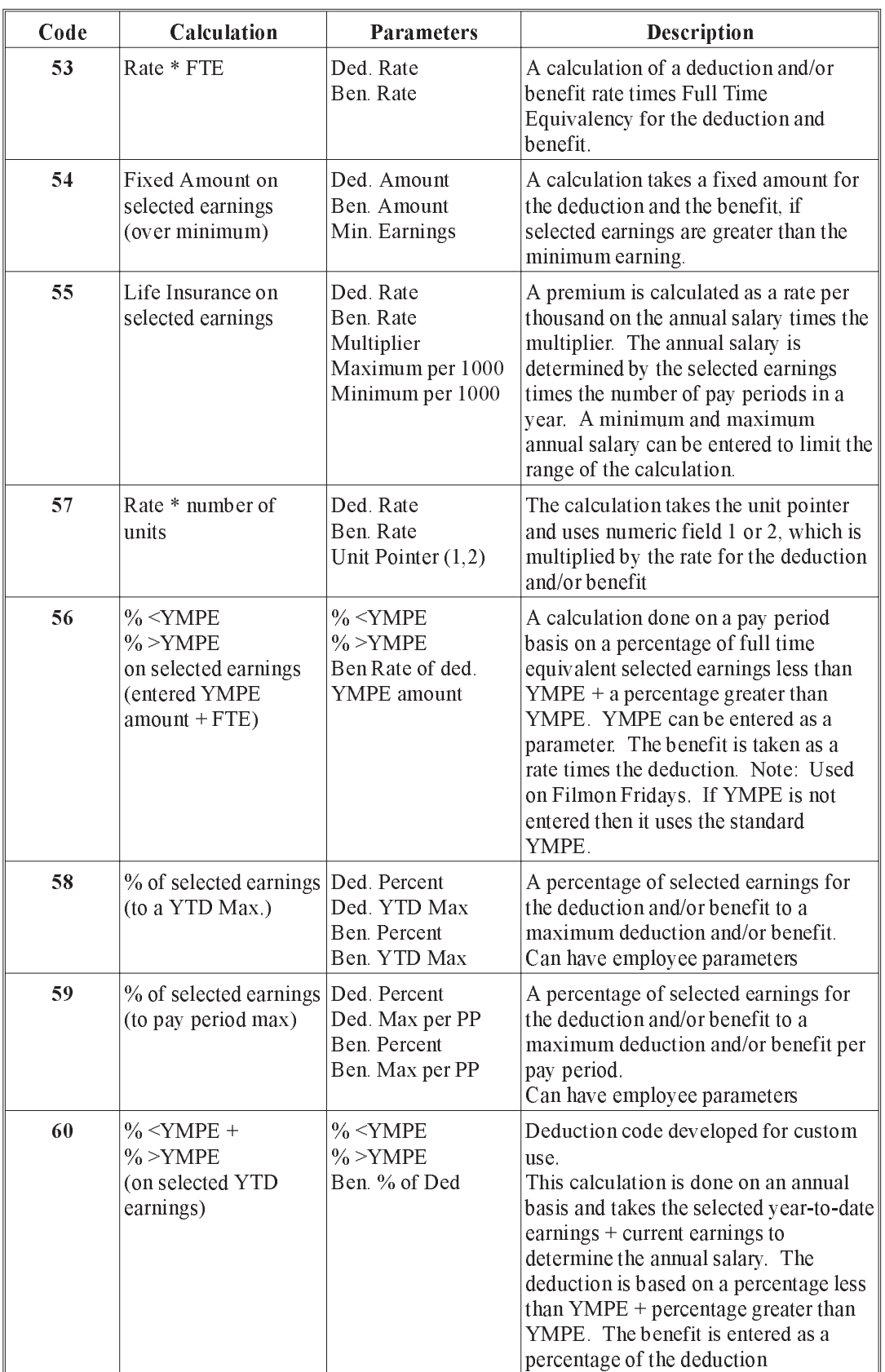

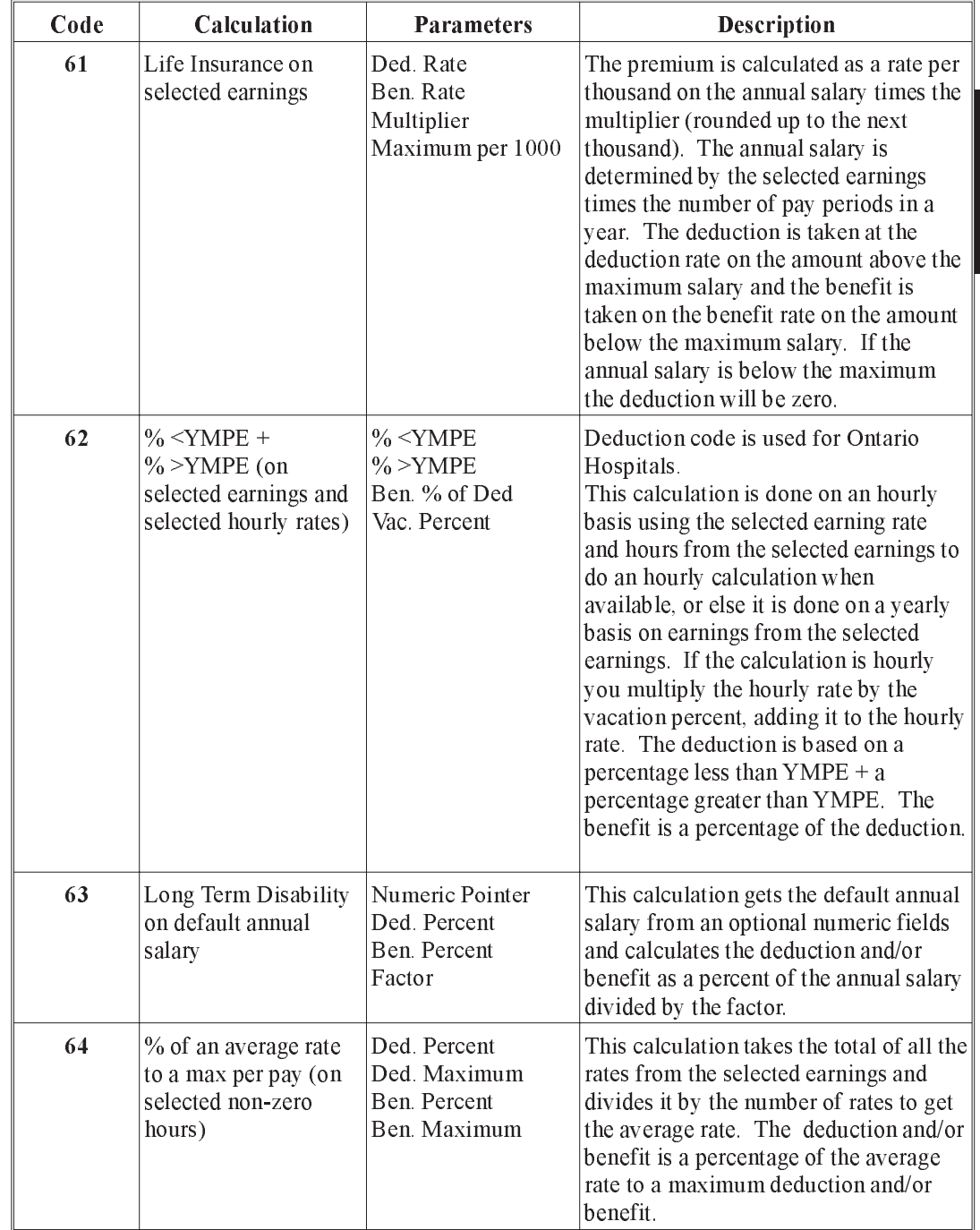

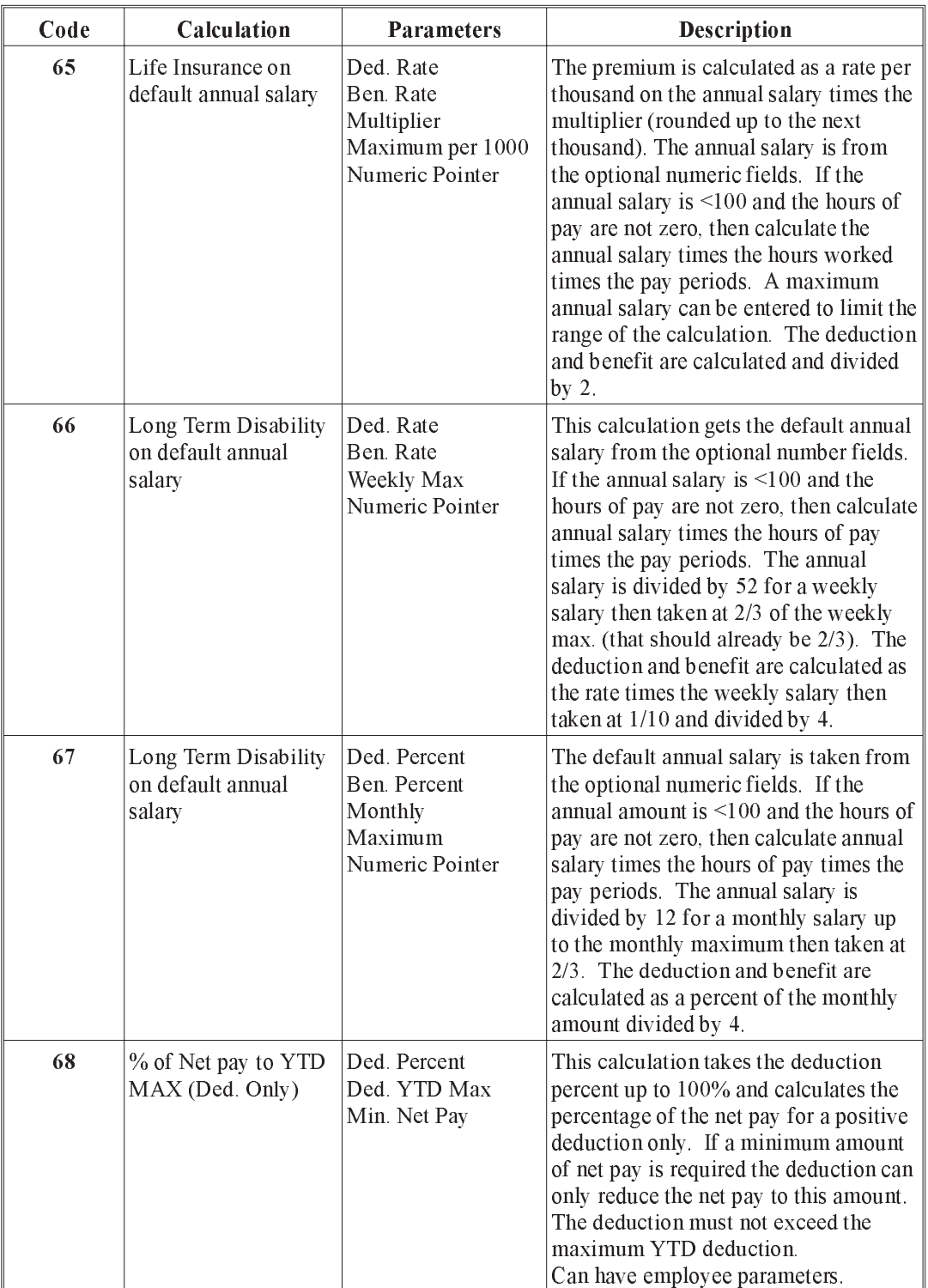

DATA

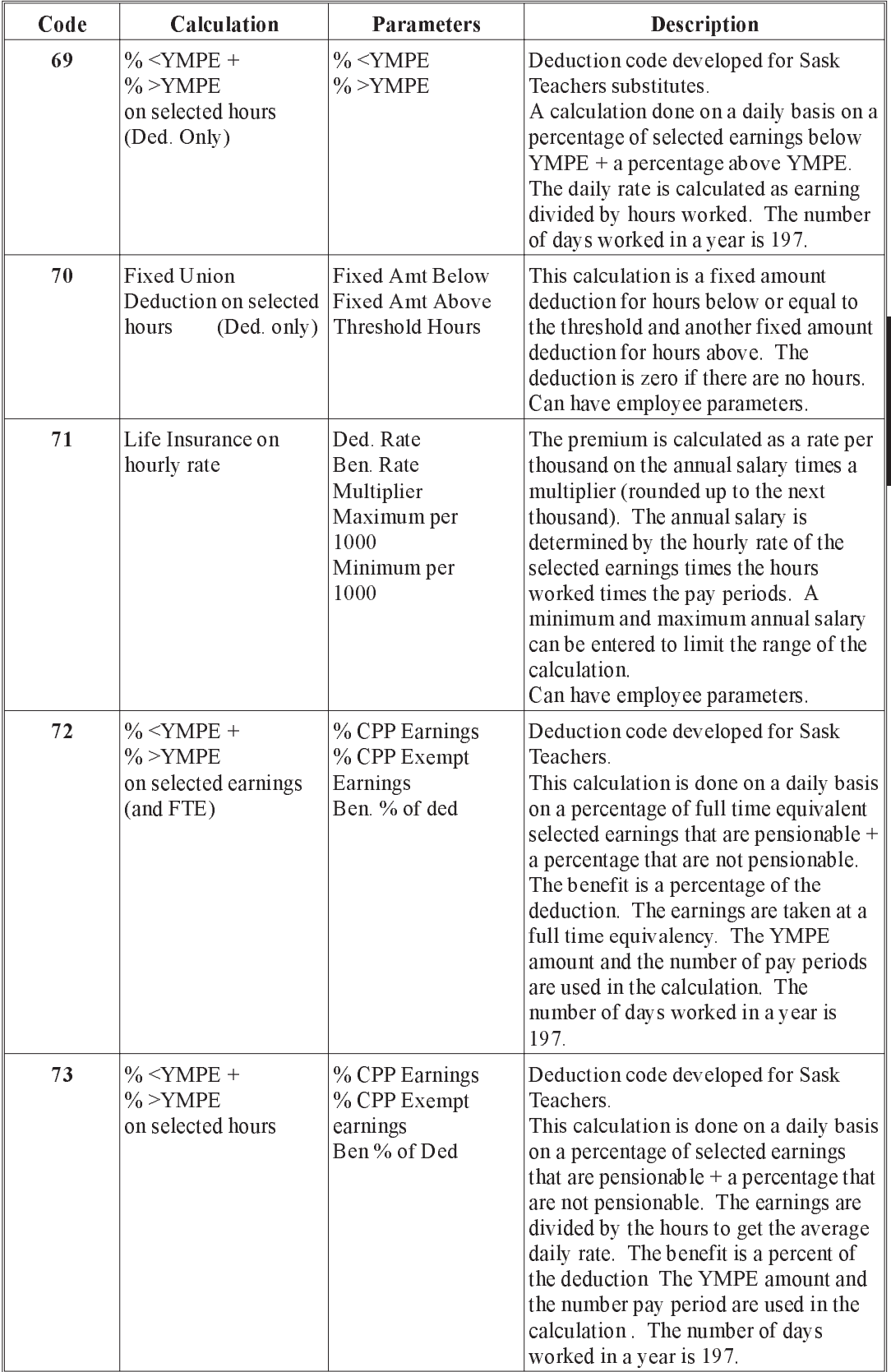

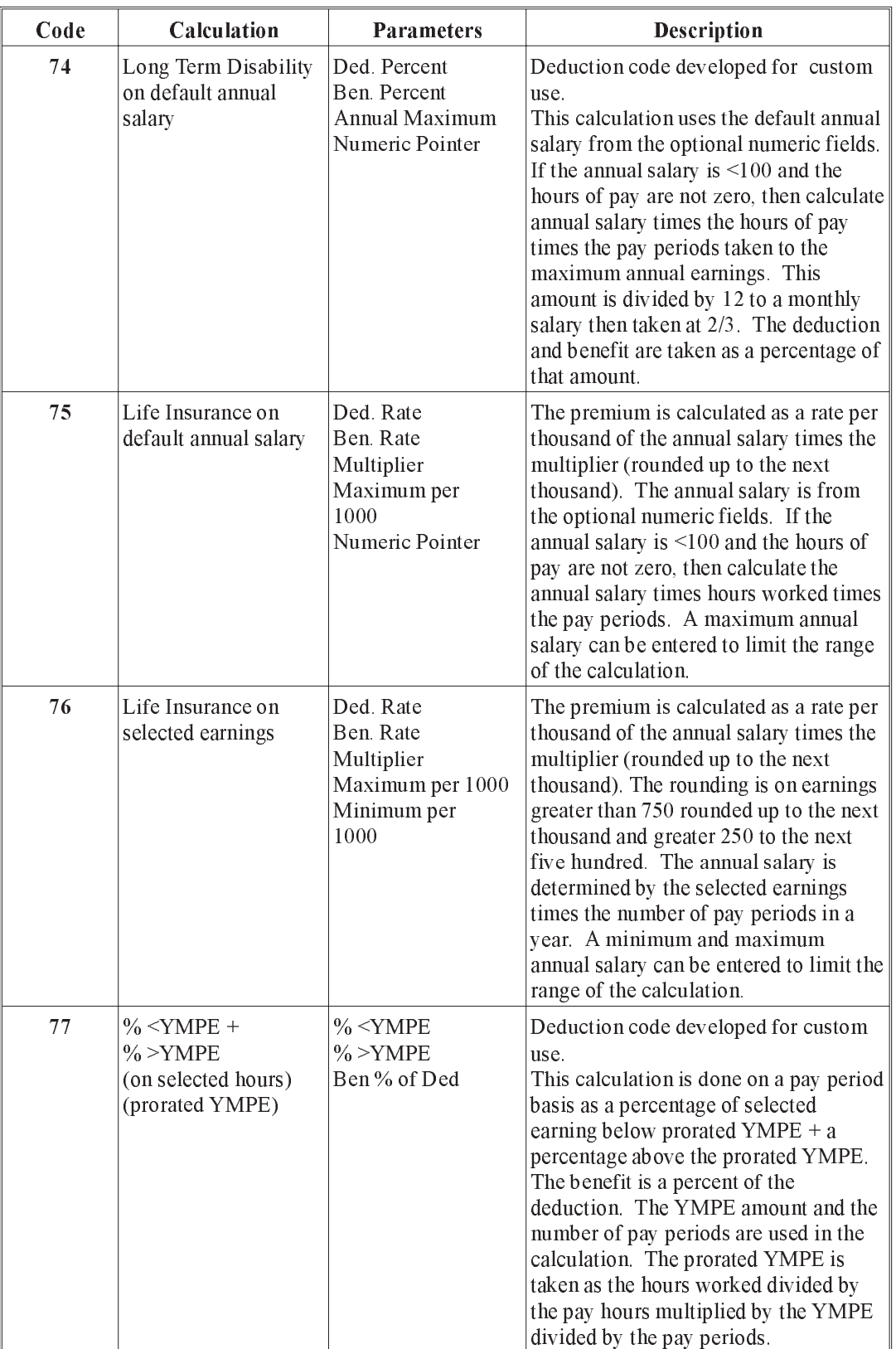

DATA

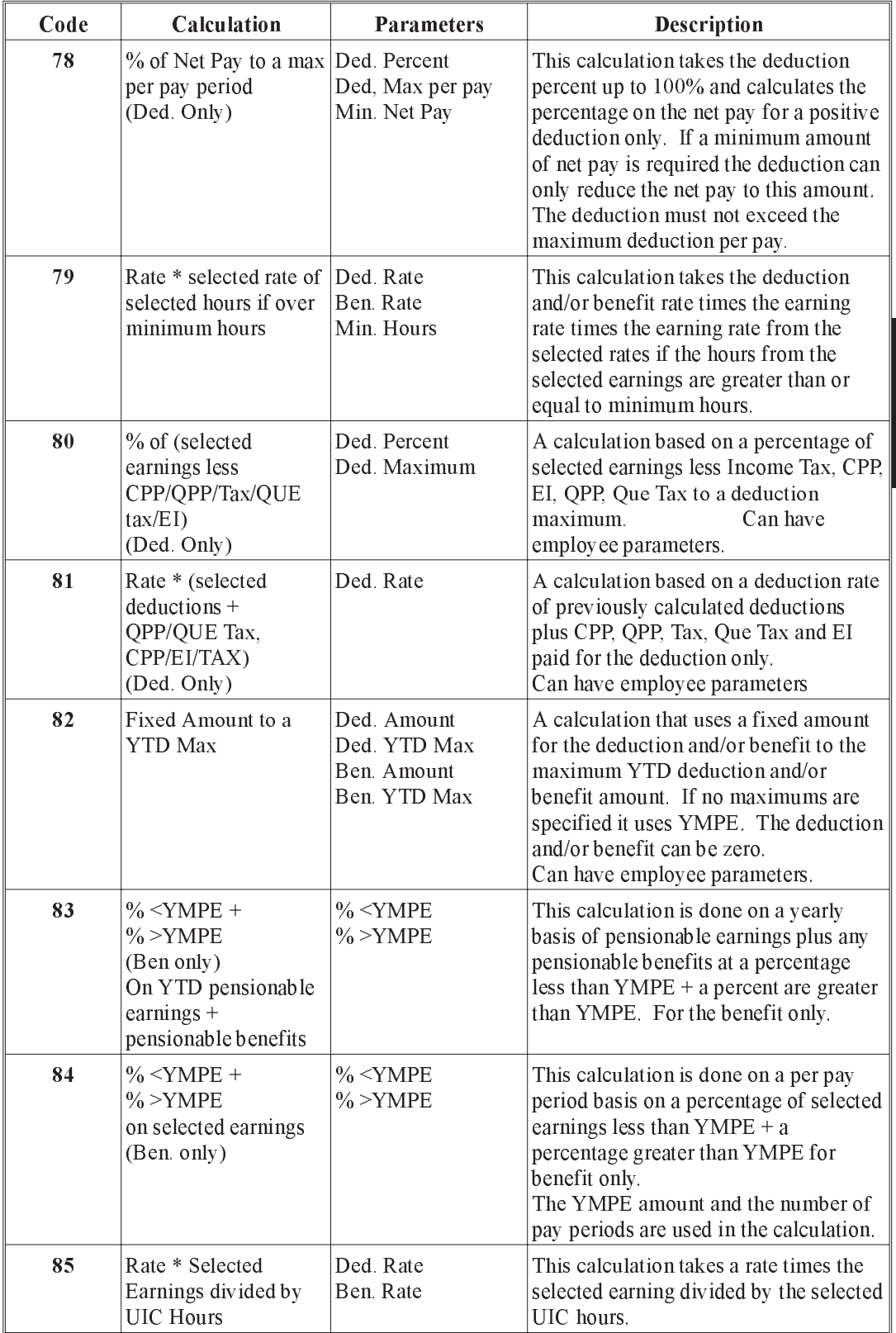

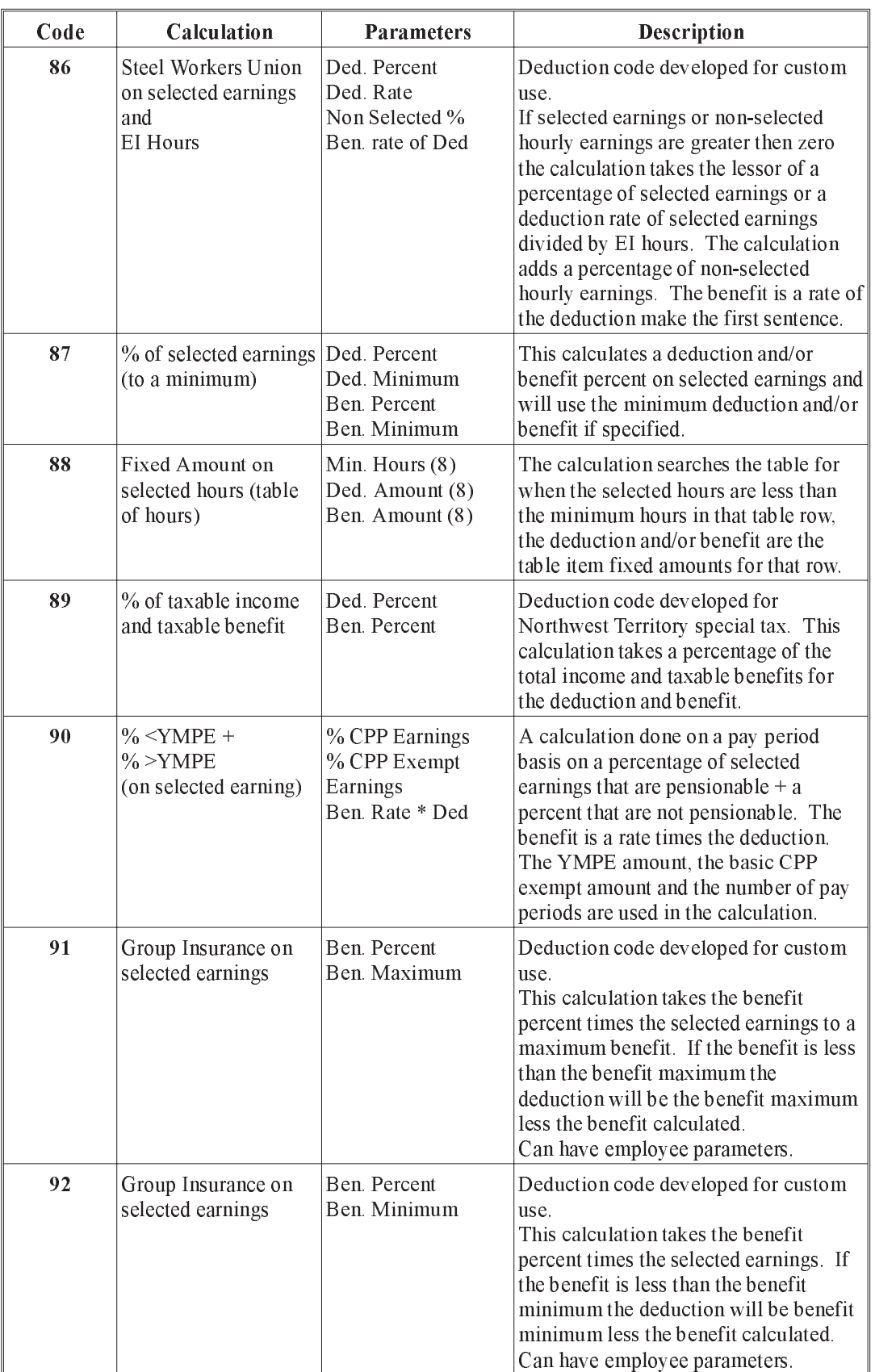

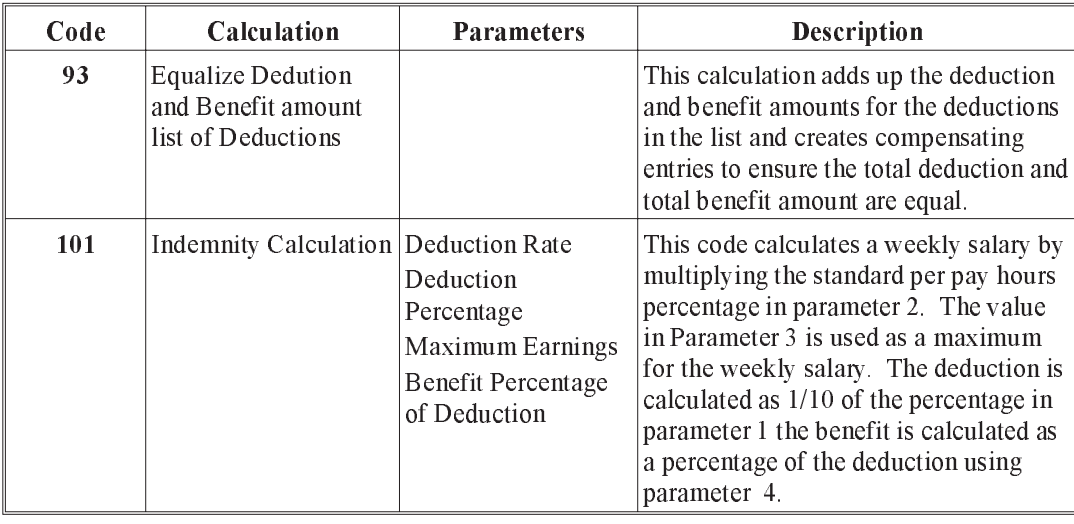

G<sup>S</sup> Codes not appearing in the preceding list are currently disabled. If an additional deduction calculation code is required, please contact Can-Pay technical support.

Pension deduction/benefit codes: 14, 25, 26, 29, 30, 31, 35, 44, 47, 56, 60, 62, 69, 72, 73, 77, 83, 84, 90.

Indemnity deduction/benefit codes: 32, 38, 39

Disability deduction/benefit codes: 49, 50, 63, 66, 67, 74, 91, 92

# Deduction and Benefit Examples

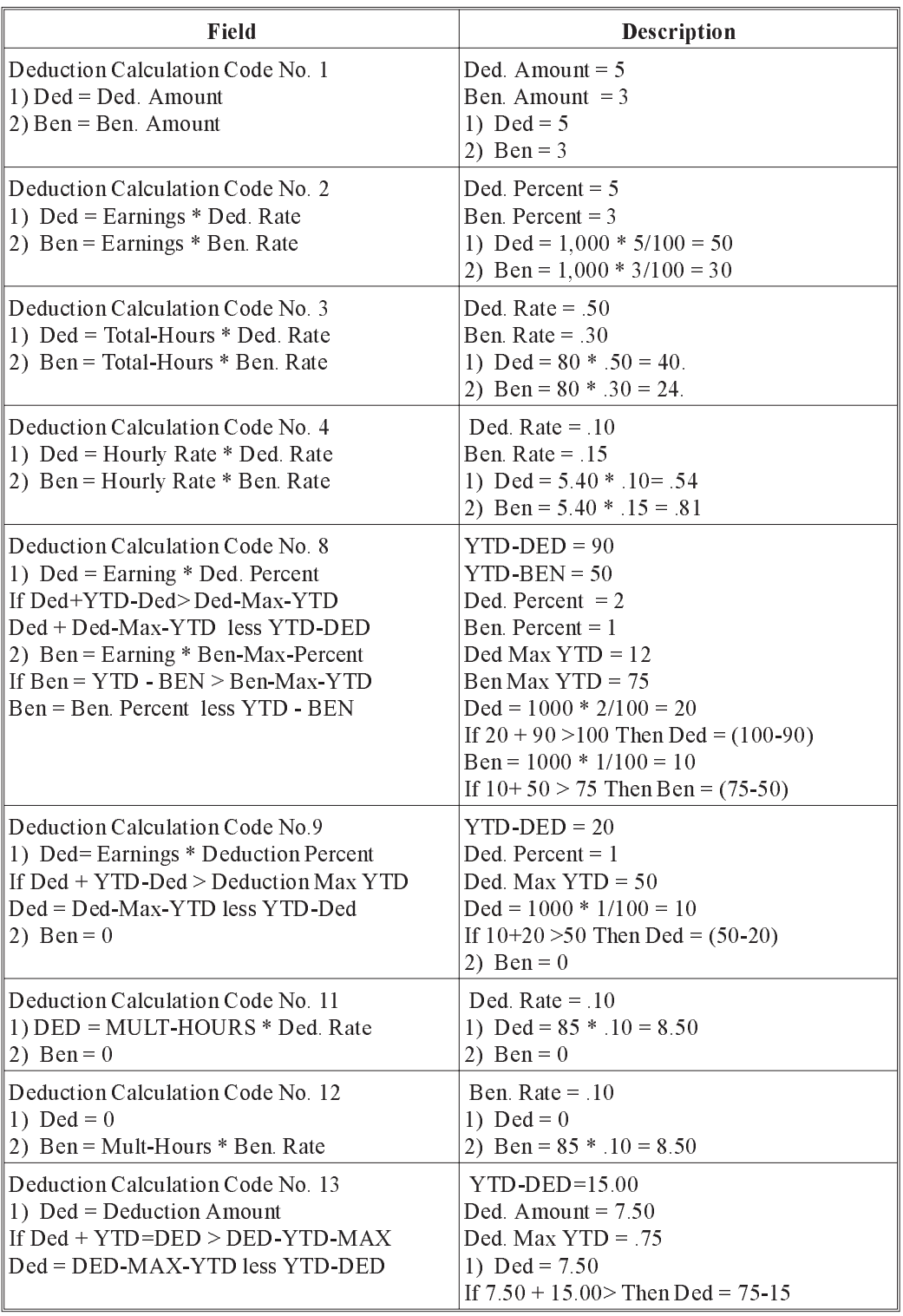

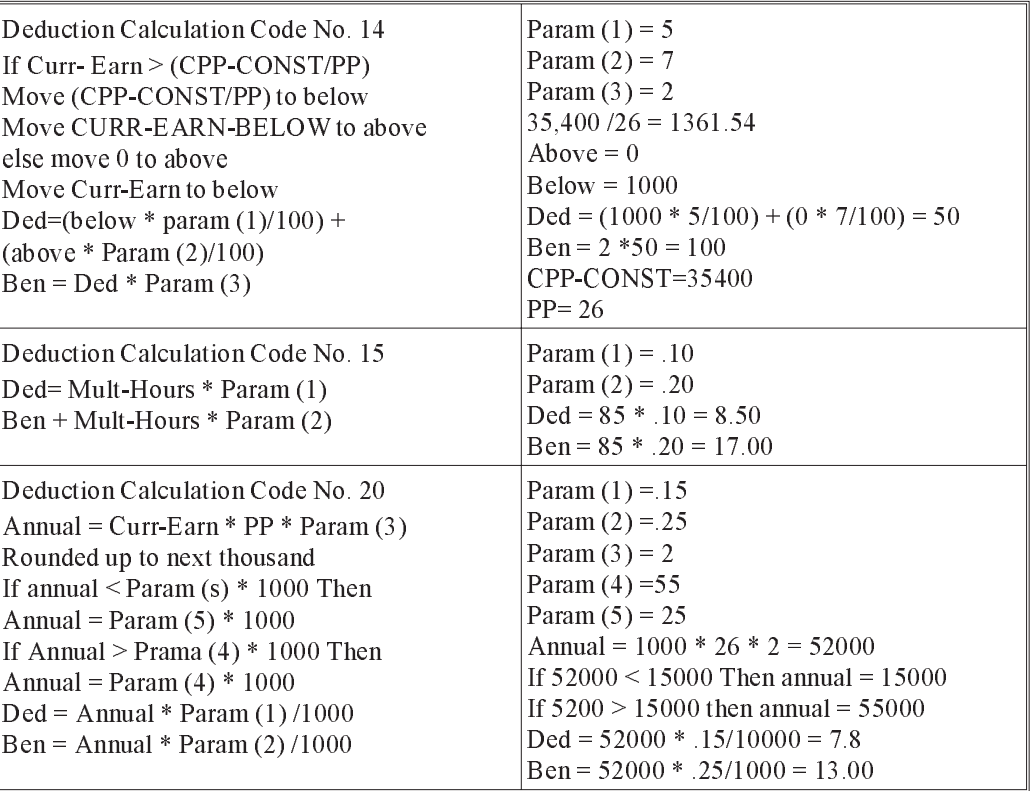

## Accumulators

## Payroll Accumulator Types

#### What is an Accumulator used For?

Accumulator types are used to define the method used to accumulate values based on other values processed during the payroll calculation.

#### Examples of Accumulator Types

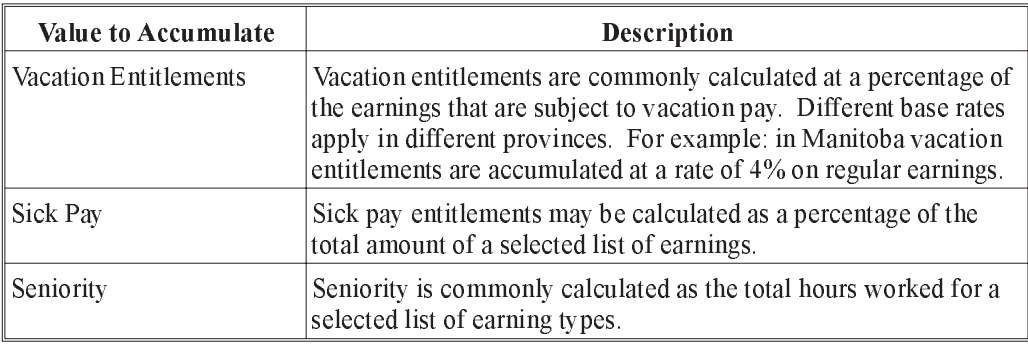

## Creating the Master Accumulator Types

GrandMaster Suite Payroll allows you to have up to 200 different accumulator types. Each type determines a category of accumulator for an employee. The ACCUMULATORS choice on the DATA menu is used to access the accumulator update function.

Because the GrandMaster Suite payroll supports date sensitive processing, several accumulators of each type may be present. Each one will cover a particular date range. When you insert a new accumulator with the same number as an existing one you must specify a date range for the new accumulator that is later than the date range in use for the existing accumulator.

DATA

The Accumulator List screen is displayed when you select the Accumulators option from the Data menu. The Accumulator list screen appears as follows:

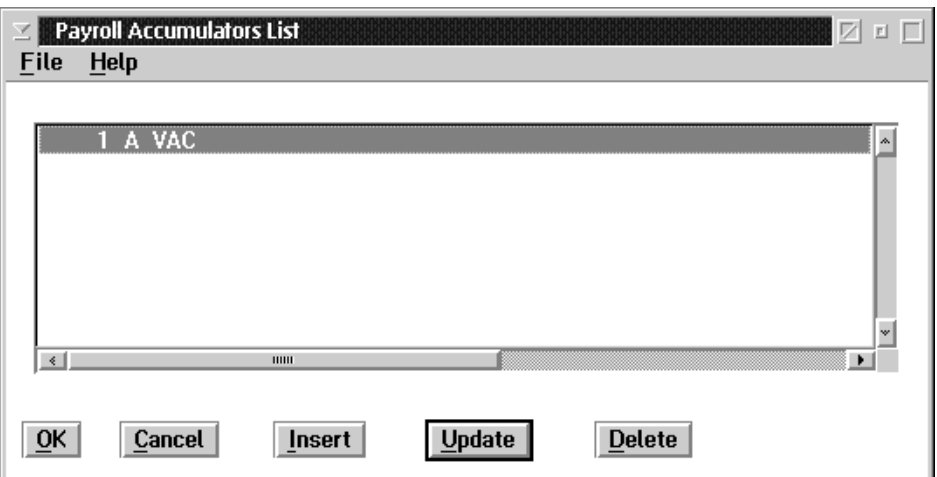

The window title may be either Payroll Accumulators List or Global Accumulators List depending on whether or not you are sharing the accumulators with other payrolls. (Global Accumulators are shared between payrolls, Payroll Accumulators are not shared).

- OK The OK button, or the Save option in the File menu, will save any changes made in the dialog box.
- CANCEL The CANCEL button, or the Exit option in the File menu, will exit the dialog box without saving any changes.
- INSERT The INSERT button is used to insert a new accumulator to the list.

#### UPDATE The UPDATE button is used to update an existing accumulator in the list.

**DELETE** The DELETE button is used to delete an existing accumulator in the list.

The INSERT button is used to add a new accumulator type to the list. When this button is pressed a dialog box will appear that asks for the accumulator type number. The Insert New Accumulator screen appears as follows:

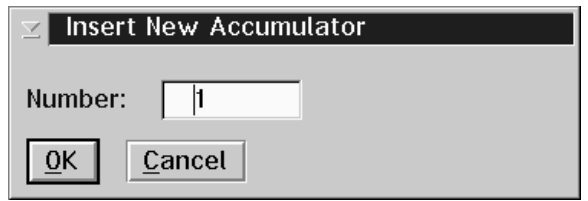

If you enter the number of an existing accumulator type, that accumulator will be retrieved for update.

It is recommended that the accumulator codes be assigned in numeric sequence beginning at number 1. This will improve processing and display times.

The Accumulator Update screen contains a notebook with seven pages. Each of these pages contains information that is used for the processing of accumulators.

The General page contains fields for describing the accumulator and setting the effective date range of the accumulator type.

When you select the General tab on the Accumulator Update the following screen will appear:

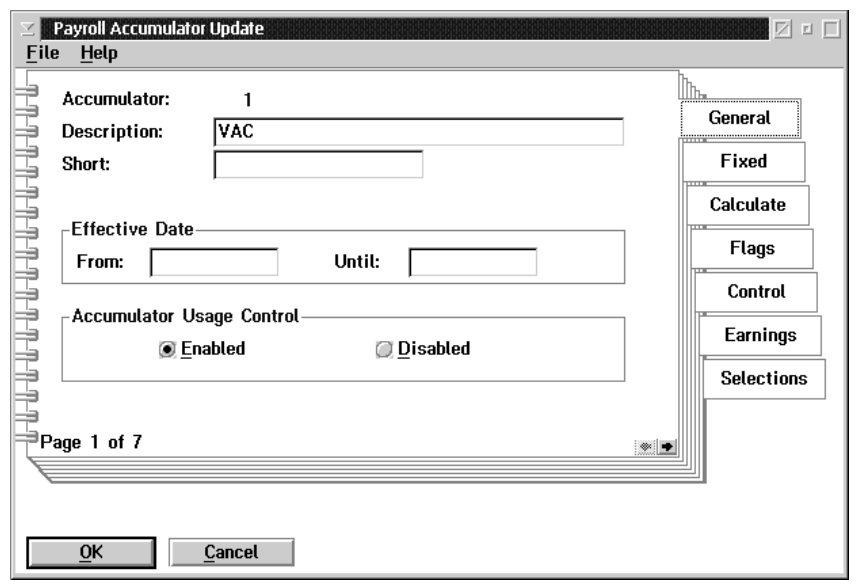

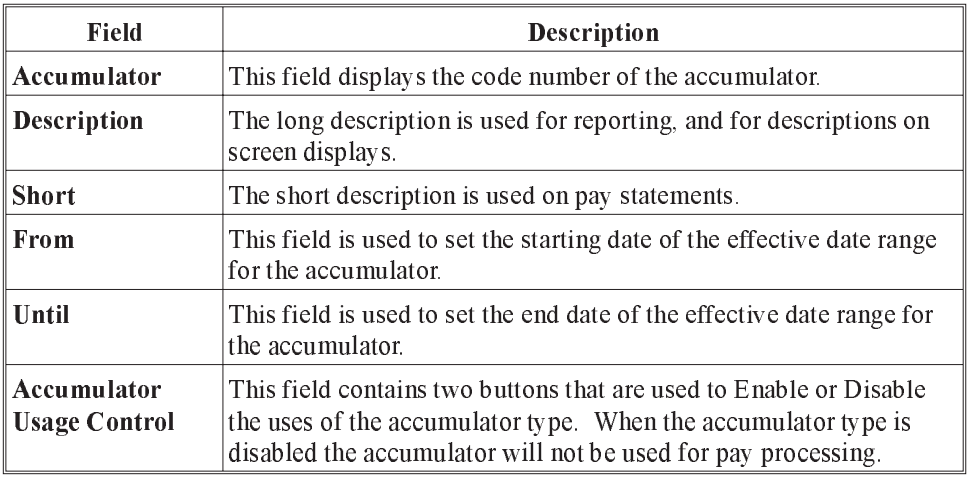

The Fixed page contains fields that are used to input fixed amounts for the accumulator processing. When you select the Fixed tab on the Accumulator Update the following screen will appear:

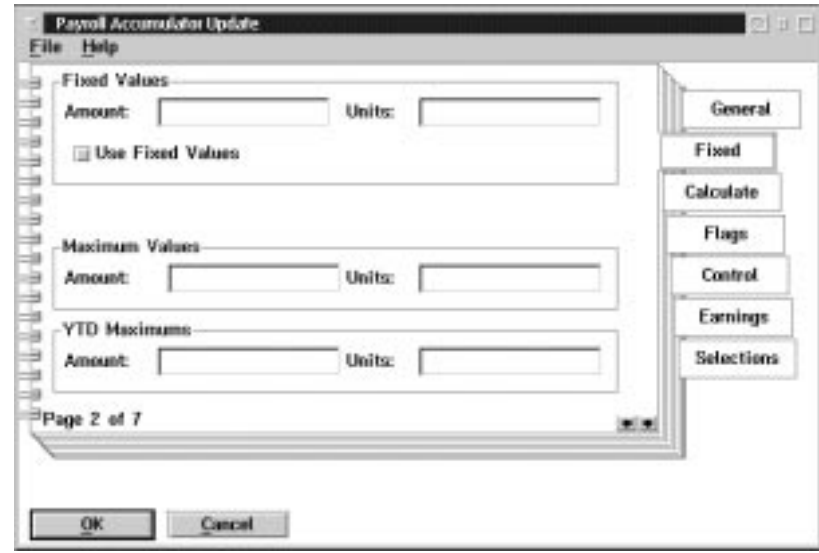

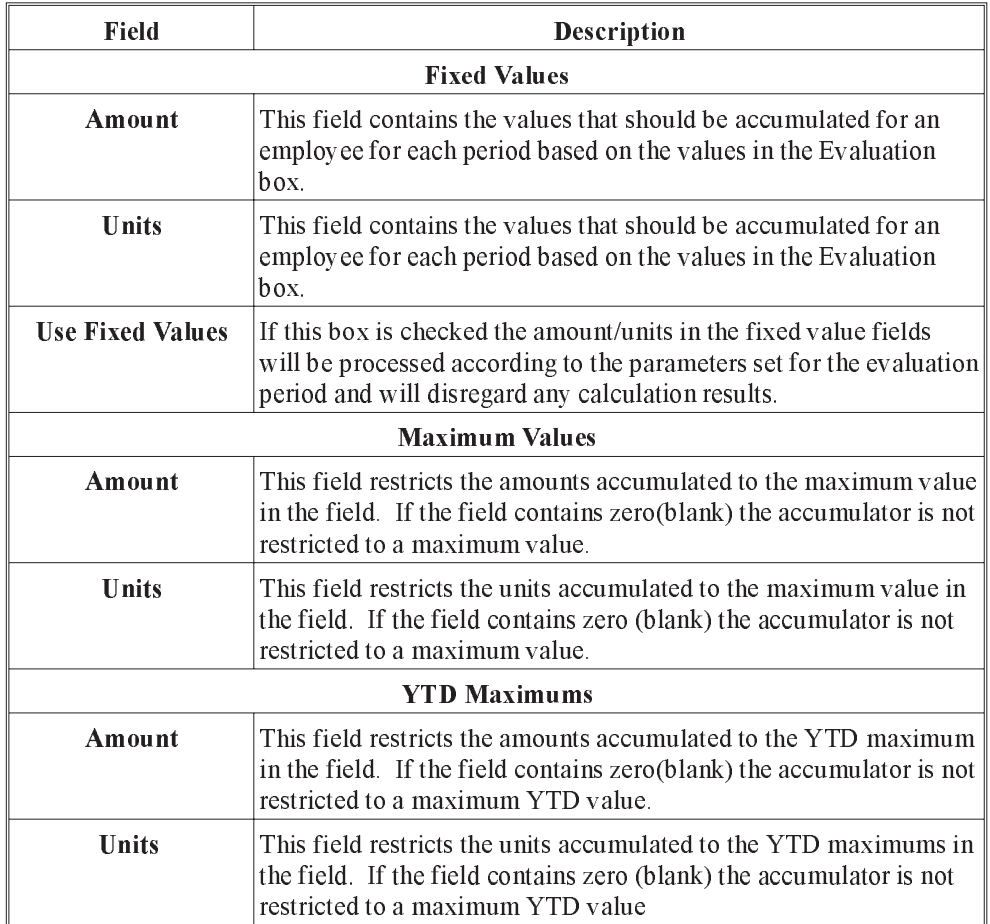

The Calculate page is used to set the values for the calculation to determine the amounts to be added to the accumulator. When you select the Calculate tab on the Accumulator Update, the following screen will appear:

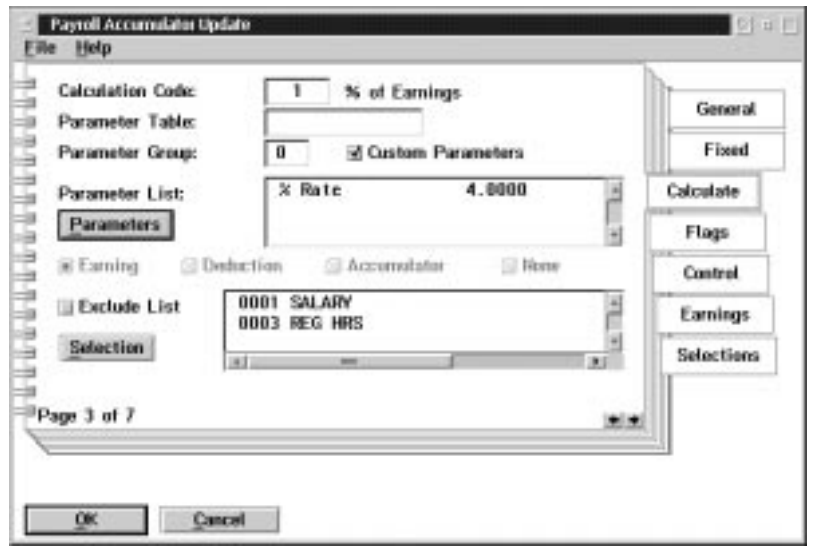

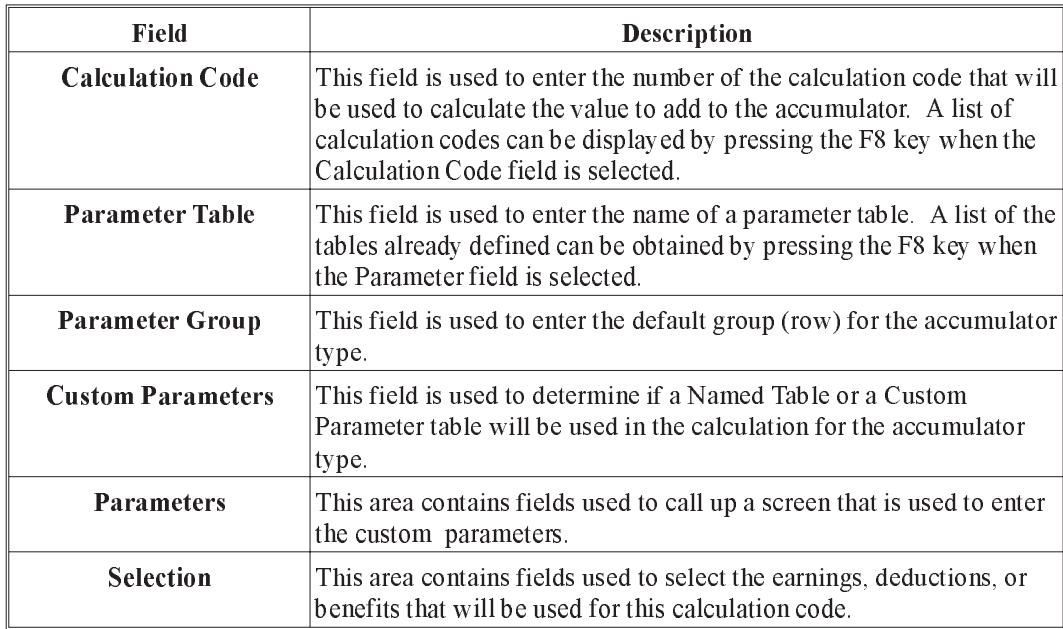

The PARAMETERS button is used to call up a screen that is used to enter the custom table parameters. The screen shows a list of the values in the parameter table. The Custom Accumulators Parameter Table appears as follows:

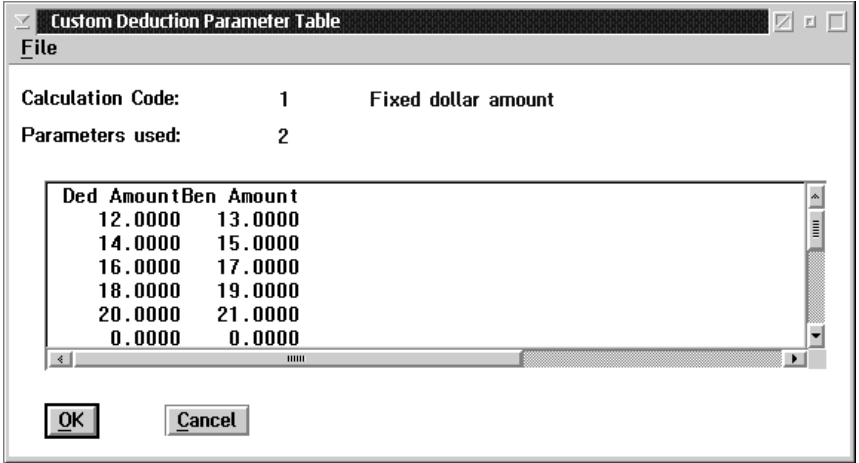

The values in a row of the list are updated by double-clicking on the row. This will display a screen that is used to update the individual parameters in the row. The employee accumulator set up will select a particular row in the table to use for the employee calculation.

The SELECTION button is used to call up a screen that can be used to select the earnings, deductions, or benefits that will be summarized for this calculation code. The Payroll Earnings Selection screen appears as follows:

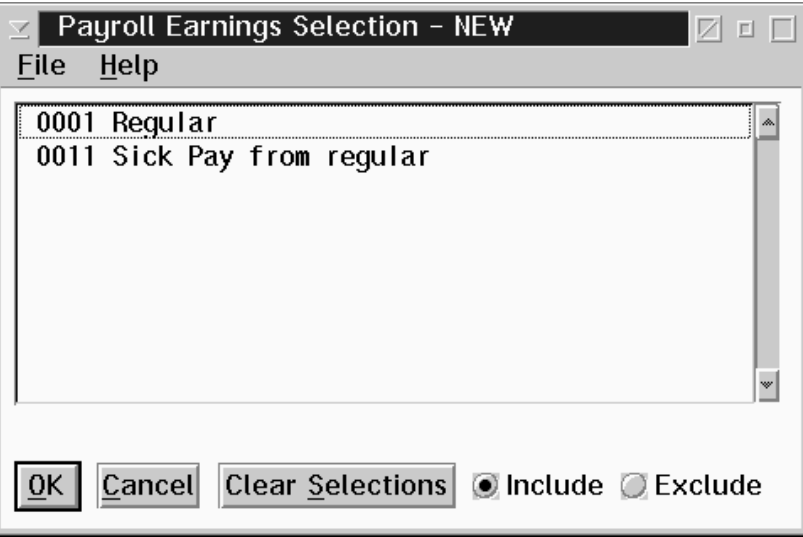

The calculation code requirements decides the type of list that will be displayed. Items in the list are selected by clicking on them with the mouse. Any number of items can be selected from the list. You may also use the Include/Exclude buttons to indicate an exclude list rather than an include list. An exclude list selects only the items that are NOT to be included for the calculation.

The Flags page contains settings that are used to control the use of the accumulator type. When you select the Flags tab on the Accumulator Update the following screen will appear:

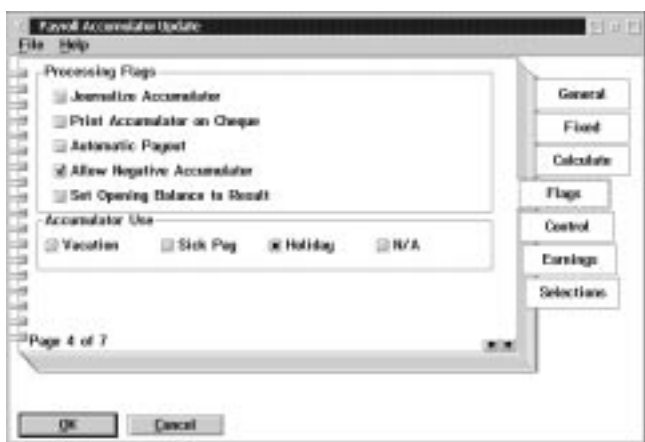

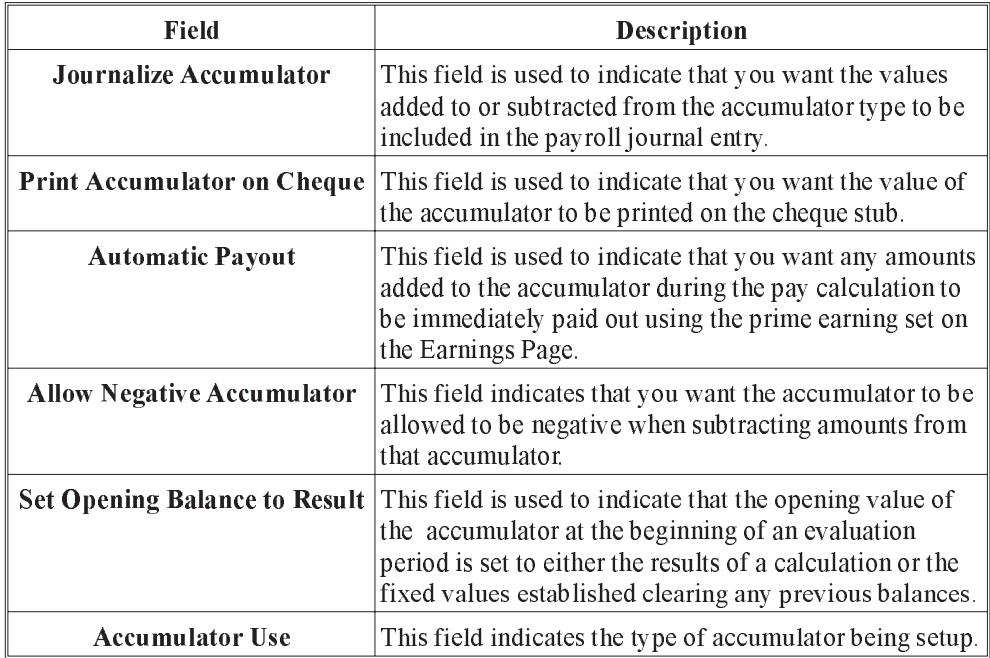

3 - Data

The Control Page is used to set the conditions for the use of the deduction type by employees. When you select the Control tab on the Accumulator Update the following screen will appear:

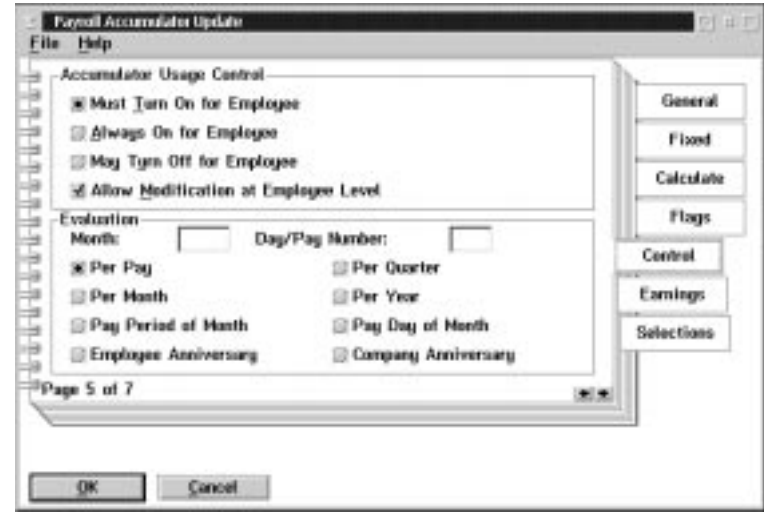

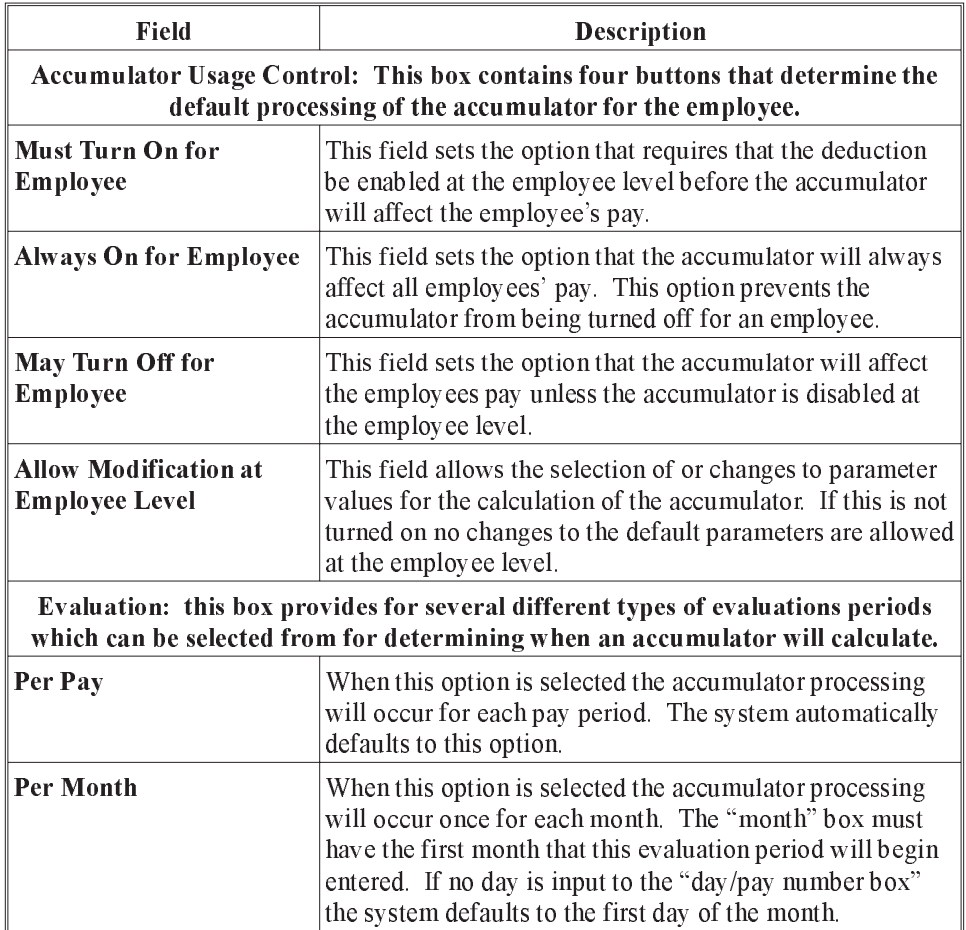
| <b>Field</b>                | <b>Description</b>                                                                                                    |
|-----------------------------|----------------------------------------------------------------------------------------------------|
| Pay Period of Month         | When this option is selected the accumulator processing<br>will occur on the specified "day/pay number" that has<br>been input.                                                                                                    |
| <b>Employee Anniversary</b> | When this option is selected the accumulator processing<br>will occur on the annual anniversary of each employee<br>according to their payroll specific dates. This is also<br>dependent on the accumulator usage being set accurately.                                                                        |
| Per Ouarter                 | When this option is selected the accumulator processing<br>will occur once every three months. The first month of the<br>first quarter of the fiscal or calendar year must be specified<br>in the "month" box. If no "day/pay number" is specified<br>the system will default to the first day of the quarter. |
| Per Year                    | When this option is selected the accumulator processing<br>will occur once a year. The first month of the fiscal or<br>calendar year must be specified in the "month" box. If no<br>"day/pay number" is specified the system will default to<br>the first day of the year month.                               |
| Pay Day of Month            | When this option is selected the accumulator processing<br>will occur on each specified pay day of each month. The<br>"day/pay number" must be input.                                                                                                    |
| <b>Company Anniversary</b>  | When this option is selected the accumulator processing<br>will occur on the company specified anniversary date from<br>the payroll date notebook. This is also dependent on the<br>accumulator usage being set accurately.                                                                                    |

DATA

The Earnings page contains fields that are used to set the Prime Earning for an accumulator type and to set up a list of additional earnings for an accumulator type. When you select the Earnings tab on the Accumulator Update the following screen will appear:

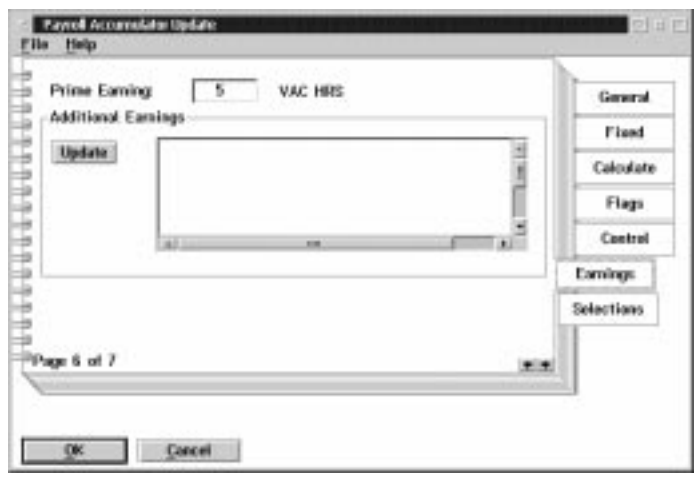

The following table gives a description of the screen:

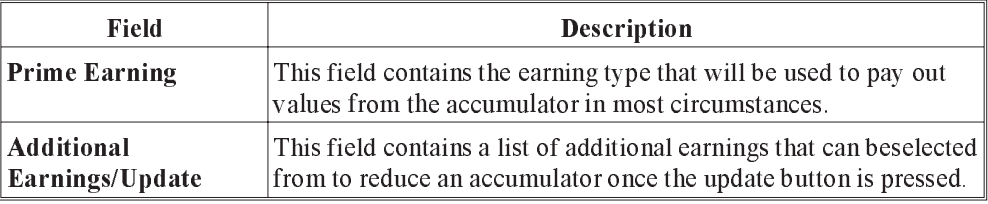

When you choose the Selections tab on the Accumulator Update the following screen will appear:

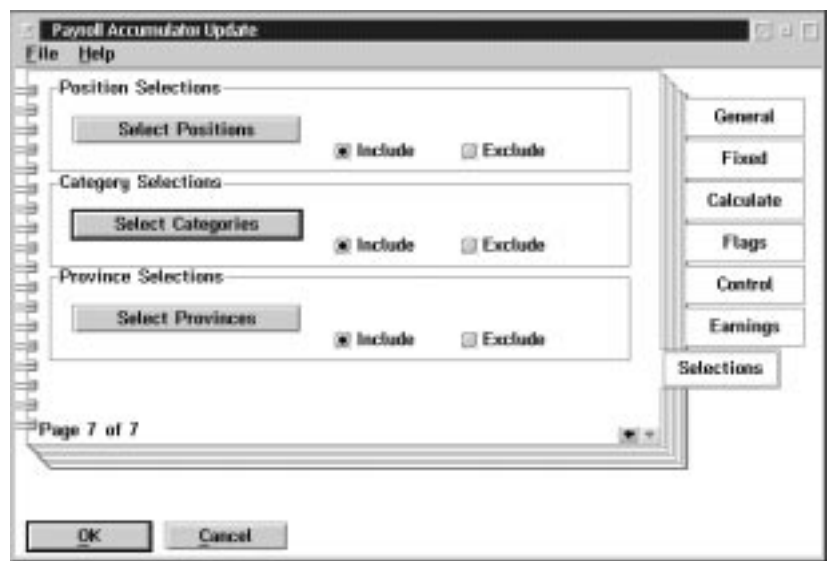

The following table gives a description of the screen:

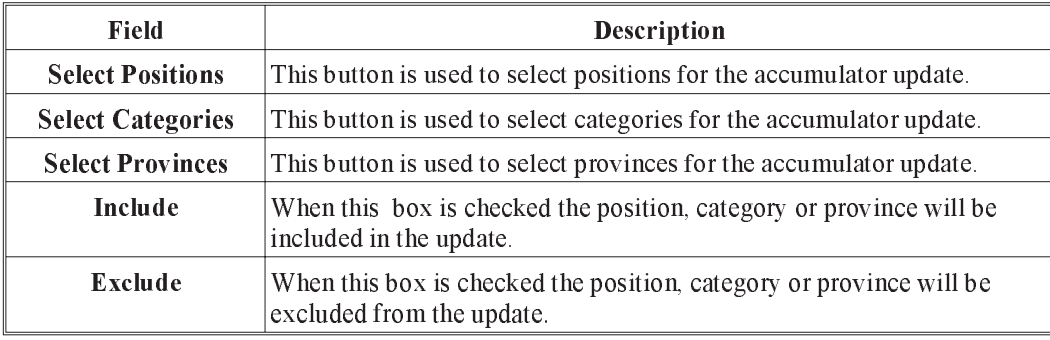

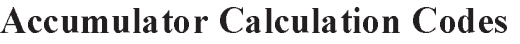

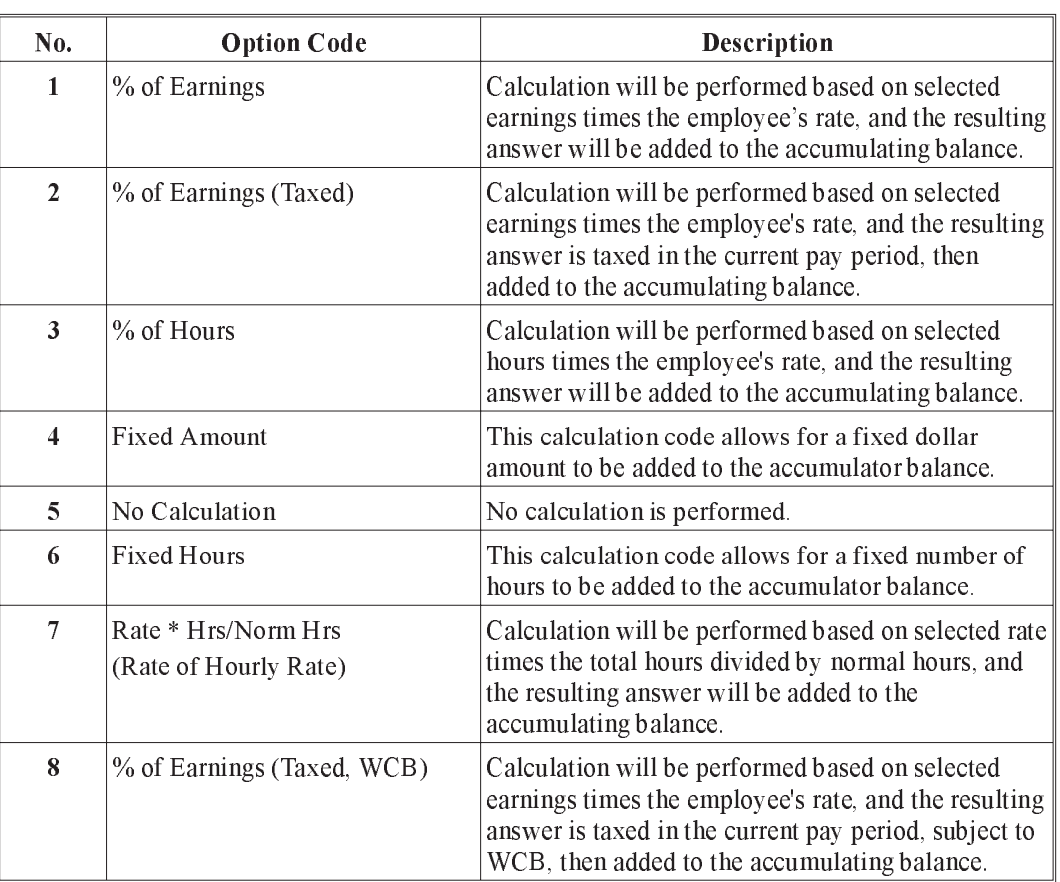

#### Accumulator Processing

Accumulator Treatments

#### Vacation Accumulator

- n Vacation accumulators will track a ten (10) year history of vacation entitlements plus the current year.
- $\blacksquare$  If the vacation is not taken within a 10 year period the vacation entitlement is retained as if it occurred for the tenth year.
- n When vacation is taken the oldest vacation entitlement is reduced first.
- n Vacation taken or paid out is always paid at the current rate of pay for the employee. The rate is based on the pay rate specified for the accumulator's prime earning.

Re-valuation of vacation dollar amounts.

- n When the vacation accumulator is processed during a pay calculation the value of the vacation entitlement hours is calculated using the accumulator prime earning rate. If this valuation results in a different dollar value for the vacation entitlements in prior years, a transaction will be generated for the journal entry that contains the dollar value change for the entitlement. The value of the change will be allocated to the accumulators expense & liability accounts.
- $\blacksquare$  When vacation entitlements is acquired as a dollar % of earnings, the hour entitlements will be calculated based on the accumulator prime earning.

#### Paying out Vacation

Three transactions are available that will pay out vacation entitlements.

- **1.** Payout all of an accumulator balance. This transaction pays out the entire balance of an accumulator.
- **2.** Payout part of an accumulator balance. This transaction pays out a specified number of hours & dollars of an accumulator.
- If the dollar value paid out does not reflect the number of hours at the current rate of pay the accumulator dollar balance will be subject to revaluation.
	- **3.** Earnings transaction for the prime earning or one of the additional earnings specified for an accumulator.
- $\mathbb{G}$  Method 1 or Method 3 are the preferred techniques for paying out vacation

# Paying out Vacation for Salaried Personnel

When an employee has a "permanent" number of hours set for regular wages, the earning used for vacation taken should be set up to "contra" the regular wages earning.

When vacation is "contra" to regular wages, the amounts for vacation taken is subtracted from regular wages.

#### Distribution Tables

Distribution tables are used to define the relationship between payroll earnings, deductions, benefits, accumulators, and statutory deductions and your general ledger package.

A distribution table contains the general ledger codes that are associated with the payroll earnings, deductions, benefits, and statutory deductions. These general ledger codes are used when the payroll prepares the journal entry file for export to your general ledger.

Each payroll has a default distribution table that is used when no other distribution table specification is available. Distribution tables can be associated with individual employees or with positions. The Employee Hours Entry data entry functions can specify a distribution table code with each entry line.

When the pay calculation is done the amounts for earnings, deductions, benefits, and statutory deductions are summarized by the distribution table used for the amount. These summaries are then used to produce the journal entry file.

Distribution tables are used so that the person processing employee hours does not have to be familiar with the company general ledger coding structure. The entry work only requires that the name of a distribution table be associated with the hours worked.

The DISTRIBUTION TABLES choice under the DATA menu on the payroll menu is used to display a list of the existing distribution tables. The distribution tables screen appears as follows:

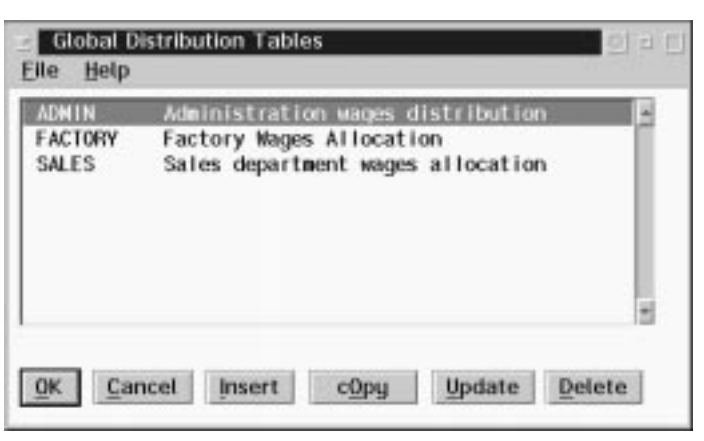

- **INSERT** The INSERT button is used to insert a new distribution table.
- **COPY** The COPY button is used to make a copy of an existing table.

UPDATE The UPDATE button is used to update the distribution table that is selected

**DELETE** The DELETE button is used to delete a distribution table.

When the INSERT button is pressed a dialog box is displayed that requests the name of the table to insert. The Insert New Table screen appears as follows:

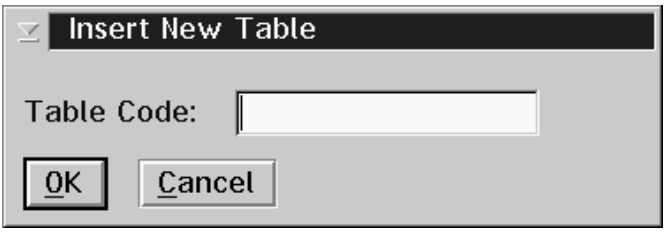

The Distribution Table Update screen displays the existing statutory deductions, earnings, deductions and accumulators in a list box. This screen appears as follows:

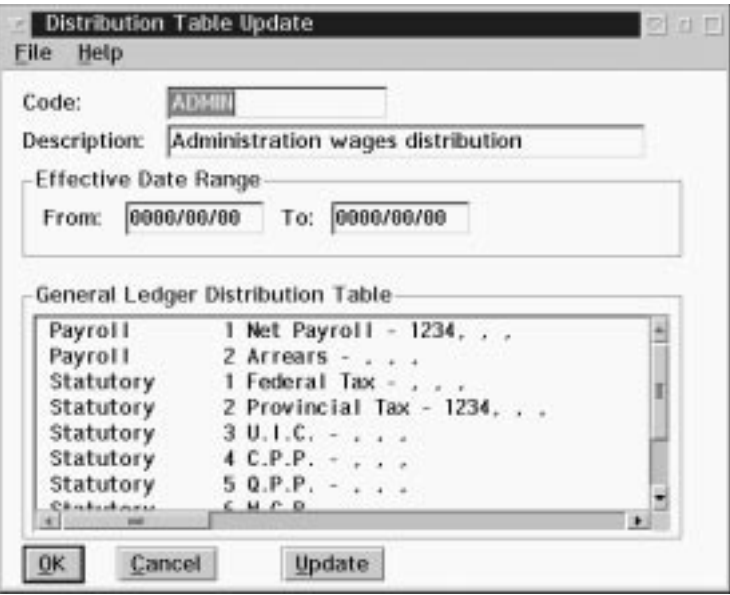

The following table gives a description of the screen:

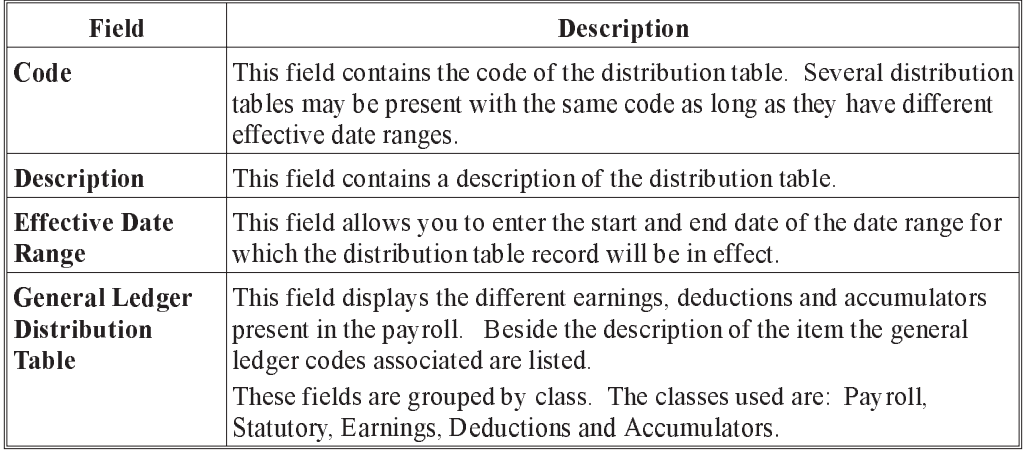

### OK The OK button, or the Save option in the File menu, will save any changes made in the dialog box.

#### CANCEL The CANCEL button, or the Exit option in the File menu, will exit the dialog box without saving any changes.

#### UPDATE The UPDATE button will update the distribution table.

An item on the list can be updated by double-clicking on the item, or by selecting the item and then pressing the UPDATE button. The following screen will appear:

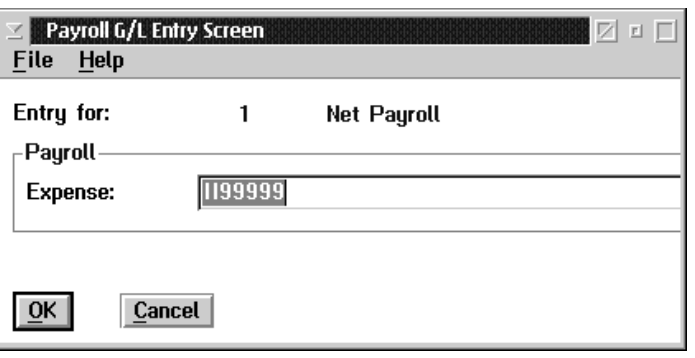

A dialog box is displayed to update the general ledger codes for each item. The number of general ledger codes requested depends on the type of the item. Payroll items require the entry of only a single general ledger code. Statutory items require two general ledger codes, one for the liability, the second for the expense. Earnings require the entry of a single general ledger code. Deductions require the entry of up to four general ledger codes, a liability and expense for the deduction and a liability and expense for the benefit. Accumulators require the entry of up to four general ledger codes, a liability and expense for the accrual of the accumulator amounts and a liability and expense for the pay out of the accumulator amounts.

# Employee Model Definition

The following sub menu is available under the Employee Model Definition option in the Data menu:

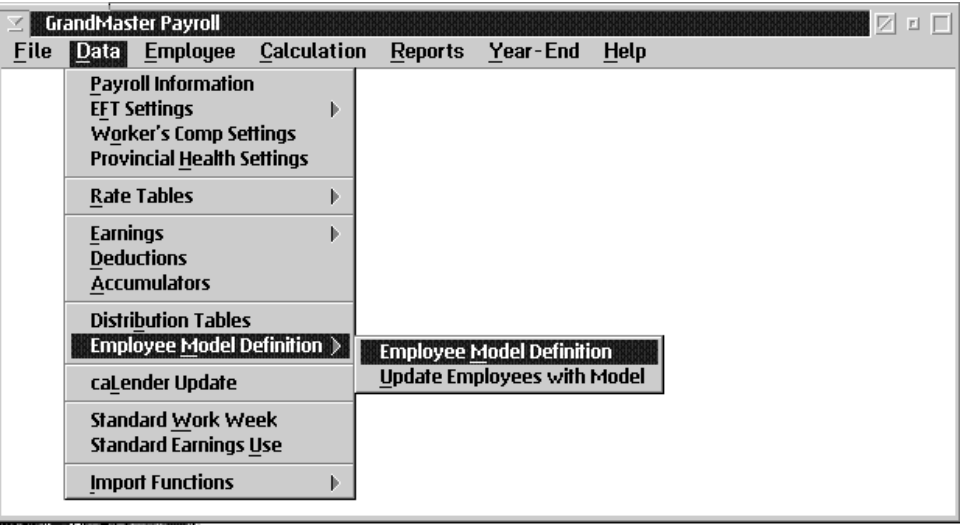

Two functions are available to you here. You may:

- Define an employee model
- **Depect** Update employees with a model

### Employee Model Definition

Employee Models are used to simplify the set up of employee earnings, deductions and accumulators, and to allow the mass update of the employees in a particular class when changes are made to the earnings, deductions and accumulators for a class of employees.

An Employee Model contains a list of earnings, deductions, and accumulators that have been set up for the employees in the class. When a new employee is added to the payroll, specify the class for the employee and the employees earnings, deductions and accumulators will be automatically set up according to the model as previously defined.

The Employee Model Definition choice in the Data menu is used to set up and maintain the employee model definitions. This choice displays a list of the employee models that have been defined. The Employee Model List screen appears as follows:

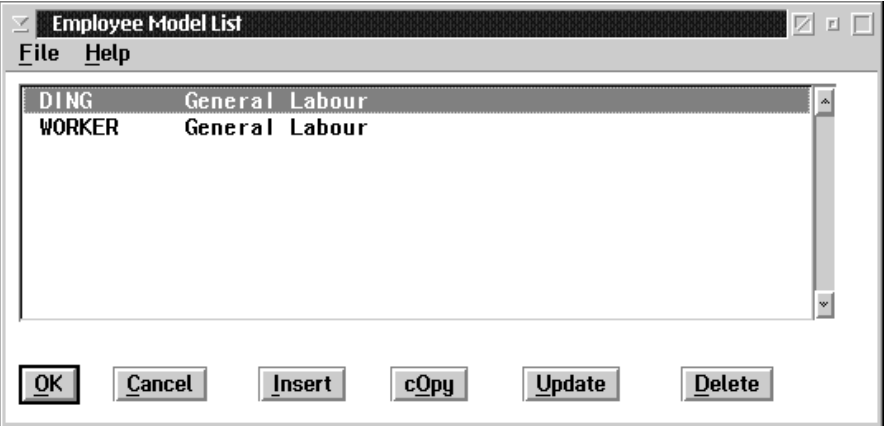

OK The OK button, or the **Save** option in the File menu, will save any changes made in the dialog box.

- CANCEL The CANCEL button, or the Exit option in the File menu, will exit the dialog box without saving any changes.
- **INSERT** The INSERT button is used to insert a new employee model.
- COPY The COPY button is used to make a copy of an existing employee model.
- UPDATE The UPDATE button is used to update the employee model that is selected.
- **DELETE** The DELETE button is used to delete an employee model.

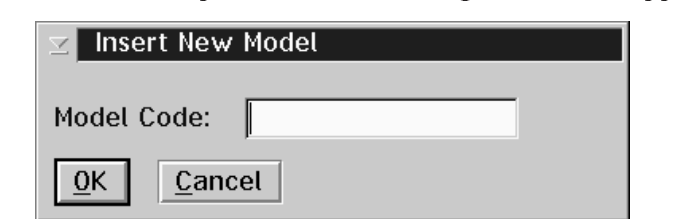

When the INSERT button is pressed the following screen will appear:

The Employee Model Update screen is used to mark the earnings, deductions, and accumulators that are assigned to employees in the model. The screen contains a notebook with four pages. Three of the pages contain lists of the earnings, deductions and accumulators that are used for the Employee Model. The fourth page contains settings for several of the payroll specific information fields.

When you select the **Earnings** tab on the **Employee Model Update**, the following screen will appear:

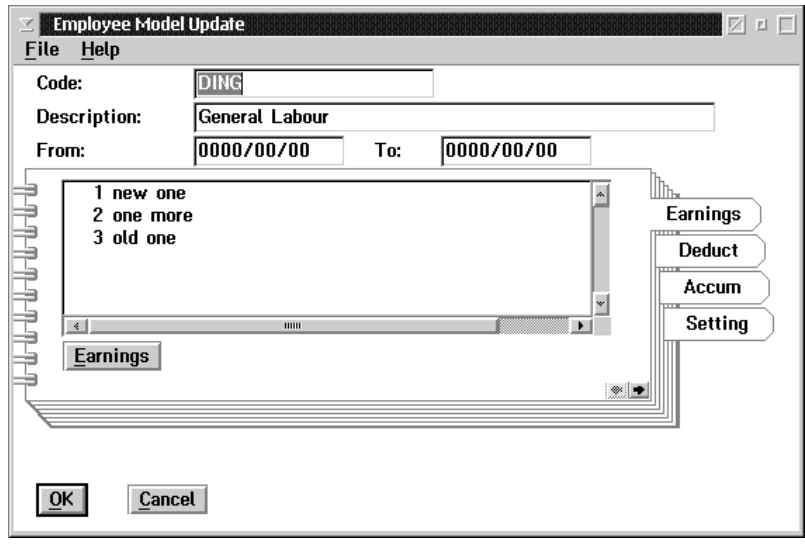

The following table gives a description of the data fields.

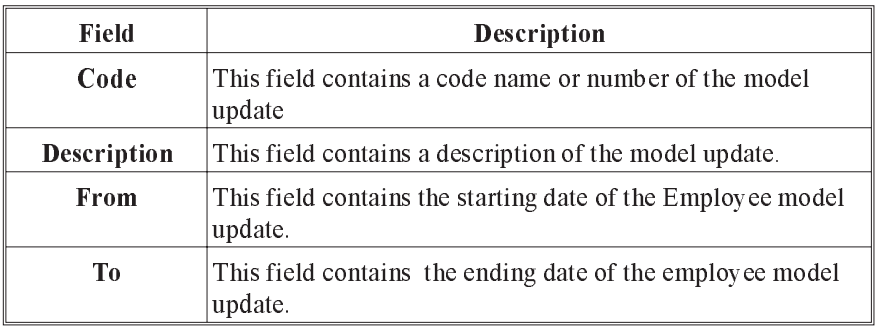

Earnings The EARNINGS button brings up a list of existing earnings tp choose from. Select one or more earnings that apply to the Employee Model being defined.

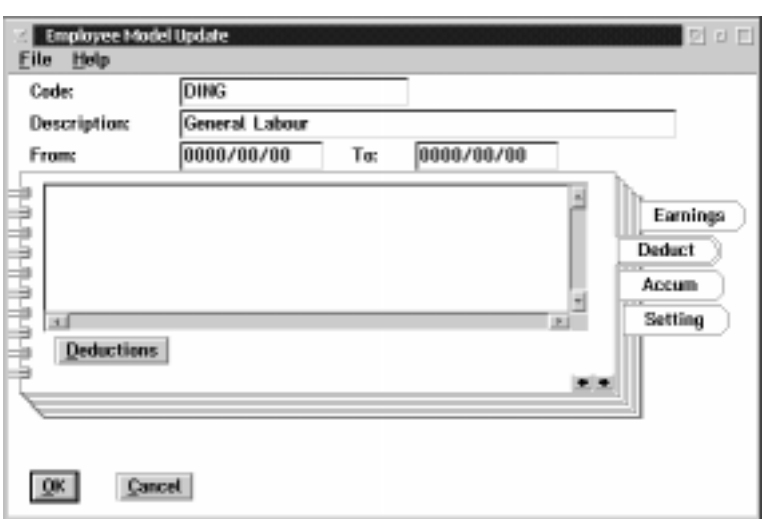

Selecting the Deduct(deductions) tab will cause the following screen to appear:

#### Deductions The DEDUCTIONS button brings up a list of existing deductions to chose from. Select one or more deductions that may apply to the model being defined.

Selecting the Accum(accumulators) tab will cause the following screen to appear:

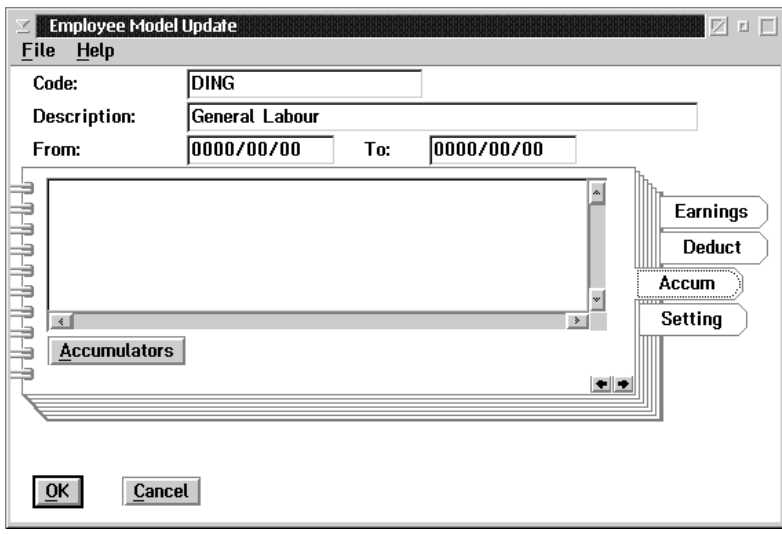

#### Accumulators The ACCUMULATORS button brings up a list of existing accumulators to choose from. Select one or more accumulators that may apply to the model being defined.

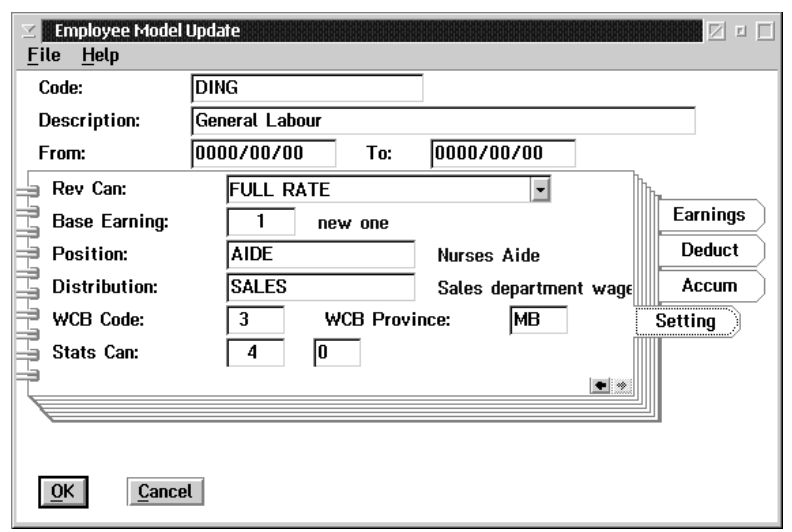

Selecting the SETTING tab will cause the following screen to appear:

The following table gives a description of the data fields:

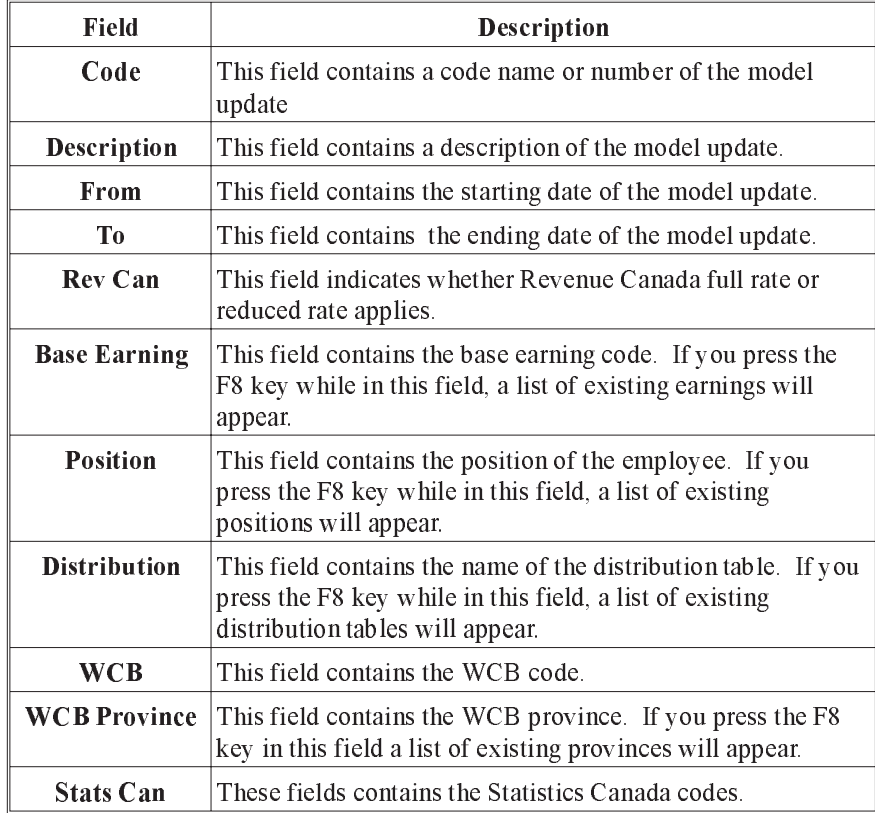

### Update Employees with Model

This screen is used to update the employee settings for earnings, deductions, and accumulators used with any changes made in the employee model. Only employees set up with the model are affected.

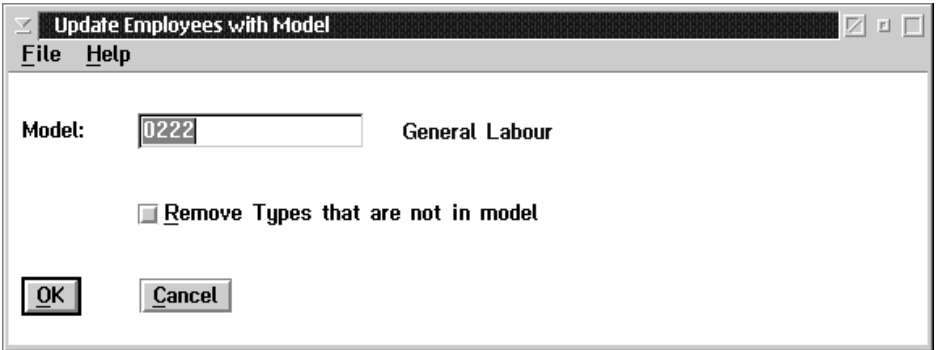

The following table gives a description of the screen:

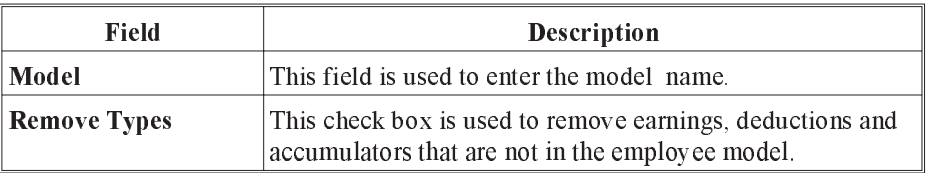

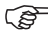

The option to Remove Types will delete types set up for the employee that are not present in the model.

# Calendar Update

The Payroll module allows the use of special processing for specific dates through a system calendar. This calendar may be used to specify statutory and special company holidays. When the organization chart position requirements are used the calendar may also be used to control the inclusion or exclusion of positions for scheduling.

The Calendar Update option brings up the following dialog box when selected:

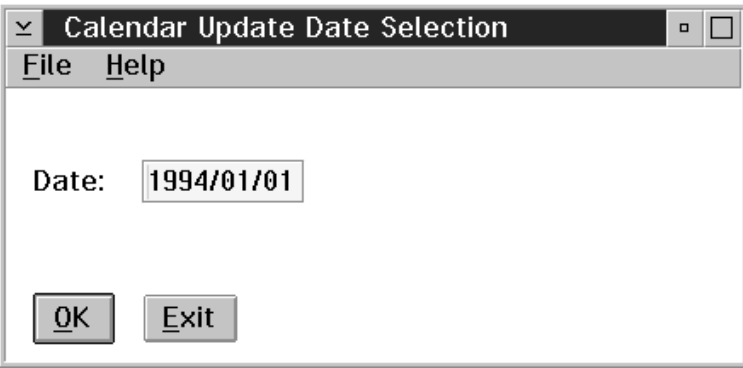

The date can be entered by typing it in or by selecting a defined calendar date from a list.

F8(list) A list of all the defined calendar dates will appear if the F8 key is pressed, or by selecting the List option from the File menu. The list will appear as follows:

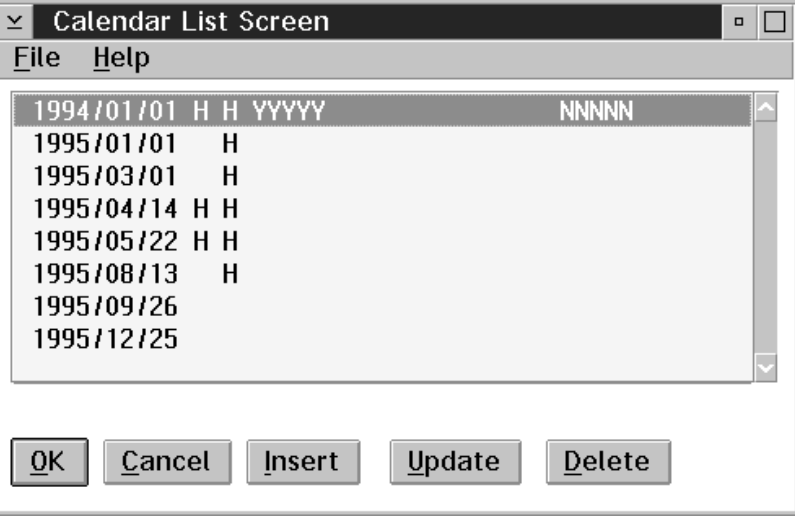

 $\mathbb{G}$  If no dates have been previously defined then the list will appear empty.

The list contains the following information from left to right: date, stat holiday code, company holiday code, excludes (a 1 character code, up to 100 of which can be entered), and includes (a 1 character code, up to 100 of which can be entered).

From this screen the user can insert new calendar dates (using the INSERT button), update defined calendar dates (using the UPDATE button), or delete defined calendar dates (using the DELETE button).

Update The OK button, or the Update option in the File menu, will allow the user to change the data for the currently entered date. A date must be entered into the Calendar Update Date Selection dialog box for this function to work. A dialog box will appear as follows:

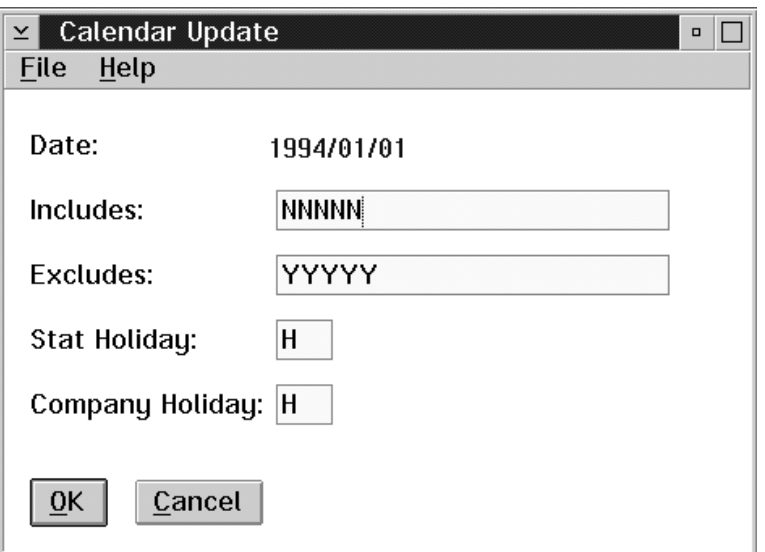

The following data fields require input:

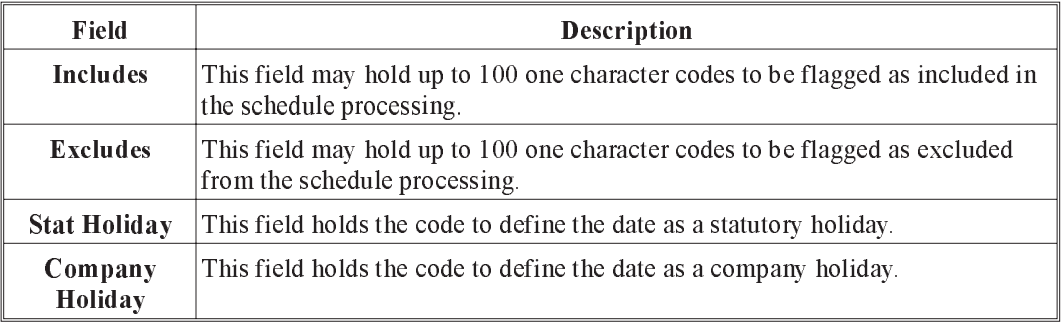

Esc (exit) The ESC key, the CANCEL button or the Exit option from the File menu will exit the dialog box without saving changes.

# Defining a New Calendar Date

To define a new calendar date do the following:

**1.** Select the Calendar Update option from the Setup menu. The Calendar Update Date Selection dialog box will appear as follows:

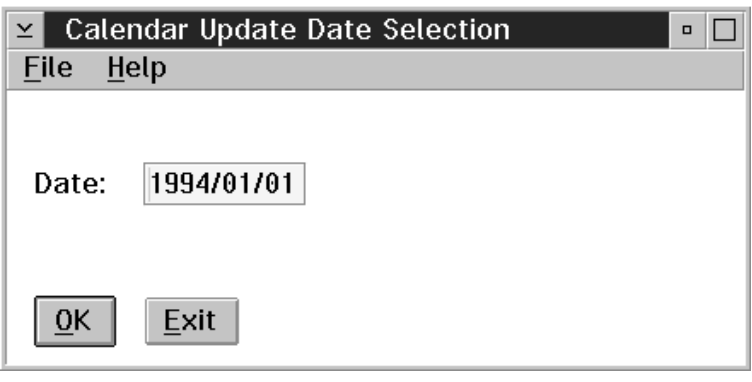

- $\mathbb{G}$  If the date to be defined is already known without checking which dates have been previously defined in the system, then enter the date directly into the Calendar Update Date Selection dialog box, and select the OK button, or the Update option from the File menu. This action will bypass the Calendar List Screen and bring up the Calendar Update dialog box, therefore skip to step five. Otherwise, carry on with step two.
	- **2.** When the Calendar Update Date Selection dialog box appears select the F8 key, or the List option from the File menu to obtain a list of all defined calendar dates. The Calendar List Screen will appear as follows:

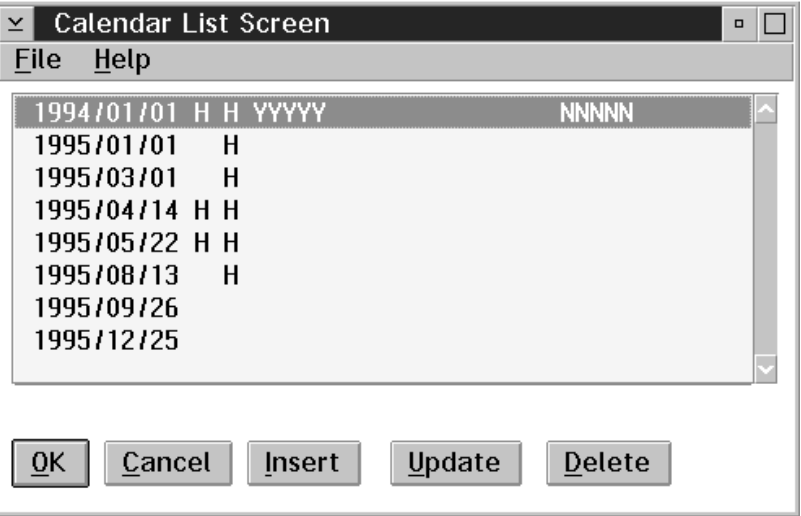

For information about the contents of this screen, refer to Calendar Update section of this manual on the previous page.

**3.** Select the INSERT button at the bottom of the Calendar List Screen to enter in a new calendar date. A dialog box will appear as follows:

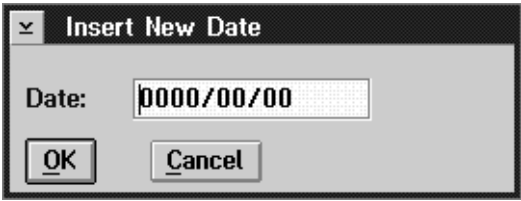

**4.** Enter the date in the Insert New Date dialog box, and select the OK button. The Calendar Update dialog box will appear as follows:

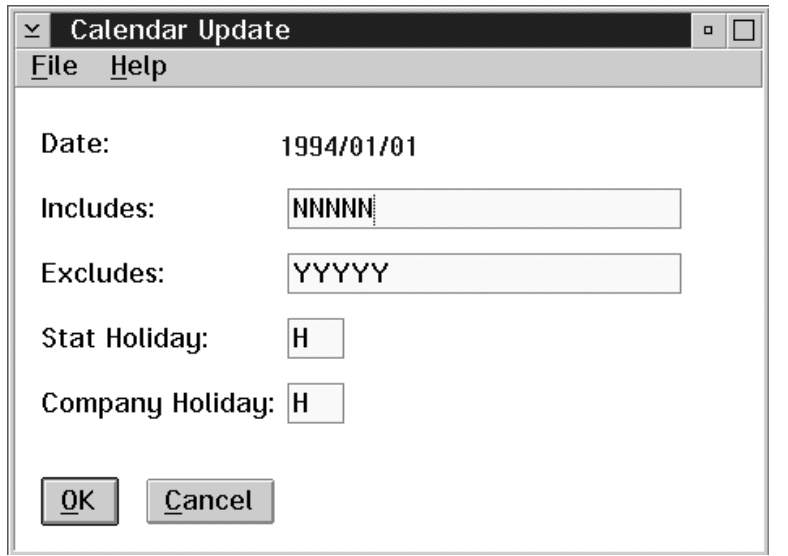

**5.** Within the Calendar Update dialog box enter the required information to define the calendar date.

For information about the data fields within this dialog box see the previous description of this dialog box in the Calendar Update section of this manual, page 113.

**6.** Select the OK button, or the Save option from the File menu, when all the information has been entered correctly.

# Deleting an Existing Calendar Date

To delete a previously defined calendar date follow these steps:

- **1.** Select the Calendar Update option in the Data menu.
- **2.** When the Calendar Update Date Selection dialog box appears press the F8 key, or the List option from the File menu to obtain a list of all defined calendar dates.
- **3.** Move the selection bar to the calendar date to delete.
- **4.** Select the DELETE button at the bottom of the Calendar List Screen.
- **5.** A message will appear asking you to confirm the deletion. Select the YES button to delete, the NO button to cancel the deletion process.

# Standard Work Week

Selecting the Standard Work Week option from the Data menu will bring up the following dialog box:

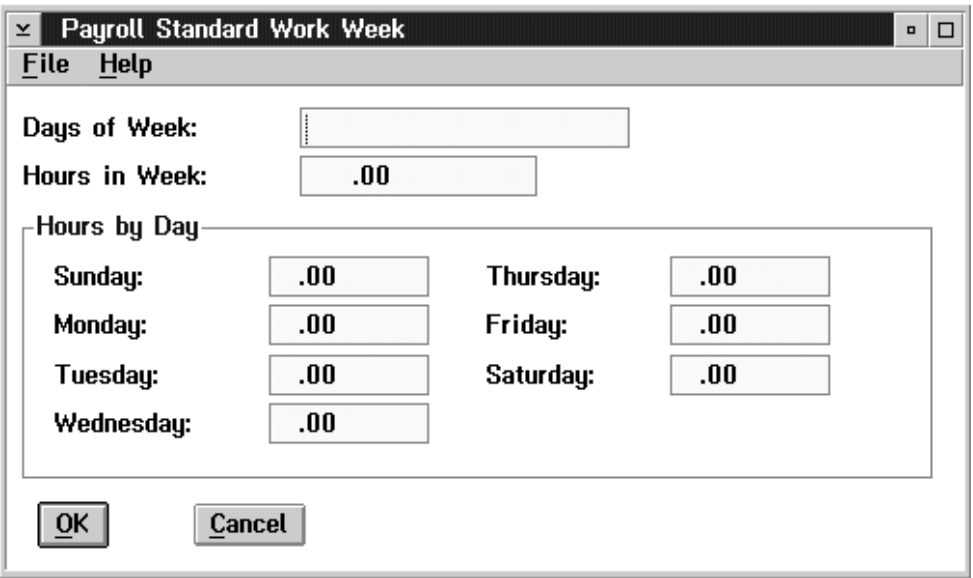

The following table contains descriptions of the data fields within the dialog box:

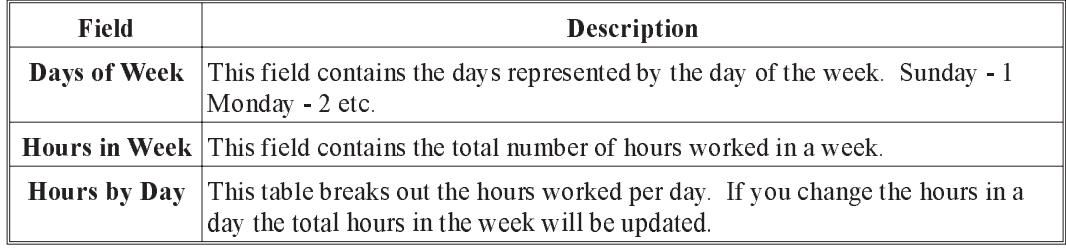

OK The OK button, or the Save option from the File menu, will save any changes made in the dialog box.

# Cancel The ESC key, CANCEL button, or the Exit option from the File menu will exit the dialog box.

# Standard Earnings Use

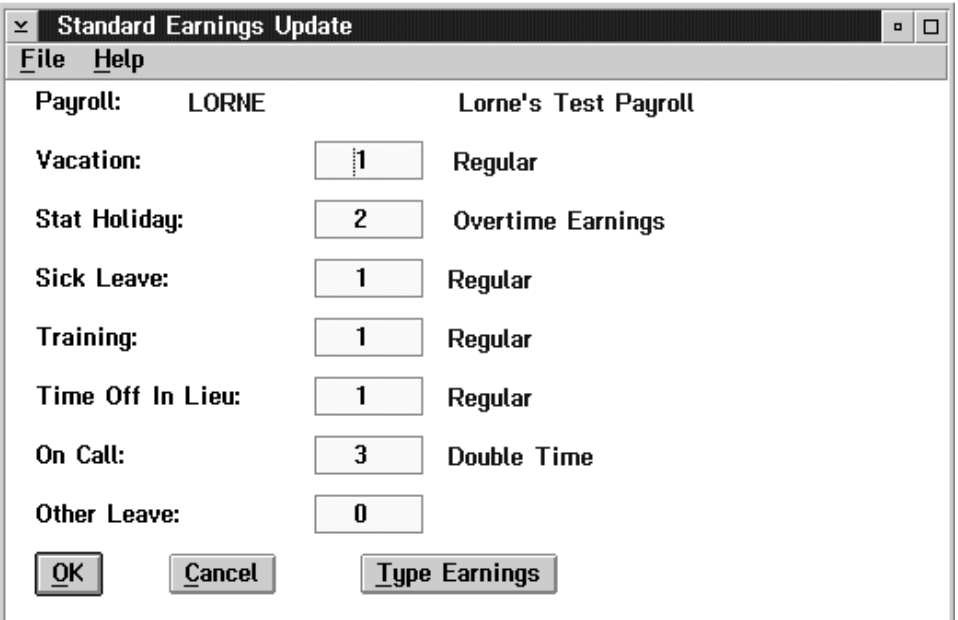

Selecting the Standard Earnings Use option will bring up the following dialog box:

The following table contains descriptions of the data fields in the dialog box:

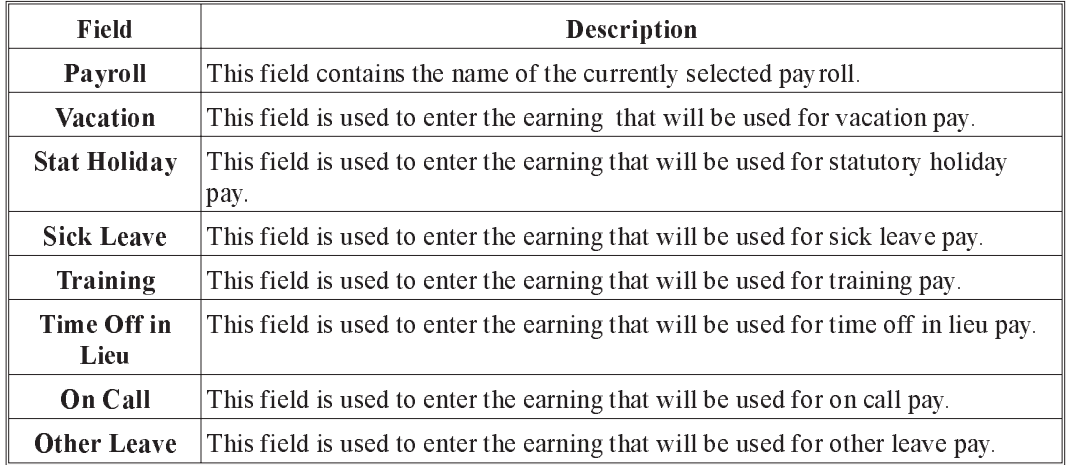

F8 (list) The F8 key, or the List option from the File menu, will bring up a list of earning types, as follows:

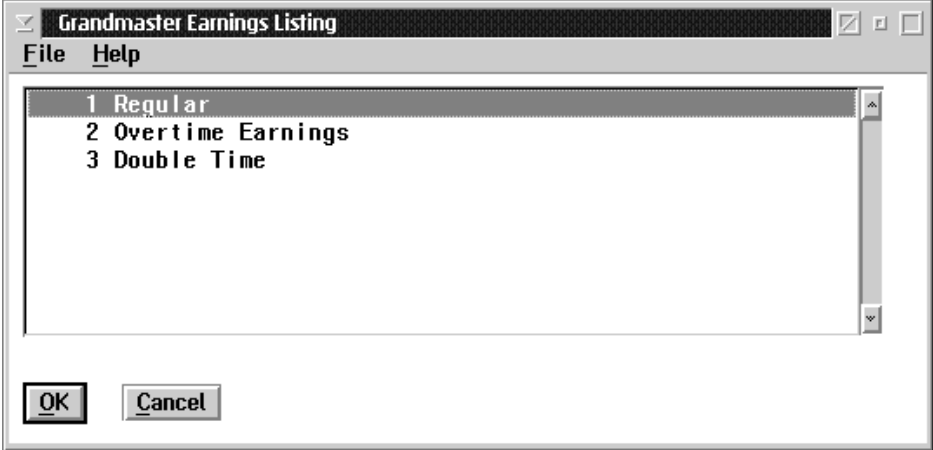

The fields shown in the list box are:

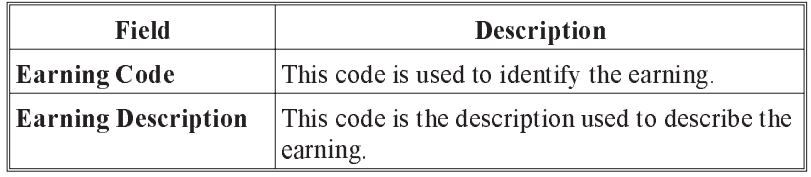

OK The OK button, or the Save option from the File menu, will save any changes made in the dialog box.

Cancel The ESC key, CANCEL button, or Exit option from the File menu, will exit the dialog box without saving any changes.

Type Earnings When the TYPE EARNINGS button is selected the following screen will appear:

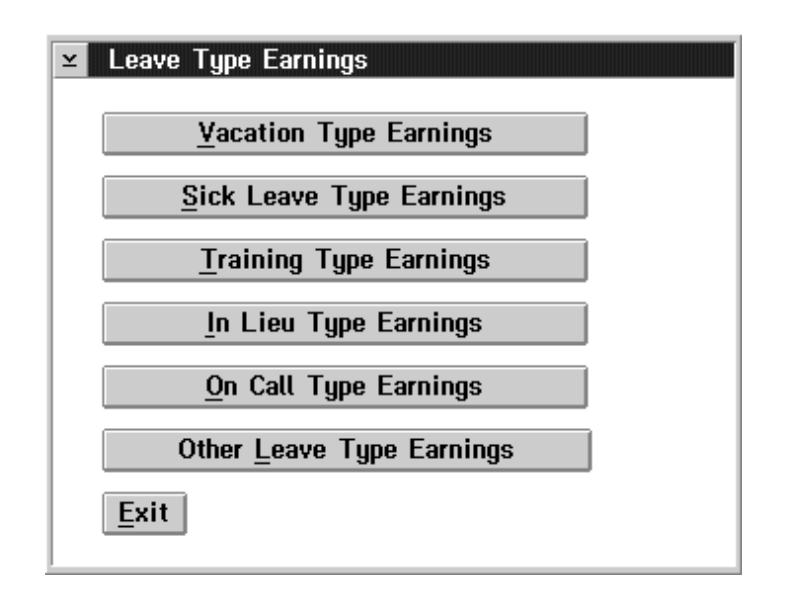

This screen is used to set up different earnings for each type of leave. When payout of different types must be differentiated by earning type, an earning is assigned to the leave type.

For Example: Sick leave may be paid out as personal or family sick leave.

Other Leave types may require different earning types for union leave, unpaid leave of absence, or paid leave.

### Import

When the user selects the Import Functions option from the Data menu, the following screen will appear:

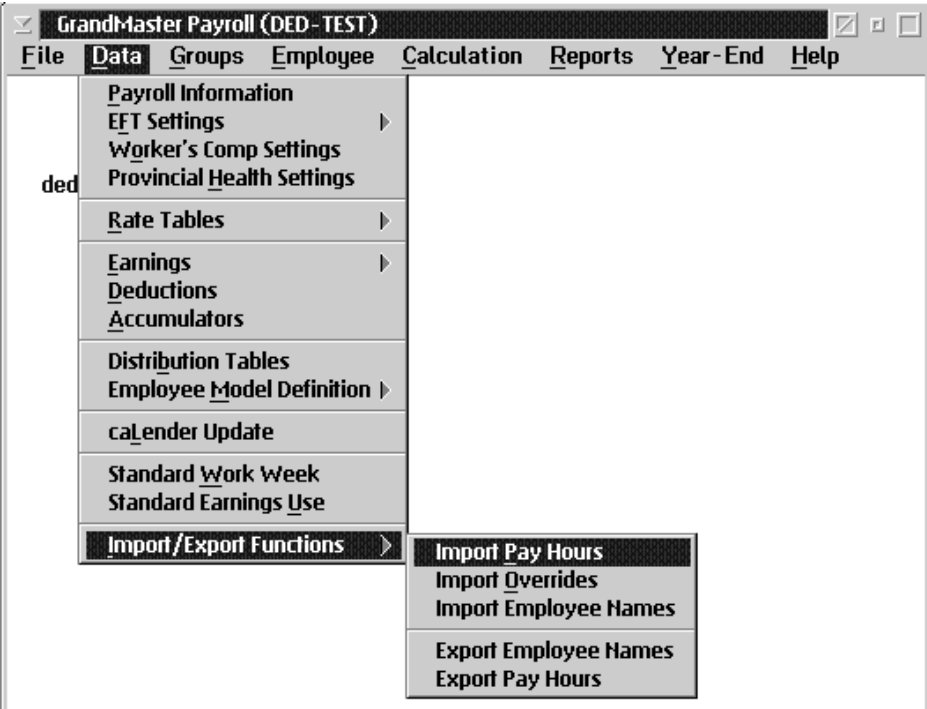

The following options are available to the user:

- **n** Import Pay Hours
- **n** Import Overrides
- **n** Import Employee Names
- **Export Employee Names**
- **Export Pay Hours**

# Import Pay Hours

When the user selects Import Pay Hours from the Data menu, the following screen will appear:

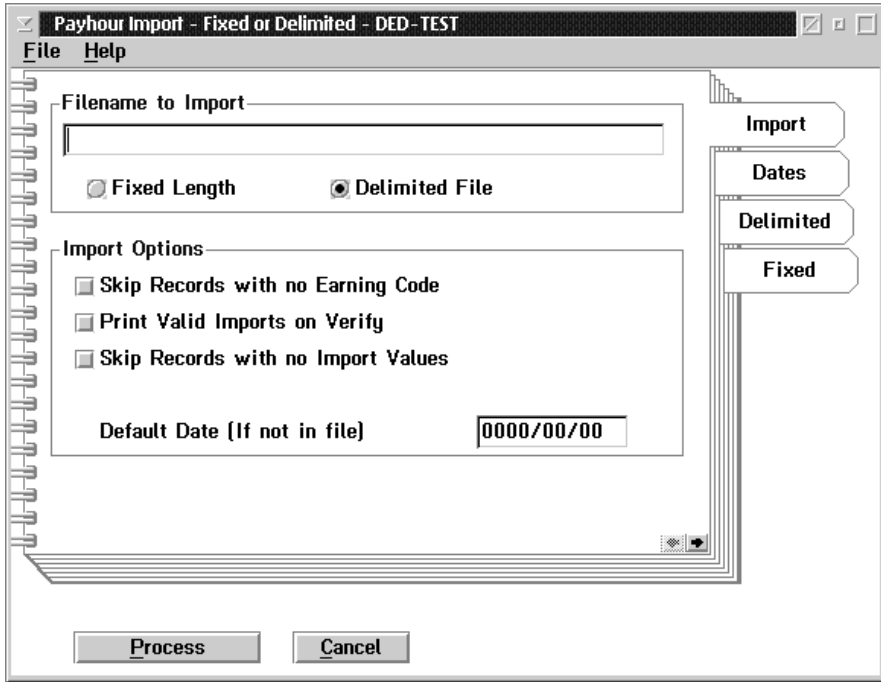

The following table gives a description of the data fields.

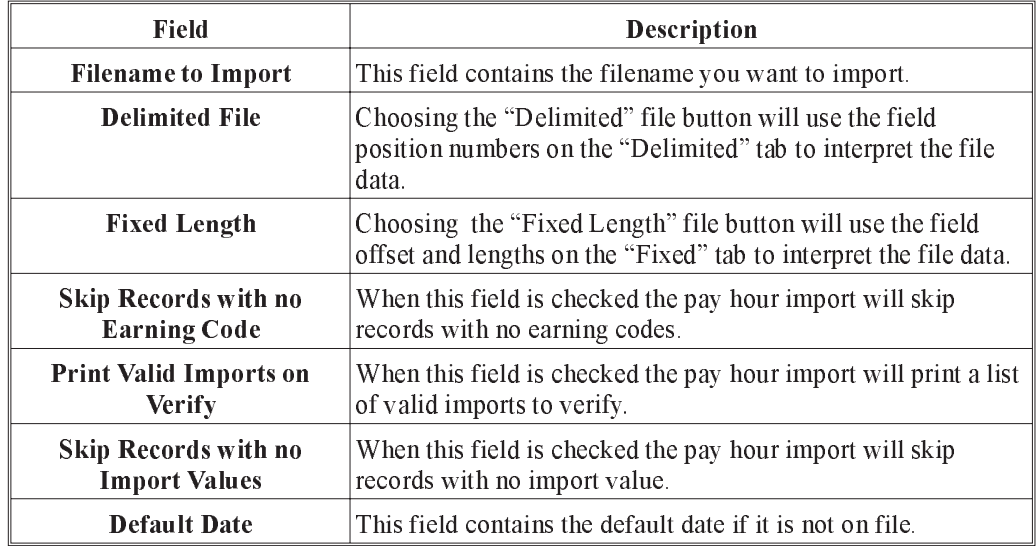

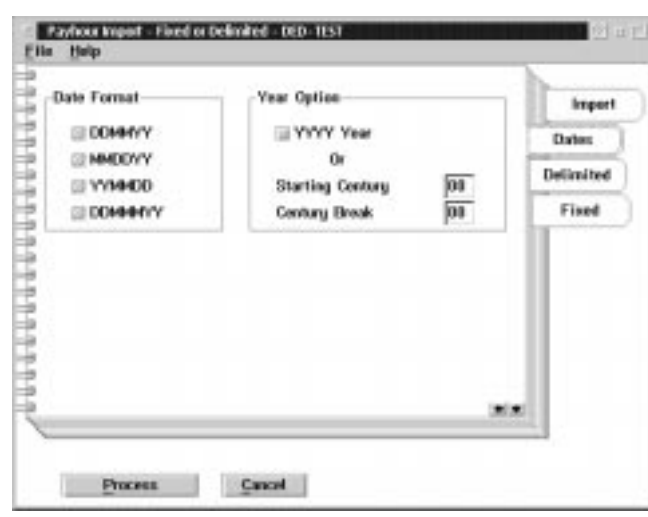

When the user selects the Dates tab from the Import Pay Hours, the following screen will appear:

The following table gives a description of the data fields.

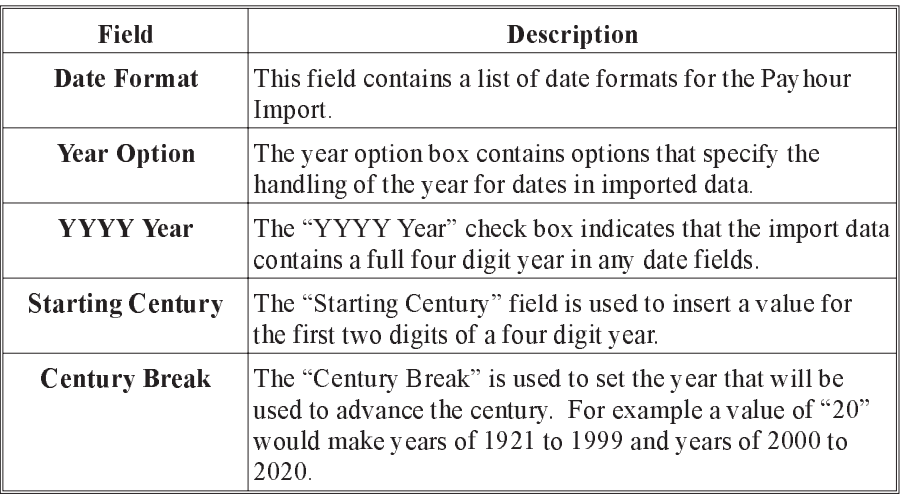

When the user selects the Delimited tab from the Data menu, the following screen will appear:

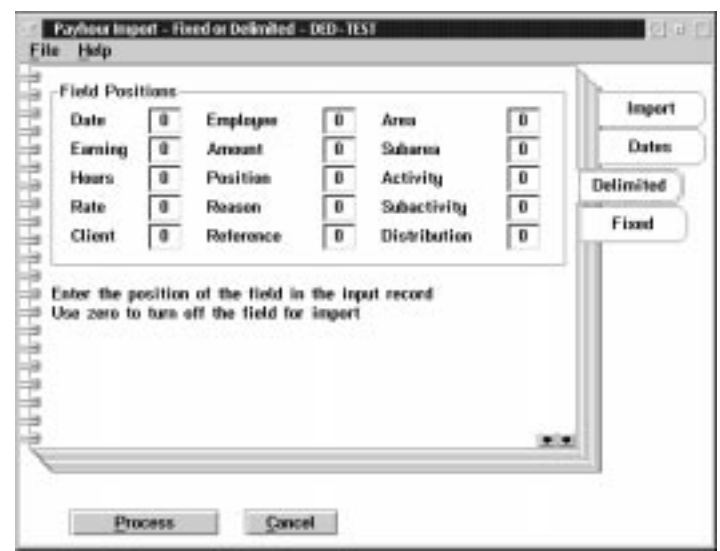

The following table gives a description of the screen.

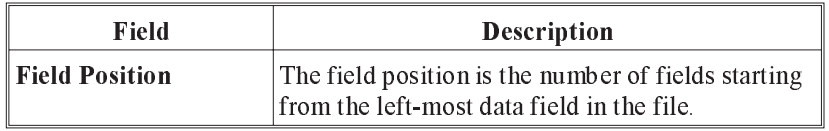

Example:

4798", 10, 19971001, "Plant", 7.95, 42.5

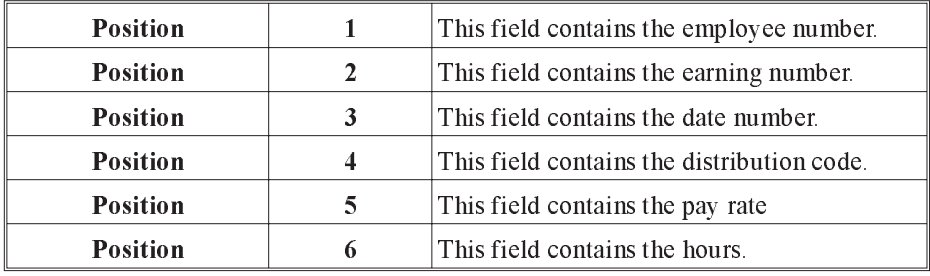

This example would be represented by the Payhour Import screen shown above.

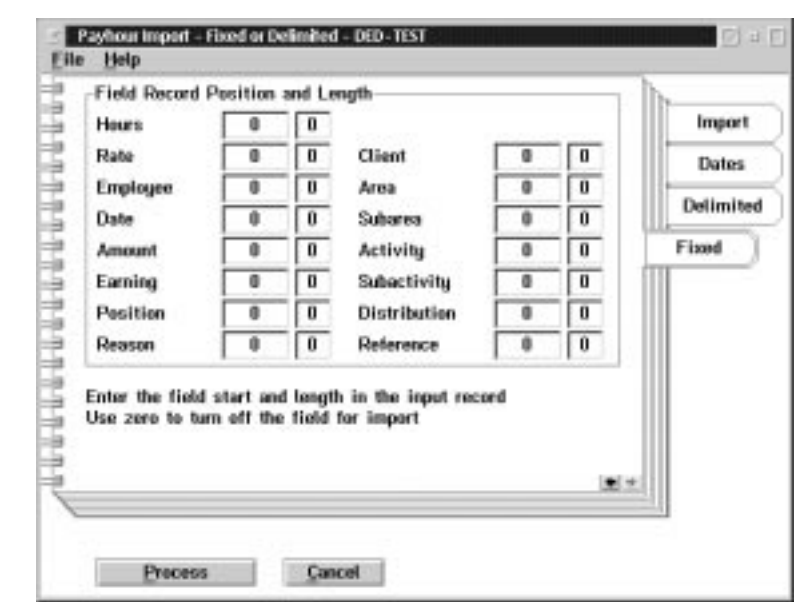

When the user selects the Fixed tab the following screen will appear:

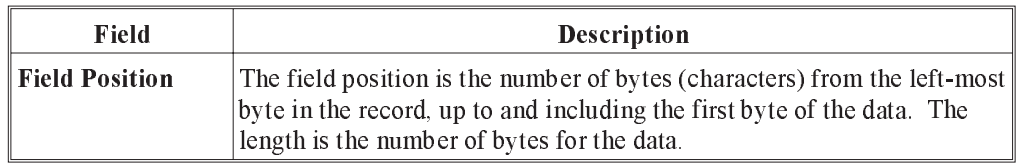

#### File Data -

4798001019971001PLANT00007.9500042.50

Ý ÝÝ Ý Ý Ý

1 5 9 17 22 30

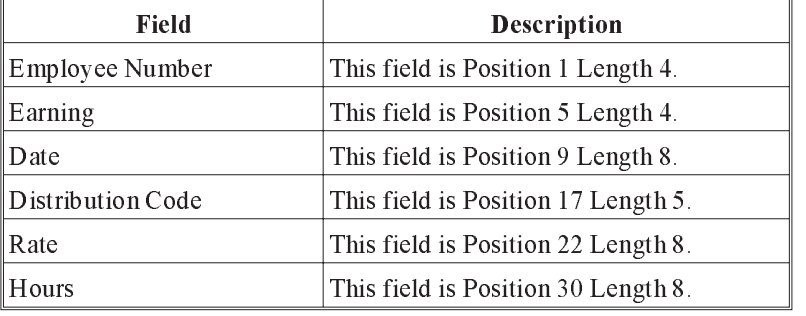

This example would be represented by the Payhour Import screen shown above.

# Import Overrides

When the user selects the Import Overrides option from the Data menu, the following screen will appear:

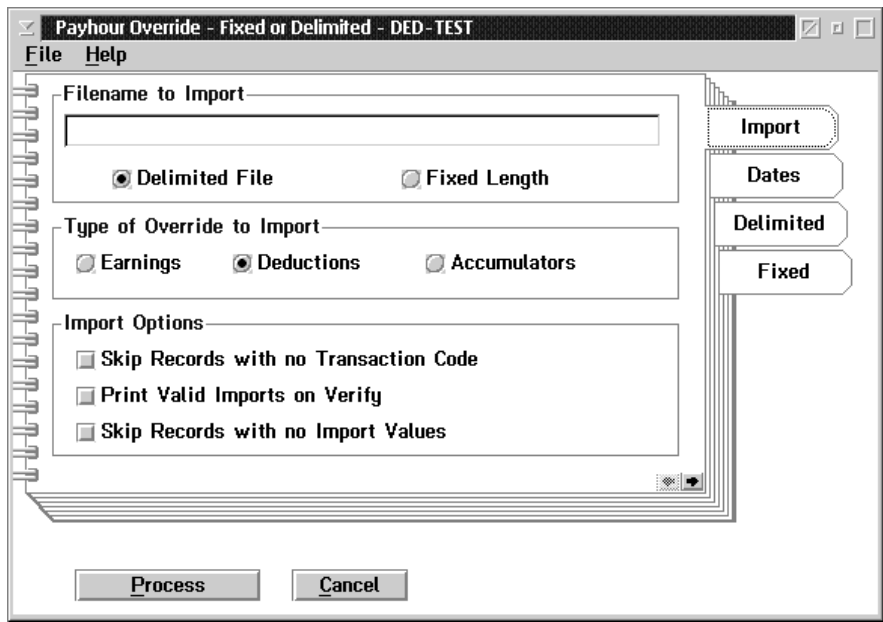

The following table gives a description of the data fields.

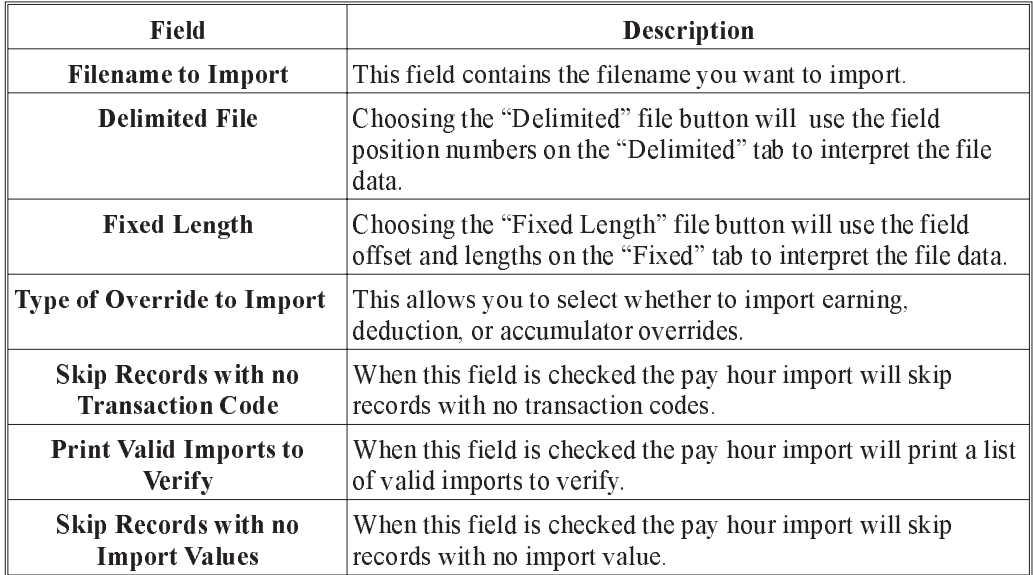

Payhout Overlân - Rond an Belleville d - DED-1951 File  $16$ 000000000000000 Date Formal Option Import @DDMAYY YYYY Year Dates. @MMOOYY  $\alpha$ Delimited œ () YYMMOD **Starting Century** HF. Fixed @DDMMAY **Century Break** 8860/88/03 Detailt Date (If not in fike) **SEE** Process Cancel 联

When the user selects the Dates tab from the Payhour Override, the following screen will appear:

The following table gives a description of the data fields.

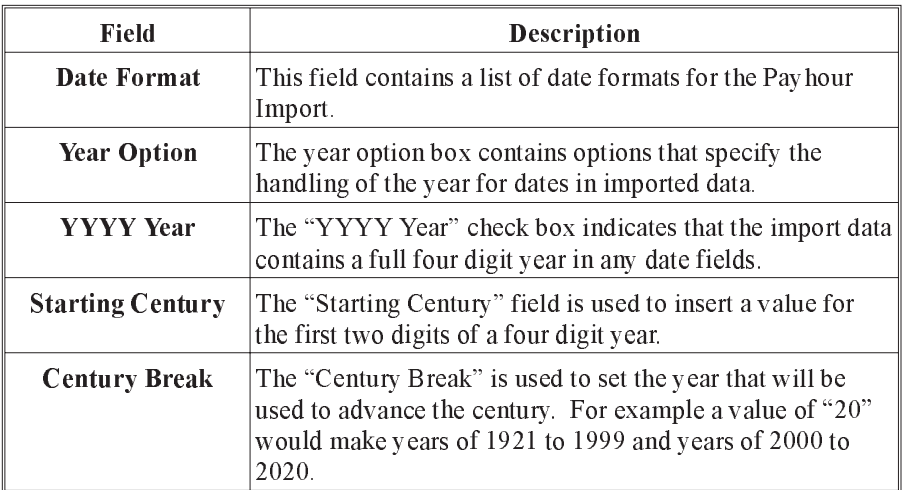

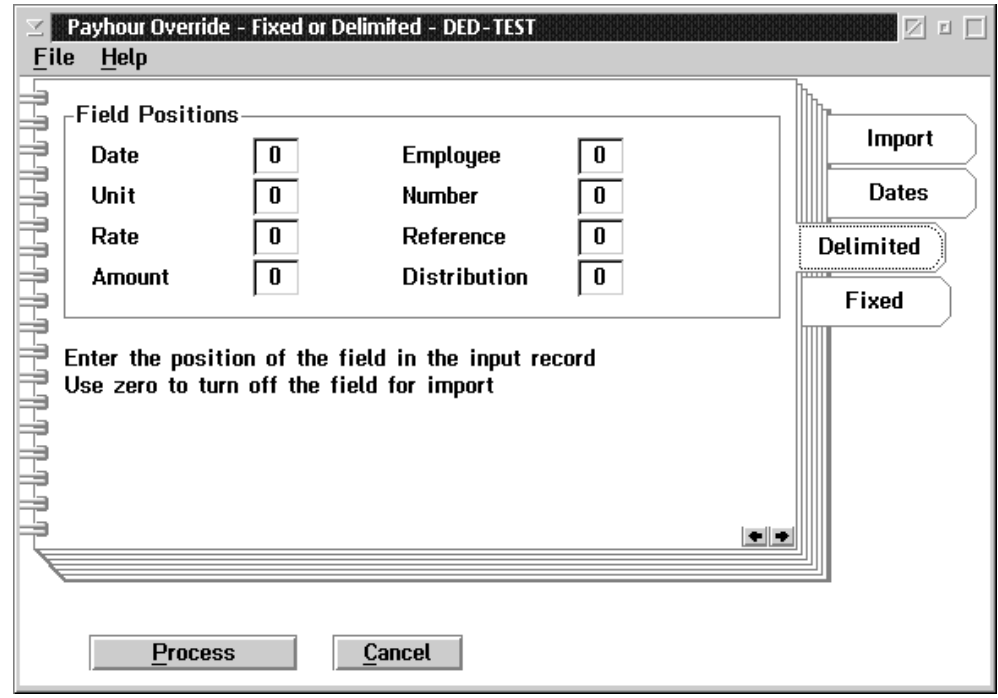

When the user selects the Delimited tab from the Payhour Override, the following screen will appear:

The following table gives a description of the screen.

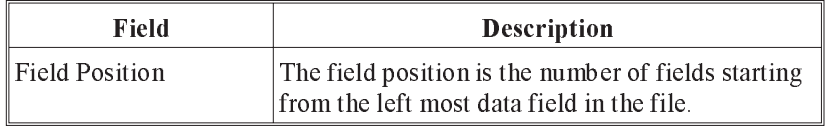

File Data -

4798", 10, 19971001, "Plant", 7.95, 104.5

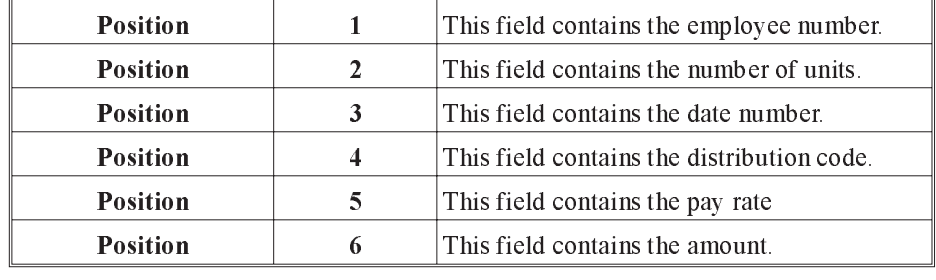

This example would be represented by the Payhour Override screen shown above.

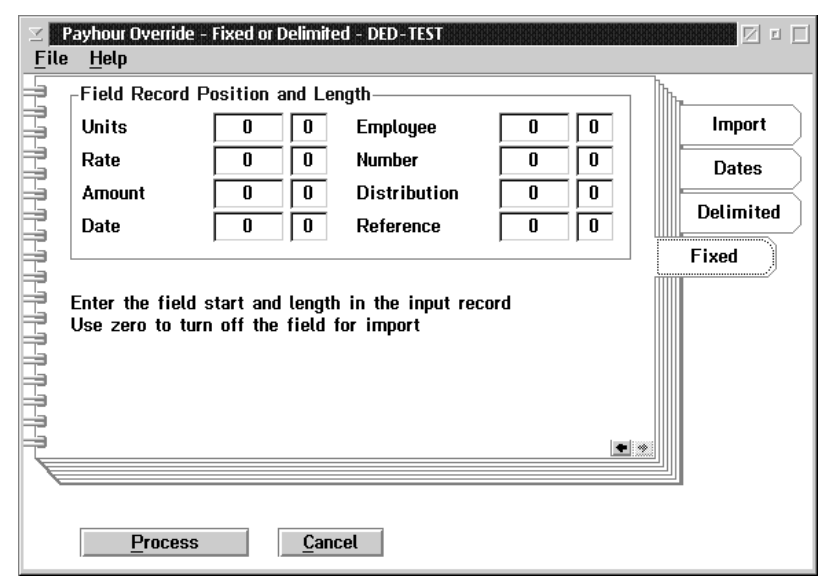

When the user selects the Fixed tab, the following screen will appear:

The following table gives a description of the screen:

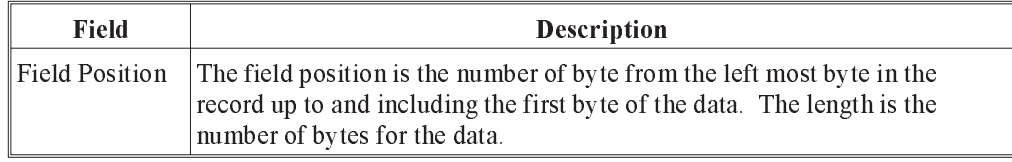

#### File Data

4798001019971001PLANT00007.9500104.50

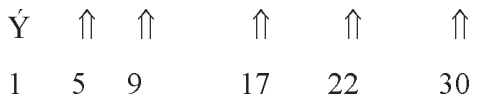

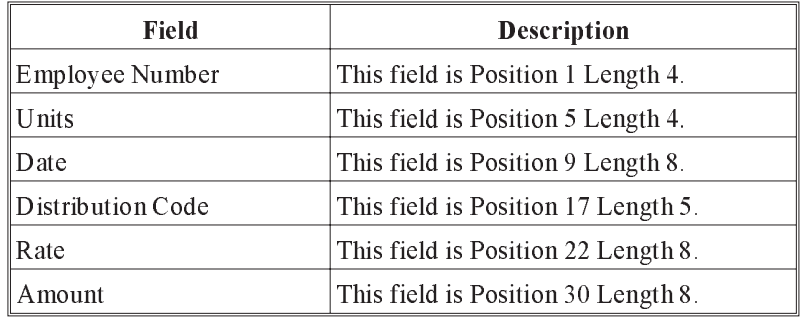

# Import Employee Names

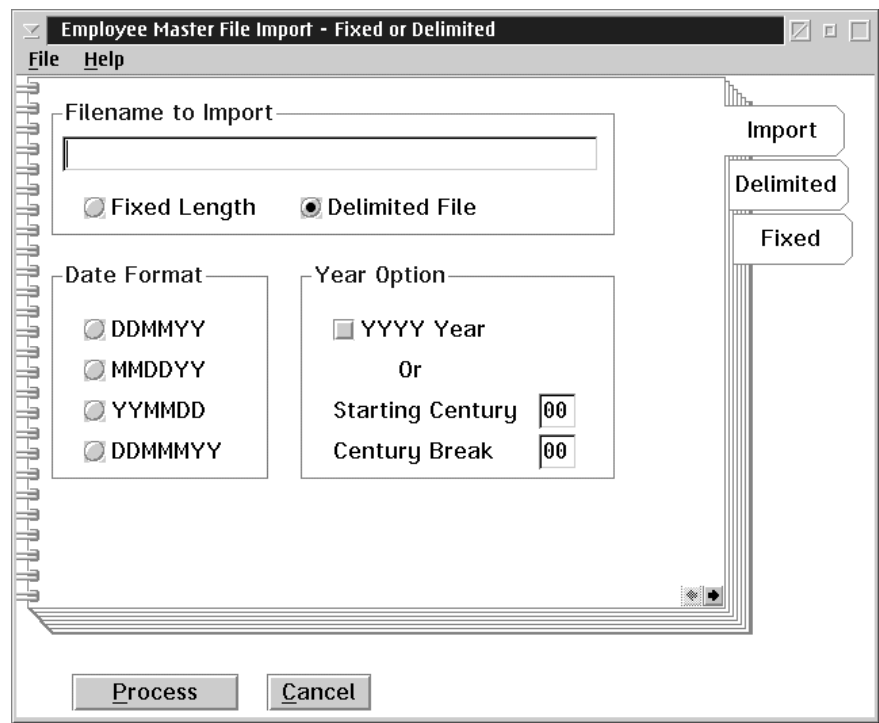

When the user selects import employee names from the Data menu the following screen will appear:

The following table gives a description of the data fields:

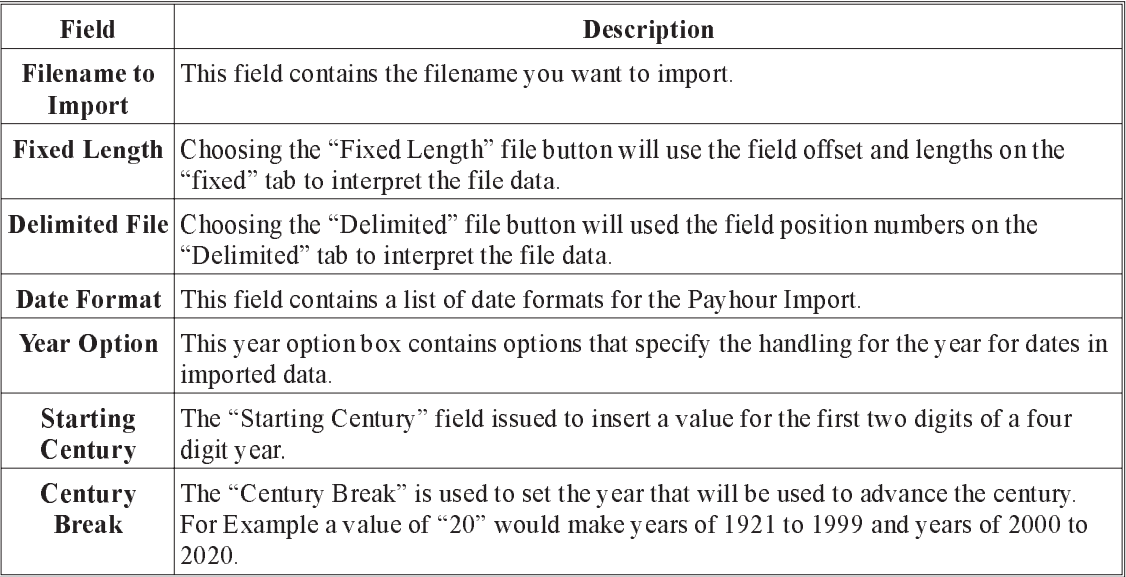

When the user selects the delimited tab from the file menu the following screen will appear:

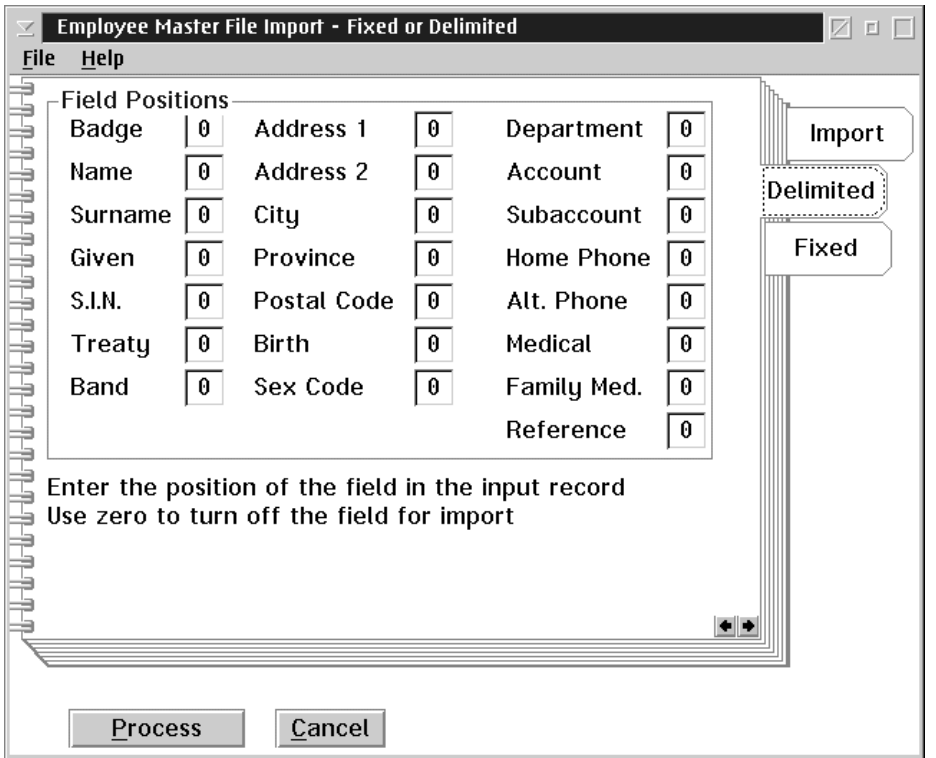

The following table gives a description of the screen:

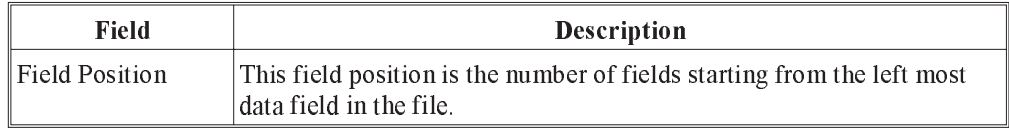

### File Data - "4798", 10, 19971001, "Plant", 7.95, 42.5

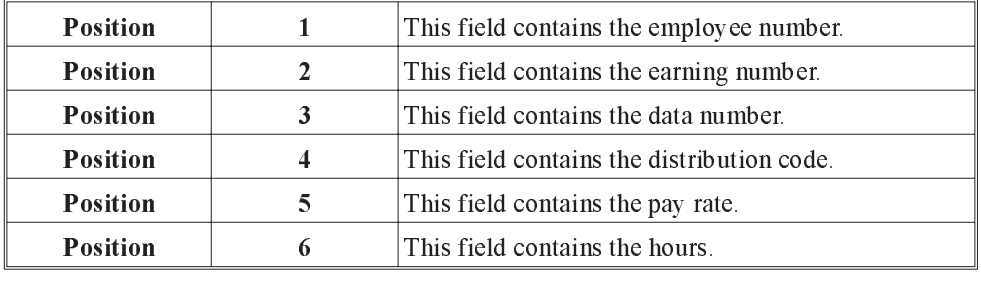

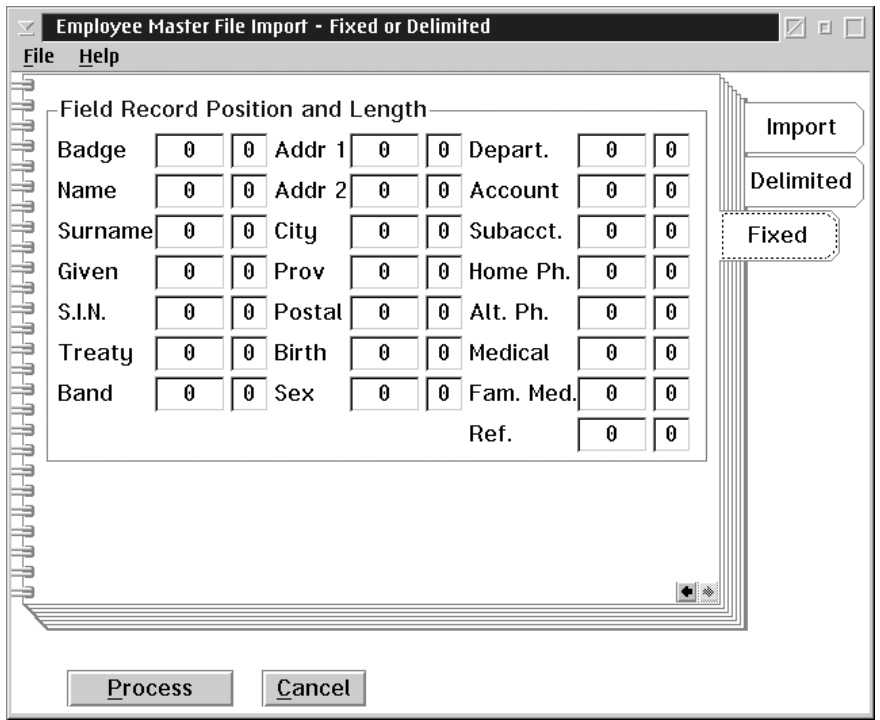

When the user selects the Fixed tab the following screen ill appear:

The following dialog box gives a description of the screen:

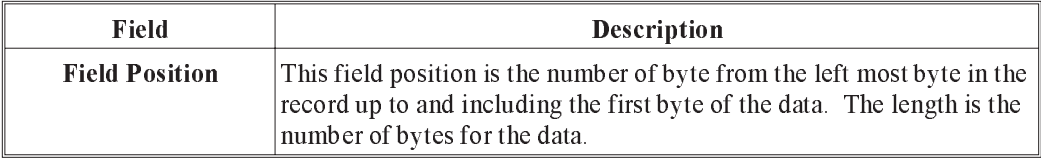
# Export Employee Names

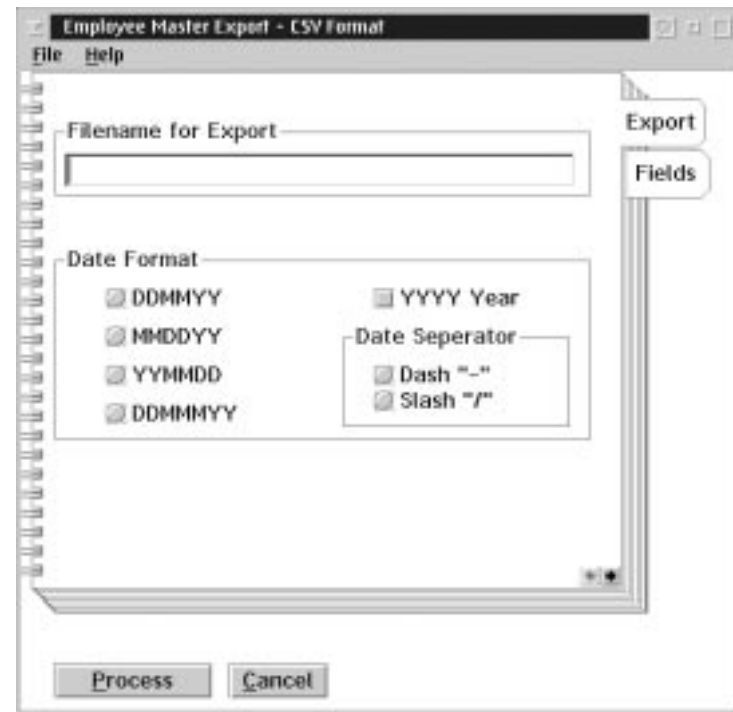

When the user selects the export employee names from the Data menu the following screen will appear:

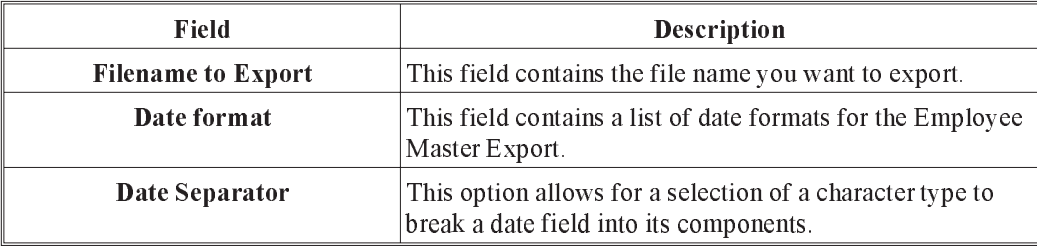

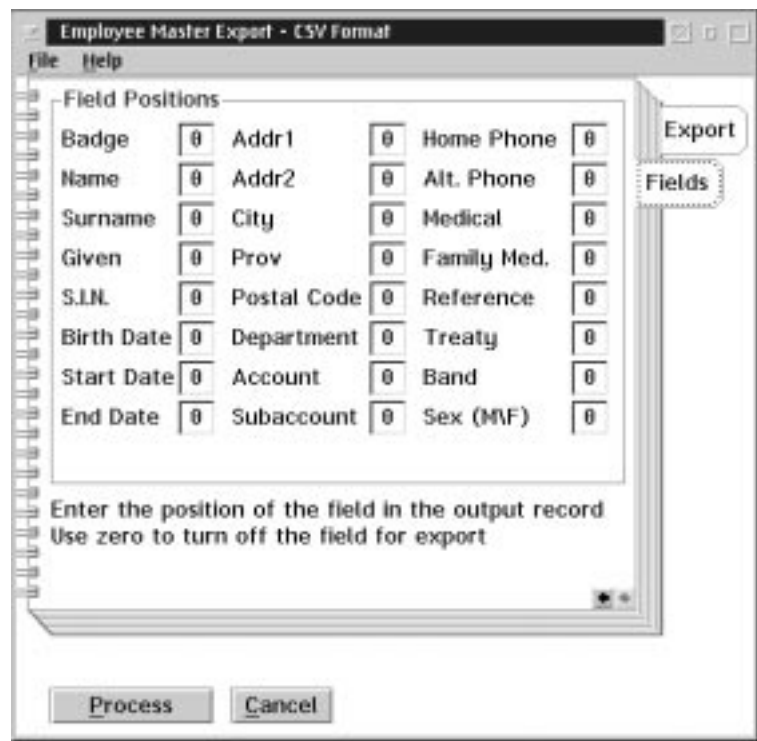

When the user selects the field tab from the data menu the following screen will appear:

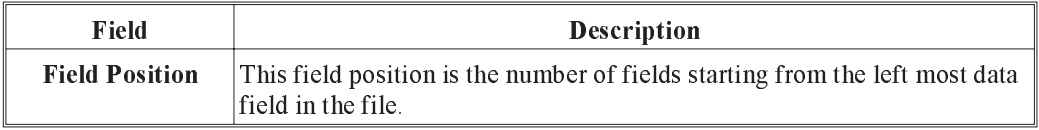

# Payhour Export

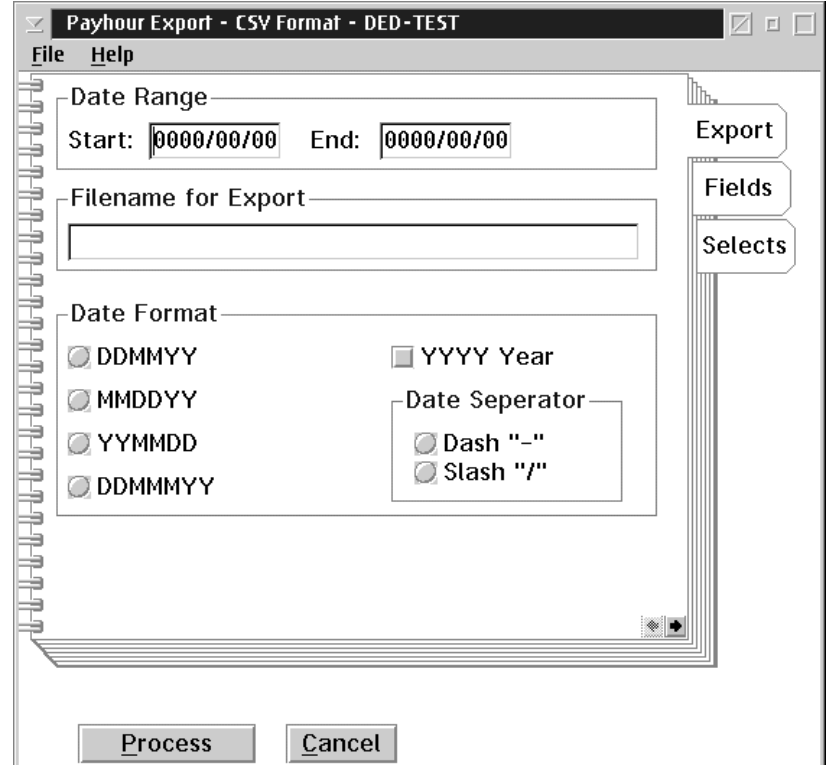

When the user selects the Pay hour export from the data menu the following screen will appear:

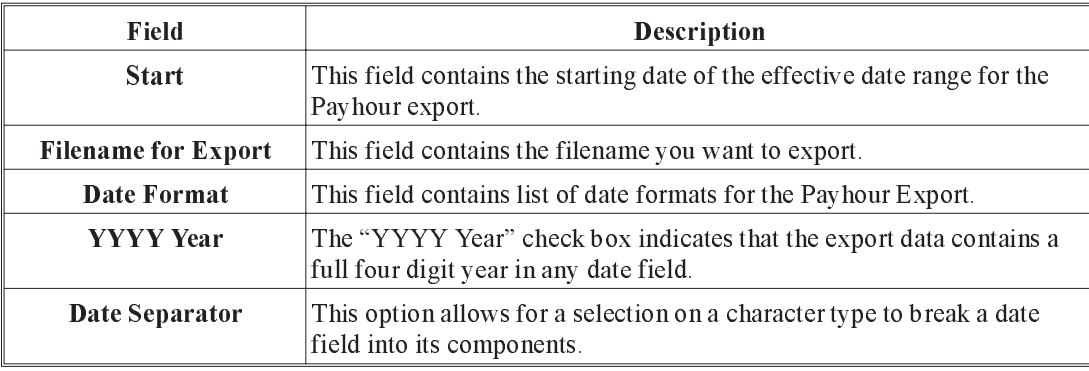

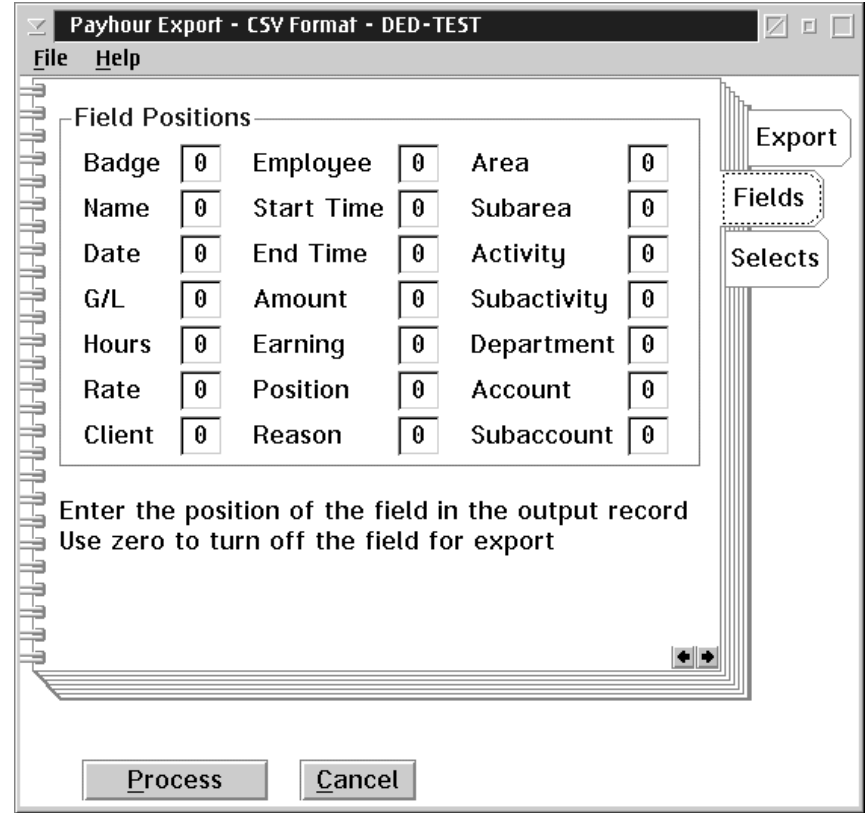

When the user selects the field tab the following screen will appear:

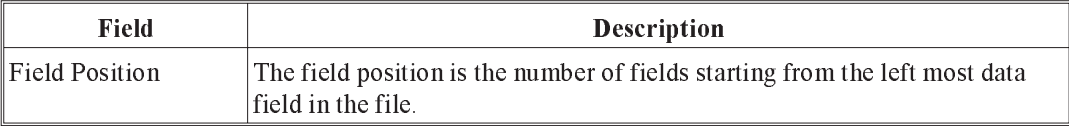

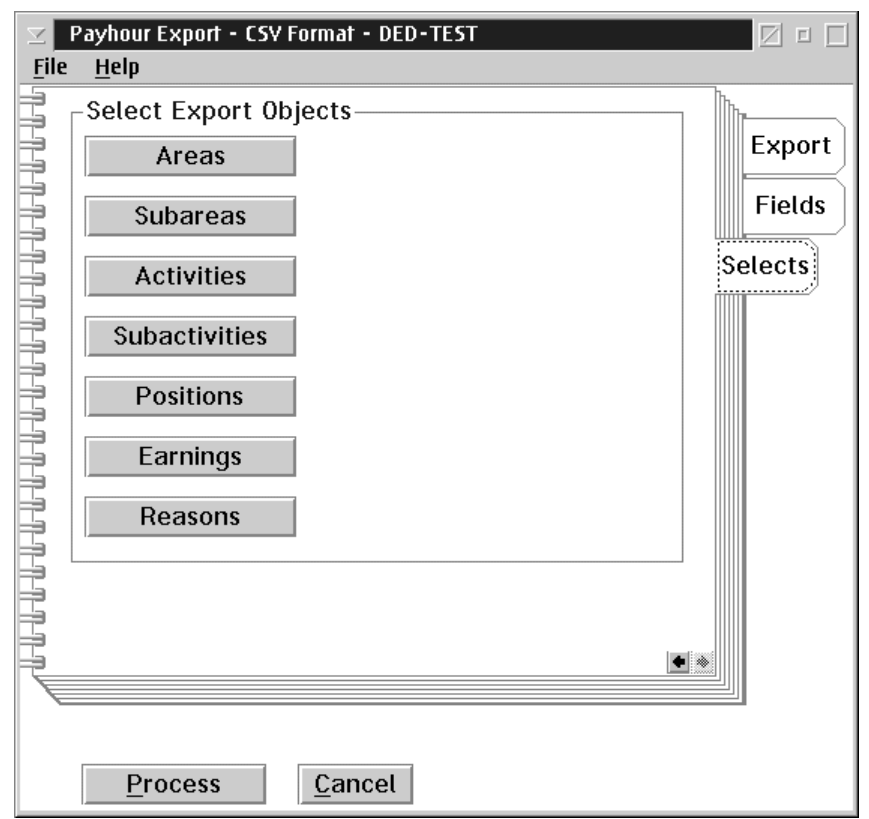

When the user selects the select tab from the Data menu the following screen will appear:

#### Select Export **Objects** This box provides additional fields selection which may also be exported. In choosing one or more of these selection types, the system will present a screen listing of any existing items set up in each selection type. One or more choices can be made from each selection list presented. The selection permitted for export are:

- 1. Areas
- 2. Subareas
- 3. Activities
- 4. Subactivities
- 5. Position
- 6. Earnings
- 7. Reasons

The location of these export items has been defined on the fields tab.

This page is intentionally left blank.

# **Groups**

When the user selects the Groups menu the following screen will appear:

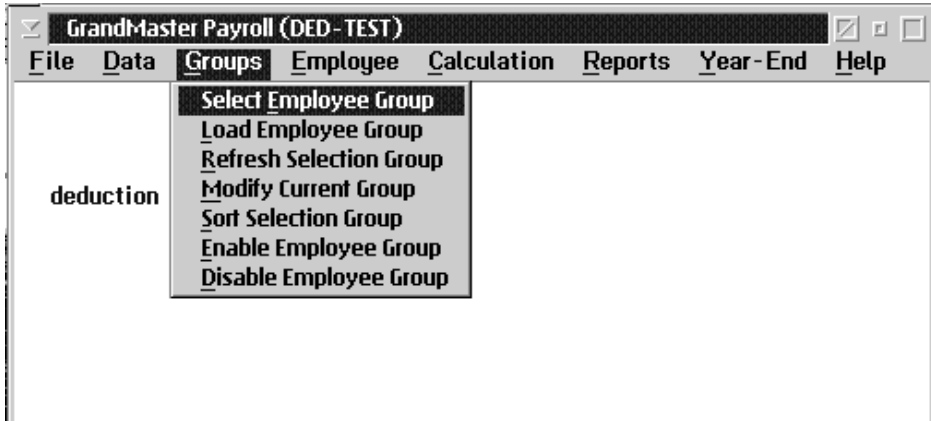

The user has the following options:

- **Belect Employee Group**
- **n** Load Employee Group
- **Refresh Selection Group**
- **n** Modify Current Group
- **n** Sort Selection Group
- **Enable Employee Group**
- **n** Disable Employee Group

# Selection Groups

A selection group is a list of employees that may be used to control processing in the Payroll, Human Resources, Scheduling, and Time Keeping modules.

A selection group is created through the Groups option on the Payroll main menu.

A selection group may be a dynamic or a fixed group.

# Dynamic Groups

A dynamic group is defined by a set of conditions that determine which employees that the group will consist of.

Each time the group is loaded the load process scans the employee data to determine each member's eligibility. Once loaded the group of employees is static until the group is refreshed or loaded again.

When a dynamic group is saved only the data conditions for the list are stored.

One dynamic group definition utility is provided:

**Payroll Data Conditions** - The Payroll Data condition is used to define a selection group within a particular payroll. The definition uses a fixed set of payroll data fields to determine membership in the group.

# Fixed Groups

A fixed group is defined as a list of specific employees.

When the group is loaded the list is loaded from the storage area.

Fixed group definitions are determined by selecting employees from a list of eligible employees. The list of employees may be from an existing group selection, all employees, or employees in a particular payroll.

# Defining Employee Selection Groups

Employee Selection Groups may be defined in two ways:

Picking employees from a list of all employees known to a single payroll on the system.

Selection of employees from a single payroll by setting conditions that payroll data items for the employees must match.

The first type of selection group is a **fixed** list, thus the list must be maintained by the user. A maximum of 1000 employees may be present in a fixed list. The second type is a **dynamic** list, therefore each time the list is loaded the employee data is compared to the conditions that define the selection. A dynamic list may contain any number of employees.

The system provides for saving and loading any number of the selection group types. Only one selection group may be active at a time.

# Selection Group Restrictions

A user ID may be restricted to the use of a single selection group. The restriction and name of the selection group are set through the System Administration functions.

The selection group restriction feature allows the System Administrator to control any user's access to employees to an arbitrary sub-set of all employees on the system.

When a user ID is restricted to a particular selection group only the employees in that selection group are visible to him or her. When restricted, the user ID does not have access to the functions that allow maintenance of the selection group definitions.

The user may remove employees from the selection group but this modification is discarded the next time he or she refreshes the selection group or logs off the system.

# Selection Group Processing

System functions that process more than one employee at a time will use the current selection group (loaded and enabled) to determine the employee to process.

When a screen offers a **next employee** option, the next employee is always provided in the order of the current selection group. The sort order of the current selection group may be changed through the sort selection option.

When a report is generated the employees included in the report are restricted to the current selection group (loaded and enabled). This feature allows for easy production of sub-set reports.

Mass update options are restricted to the employees in the current selection group (loaded and enabled). This feature can be used to avoid repetitive data entry for employees.

# Data Conditions for Selection Groups

A dynamic selection group definition is composed of three parts:

- n Include Conditions these conditions describe the data values that the employee must have to be considered in the selection group.
- n Exclusive Conditions- these conditions describe the data values that will result in the employee being dropped from the selection group if the included conditions are satisfied.
- n Sort Order these data fields are used to provide the initial sort order of the selection group.

### Selecting an Employee Group

This menu option will start up the Employee Group Selection screen. This screen provides the user with the facilities to define and maintain Employee Groups. The following dialog box will appear:

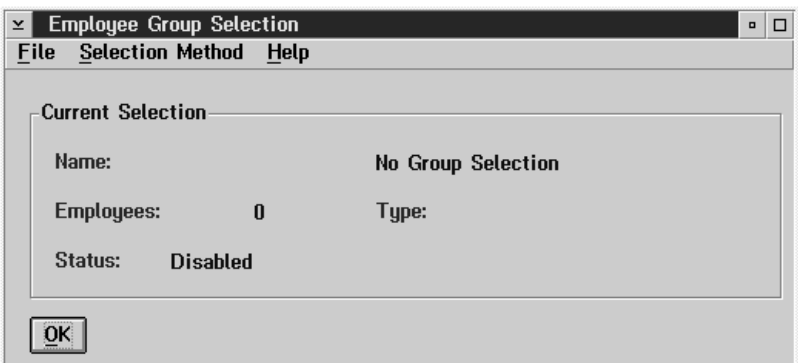

Once the Employee Group Selection dialog box appears, choose the method of selection by clicking on the Selection Method option in the menu bar. The following sub menu will appear:

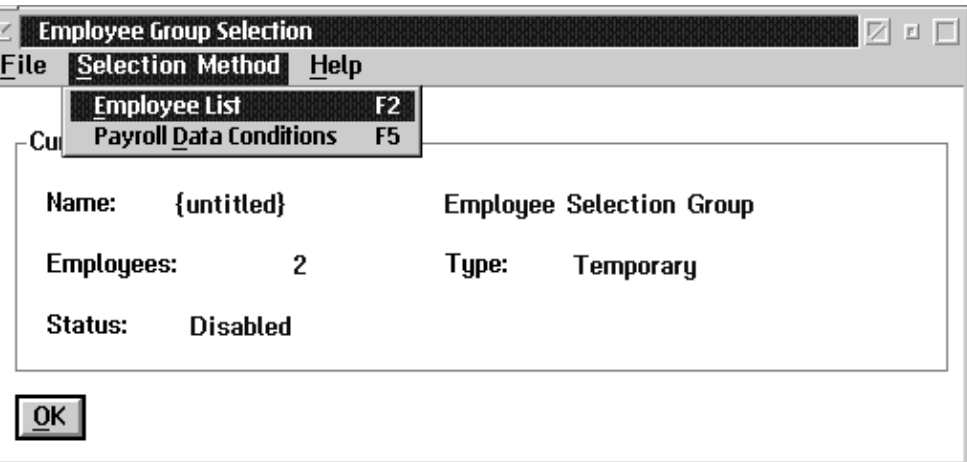

If you choose Employee List, an employee selection list will appear. Select all the employees to be in the new selection group and press the OK button. The Employee Group Selection screen now displays the number of employees in the group, and a status of 'enabled'.

Next, select the Save Current Selection option from the File menu. The following dialog box will appear:

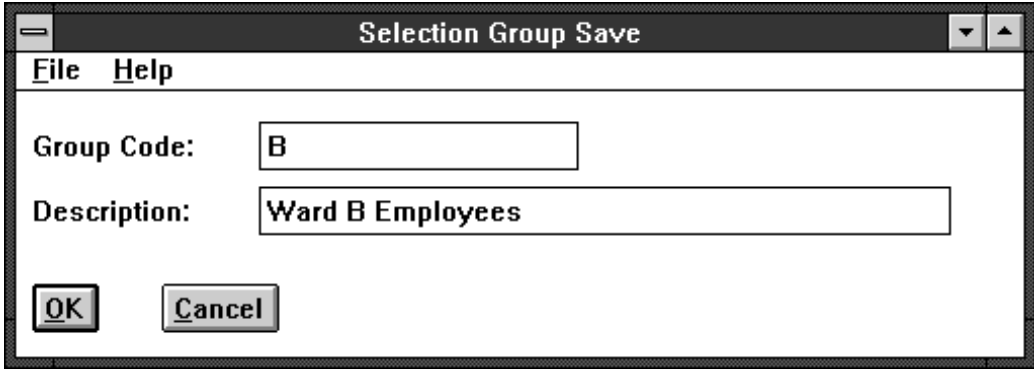

Both the group code and the description must be entered into their respective fields to save the group. Then, select the OK button.

When you are defining and maintaining Employee Groups the following pull down menu is available from the File option in the menu bar. It allows you to view, clear, modify, save, enable and disable Employee Groups.

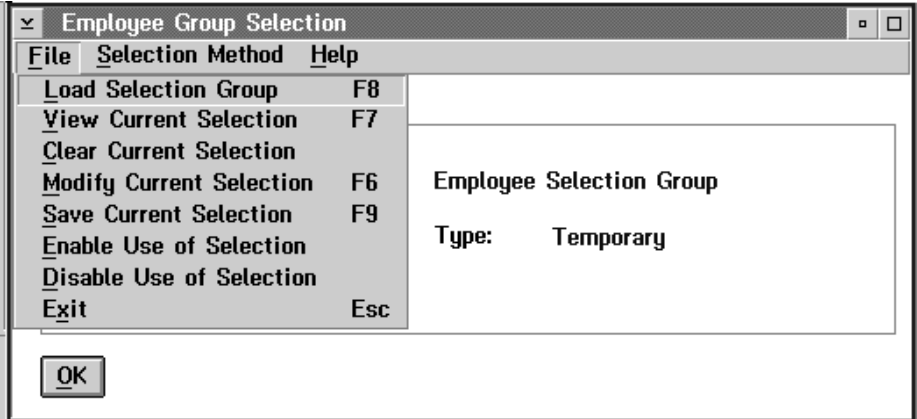

View - to view the employee in the current group select View Current Selection from the File menu. The following dialog box will appear:

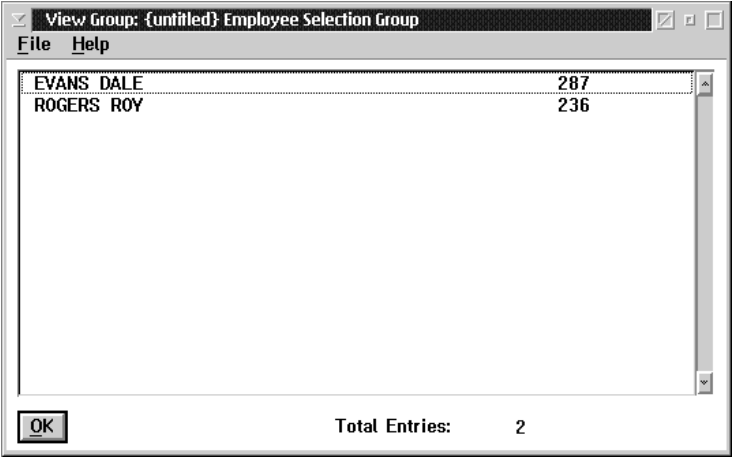

Clear - to clear the current group select Clear Current Selection from the File menu. The Employee Group Selection screen will now show no current groups.

Modify - to add or delete an employee from your current group select Modify Current Selection from the File menu.

# Employee Selection List

The **Employee Selection List** screen is presented when the selection of an employee is required. The employees that appear in the list are subject to a number of conditions:

- n Current Selection Group in Effect When a selection group is loaded and enabled only those employees in the selection group may appear in the list.
- n Current Payroll Selected When a payroll is selected only those employees that are assigned to that payroll may appear in the list.
- $\circled{F}$  When both a selection group is present and a payroll is selected only the employees that are present in both the selection group and the payroll may appear in the list.

The order of the employees in the list is dependent on the search technique in effect for the user.

- **Example 3** Search by name will present the employees in alphabetic sequence by surname and given name.
- **Example 3 Search by employee number will present the employees in employee number** sequence.
- **Example 3 Search by badge will present the employees in badge number sequence.**

 $\mathbb{G}$  The employees without a badge number will not appear in the list when the search by badge technique is in effect.

The employees in the list are restricted by the value entered to search for an employee.

- n Name Search will restrict the list to those employees whose last name corresponds to the last name portion entered for the search.
- n Employee Number will restrict the list to those employees whose employee number is equal to or greater than the employee number entered for the search.
- **Badge Number will restrict the list to those employees whose badge number** corresponds to the badge number portion entered for the search.

# Loading an Employee Group

The Load Employee Group menu option will display a list of the Employee Groups available to the user. One of these groups may be selected for further operations. The list will appear similar to the following:

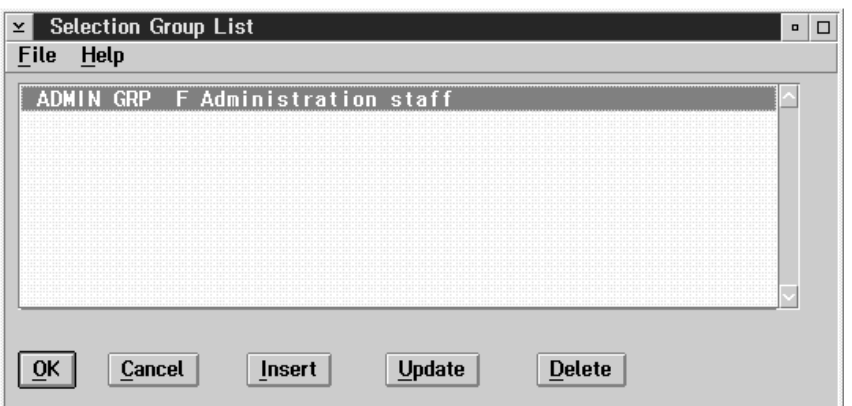

By double clicking on the name of a group, the user can load the group or click ok.

Inserting a new group If the INSERT button is selected a new dialog box will appear that allows the user to define a new employee selection group. The dialog box appears as follows:

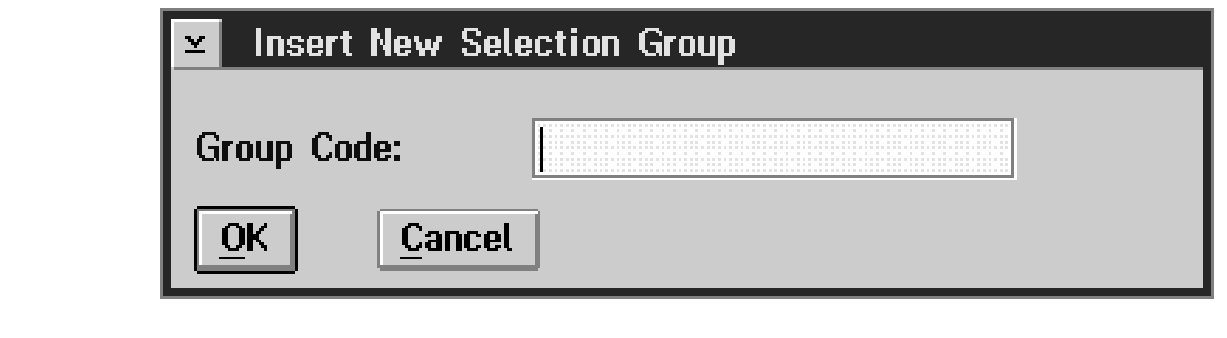

Removing a group Selecting the DELETE button will remove the highlighted employee group from the list.

**GROUPS** GROUPS

# Refresh Selection Group

The Refresh Selection Group option reloads the last selection group loaded. This option is used when the selection group has been modified and the user wants to reload the group to eliminate any modifications.

To refresh a selection group the user simply selects the **Refresh Selection Group** option under the Groups Menu.

# Modifying the Current Group

An existing employee selection group may be temporarily modified by adding or deleting employees in the group.

When the initial group is a dynamic group the modifications will be retained until the group is loaded again or refreshed.

The Modify Current Group option will bring up the Employee Selection Group Modification dialog box. This option can be found on two different menus but the results are the same. It is available if the user selects the Select Employee Group option in the Groups menu, and in the Employee Group Selection dialog box if the user pulls down the File menu.

The screen will appear as follows when either option is selected:

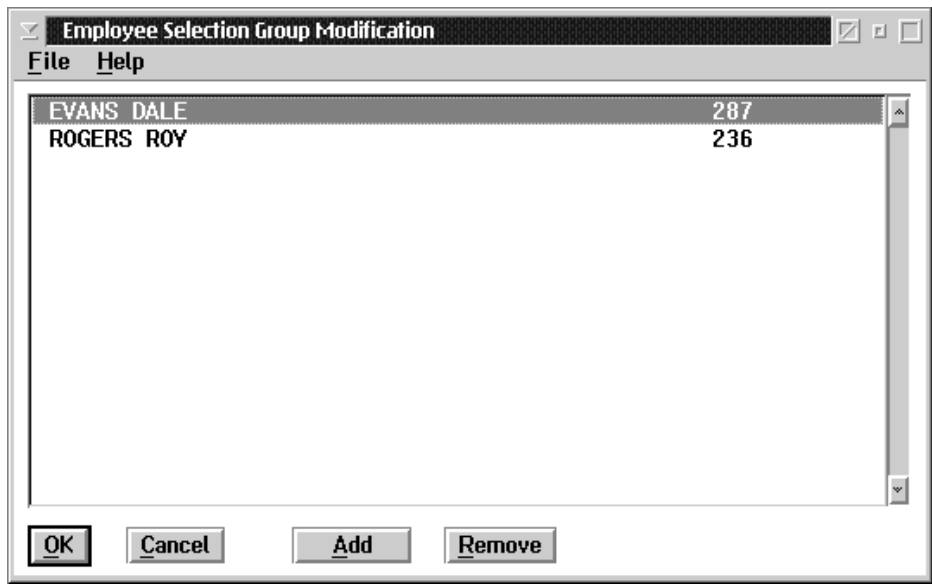

The dialog box contains a list of the employees in the currently selected employee group.

To delete an employee from the list, select the employee by single-clicking on that employee, then select the REMOVE button.

Selecting the ADD button causes the Employee Name Selection screen to appear, as shown:

If the user does not know the last name of the employee, then the user can:

- **n** select the NEXT button to go to the following employee in the employee group list, or
- n select the PREVIOUS button to go to the previous employee on the employee selection list, or
- select the List option from the File menu, which will create a list of all the employees in the current employee group, from which the user can select an employee.

# Enabling an Employee Group

The Enable Employee Group option will turn on the current employee selection group for processing. If the group is not enabled the system will not use the group for processing.

When the selection group is enabled the system will limit access to the employees in the selection group. This limit applies to both update functions and report functions.

The Enable Employee Group option is available in two different menus and thus can be done either way. The user only needs to select the option to enable the current selection group.

- $\blacksquare$  The option is available in the Groups menu.
- It is also available in the File menu of the Employee Group Selection dialog box, with the option name Enable Use of Selection.

#### Disabling an Employee Group

The Disable Employee Group option in the File menu will turn off the current employee selection group. User ID's that are forced to use a selection group cannot access this menu choice.

The **Disable Employee Group** option is available in two different menus and thus can be done either way. The user only needs to select the option to disable the current selection group.

- The option is available in the Groups menu.
- n It is also available in the File menu of the Employee Group Selection dialog box, with the option name Disable Use of Selection.

# **Calculation**

The Calculation menu from the main menu bar is used to perform the various payroll calculation functions of the GrandMaster Suite Payroll system.

The Calculation sub menu appears as follows:

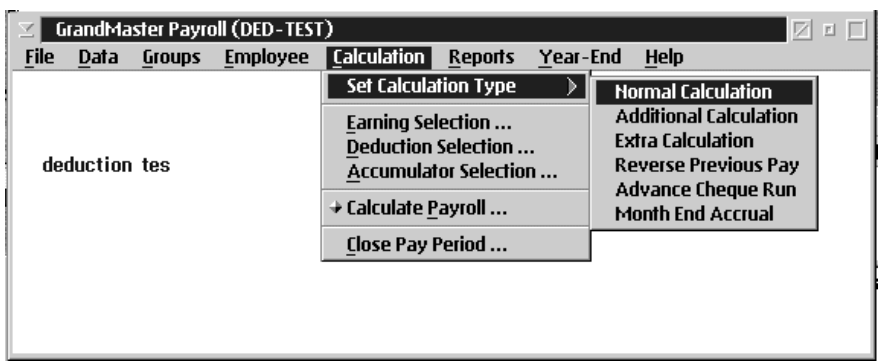

The functions carried out by the Calculation menu options are:

- selection of the type of calculation to be run
- n selection of the types of earnings, deductions, and accumulators to be included in the payroll run
- **n** calculation of the payroll
- or closing of the payroll period

# How Do I Run a Payroll Calculation?

#### Before You Run A Payroll Calculation

Running a payroll calculation requires that you have already set up the information required to define the payroll, the information for the individual employees in the payroll, and have entered the transactions that apply to the pay run.

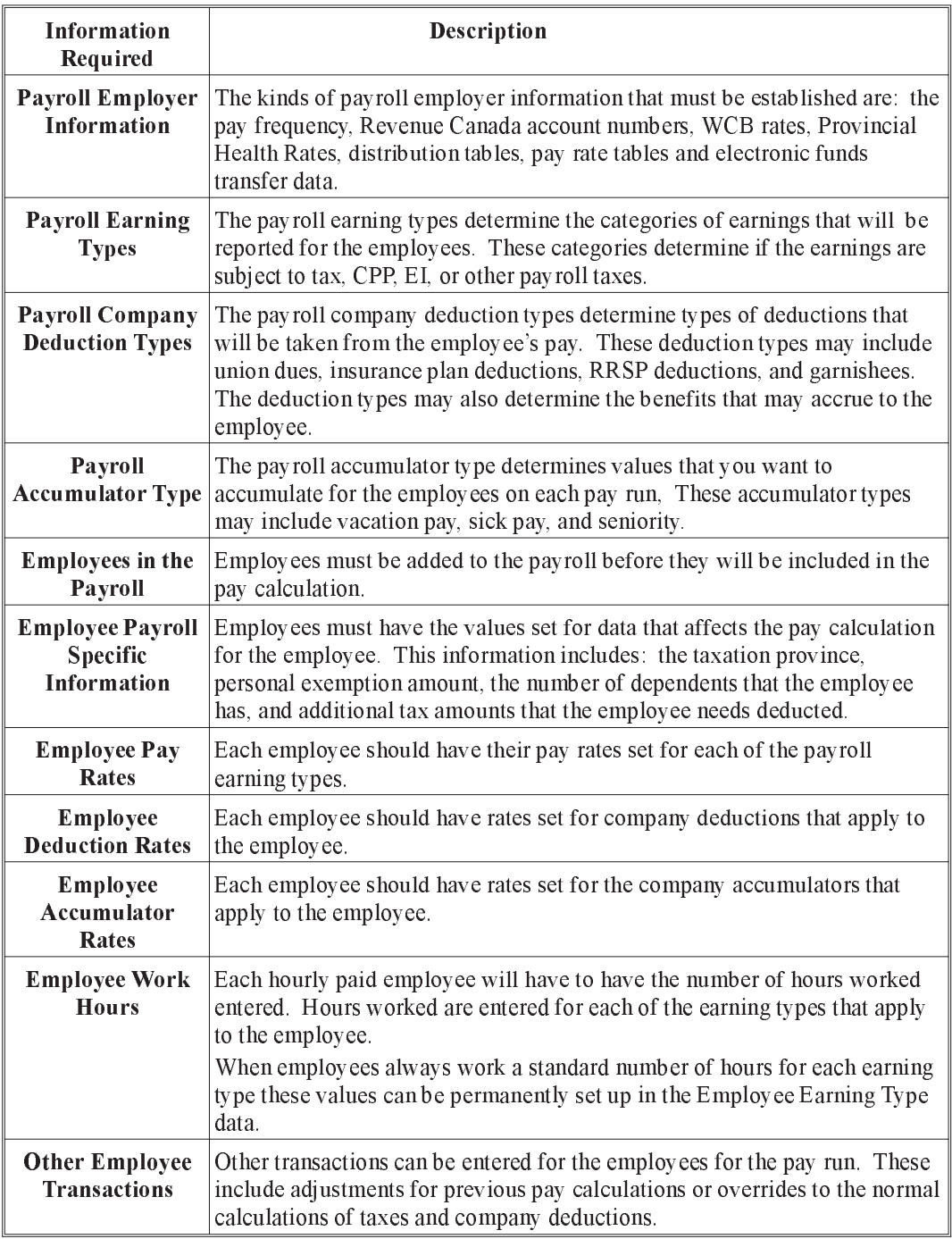

# Set Calculation Type

When the user selects Set Calculation Type from the Calculation menu, the following screen will appear:

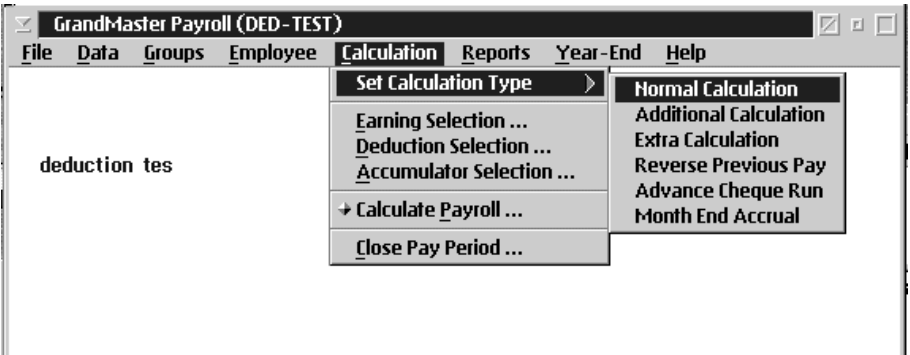

The following is a list of calculation types:

- **Normal Calculation**
- n Additional Calculation
- **Extra Calculation**
- Reverse Previous Pay
- n Advance Cheque Run
- n Month End Accrual

# Normal Pay Calculation

A normal pay run is the normal calculation used to calculate the pay for employees. After this type of pay run is closed the payroll period and the pay dates will advance.

When the user selects the Normal Calculation option from the Set Calculation Type sub menu, the following screen will appear:

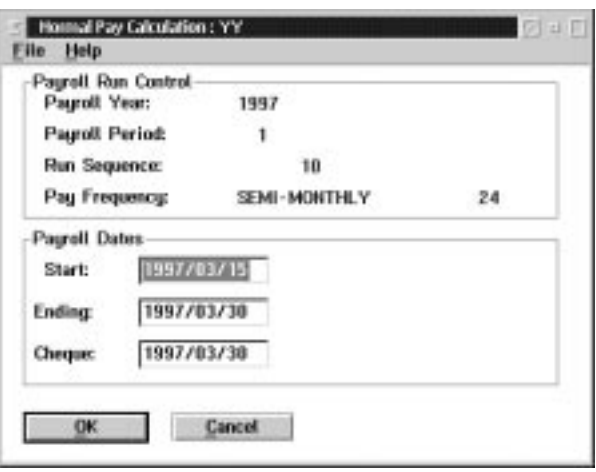

The following table gives a description of the data fields:

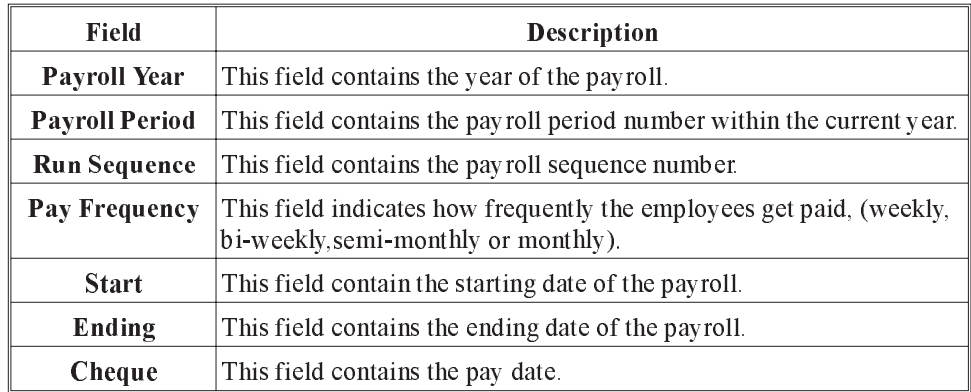

The dates entered will be used for calculating the dates for the next pay run. The dates are used to collect the transactions for the pay calculation, and to determine the earning, deduction and accumulator settings that will be used in the pay calculation.

The payroll sequence number is a unique sequentially system assigned number that increments for every pay calculation regardless of type.

# Additional Pay Calculation

An Additional pay run is used to calculate a pay run for employees where the values from the pay must be combined with other pay runs in the same period to calculate taxes.

When the user selects Additional Calculation from the Set Calculation Type, the following screen will appear:

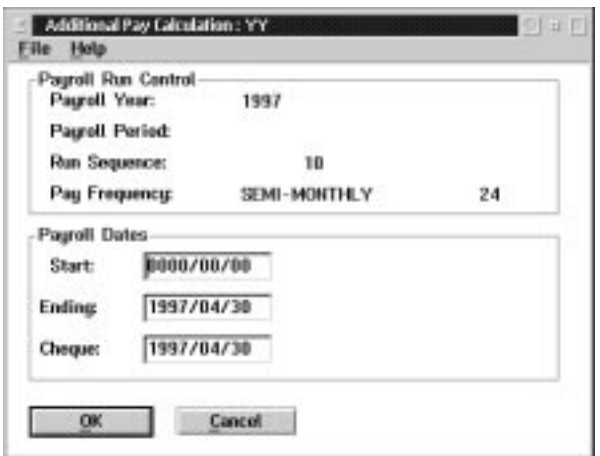

The following table gives a description of the data fields:

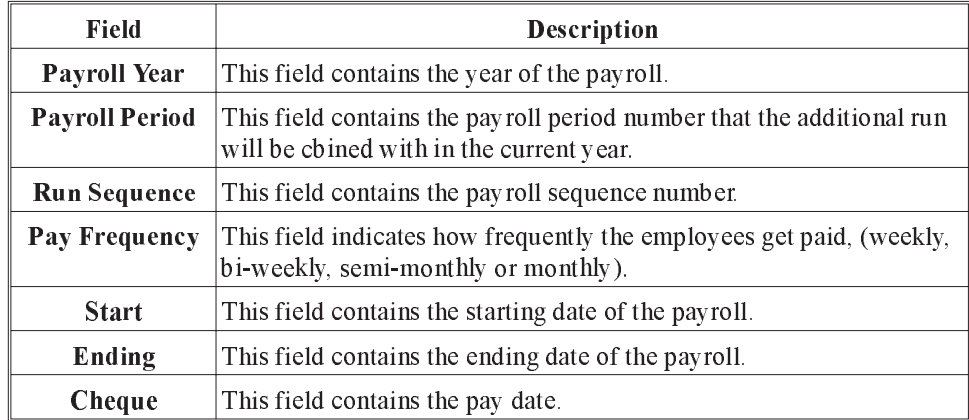

The dates entered will be used for calculating the dates for the next pay run. The dates are used to collect the transactions for the pay calculation, and to determine the earning, deduction and accumulator settings that will be used in the pay calculation.

# Extra Pay Calculation

An Extra Pay run is used to calculate a pay run for the employees that does not include any values from Normal or Additional pay runs in the same pay period as the extra pay. This type of pay run would be used when the employee is receiving a vacation pay cheque or other type of compensation that must be considered on its own for calculation of taxes.

An extra pay run takes place in the current pay period.

When the user selects **Extra Calculation** from the Set Calculation Type, the following screen will appear:

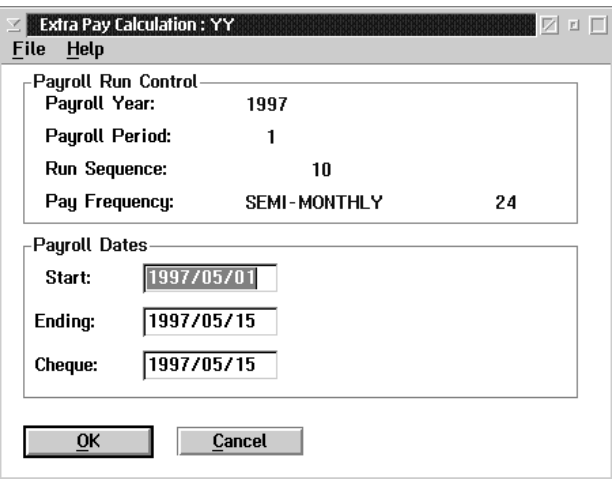

The following table gives a description of the data fields:

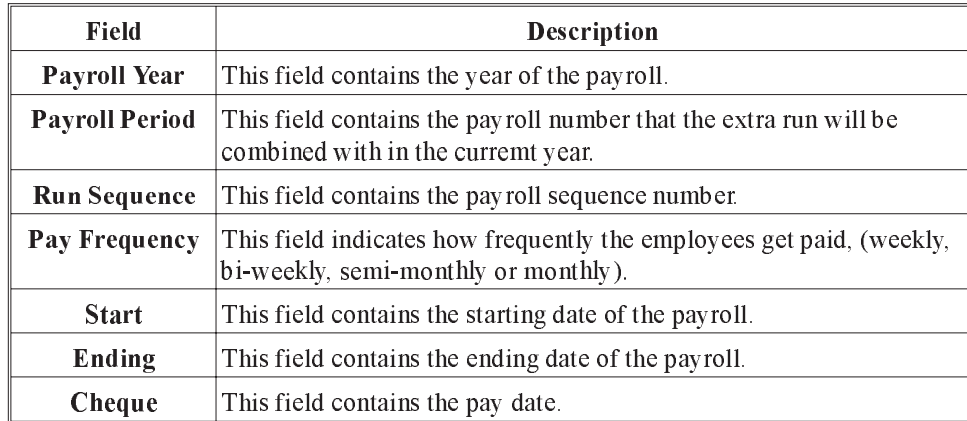

The dates entered will be used for calculating the dates for the next pay run. The dates are used to collect the transactions for the pay calculation, and to determine the earning, deduction and accumulator settings that will be used in the pay calculation.

A Reverse Previous Pay run is used to reverse the effect of a pay run. This is normally done for only one employee at a time. It can be used however,to reverse an entire pay run if necessary.

When the user selects Reverse Previous Pay from the Set Calculation Type, the following screen will appear:

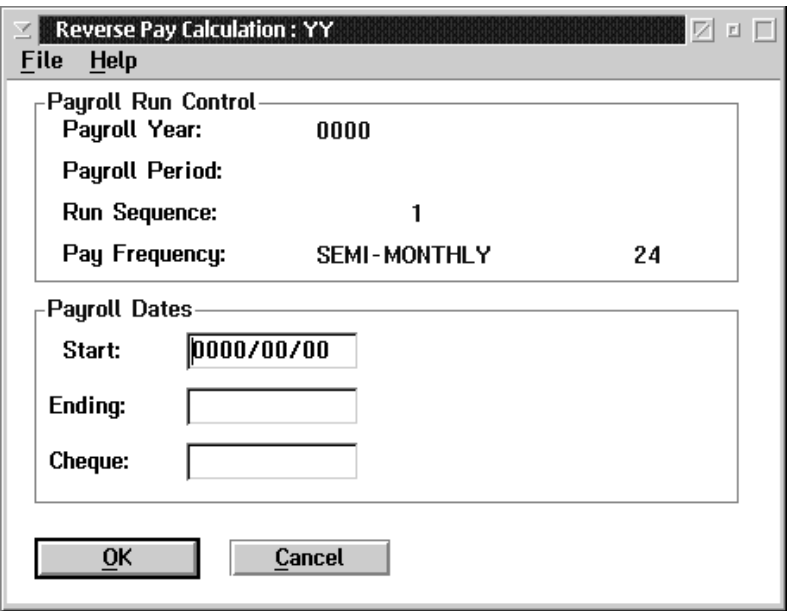

The following table gives a description of the data fields:

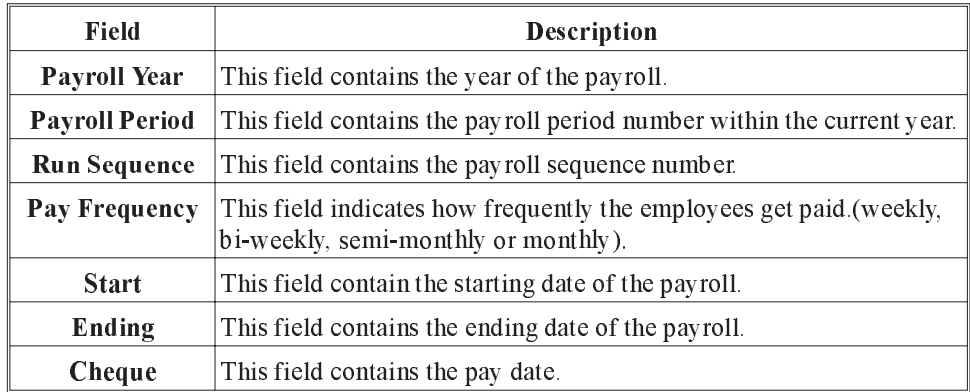

The dates entered will be used for calculating the dates for the next pay run. The dates are used to collect the transactions for the pay calculation, and to determine the earning, deduction and accumulator settings that will be used in the pay calculation.

 $\mathbb{G}$  To select a single employee or a small sub set of all employees that require a previous pay reversal please refer to the"Groups" section of this manual.

5 - Calculation

# Advance Cheque Run

When the user selects the Advance Cheque Run from the Set Calculation Type sub menu, the following screen will appear:

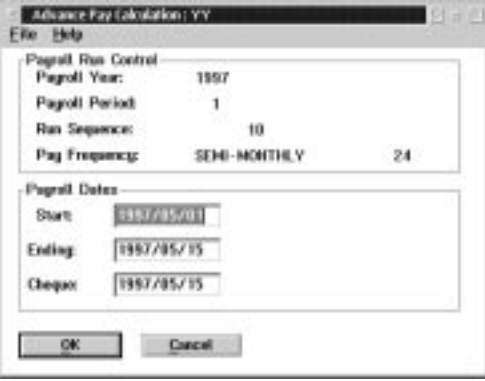

The following table gives a description of the data fields:

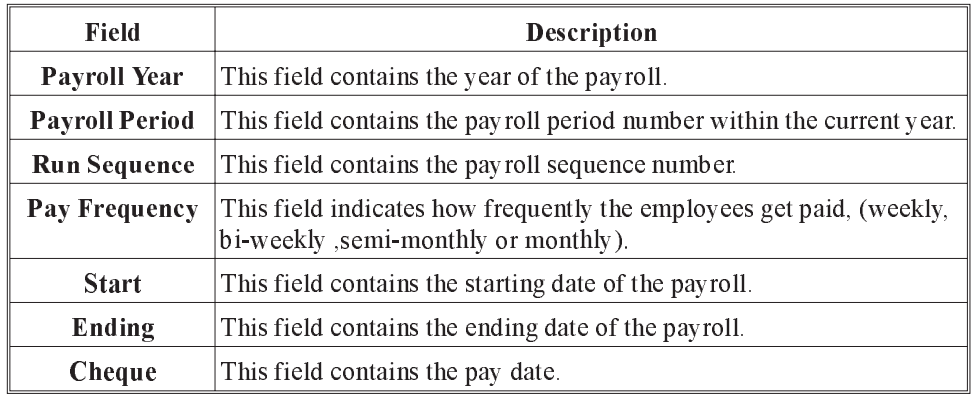

The dates entered will be used for calculating the dates for the next pay run. The dates are used to collect the transactions for the pay calculation, and to determine the earning, deduction and accumulator settings that will be used in the pay calculation.

# Month End Accrual

A Month End Accrual pay run is used to generate Journal Entry data only. This type of pay run calculates the pay for a portion of a pay period and creates journal entry data for the expenses and accrued expenses, as well as also creating journal entry data for the reversal of those expenses in the next financial period.

When the user selects the Month End Accrual option, the following screen will appear:

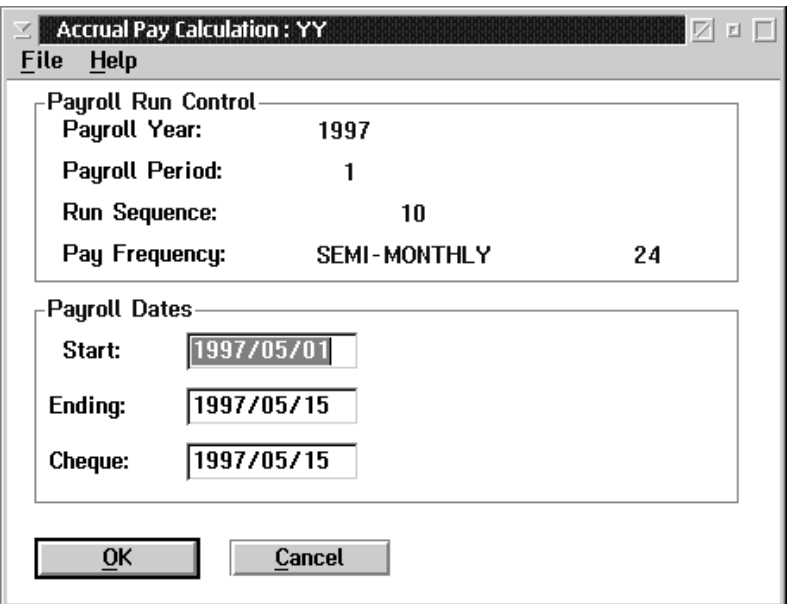

The following table gives a description of the data fields:

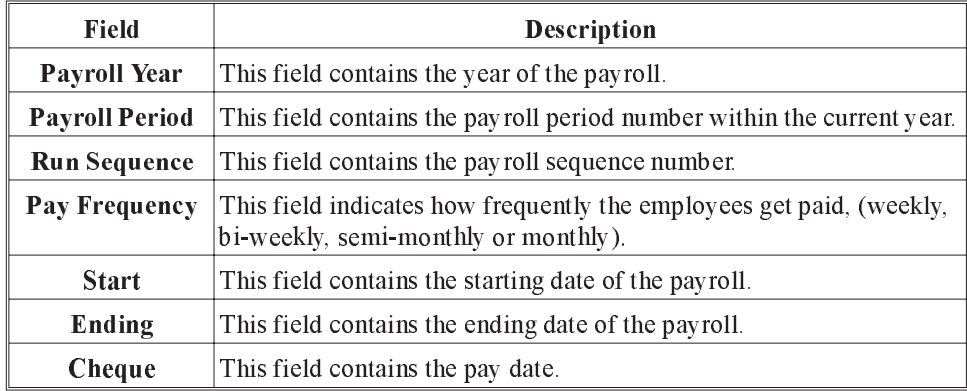

The dates entered will be used for calculating the dates for the next pay run. The dates are used to collect the transactions for the pay calculation, and to determine the earning, deduction and accumulator settings that will be used in the pay calculation.

# Earning Selection

The Earning Selection... option allows the user to select, on a payroll level, which previously defined earning types are to be paid on the current payroll run.

 $\mathbb{G}$  If the earning type selected contains no earnings within the specified date range then that earning type will not be calculated when the payroll is run.

The earnings are defined through the Earnings (Payroll), or the Earnings (Global) options within the Setup menu.

 $\mathbb{G}$  Any newly defined earnings will automatically be included in the Selected Earnings list and calculated with the next payroll unless the earning has been de-selected by the user.

When the Earning Selection... option is selected, a selection list similar to the following will appear:

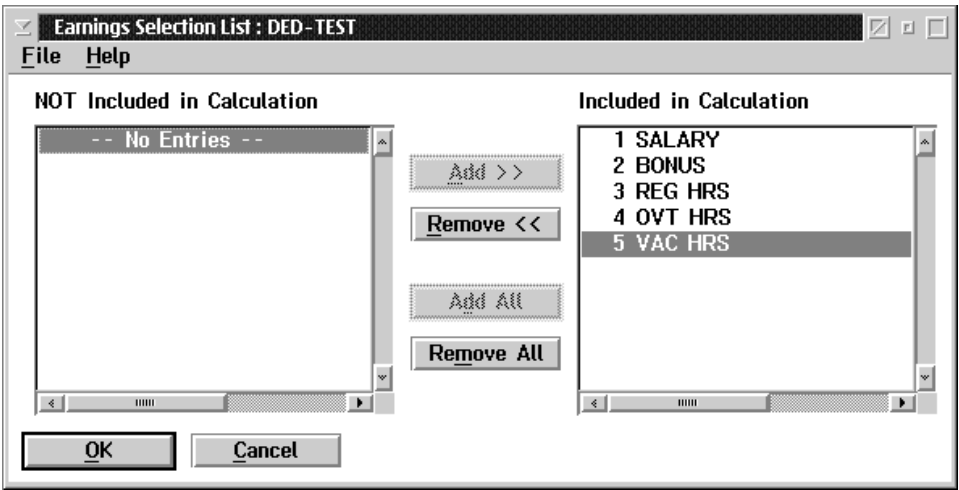

The system will default to include "ALL" in its selection list unless changed for the particular calculation. The list will revert to the default setting after a "Close". This applies for earnings deductions and accumulators.

The dialog box contains two lists:

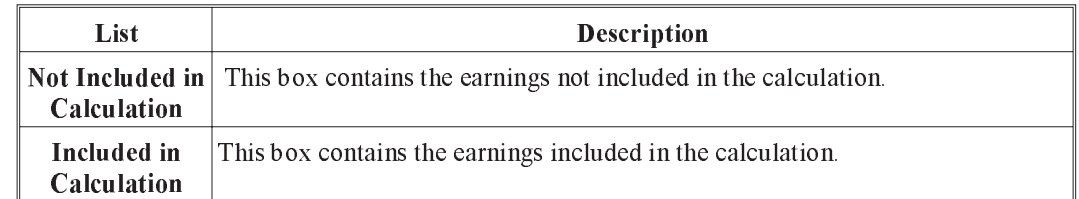

Add>> To select an earning type, move it from the Not Included in Calculation list to the Included in Calculation list, by highlighting the name and pressing the ADD>>button.

Remove<< To deselect an earning type, move it from the Included in Calculation list to the Not Included in Calculation list by highlighting the name and pressing the REMOVE<< button.

### Add All If all the earning types should be included in the calculation, press the ADD ALL button.

- Remove All If all the earning types should be not included in the calculation, press the REMOVE ALL BUTTON.
- OK When the user exits this dialog box by selecting the OK button, the system will place a check mark beside the Earning Selection... menu item to indicate that earnings have been selected for the current pay calculation.

#### Esc (exit) The ESC key, CANCEL button, or Exit option from the File menu, will exit the dialog box without selecting any earnings for the current pay calculation.

# Deduction Selection

The **Deduction Selection...** option allows the user to select, on a payroll level, which previously defined deduction types are to be deducted on the current payroll run.

 $\mathbb{G}$  If the deduction type selected contains no deductions within the specified date range then that deduction type will not be calculated when the payroll is run.

The deductions are defined through the Deductions (Payroll), or the Deductions (Global) options within the Setup menu.

F Any newly defined deductions will automatically be included in the Selected Deductions list and deducted with the next payroll unless the deduction has been de-selected by the user.

When the Deduction Selection... option is selected, a selection list similar to the following will appear:

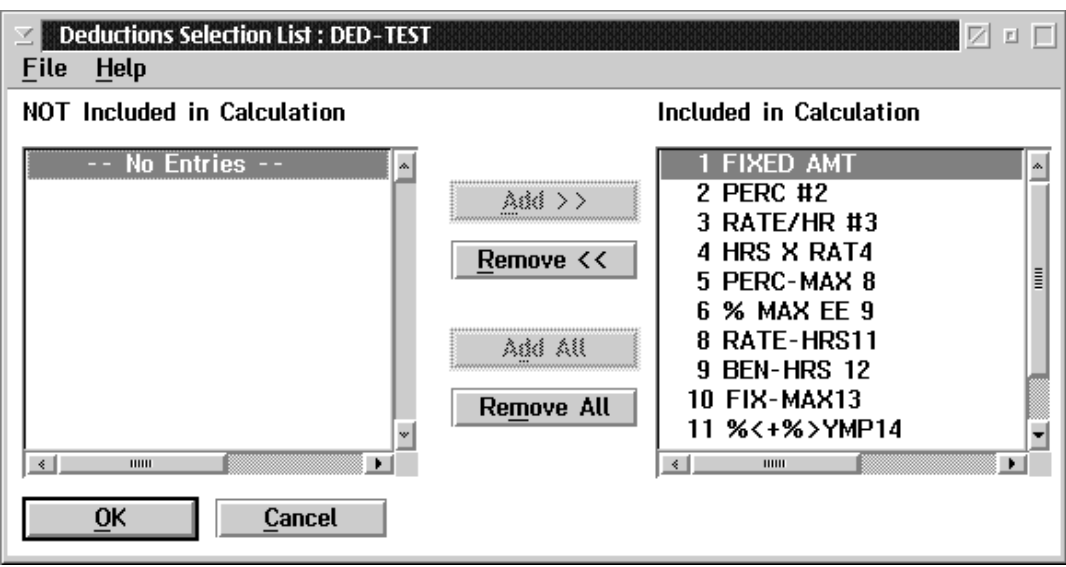

The dialog box contains two lists:

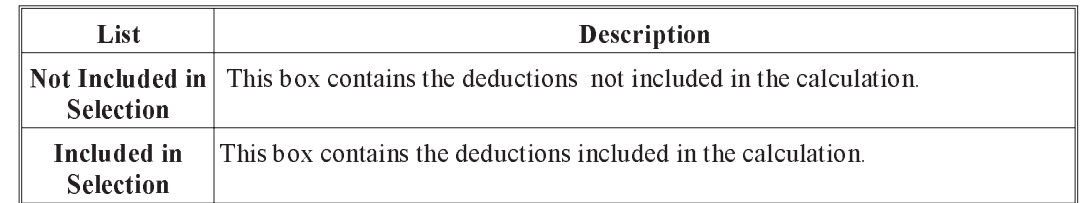

Add>> To select an deduction type, move it from the Not Included in Calculation list to the Included in Calculation list, by highlighting the name and pressing the ADD>>button.

- Remove<< To deselect an deduction type, move it from the Included in Calculation list to the Not Included in Calculation list, by highlighting the name and pressing the REMOVE<< button.
- Add All If all the deduction types should be included in the calculation, press the ADD ALL button.
- Remove All If all the deduction types should be not included in the calculation, press the REMOVE ALL BUTTON.
- OK When the user exits this dialog box by selecting the OK button, the system will place a check mark beside the Deduction Selection... menu item to indicate that deductions have been selected for the current pay calculation.

#### Esc (exit) The ESC key, CANCEL button, or Exit option from the File menu, will exit the dialog box without selecting any deductions for the current pay calculation.

# Accumulator Selection

The **Accumulator Selection...** option allows the user to select, on a payroll level, which previously defined accumulator types are to be activated on the current payroll run.

 $\mathbb{G}$  If the accumulator type selected contains no accumulators within the specified date range then that accumulator type will not be activated when the payroll is run.

The accumulators are defined through the Accumulators (Payroll), or the Accumulators (Global) options within the Setup menu.

F Any newly defined accumulators will automatically be included in the Selected Accumulators list and activated with the next payroll unless the accumulator has been de-selected by the user.

When the Accumulator Selection... option is selected, a selection list similar to the following will appear:

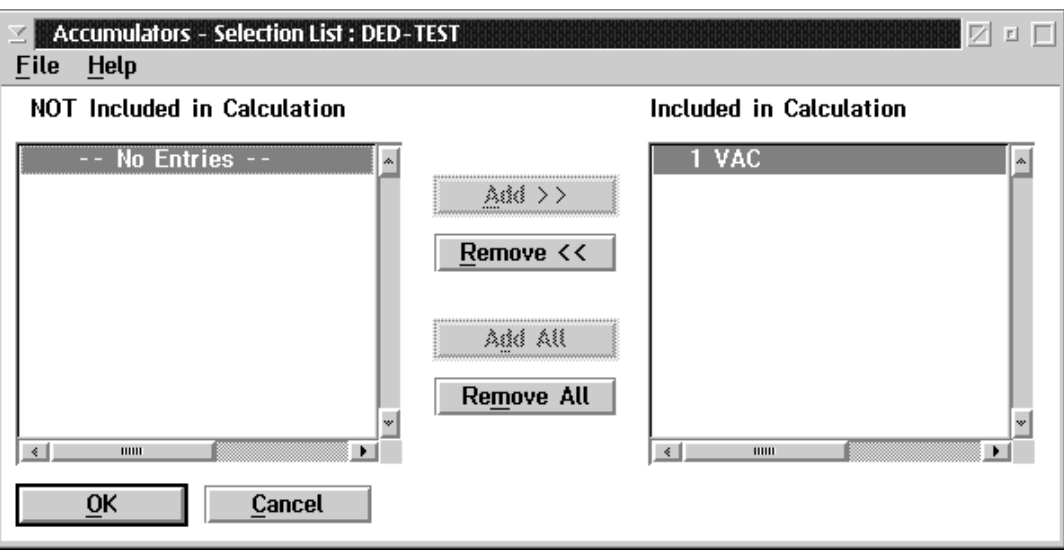

The dialog box contains two lists:

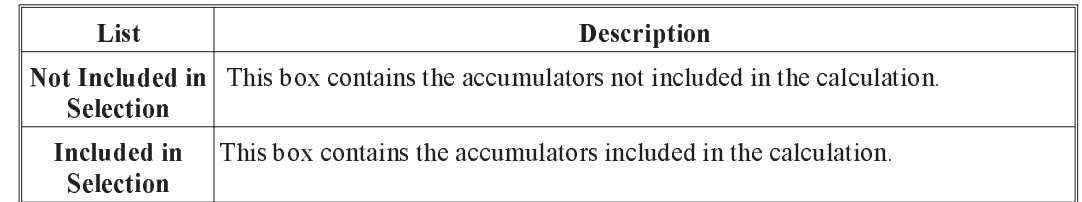

Add>> To select an accumulator type, move it from the Not Included in Calculation list to the Included in Calculation list, by highlighting the name and pressing the ADD>>button.

- Remove<< To deselect an accumulator type, move it from the Included in Calculation list to the Not Included in Calculation list, by highlighting the name and pressing the REMOVE<< button.
- Add All If all the accumulator types should be included in the calculation, press the ADD ALL button.
- Remove All If all the accumulator types should be not included in the calculation, press the REMOVE ALL BUTTON.
- OK When the user exits this dialog box by selecting the OK button, the system will place a check mark beside the Accumulator Selection... menu item to indicate that accumulators have been selected for the current pay calculation.

#### Esc (exit) The ESC key, CANCEL button, or Exit option from the File menu, will exit the dialog box without selecting any accumulators for the current pay calculation.

# Calculate Payroll

When you are doing a normal pay run you will usually do the calculation for all employees on the payroll. The Calculate Payroll choice on the Calculation menu is used to start a calculation for all employees in the payroll. Pay Calculations for a pay sequence can be done any number of times. Each time the calculation is done the results of the previous calculation are erased and replaced with the new calculation results.

When this choice is selected the GrandMaster Suite Payroll Calculation screen is displayed. This screen allows you to set some options for the pay calculation and start the calculation.When you select Calculate Payroll, the following screen will appear:

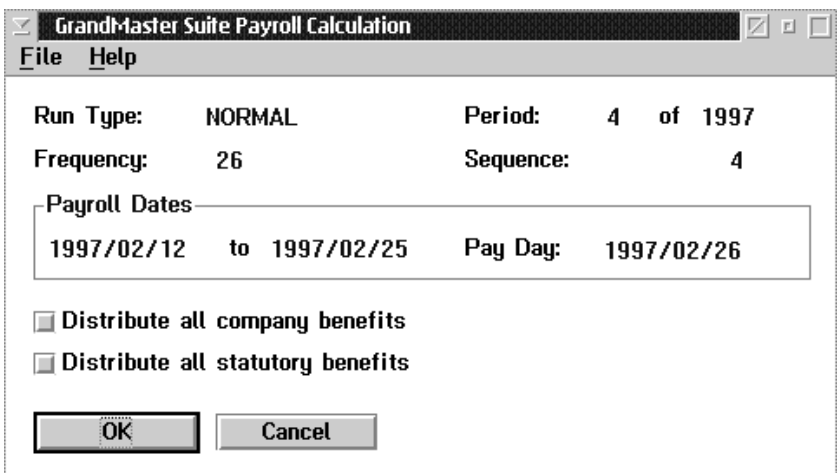
# **REPORTS**

The Reports menu from the main menu bar is used to print reports containing the data from the GrandMaster Suite payroll system.

The **Reports** menu appears as follows:

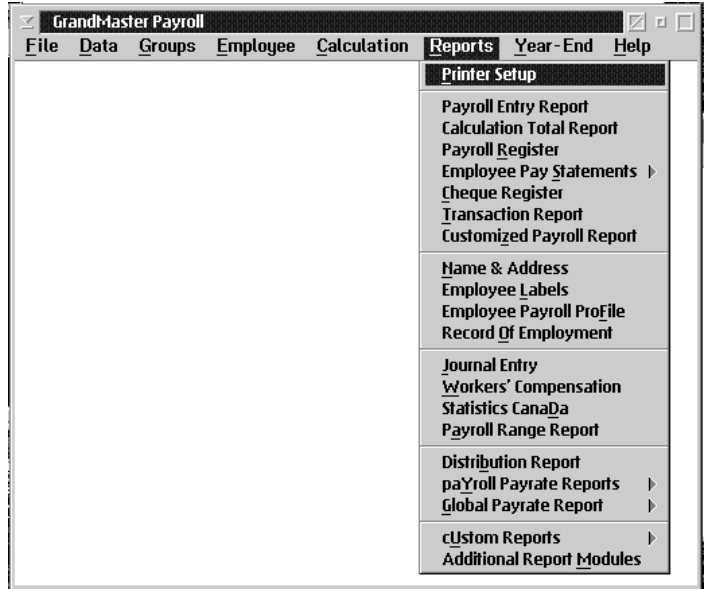

The report generation process will include those employees that are part of the current employee group if one has been selected.

The Payroll Module provides two classes of reports: system defined reports and custom reports.

The date ranges entered limit the range of the report to only those records that fall within the selected date range.

System defined reports have a standard format. The data fields included in the report may be modified by the user to eliminate any that are not being used.

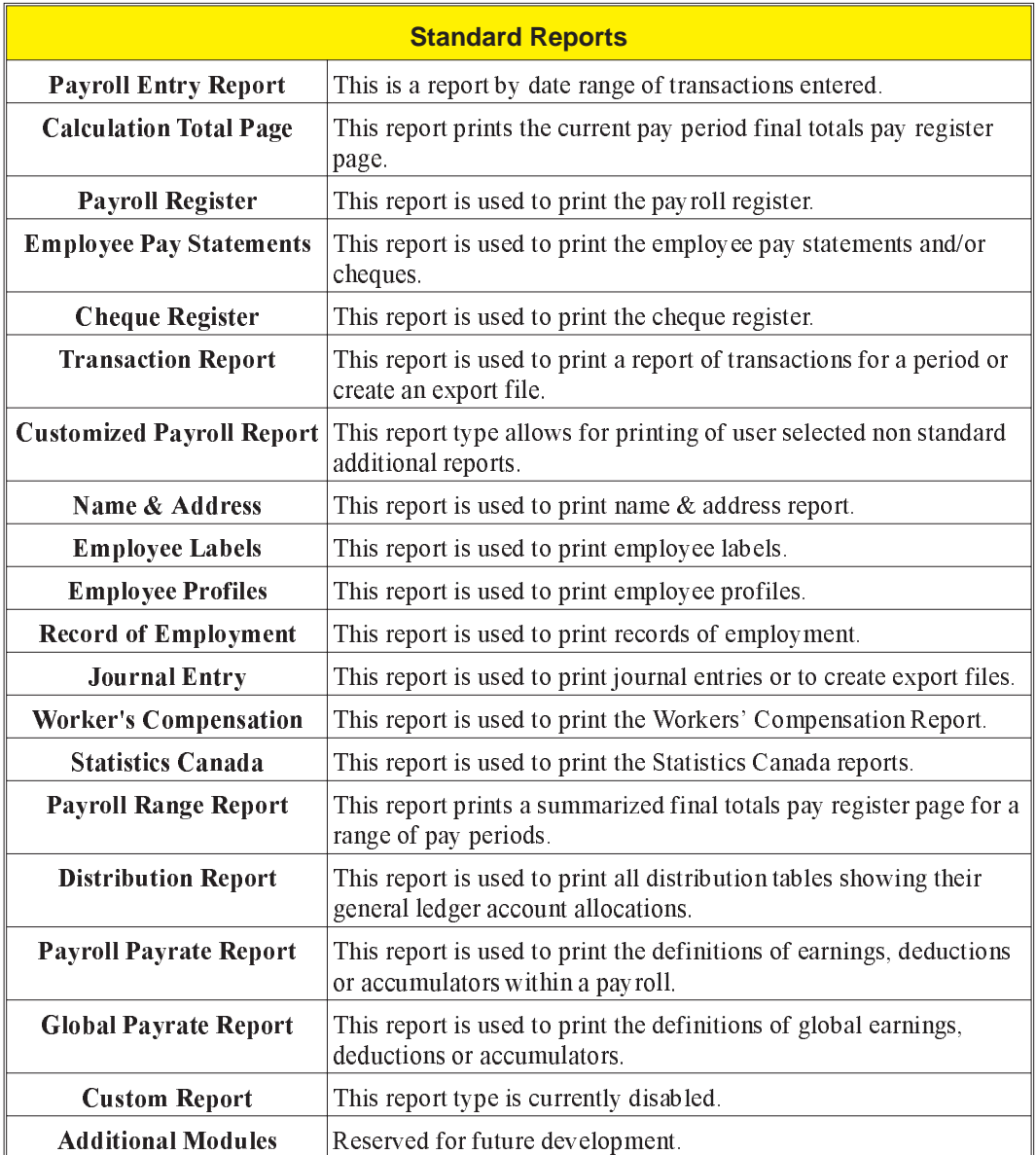

#### General Operation

The report program presents the user with a data selection screen that shows the data fields selected according to the default parameters saved for the report.

The user may change the data field selections for the report. These changes may be saved as the default selection for the report with the Save Parameters menu choice.

The user may select a subset of the user defined items in the system for inclusion in the report. A maximum of one hundred items may be included in the subset.

After the appropriate selections are made the user can print the report by pressing the PRINT REPORT button.

# Printer Setup

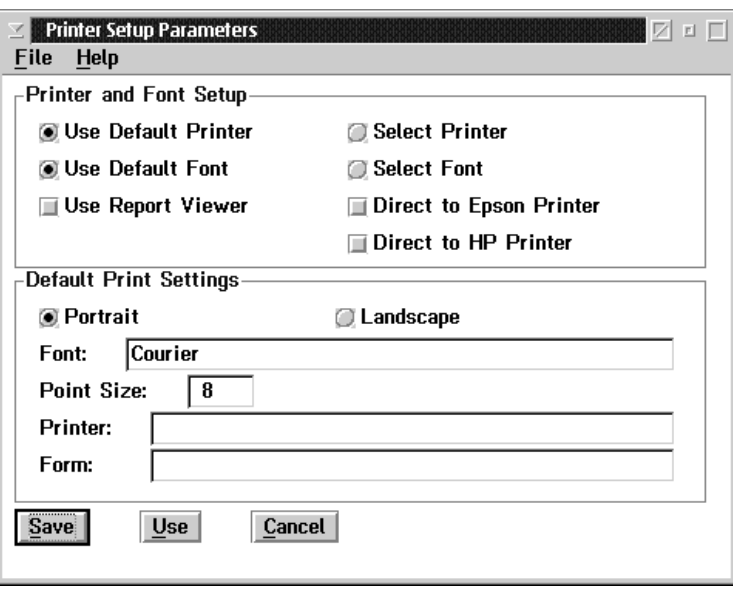

The Printer Setup option allows the user to select a printer, select different fonts, and select the orientation for the print job.

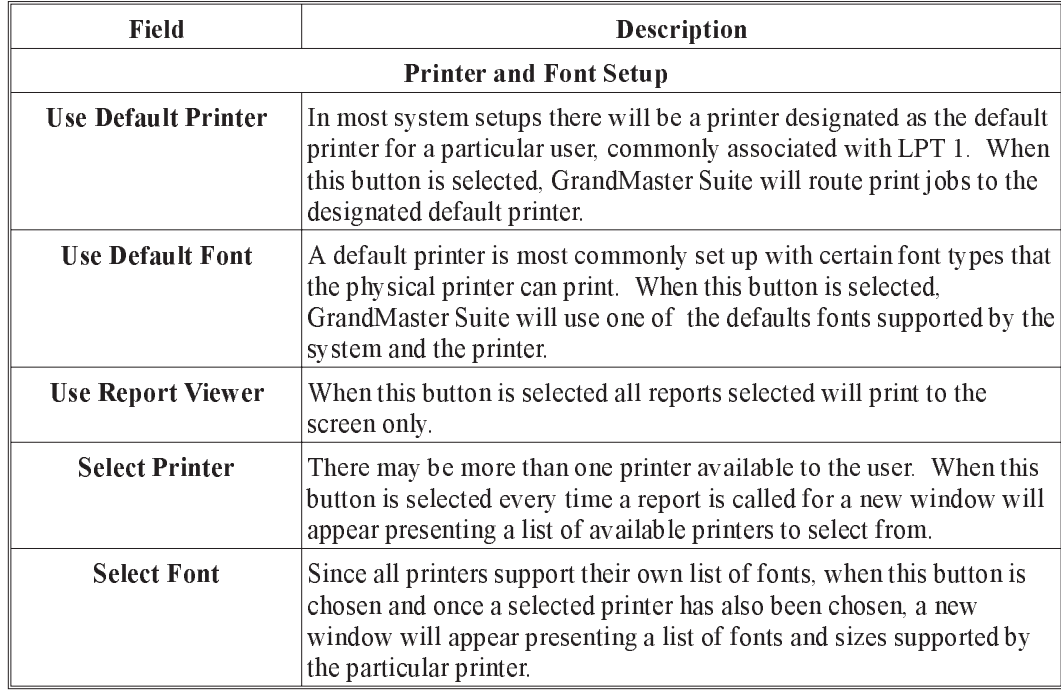

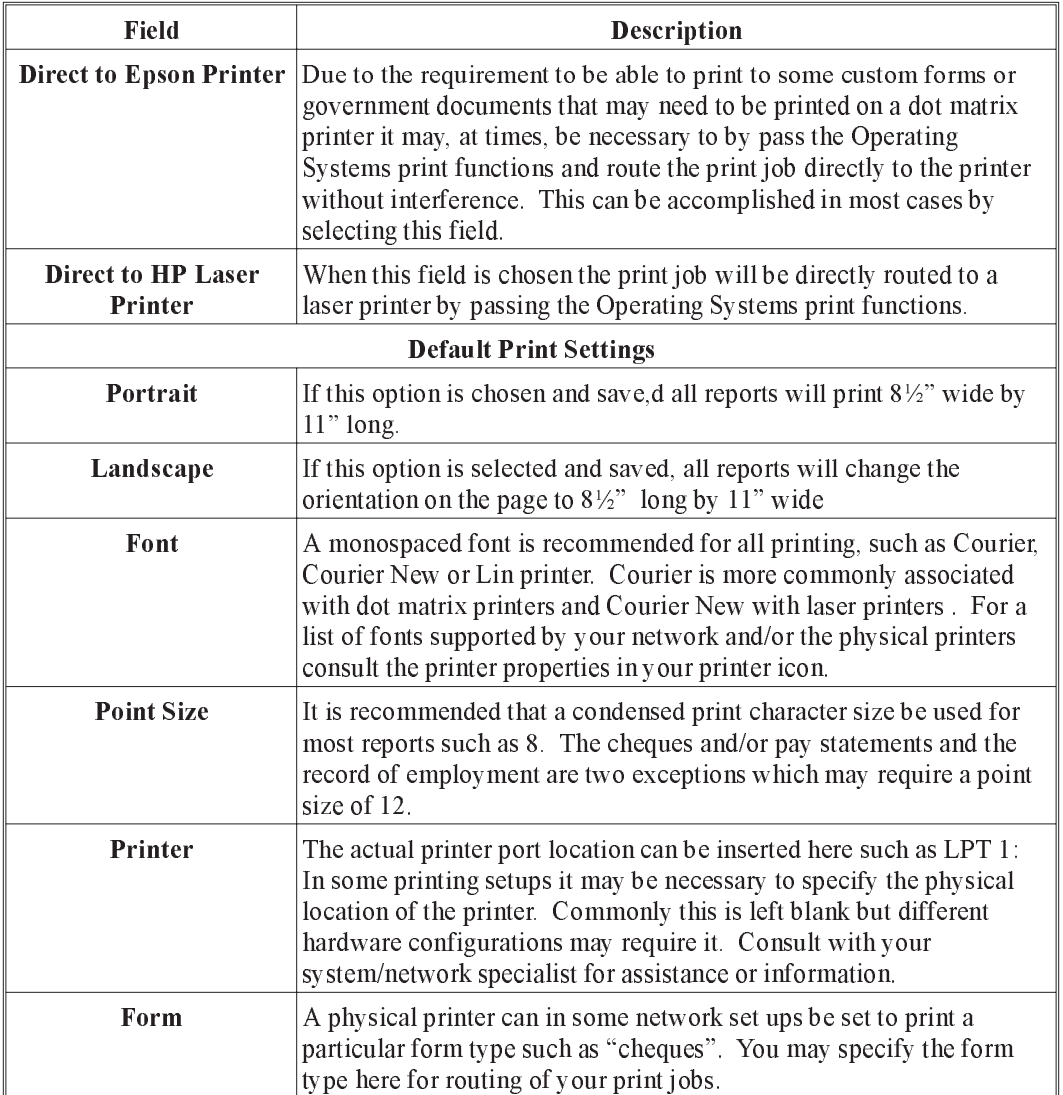

Save After experimentation for the best settings to suit your every day operational needs, the save option will save the settings as defaults that will remain in effect regardless of the report to be printed. The "Saved" setting may need to be reexamined if hardware or network printer changes have occurred. Use On occasion, you may find it necessary to change or adjust your saved settings to produce a single report. The "Use" option allows you to make changes to your saved settings but they will only be in effect during this currently logged on session. Upon

exiting from the system, the settings will revert to previously saved default settings.

#### Cancel The cancel option will exit without saving any changes.

# Payroll Entry Report

The Payroll Entry Report provides a report by date range of transaction entered within that date range for earnings only. The report will provide totals of hours and dollars. When the Payroll Entry Report is selected the following screen will appear:

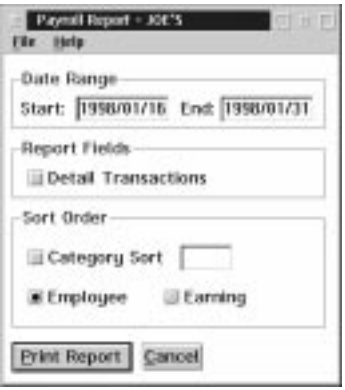

The following table gives a description of the screen:

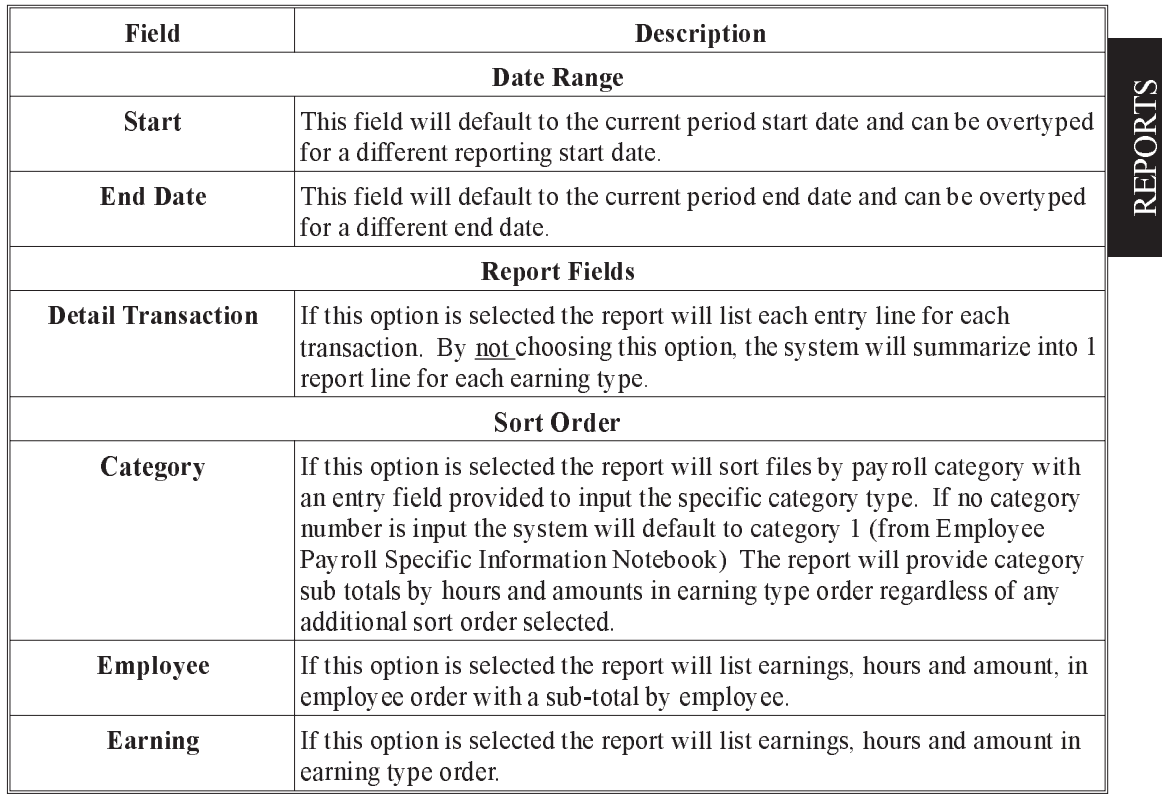

#### **Print Report** By pressing this button your report will be routed to your printer. You may also print the report from the "File" Menu.

Cancel The Cancel option will exit the screen without producing the report.

# Calculation Total Report

The Calculation Total Report will print the current pay period results of the pay calculation in a final total single page. No year to date amounts will appear.

When the user selects the Calculation Total Report the following screen will appear:

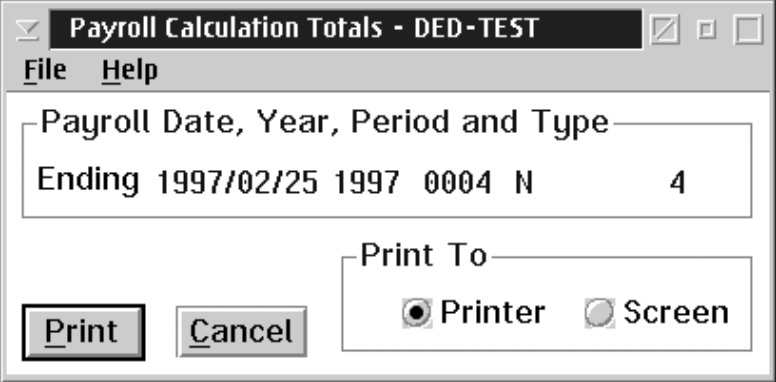

#### Payroll Date, Year, Period and Type:

The Pay Period End Date, Tax Year, Period Number and Type of Calculation will appear in this box advising of the period that the report will be produced for.

- **Print** By choosing this option the report will be prepared. You may also print from the File menu.
- **Print To** Printer This option directs the output to a printer.

Screen - This option directs the output to the screen for review purposes.

## Payroll Register

The Payroll Register option provides a complete description of all calculations performed for each employee, showing:

- **Employee Name and Address**
- n Current and Year-to-Date values for Gross Wages, Deductions, Benefits, Current Net Pay, Insurable Earnings
- **n** Accumulators

When the user selects **Payroll Register**, the following dialog box appears:

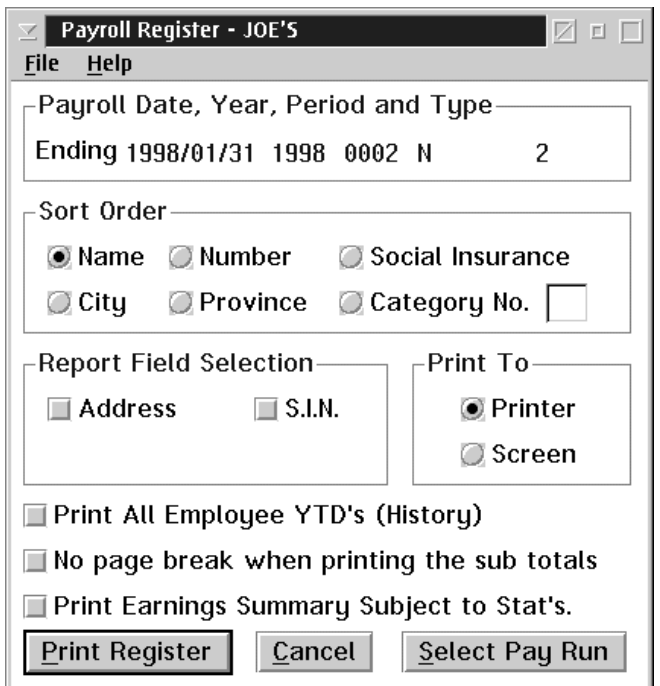

The current Pay Period Ending Date, Tax year, Period Number and type of Calculation will appear in this box. This box will show only the "Not Closed" pay period. You may choose to print a calculated but not finalized. Ie: "Closed" pay register by not "selecting a payroll run."

Sort Order Selections The sort order options for the report allow for the following sort orders:

- **Employee Name**
- Employee Number
- **n** Social Insurance
- $\blacksquare$  City
- **Province**

**n** Category No.

Report Field Selection A data field is selected for the report when the box to the left of the field has a check mark.

The report field selection allows for inclusion of the following data fields:

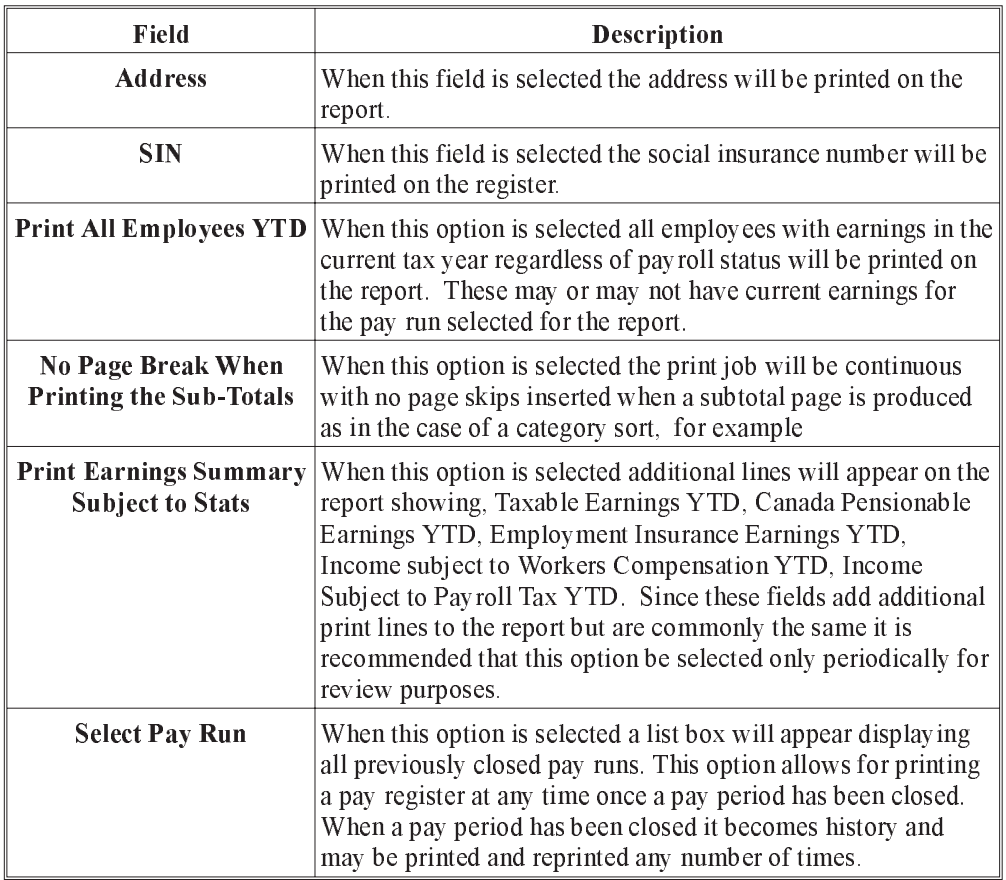

**Print To** The Print To selection allows the user to print to either the printer or to the screen.

It is important to be aware of the pay period status that you wish to print a pay register for. If the period has been closed you must use the "Select Pay Run" option to obtain the desired results. If no pay run is selected the system will produce a report for a current open pay run which may result in a blank Pay Register Report.

#### **Printer Register** This option will cause the report to be prepared and printed either to the screen or a printer.

#### File Menu You may also print from the File menu and you may choose to Save your report selection parameters.

#### Cancel The Cancel option will exit without producing the report

# Employee Pay Statements with Cheques

Payroll Statements - A pay statement is a current statement of a person's pay for that pay period. Each province has it's own legislation related to the information required on the pay statement.

When the user selects Employee Pay Statements with cheques the following screen will appear:

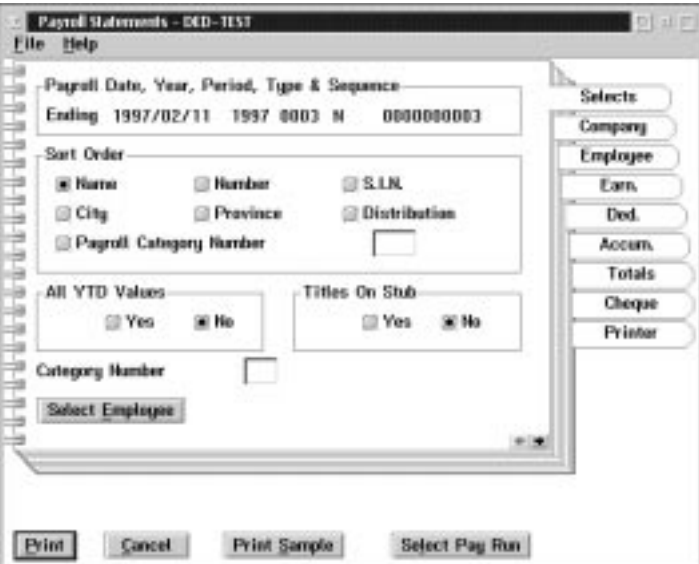

Sort Order The Payroll Statements lets the user sort by the following fields:

- n Name
- $\blacksquare$  City
- **Payroll Category Number**
- Employee Number
- **Province**
- **n** Social Insurance Number
- Distribution Code

Print Options The YTD values can be turned on or off.

Titles on Stubs The Titles on the Stubs can be printed in the case of a blank statement form or not printed for preprinted custom forms.

#### Select Employee The Select Employee button allows the user to select a single employee.

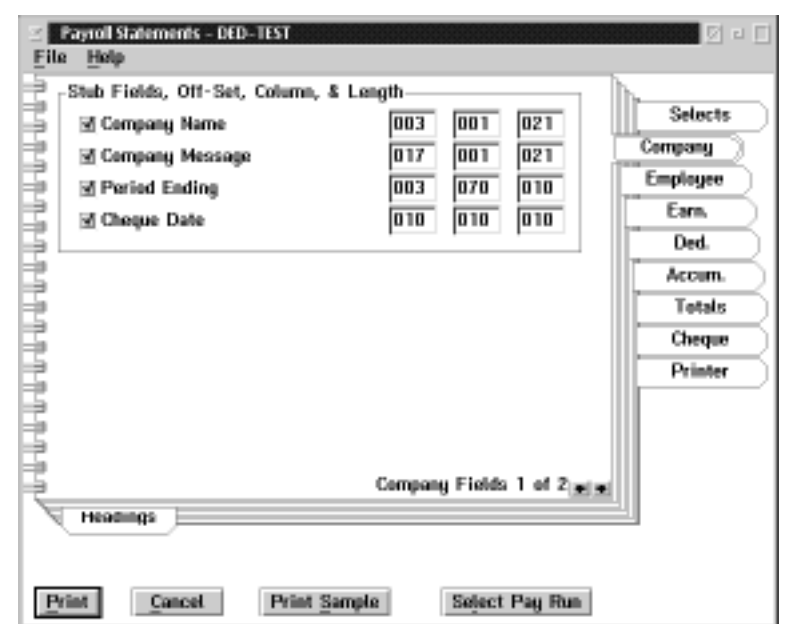

When the user selects the Company tab the following screen will appear:

The following table gives a description of the printable fields available for the pay statements section.

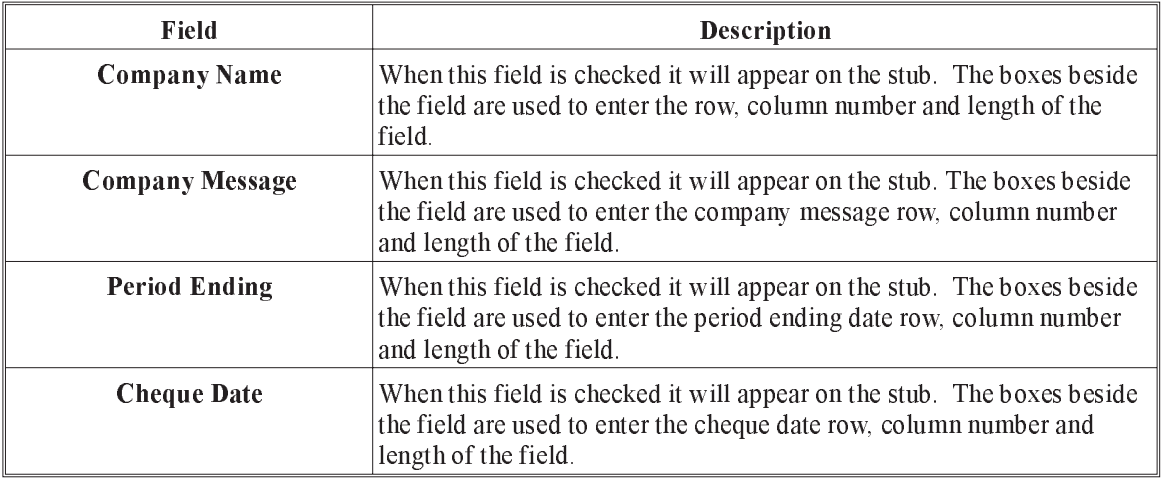

 $\circled{f}$  Offset is the row number (up/down orientation)

Column is the starting column position number from left (side to side orientation)

Length is the number of characters to be printed for each field

The System has been preset with standard default settings at the time of installation which may or may not apply in your circumstances. It is recommended that a sample be printed and adjustments made prior to attempting to print your first pay statement.

The Heading Sub-Menu tab provides a method of inputting titles and their position for the fields selected for printing from the previous main tab.

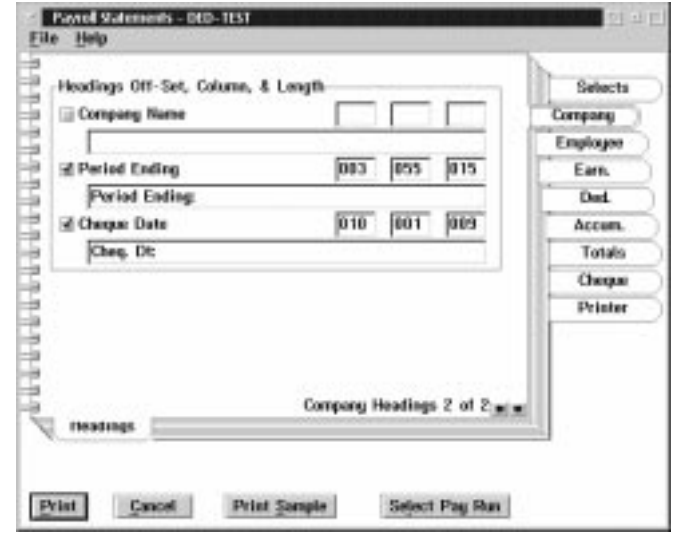

The following screen will appear when the headings sub-menu tab is chosen:

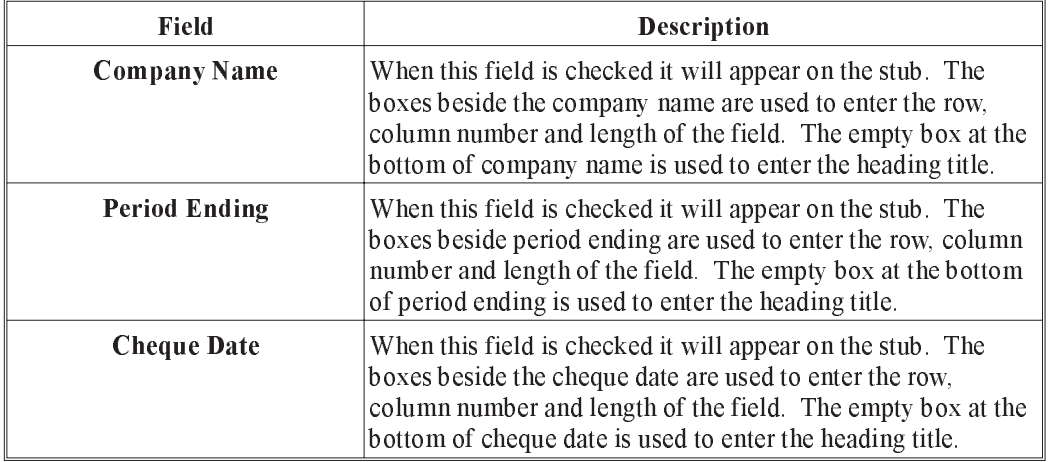

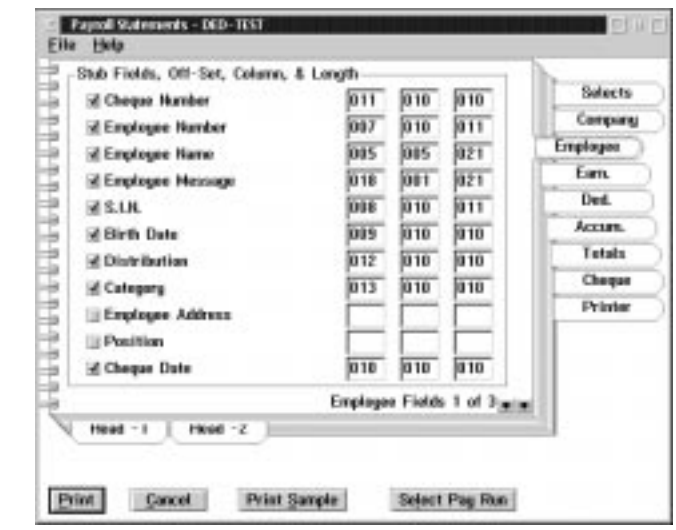

The following screen will appear when Employee Tab is chosen:

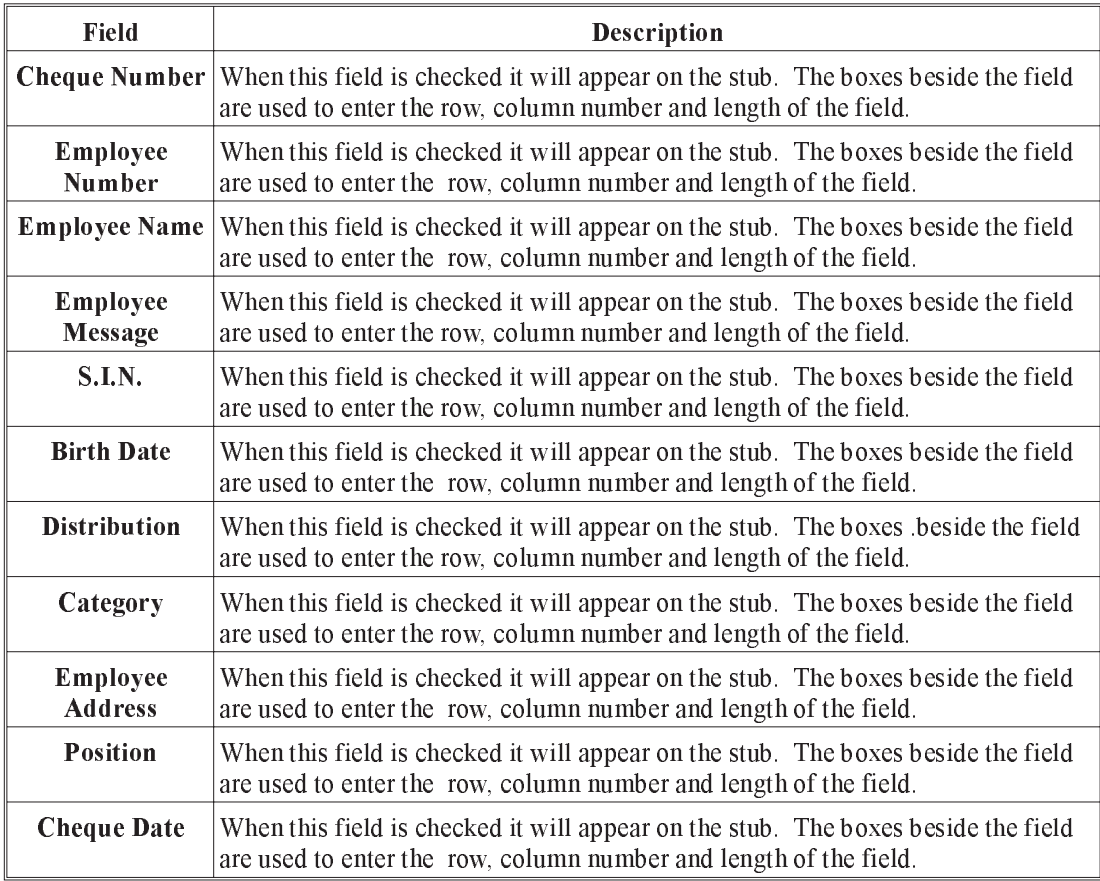

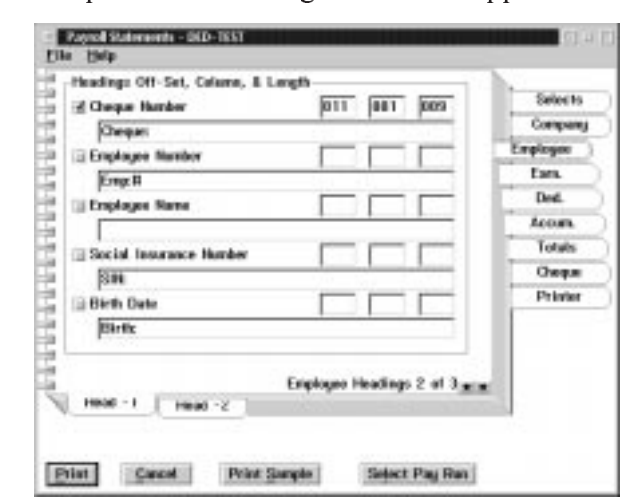

When the user selects the Heading 1 Sub-Menu tab from the Employee Tab of the Payroll Statements Report the following screen will appear:

The Headings 1 Sub-Menu tab provides a method of inputting titles and their position for the fields selected for printing from the previous main Employee tab.

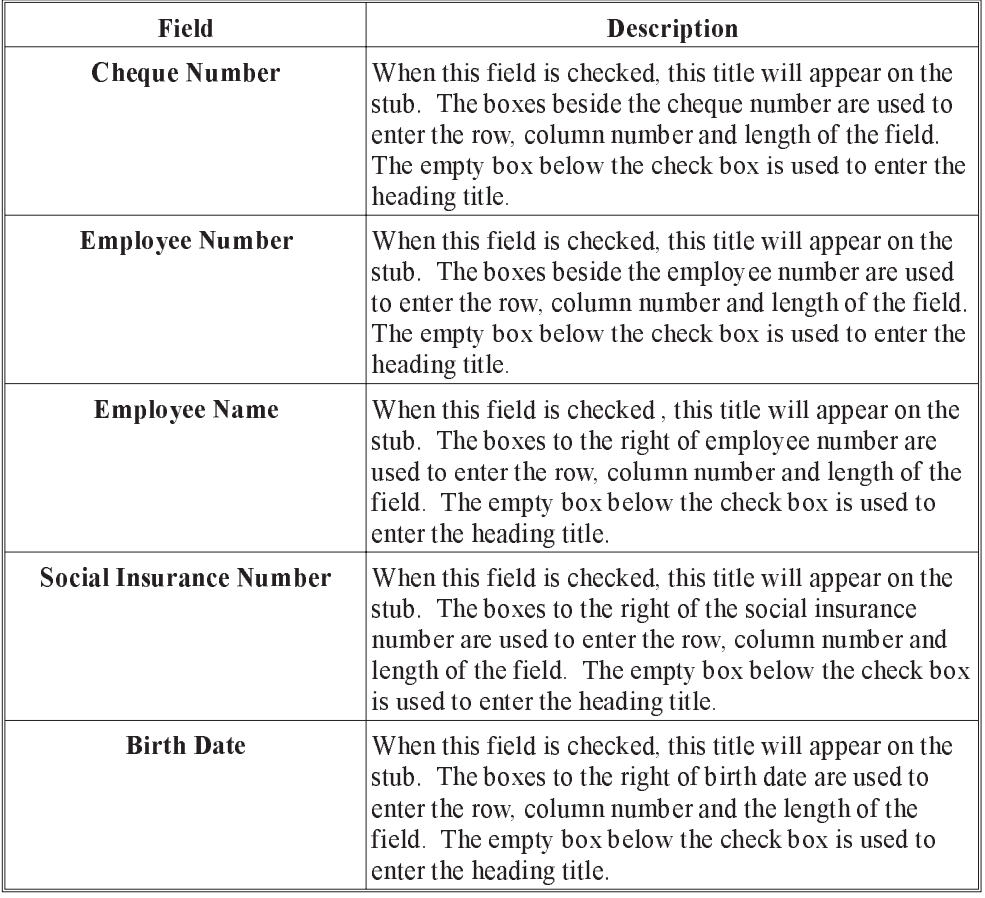

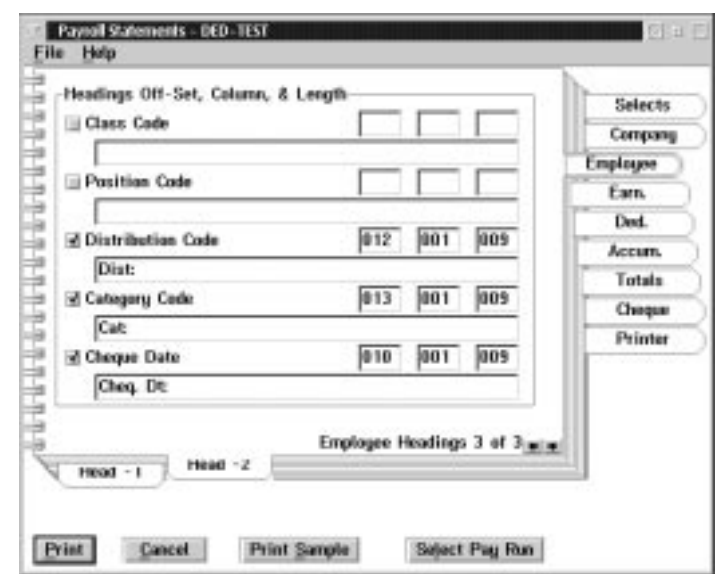

When the user selects the Heading 2 Sub-Menu tab from the Employee Tab of the Payroll Statements Report the following screen will appear:

The Heading 2 Sub-Menu tab provides a method of inputting titles and their position for the fields selected for printing from the previous main Employee tab.

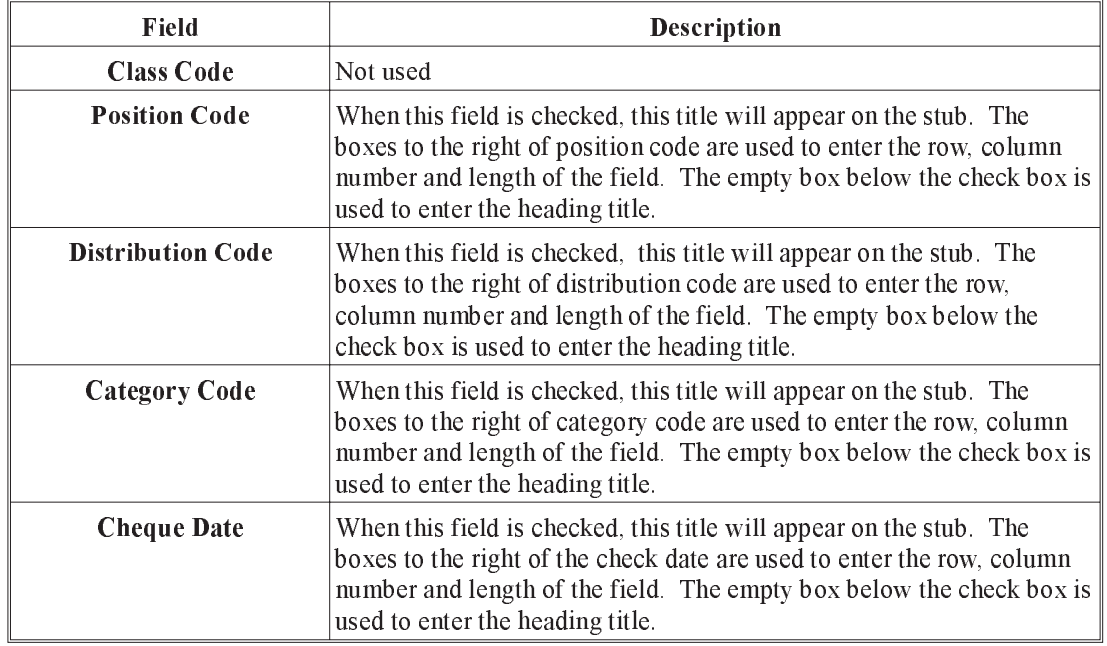

When the user selects the Earning tab from the Payroll Statements Report the following screen will appear:

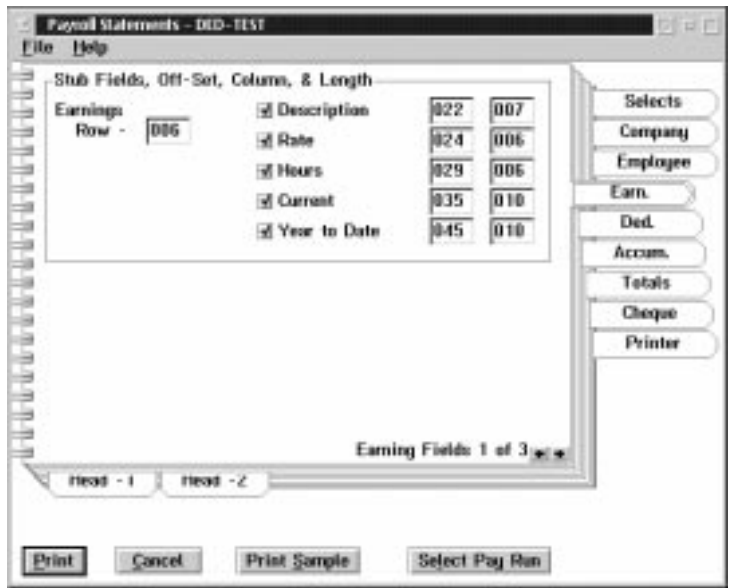

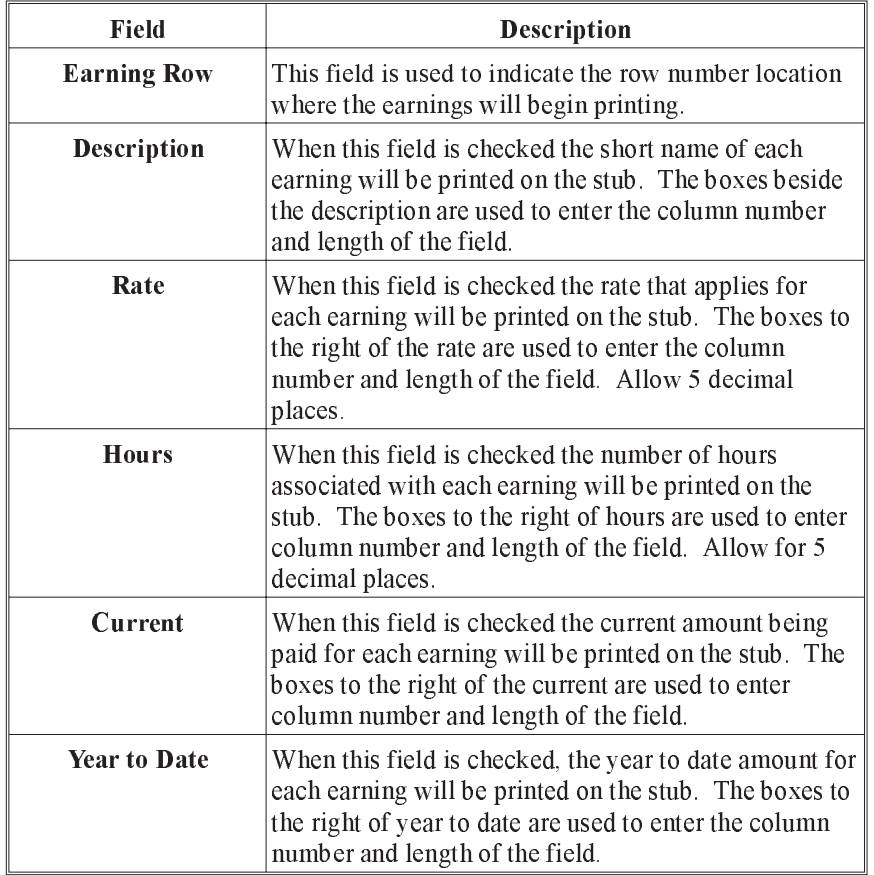

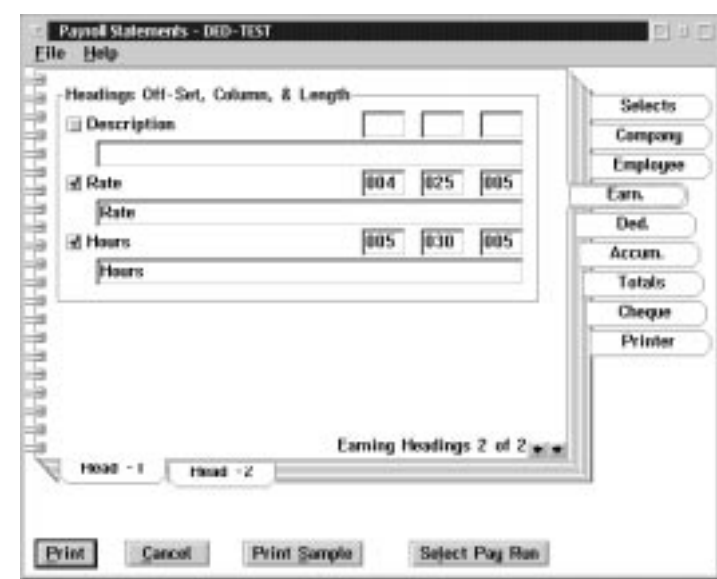

When the user selects the Heading 1 Sub-Menu tab from the Earning Tab of the Payroll Statements Report the following screen will appear:

The Heading 1 Sub -Menu tab provides a method of inputting titles and their position for the fields selected for printing from the previous Earning tab.

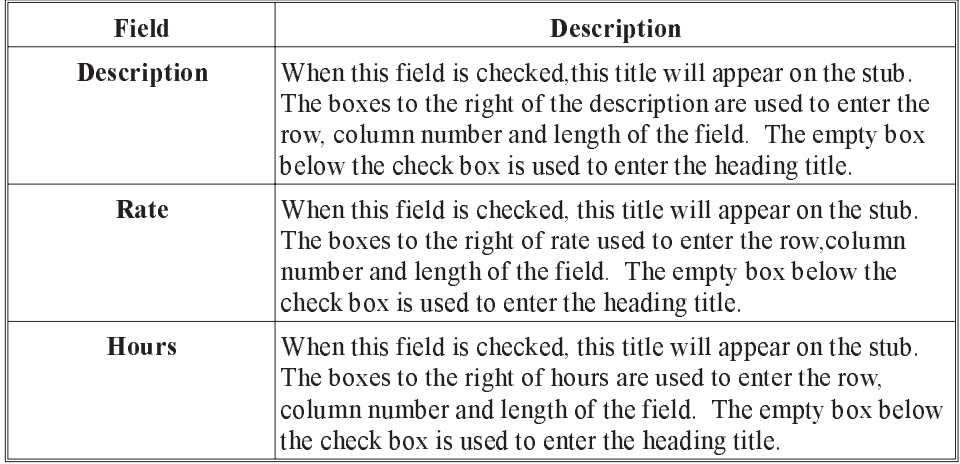

When the user selected the Heading 2 Sub-Menu tab from the Earning tab of the payroll statements report, the following screen will appear:

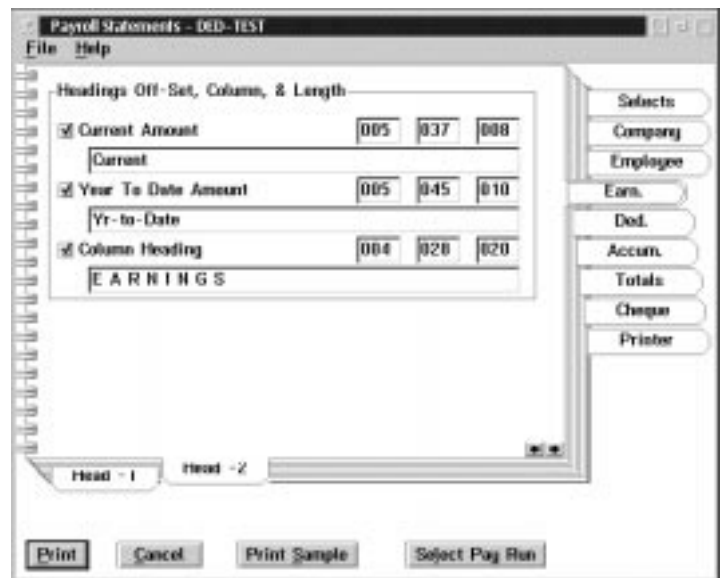

The Headings 2 Sub-Menu tab provides a method of inputting titles and their position for the fields selected for printing from the previous Earning main tab.

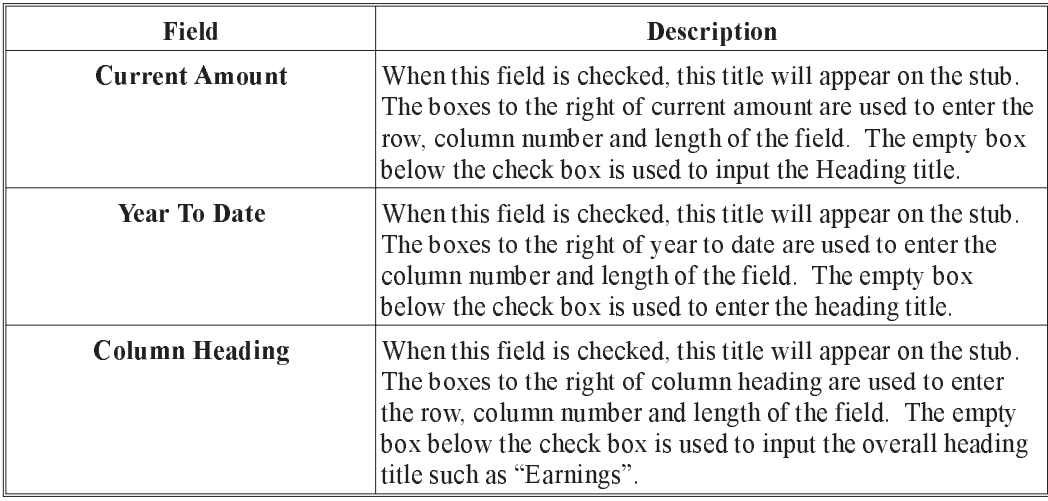

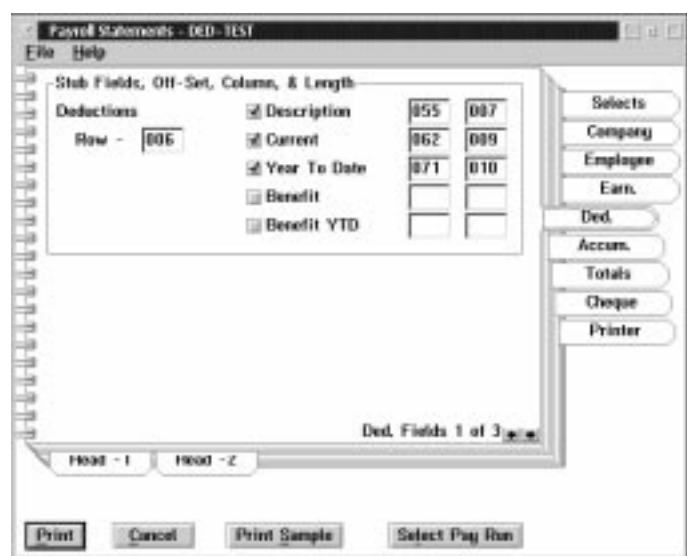

When the user selects the Deduction tab from the Payroll Statements report the following screen will appear:

The following table gives a description of the screen:

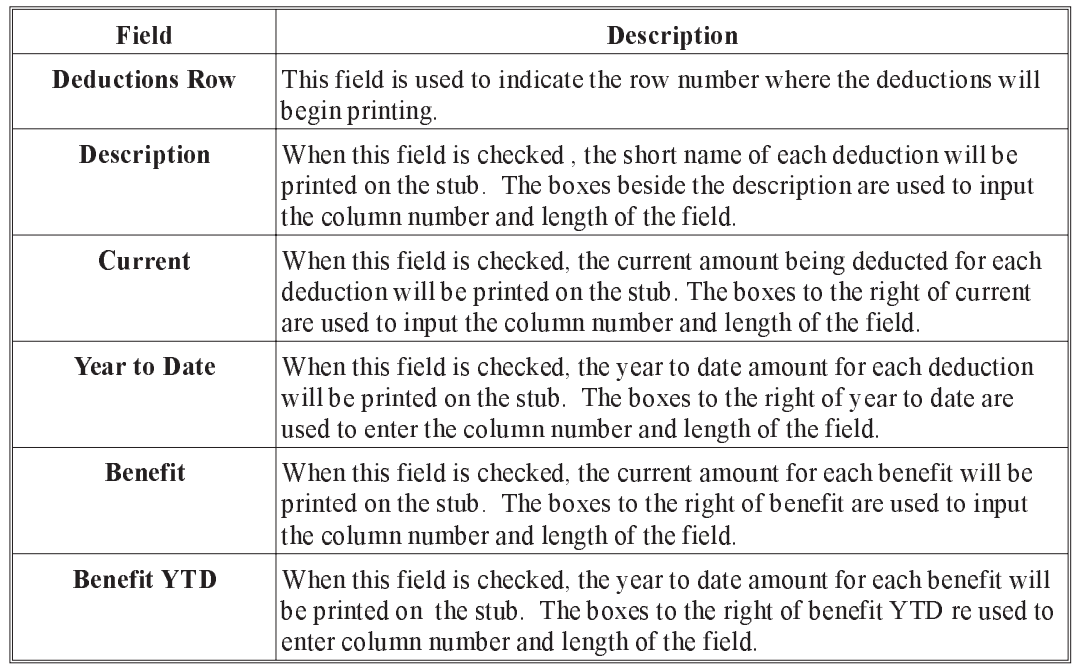

G<sup>S</sup> Currently, benefits and benefits YTD print on the right hand side of deductions. The system defaults the position of these fields to that location and will not be able to print below the deductions. If benefits are to be printed on a pay statement, it is suggested that the orientation of the page be set to landscape mode in the printer setup. If no custom form is being used. It may be necessary to turn off (Do not Select/Check) Benefits and Benefits YTD printing at this time.

When the user selects the Heading 1 Sub-Menu Tab of the Deduction Tab from the Payroll Statements Report the following screen will appear:

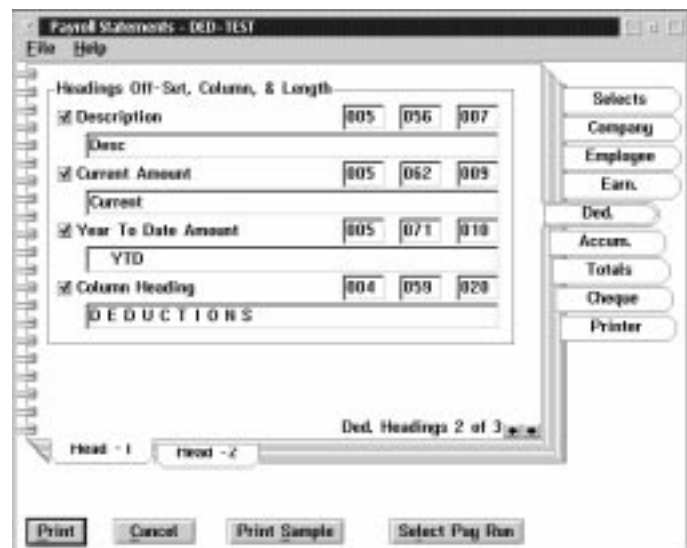

The Headings 1 Sub-Menu tab provides a method of inputting titles and their position for the fields selected for printing from the previous Deduction main tab.

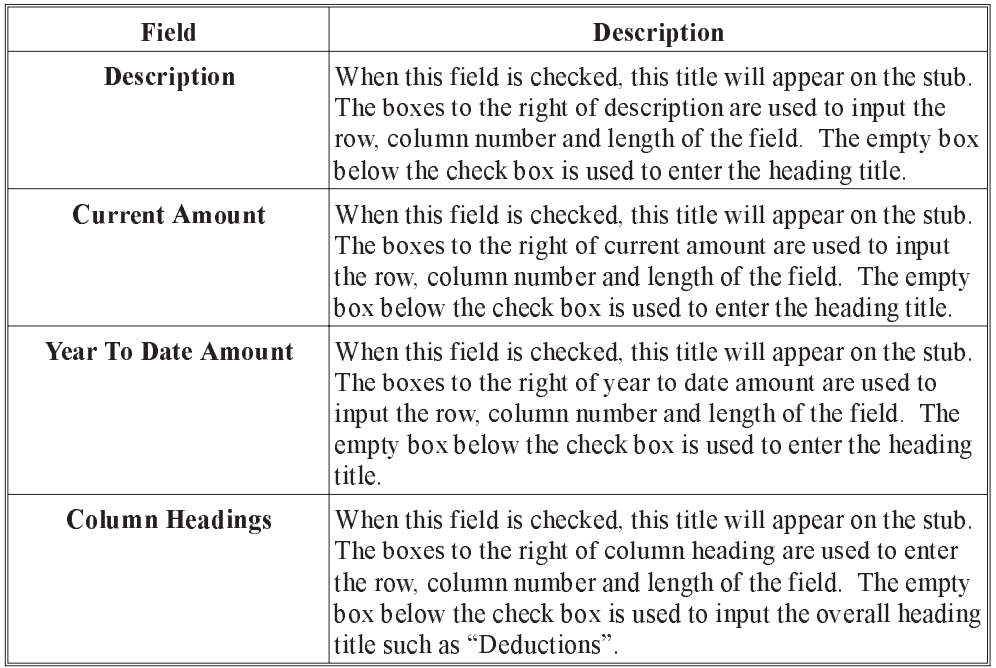

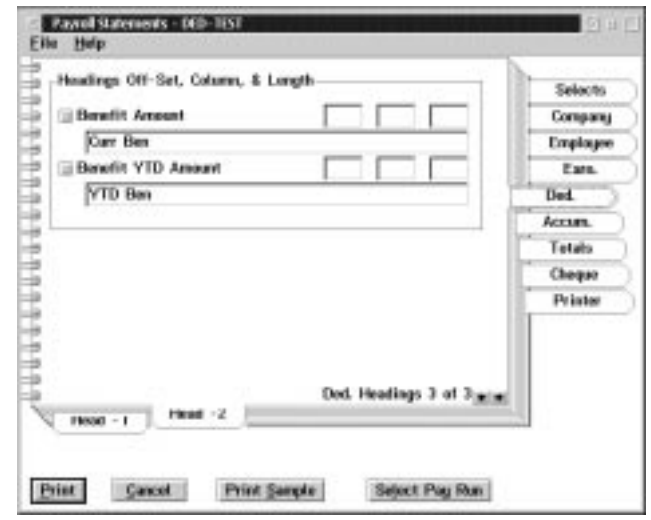

When the user selects Heading 2 Sub-Menu tab of the Deduction tab the following screen will appear:

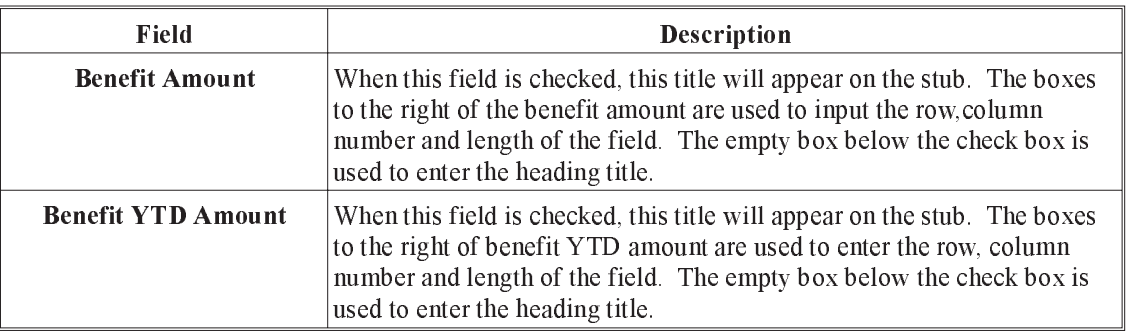

When the user selects the Accumulator tab from the Payroll Statements Report the following screen will appear:

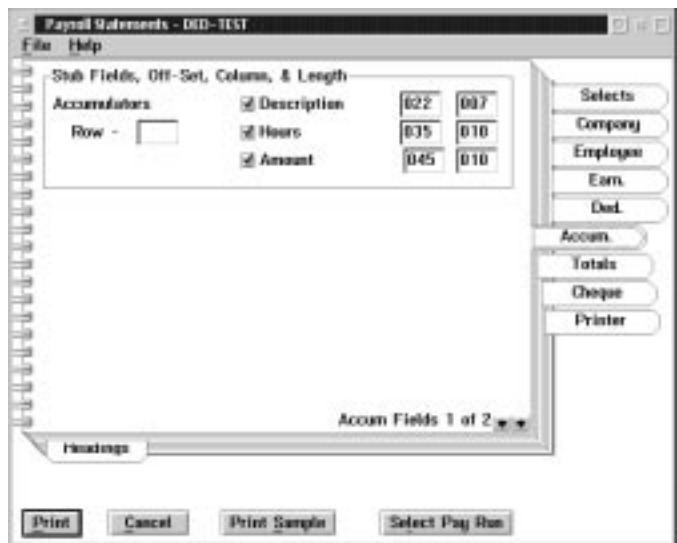

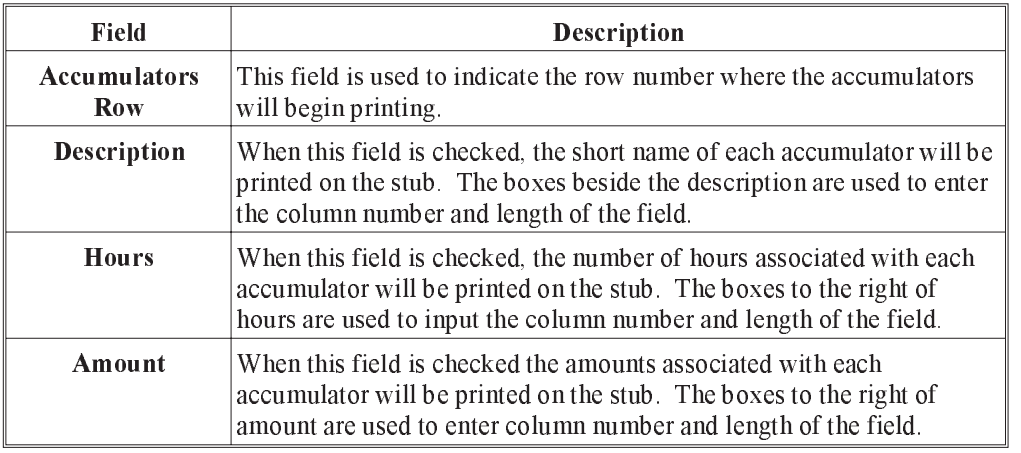

- $\mathbb{G}$  The printing of each accumulator is at the users discretion and works in conjunction with the "Flags" settings for each of the accumulators; for example, from a list of 10 active accumulators, only 2 have been selected for printing on the Pay Statement.
- The printing of the selected accumulators as number of hours or dollars is dependent on the calculation code set up for the accumulator and the accumulators usage control setting.

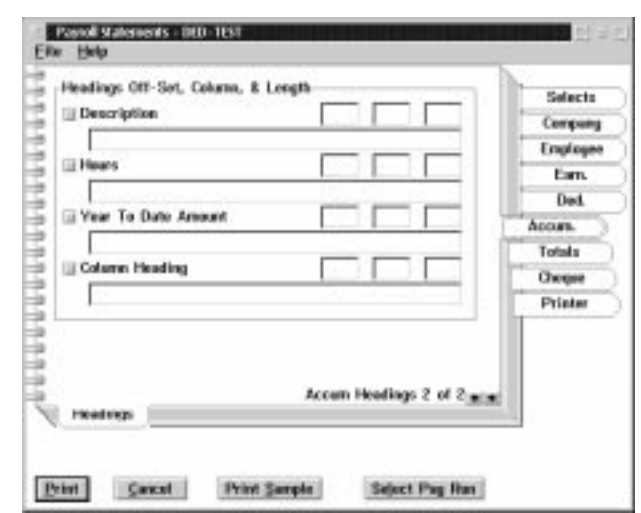

When the user selects the Headings Sub-Menu tab of the Accumulator tab the following screen will appear:

The Headings Sub Menu tab provides a method of inputting titles and their position for the fields selected for printing from the previous Accumulator main tab.

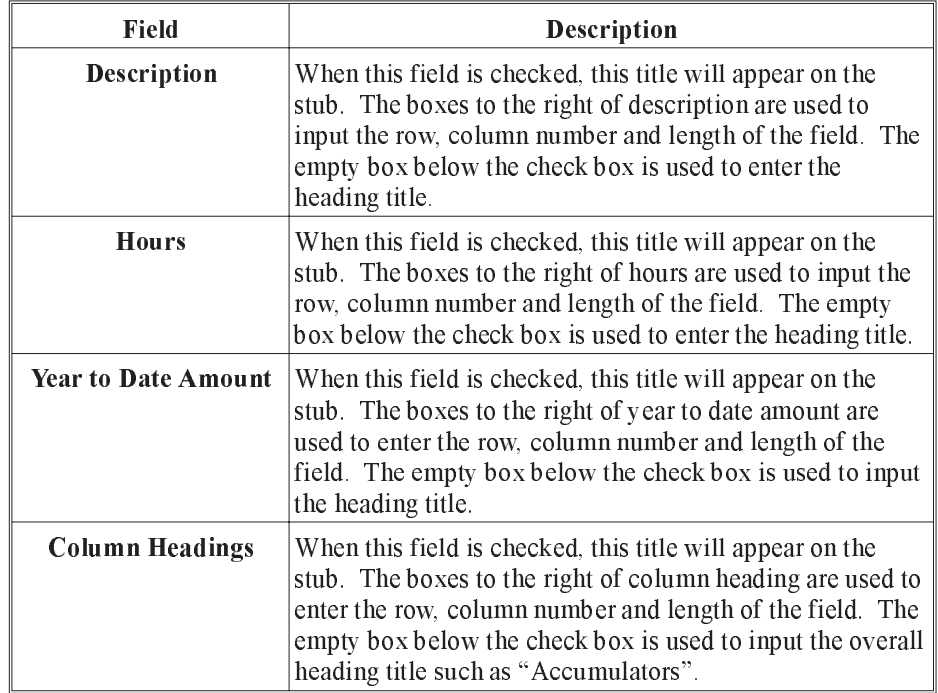

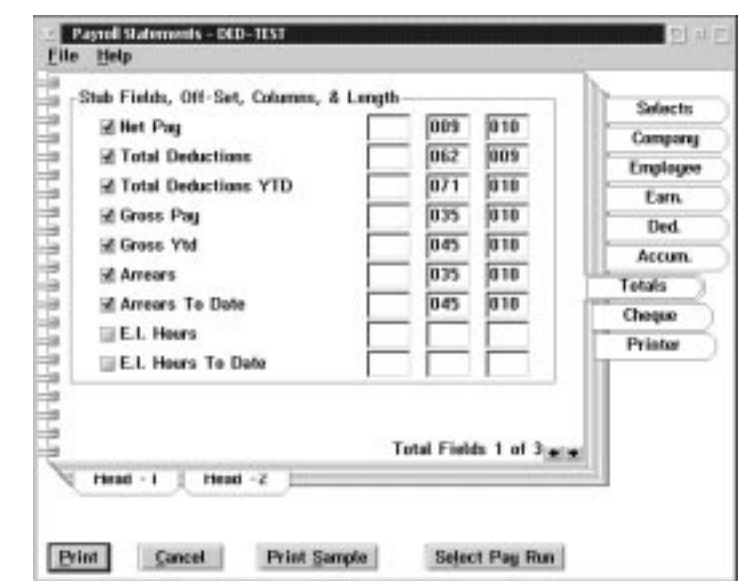

When the user selects the Totals tab from the Payroll Statements Report the following screen will appear:

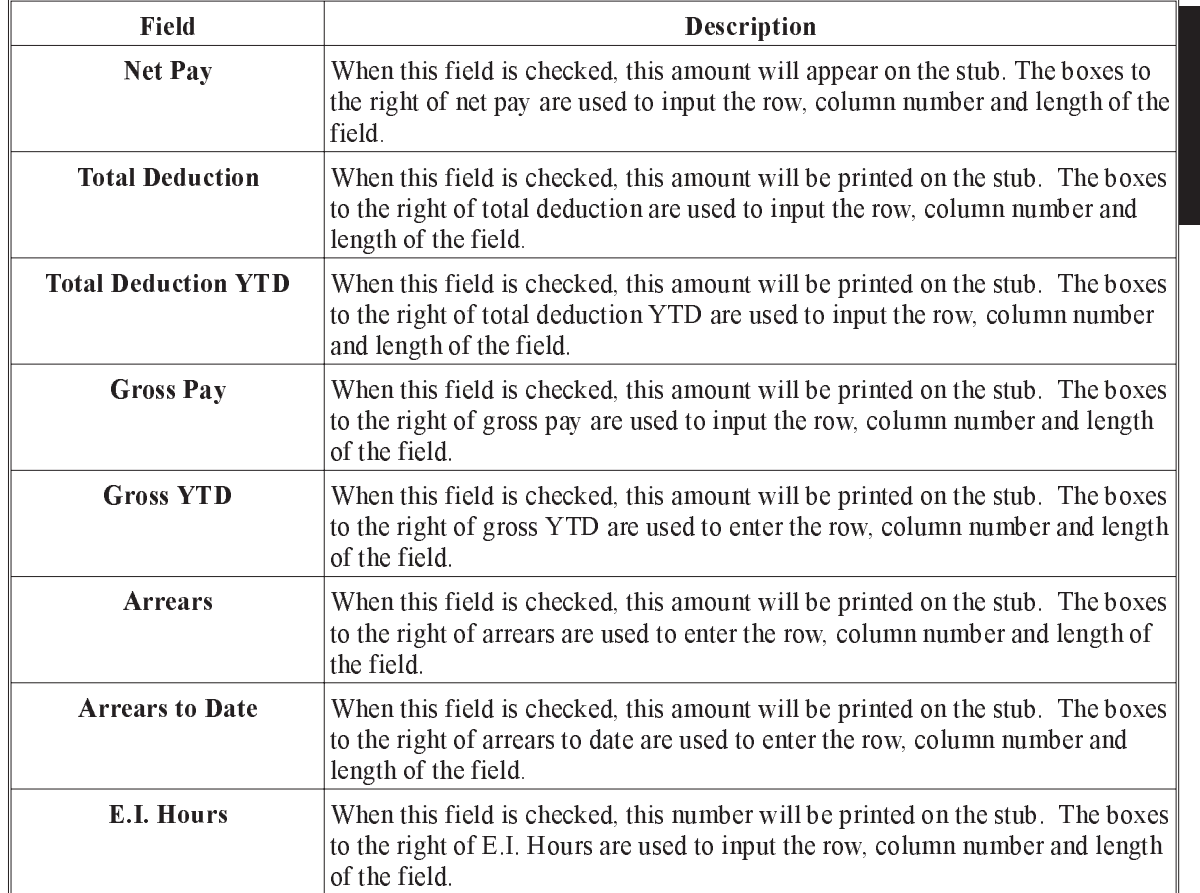

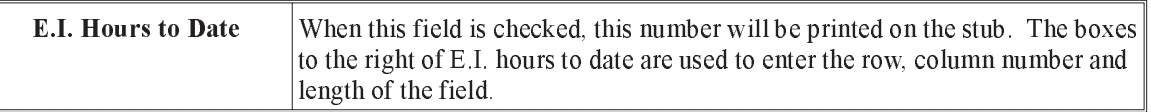

When the user selects the Heading 1 tab of the Total tab the following screen will appear:

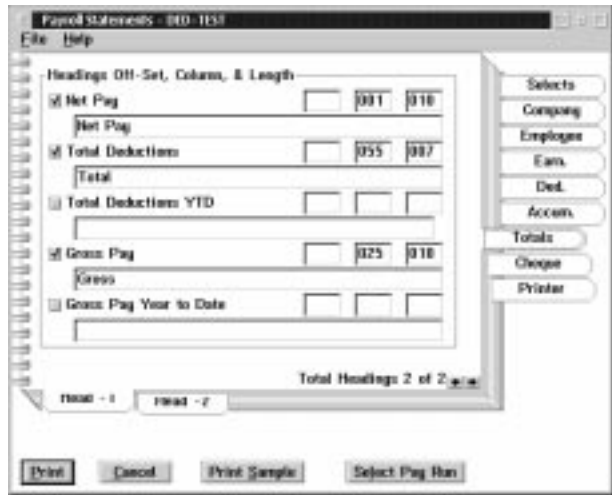

The Headings 1 Sub-Menu tab provides a method of inputting titles and their position for the fields selected for printing from the previous Totals main tab.

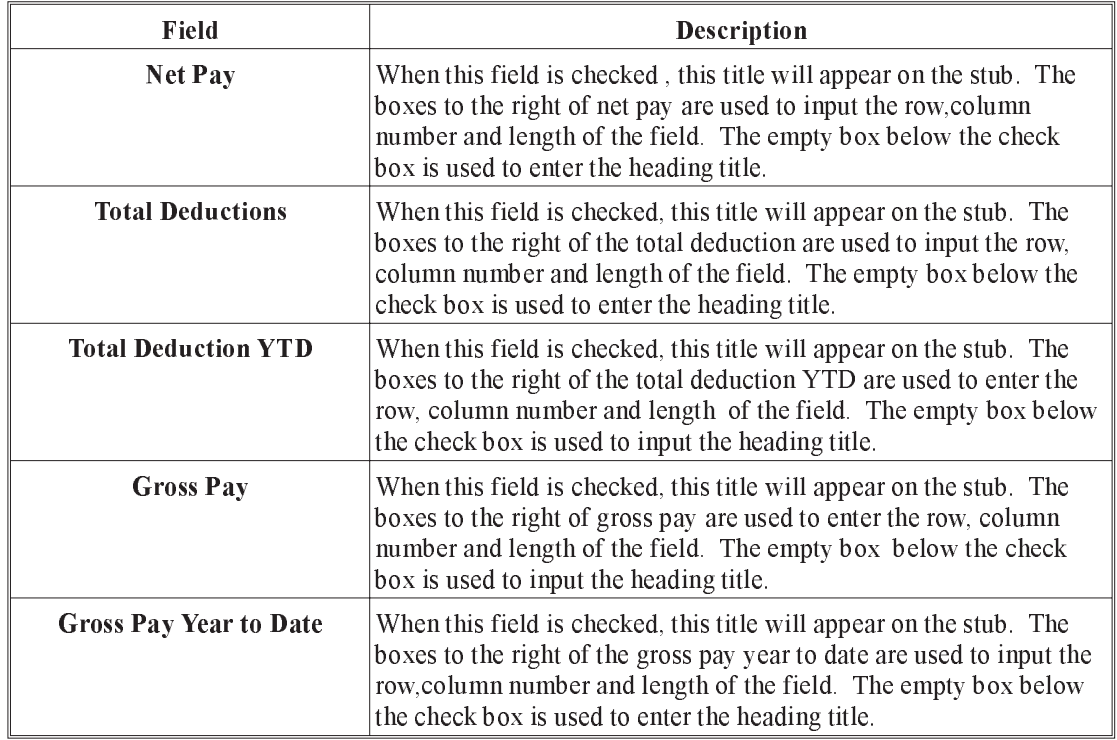

When the user selects the Heading 2 Sub-menu tab from the Total tab the following screen will appear:

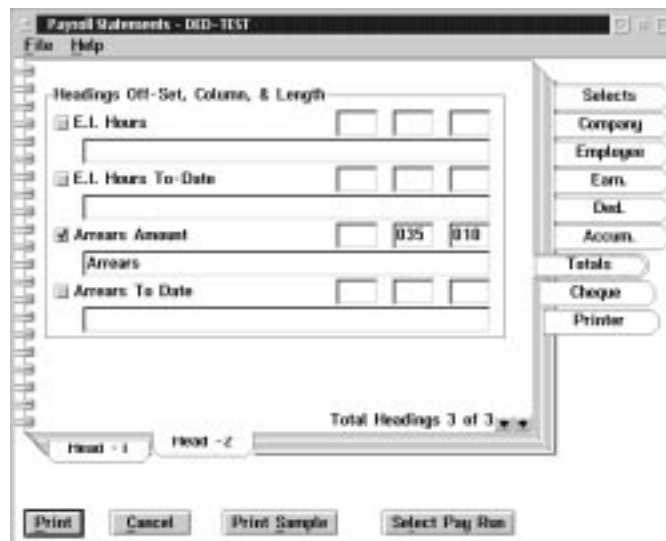

The Heading 2 Sub-Menu tab provides a method of inputting titles and their position for the fields selected for printing from the previous "Totals" main tab.

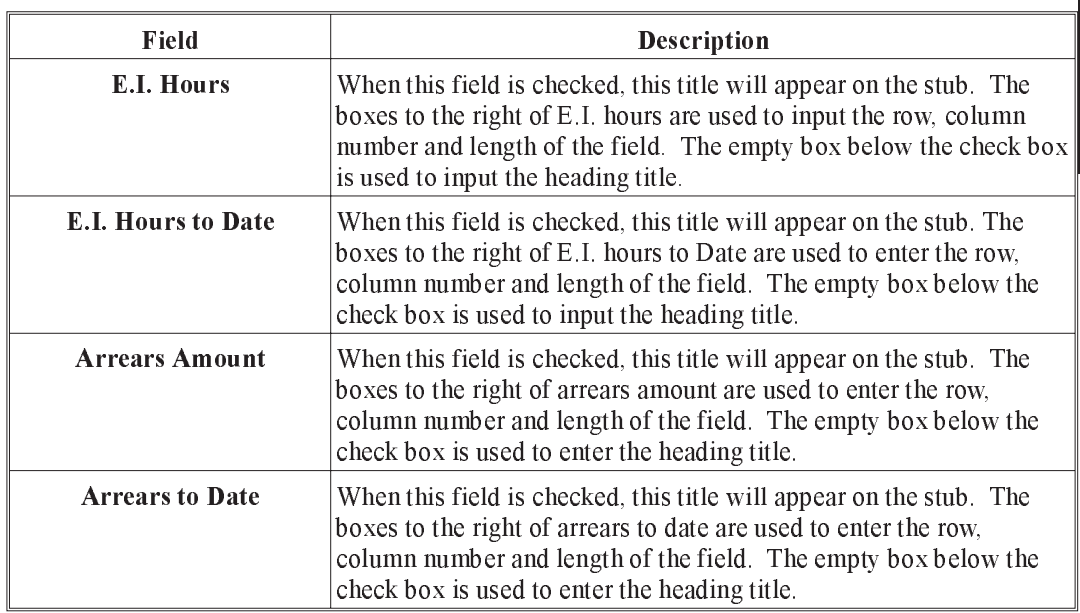

When the user selects the Cheque tab from the Payroll Statements Report the following screen will appear:

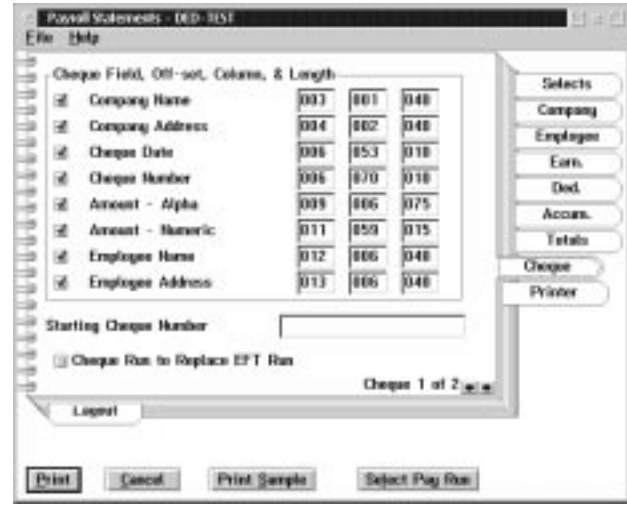

The fields selected from this page will print the employee's current pay values on the cheque portion of the form.

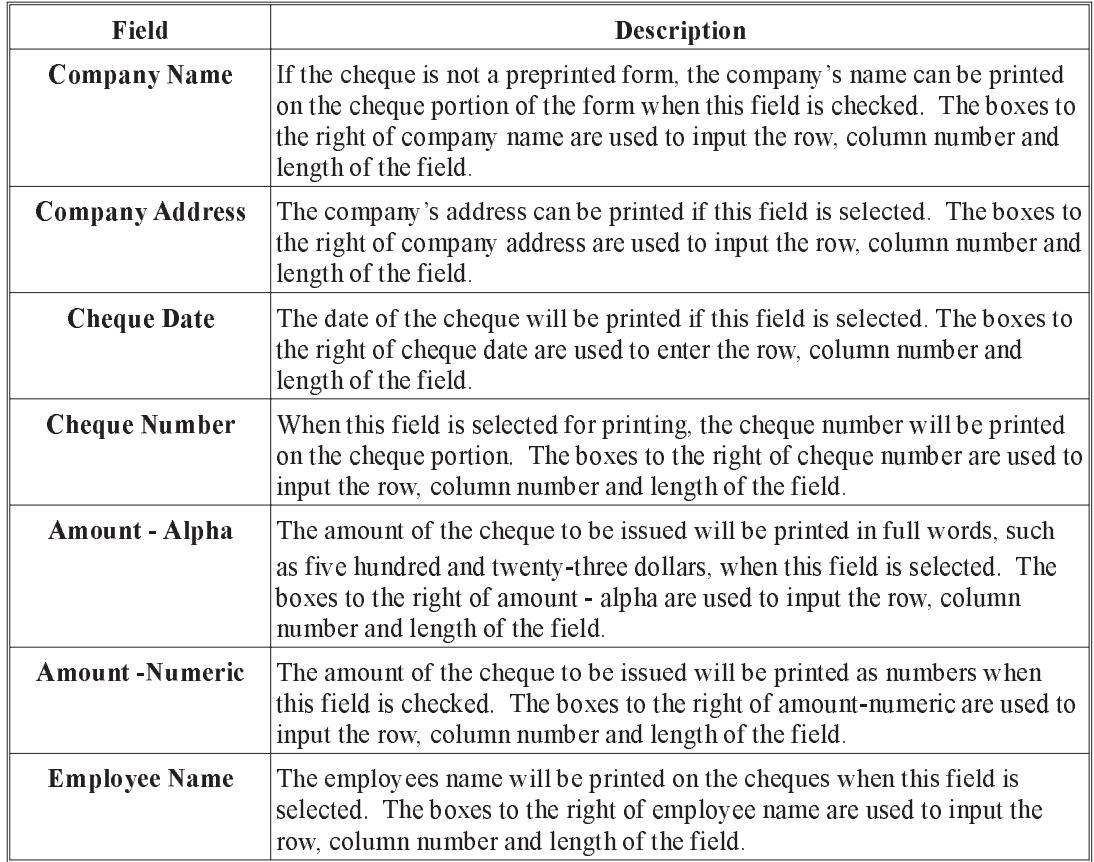

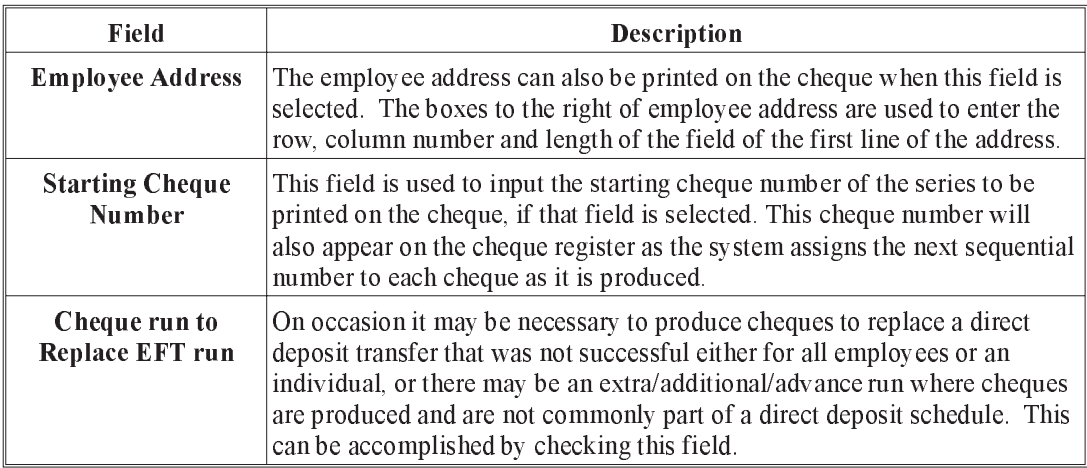

When the user selects the Layout Sub-Menu tab the following screen will appear:

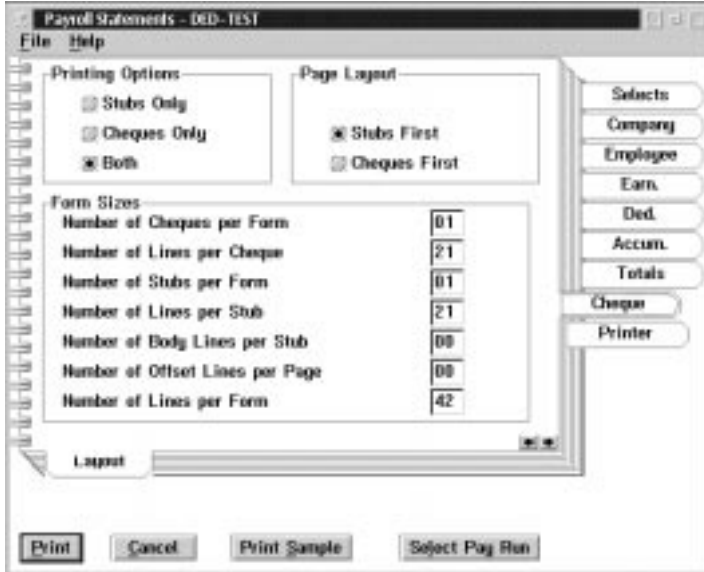

The Layout Sub-Menu Tab provides some additional option choices and allows the user to specify the cheque form size. The following table gives a description of the screen:

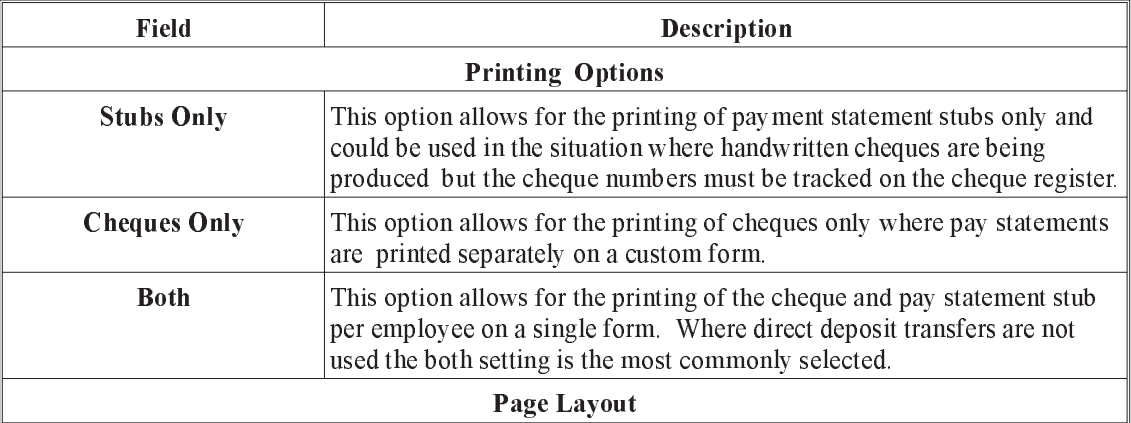

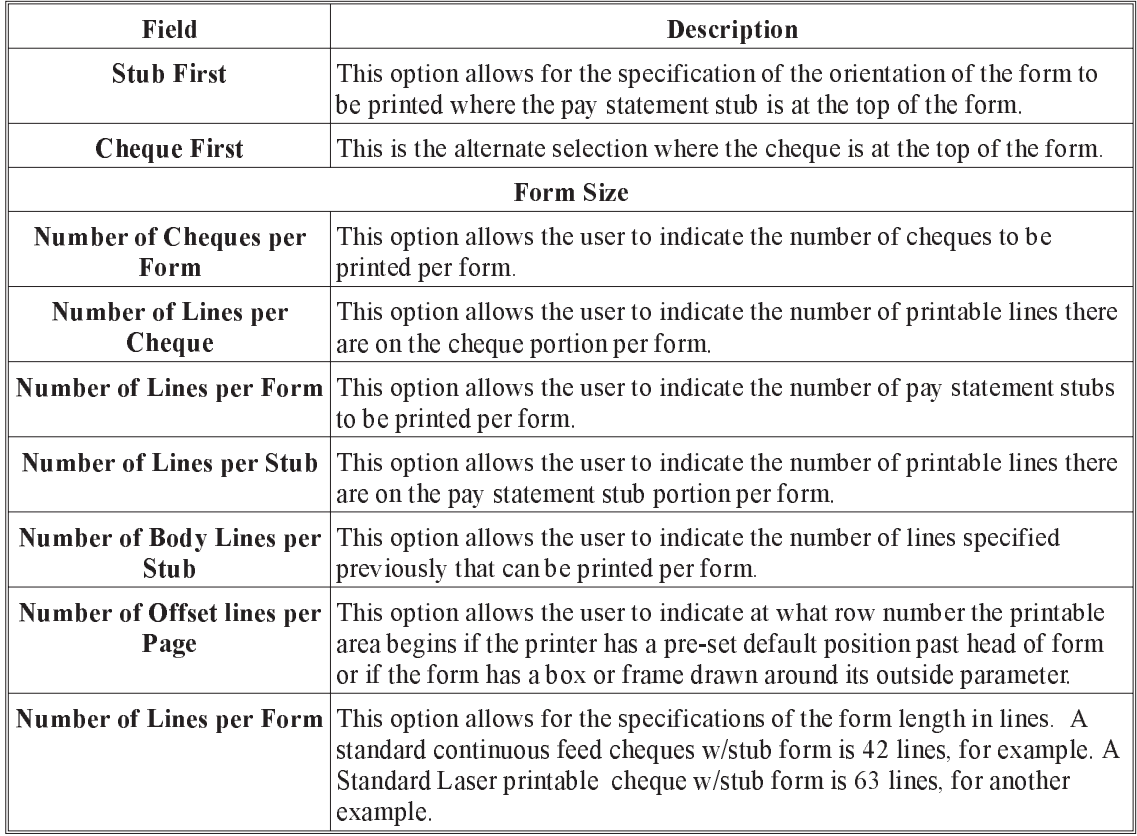

 $\mathbb{G}$  We have found that in order to have consistent positioning for the next form you may find it helpful to reduce the "number of lines per stub" by  $1$ .

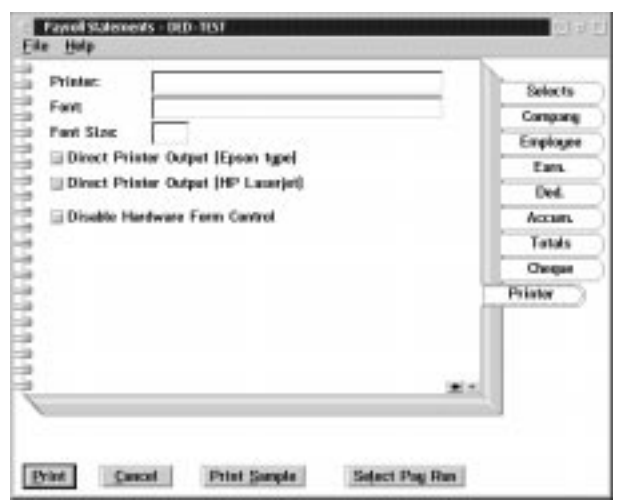

When the user selects the **Printer** tab the following screen will appear:

In some circumstances it may be necessary to by pass the printer set-ups options and select specific printing options for the pay statements w/cheques. This may be done through the printer tab. The following table gives a description of the screen:

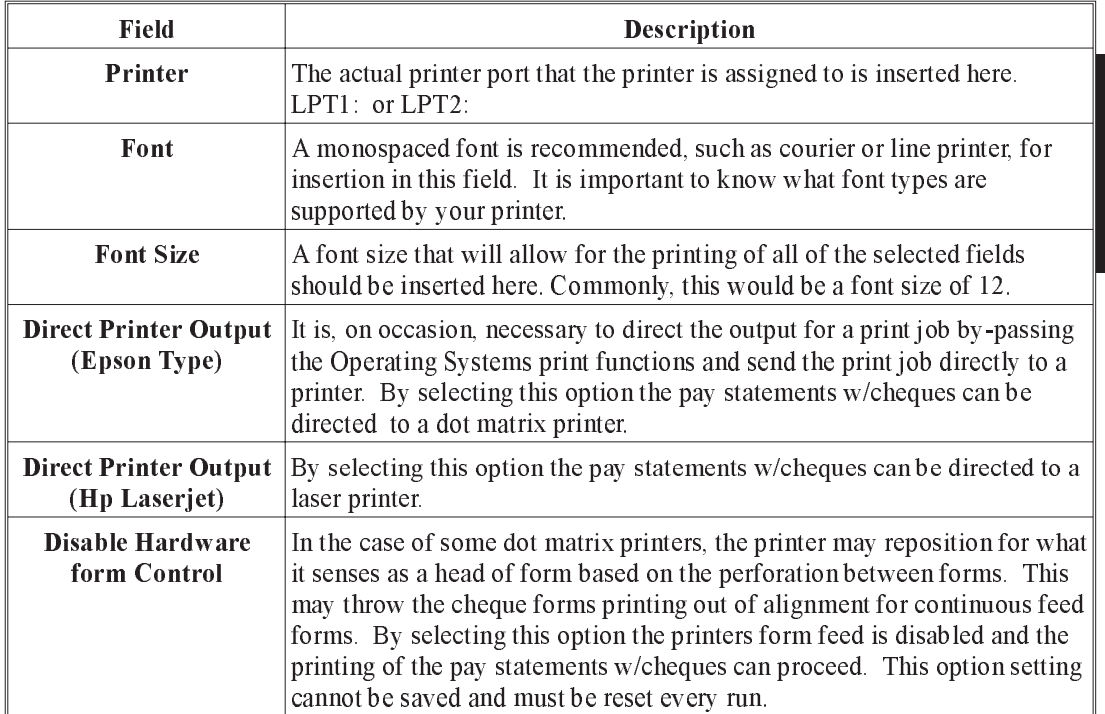

 $\mathbb{G}$  It may not be necessary to input on this page or choose any of the options available. It is recommended that a "Print Sample" be attempted with the normal printer set up options first ,with the exception possibly, of the font size selection. The font size can be changed on the "Printer Setup" and set to be "Used" during the printing of pay statements w/cheques. It will then revert to its default "Saved" settings at the end of the users log on session.

# Pay Statements w/cheques - General information for Pay Statement w/cheque

Under the File Menu selection options are available that will be of interest to the user:

- **1. Print Statements** There is a print option choice here as well as the "Print" button at the bottom of the notebook which is the command to begin the printing of paystatements w/cheques.
- **2.** Default Format To cancel any previous changes to reporting field positions and re-set to the default original settings this option can be selected.
- **3.** Save Parameters Once the user has made appropriate changes to the initial default settings that allow for printing to their custom cheque/statment form they may select this save option to save their changes. Saving the parameters in one selected payroll will save the formatting for any other payrolls on the system.
- **4. Exit** the Exit or Cancel button will exit the program without saving any changes.

Also there are two other options which are important to a satisfactory result of the printing pay statements w/cheques.

- **5.** Print Sample This option allows the user to see the results of the changes specified by printing one, sample at a time. To test for correct form alignment and continuous feed, print two samples in a row without adjusting the form in the printer. The sample cheque printed will be the first cheque from the pay run selected.
- **6. Select Pay run** Pay Statements w/cheques must be run from a closed pay period (history). It is important to select the correct period that you wish to print cheques/statements for. If no pay run is selected the system defaults to print the most recent closed pay run.

## Employee Pay Statements - Statements EFT/Stubs

The system allows the user to print pay statements only where Direct Deposit, Electronic Funds Transfer is used to pay the employees of the company. Please refer to Pay Statements w/cheques of this manual for a complete description of the printing options available. The pay statements w/cheques and statement EFT/Stubs are identical with the exception of one notebook page. The "Cheque" tab in pay statements w/cheques is replaced by the "EFT" tab for Statements EFT/Stubs.

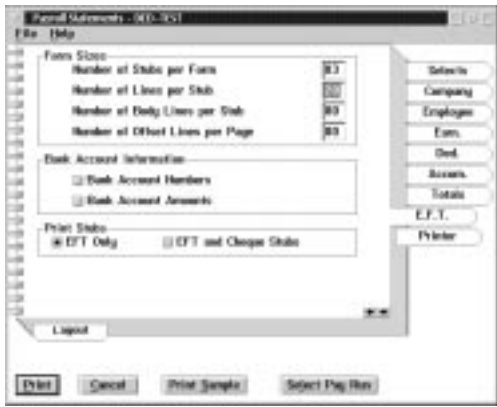

The following is a description of the fields on the screen when the EFT tab is selected.

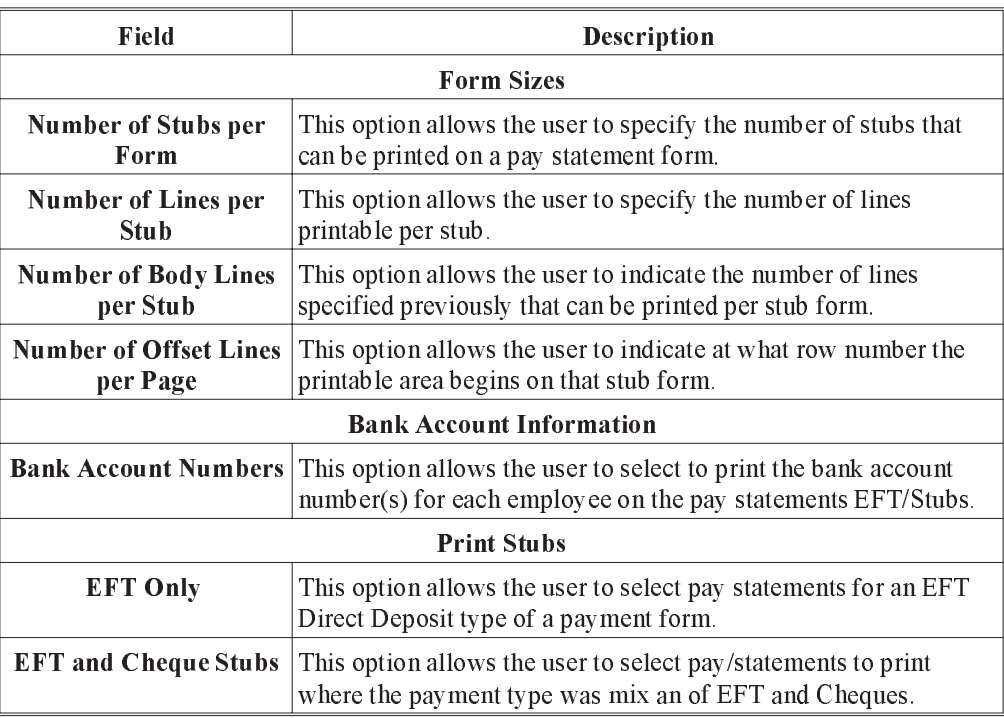

The Layout Sub-Menu tab should be reviewed when only pay statements EFt/Stubs are being printed so that the information contained on the layout page is consistent with the information selected on the EFT main tab.

# Cheque Register

The Cheque Register is a list of all cheques issued during a pay run.

When the user selects the cheque register the following screen will appear:

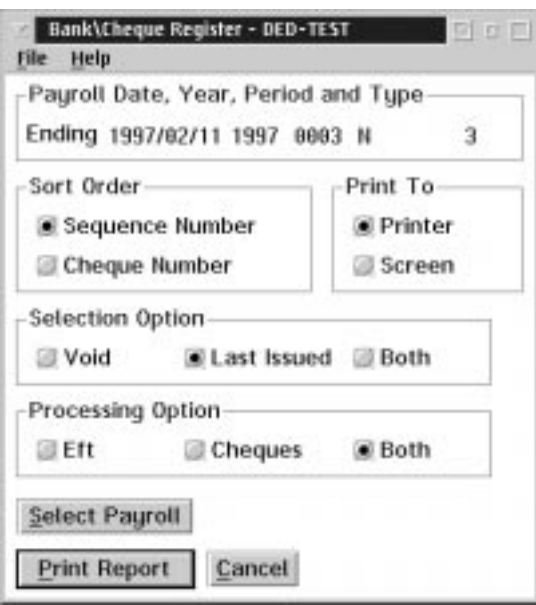

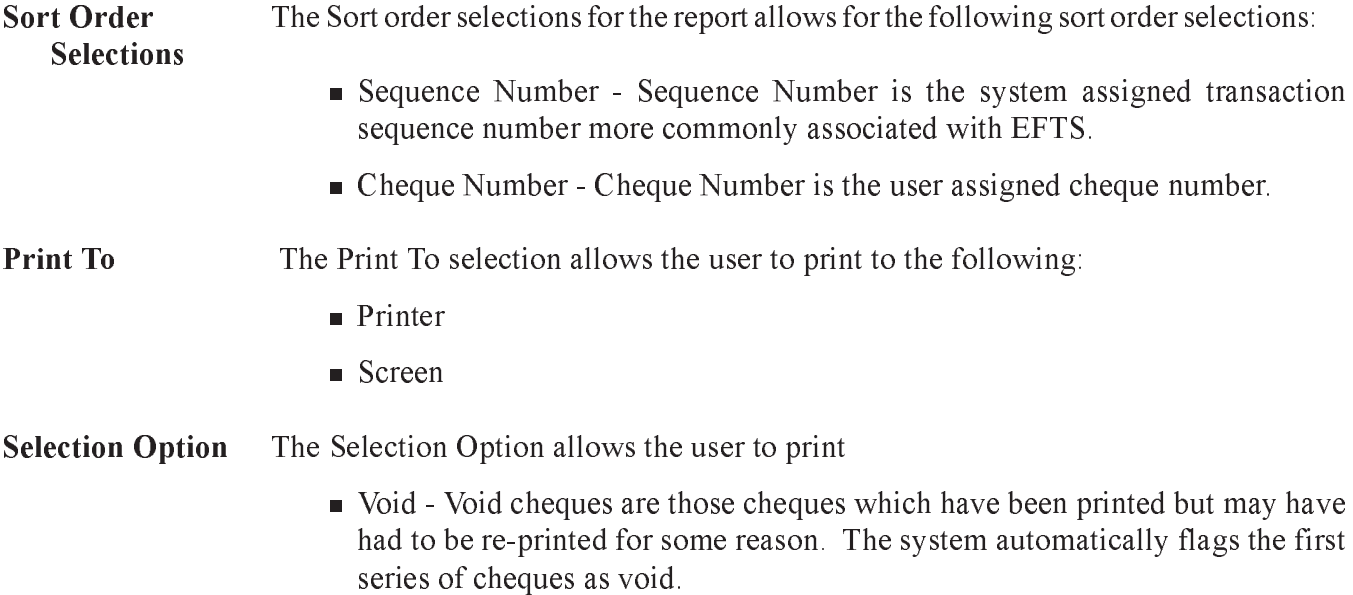

- n Last Issued This option is to specifically select the last pay run of cheque printed in contrast to the last pay period issued which may include several pay runs.
- n Both The user may select both the last pay run but also all cheques marked as void by the system.
- Processing Option This option allows the user to select the type of payment processed to be reported in the cheque register report.
	- $\blacksquare$  Eft When this option is selected only the EFT items will be reported in system generated sequence number order.
	- n Cheques When this option is selected only the cheque items will be reported in either sequence number or cheque number order depending on the sort criteria selected.
	- n Both When this options is selected all EFT and Cheque Items will appear together in one report sorted in the order chosen previously.
- Select Payroll This allows the user to print a cheque register for a particular pay run. If no pay run is selected the system will default to the pay run pay sequence number that appears at the top of the initial selection screen.
- **Print Report** Initiates the report printing according to the selections made and options chosen. Printing can also be initiated from the File menu.

#### Cancel The Cancel button or exit from the File menu will exit from the screen without producing the report.

File Menu In addition to the Print and Cancel functions the user is also able to save the Report Parameters Selected.

**REPORTS** REPORTS

## Transaction Report

The Transaction Report prints a report of selected transactions entered for the payroll in the given date range by the sort order selected.

When the user selects Transaction Report the following screen will appear:

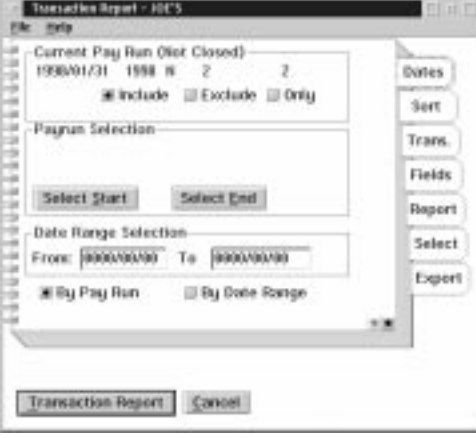

The following is a description of the fields on the screen and their use:

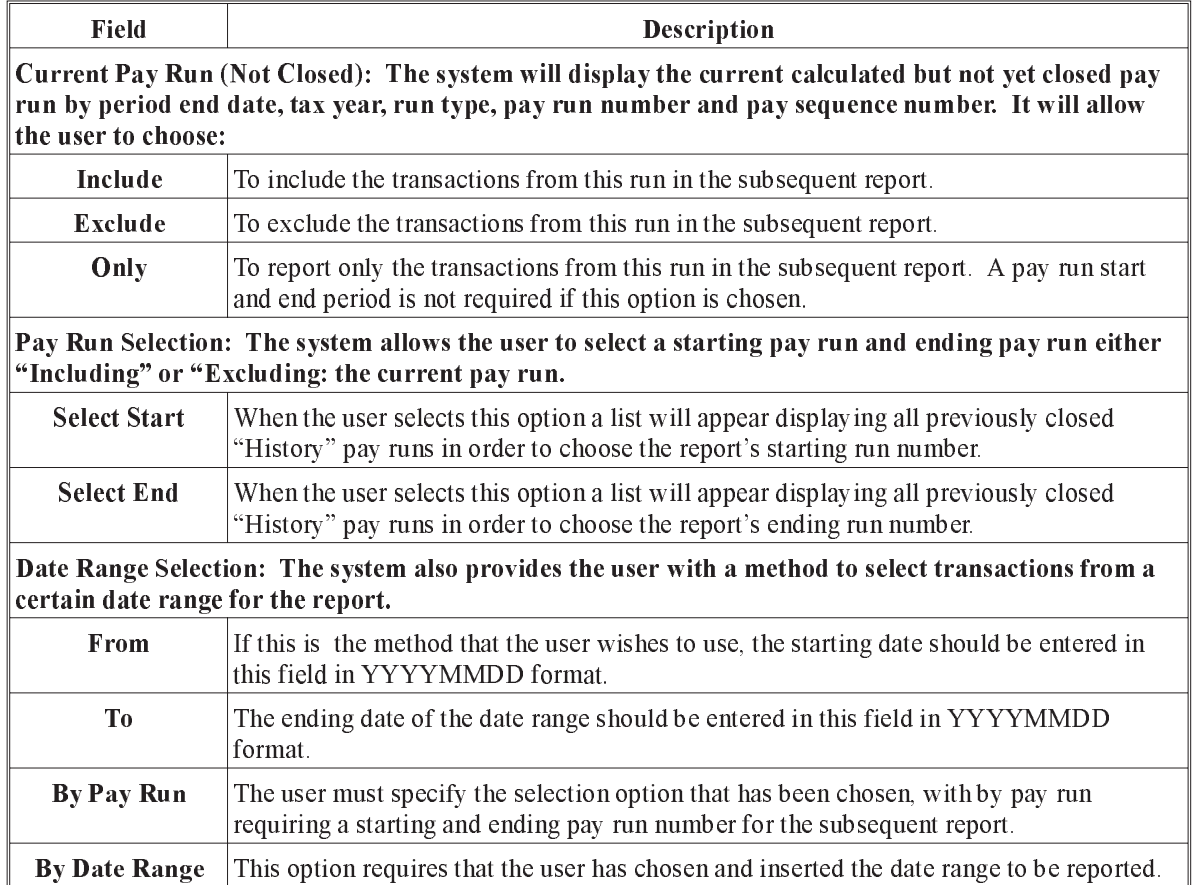

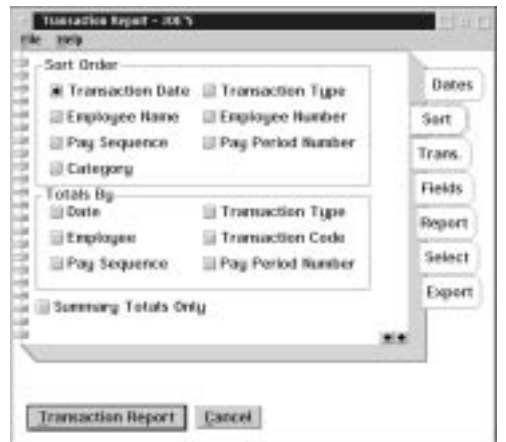

When the user selects the Sort tab from the Transaction Report the following screen will appear:

Sort Order The sort order field lets the user sort by one of the following choices:

- **n** Transaction Date
- **Employee Name**
- **Pay Sequence**
- **n** Category
- **n** Transaction Type
- Employee Number
- **Pay Period Number**
- Totals By The "Totals By" allows the user to specify the type of totals that will be printed. The user can select to have totals by one of the following choices:
	- **n** Date
	- Employee
	- **Pay Sequence**
	- **n** Transaction Type
	- **n** Transaction Code
	- **Pay Period Number**
	- $\mathbb{G}$  The Totals By should be the same as the sort type with the exception of category sort which will automatically total by category as well.

Summary Totals **Only** When this option is selected a single summary total line for the transaction will appear for the sort type. If this option is not selected every detail transaction line will be printed.

> When the user selects the Transaction tab from the Transaction Report the following screen will appear:

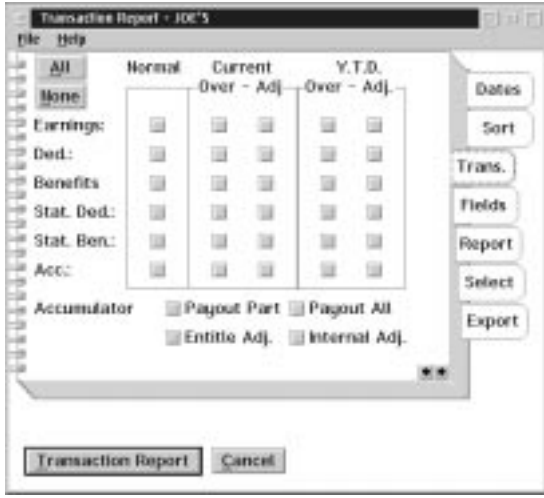

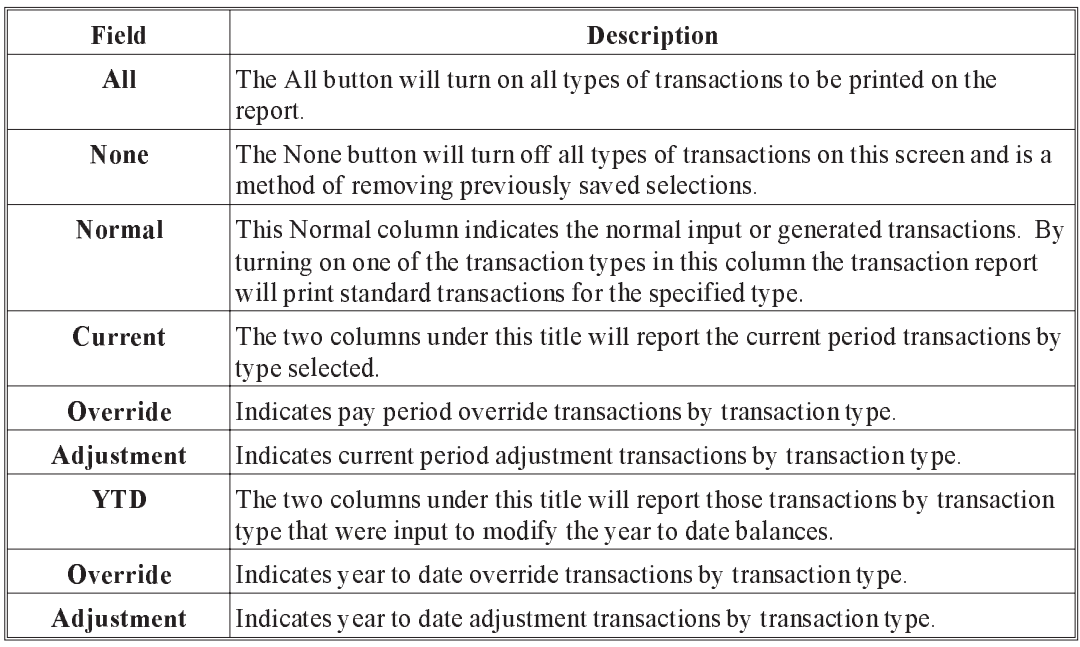
The Transaction types that can be selected for reporting are:

- **Earnings**
- **Deductions**
- **Benefits**
- **n** Statutory Deductions
- **n** Statutory Benefits
- **n** Accumulators

There are additional accumulator transactions that can be reported as well, such as:

- Pay out Part
- **Payout All**
- Entitlement Adjustment
- Internal Adjustment

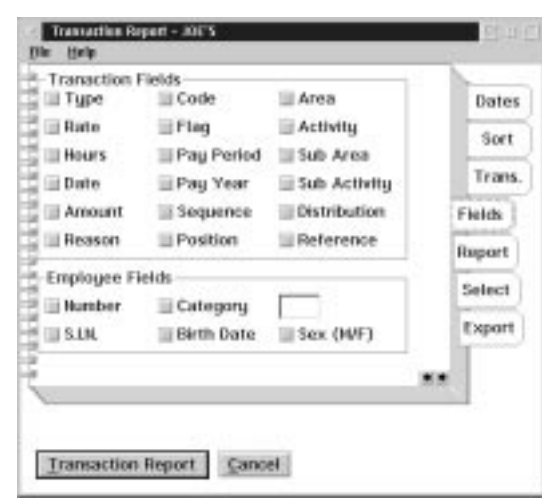

When the user selects the Fields tab from the Transaction Report the following screen will appear:

#### **Transaction** Fields When the user wants a Transaction field to appear on the report click on the box to the left of the field you want to appear on the report. The transaction fields that can be reported are:

- **n** Transaction Type
- **n** Rate
- Hours
- **n** Date
- Amount
- **Reason**
- Code
- $\blacksquare$  Flag
- **Pay Period**
- **Pay Year**
- **Pay Sequence**
- **n** Position
- Area
- $\blacksquare$  Activity
- Sub Area
- **n** Sub Activity
- **Distribution**
- n Reference
- In order for the rate field to appear on the report, Summary Totals Only on the Sort tab must be turned off.
- Employee Fields In Addition to the transaction reporting fields, there are other fields associated with each employee which can also be selected for the report. Those fields are:
	- Employee Number
	- **n** Social Insurance Number
	- **n** Category with a field to specify which category
	- Birth Date
	- $\blacksquare$  Sex

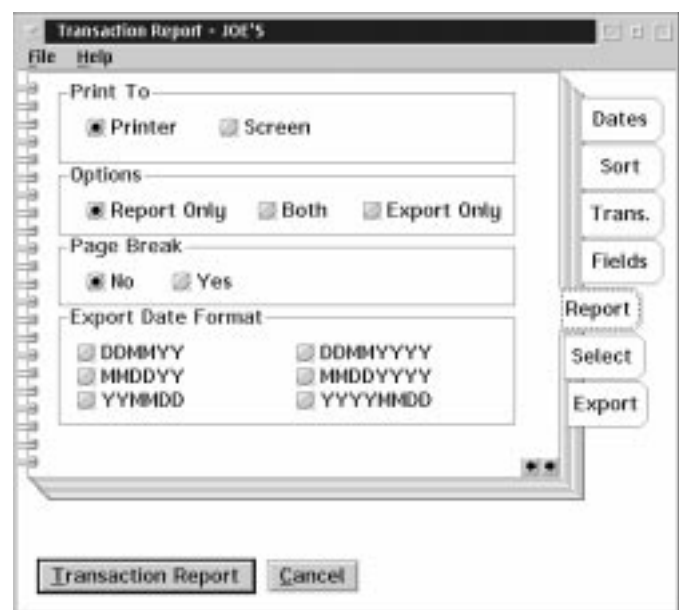

When the user selects the Reporttab from the Transaction Report the following screen will appear:

The Report tab allows the user to specify where the report will print and whether an export file should also be created. The following options are available:

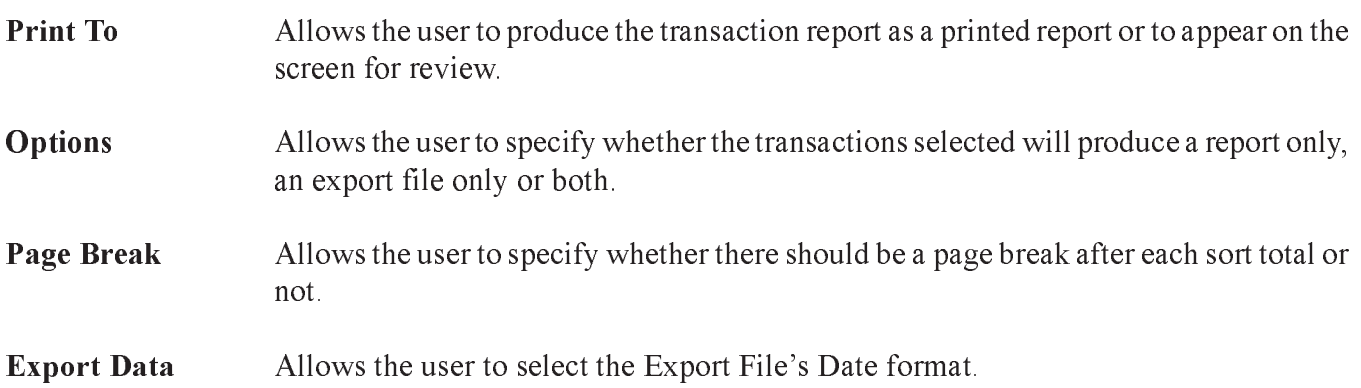

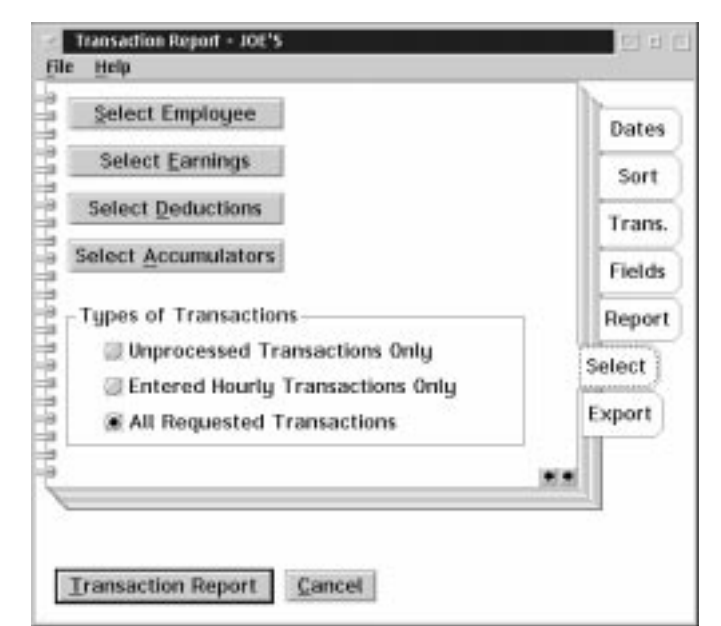

When the user selects the Select tab from the Transaction Report the following screen will appear:

The Selects tab allows the user to specify a selected list of transaction types by employee. IF no selections are made at this time the system will report for all employees all transactions of the type selected on the transaction tab. By choosing any one of the options listed here a list of existing codes will be presented to choose from. The choices available are to:

- Select an individual "Employee"
- **n** Select from a list of "Earnings"
- Select from a list of "Deductions"
- Select from a list of "Accumulators"

There also exists a range of transactions types to choose from which are:

- n Unprocessed Transactions Only Items entered but not included in calculation yet.
- **Entered Hourly Transactions Only Items entered through hours entry** technique
- All Requested Transaction All items of every kind according to all parameters selected.

When the user selects the Export Tab from the Transaction Report Menu the following screen will appear:

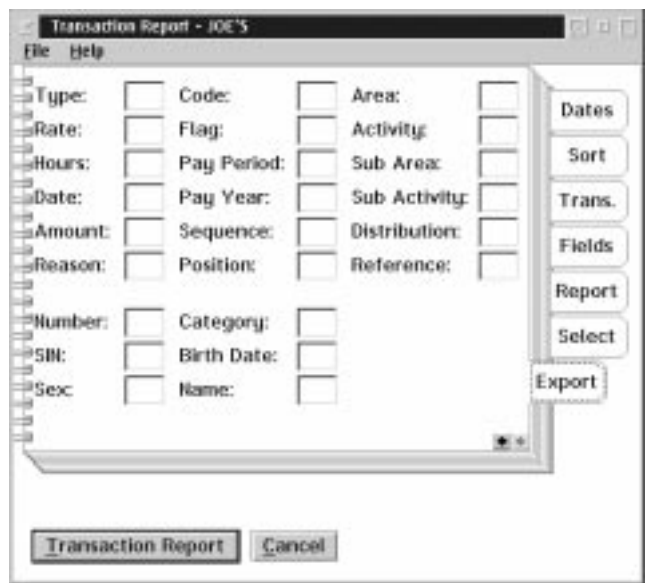

The user is provided with the fields which can be used for export. Each field to be exported must carry a number starting from the left most data field in the file. Enter the position of the field in the output record. Use zero to turn off the field for Export.

The File Menu allows for the saving of the parameters selected for the Transaction Report

# Customized Report

The Customized Reports provides the user with a method of creating their own reports in addition to the system standard reports. These created reports may be printed or exported to another system such as a spreadsheet for further manipulation or both printed and exported at the same time. The Customized reports are generated from data contained in closed (history) pay runs. The Customized Report can provide a report spanning several pay runs. The Customized Reports allows for several variations of a similar report based on user requirements.

The following screen will appear when the Customized Reports screen is selected:

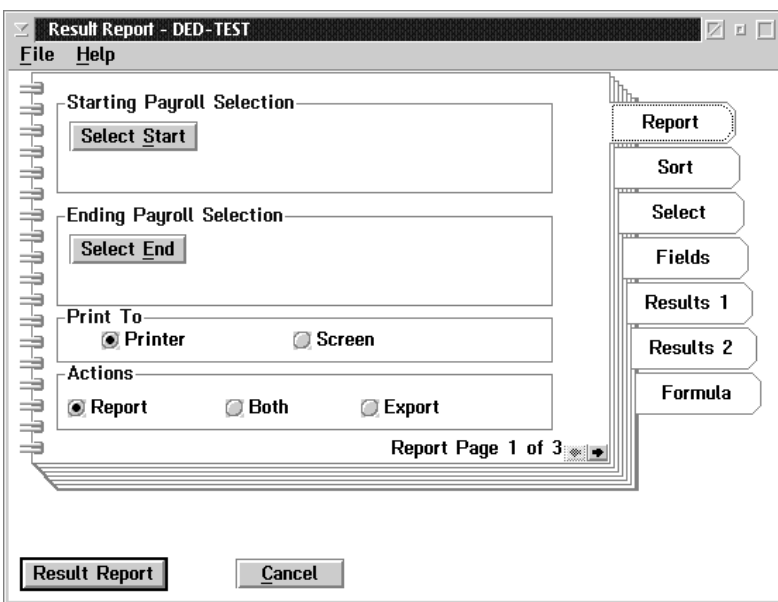

From the Reports Tab of the Customized Report the following options are presented:

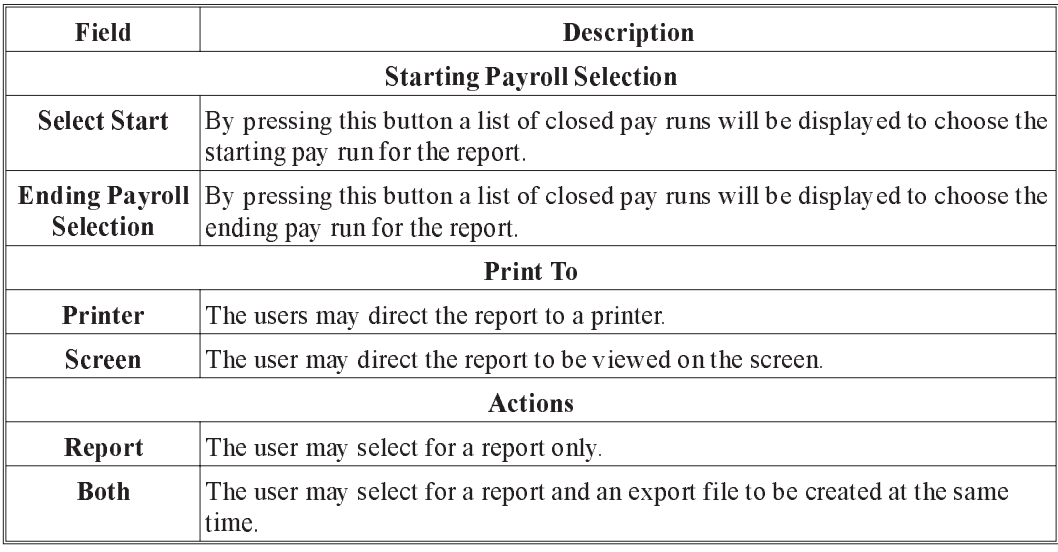

Export The user may select for an export file to be created only.

When the user selects the Sort tab from the Customized Report the following screen will appear:

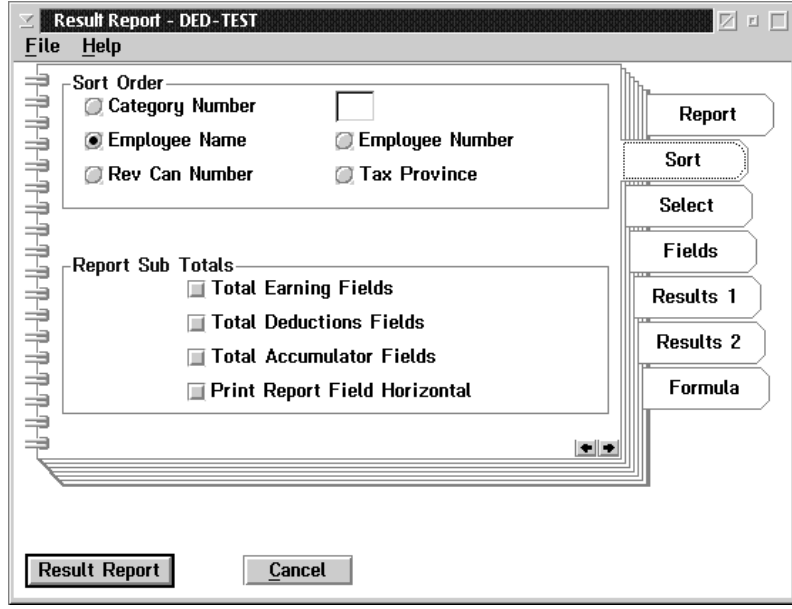

A number of sort options are available for each report generated. These sort options are:

- **n** Category Number With a field to enter Category Number desired.
- **Employee Name**
- Revenue Canada Account Number, ie: Full Rate Business Number
- Employee Number
- **n** Tax Province
- Report Sub Totals At least one of the totals fields must be checked in order for the report to produce the desired results. The total field selected is dependent on the reports selection criteria. These total fields indicate to the system that summary total lines are required for the report. The sub-total fields selection are:
	- **n** Total Earning Fields
	- **n** Total Deduction Fields
	- **n** Total Accumulator Fields

Print Reprot Field Horizontal This is a printing option to reorient the report to a horizontal layout

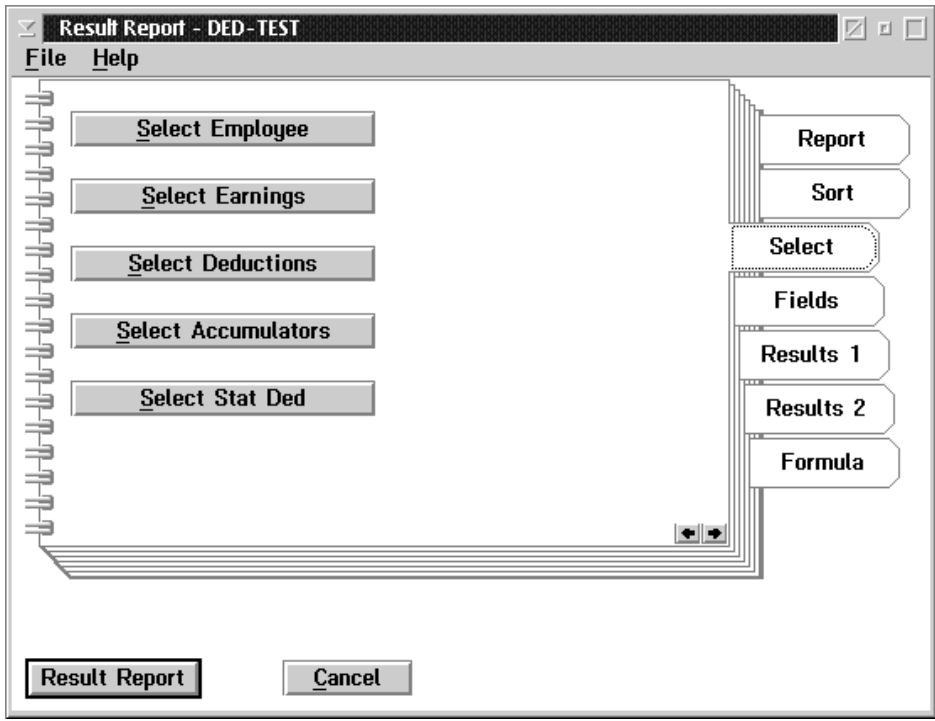

When the user selects the Select tab the following screen will appear:

The option exist to select a report based on certain parameters. The user may select:

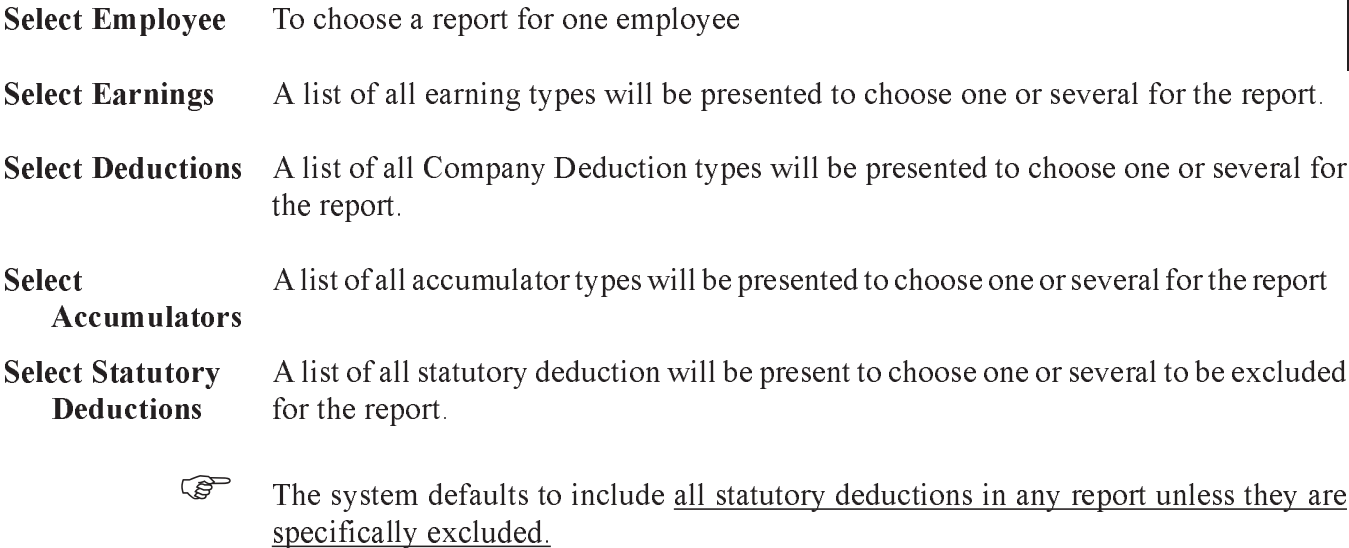

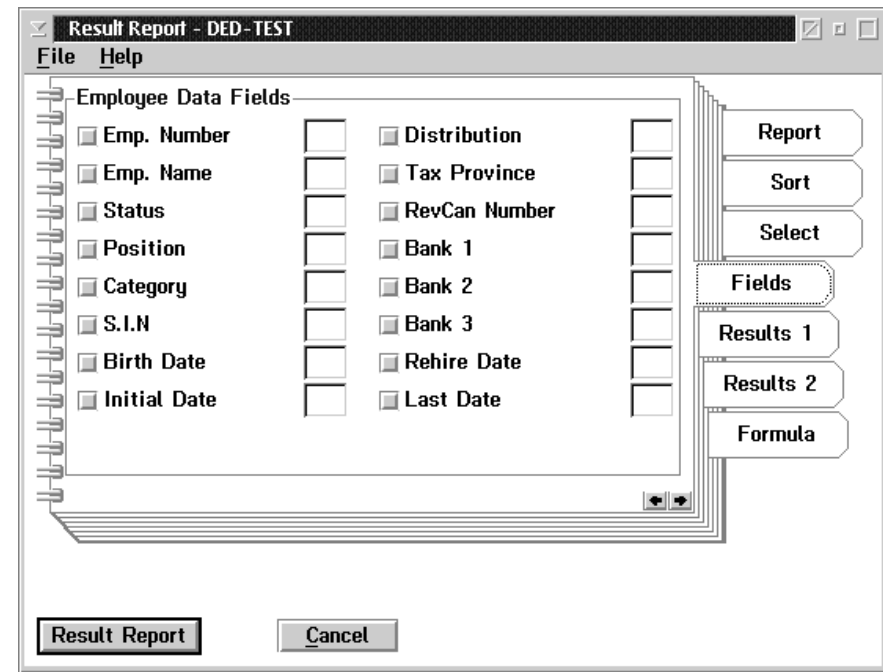

When the user Selects the Field tab from the Customized Report the following screen will appear:

Employee Data Fields The user may select the fields that are desired on the report. The box to the left of the field name indicates that the required report data field is checked. The box to the right of the field name is used to indicate the fields order of export position number.

When the user selects the Results 1 tab from the Customized Report the following screen will appear:

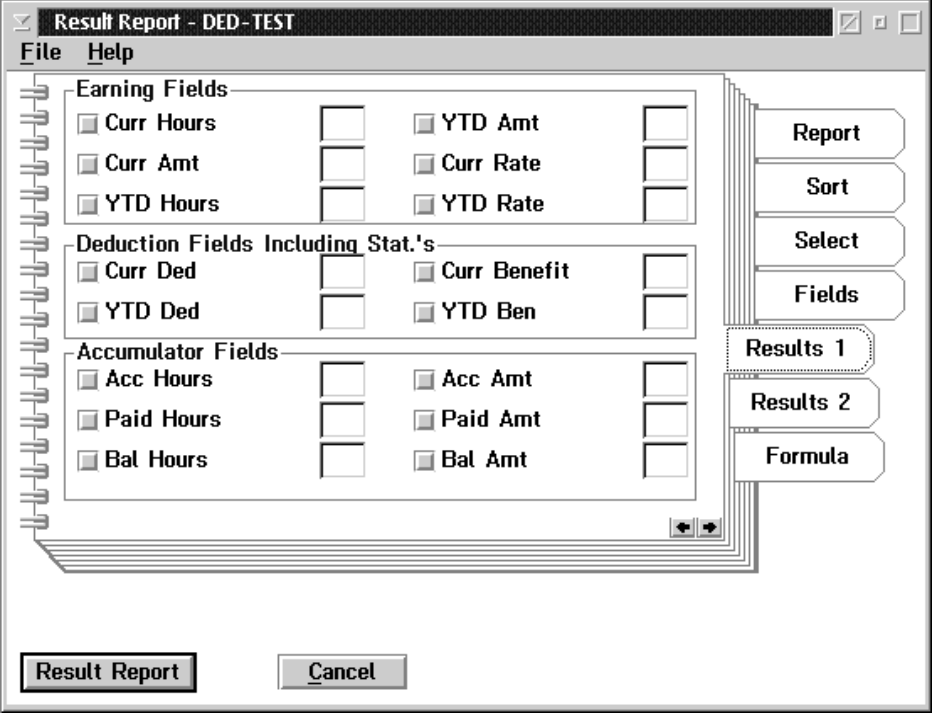

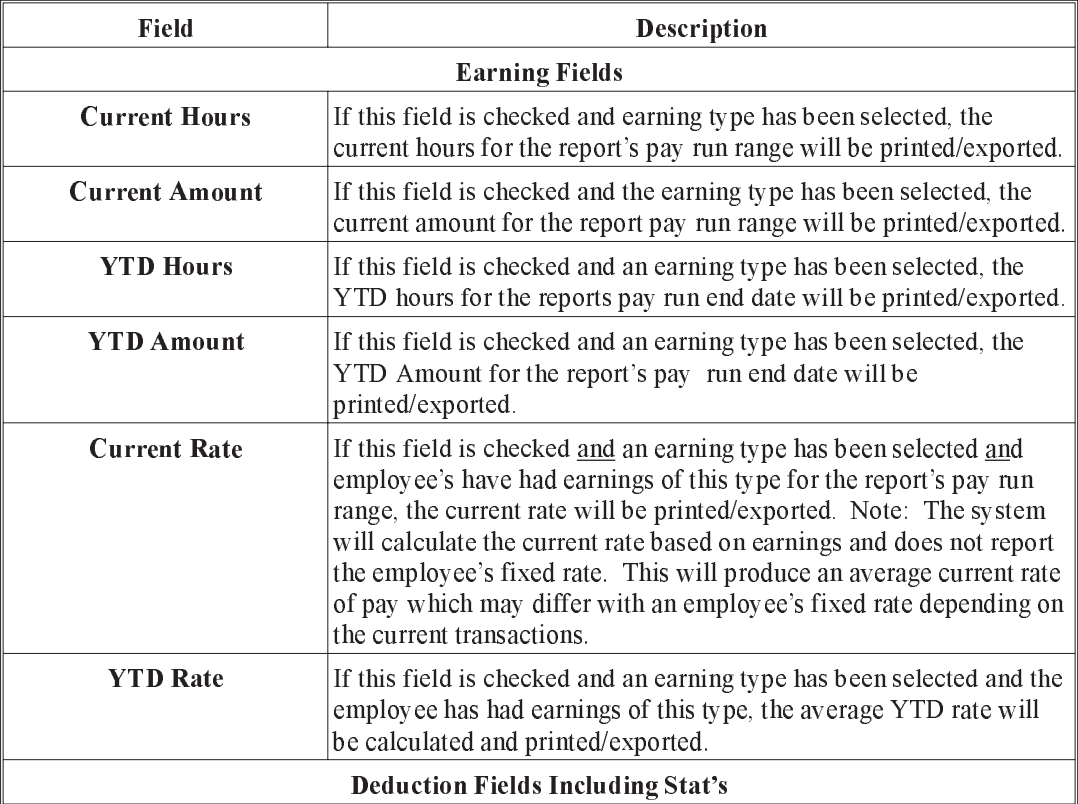

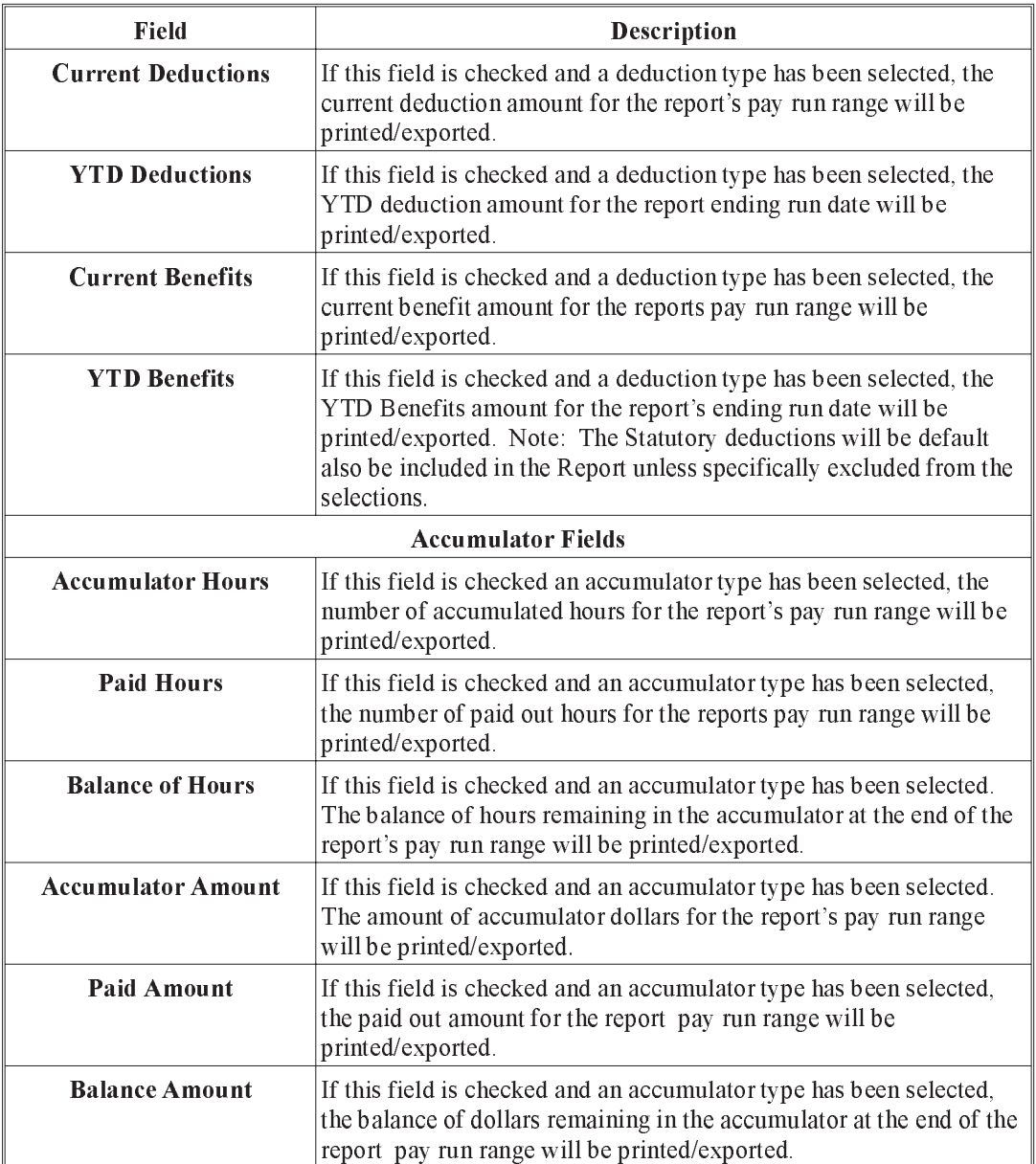

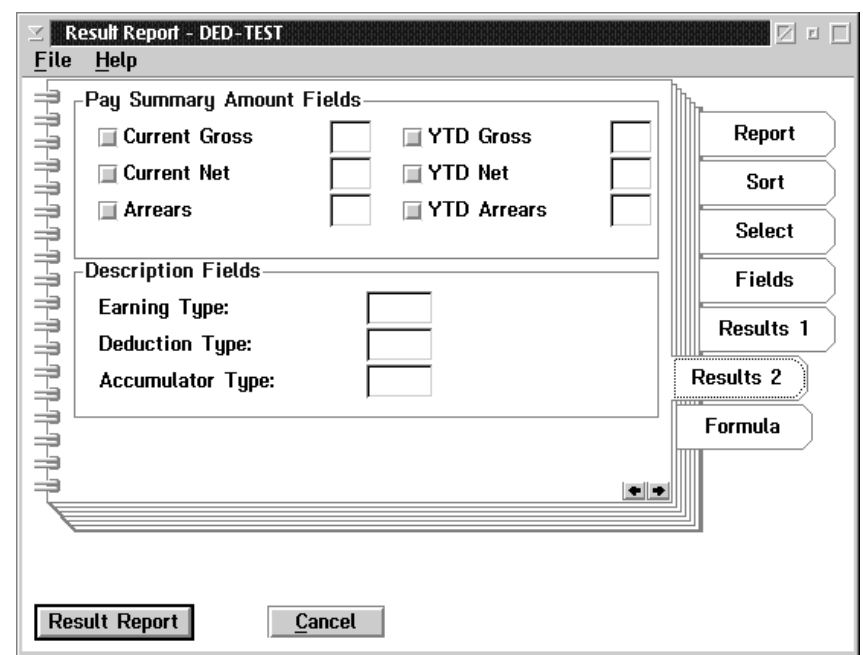

When the user selects the Result 2 tab of the Customized Report the following screen will appear:

The boxes to the left of the field name are used to indicate that these should be printed/exported. The boxes to the right of the field name are used to induce the order of export position number.

The following table gives a description of the screen:

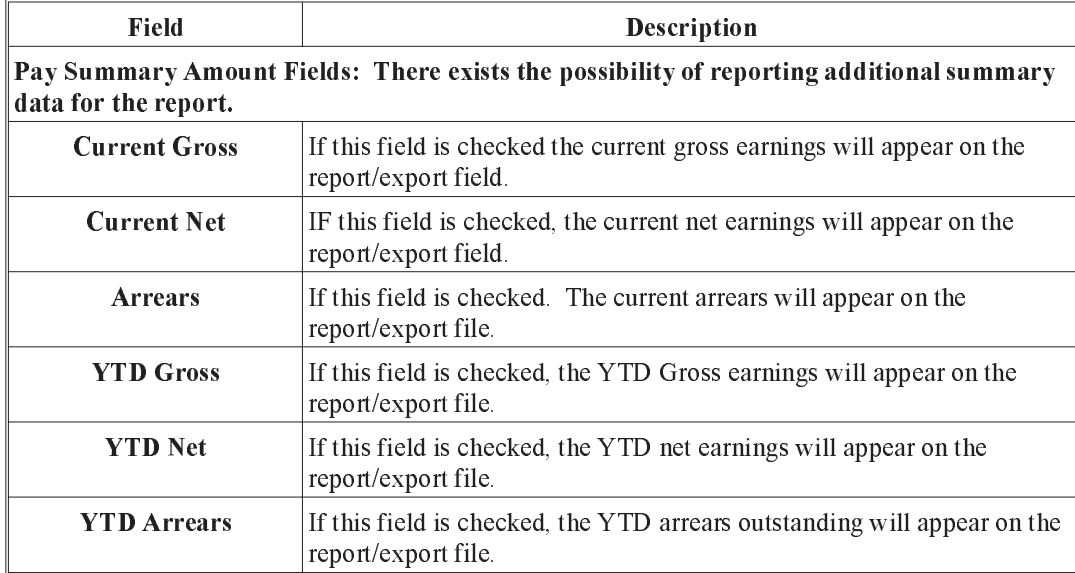

Description Fields: For export file production only. The printing of a report will include all descriptions by default. If the export file also requires the description fields to be exported the user must specify the export order for: Earning Type, Deduction Type and Accumulator Type.

When the user selects the Formula tab of the Customized Report the following screen will appear:

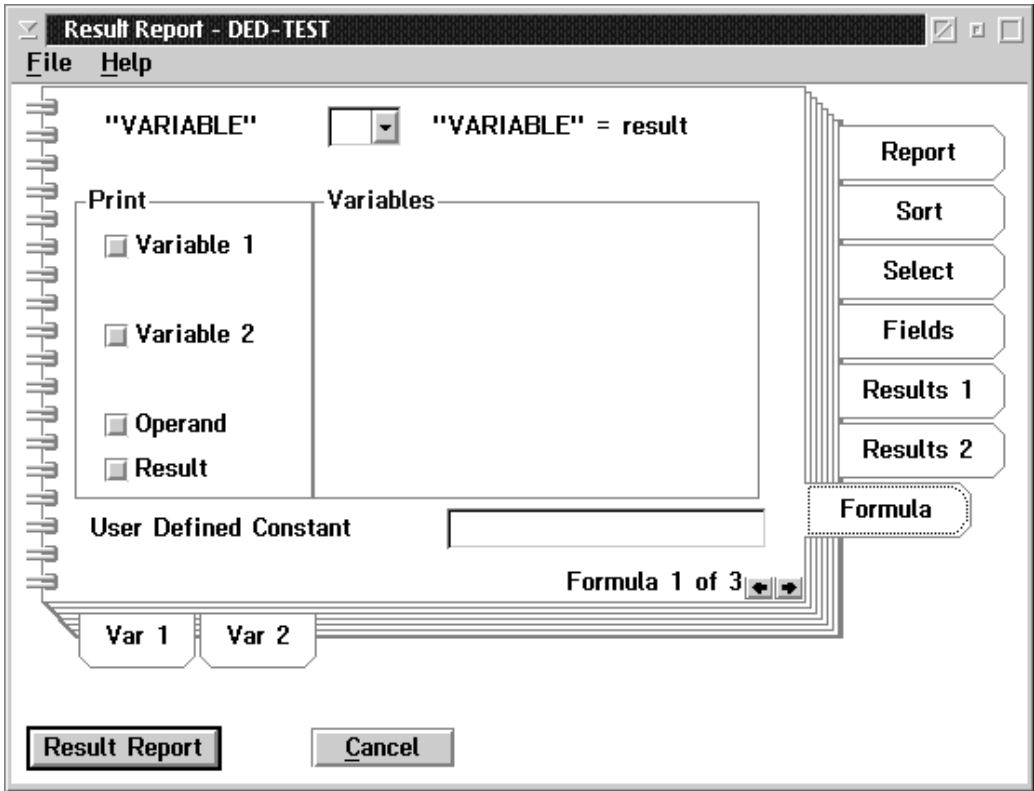

On occasion it is necessary to manipulate the data coming from the payroll files and perform some simple mathematical functions, such as combining certain data fields. This may not be desirable in the payroll system but may be necessary for other reporting requirements. The system provides for this requirement in a limited manner. Complex calculation and recombination's cannot be handled on this formula tab but simple functions do exist to provide further flexibility

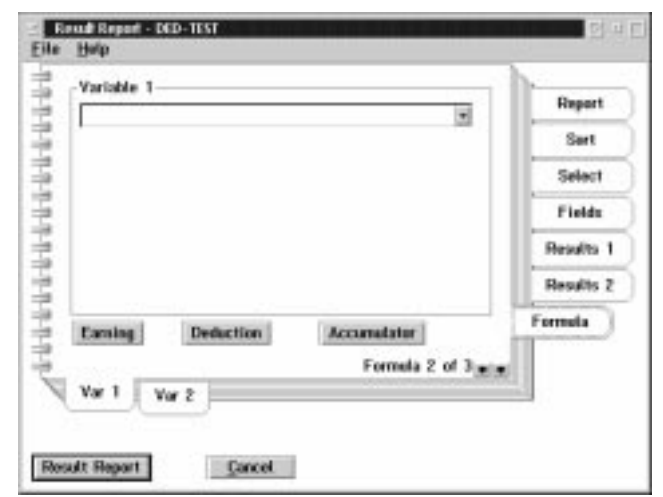

When the user selects the Variable 1 Sub-Menu tab on the Customized Report the following screen will appear:

When the user selects the Variable 2 Sub-Menu tab of the Customized Reports the following screen will appear:

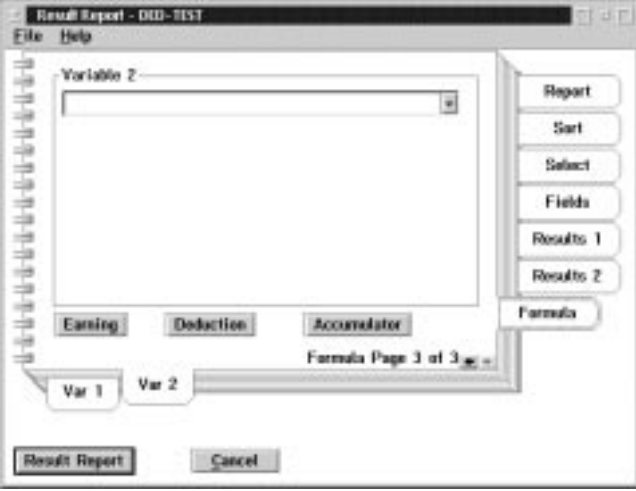

- There does not currently exist a method of inserting a custom report name on the Customized Reports produced. This feature will be available in a later release of the software
- The report parameters can be saved under the File menu but must be reselected for each new report produced. A method of saving individual report parameters associated with a named report will be available in a later release of the software.

# Examples of Customized Report

### A: How do I get a Report of RRSP Employee and Employer Contributions for February 1998?

- **1.** Select Payroll Name
- **2.** Go to Reports on Payroll Main Menu, Select Customized Reports
- **3.** Select starting pay run number falling within February 1998
- **4.** Select Ending pay run number falling within February 1998
- **5.** Select to print report r view on the screen
- **6.** Select for Report Only, export only or both
- **7.** Go to Sort Tab, select sort order Employee Name
- **8.** Select Deduction fields from Report sub totals
- **9.** Go to Select Tab, select deductions RRSP from list, OK
- **10.** Select Stat. Deductions, highlight all and press exclude, OK
- **11.** Go to Employee Data fields for Report Only Click once for each field you wish printed. Employee Name, Social Insurance Number
- **12.** Go to Results 1 Tab, select Current Deductions and Current Benefits
- **13.** Press Result Report

### B: How do produce a Report of the Balance of Vacation hours owing to all employee;s for each department supervisor to review?

- **1.** Select Payroll Name
- **2.** Go to Reports on Payroll main menu, Select customized reports.
- **3.** Select starting pay run number most recent closed.
- **4.** Ending Pay run number will default to same as start.
- **5.** Select to print Report or view on the screen
- **6.** Select for Report
- **7.** Go to Sort tab, Select sort order Category Number 1
- **8.** Select Accumulator fields from report sub-totals
- **9.** Go to Select Tab, select accumulators choose Vacation Accumulator(s) form  $list - OK$
- **10.** Go to Fields Tab, Employee Data Fields to choose from: Click once for each field you wish printed. Employee Number, Employee Name
- **11.** Go to Results 1 Tab, Select Accumulator Fields Balance of hours or Balance or both

### **12.** Press Result Report

# C: How Do I get a Report of hours worked and Rate of pay in Mar h 1998 by all employee by province?

- **1.** Select Payroll Name
- **2.** Go to Reports on the Payroll Main Menu, Select Customized Reports
- **3.** Select Starting pay run number in March 1998
- **4.** Select Ending pay run number in March 1998
- **5.** Select to Print Report or View on the screen
- **6.** Select for Report
- **7.** Go to Sort Tab, Select Sort Order Tax Province
- **8.** Select Earnings Fields from Report sub-totals
- **9.** Go to Select Tab, Select Earnings choose earning code(s) from List ,OK
- **10.** Go to Fields Tab, select Employee Data fields to be printed. Click once for each choice. Employee Number, Employee Name, Category, Tax Province
- **11.** Go to Results 1 tab. Select Earnings Fields -Current Hours, Current Rate
- **12.** Press Result Report
- **13.** Remember that the system calculates the current average rate of pay. If an employee has had no earnings of the type selected no rate of pay will appear on the report.

## Name and Address Report

The Name and Address report option prints a listing of the Employee name and addresses.

This function allows the user to select the data fields to include in the report, the name and address layout, and to select a single employee for the report.

The dialog box for the Name  $\&$  Address Report option in the report menu appears as follows:

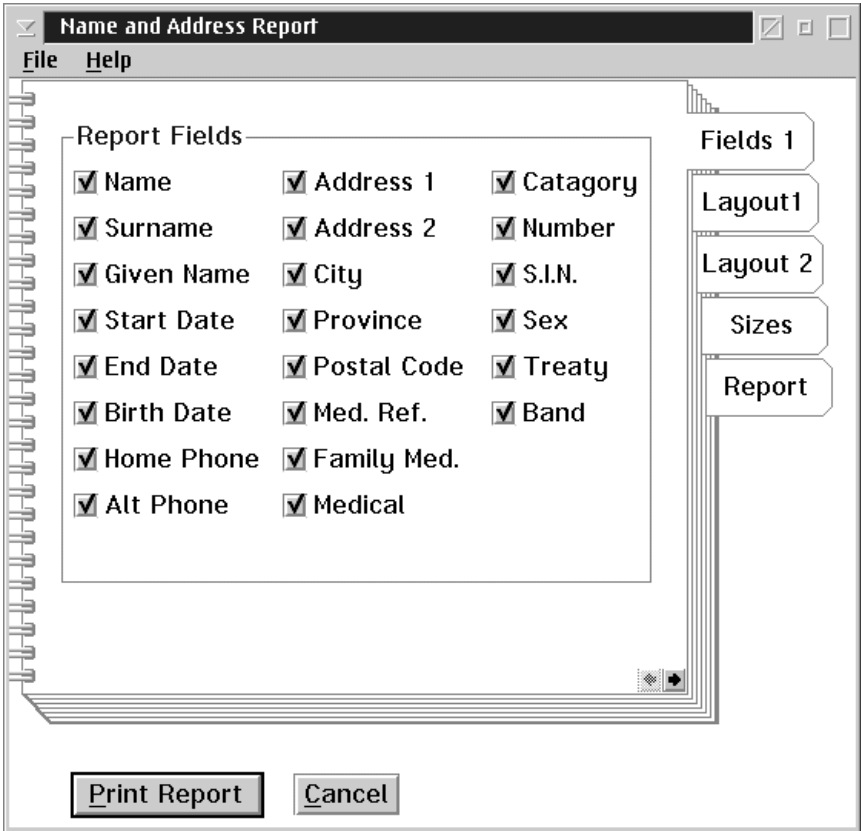

### Saving... The selections made by the user can be saved by selecting the Save Parameters in the File menu.

#### Report Fields **Selection** A data field is selected for the report when the box to the left of the field has a check mark.

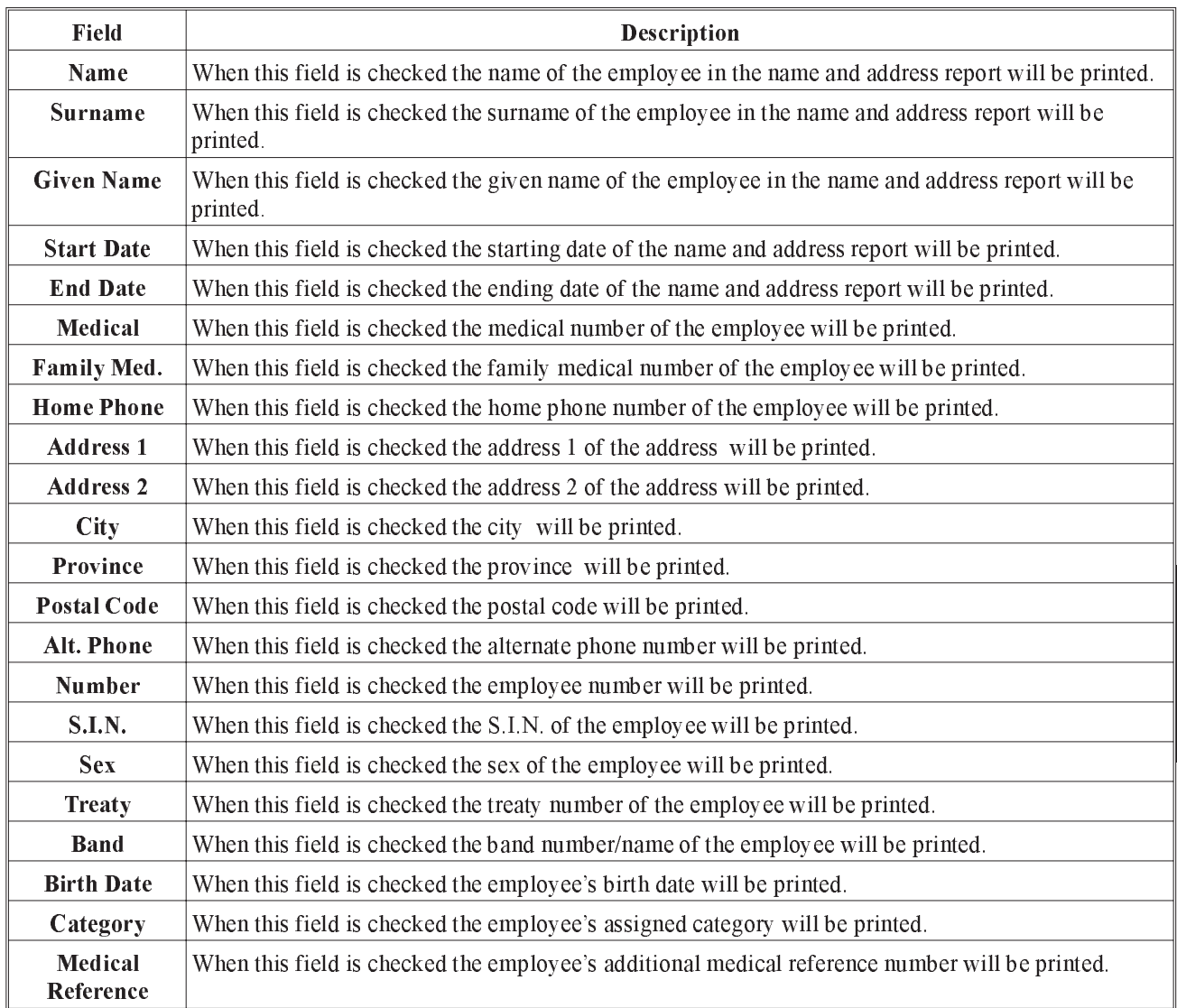

The report field selection allows for the inclusion of the following 25 data fields:

Layout 1 **Selection** The dialog box for the Name and Address Report layout appears as follows:

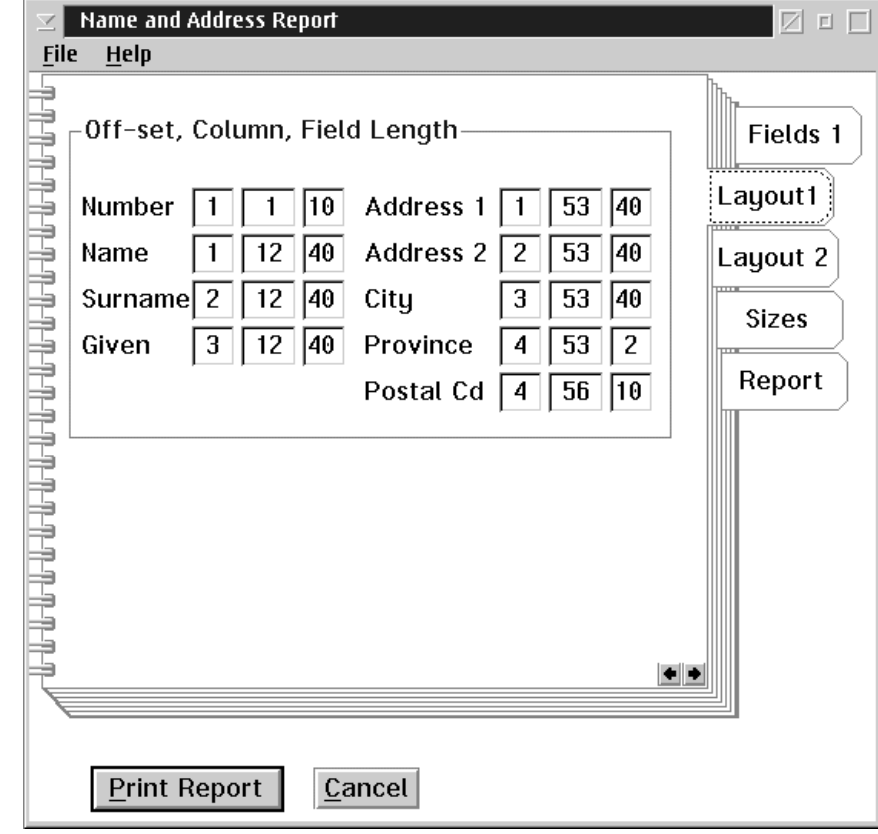

Defaults The default selections can be redisplayed by selecting the default selections in the file menu. If you wish to always use the defaults, select the Save Parameter option in the File menu.

# Layout 2 Selection

Name and Address Report ☑□□ 7 **File** Help -Off-set, Column, Field Length Fields 1 Start Date  $\sqrt{2}$ S.I.N.  $\overline{4}$  $12$  ||11  $94$  $|10|$ Layout1 End Date  $\sqrt{3}$ Sex  $\overline{4}$  $94|10$  $94|10$ Cat.  $12$  |  $10$ Birth Date  $\vert 1 \vert$  $\boxed{94}$   $\boxed{10}$ 6 ∣Layout 2∯ . . . . <u>. . . . . . . . . . . . . .</u> **Sizes**  $105$  20  $105$  20 Phone  $\mathbf{1}$ Medical  $\mathbf{2}$ Alt Ph.  $\boxed{2}$  105 20 Fam Med. 3 105 20 Report Treaty  $\overline{5}$  $\boxed{12}$  20 Med. Ref.  $\boxed{4}$  105 20 Band  $\overline{5}$  $\sqrt{53}$  40  $\leftarrow$ **Print Report** Cancel

The second dialog box for the Name and Address Report layout appears as follows:

Defaults The default selections can be re-displayed by selecting the default selections in the file menu. If you wish to always use the defaults, select the Save Parameter option in the File menu.

In order to design a report layout you must specify the following 3 things:

- Off-Set
- Column
- n Field Length
- Off-Set This is the line offset used for printing the name and address information. Eg) If you want this field to print on the first line of this name and address information use an off-set of zero. If it is to follow on the second line use an off-set of 1. You may have as many off-sets as you need to print all the fields you have selected.
- Column This is the character position on the print line for the name and address information. Eg) If the field is to start 5 spaces in from the left hand margin enter a 6 in the column field. The column numbers are only limited by the number of characters you can print on each line of your selection page.
- Field Length This is the number of characters that make up the field. Eg) Employee number is 10 characters long. If you want to see the entire employee number enter 10 in the field length. If you are doing the date which is 10 characters you may choose to print only the last 5 giving you mm/dd. The date field is the only field that takes the characters from the right hand side.

Sizes Selection The following dialog box for the Name and Address Report appears as follows:

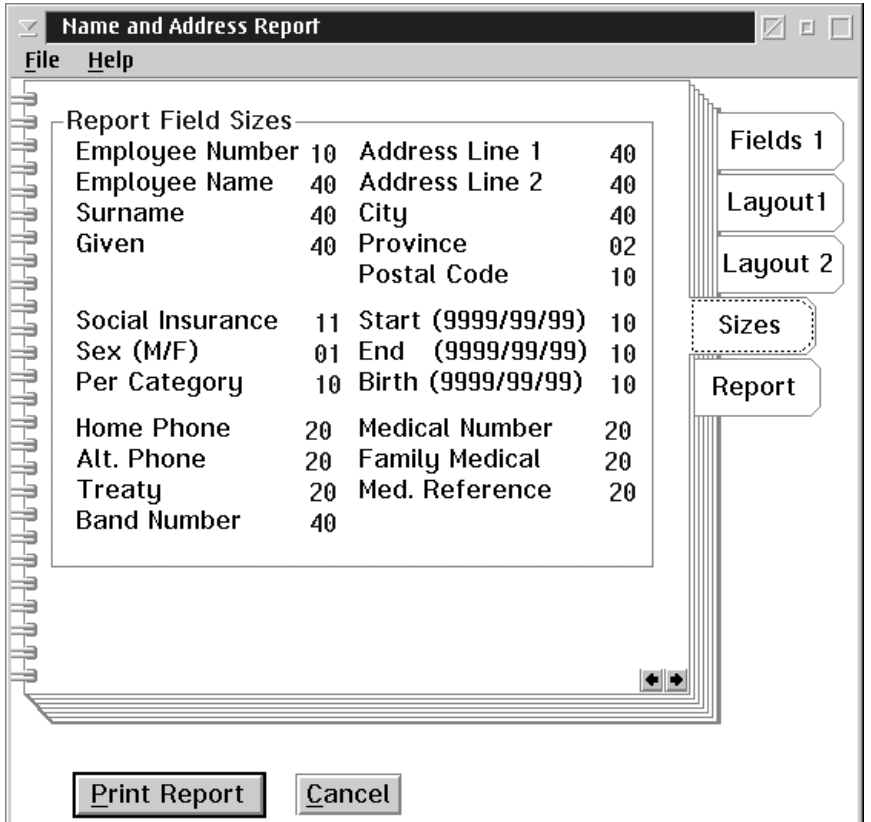

The default number of characters contained in each field are displayed on the report field sizes. TO change any of the field lengths, highlight the field's length and overtype with a new value.

Select Report **Selection** The dialog box for the Name and Address Report appears as follows:

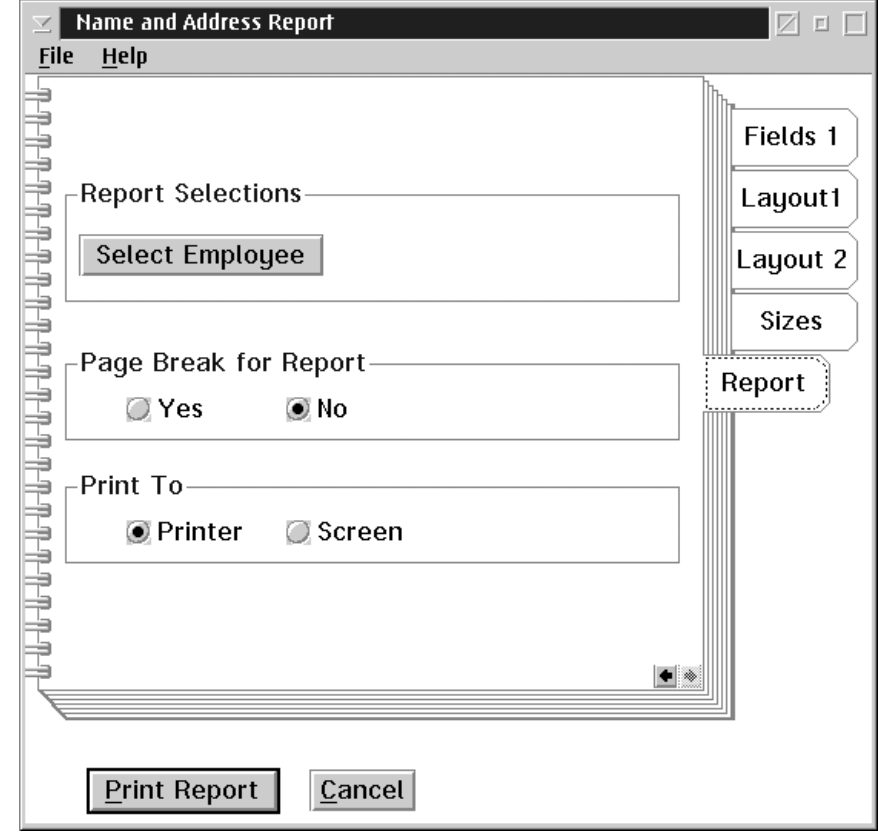

Single Employee **Option** To choose a single employee option for the Name and Address report select the Select Employee option.

Page Break for Report This report allows you the option to print each employee on a separate page. Select the page break yes field. When this is selected the box to the left of the field has a check mark.

### **Print To** You may choose to print the report to your screen or to a printer.

File Menu Under the File menu option, you may save the report parameters, print or exit.

## Name and Address Label

The Name & Address Label option prints an employee name and address label.

This function allows the user to select the data fields to include in the label, the name and address layout, and to set up the label layout.

The dialog box for the Name  $\&$  Address Label option in the report menu appears as follows:

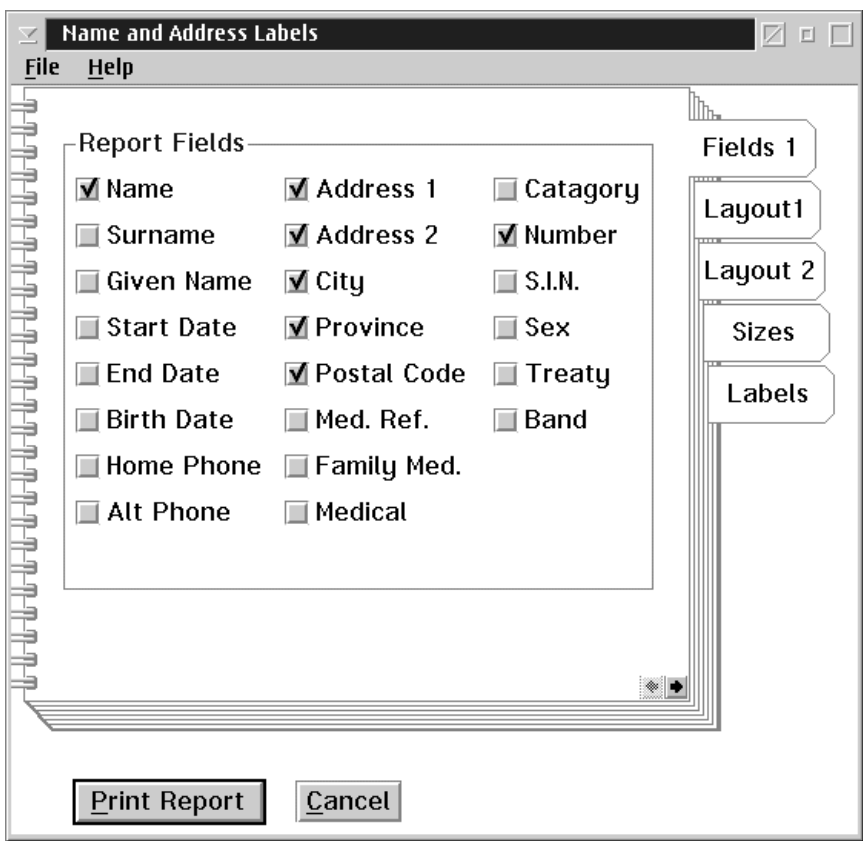

Saving... The selections made by the user can be saved by selecting the Save Parameters in the File menu.

#### Report Fields **Selection** A data field is selected for the label when the box to the left of the field has a check mark.

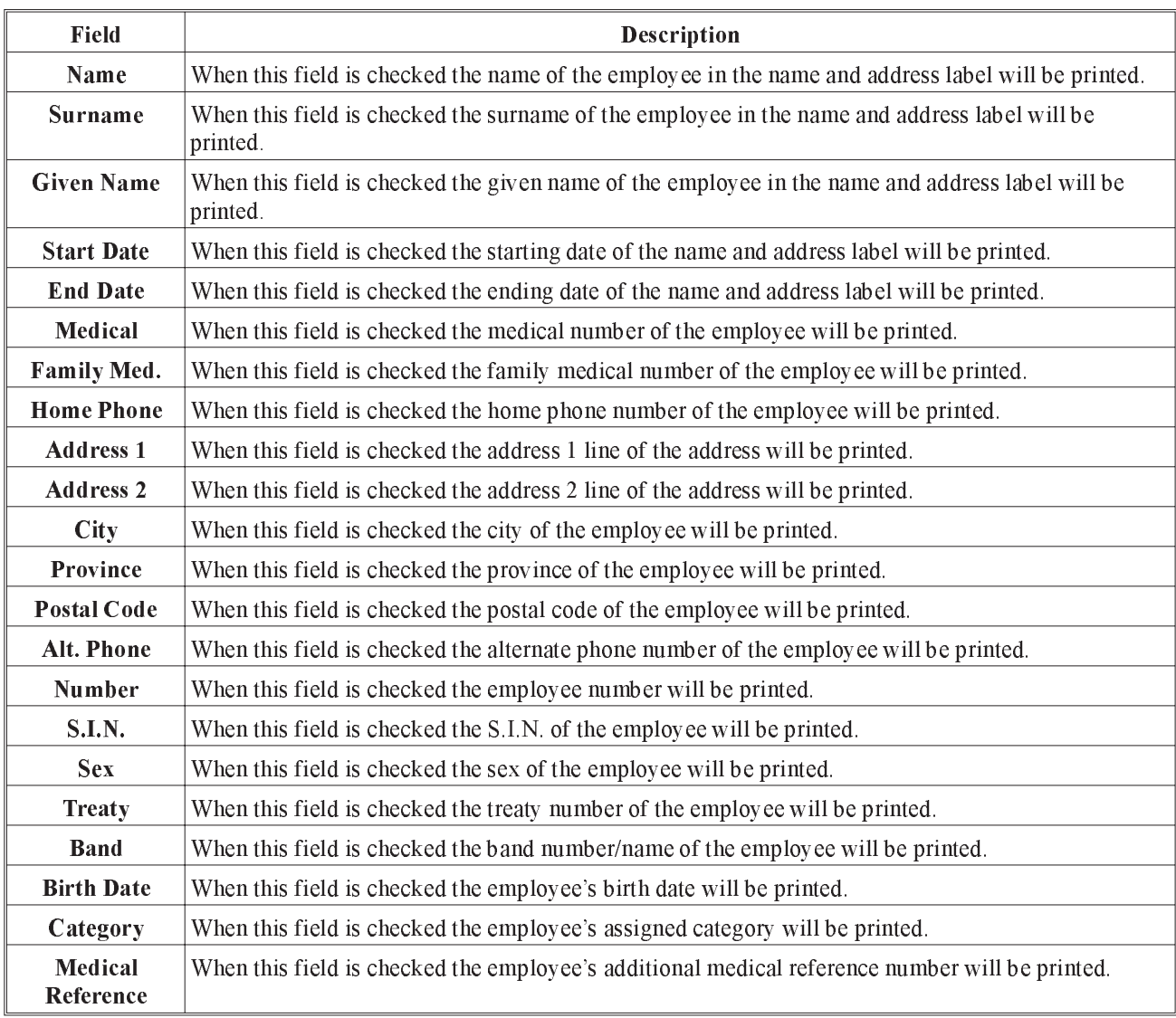

The report field selection allows for the inclusion of the following 25 data fields:

# Layout 1 Selection

Name and Address Labels ☑ □□ 7  $\underline{\mathsf{File}}$  $Help$ Off-set, Column, Field Length-Fields 1 Layout1 Address 1 40 Number 10  $\mathbf{3}$  $\mathbf{1}$ 1 1 Name 40 **Address 2** 40  $\overline{c}$  $\boldsymbol{4}$  $\mathbf{1}$ 1 Layout 2 40 Surname City  $\overline{\mathbf{5}}$ 1 **Sizes** Given Province  $\sqrt{6}$  $\overline{c}$ 1 Labels Postal Cd  $\boxed{6}$  $\sqrt{10}$  $\overline{4}$  $\leftarrow$ **Print Report** Cancel

The second dialog box for the Name and Address Label Layout appears as follows:

Defaults The default selections can be re-displayed by selecting the default selections in the file menu. If you wish to always use the defaults select the Save Parameter option in the File menu.

### Layout 2 **Selection** The second dialog box for the Name and Address Label Layout appears as follows:

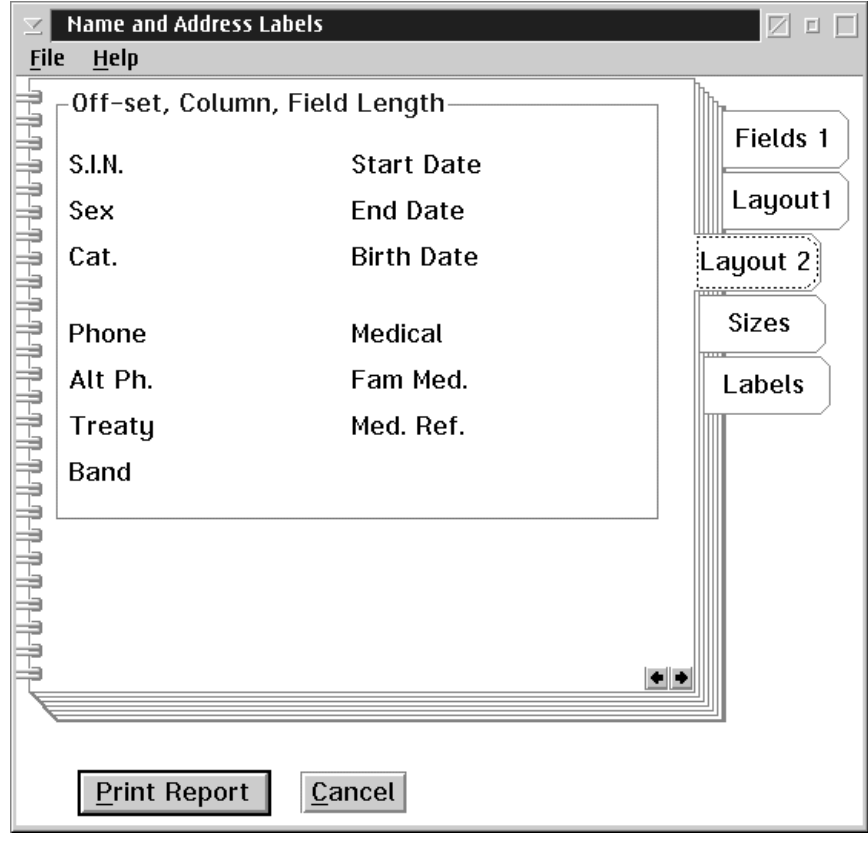

Defaults The default selections can be re-displayed by selecting the default selections in the file menu. If you wish to always use the defaults select the Save Parameter option in the File menu.

In order to design a label layout you must specify the following 3 things:

- Off-Set
- Column
- n Field Length

### Off-Set This is the line offset used for printing the name and address information. Eg) If you want this field to print on the first line of this name and address information use an off-set of zero. If it is to follow on the second line use an off-set of 1. You may have as many off-sets as you need to print all the fields you have selected.

- Column This is the character position on the print line for the name and address information. Eg) If the field is to start 5 spaces in from the left hand margin enter a 6 in the column field. The column numbers are only limited by the number of characters you can print on each line of your selection page.
- Field Length This is the number of characters that make up the field. Eg) Employee number is 10 characters long. If you want to see the entire employee number enter 10 in the field length. If you are doing the date which is 10 characters you may choose to print only the last 5 giving you mm/dd. The date field is the only field that takes the characters from the right hand side.

Sizes Selection The following dialog box for the Name and Address Label appears as follows:

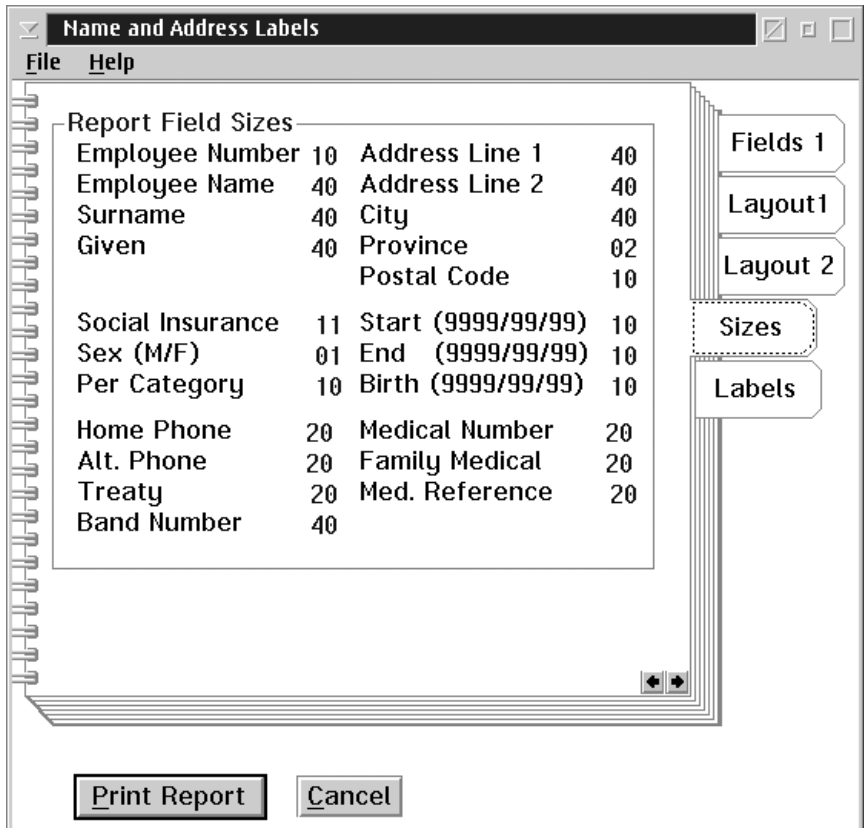

The default number of characters contained in each field are displayed on the report field sizes. To change any of the field lengths highlight the fields length and overtype with a new value.

Label Selection The following dialog box for the Label appears as follows:

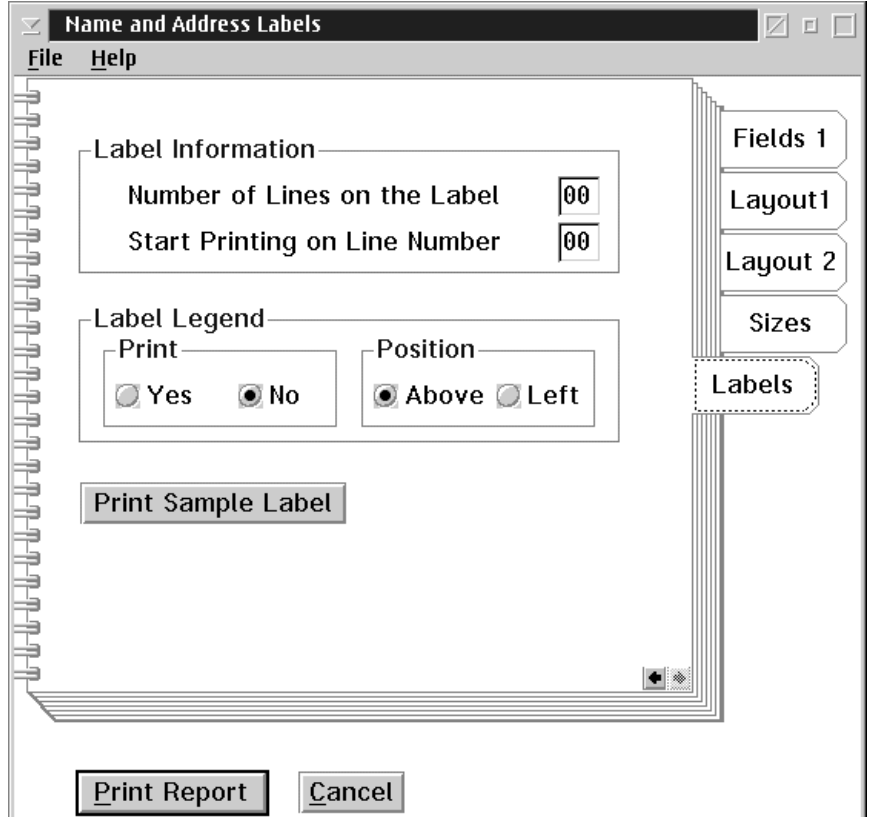

In laying out the label the other things the program needs to know is:

- **1.** The number of lines your label will hold. A standard label is 8 lines long.
- **2.** The line the label information will start on. This means that after the heading fields are printed the label information will start on which line number.
- $\mathbb{G}$  Label Legend You can specify if the legend will be printed above or to the left of the label information.

Print Sample This will print a sample label for you to verify the line up of your label.

# Employee Profile Report

When the user selects the Employee Profile Report from the Reports menu the following screen will appear:

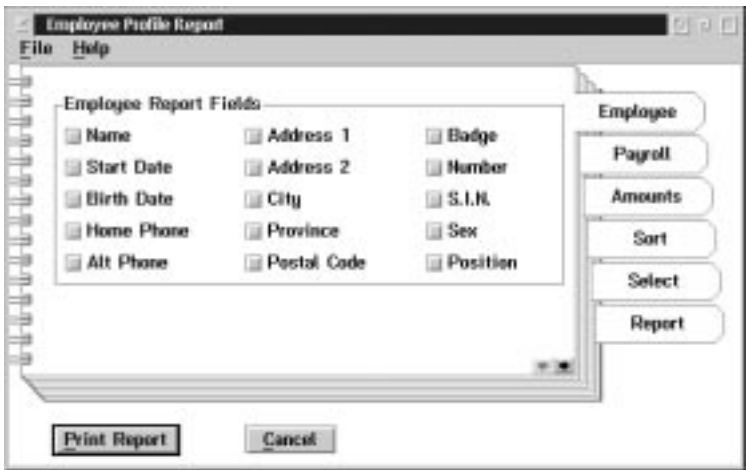

Data Field A data field is selected when the box to the left of the field has a check mark.

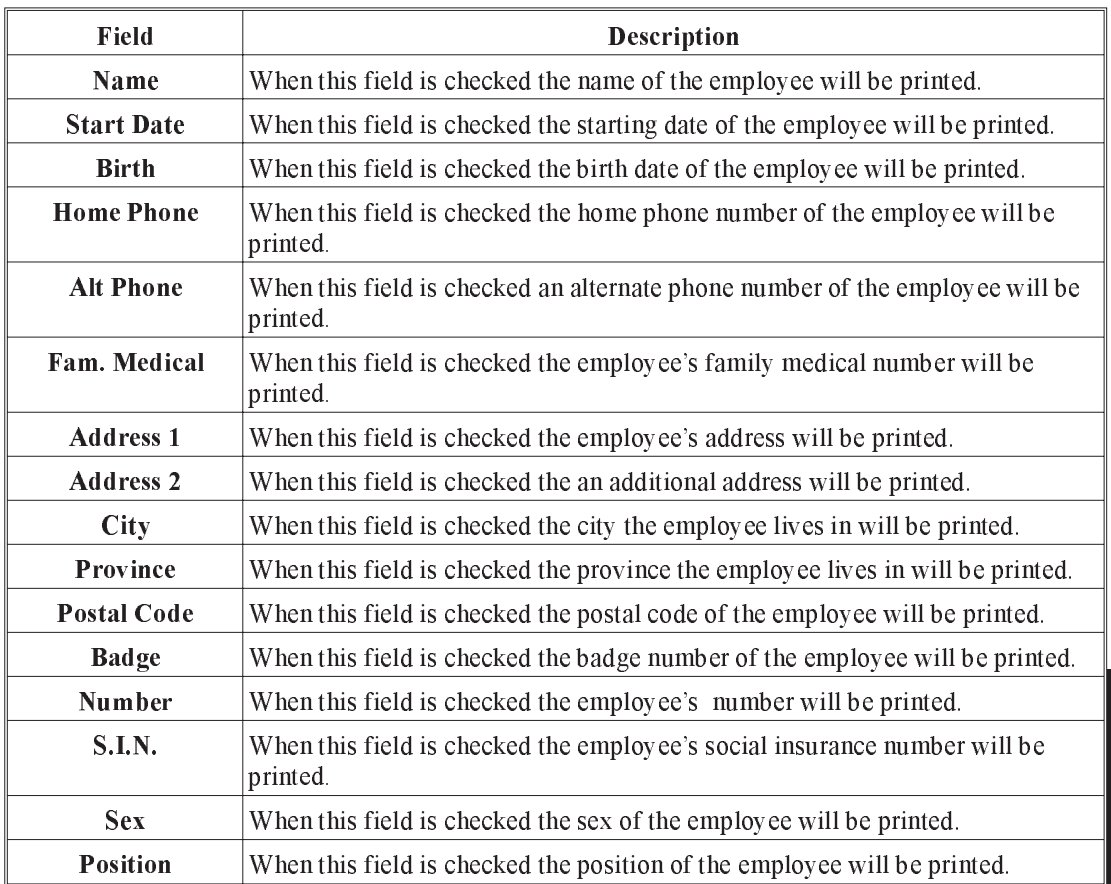

The data field selection for the report allows for the inclusion of the following data fields:

When the user selects the Payroll tab from the Employee Profile Report the following screen will appear:

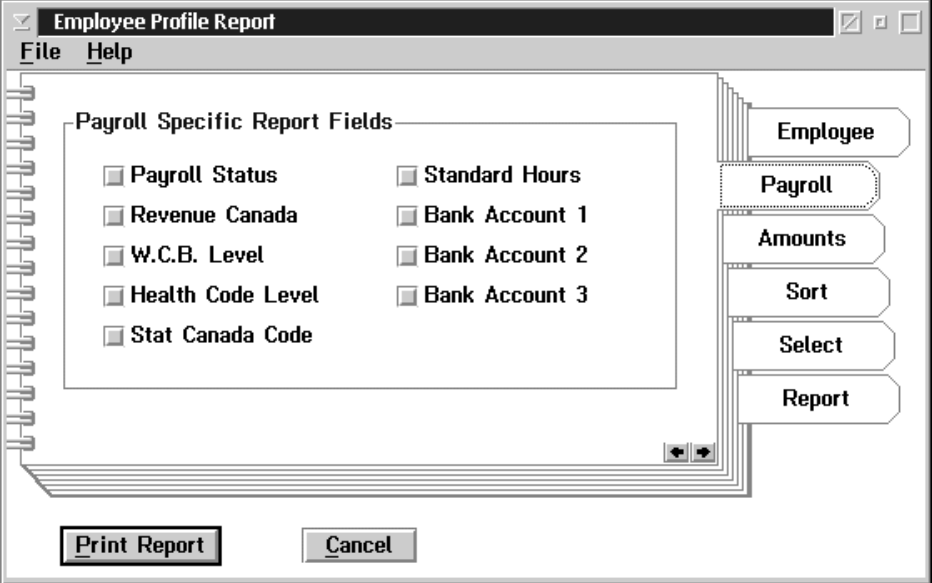

The following table gives a description of the screen:

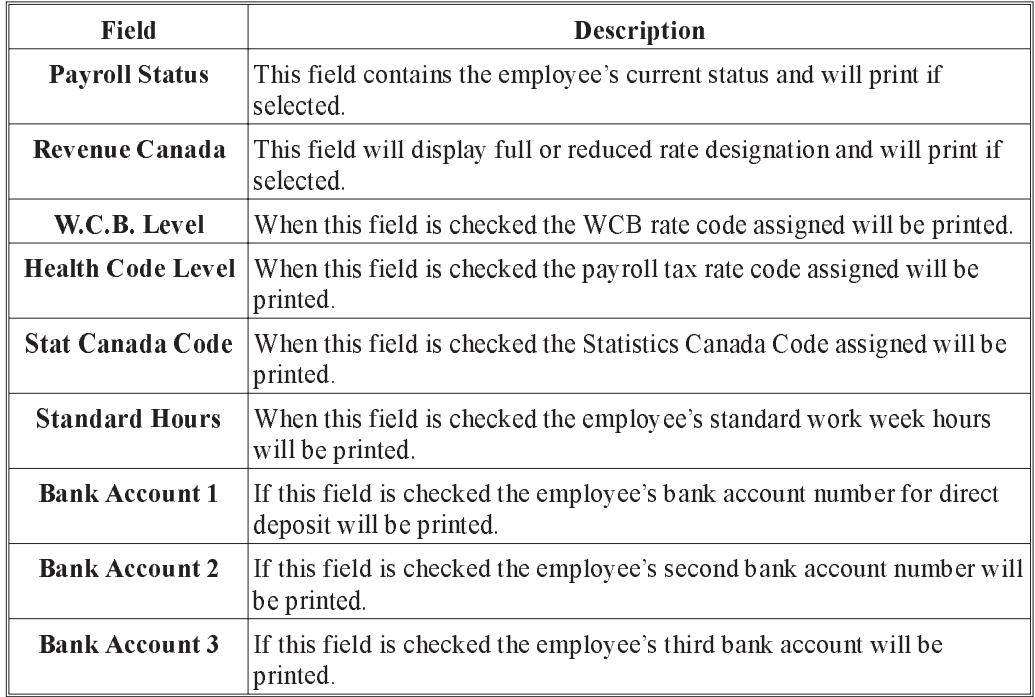

When the user selects the Amount tab from the Employee Payroll Profile Report the following screen will appear:

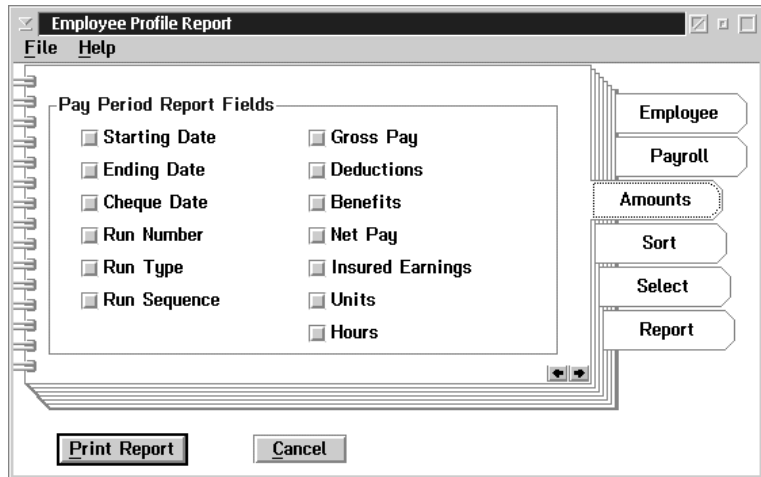

The following table gives a description of the pay period report fields:

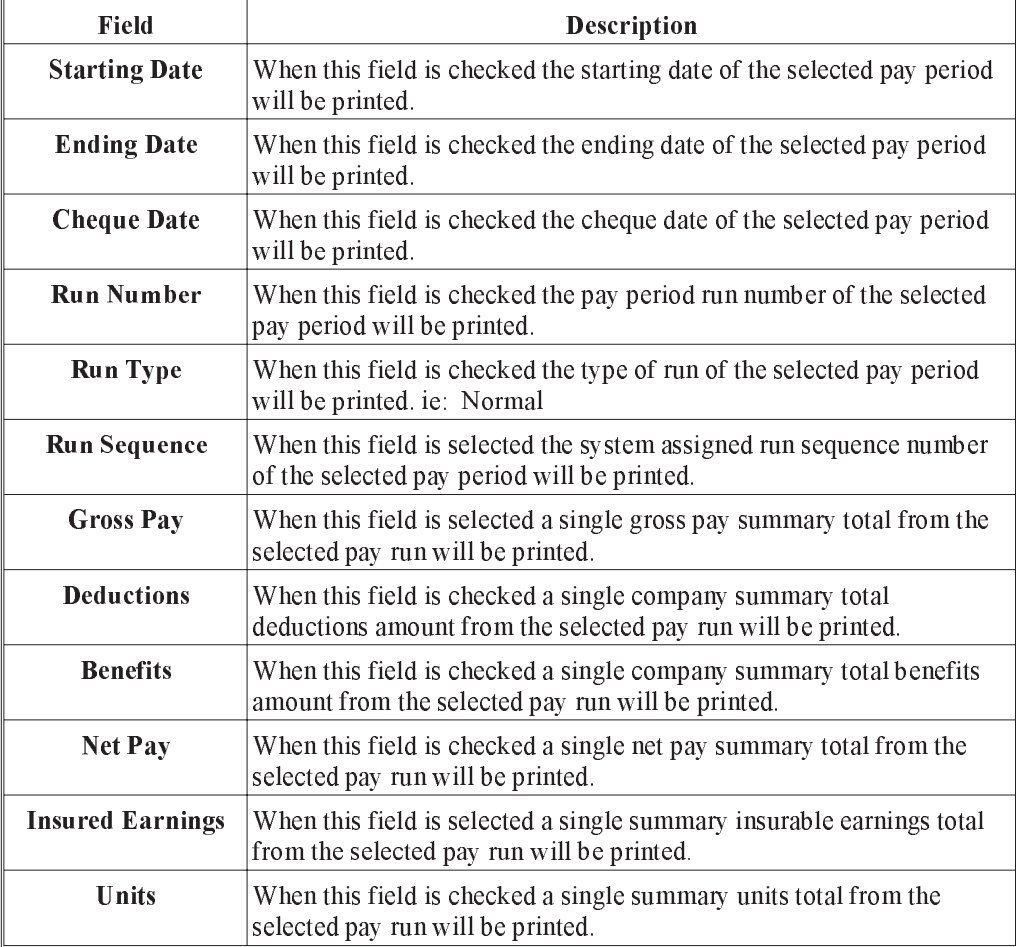

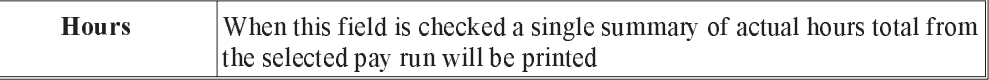

When the user selects the Sort tab from the Employee Payroll Profile Report the following screen will appear:

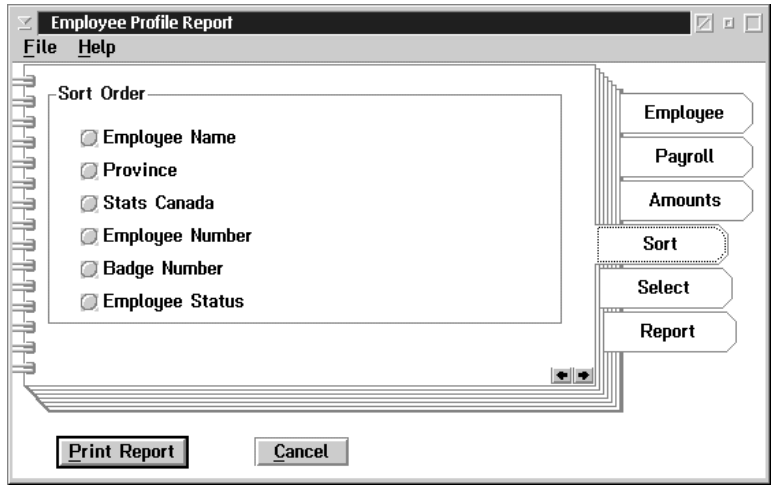

The sort order selection for the report allows for the following sort order selections:

- **Employee Name**
- **Province**
- Statistics Canada Code
- Employee Number
- Badge Number
- **Employee Status**
When the user selects the Select tab from the Employee Payroll Profile Report the following screen will appear:

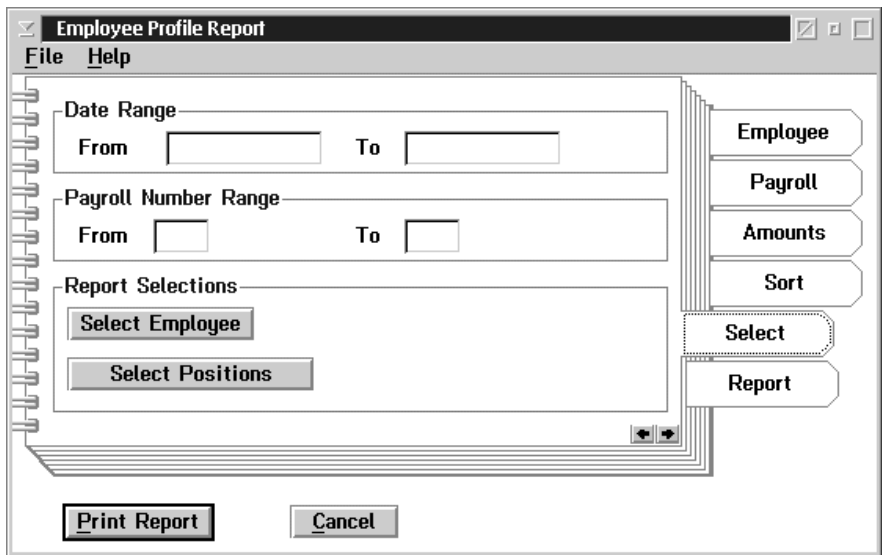

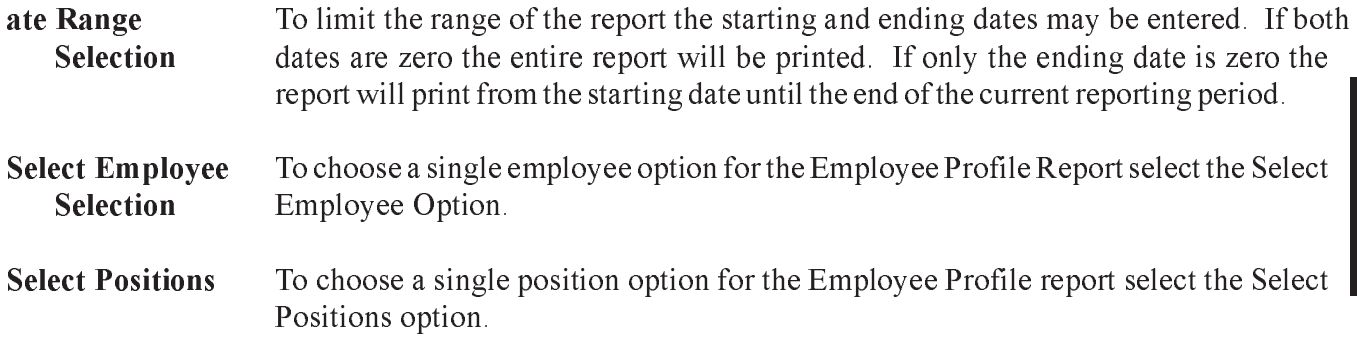

When the user selects the Report tab from the Employee Payroll Profile Report the following screen will appear:

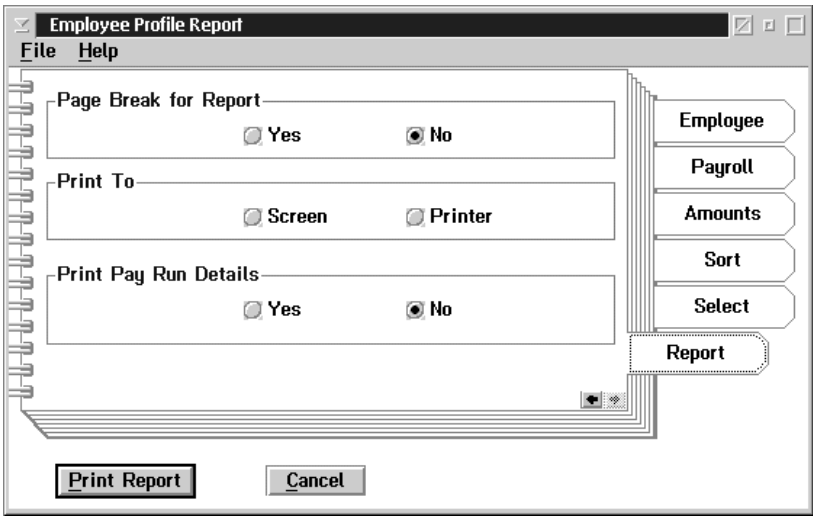

- Page Break Selection The page break selection for the report allows for the insertion of page breaks when the program encounters a break on the sort key.
- Print to Selection The Print to selection for the report allows for the report to be printed to the printer or on the screen.
- Print Pay Run Details The user may select the option of printing all detail lines pertaining to the selected pay run for each employee.

#### Record of Employment

A Record of Employment (ROE) must be issued by employers within five calendar days after an employee's interruption of earnings or the day the employer becomes aware of the interruption. This document is used by Human Resources Development Canada (HRDC) to determine whether a person qualifies for Employment Insurance benefits, how much he or she will receive and the length of time the benefits will be received.

When the user selects the Record of Employment from the Reports menu the following screen will appear:

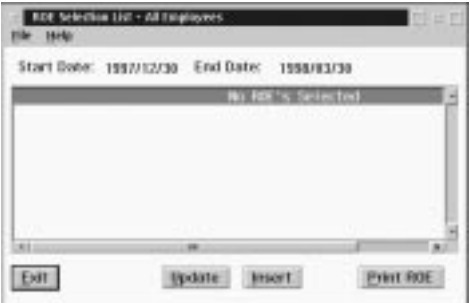

This screen contains a list of employees. To choose the employee for the ROE highlight the employee and select the OK button.

To prepare a new Roe for an Employee. Choose INSERT. The Employee Name selection box will appear:

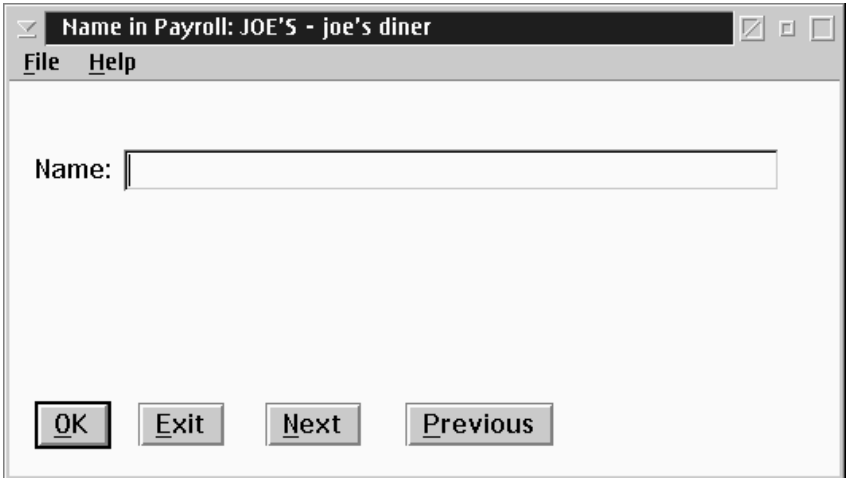

To select an employee type in the surname, or do a next or previous. Once you have verified your selection press OK.

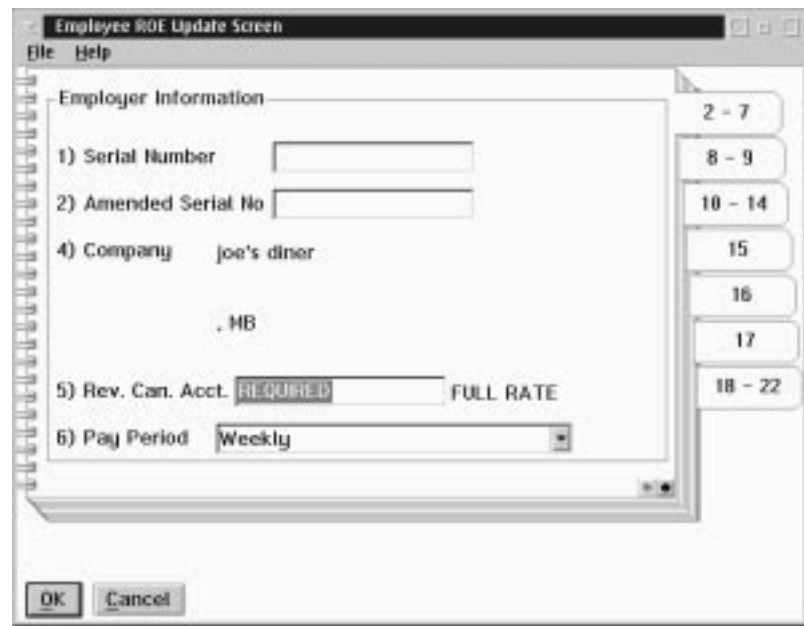

When the user selects the OK button from the Name in Payroll screen the following screen will appear:

The Employee ROE Update Screen is used to print a ROE.

The following table gives a description the data fields:

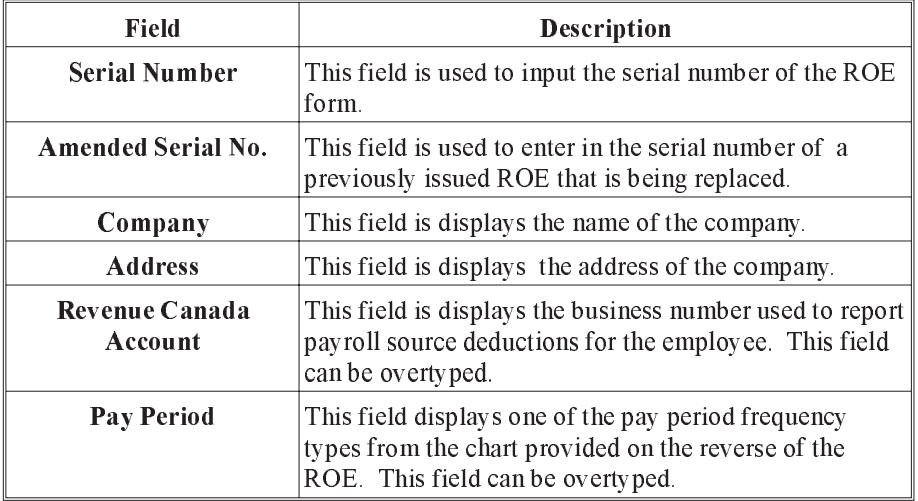

With the exception of the amended serial number field, these fields will be filled in from existing data. Any field can be over typed for changes.

Employee NOE Update Screen Elle Help  $\begin{tabular}{|c|c|c|c|} \hline \textbf{Fba} & \textbf{Babp} & \textbf{5} & \textbf{0} & \textbf{0} & \text$  $2 - 7$ Employee Number  $\overline{\mathbf{2}}$  $8 - 9$  $10 - 14$ 9) Employee Name EVANS DALE 15 123 MAPLE STREET 16 RR 345  $17$ Winnipeg, MB  $18 - 22$ **MM** OK Cancel

When the user selects the 8-9 Tab on the Record of Employment the following screen will appear:

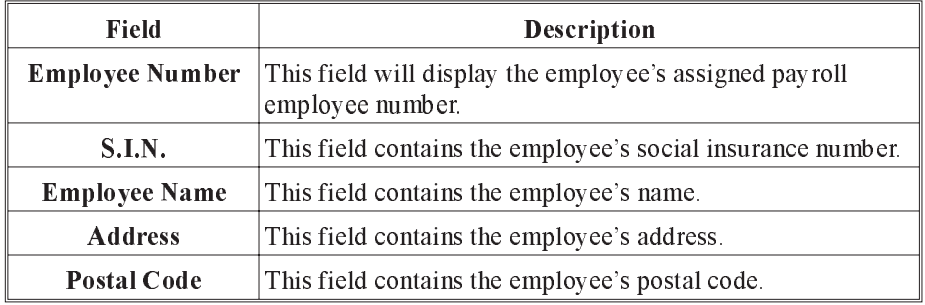

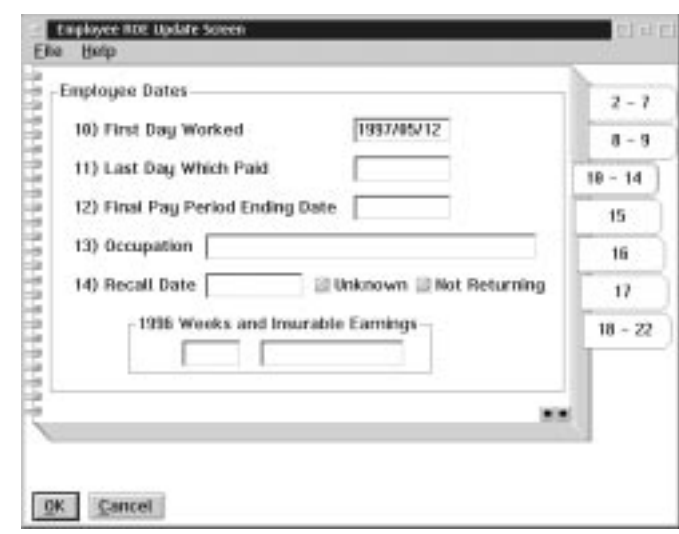

When the user selects the 10-14 tab on the Record of Employment the following screen will appear:

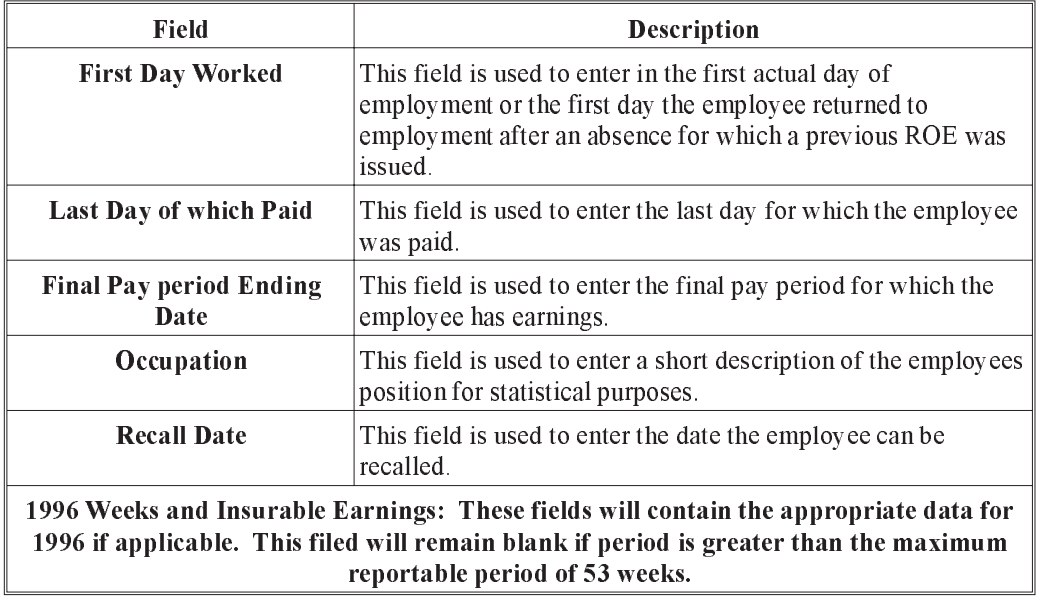

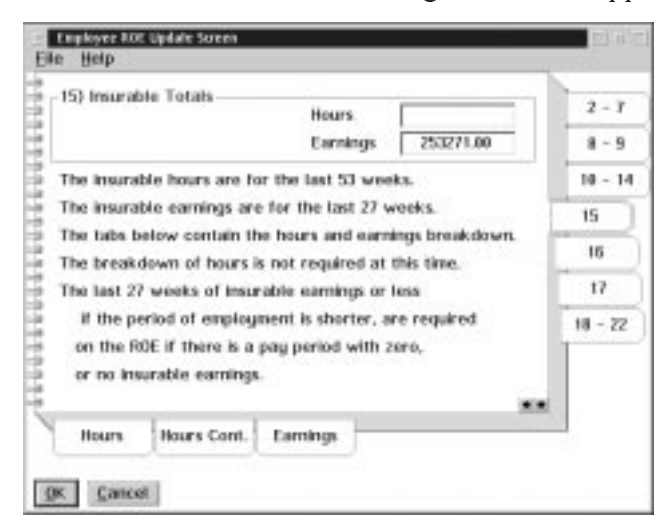

When the user selects the 15 tab the following screen will appear:

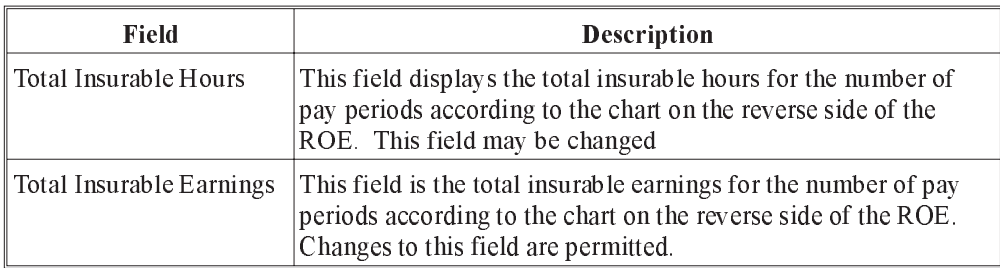

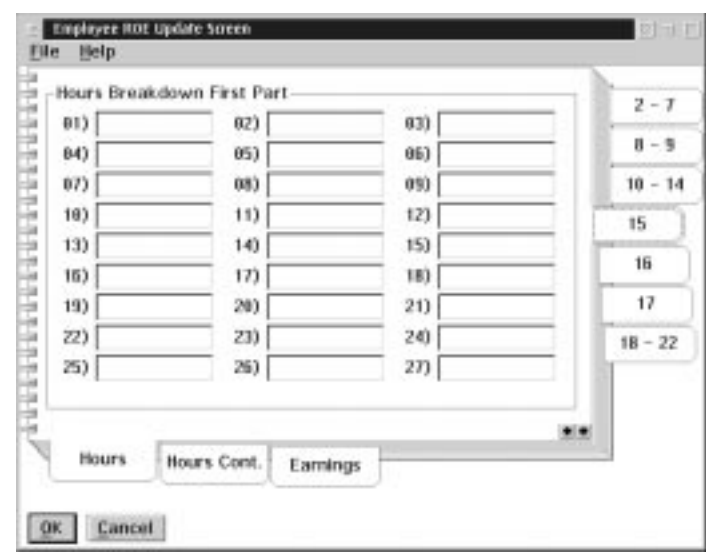

When the user selects the Hour Sub -Menu tab from the 15 tab the following screen will appear:

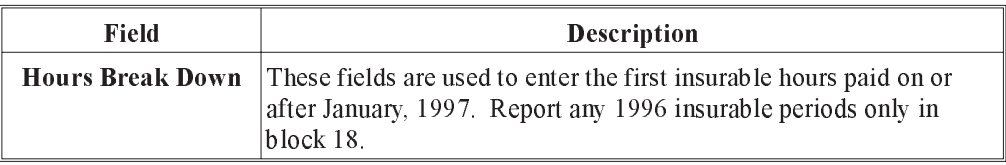

When the user selects the Hours Continued Sub-Menu tab from the 15 tab the following screen will appear:

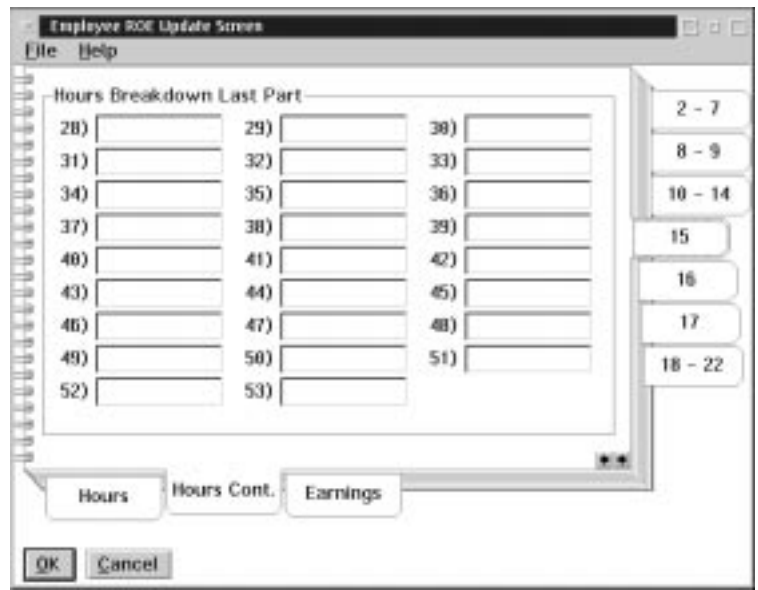

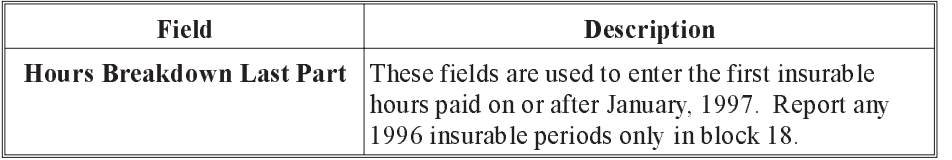

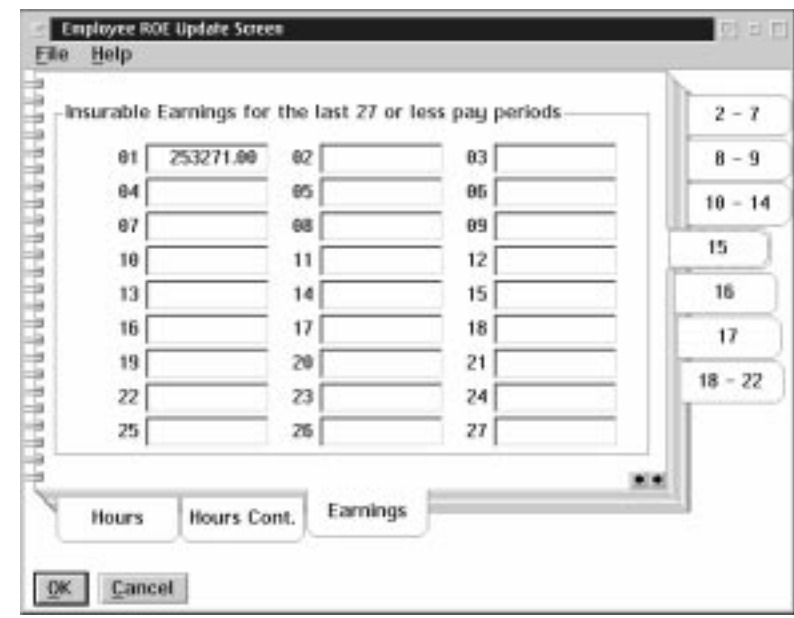

When the user selects the Earning Sub-Menu tab from the 15 tab the following screen will appear:

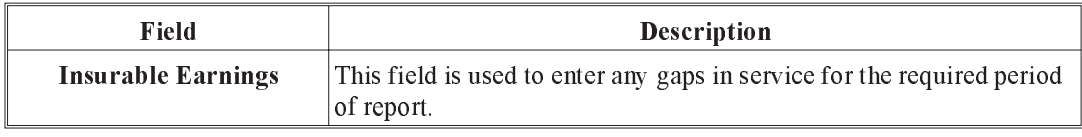

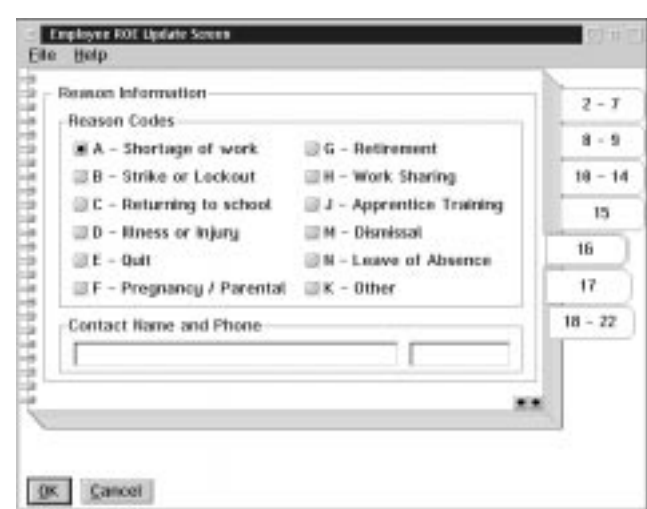

When the user selects the 16 tab the following screen will appear:

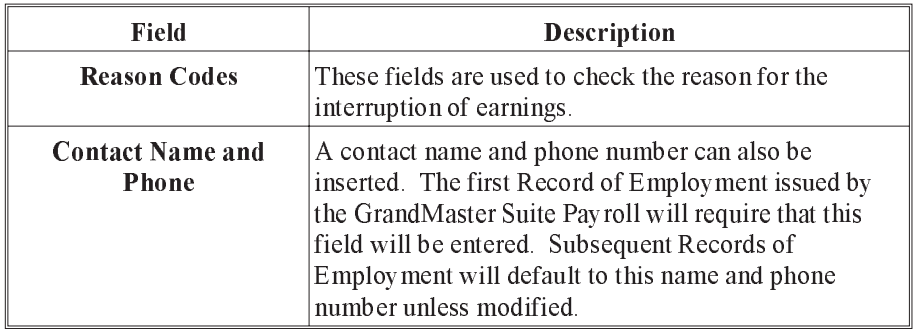

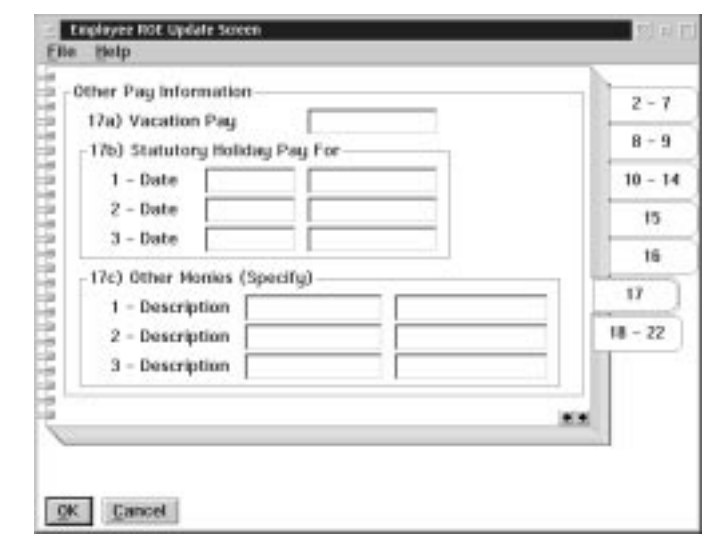

When the user selects the 17 tab the following screen will appear:

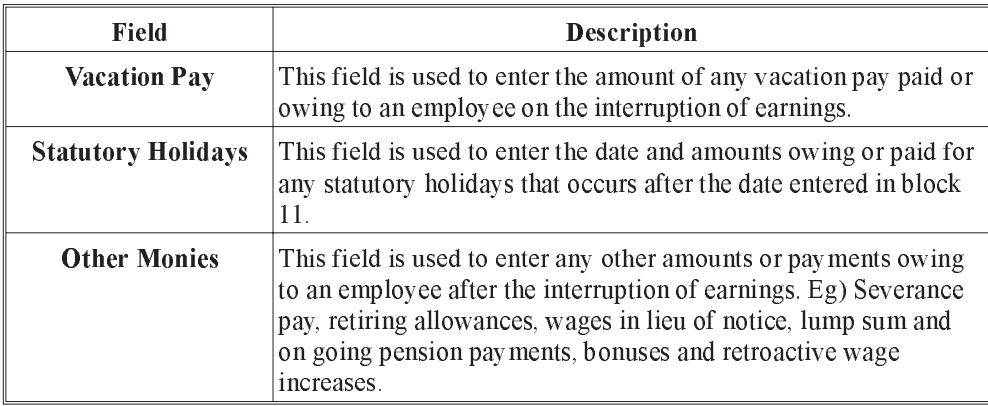

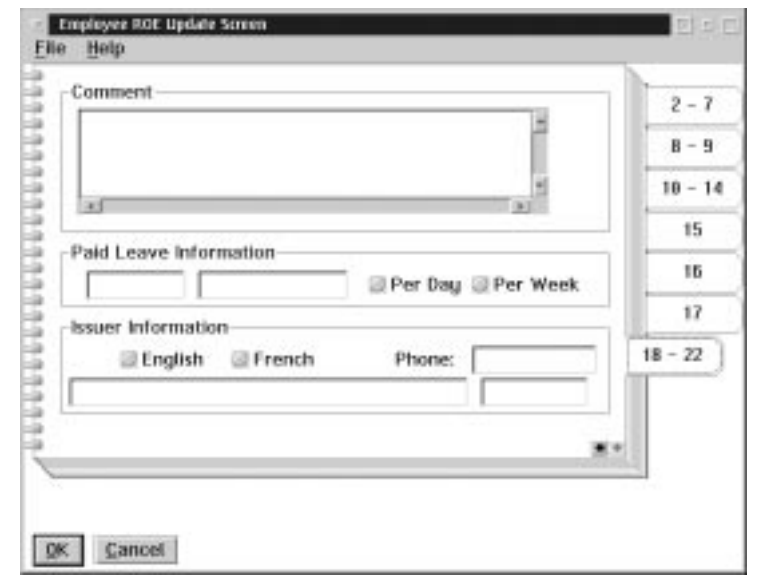

When the user selects the 18-22 tab the following screen will appear:

The following table gives a description of the data fields:

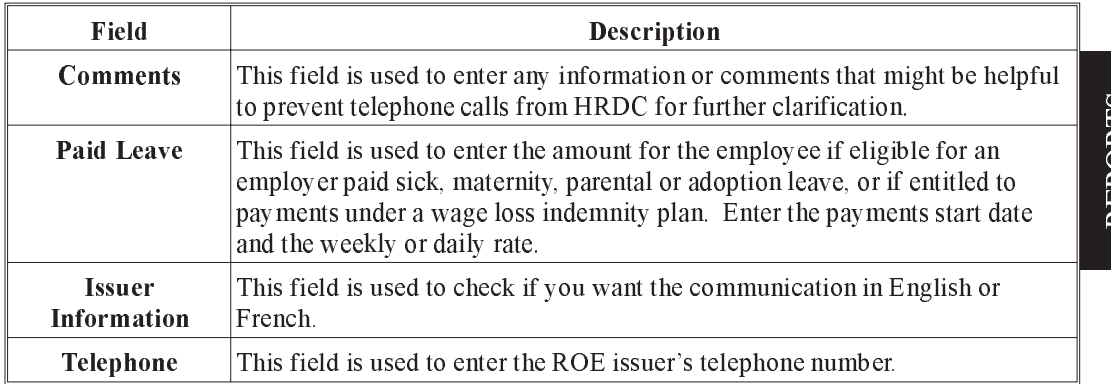

REPORTS REPORTS

### Journal Entry

When the user selects the Journal Entry option, a report containing all general ledger transactions pertaining to a payroll (or group of payrolls) is created. The information on the report can also be exported to a file for direct interface with an accounting software package.

When the user selects the Journal Entry from the Report menu the following screen will appear:

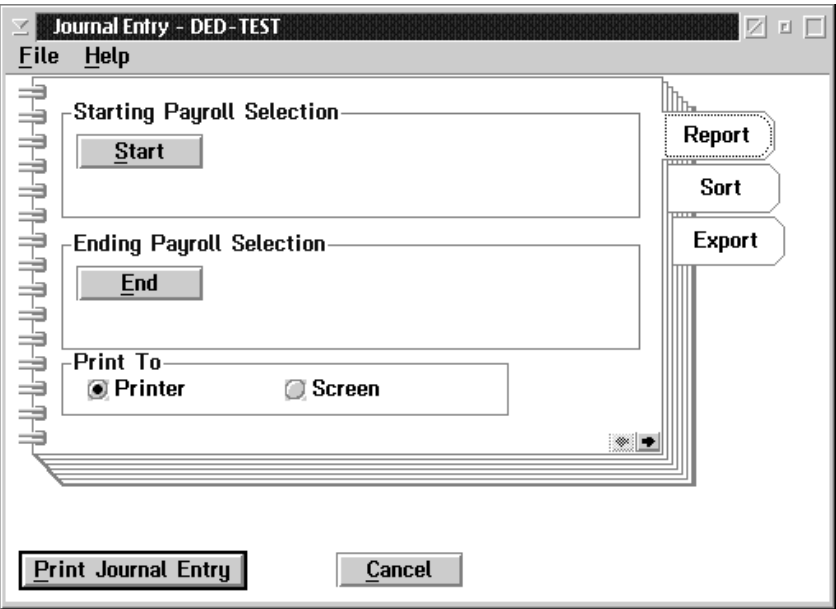

- Starting Payroll **Selection** By pressing the start button a list of all closed (history) pay runs will be presented. The Journal Entry starting pay run can be chosen from this list.
- Ending Payroll Selection By pressing the End button the list of the closed (history) pay runs will be presented. The Journal Entry ending pay run range can be chosen from this list.

#### **Print To** Allows the user the option of printing to the printer or to the screen.

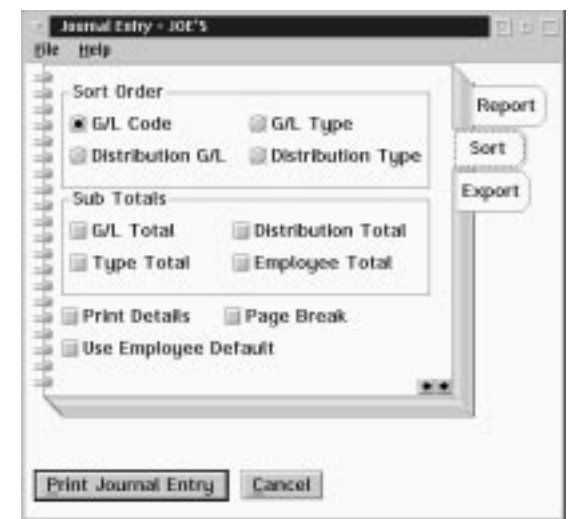

When the user selects the Sort tab the following screen will appear:

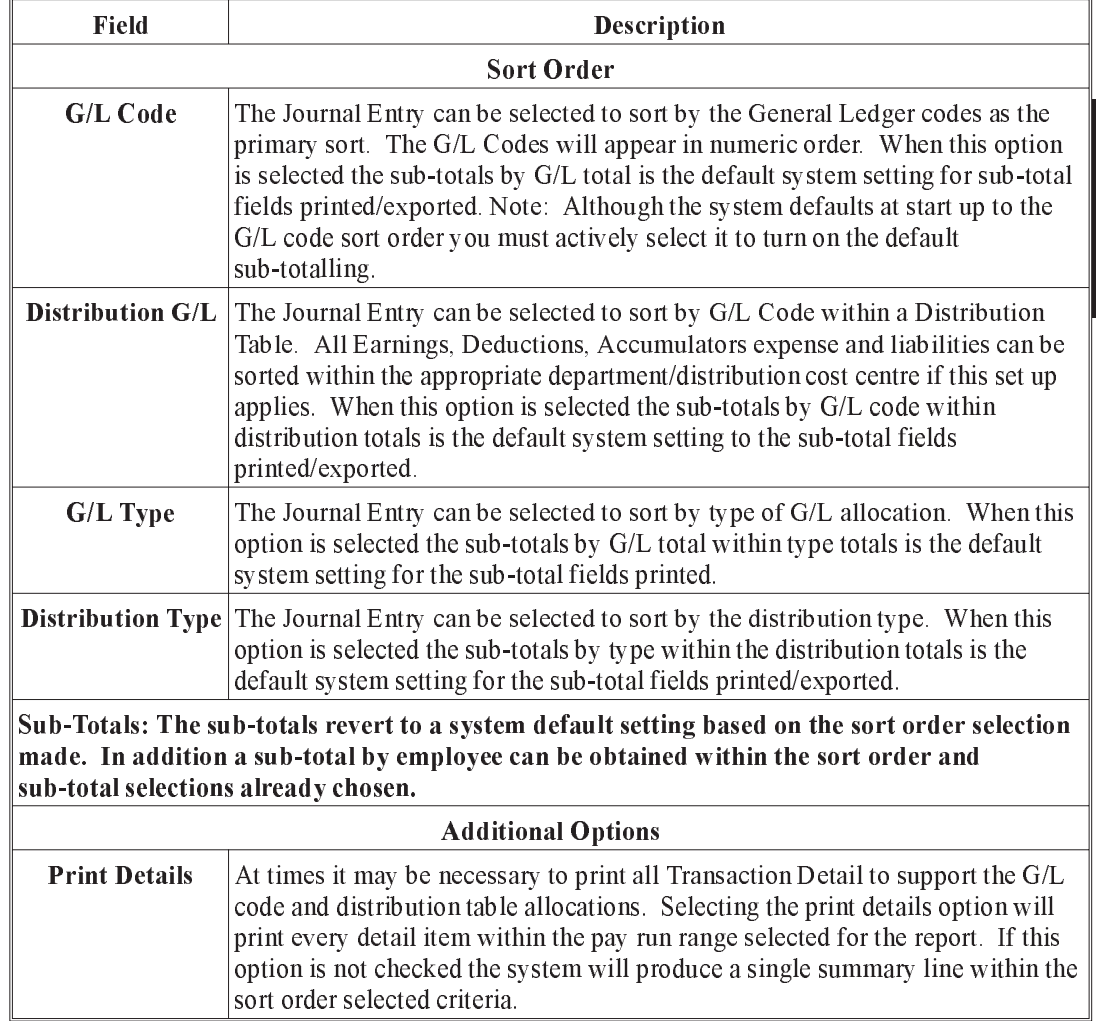

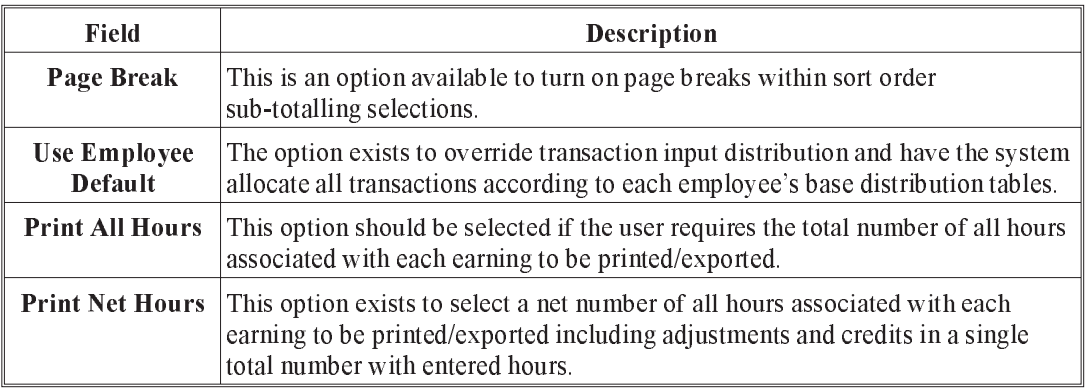

When the user selects the export tab the following screen will appear:

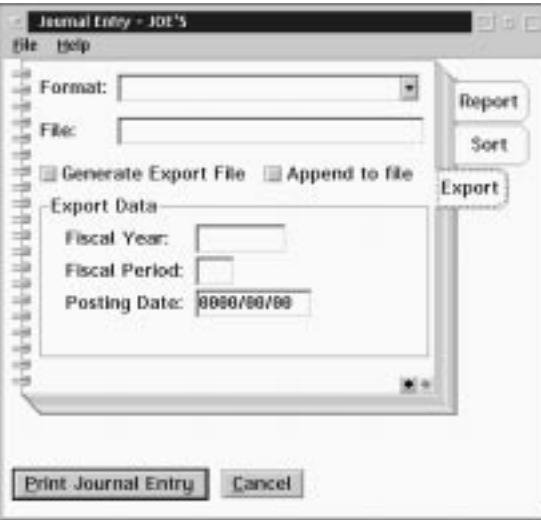

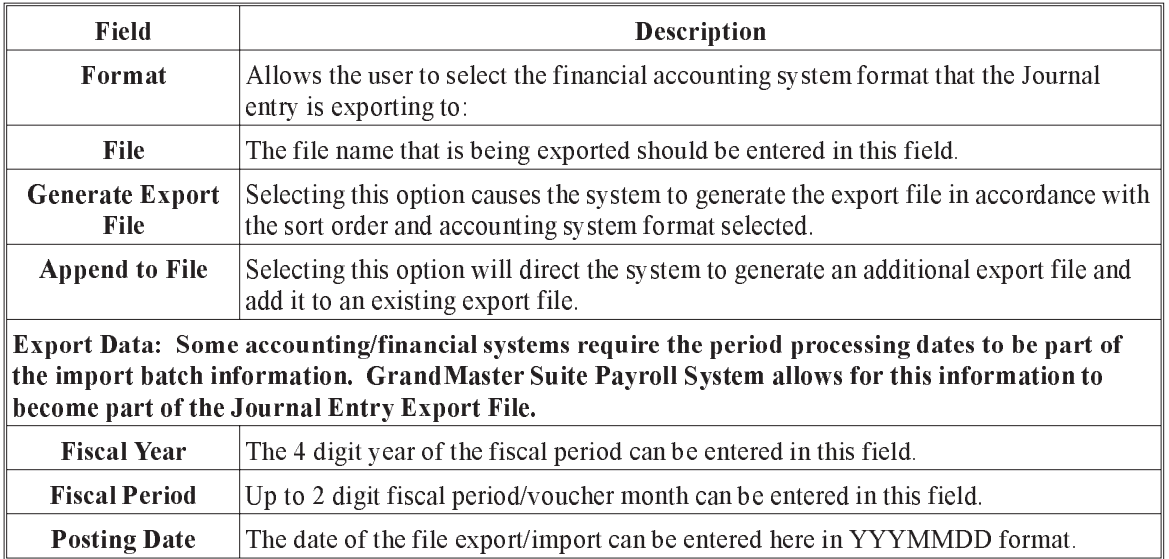

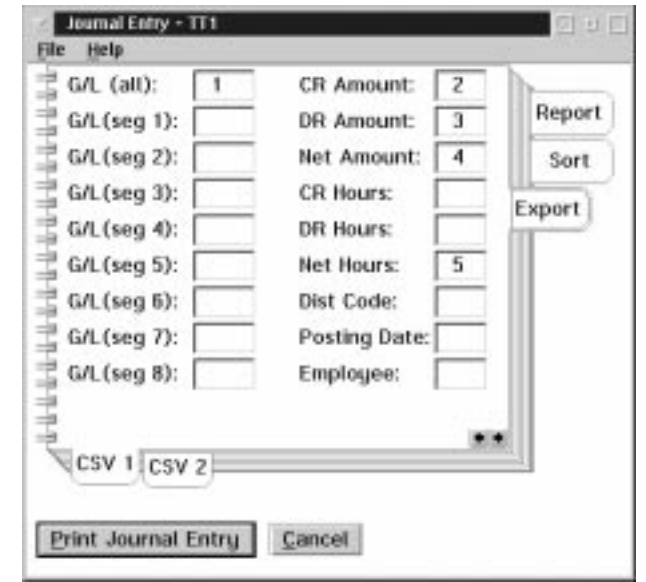

When the user selects CSV1 Sub-Menu tab on the Export tab on the Journal Entry Report the following screen will appear:

The boxes to the right of the data field names are used to input the field position on the Export file.

When the user selects the  $\text{CSV2 Sub-Menu}$  tab on the Export tab on the Journal Entry Report the following screen will appear:

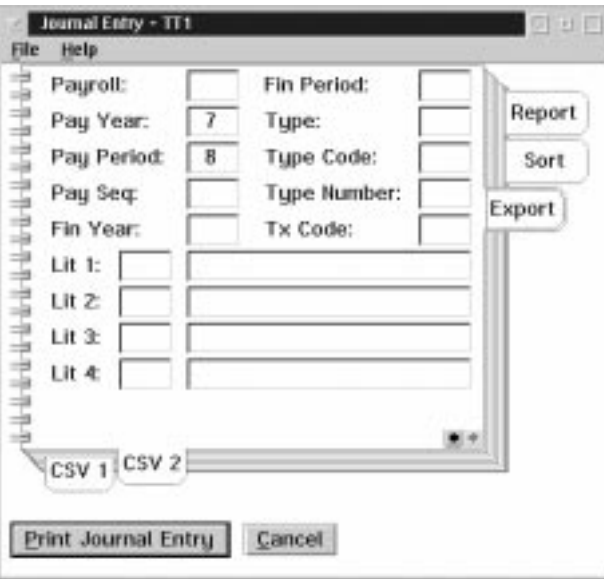

The boxes to the right of the data field names are used to input the field position on the Export file.

The fields labeled Literal 1 to 4 are used to input the field position and a value that may be exported to the finacial/accounting system.

# Payroll Payrate Reports

The Payroll Payrate Reports menu from the menu bar is used to print payrate reports from the payroll data.

The Payroll Payrate Reports menu appears as follows:

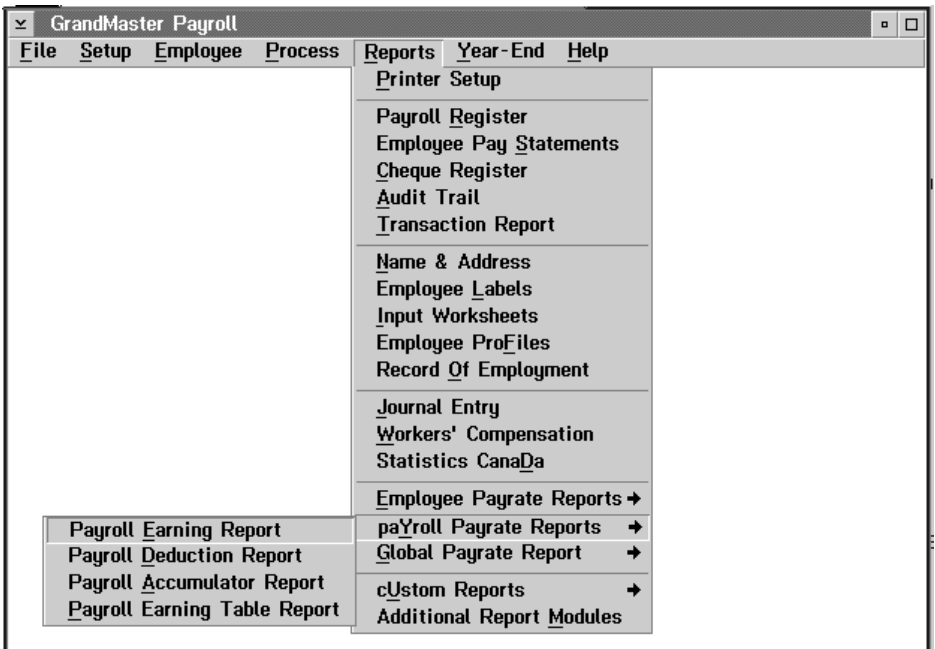

**REPORTS** REPORTS

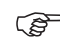

F Payroll Payrate Reports

- **Payroll Earning Report**
- **Payroll Deduction Report**
- n Payroll Accumulator Report
- **Payroll Earning Report**

Please refer to the Global Payrate Reports in this manual for more information on these reports.

# Global Payrate Reports

The Global Payrate Reports menu from the menu bar is used to print Pirate reports from the payroll data.

The Global Payrate Reports menu appears as follows:

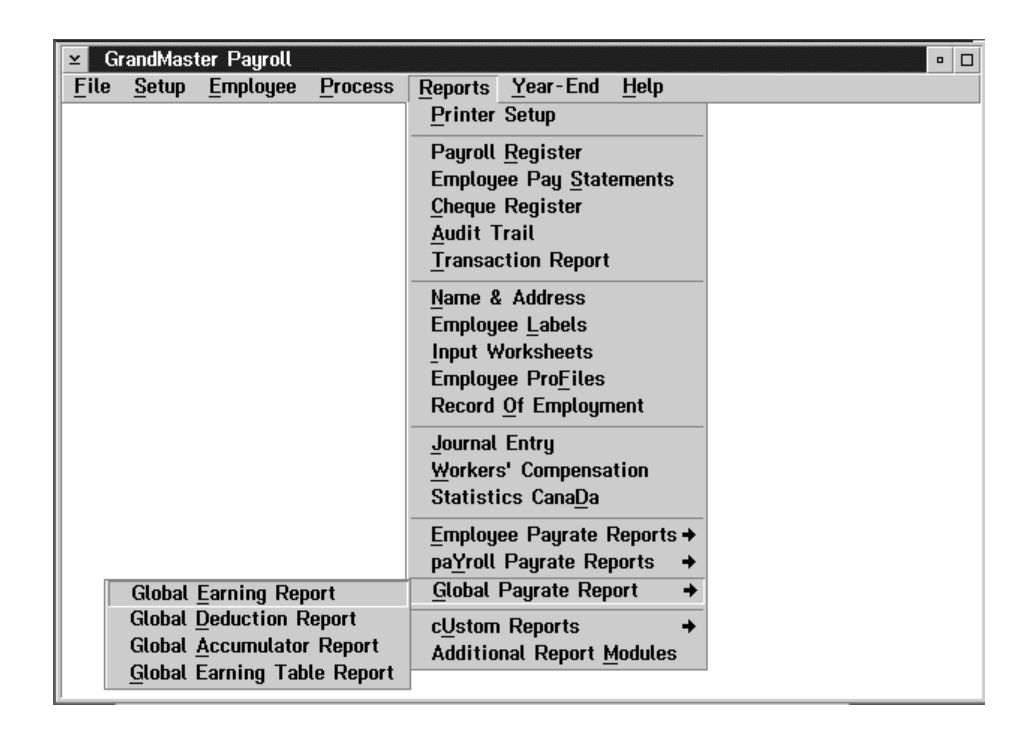

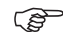

Global Payrate Reports

- **n** Global Earning Report
- **n** Global Deduction Report
- n Global Accumulator Report
- n Global Earning Table Report

The Global Earning Report option prints a listing of the Earning Payrates for each employee, payroll or global payroll depending on the menu choice.

This function allows the user to select the date range for the report, the data fields to be included in the report, when to page break, and to select the earning  $\&$  position to be included in the report.

If a single employee was selected before running this program only that employee will be printed. The employee name will be shown after the report title at the top of the window when only one employee is selected.

The dialog box for the Global Earning Report option in the reports menu appears as follows:

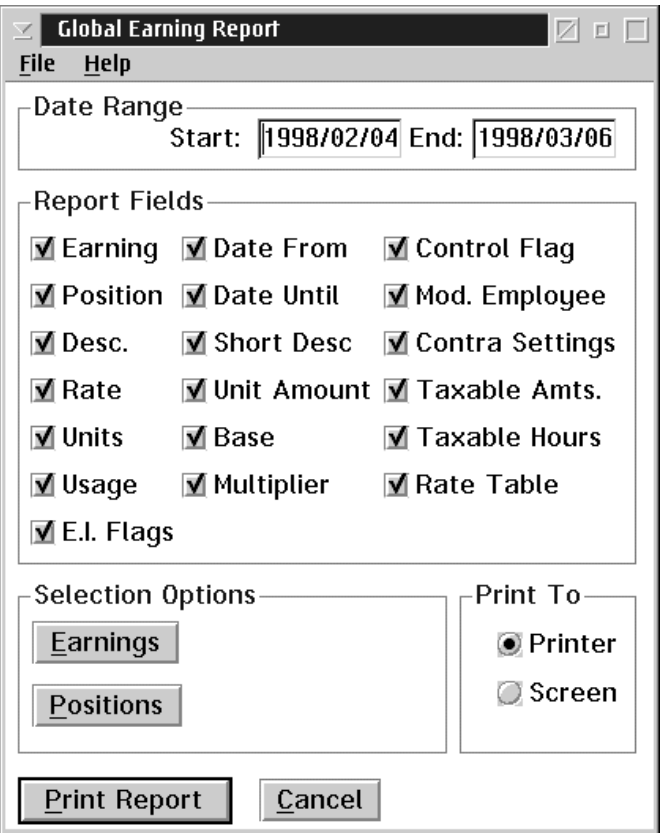

Saving... The selections made by the user can be saved by selecting the Save Parameters option in the File menu.

#### Date Range Selection To limit the range of the report the starting and ending date may be entered. If both dates are zero the entire report will print from the starting date until the end of the report.

#### Report Fields Selection

A data field is selected for the report when the box to the left of the field has a check mark.

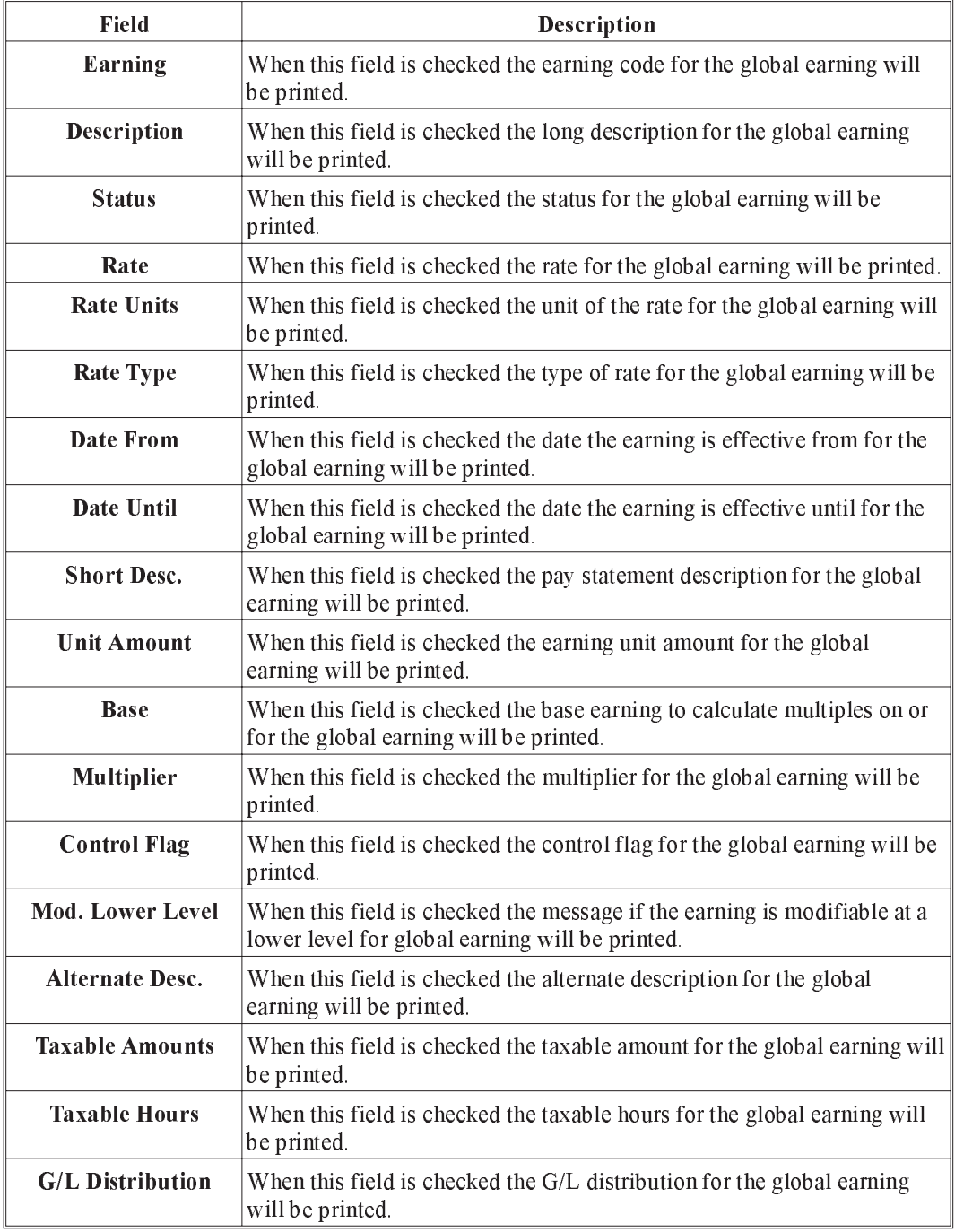

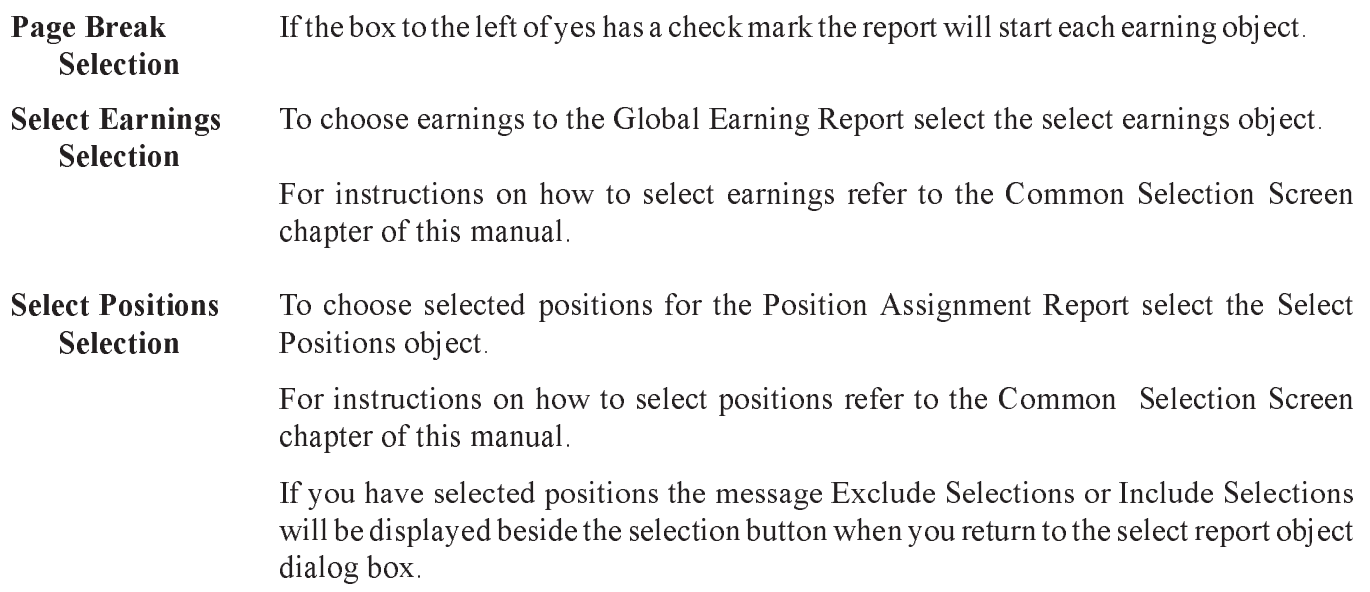

# Global Deduction Report

The Global Deduction Report option prints a listing of the Deduction Payrates for each employee, payroll or global payroll depending on the menu choice.

This function allows the user to select the date range for the report, the data fields to be included in the report, when to page break, and to select the deduction to be included in the report.

If a single employee was selected before running this program only that employee will be printed. The employee name will be shown after the report title at the top of the window when only one employee is selected.

The dialog box for the Global Deduction Report option in the reports menu appears as follows:

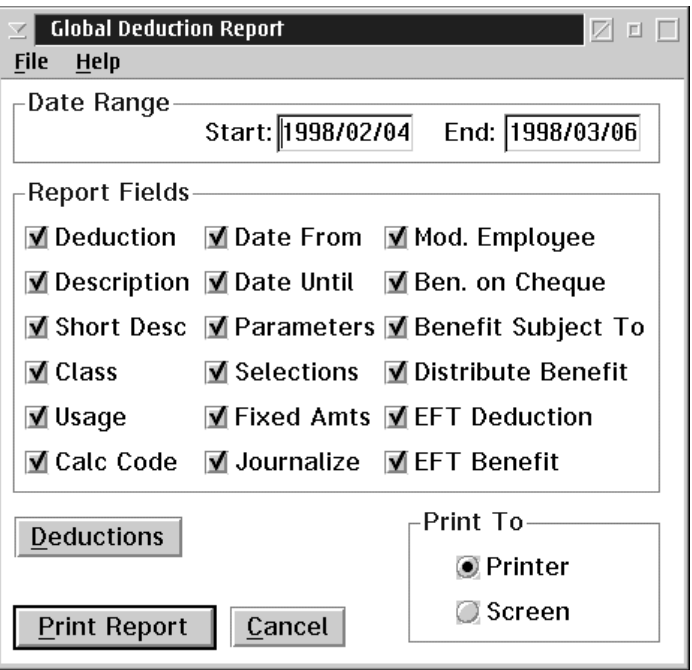

Saving... The selections made by the user can be saved by selecting the Save Parameters option in the File menu.

Date Range Selection To limit the range of the report the starting and ending date may be entered. If both dates are zero the entire report will print from the starting date until the end of the report.

Report Fields Selection A data field is selected for the report when the box to the left of the field has a check mark.

| <b>Field</b>              | <b>Description</b>                                                                                                    |  |  |
|---------------------------|----------------------------------------------------------------------------------------------------|--|--|
| <b>Deduction</b>          | When this field is checked the deduction for the global deduction will be printed.                                                  |  |  |
| Position                  | When this field is checked the position for the global deduction will be printed.                                                   |  |  |
| <b>Description</b>        | When this field is checked the description for the global deduction will be printed.                                                |  |  |
| <b>Deduction Status</b>   | When this field is checked the deduction status for the global deduction will be printed.                                           |  |  |
| <b>Deduction Type</b>     | When this field is checked the deduction type for the global deduction will be printed.                                             |  |  |
| <b>Journal Entry Flag</b> | When this field is checked the journal entry flag for the global deduction will be printed.                                         |  |  |
| <b>Cheque Flag</b>        | When this field is checked the cheque flag for the global deduction will be printed.                                                |  |  |
| <b>Calculation Flag</b>   | When this field is checked the calculation flag for the global deduction will be printed.                                           |  |  |
| <b>Date From</b>          | When this field is checked the date the deduction is effective from for the global deduction<br>will be printed.                    |  |  |
| Date Until                | When this field is checked the date the deduction is effective until for the global deduction<br>will be printed.                   |  |  |
| <b>Short Description</b>  | When this field is checked the pay statement description for the global deduction will be<br>printed.                               |  |  |
| <b>Calculation Code</b>   | When this field is checked the calculation code for the global deduction will be printed.                                           |  |  |
| <b>Calculation Table</b>  | When this field is checked the calculation table for the global deduction will be printed.                                          |  |  |
| Custom                    | When this field is checked the custom for the global deduction will be printed.                                                     |  |  |
| <b>Calculation Class</b>  | When this field is checked the calculation class for the global deduction will be printed.                                          |  |  |
| <b>Elements</b>           | When this field is checked the elements for the global deduction will be printed.                                                   |  |  |
| <b>Always Enable</b>      | When this field is checked the always enable for the global deduction will be printed.                                              |  |  |
| <b>Mod. Lower Level</b>   | When this field is checked the message if the deduction is modifiable at a lower level for the<br>global deduction will be printed. |  |  |
| <b>Taxable Amounts</b>    | When this field is checked the taxable amounts for the global deduction will be printed.                                            |  |  |
| <b>Taxable Hours</b>      | When this field is checked the taxable hours for the global deduction will be printed.                                              |  |  |
| <b>Fixed Deduction</b>    | When this field is checked the fixed deduction for the global deduction will be printed.                                            |  |  |
| <b>Fixed Benefits</b>     | When this field is checked the fixed benefits for the global deduction will be printed.                                             |  |  |
| <b>G/L Distribution</b>   | When this field is checked the G/L distribution for the global deduction will be printed.                                           |  |  |

#### Page Break **Selection**

If the box to the left of yes has a check mark the report will start a new page for each deduction object.

Select Deductions **Selection** To choose deductions to the to the Global Deduction report select the select deduction object.

> For instructions on how to select deduction refer to the Common Selection Screen chapter in this manual.

#### Global Accumulator Report

The Global Accumulator Report option prints a listing of the Accumulator Payrates for each employee, payroll or global depending on the menu choice.

This function allows the user to select the date range for the report, the data fields to be included in the report, when to page break, and to select the accumulator to be included in the report.

If a single employee was selected before running this program only that employee will be printed. The employee name will be shown after the report title at the top of the window when only one employee is selected.

The dialog box for the **Global Accumulator Report** option in the reports menu appears as follows:

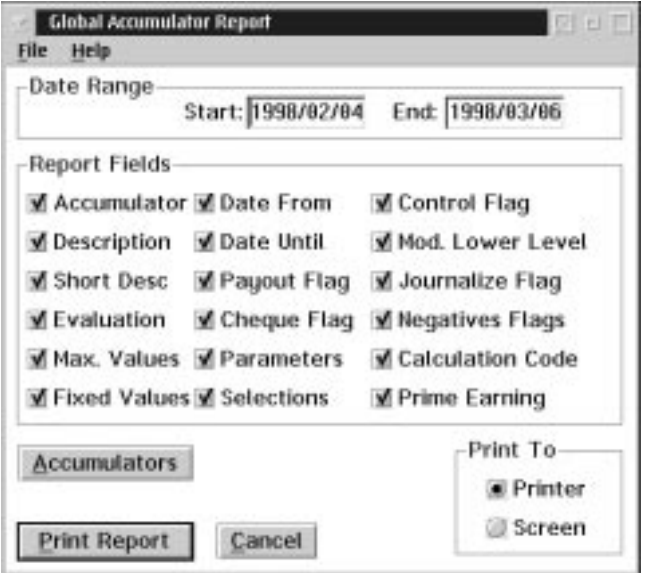

Saving... The selections made by the user can be saved by selecting the Save Parameters option in the File menu.

Date Range Selection To limit the range of the report the starting and ending date may be entered. If both dates are zero the entire report will print from the starting date until the end of the report.

Report Fields Selection

A data field is selected for the report when the box to the left of the field has a check mark.

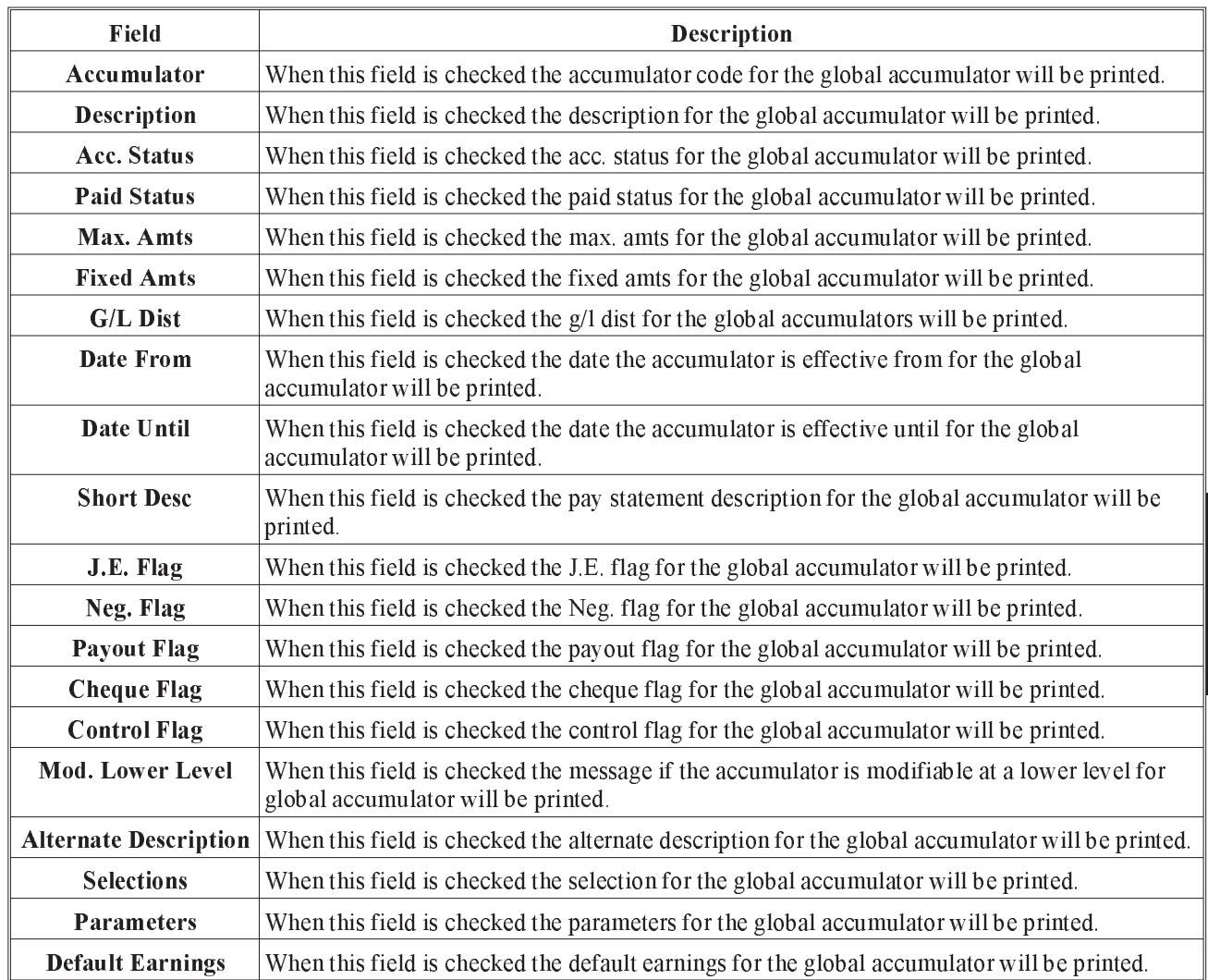

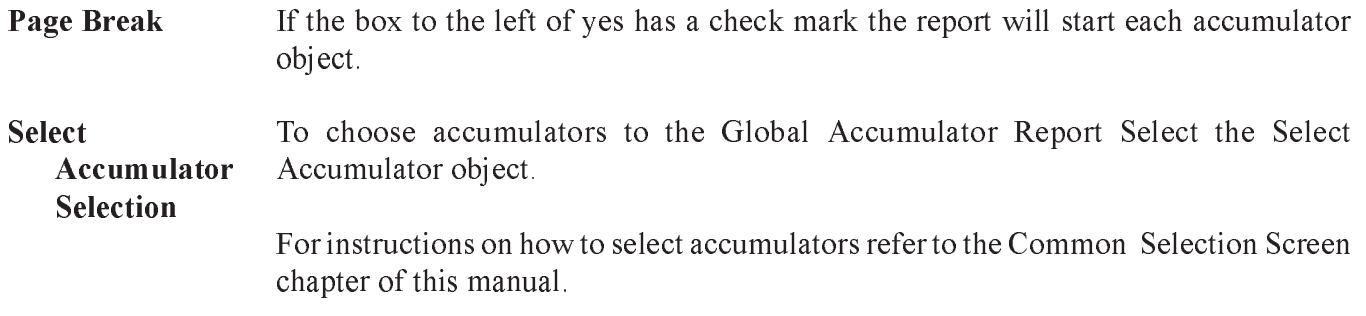

# **YEAR-END PROCESSING**

The year end process will extract T4, T4A, and Relevé 1 information from the payroll database, and allow the user to clear YTD amounts. This year-end information is kept in a separate file for additional editing and processing. The Year-End menu appears as follows:

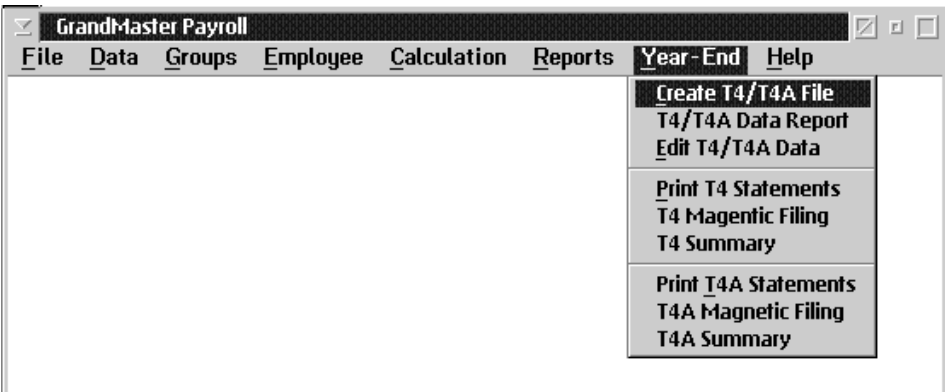

During the year-end process, the user will be prompted to confirm the decisions made by the system regarding placement of earnings, deductions, and benefits. Check your Employer's Guide To Source Deductions to verify year-end processing decisions.

**2** In most provinces, a Workers' Compensation report is required at year-end. Refer to the Workers Compensation section in the Creating Reports chapter for information on generating a Workers' Compensation report.

The Year-End functions integrated into GrandMaster Suite reflect the current specifications as outlined by Revenue Canada. When Revenue Canada updates information pertaining to year-end calculations, these changes will be integrated into the GrandMaster Suite January update.

PROCESSINGYEAR END EAR END

# Type of Pension Adjustment

F - Fixed Monthly This calculation is based on the months of employment during the current year times Benefit the user-given benefit amount.

An employee is credited \$25.00 per month for each completed month of service.

P - Percent of Contributions This calculation uses the employee's year-to-date Pension Contribution (deduction plus company benefit) times a user-supplied percentage.

An employee is credited with 2.00% of the total contributions to his pension plan.

I - Integrated with C.P.P./Q.P.P This calculation uses pensionable earnings times a user-supplied percentage for earnings below Yearly Maximum Pensionable Earnings (YMPE) and a second user-supplied percentage for earnings above YMPE. Any earning between \$75,000 and \$86,111 are excluded from the calculation.

An employee is credited with 1.4% below YMPE and 2.0% above YMPE.

- M Money Purchase Plan This calculation is the combined total of the employee deduction and the company's contribution to the employee's pension plan.
	- We strongly recommend that the user thoroughly review the GrandMaster Suite Pension Adjustment calculation, especially in special situations such as rehires during the year, adjustments for prior years service, sabbatical leave, etc. We also strongly recommend that you contact your actuaries in all matters regarding Pension Adjustment!

# Creating T4\T4A's

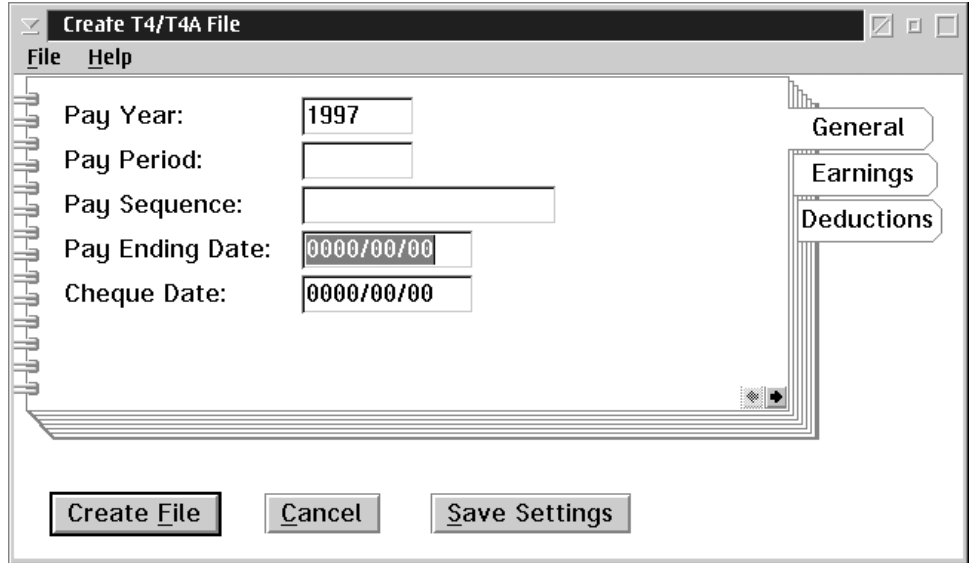

The following screen will appear when the user selects creating T4/T4A's:

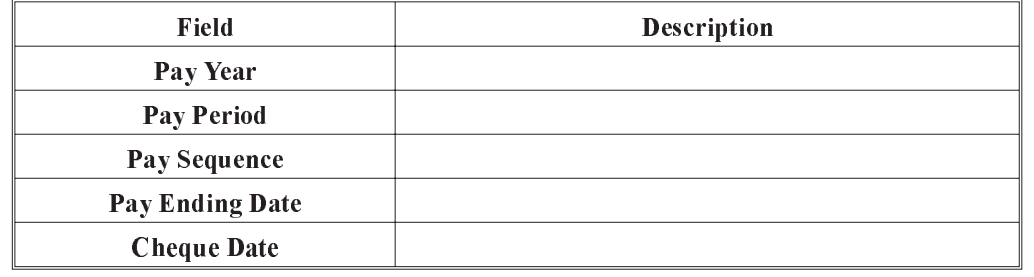

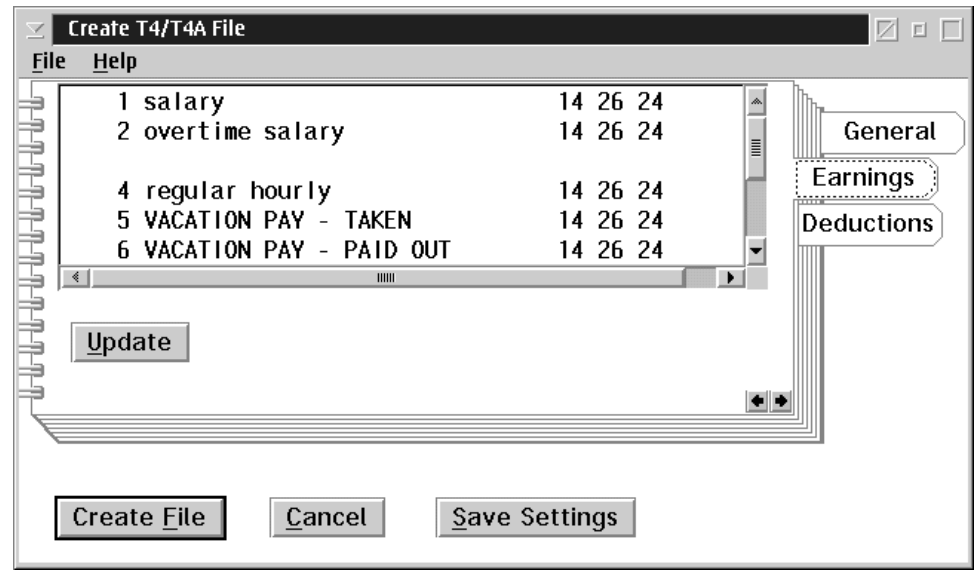

When the user selects the Earnings Tab the following screen will appear:

When the user selects the Deductions Tab the following screen will appear:

| File                                               | Create T4/T4A File<br>Help                                                                                                  |                                                                                                    | 回口<br>M                                                                                                    |
|----------------------------------------------------|----------------------------------------------------------------------------------------------------|----------------------------------------------------------------------------------------------------|----------------------------------------------------------------------------------------------------|
| ≣<br>∖≣<br>∖≣<br>岂<br>∖≣<br>∖≣<br>∍<br>≒<br>≡<br>≡ | 1 FIXED AMT<br>2 PERC #2<br>RATE/HR #3<br>3.<br>HRS X RAT4<br>4<br>5 PERC-MAX 8<br>6 % MAX EE 9<br>$\preccurlyeq$<br>Update | 40 14 14 26<br>14 26<br>40 14<br>14 26<br>40 14<br>40 14<br>14 26<br>14 26<br>40 14<br>40 14 14 26 | 24<br>۸<br>24<br>E<br>General<br>24<br>Earnings<br>24<br>24<br><b>Deductions</b><br>24<br>$\rightarrow$<br>$\bullet$ $\circ$ |
|                                                    | Create <b>File</b><br>Cancel                                                                                                | Save Settings                                                                                      |                                                                                                    |

# T4/T4A Data Report

The following screen appears when teh T4\T4A Data Report is chosen:

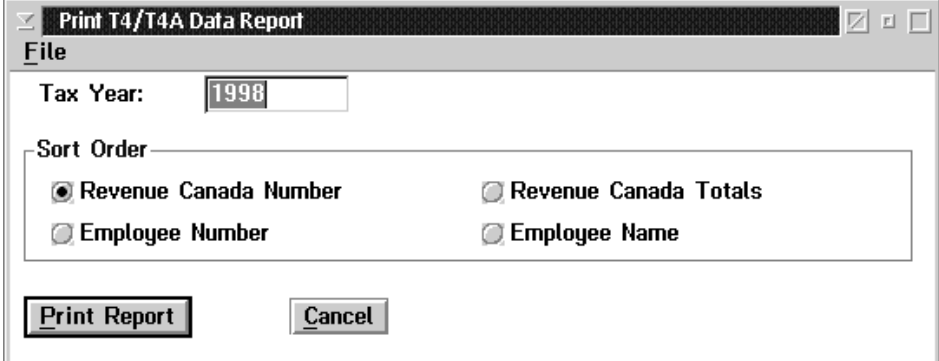

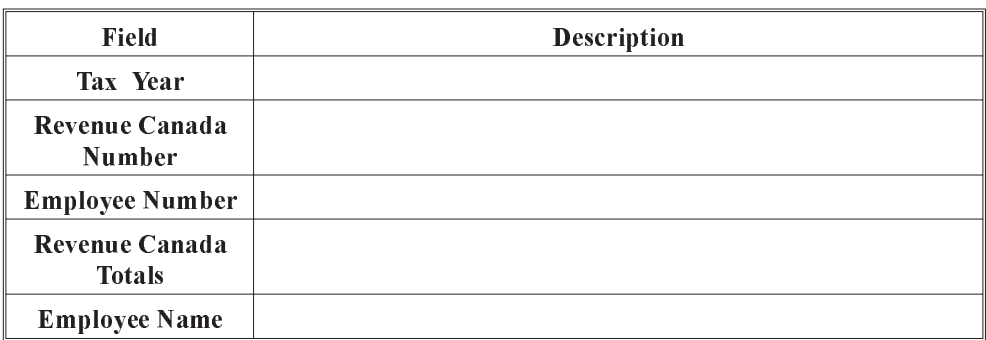

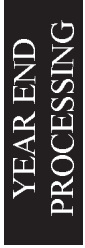

# Edit T4/T4A Data

When the user selects Edit T4 and T4a data the following screen will appear:

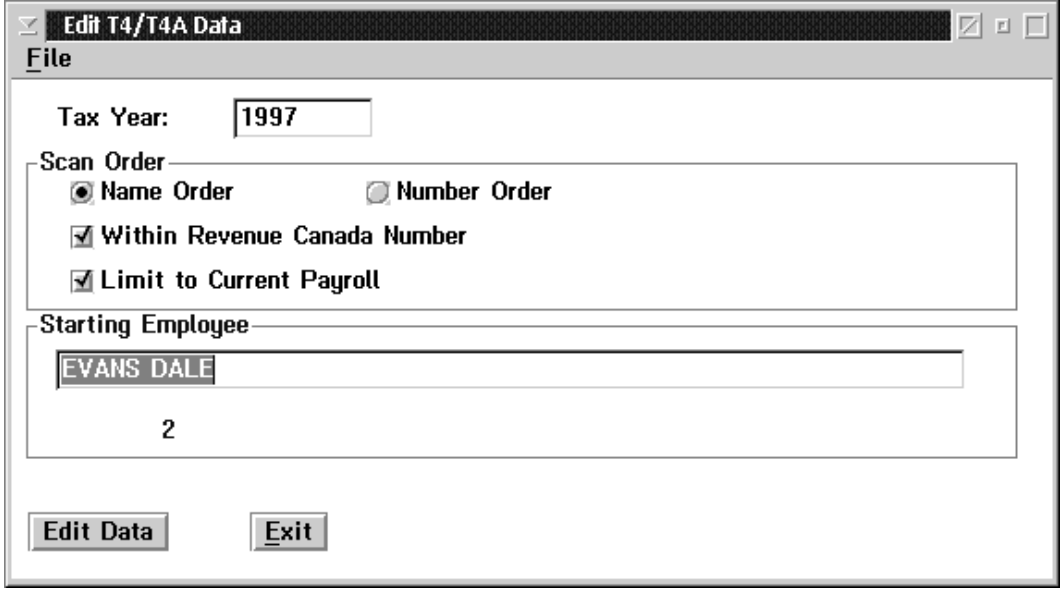

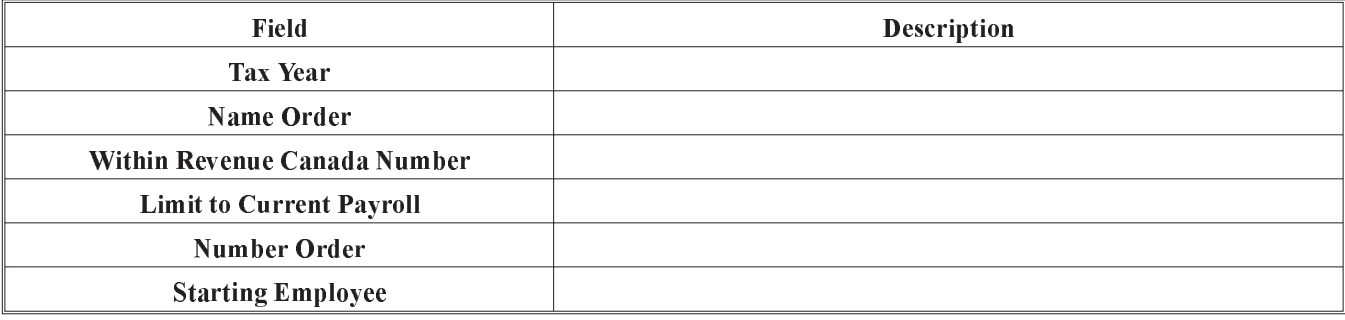

# Print T4 Statment

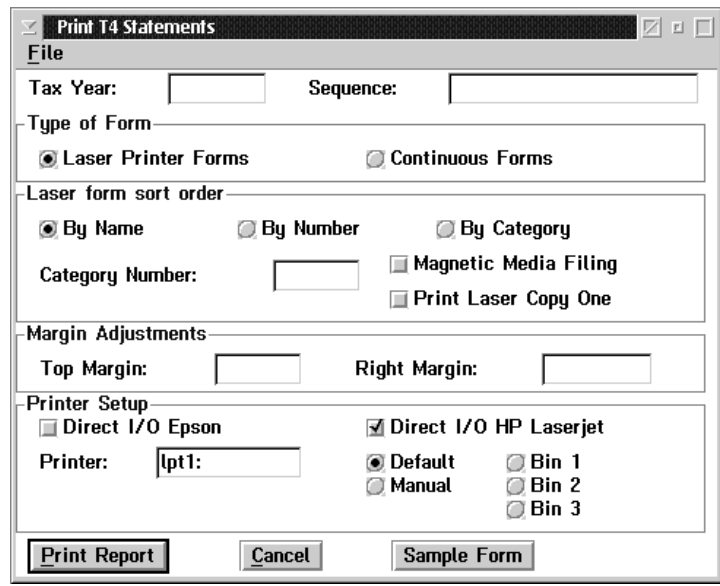

When the user selects the T4 statement the following screen will appear:

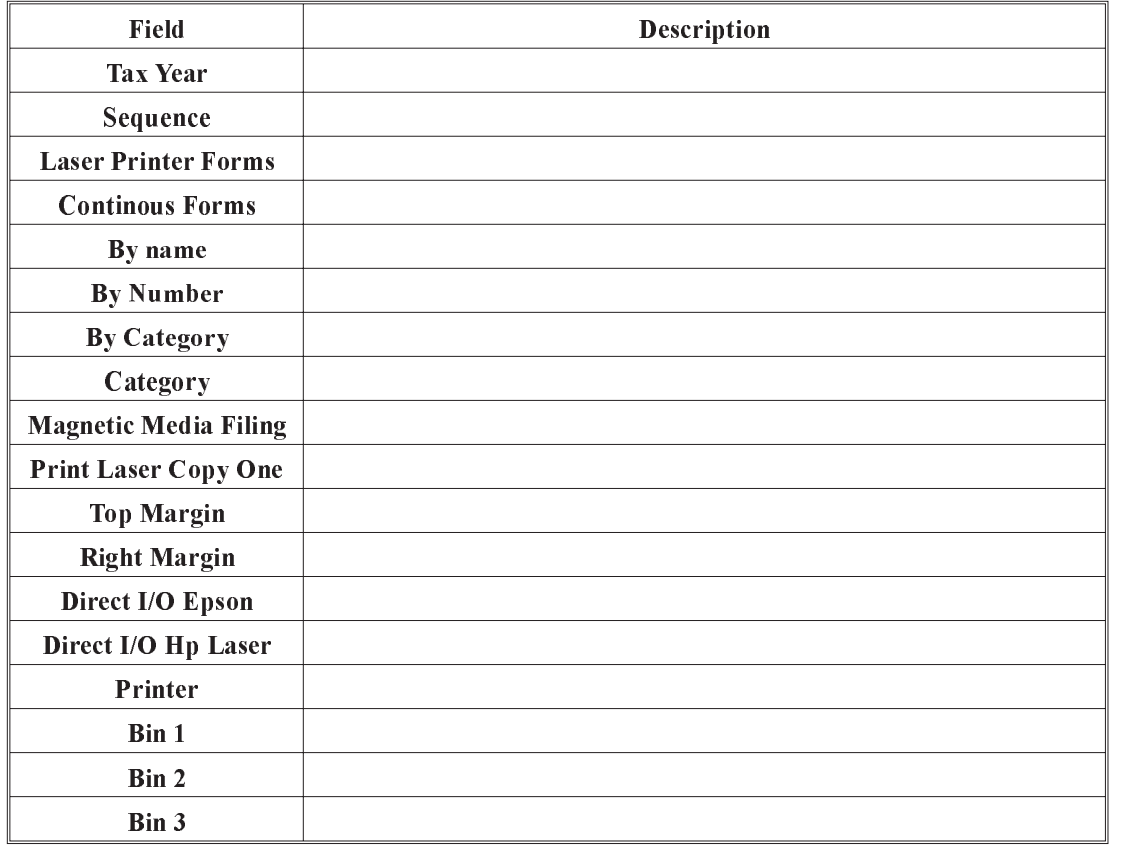

# T4 Magnetic Filing

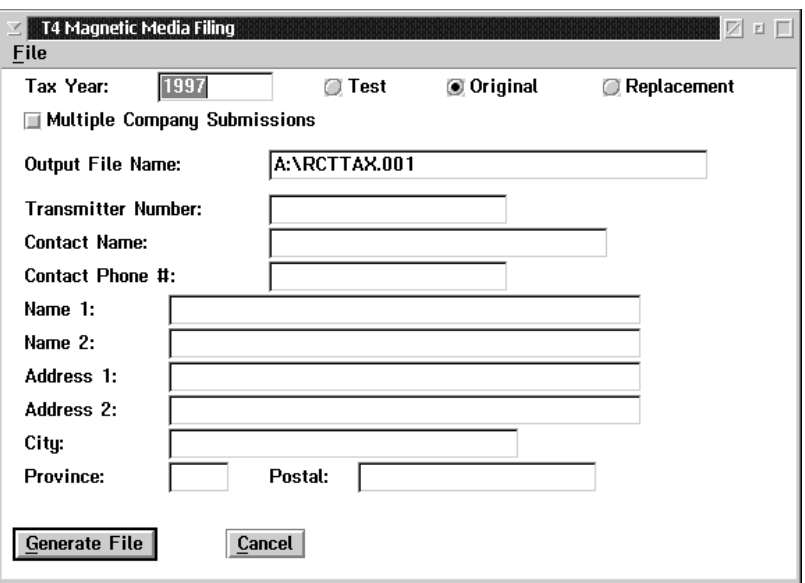

When the user selects T4 magnetic filing the following screen will appear:

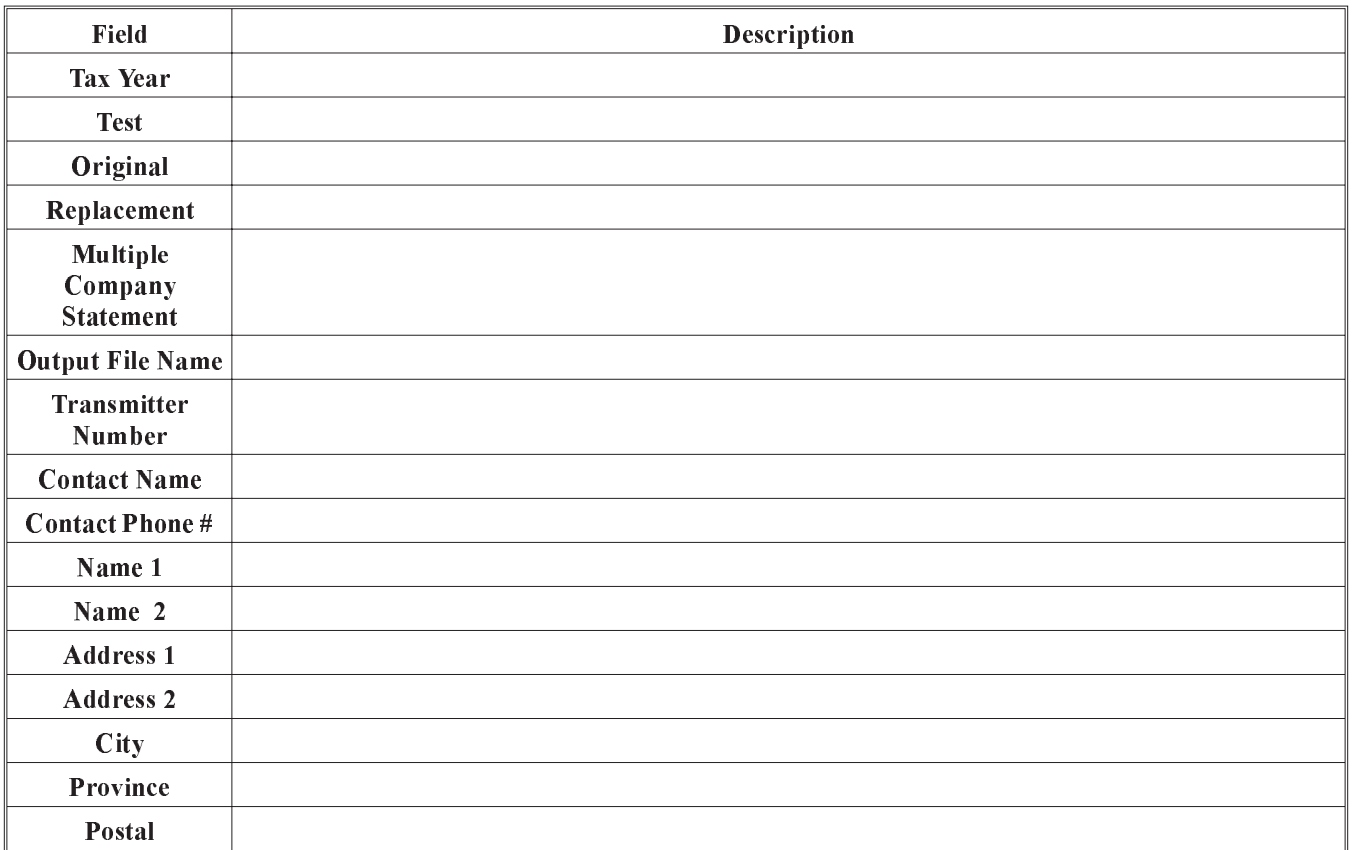
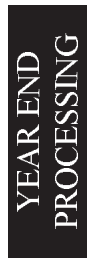

# **EMPLOYEE INFORMATION**

The Employee menu from the main menu bar is used to either access the Employee menu bar, enter hours worked for employees, or to add a new employee. The Employee menu bar allows the user to apply/remove payroll settings, previously defined at the global or payroll level, to/from individual employees.

The Employee menu appears as follows:

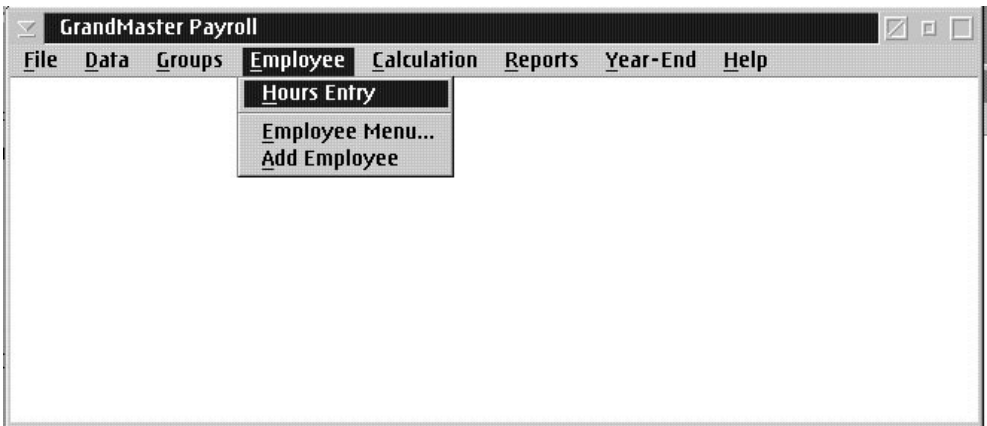

The options available to the user are:

- add an employee
- **n** hours entry
- **n** employee data entry and updates

## Add an Employee

Adding employees to the payroll can be done from either the Add Employee option under the Payroll Employee menu, or by choosing the Add An Employee option under the File menu item on the Employee menu.

The **Add an Employee** function displays a screen that allows you to enter the name of a person that may not be in the payroll. The following screen will appear:

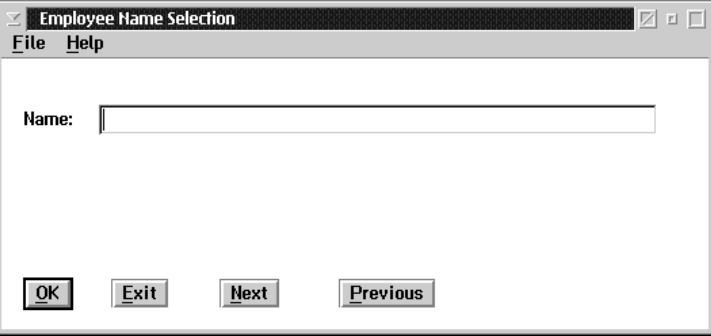

When you enter the surname of an employee or the first 3 or 4 characters of the surname in the Name field of this screen, the system searches for a person with that name in the payroll. If this name is found a screen is displayed showing any names that are a close match to the name entered.

When you are first setting up a payroll you will usually see a screen that does not contain any names. The screen appears as follows:

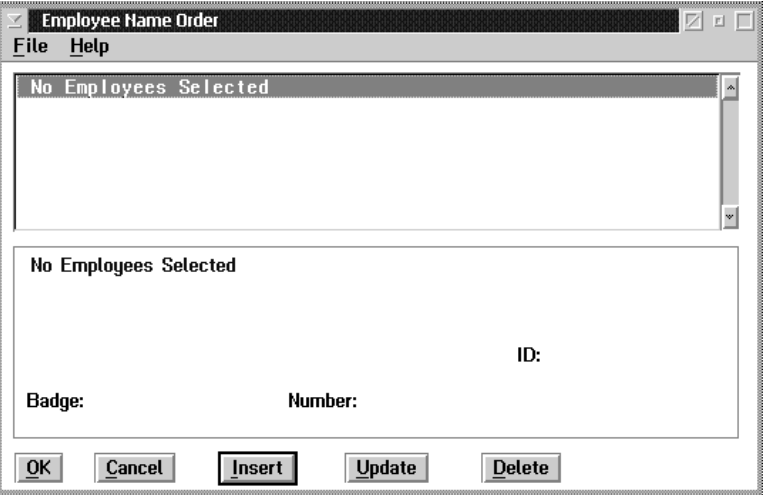

If the screen does contain the name of the person that you want to add to the payroll, select the name by clicking on the line the person appears in, and press the OK button to select the person.

## Update The UPDATE button is used to call up the selected person's record for changes to the existing data.

#### Delete The DELETE button is used to mark the selected person for removal from the file.

Insert The INSERT button is used to add a new person to the file. You will normally do this when adding a new person to the payroll.

> The screen used to add a new person contains a notebook of 5 pages. Each page contains fields for data about the person being added to the file. The screen appears as follows:

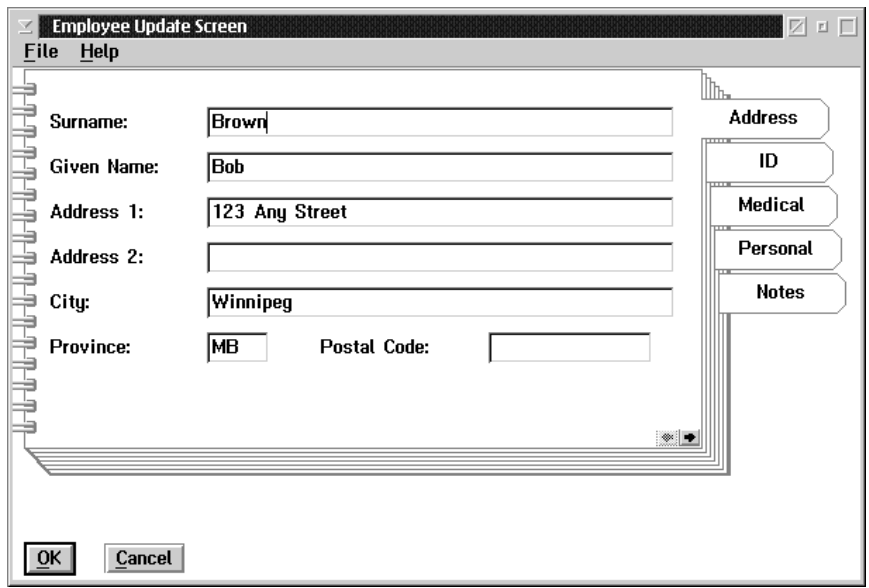

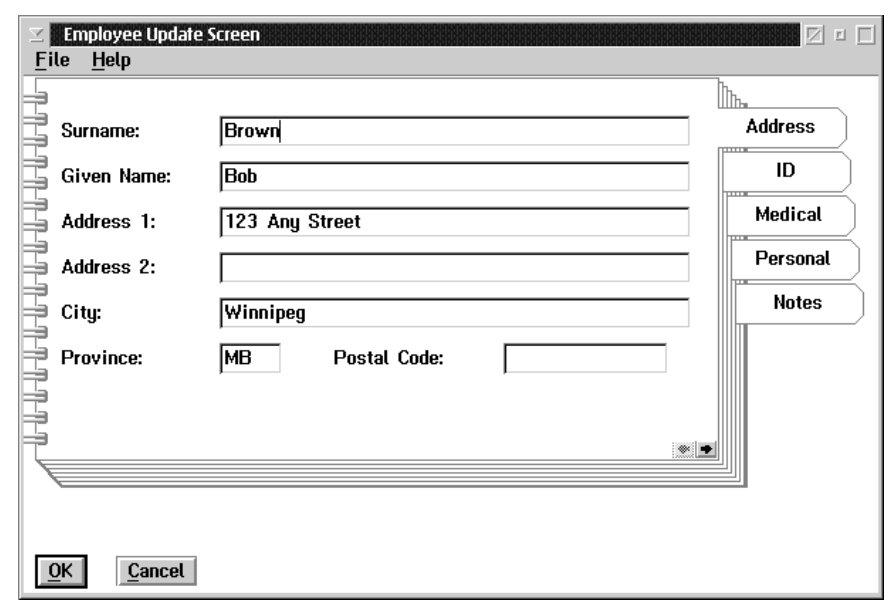

The Address page of the notebook appears as follows:

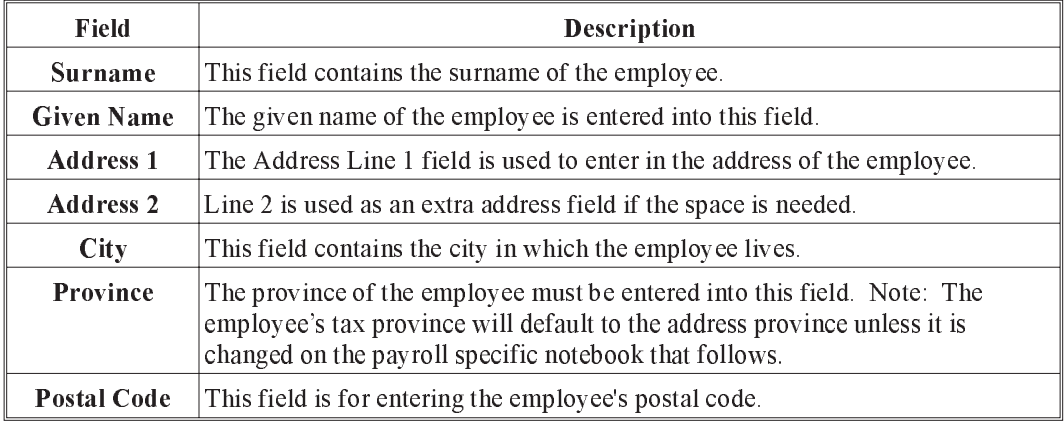

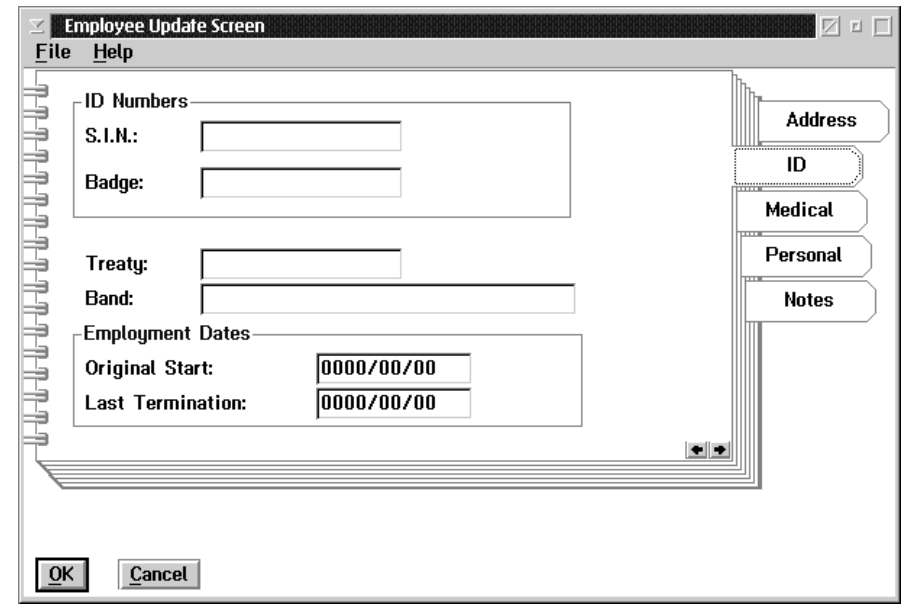

The ID page of the notebook appears as follows:

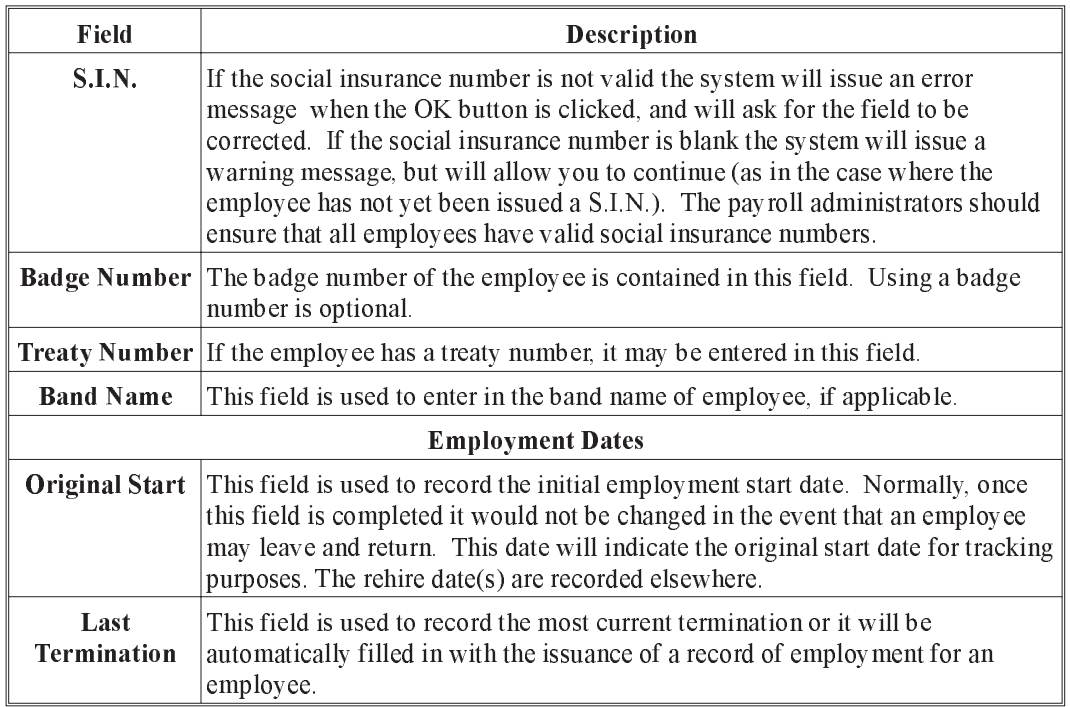

The Medical page appears as follows:

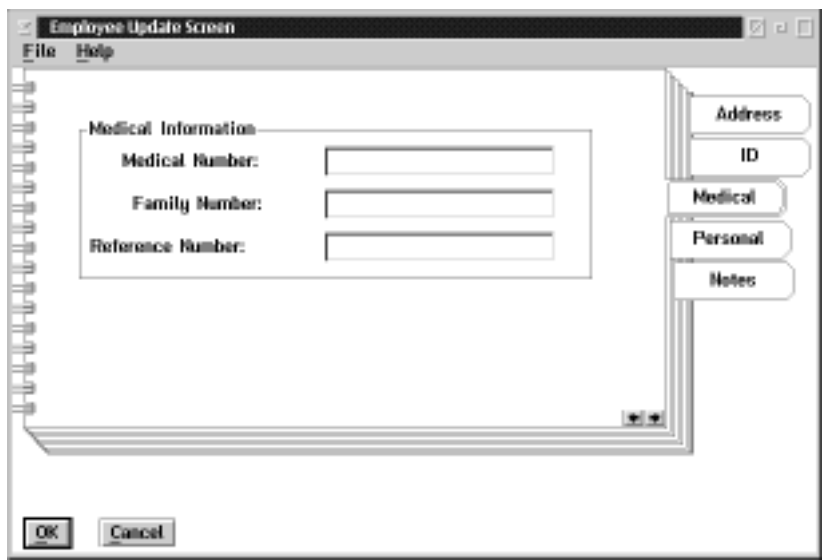

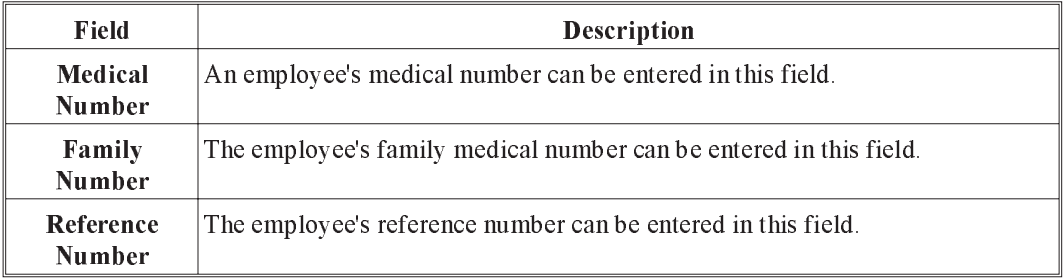

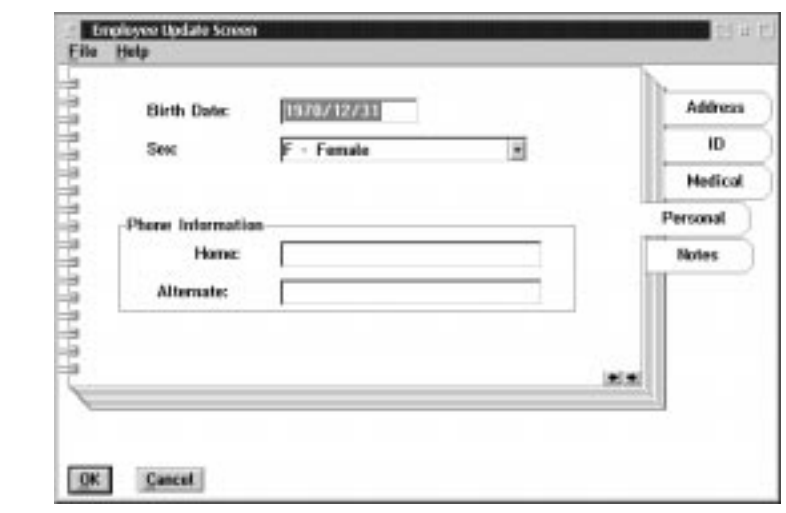

The Personal page appears as follows:

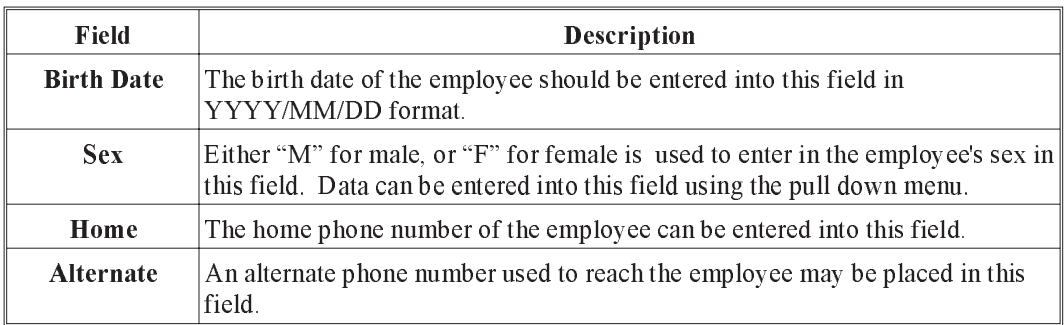

The Notes page appear as follows:

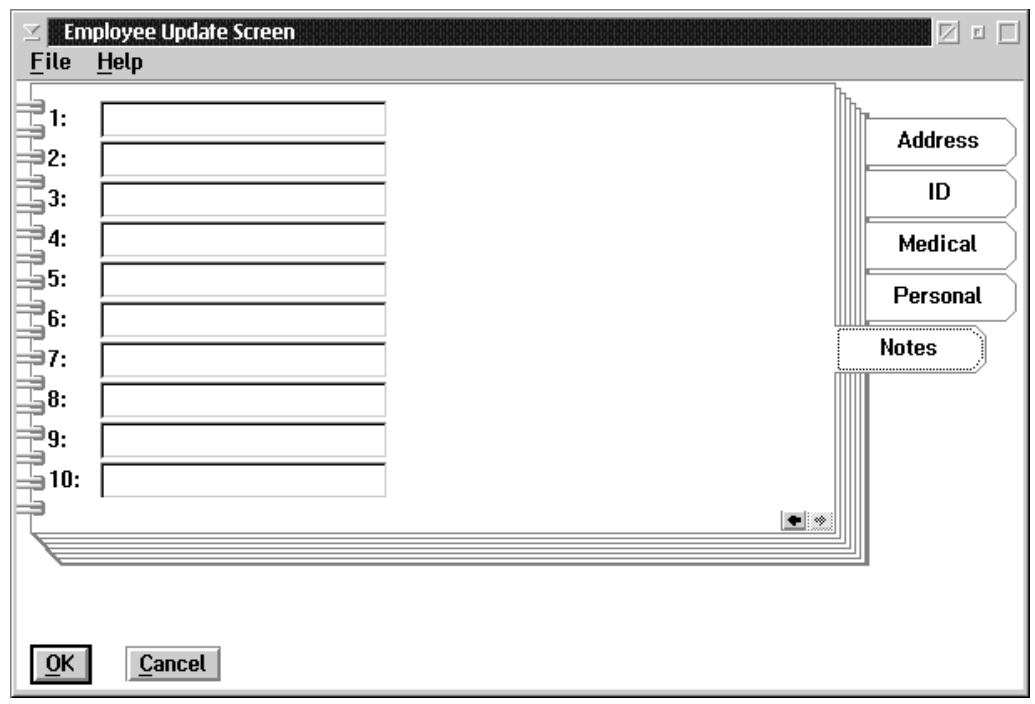

The notes page of the notebook contains the following data fields:

- The screen contains 10 fields that each contain a 10-character code.
- **n** These codes are defined in the code validation update with the description of the user defined code
- n These can be any codes that you want to use to identify additional anecdotal information about the employee, such as; St. John - St. Johns Ambulance first aid.

Pressing the OK button when you are finished filling out the notebook will confirm that this is the employee you want to add to the payroll.

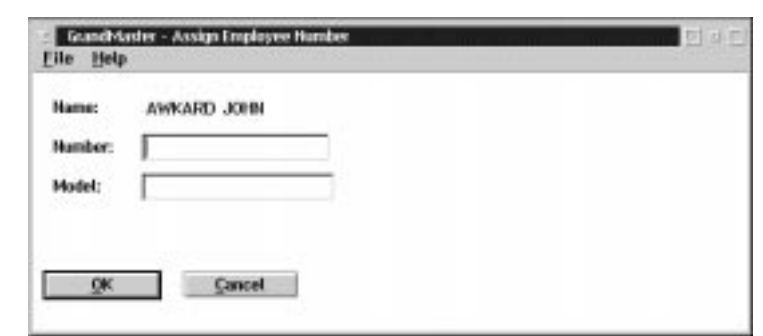

The Assign Employee Number screen will then appear:

The Employee Number must be unique within the payroll. If the number has been assigned to another employee an error message will be displayed. The employee will not be added until a unique employee number is assigned. The screen also contains a field to enter the Employee Model Code. When you use an employee model the system will automatically fill in the data fields specified in the model and set up the Earning, Deduction and Accumulator types that are specified in the model. The use of Employee Models can greatly reduce the work of setting up employees. If the Employee Model is not used the function will establish an employee and you will have to fill in all the data fields and enable the Earning, Deduction and Accumulator types in Detail. Pressing the OK button will add the employee to the payroll.

# Payroll Specific Information

After the Employee is added to the payroll the notebook to enter the payroll specific employee data will be displayed. The Payroll Specific Information notebook is automatically displayed when adding a new employee. This screen appears as follows:

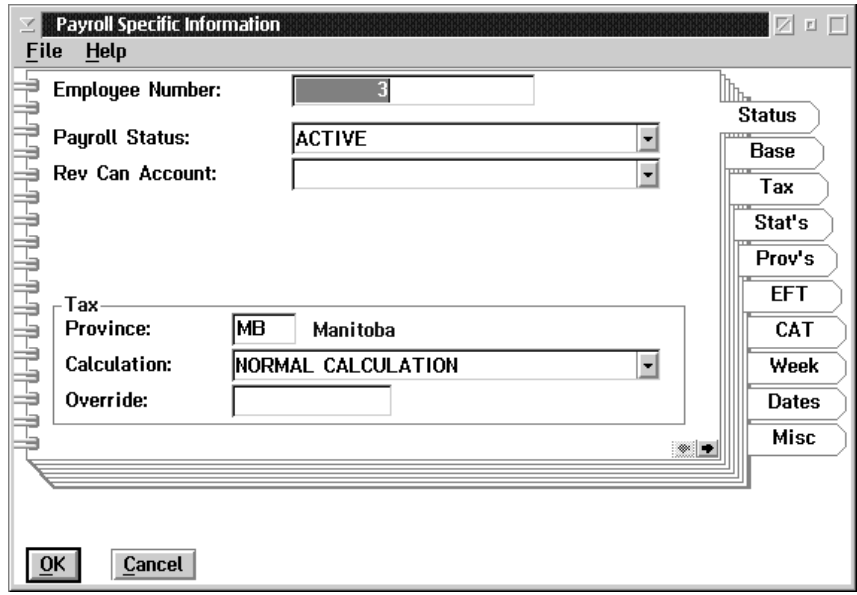

## Payroll Specific Information

The Payroll Specific information screen contains a notebook with nine pages. Each page is used to enter data for the payroll.

The Status page is used to enter several fields that are used to define the status of the employee in the payroll. The Status tab of the notebook appears as follows:

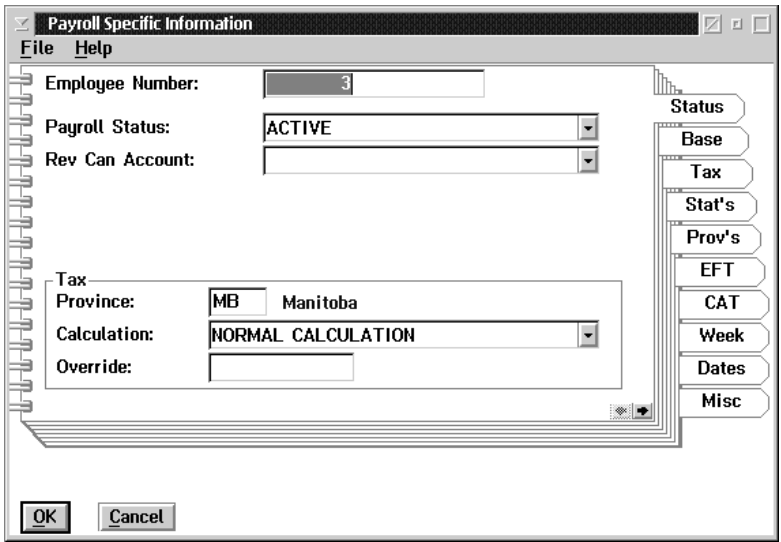

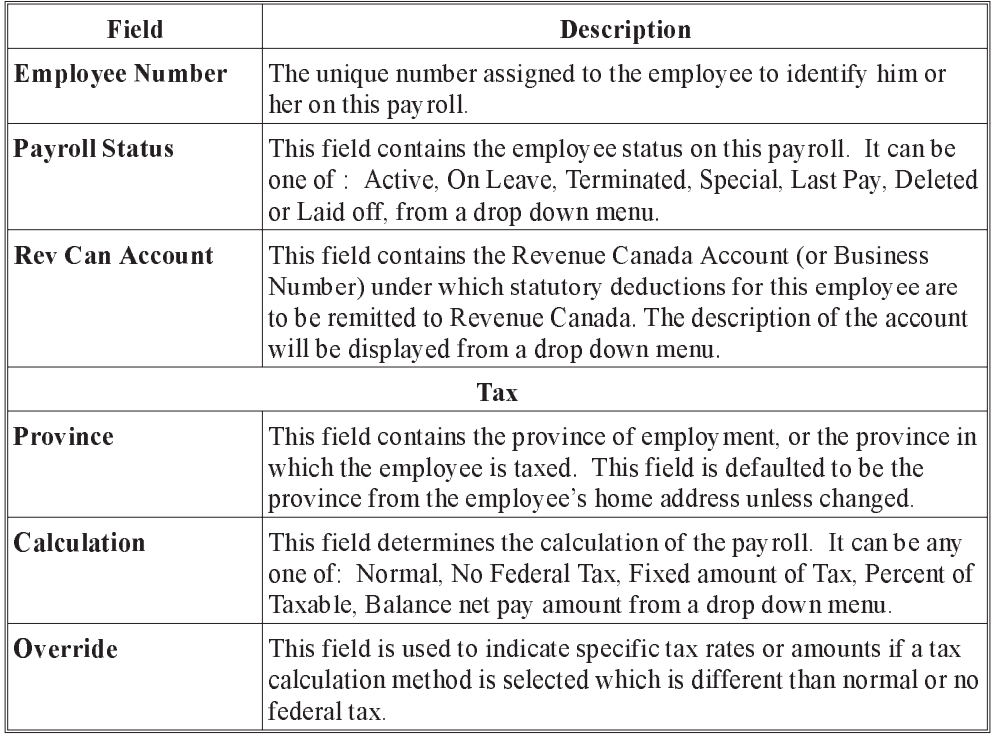

#### 8 - EMPLOYEE INFORMATION

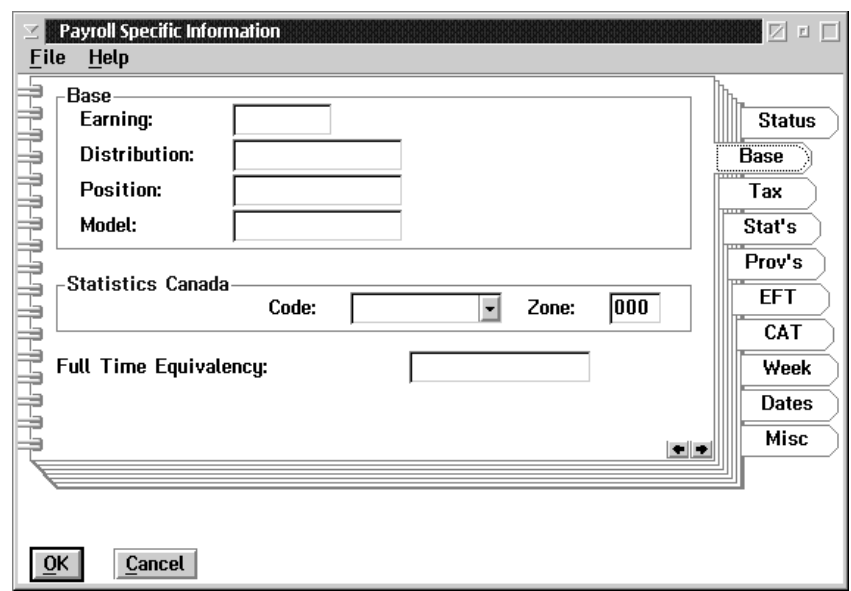

The Base tab of the notebook appears as follows:

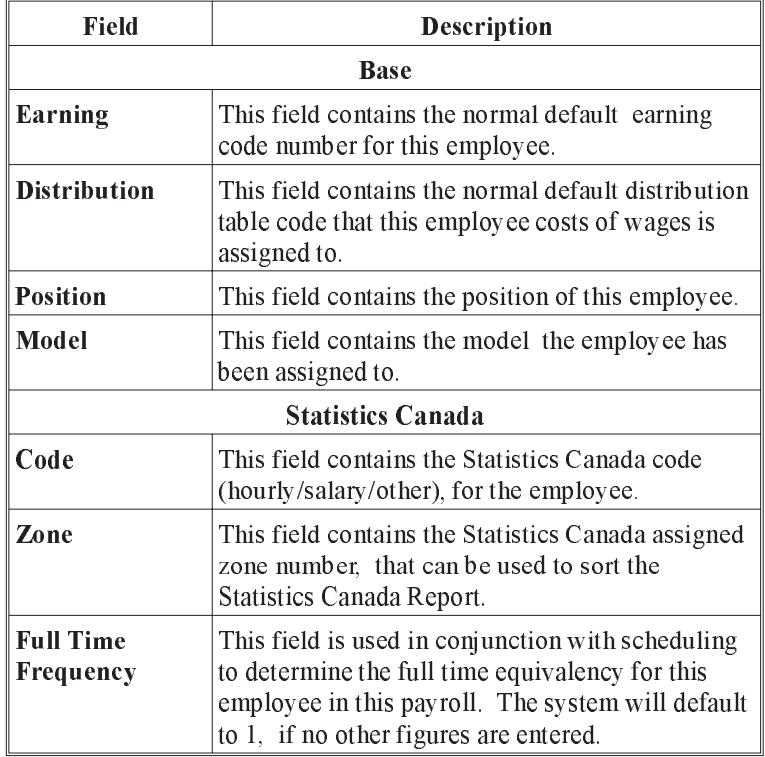

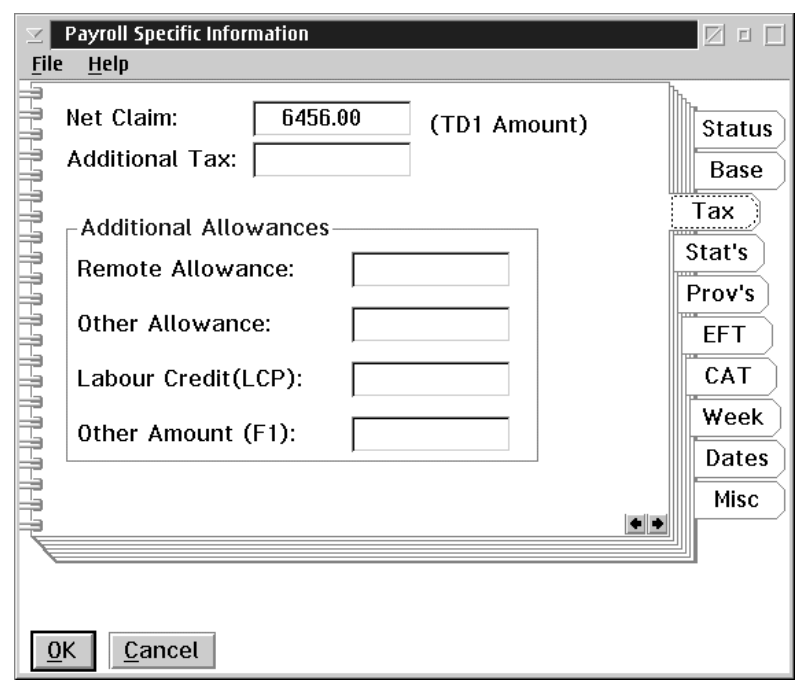

The Tax tab of the notebook appears as follows:

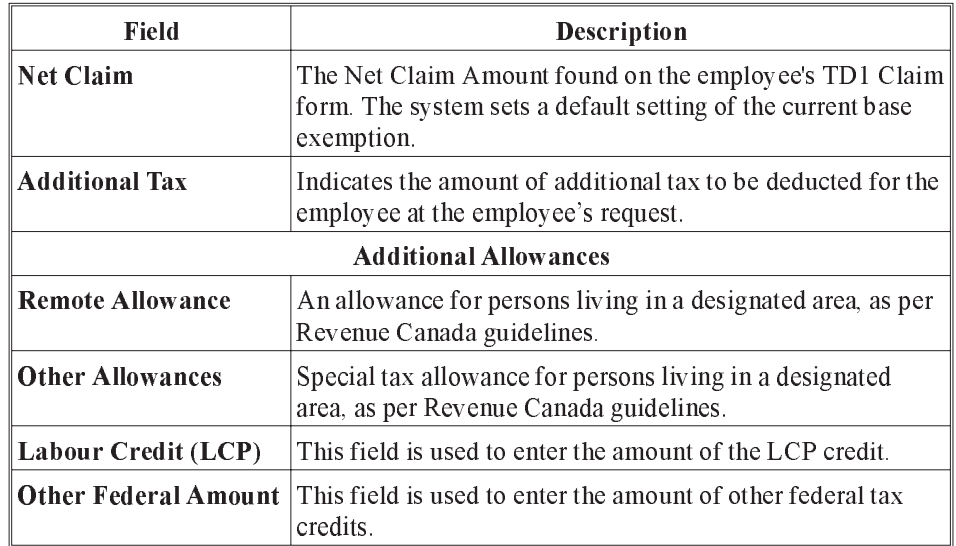

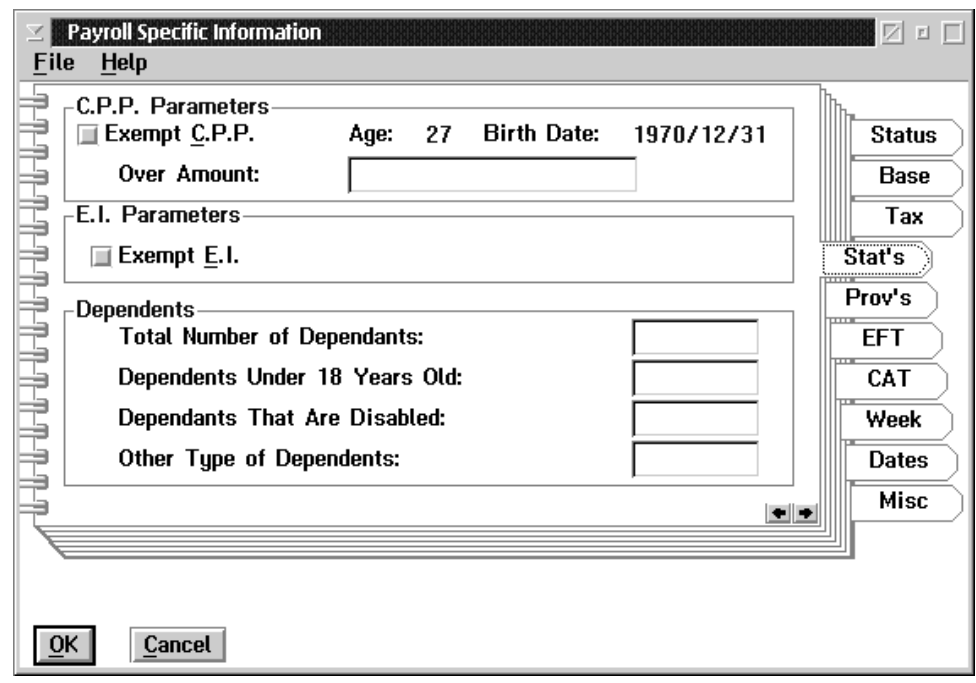

The Stat's tab of the notebook appears as follows:

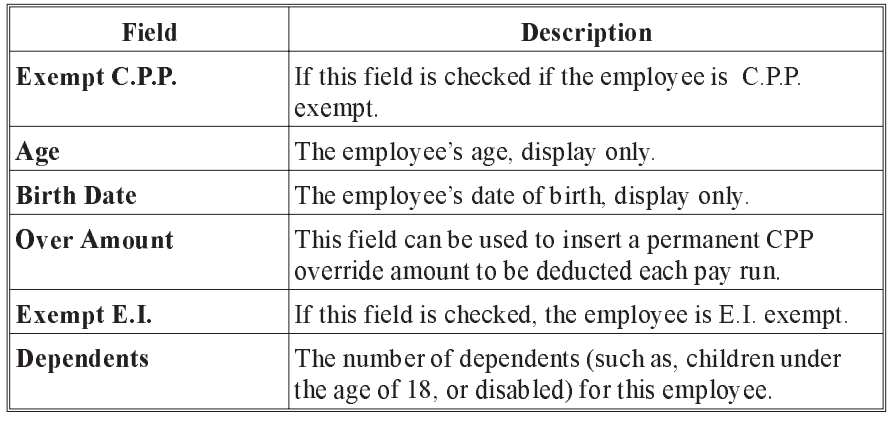

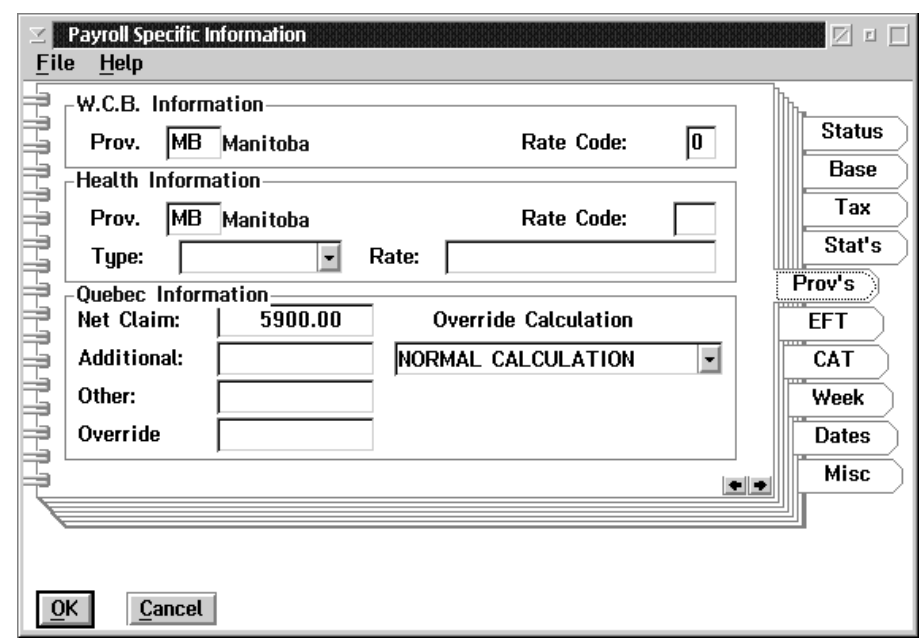

The Prov's (Provinces) tab of the notebook appears as follows:

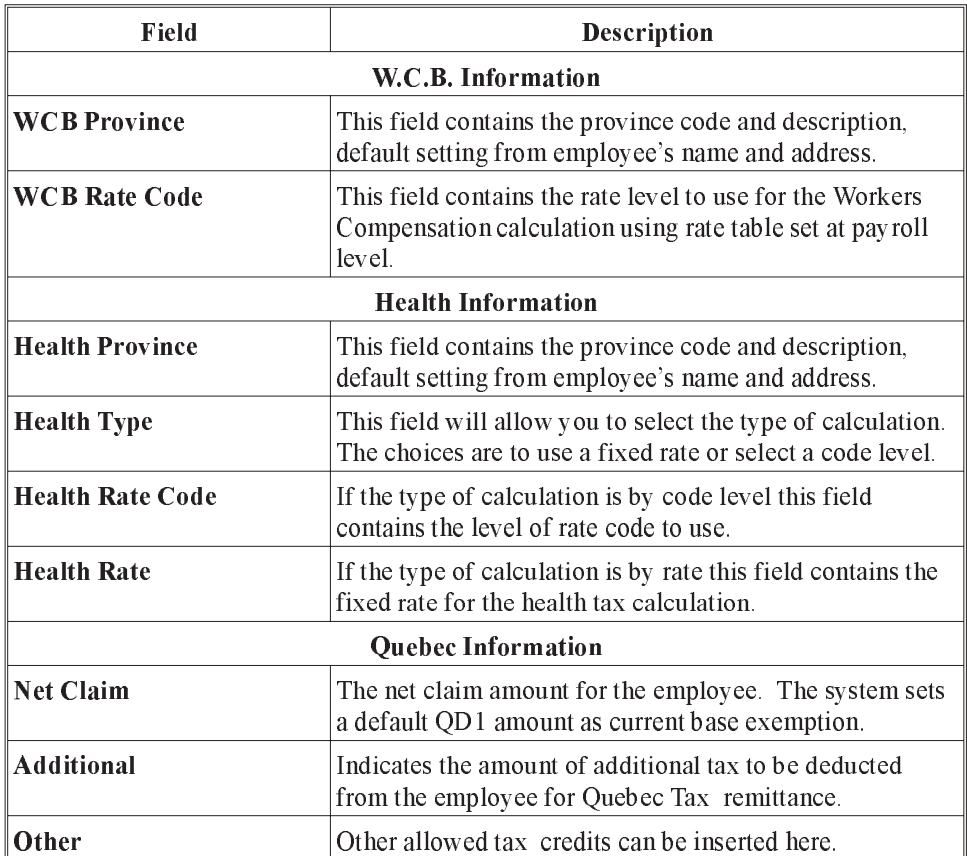

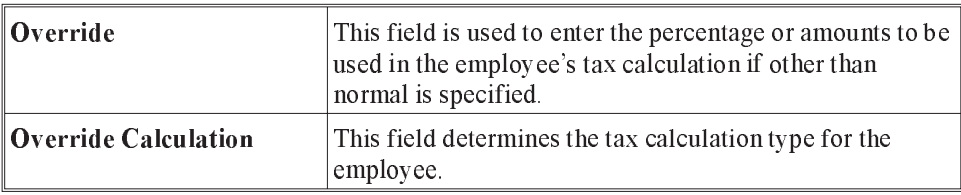

The EFT tab of the notebook appears as follows:

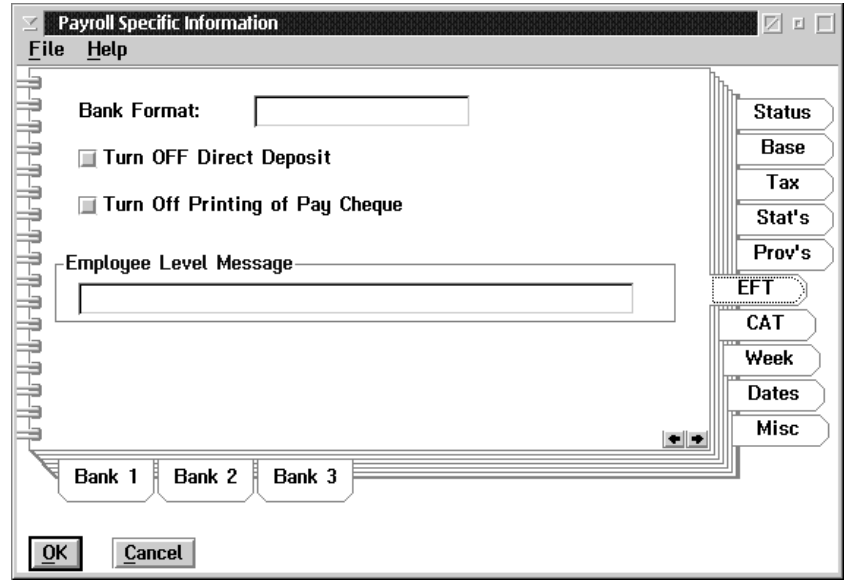

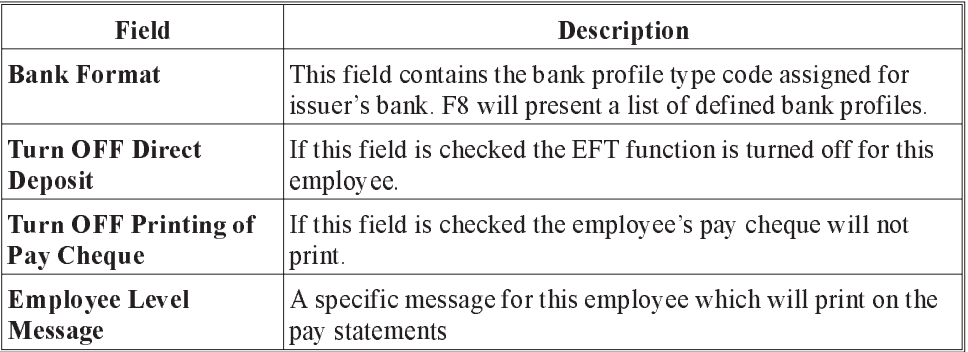

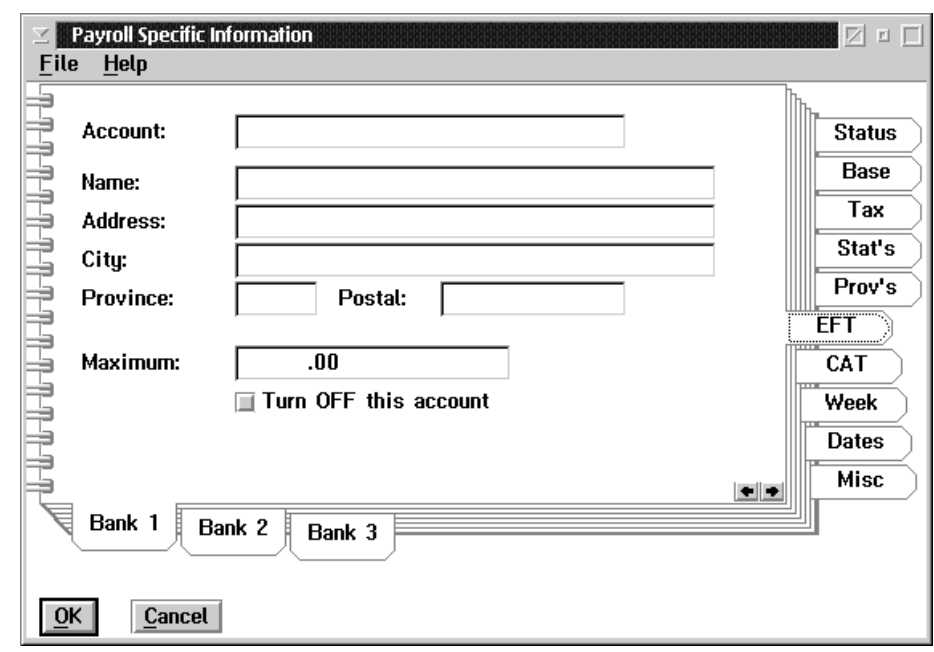

The EFT screen has secondary tabs. They are as follows:

- n Bank 1 First Bank
- n Bank 2 Second Bank
- Bank 3 Third Bank

The information to be entered for each bank is as follows:

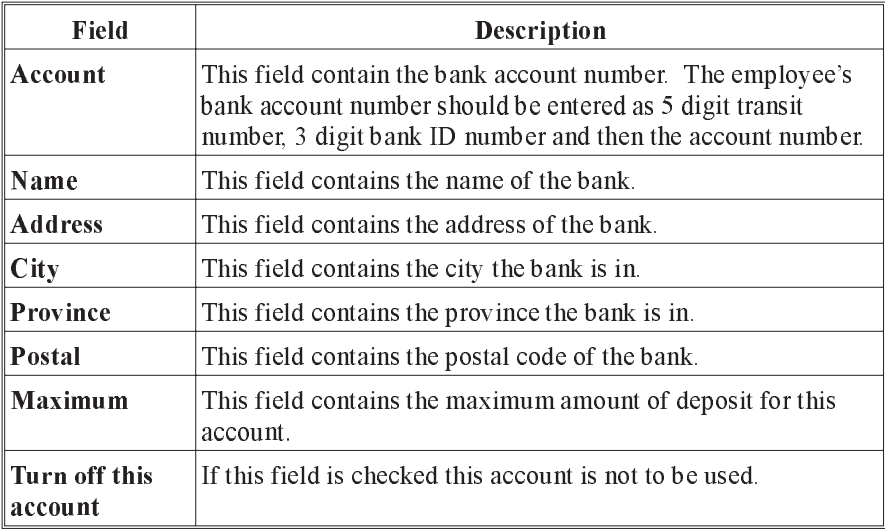

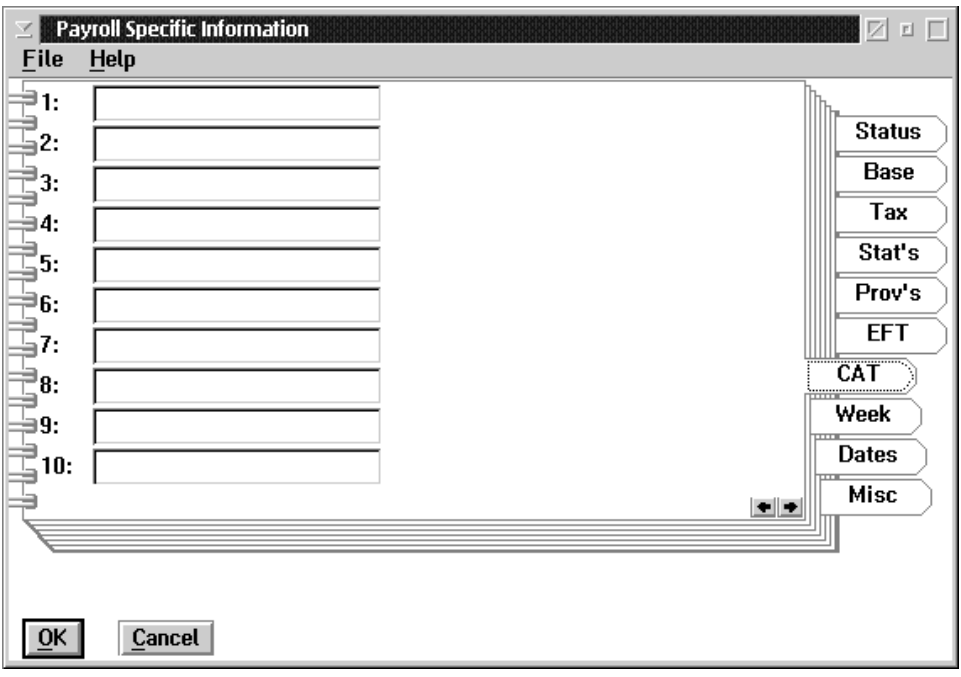

The CAT (category) tab of the notebook appears as follows:

These 10 category codes allow you to set up codes to sort on, or to select employees by. These codes are user defined and may be set up in Code Validation Update. (F8)

The Category codes can be 10 characters long. An example of its use could be to assign Category 1 the department number or name. When a report offers a sort choice by category you could use Category 1 and the report would sort by department number.

If you are recently converted from our GrandMaster I or II payroll product, the first 5 to 7 categories will already have familiar data in these fields from the conversion.

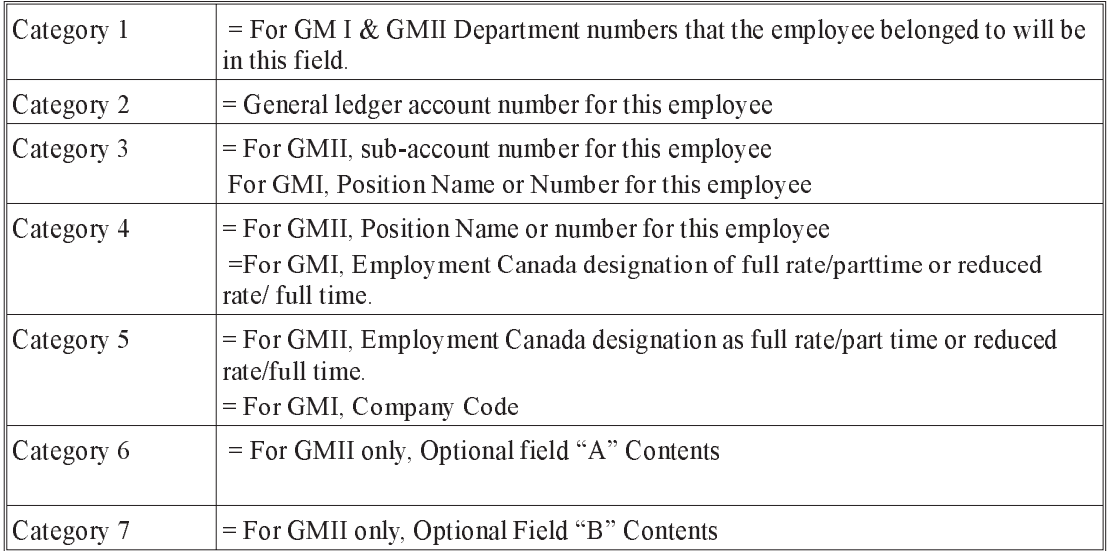

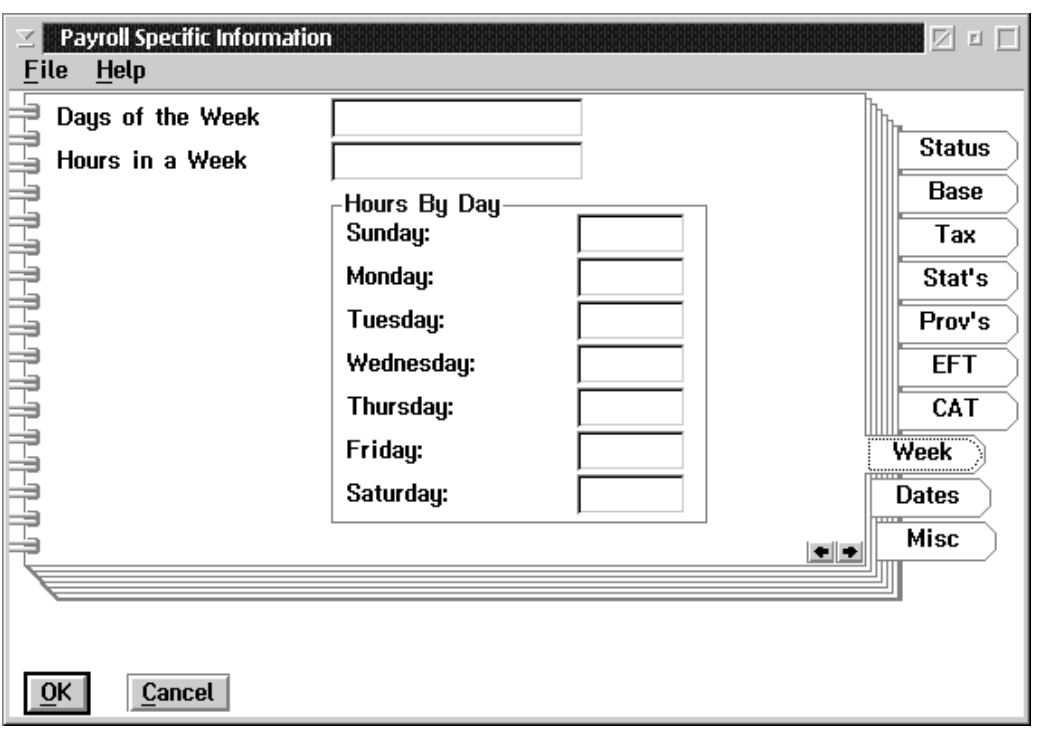

The Week tab of the notebook appears as follows:

The following table provides a description of the data fields within this screen:

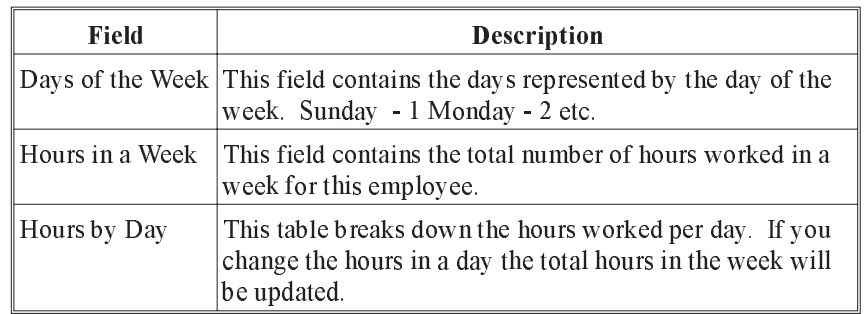

If no entries are made on this page of the notebook, the system will assume a standard work week to be Monday to Friday inclusive with 40 hours in the week and 8 hours in a day

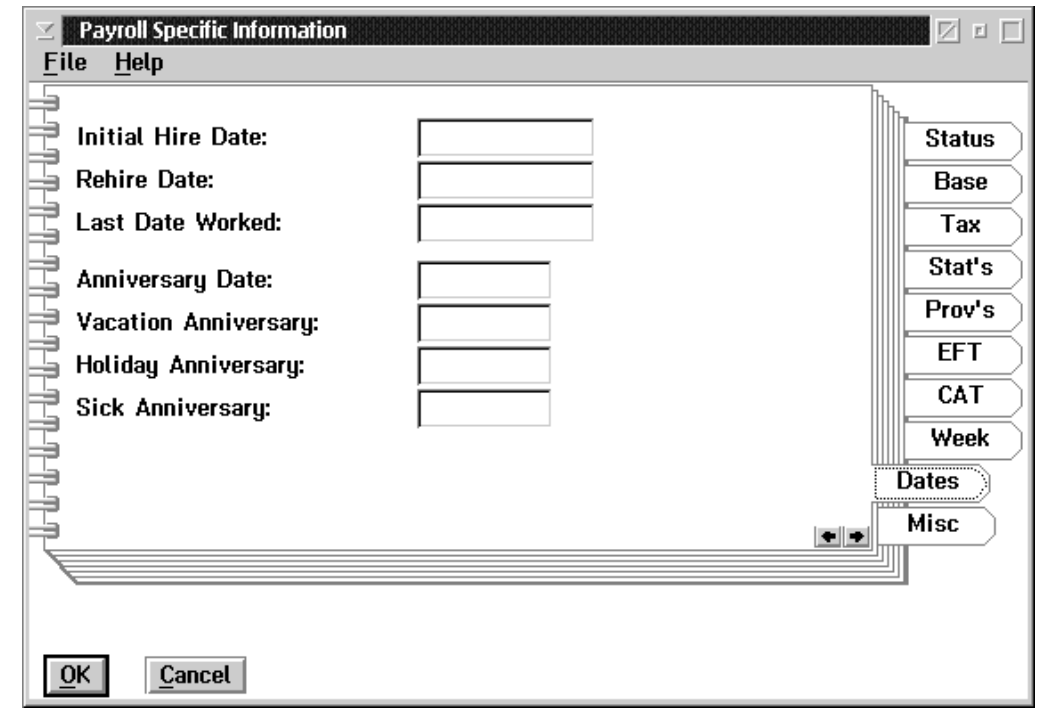

The Dates tab of the notebook appears as follows:

The following table provides a description of the data fields within this screen:

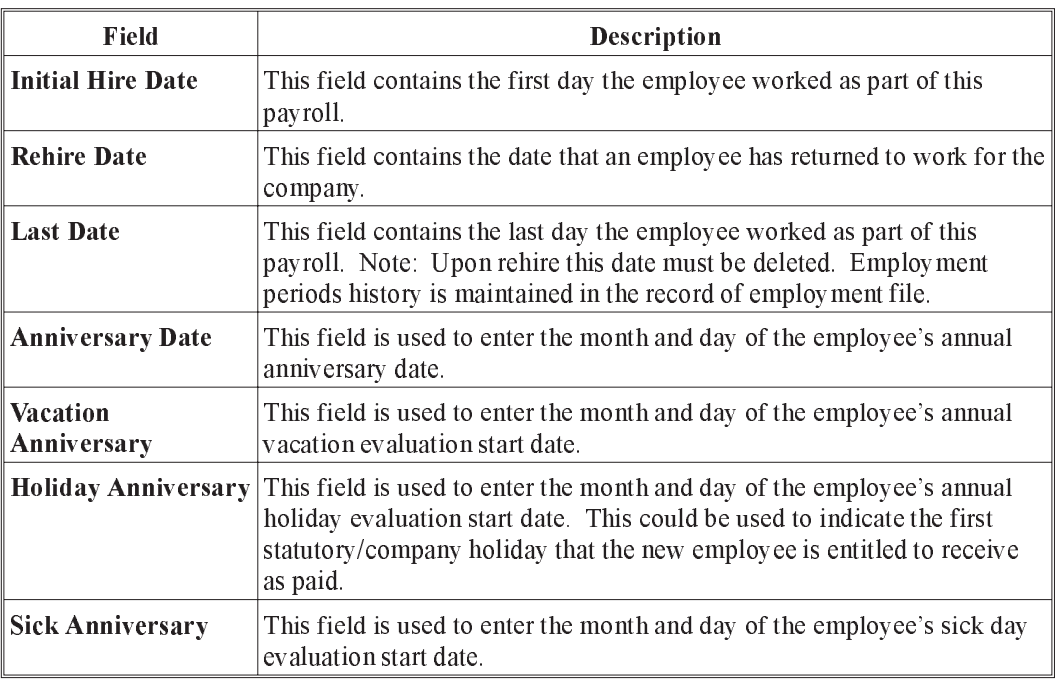

OK The OK button, or the **Save** option from the File menu, will save any changes made in the dialog box.

Cancel The ESC key, CANCEL button, or the Exit option from the File menu, will exit the dialog box without saving any changes.

#### 8 - EMPLOYEE INFORMATION

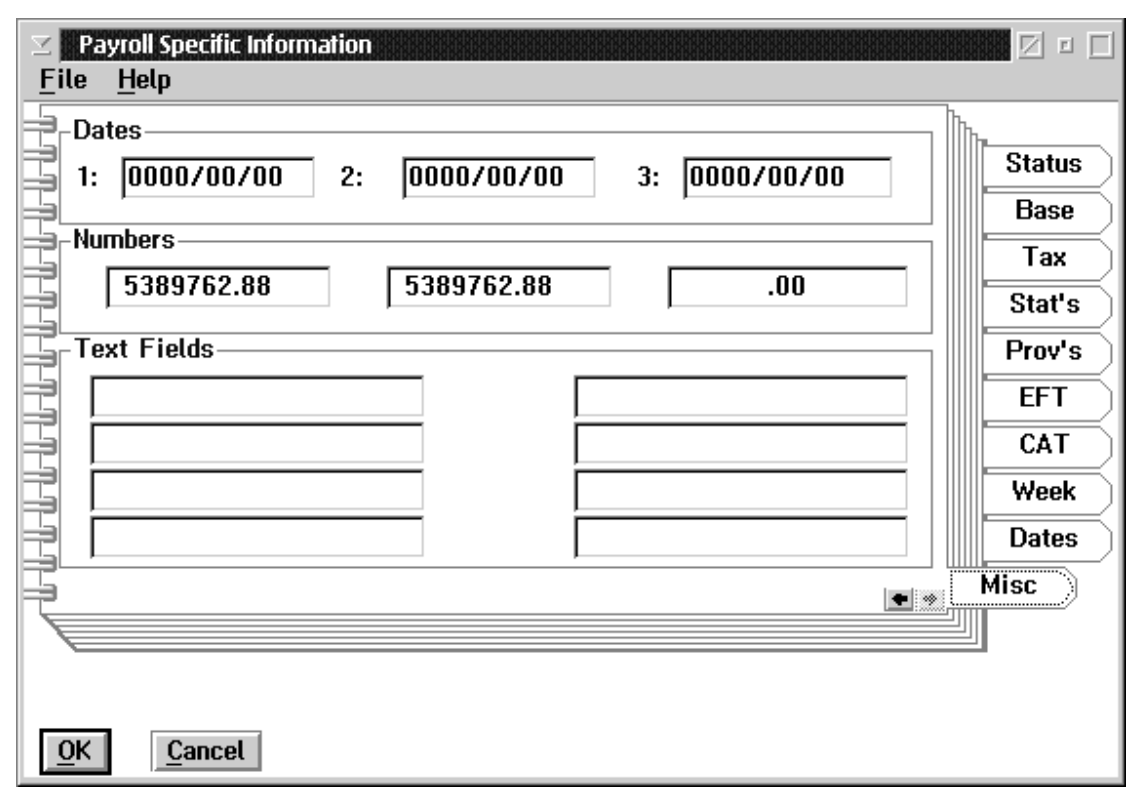

This Miscellaneous Tab of the Notebook appears as follows:

The following table provides a description of the data fields within this screen:

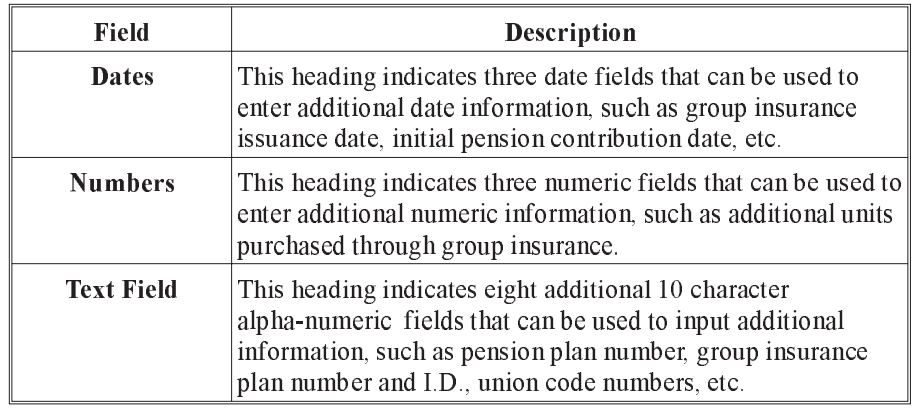

In the event that you are familiar with or are recently converted from our GrandMaster II payroll product, these fields will have data that was resident in the "Additional Miscellaneous Fields" records of each Employee's "Personal" data.

## Earnings by Employee

Once the new Employee's Payroll Specific Data Information has been completed and the user saves the entire notebook, as part of the add an employee function still, the system will automatically go to the Earnings by Employee screen.

If a model has been assigned to the new employee a list of earnings will be present that had been previously selected for that model.

If a model was not assigned to the new employee the list of earnings will be blank and each earning type that is appropriate to this employee must be inserted.

When the user selects the UPDATE button from the Earnings for Employee screen, the Employee Earning Update screen will be shown. The first page, the Desc (Description) tab, appears as follows:

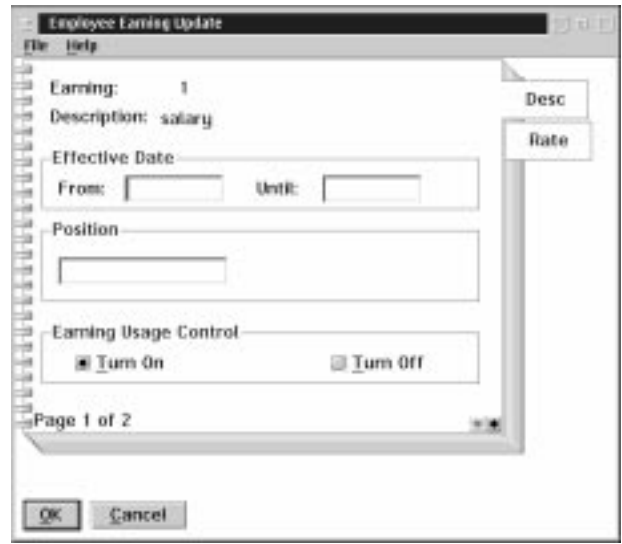

The following table gives a description of the data fields:

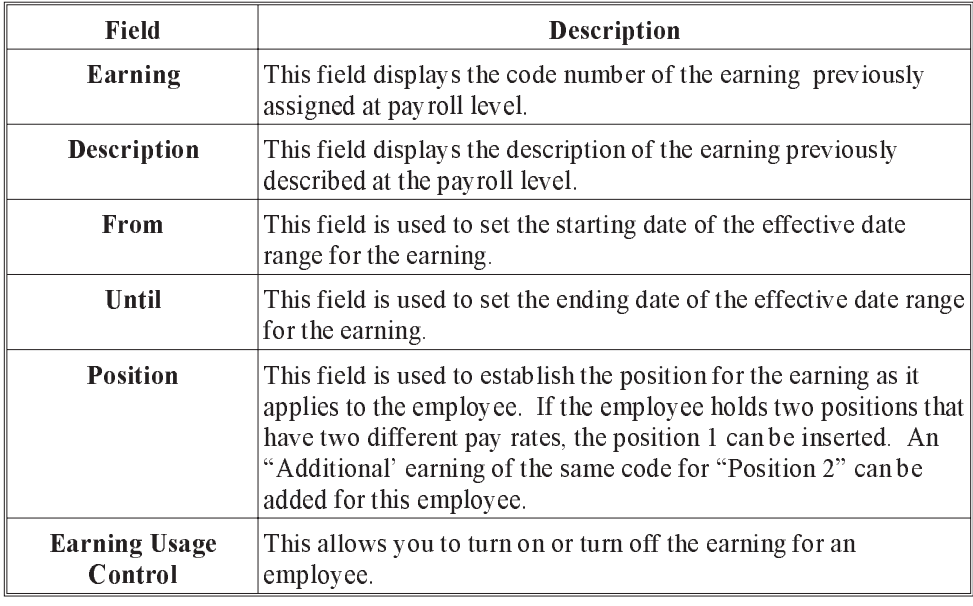

If No effective dates are inserted the earning as established here is in effect. If an additional earning of the same type is added with a new effective date the original earning record will have an ending date of one day prior to the new effective start date inserted by the system and will be turned off on that end date. A history of the employee's pay rates can be maintained in this way and can be displayed on the earning list for the employee if the "Show Dates" option is selected under the File menu.

If no position is inserted it is assumed only 1 pay rate is in effect for this employee. When the user selects the **Rate** tab, the following screen will appear:

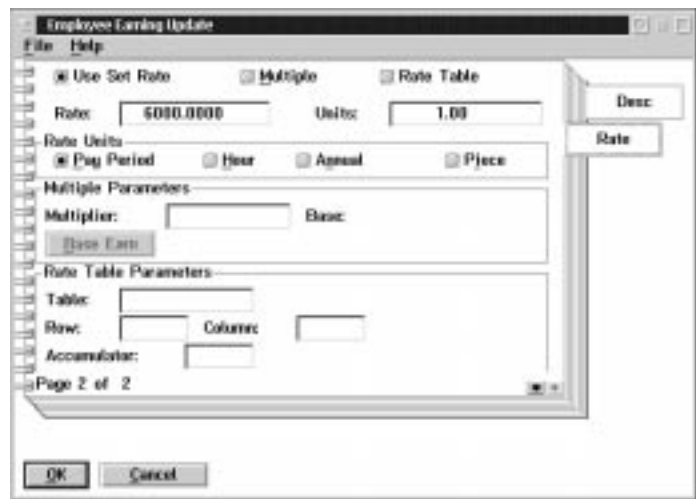

The settings for the deduction of the evaluation method and frequency have been completed at hte payroll level. Please refer to Earnings - Overall or By Position at the payroll level in this manual for a detailed description of these default settings.

The Rate tab of the earning notebook at the employee level is normally used to enter the specific rate for this employee.

> **Example** of an hourly rate would be to insert the hourly rate value in the rate box with no units being assigned. The preset definition would be "Use Set Rate" by "Hour"

> **Example** of biweekly salary rate would be toinsert the biweekly gross pay rate value in the rate box with 75 or 80 base hours being inserted in the units box. The preset definitions would be "Use Set Rate" by "Pay" Period".

> **Example:** An example of annual salary rate would be to insert the annual gross salary pay rate value in the rate box with (75 base hours x 26 pay periods) 1950 base hours being inserted in the units box. The preset definitions would be "Use Set Rate" by "Annual".

> **Example** of pay rate being selected from a rate table would be to insert the rate table name that applies to this employee in the rate table parameters field with the specific row and column being inserted or an accumulator code being inserted which establishes the limit factor for the pay rate table. The preset definition would be "Use Rate Table" by "Hour".

When adding an new employee, if the model definition was used, the earnings list that appears would have at least the one earnig type which is the base earning for hte emplyee. By highlighting the base earnings and selecting update the new employee's rate of pay can be inserted. In completing the rate and unit boxes for the employee approximately for the base earning, all other earnings on the list should be resolved automatically based on their definitions and dependency on the "Base" Earning Values.

If model ws not used to set up a new employee the user must "Insert" each earning type allowed for htis employee filling inthe rate on the "Base" earning type.

## Deductions by Employee

Upon completion of the earnings list for add a new employee the user, by selecting OK or Cancel, signifies an end to earnings assignments and the ystem will present the deduction list be employee automatically for completion.

If a model has been assigned to the new employee a list of deductions will be present that had been previoulsy selected for that model. The user will "Update" the deductions to input the applicable specific rate and amounts. If a model was not assigned to the new employee the list of deductions will be blank and each deduction type that is appropriate to this employee must be inserted.

# Deductions (Employee)

When the user selects Deductions from the Employee Data Menu the following screen will appear:

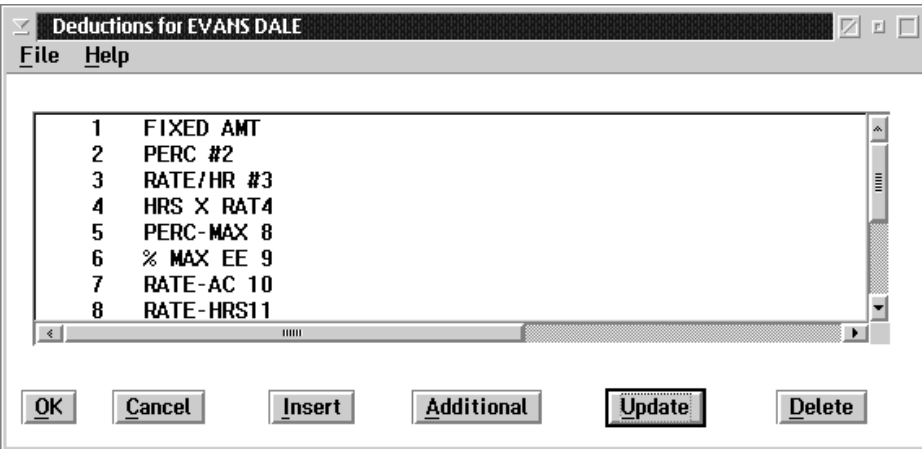

Insert The INSERT button allows the user to insert a new deduction, for the employee.

Additional The ADDITIONAL button allows the user to add an additional effective date range for an existing deduction, for the employee.

Update The UPDATE button allows the user to update a deduction, for the employee..

Delete The DELETE button allows the user to delete a deduction, for the employee.

When the user selects the UPDATE button from the Deduction for Employee screen the following screen will appear as follows:

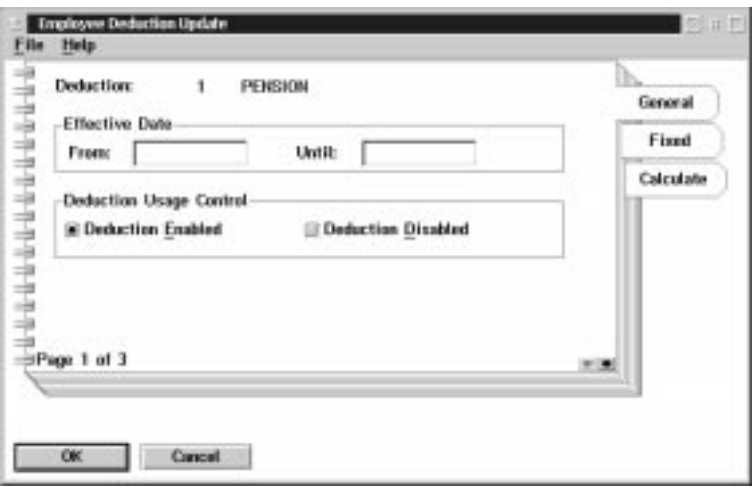

The General page contains fields for describing the deduction and setting the effective date range of the deduction type.

The following table gives a description of the data fields:

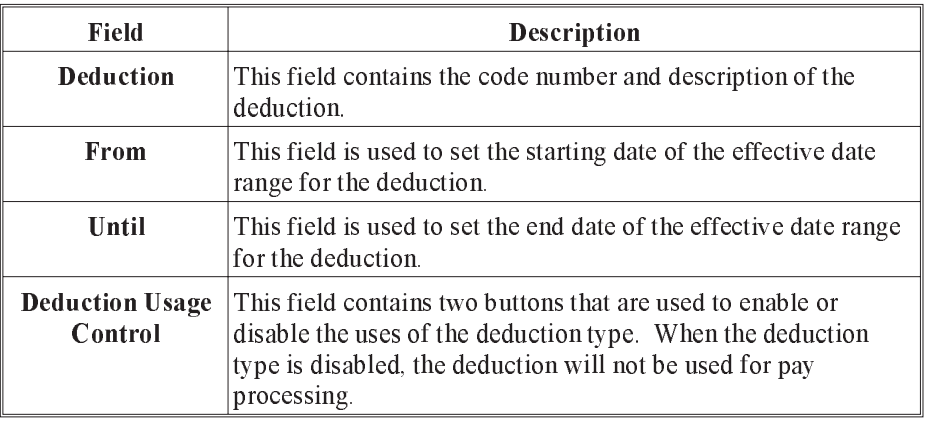

The Deduction type has been defined at the payroll level. The evaluation period, whether the deduction uses fixed value or is a result of a calculation, whether the benefit is taxable, has all been determined at the payroll level. For a detailed description of deduction types and their uses, please refer to Deductions at the Payroll Level in this manual. Normally, at the Employee Level the effective dates, fixed value amounts or calculation code parameters are all that is required.

The Fixed page contains fields that are used to input fixed amounts for the deduction processing. When you select the Fixed tab on the Deduction Update the following screen will appear:

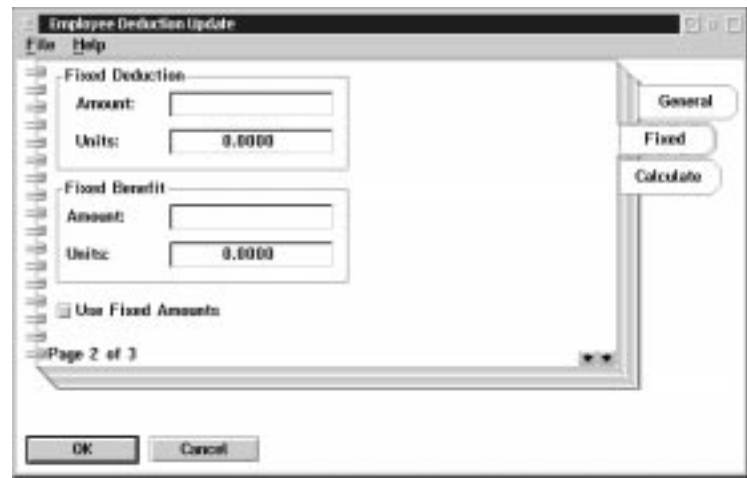

The following table gives a description of the data fields:

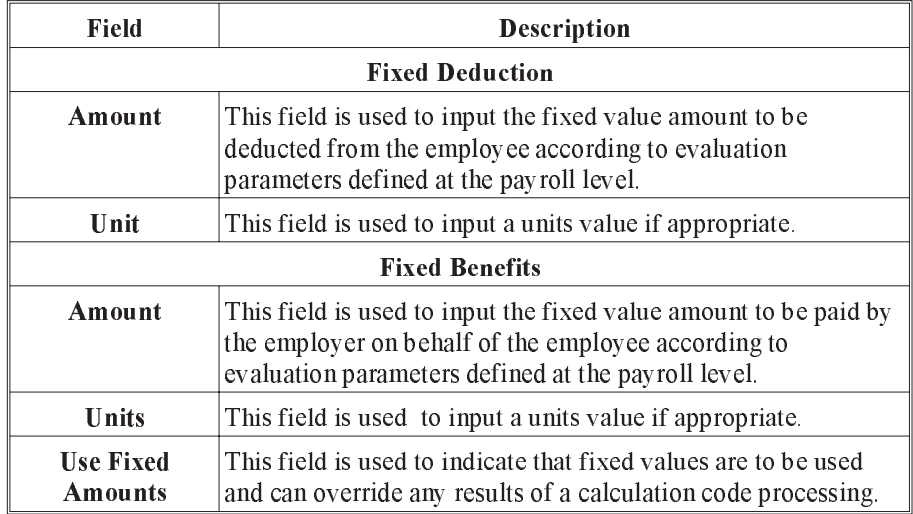

The Calculate page is used to set the values for the calculation that will be used to determine the amounts to be used for the deduction. When you select the Calculate tab on the Deduction update the following screen will appear:

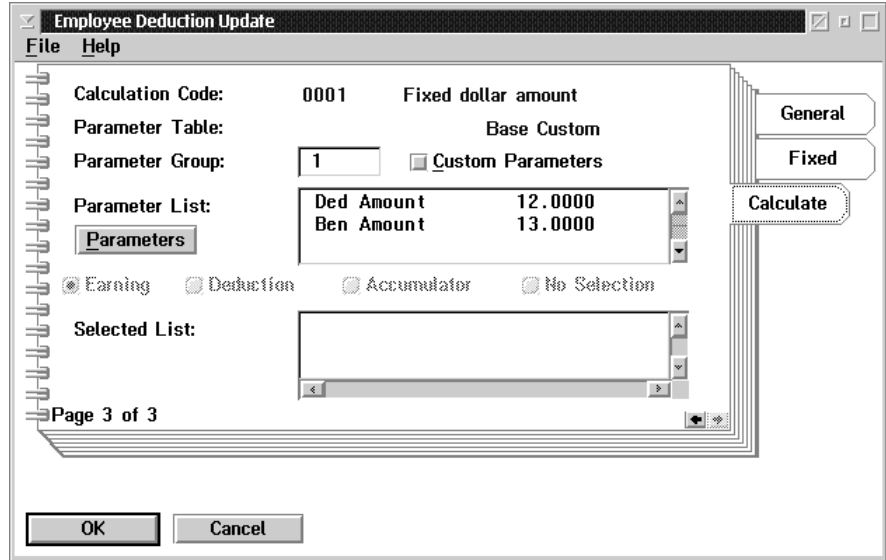

The following table gives a description of the data fields:

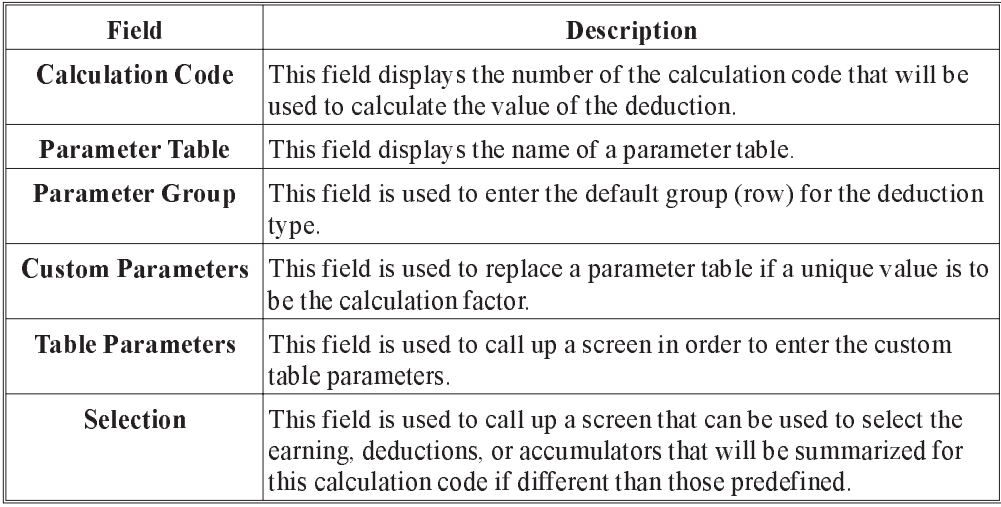

Once the Deductions for an employee have been completed, the user, by selecting OK or Cancel at the deduction list screen, signifies an end to deduction assignments. The system will present the accumulator list by employee automatically for completion.

If a model has been assigned to the new employee a list of accumulators will be present that has been previously selected for that model. The user will "Update" the accumulators to input the specific rates applicable.

If a model was not assigned to the new employee the list of accumulators will be blank and each accumulator type that is appropriate to this employee must be "Inserted".

# Accumulators (Employee)

When the user selects **Accumulators** from the Employee Data menu the following screen will appear:

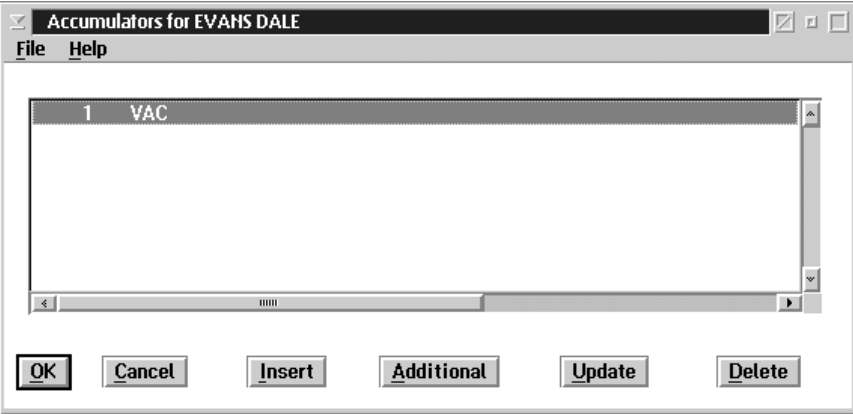

Insert The INSERT button allows the user to insert a new accumulator.

Additional The ADDITIONAL button allows the user to add an additional effective date range for an existing accumulator.

- Update The UPDATE button allows the user to update an accumulator.
- **Delete** The DELETE button allows the user to delete an accumulator.

When the user selects the UPDATE button from the Accumulators for Employee screen the following screen will appear:

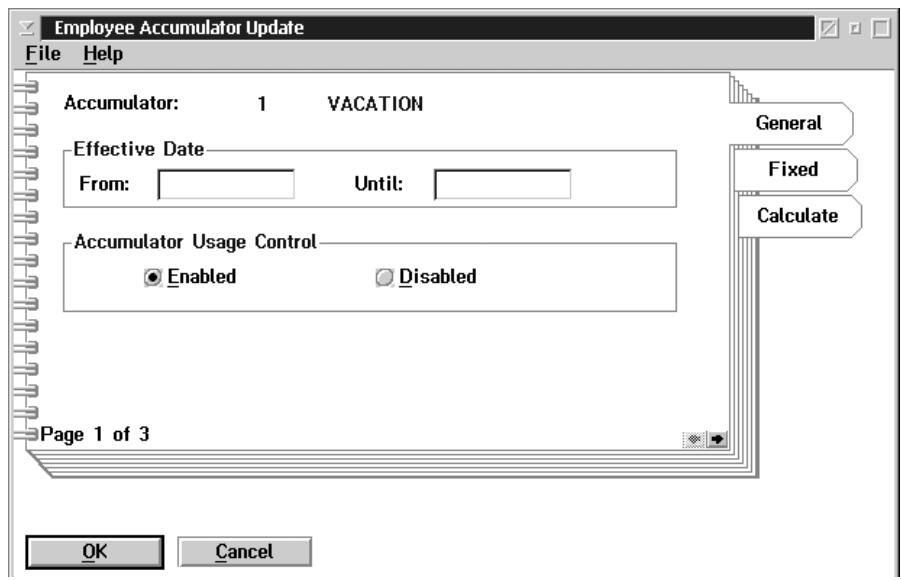

The General page contains fields for describing the accumulator and setting the effective date range of the accumulator type.

The following table gives a description of the data fields:

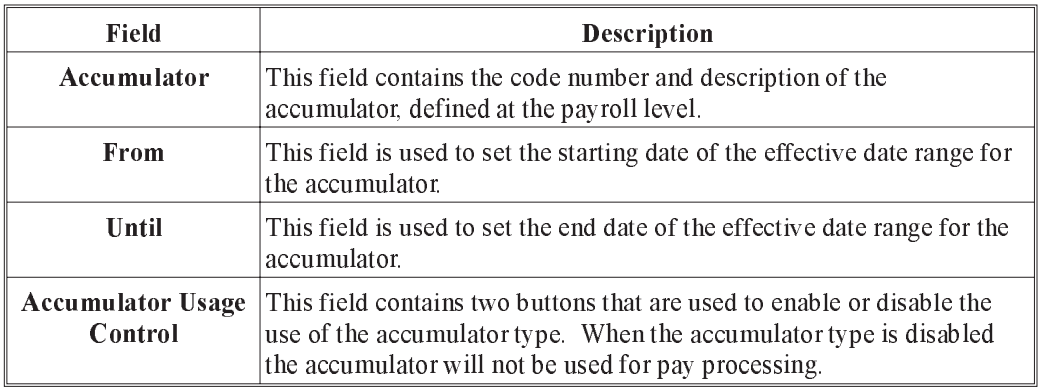

The Fixed tab of the notebook contains fields that are used to input fixed amounts for the accumulator processing. When fixed amounts are used the amounts given will be processed for each pay period. When you select the Fixed tab on the Accumulator Update the following screen will appear:

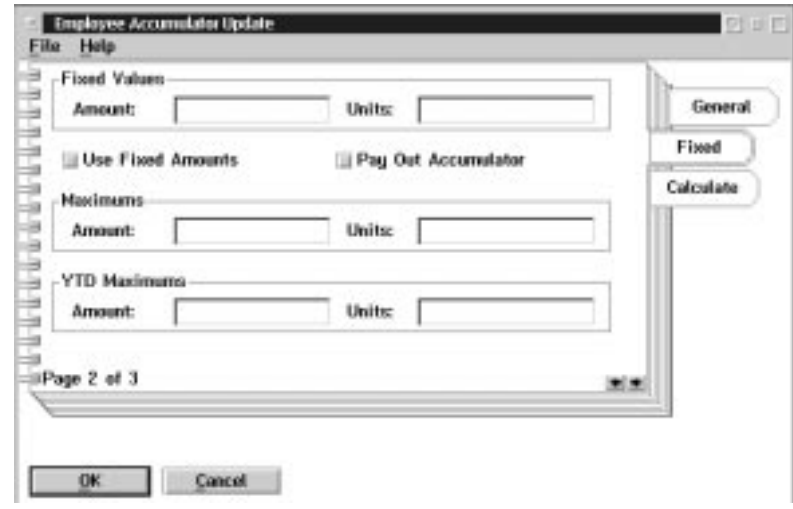

The following table gives a description of the data fields:

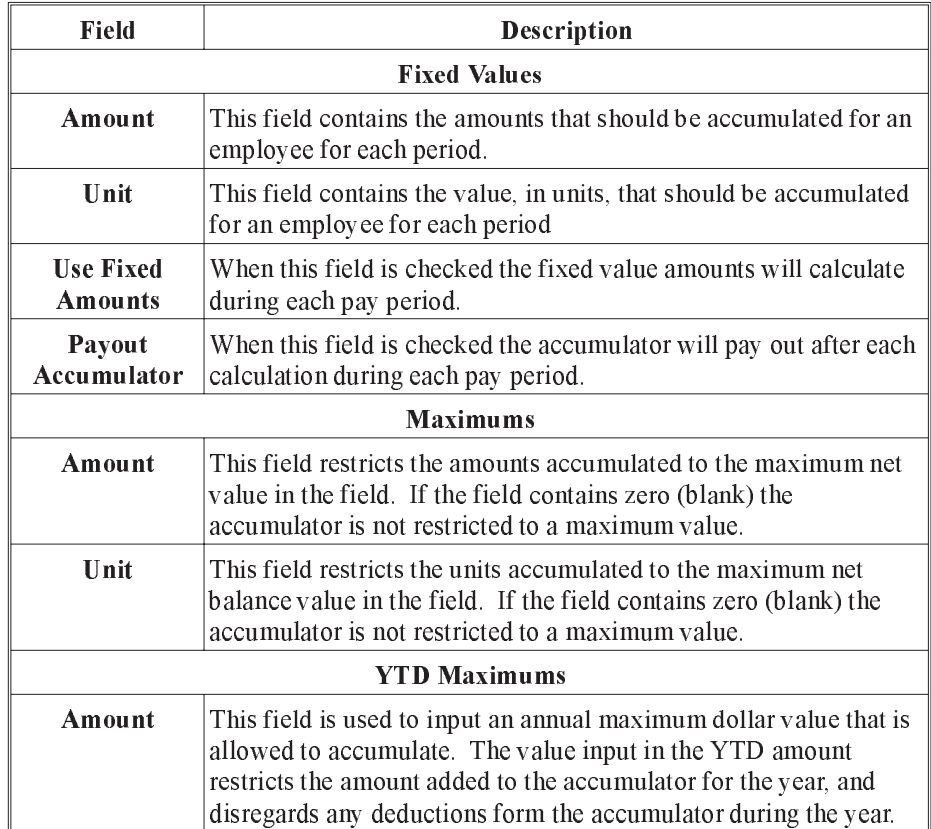
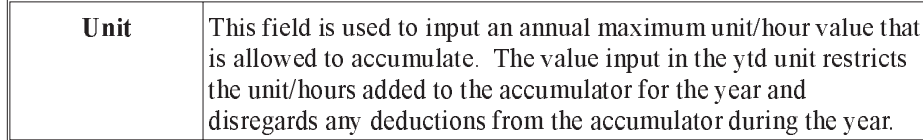

The Calculate page is used to set the values for the calculation that will be used to determine the amounts to be added to the accumulator. When you select the Calculate tab on the Accumulator Update the following screen will appear:

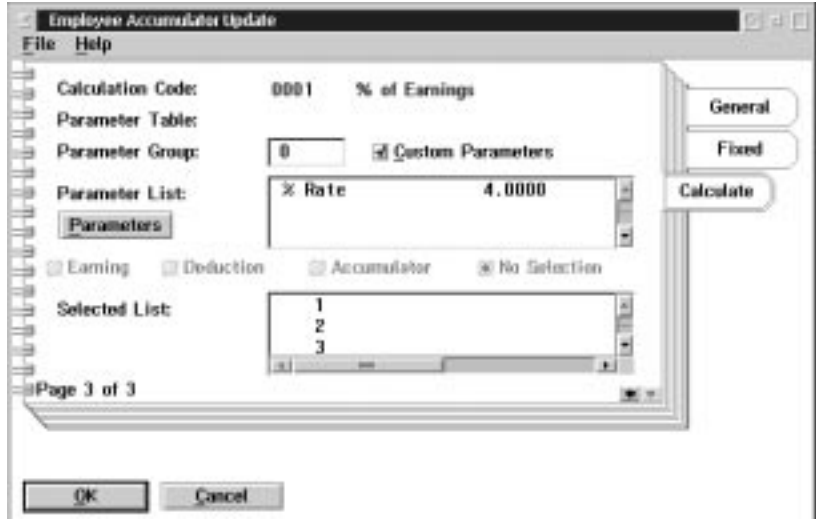

The following table gives a description of the data fields:

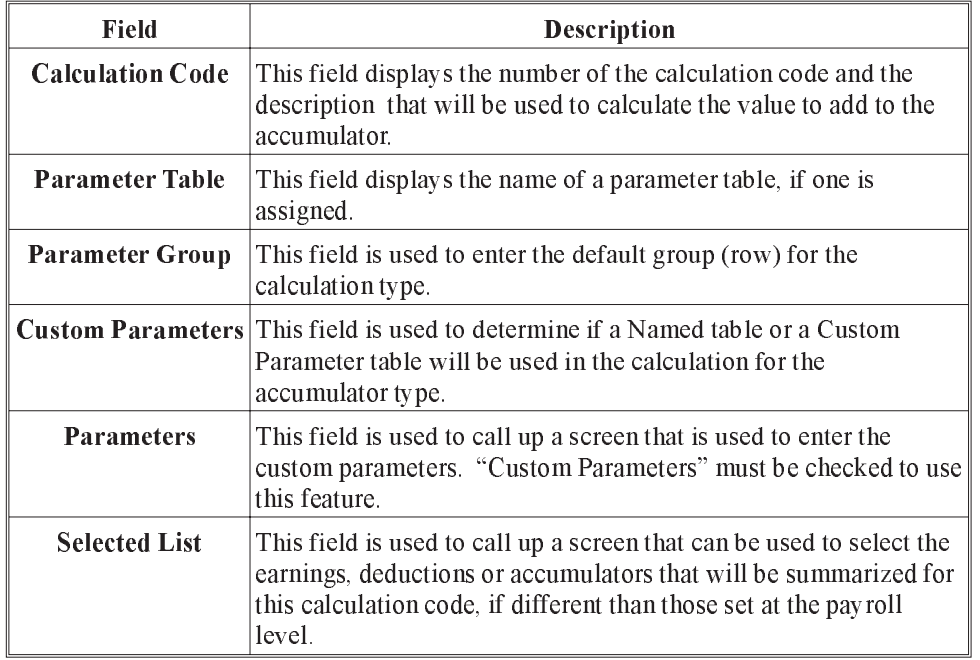

## Add a New Employee - End Cycle

Upon completion of the accumulator assignment the user may select OK or Cancel from the accumulator list screen and will be returned to the main payroll level menu screen. The add a new employee cycle has been completed upon exiting the accumulator list.

The add a new employee cycle has incorporated several steps into a single process. In adding a new employee the user has:

- In Identified the Employee Employee Update Menu
- **Placed the Employee in a payroll Payroll Specific Information Menu**
- **Assigned Earnings and Pay Rates Earnings Menu**
- n Assigned Deductions and Specific Rates Deductions Menu
- **Assigned Accumulators and Specific Rates Accumulators Menu**

### Hours Entry

The **Employee Hours Entry** screen from the main Payroll Level Menu is used to enter in the employees' hours worked. This function from the main payroll level menu would normally be used in the case where there is more than one employee to enter hours for.

The following screen will appear:

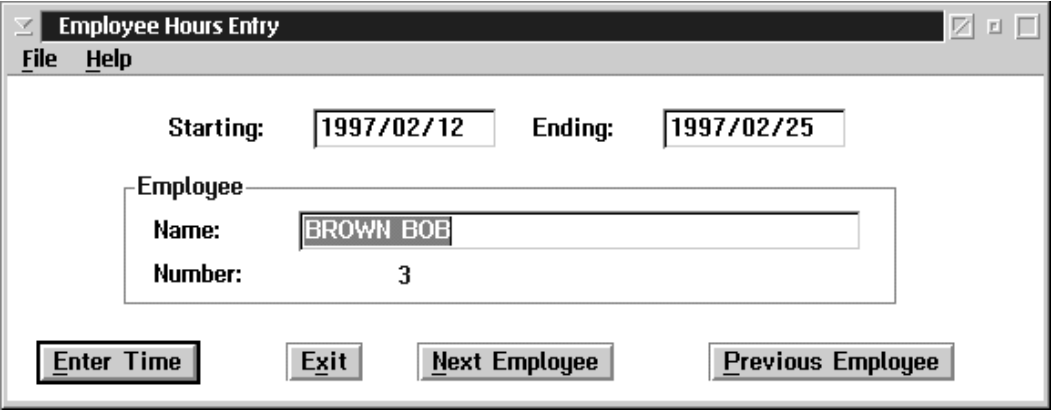

To Select an Employee to enter hours for the user may type in the surname or employee number depending on the default search technique set or by pressing "Next Employee" or "Previous Employee". When the correct employee appears in the screen, press the Enter Time button.

The following screen will appear:

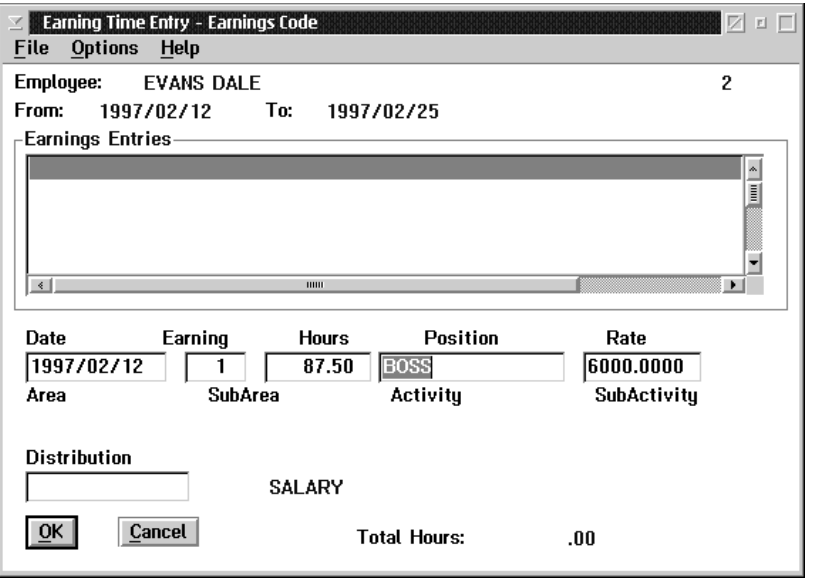

The Earning Time Entry screen is used to enter hours for the employee.

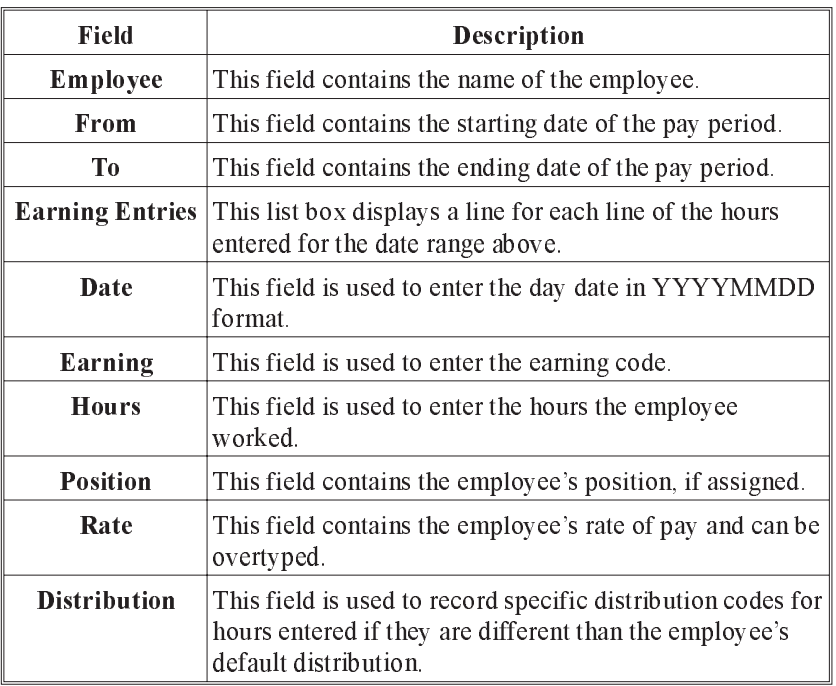

The following table gives a description of the data fields:

F8(List) Selecting the F8 key when your cursor is in the earning field will bring up a list of earnings. The list will appear similar to the following:

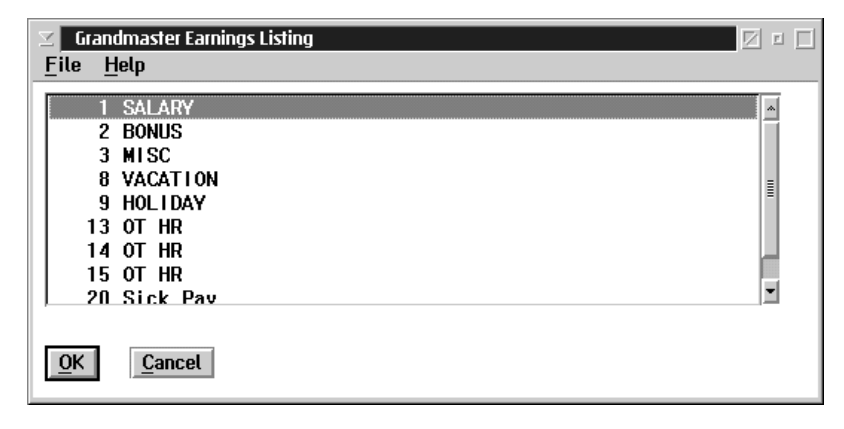

When the user selects the Options drop down menu on the Earning Time Entry screen, the following choices become available:

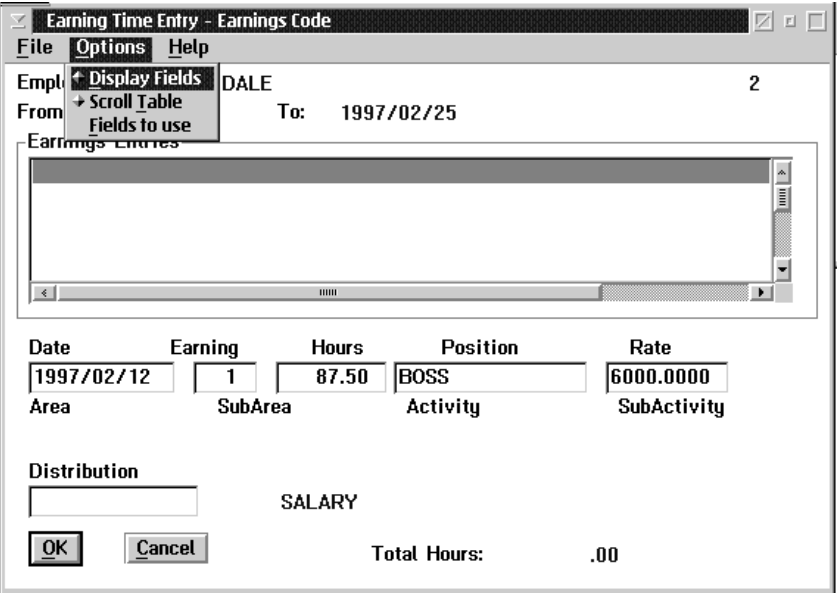

The Fields to Use option allows you to turn on and off certain entry fields such as area, sub area, activity and sub activity. If the date is turned off as an entry field the system will auto fill with the period end date.

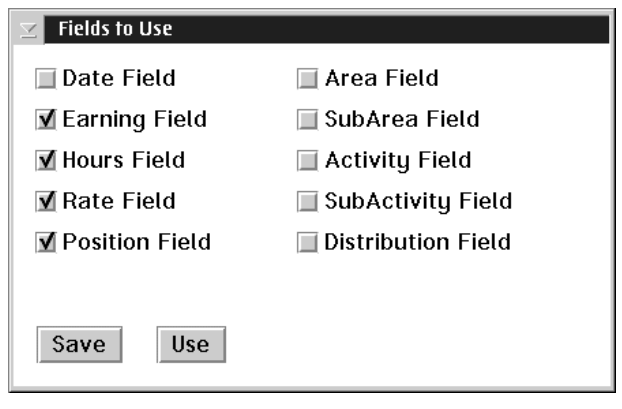

## Employee Menu...

The **Employee Menu...** option under the Employee menu allows the user to update an individual employee's payroll-related information.

 $\mathbb{G}$  A payroll must be selected to have access to the **Employee Menu...** option. If one is not, the system will prompt the user to select a payroll.

When the **Employee Menu...** option is selected the following screen with a different menu bar will appear:

Once an employee has been selected his/her name will appear in the title bar of the screen. If no employee has been selected the message "No Employee Selected" will be displayed in place of the name.

The employee that appears at the top of the screen is said to be the <u>current</u> employee. All modifications made in any dialog box under the Employee Menu bar apply only to the current employee.

An employee must be selected in order to enter information into any options from the Employee Menu screen.

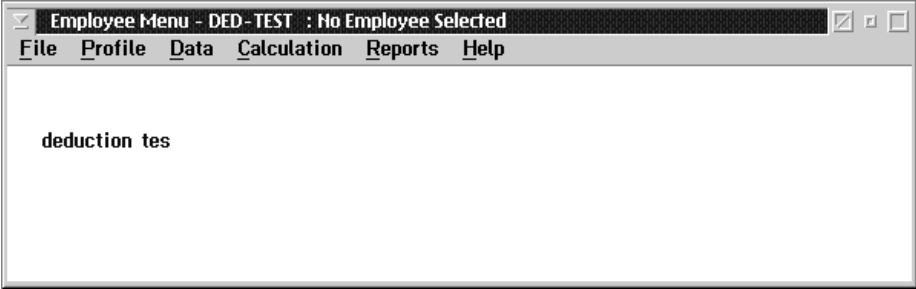

The File menu of the Employee Menu screen appears as follows:

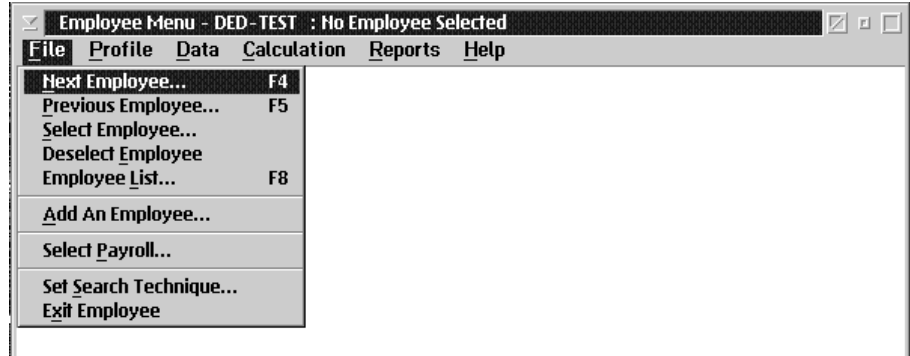

The options in the File menu allow the user to:

- $\blacksquare$  select the next employee in the list
- select the previous employee in the list
- **n** to select an employee
- n to deselect a previously selected employee
- n to call up a list of employees who are in the currently selected payroll
- add an employee
- select a payroll
- set search technique
- **n** exit back to the Payroll main menu

## Select an Employee

When the user selects Select Employee from the File menu, the Name in Payroll screen appears as follows:

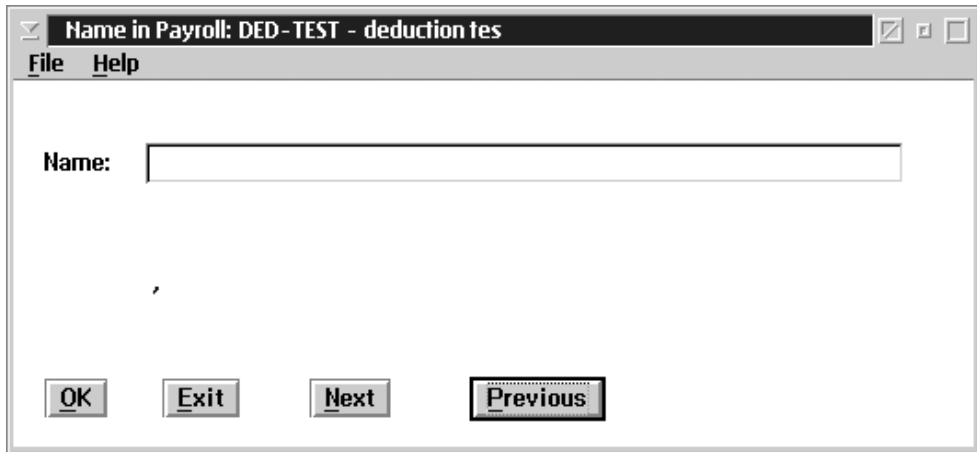

- Next The NEXT button, or Next Employee option from the File menu, will select the next employee listed in the payroll according to the search technique set.
- Previous The PREVIOUS button, or Previous Employee option from the File menu, will select the previous employee listed in the payroll according to the search technique set.
- **Deselect** The Deselect option from the File menu exits from the previously selected employee and returns the user to the Employee level menu will "No Employee" Selected.
- OK When you press the OK button whatever is listed in the name field will be selected. If you have entered only a partial name, number or badge (depending on the search setting), the system will select the employee which most closely matches or will display a list of employees to choose from.
- Exit The EXIT button, or the Exit option in the File menu, will exit the screen without selecting any employee.

## Employee List

When the user selects the Employee List option from the File menu, a list of current employees in the payroll will appear. The Name in Payroll screen appears as follows:

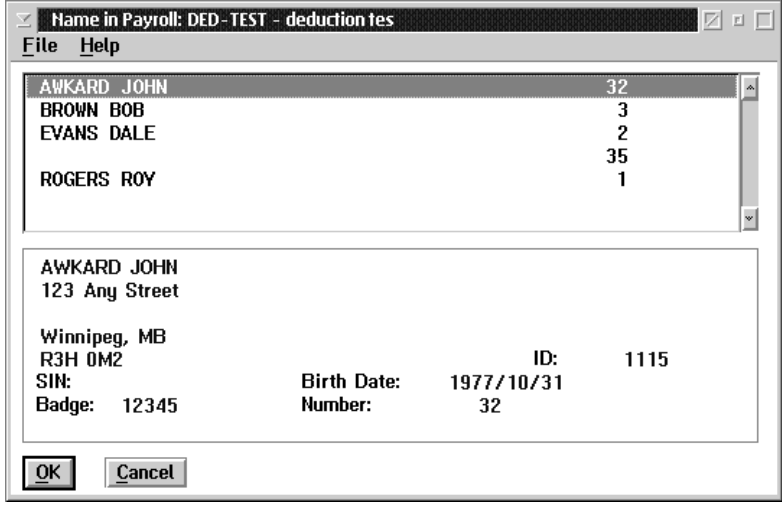

In order to select an employee, you must highlight the employee you want to select and then press the OK button.

## Add an Employee

The system allows for the insertion of a new employee from the File Menu of the Employee Menu as well as from add employee option on the main payroll menu.

For a complete description of the add and Employee cycle please refer to add an employee option from main payroll level menu at the beginning of this chapter in this manual.

## Select a Payroll

The system allows for the selection of a payroll from two locations; under File Menu at the main Payroll Level or under File menu at thte Employee Level menu.

Please refer to Chapter Two - File menu of this manual for a more detailed description

## Set Search Technique

The System allows for the selection of a default search technique from two locations; under File Menu at the main payroll level menu or under file menu at the Employee Level menu.

Please refer to Chapter Two - File menu of this manual for a more detailed description

### Exit Employee

By selecting the exit employee option under File Menu at the employee level, the system will return the user to the main payroll level menu.

 $\mathbb{G}$  It should be noted that "Exiting Employee" is not the same action as "deselecting an employee" and the results are different "Deselection" ensures that no employee is in place at the Employee Level Menu. "Exiting" takes you from the Employee Level Menu to the Main Payroll Level but the last selected employee remains in residence at the Employee Level until replaced by another employee selection or deselected.

## Profile Query

The Payroll Profile serves as a query function that will display all known Payroll Data concerning a specific employee in one notebook. The advantage to this format is that you may view the information in one location rather than having to access several different menu options for the same information.

Once you have selected an Employee's Payroll Profile you have the option of changing date ranges to show other than the immediate current data, selecting a specific pay run's Payroll Data, printing a profile report, updating some data fields for this employee or you may select a different Employee's Profile.

The first page of the Profile Notebook will display Employee basic information. It combines several pages of the "Employee Update" data into one single screen with one sub menu display.

The following screen will appear:

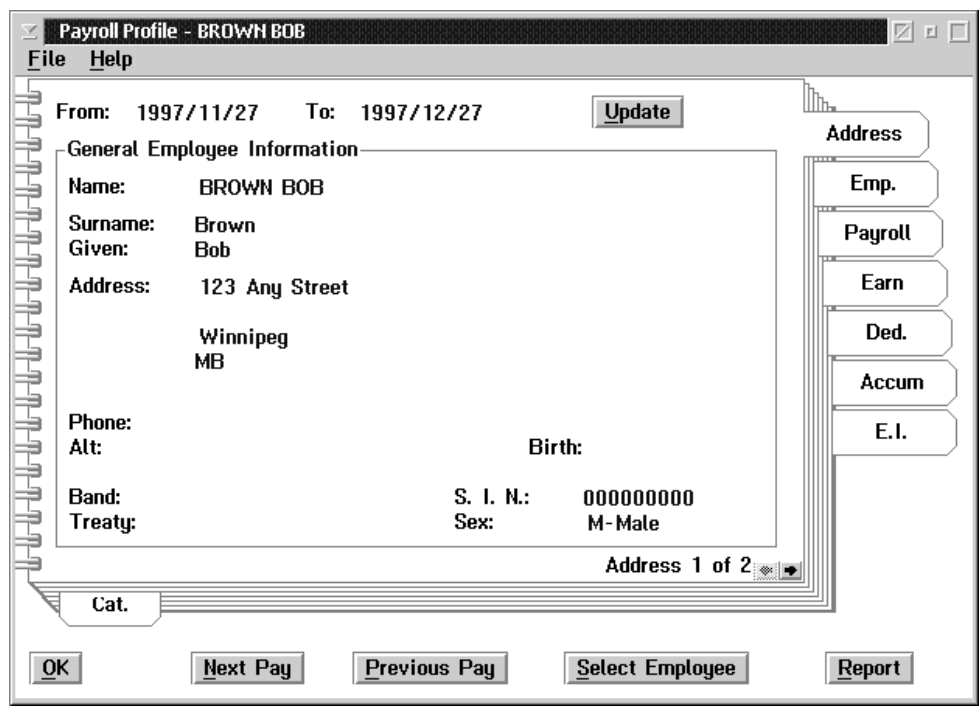

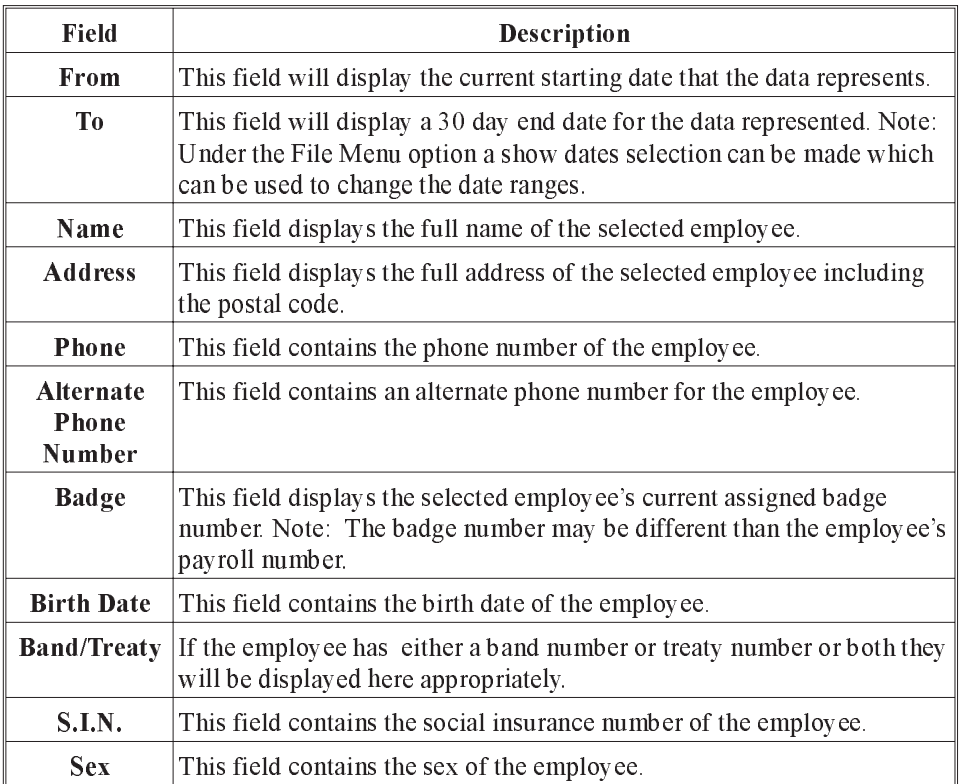

The following table gives a description of the data fields:

Update The Employee Payroll Profile Notebook allows for changes to be made to the selected Employee's data by using the "Update" function button found at the top right hand corner. By pressing the update button the appropriate screens will be called up for changes to be entered. By selecting OK to Save those changes on the appropriate screens, you will be returned to your starting point on the selected Employee's Profile page with the changes reflected immediately on the profile.

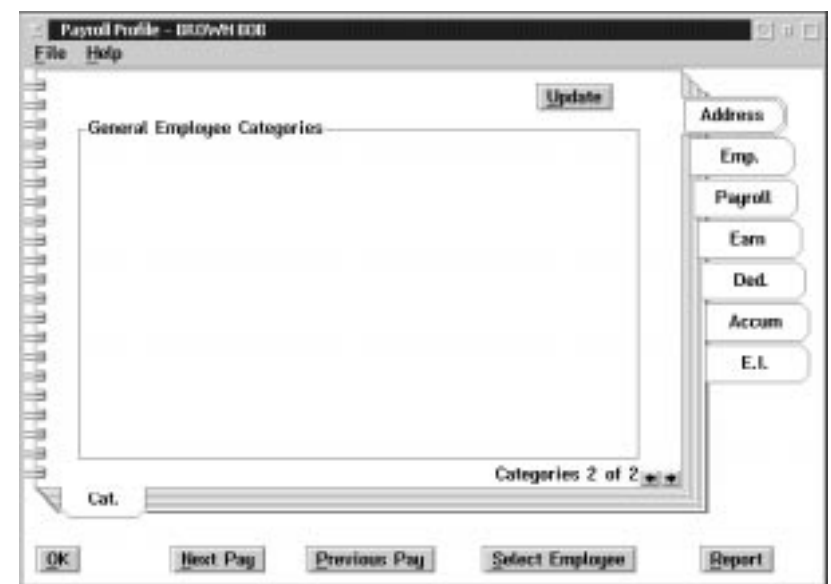

When the Notes Sub-Menu tab is chosen the following screen will appear:

This screen will list any "Notes" (codes and descriptions) that have been assigned to the selected employee.

Update The UPDATE button will take you to the **Employee Update** screen, and upon exiting the update you will be returned to the Employee Profile.

> The Second tab of the Profile notebook will display the selected employee's Payroll information, incorporating several pages of the "Payroll Specific Information" data into one single screen with sub menu displays.

> When the Emp (Employee) tab is chosen from the Profile notebook, the following screen will appear:

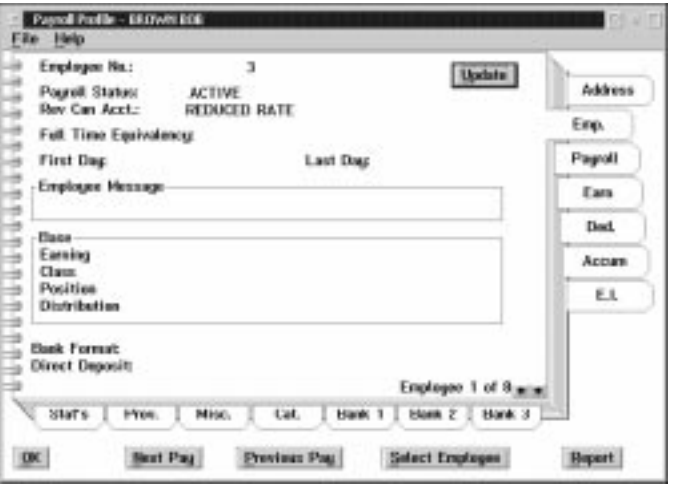

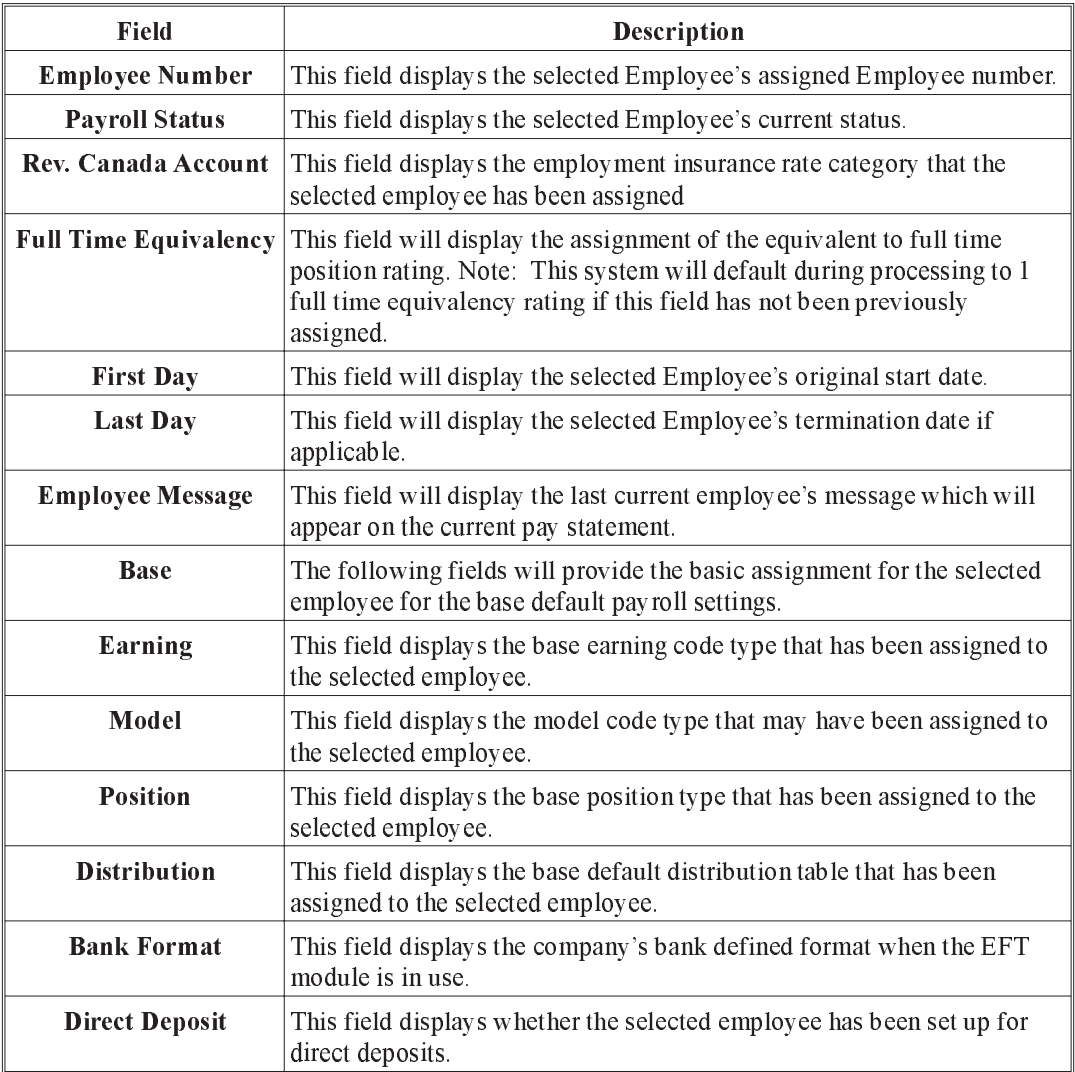

The following table gives a description of the data fields:

Update The UPDATE button will take you to the Payroll Specific Information screen and upon exiting the update you will be returned to the Employee Profile.

Payroll

Earn

Ded.

Accum

E.I.

Report

Employee 2 of  $8$   $\bullet$   $\bullet$ 

**Bank 3** 

Bank  $2$ 

 $\underline{\text{Select Employee}}$ 

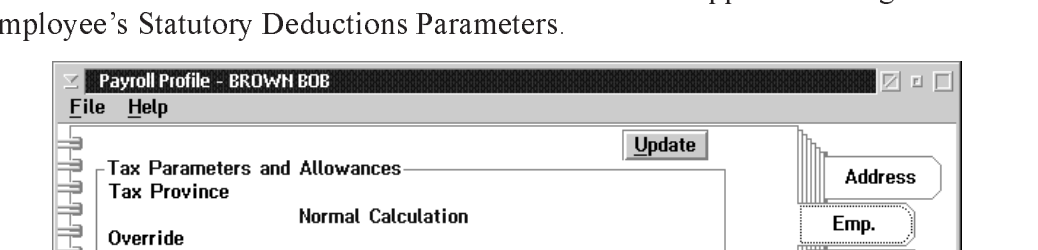

6456.00

When the Stat's Sub-Menu tab is selected a screen will appear showing the selected Employee's Statutory Deductions Parameters.

The following table gives a description of the data fields:

Misc.

Cat.

Previous Pay

**Bank 1** 

<u>┈╓╶╓╶╓╺╓╺╓╶╓╌╓╌╓╌╓╌╓┈┲┈╓┈┈</u>

Net Claim

**Addn Tax** Remote

 $\Gamma$ E.I. Parameter

Stat's

 $QK$ 

Other Federal Amount

C.P.P. Parameter and Over Amount

Prov.

Next Pay

Other LCP

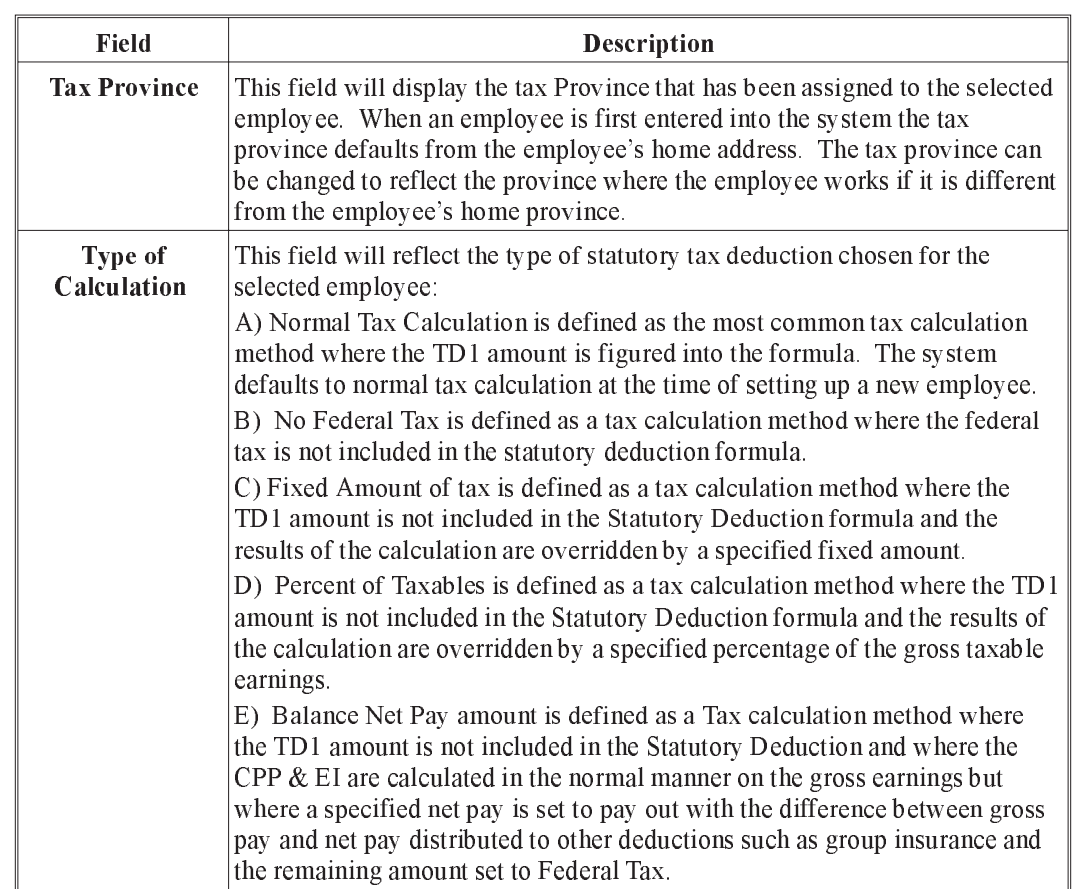

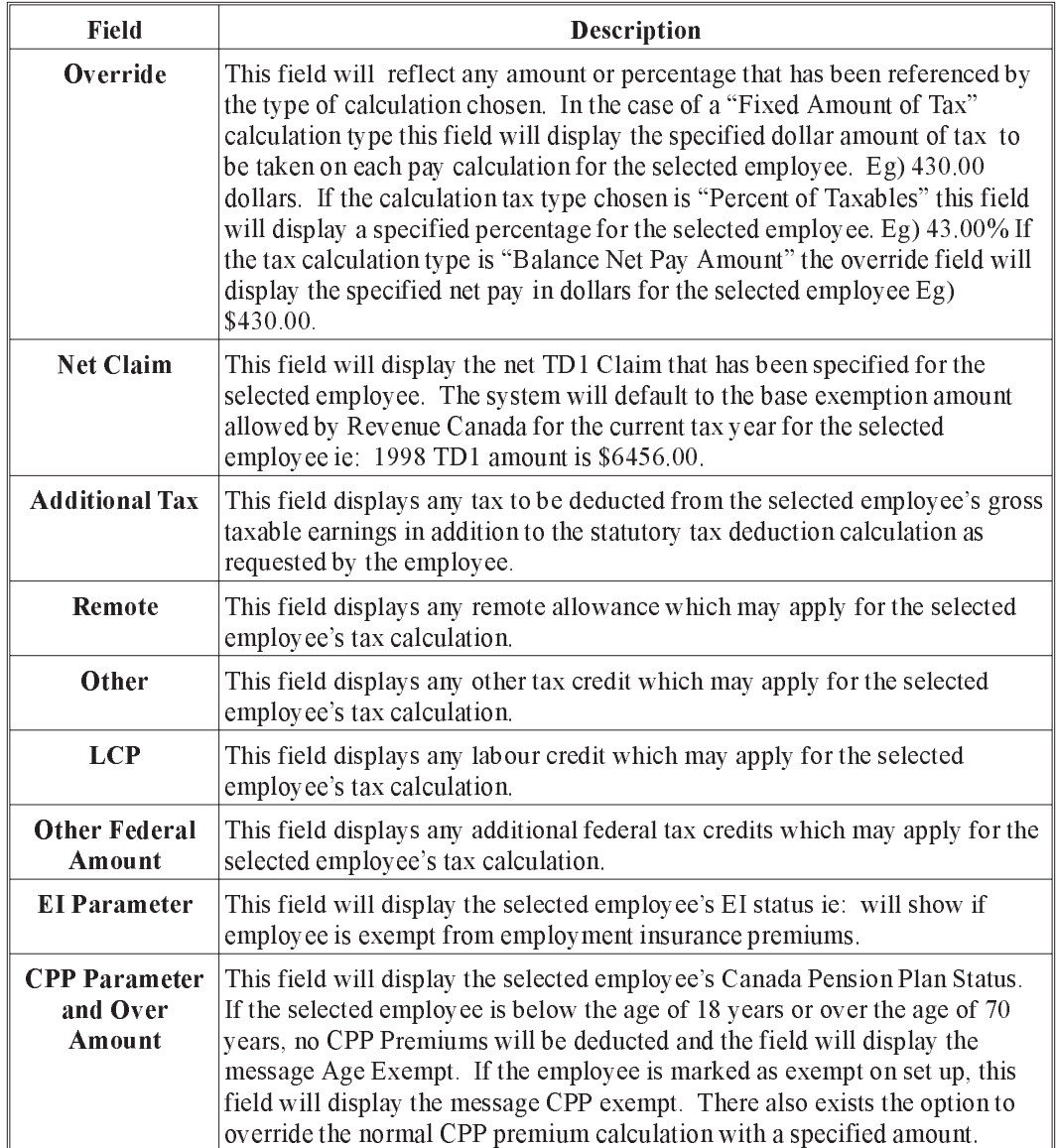

When the Prov (Province) Sub-Menu tab is selected a screen will appear showing the selected employees additional parameters concerning provincial regulations which may apply.

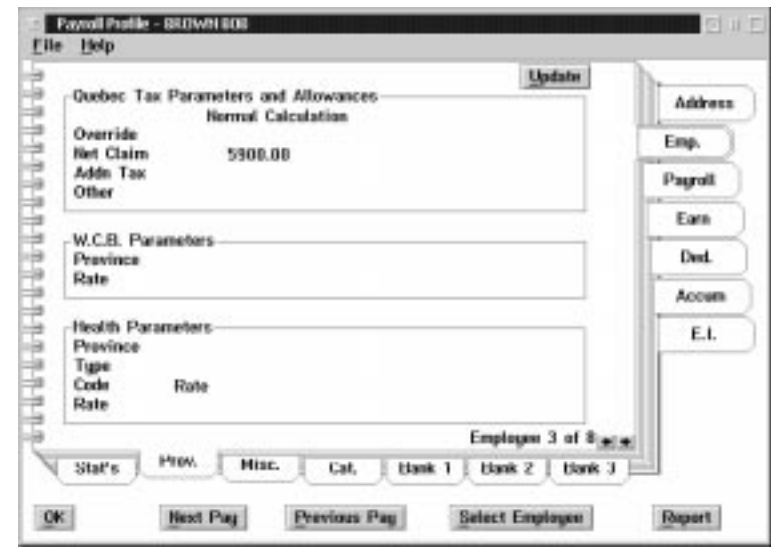

The following table gives a description of the screen:

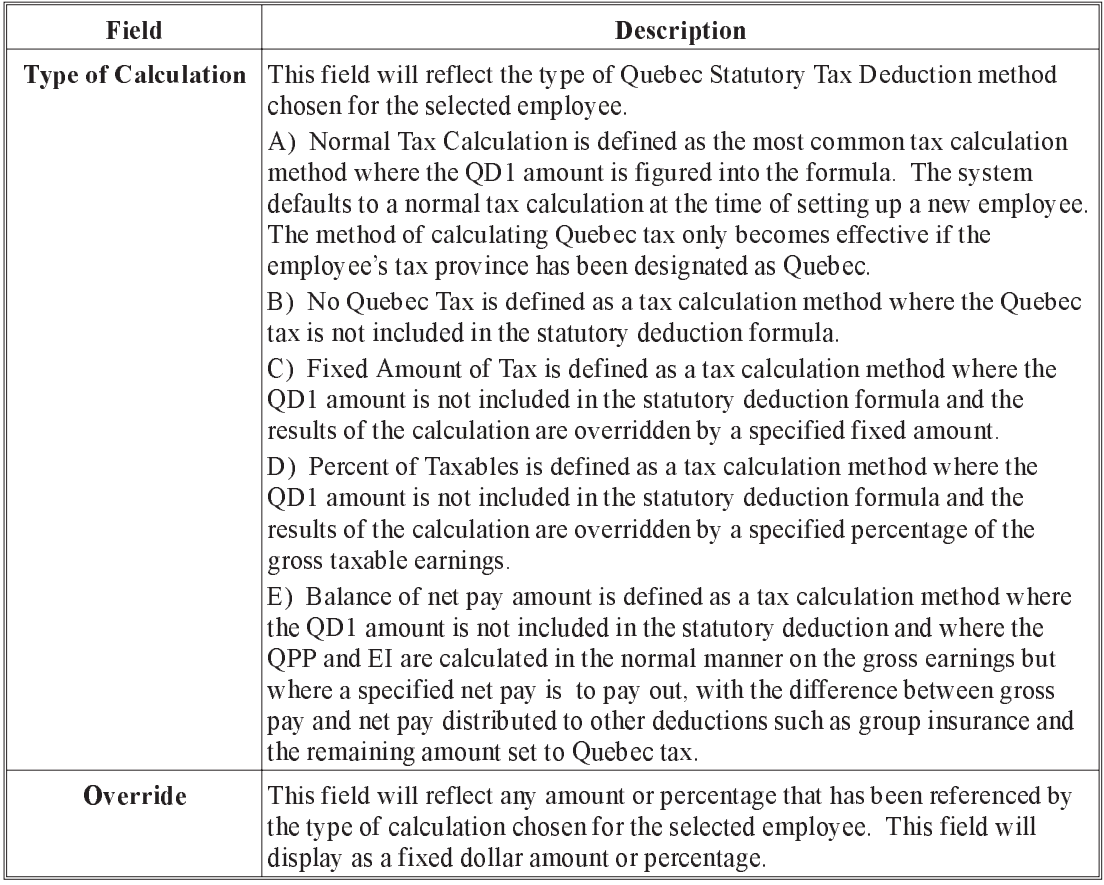

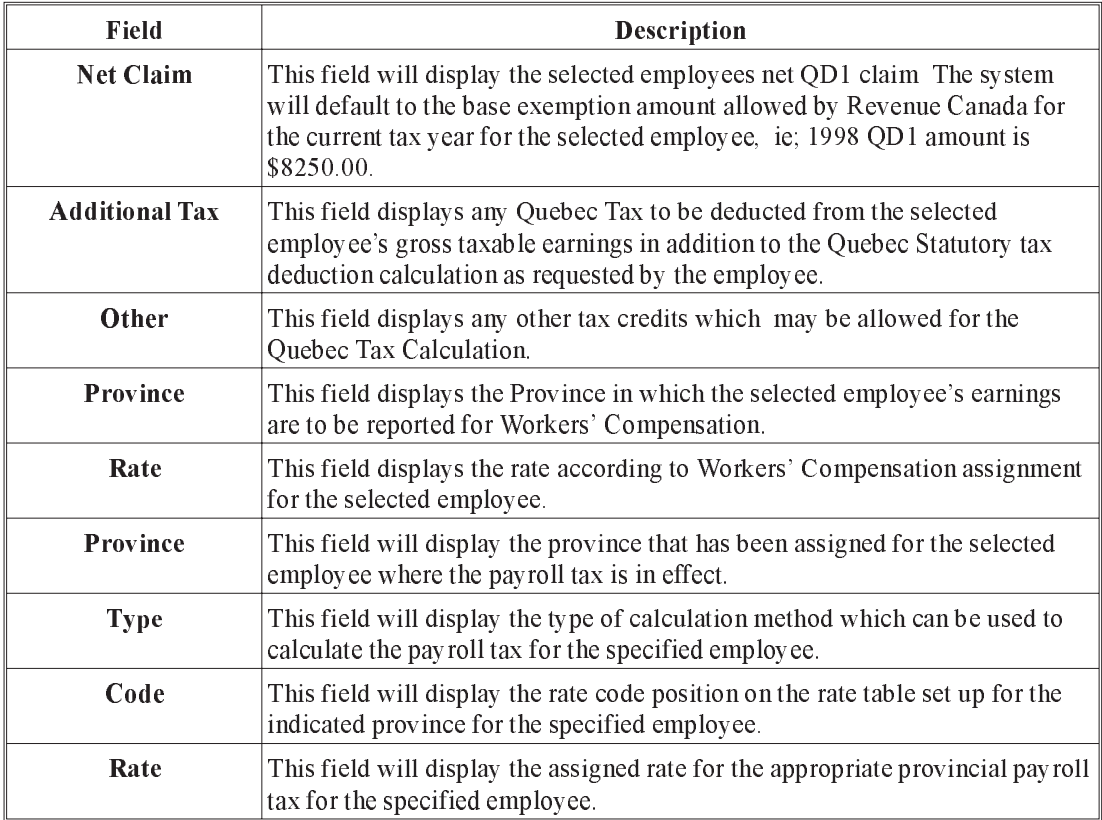

Update The UPDATE button will take you to the Payroll Specific Information screen, and upon exiting the specific information you will be returned to the Employee Profile.

When the Miscellaneous Sub-Menu tab is selected, a screen will appear showing the selected employee's assigned standard work week, number and type of dependents and assigned Statistics Canada settings as well as pertinent dates.

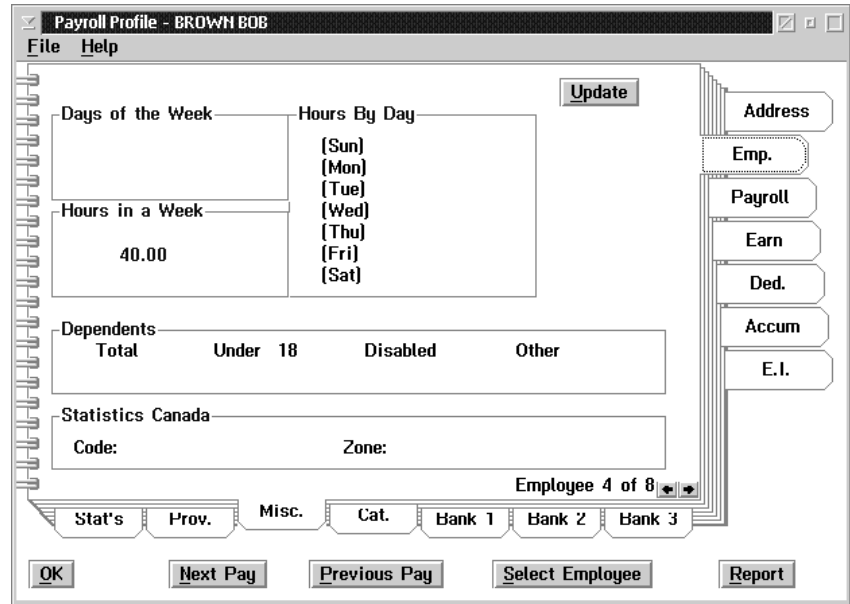

The following table gives a description of the screen:

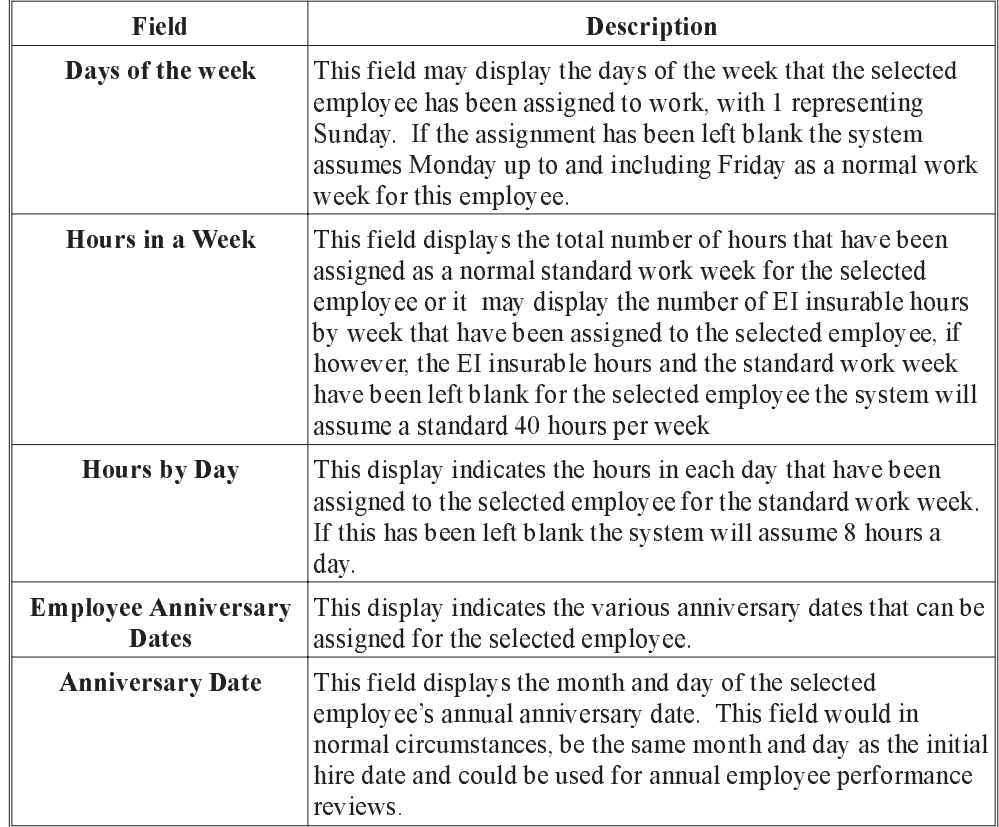

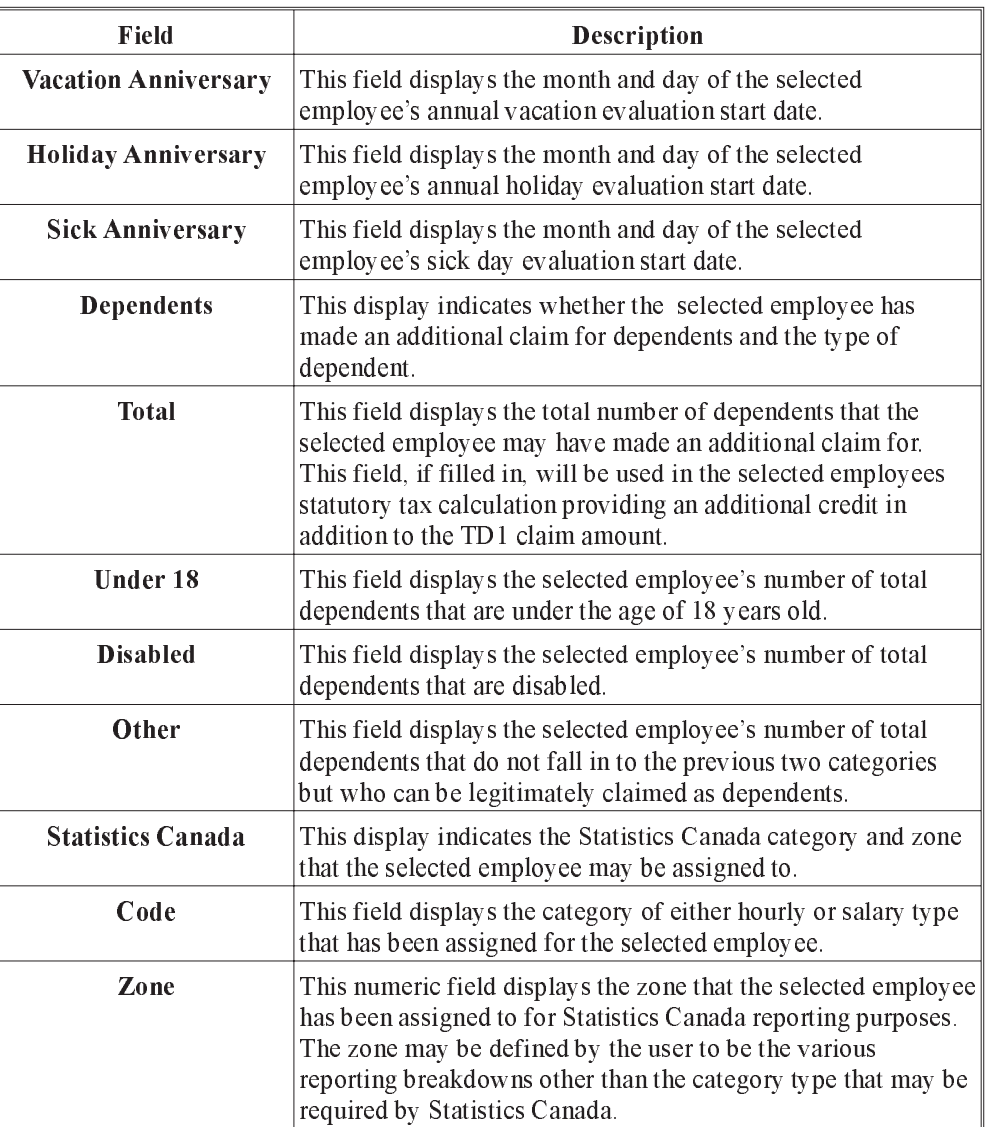

Update The UPDATE button will take you to the Payroll Specific Information screen, and upon exiting the specific information you will be returned to the Employee Profile.

When the Category Sub-Menu tab is selected a screen will appear showing the selected employees assigned payroll specific categories. The category code and descriptions will appear on the screen.

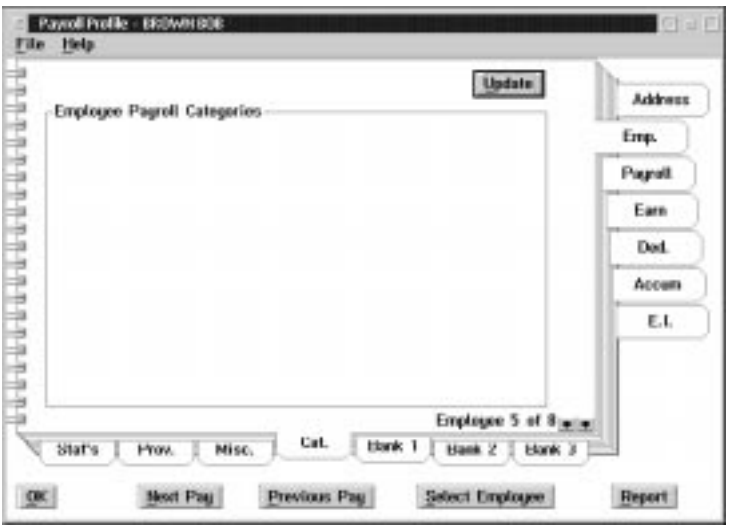

Update The UPDATE button will take you to the Payroll Specific Information screen and, upon exiting the specific information you will be returned to the Employee Profile.

When the Bank Sub-Menu tabs are selected a screen will appear showing the selected employee's direct deposit bank information if it is being used for each completed bank detail screen. Each employee can have a maximum of 3 bank accounts where each payroll deposit can be disbursed to.

When any one of the Bank 1, Bank 2, or Bank 3 Sub-Menu tabs is chosen a screen similar to the following will appear:

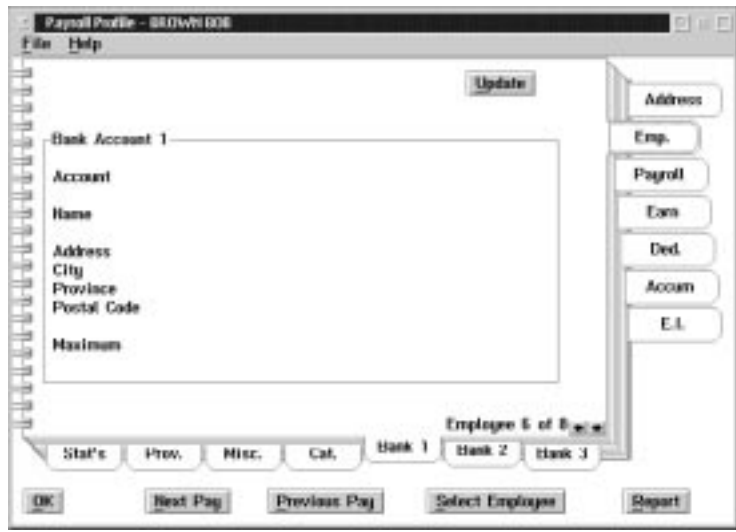

The following table gives a description of the screen:

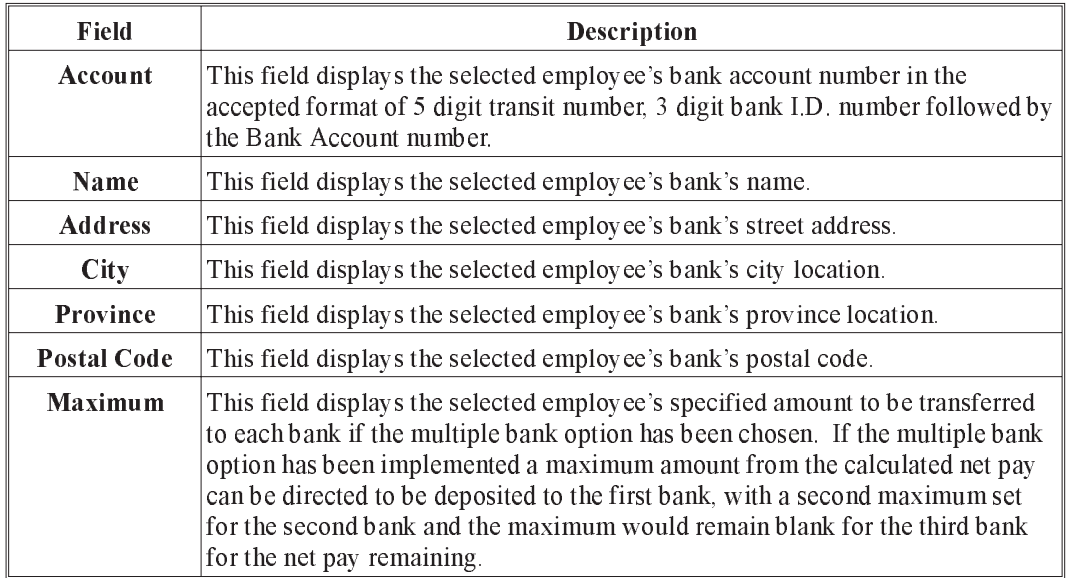

Update The UPDATE button will take you to the Payroll Specific Information screen and, upon exiting the specific information you will be returned to the Employee Profile.

The third tab of the Profile Notebook will display the selected employee's payroll history.

When the Payroll tab is chosen from the Profile notebook, the following screen will appear:

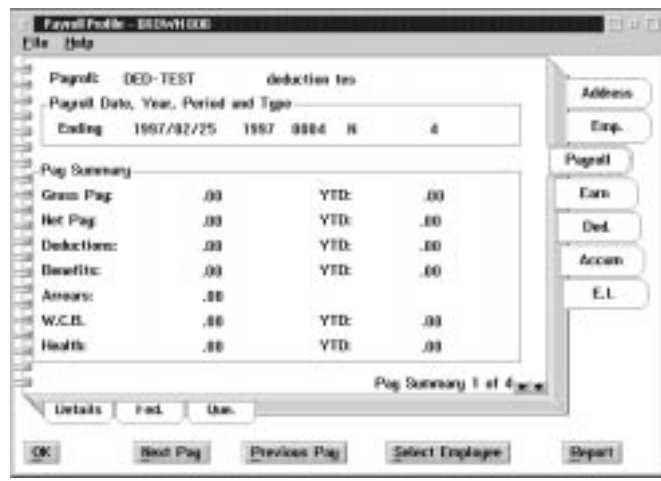

The following table gives a description of the screen:

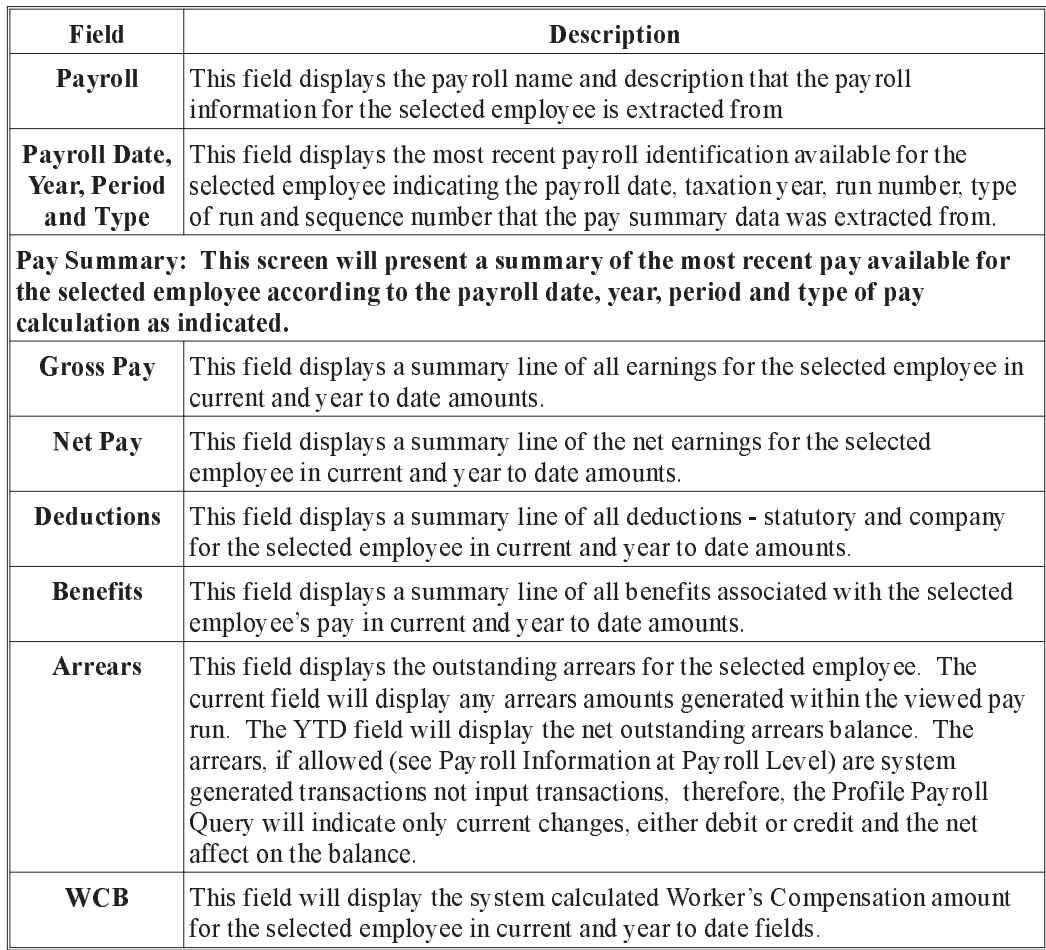

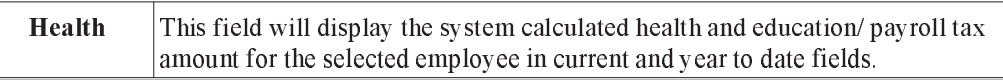

When the Details Sub-Menu tab is chosen, the following screen will appear:

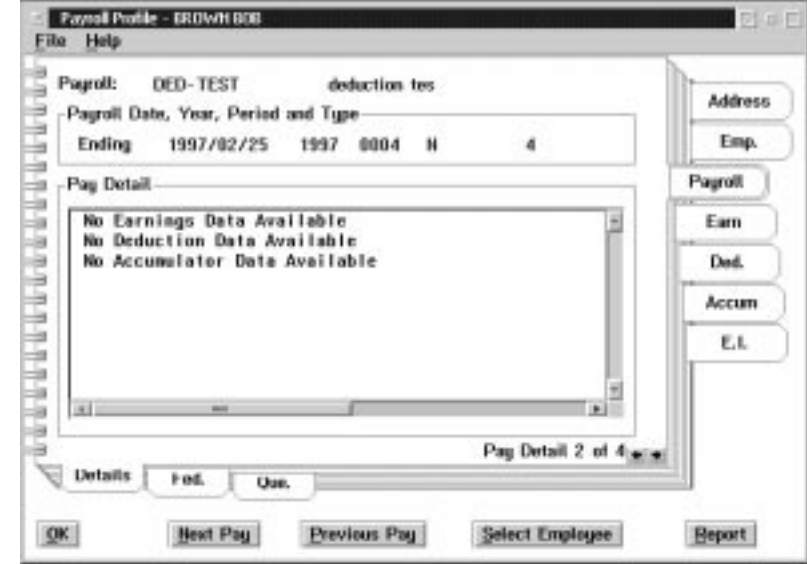

The Details sub menu page provides the details of all Earnings, Company Deductions and Accumulators transactions that have been reported in the summary lines on the payroll main tab.

When the Fed(Federal) Sub-Menu tab is chosen the following screen will appear:

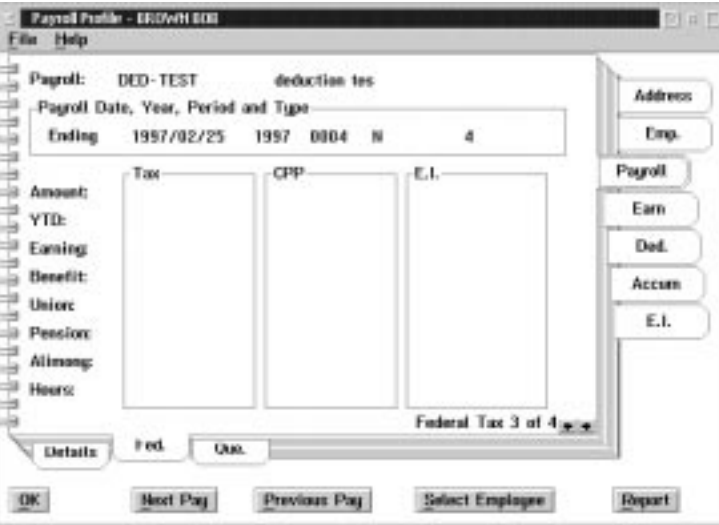

The Federal sub-menu page provides the detail of the statutory deductions made for the selected pay run indicating as well those benefits and deduction classes present in this pay run which affected the tax calculation.

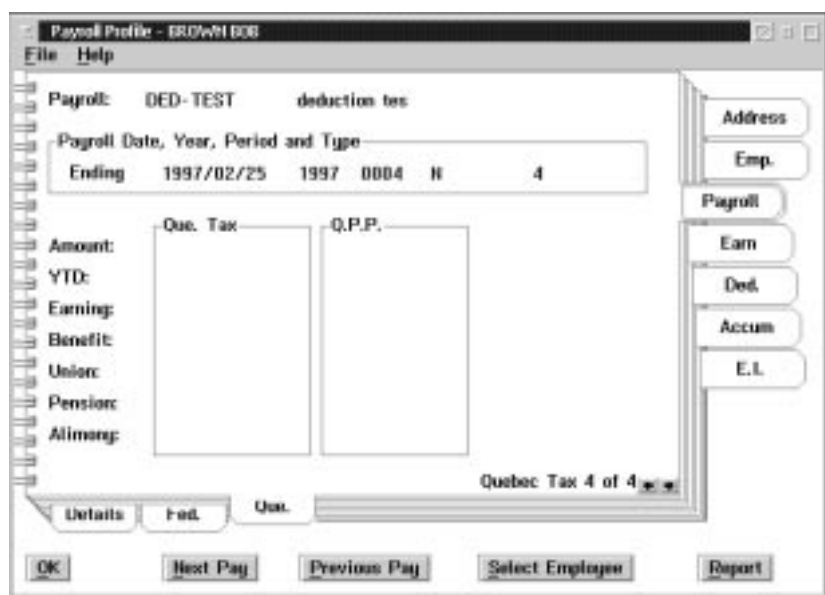

When the Que(Quebec) sub menu tab is chosen the following screen will appear:

The Quebec sub-menu page will indicate the separate Quebec tax and QPP which may apply.

The fourth tab of the Profile Notebook will display the selected employee's earnings types and definitions.

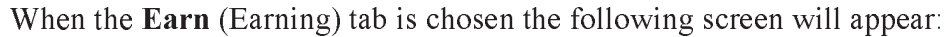

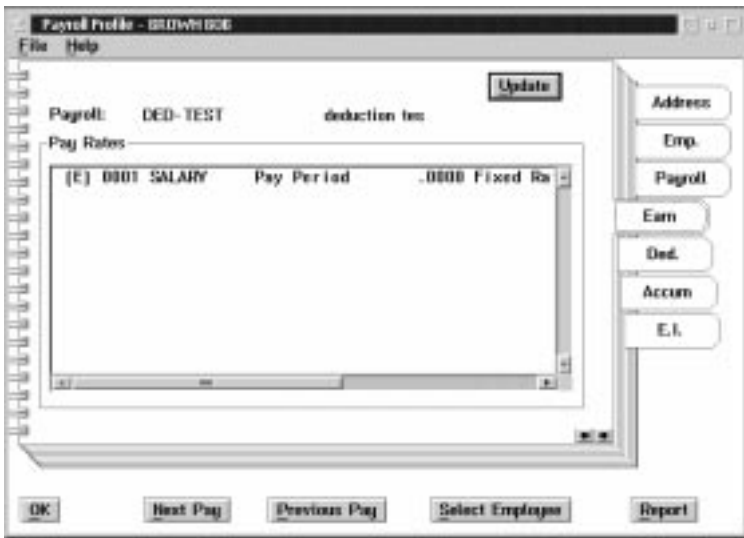

Update The UPDATE button will take you to a list of Earnings applicable to the employee. The Earnings for screen appears as follows.

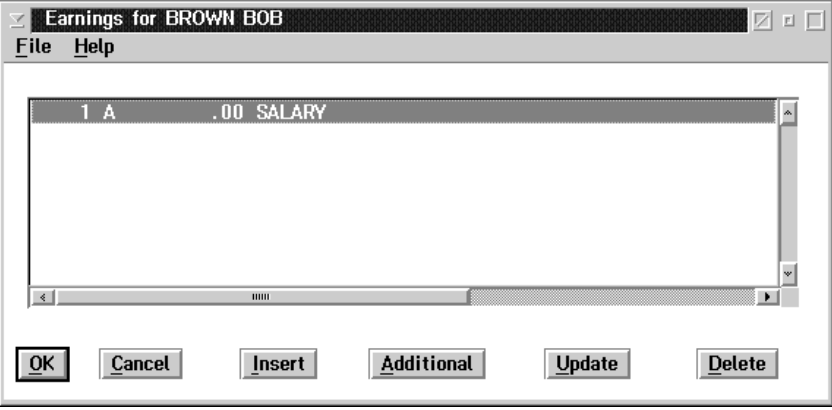

The fifth tab of the Profile Notebook will display the selected employee's deduction types and definitions.

When the Ded (Deductions) tab is chosen the following screen will appear:

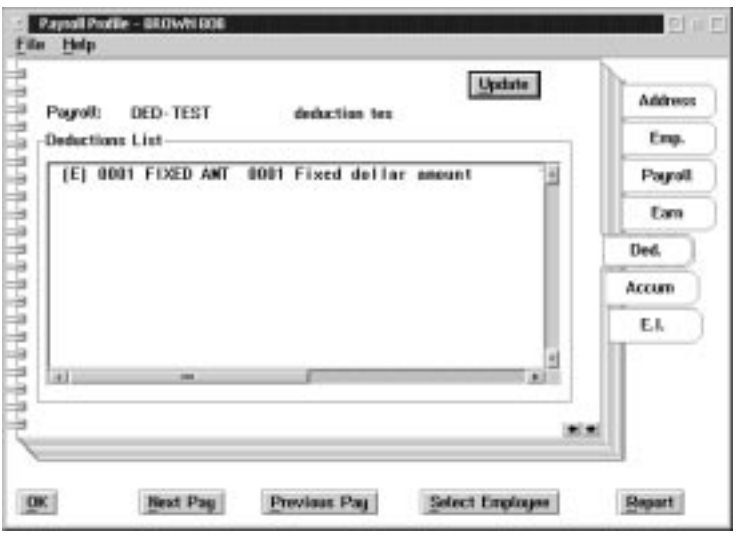

Update The UPDATE button will take you to a list of deductions and, upon exiting the deductions you will be returned to the Employee Profile.

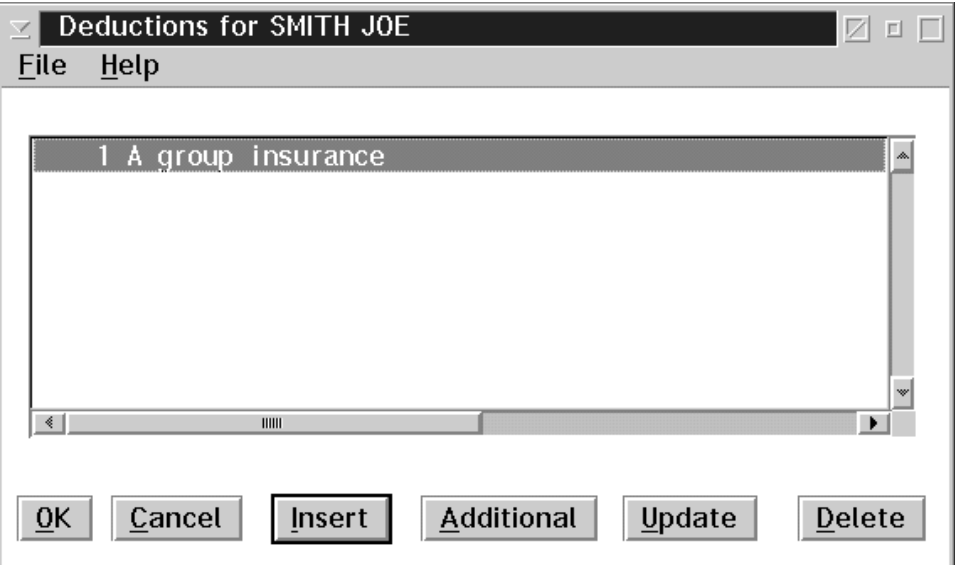

The sixth tab of the Profile Notebook will display the selected employee's accumulator types and definitions.

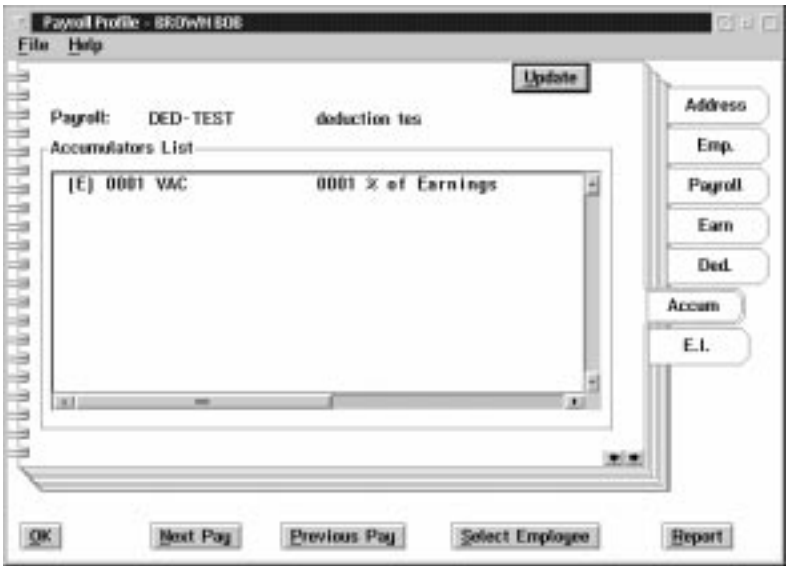

When the Accum (Accumulators) tab is chosen the following screen will appear:

Update The UPDATE button will take you to a list of accumulators and, upon exiting the accumulators you will be returned to the Employee Profile. The screen appears as follows:

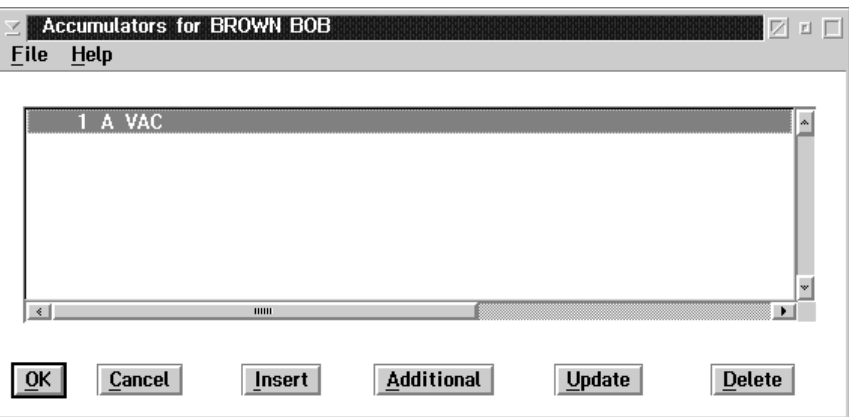

The seventh tab of the Profile Notebook will display the selected employee's current year's E.I. Details and the previous years hours and dollars as a summary line.

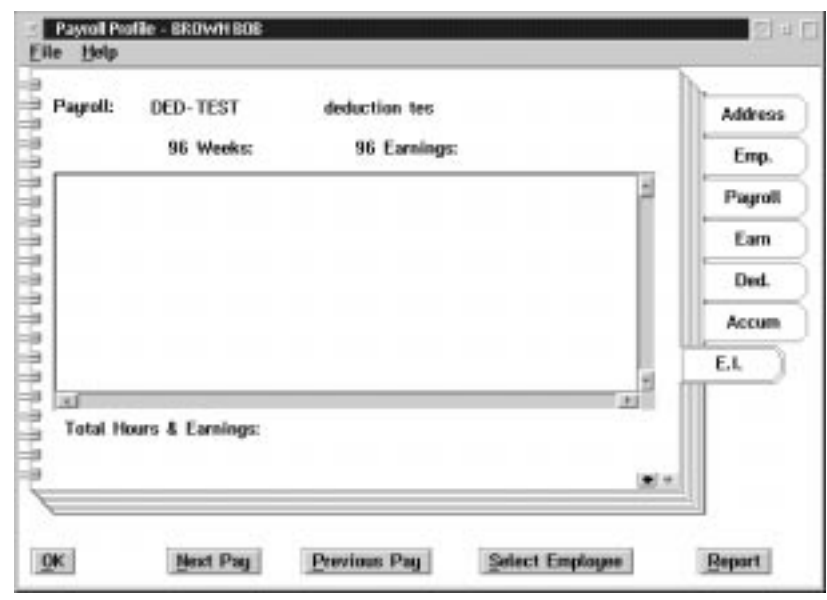

When the E.I. tab is chosen the following screen will appear:

### Data

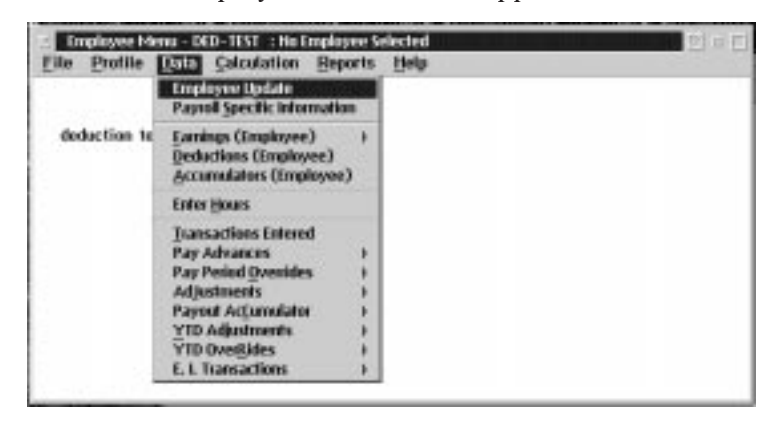

The Data menu from the Employee Menu screen appears as follows:

The options available to the user through the data menu are:

- updating employee information
- n entering payroll specific information
- n defining earnings, deductions, and accumulators at the employee level
- n entering hours worked by employees
- n reviewing transactions entered for an employee
- nsetting up pay advances
- nsetting up pay period overrides
- making adjustments
- nsetting the payout accumulator
- nentering YTD adjustments and overrides
- n entering EI adjustments and overrides

# Employee Update

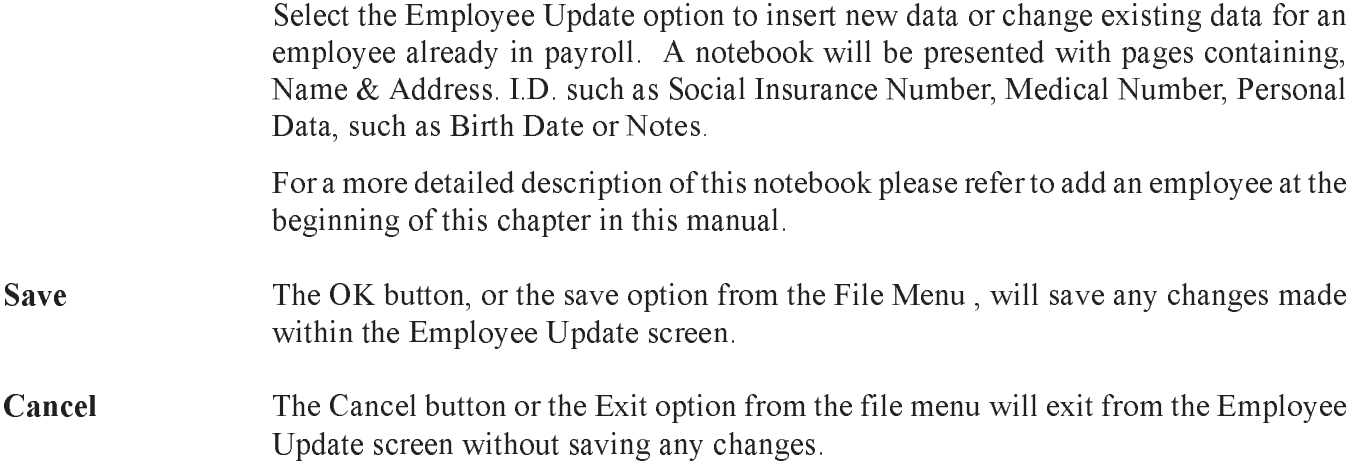

## Payroll Specific Information

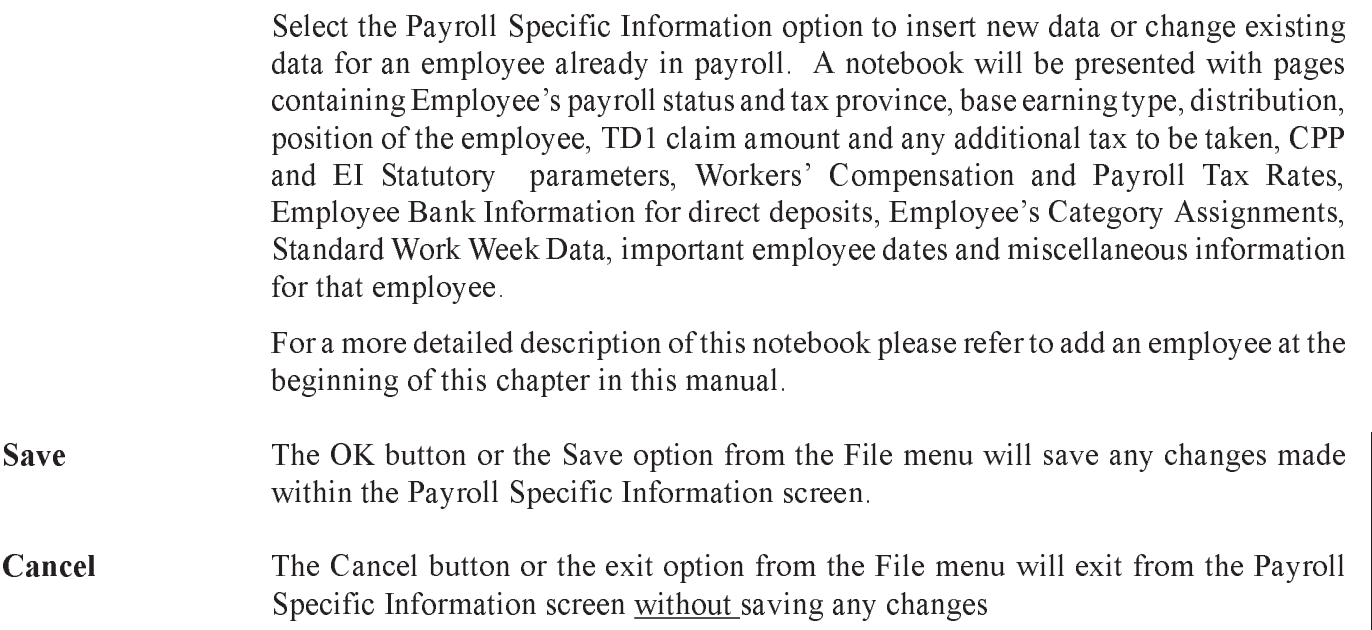

## Earnings

The Earnings sub menu of the Data menu appears as follows:

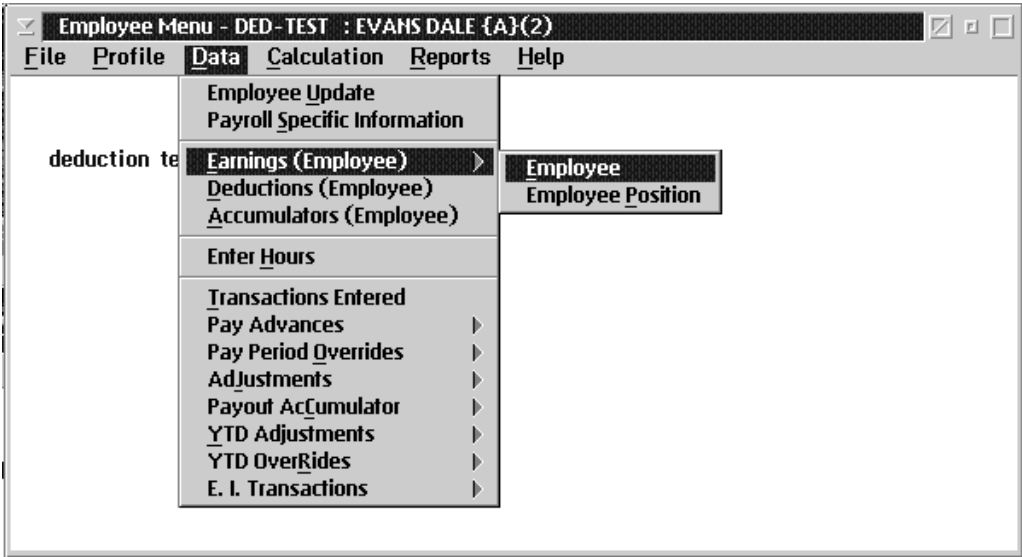

The functions available to the user are to define earnings by either of:

- Employee
- **Employee Position**

## Earnings (Employee) - Employee

Select Earnings by Employee or Employee Position to add a new earning, change existing earning type or delete/disable a previously assigned earning for an existing employee in payroll.

For a more detailed description of Earnings by Employee, please refer to "Add an Employee" at the beginning of this chapter in this manual.

The following is a brief overview of earnings.

When the user selects **By Employee** from the Earning sub menu of the Employee Data Menu, the following screen will appear:

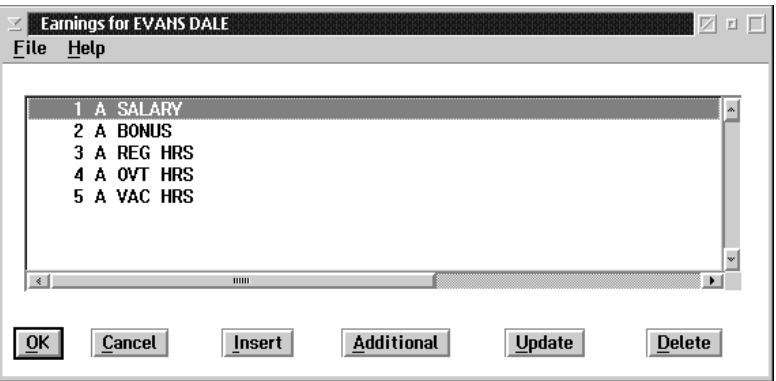

Insert The INSERT button allows the user to insert a new earning for the employee.

Additional The ADDITIONAL button allows the user to add an additional effective date range for an existing earning for the employee.

Update The UPDATE button allows the user to update an earning for the employee.

Delete The DELETE button allows the user to delete an earning for the employee.

## Earnings (Employee) - Employee Position

Selecting the Employee Position option brings up the Position Master Update Selection screen. This screen appears as follows:

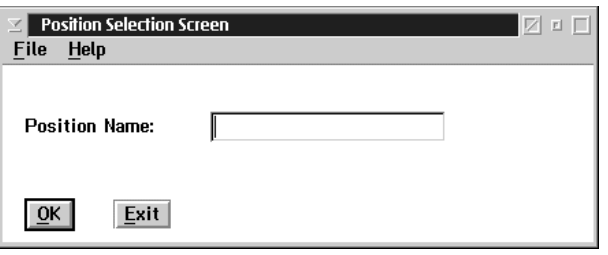

The position name must be entered into this dialog box. This can be done by typing the position name in or selecting it from a list of position names.

F8 (list) Selecting the F8 key, or theList option from the File menu, will bring up a list of all the defined position names. The list will appear similar to the following:

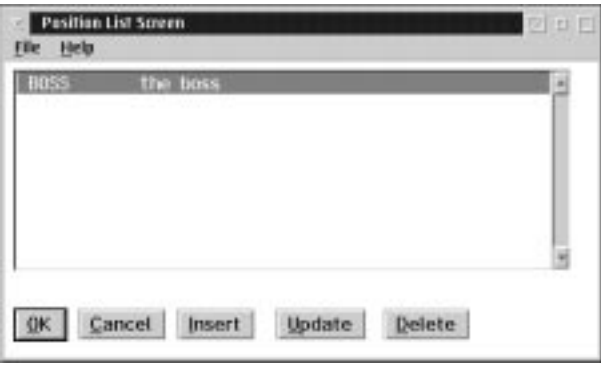

If no position codes have been previously defined the list will be empty.

The screen will list the position codes with their description to the right.

From this screen the user can insert new position codes (using the INSERT button), update defined position codes (using the UPDATE button), or delete defined position codes (using the DELETE button).

## Update The UPDATE button is used to make changes in previously defined position codes. The position code must first be entered into the position code field. The dialog box will appear as follows:

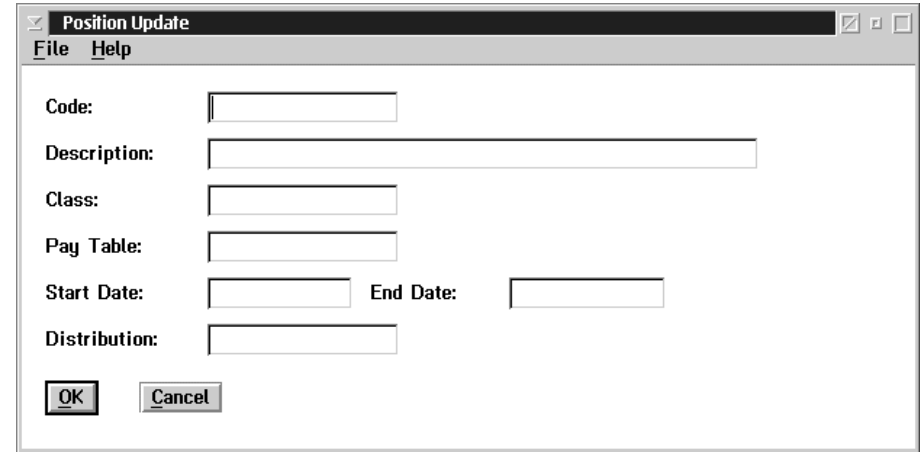

The following data fields require input:

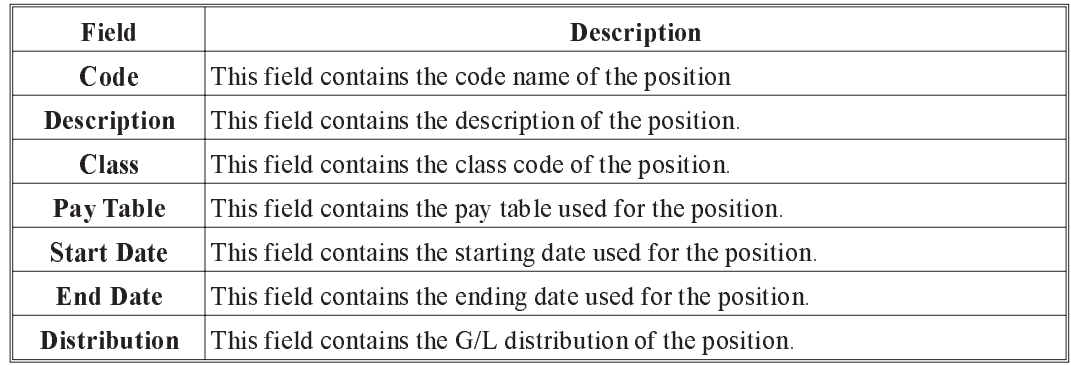

Esc (exit) The ESC key, CANCEL button, or the Exit option from the File menu, will exit the dialog box.

## Deleting an Existing Position Code

To delete a previously defined position code follow these steps:

- **1.** Select the Position Update option in the Position Menu.
- **2.** When the Position Master Update Selection dialog box appears select the F8 key,or the List option in the File menu to obtain a list of all defined position codes.
- **3.** Move the selection bar to the position code to delete.
- **4.** Select the Delete button at the bottom of the Position List Screen.
- **5.** A message will appear asking you to confirm the deletion. Select the YES button to delete, or the NO button to cancel the deletion process.
### Deductions (Employee)

Select Deductions by Employee to add a new deduction, change existing deduction data, create an additional deduction or delete/disable a previously assigned deduction of an existing employee in payroll.

For a more detailed description of Deductions by Employee, please refer to "Add an Employee" at the beginning of this chapter in this manual.

The following is a brief overview of deductions.

When the user selects Deductions from the Employee Data Menu the following screen will appear:

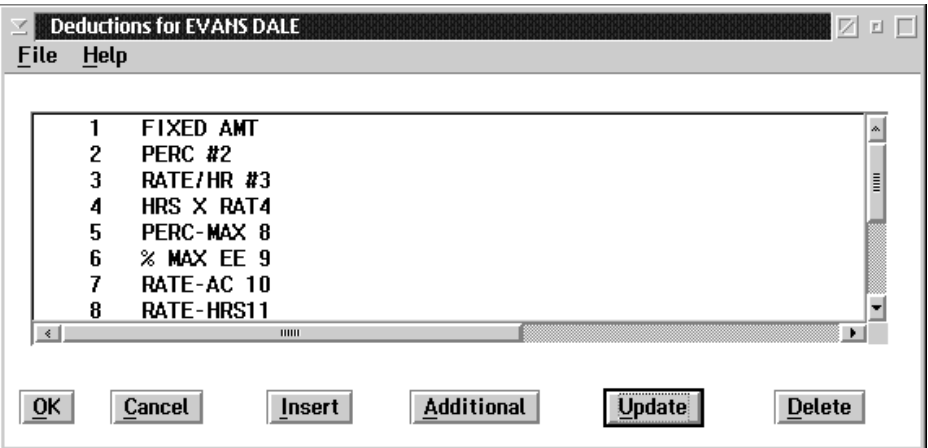

Insert The INSERT button allows the user to insert a new deduction, for the employee.

Additional The ADDITIONAL button allows the user to add an additional effective date range for an existing deduction, for the employee.

Update The UPDATE button allows the user to update a deduction, for the employee...

Delete The DELETE button allows the user to delete a deduction, for the employee.

## Accumulators (Employee)

Select Accumulators by Employee to add a new accumulator, change existing accumulator data, create an additional accumulator or deleted/disable a previously assigned accumulator for an existing employee in payroll.

Please refer to "Add an Employee" at the beginning of this chapter in this manual for a more detailed description of accumulators.

A brief overview of accumulators follows:

When the user selects **Accumulators** from the Employee Data menu the following screen will appear:

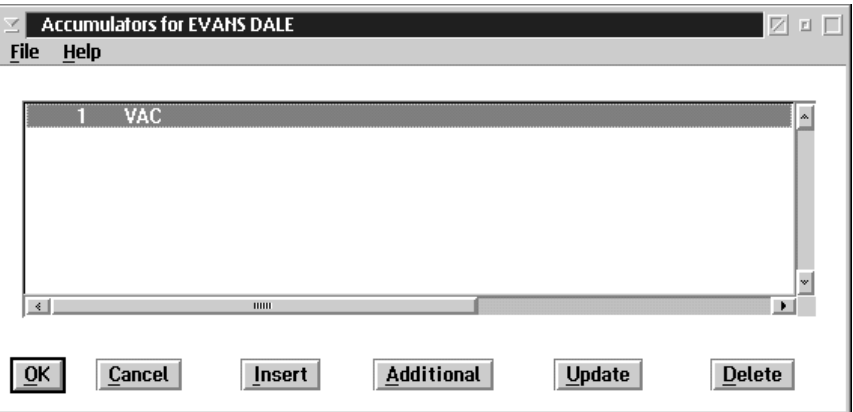

Insert The INSERT button allows the user to insert a new accumulator.

Additional The ADDITIONAL button allows the user to add an additional effective date range for an existing accumulator.

- Update The UPDATE button allows the user to update an accumulator.
- **Delete** The DELETE button allows the user to delete an accumulator.

#### Enter Hours

The system allows for the data entry of hours worked by employee from two locations, under employee at main payroll level or under data at the employee level menu.

For additional information about hours entry see the beginning of this chapter in this manual.

The following screen will appear:

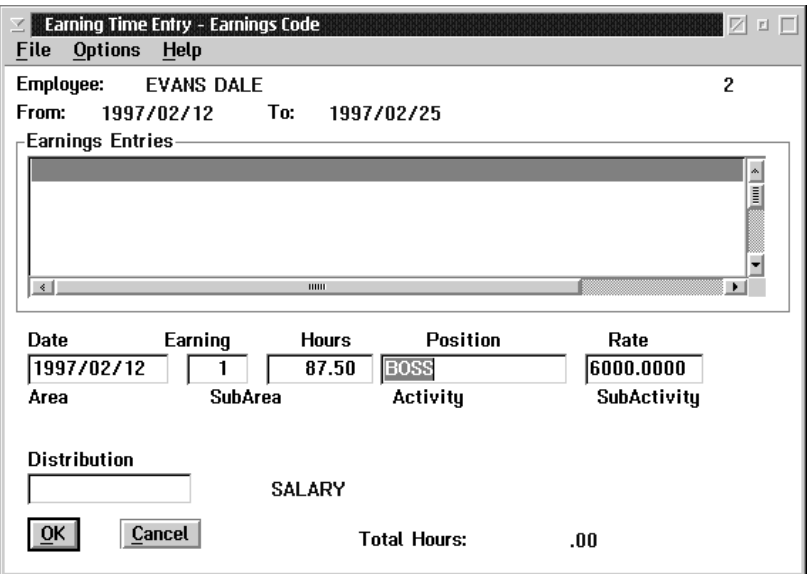

The Earning Time Entry screen is used to enter hours for the employee.

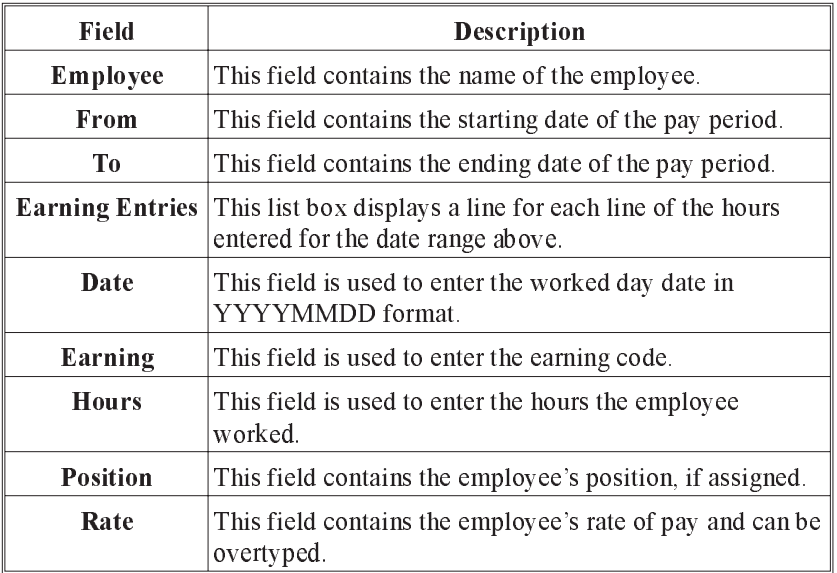

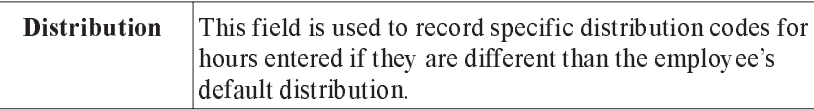

F8(List) Selecting the F8 key when your cursor is in the earning field will bring up a list of earnings. The list will appear similar to the following:

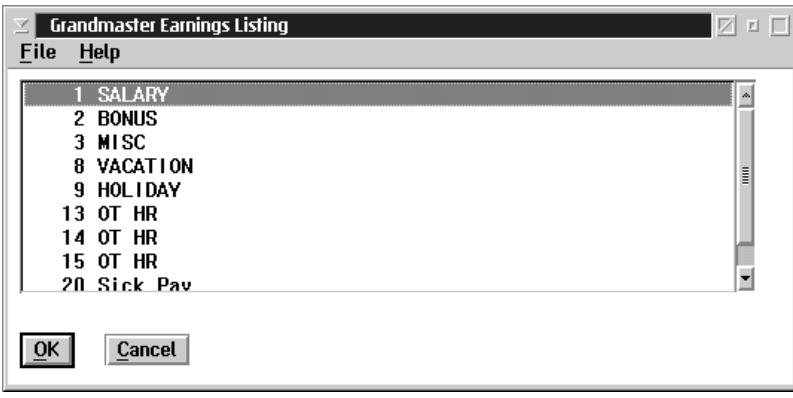

When the user selects the Options drop down menu on the Earning Time Entry screen, the following choices become available:

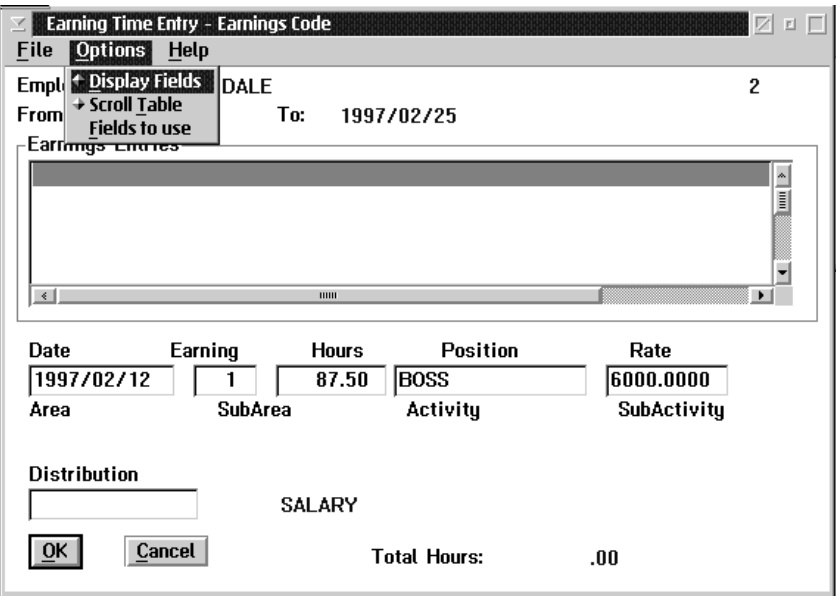

The Fields to Use option allows you to turn on and off certain entry fields such as area, sub area, activity and sub activity. If the date is turned off as an entry field the system will auto fill with the period end date.

#### Transactions Entered

Transactions entered is a query function that allows for the review of transactions entered for a specific employee and their disposition, such as processed or by-passed. If a transaction has been by passed in a calculation it normally means that there is a pay period override transaction with the same earning, deduction or accumulator code. Processed transaction indicates that a payroll calculation has been performed.

When the user selects the Transactions Entered option from the Employee Data menu the following screen will appear:

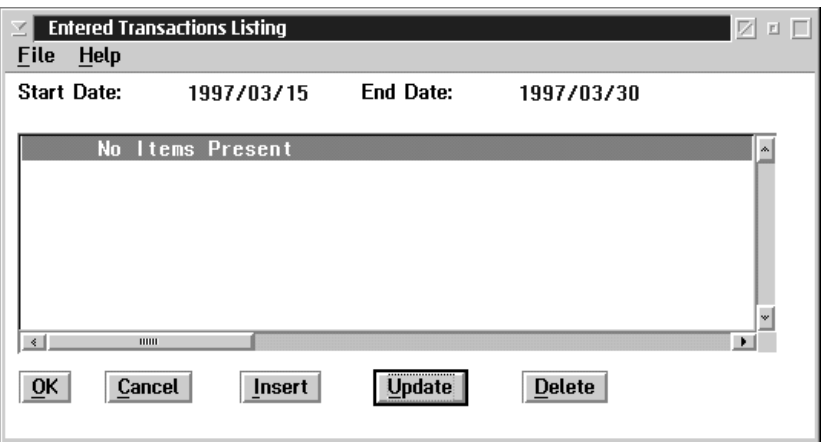

OK, Cancel The OK and Cancel button will exit from the transaction entered screen.

Insert Disabled

Update Disabled

Delete The DELETE button allows the user to delete a transaction and is recommended in the case of an input error prior to a pay recalculation and close.

### Pay Advances

When the user selects Pay Advances from the Employee Data menu, the following screen will appear:

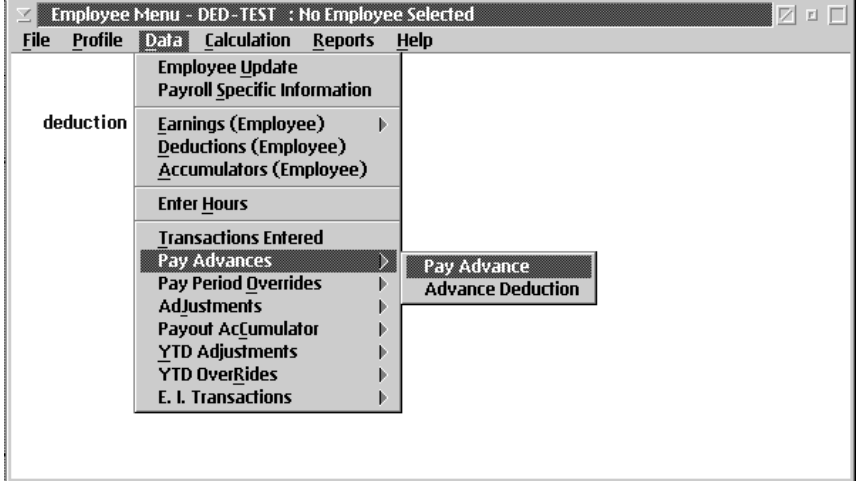

The following options are available to the user:

- **Pay Advance**
- **A**dvance Deduction
- n For more detailed description of Pay Advances and Advance Deductions please refer to Chapter Three - Earnings Sub-Heading in this manual

## Pay Advances

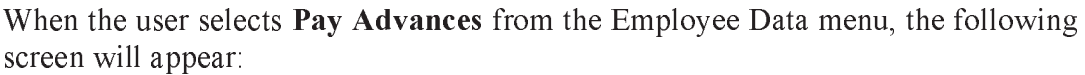

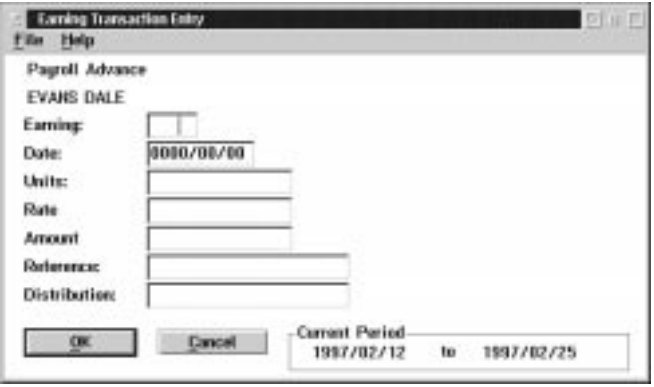

F8 (List) When the user presses the F8 key while the cursor is in the Earning field, a list of earnings will appear as follows:

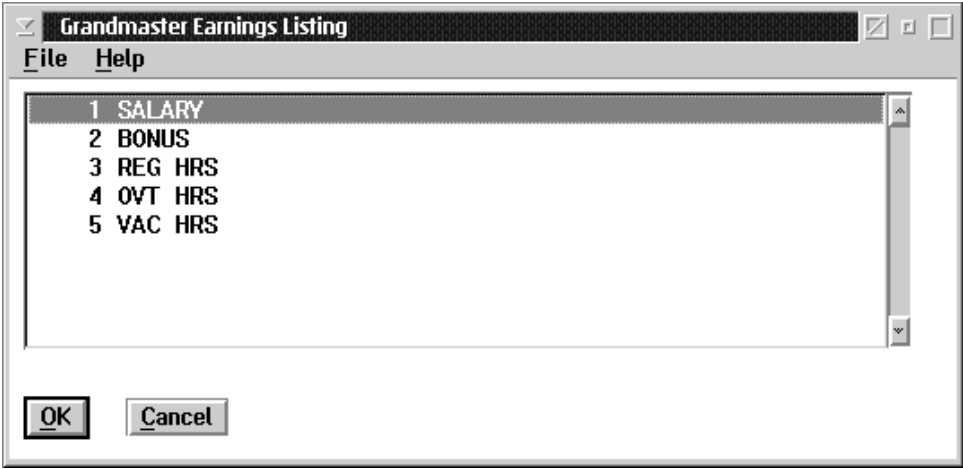

# Advance Deduction

This function is used to define which deductions will be taken from an employee's advance pay. When the user selects Advance Deduction the following screen will appear:

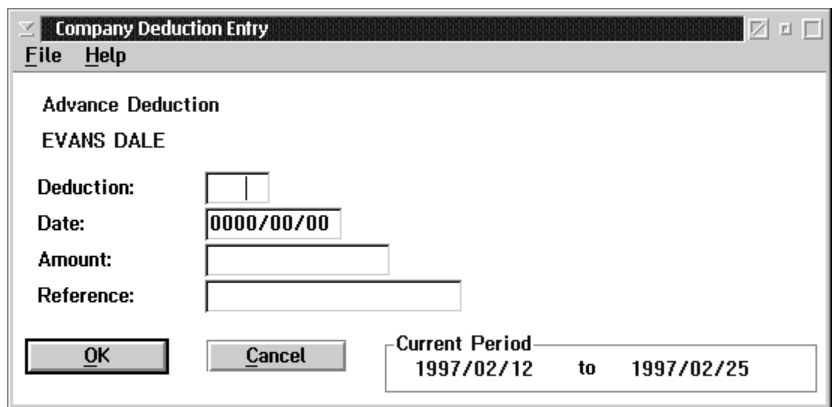

F8 (List) When the user selects the deduction field and presses the F8 key, a list of deductions will appear. The screen appears as follows:

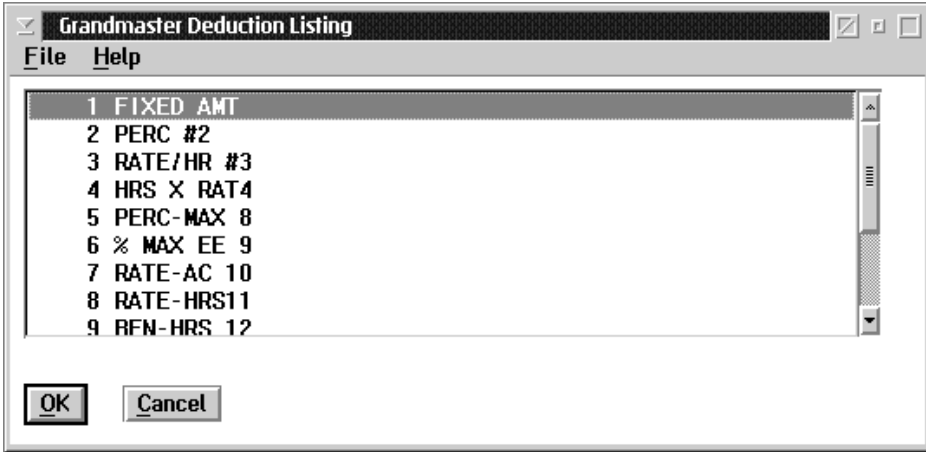

You may select only the deduction from this list that is a contra against the advance earning type by moving the cursor (highlight) to that line, and pressing the OK button.

## Pay Period Overrides

The Pay Period Overrides menu from the Employee Data menu, appears as follows:

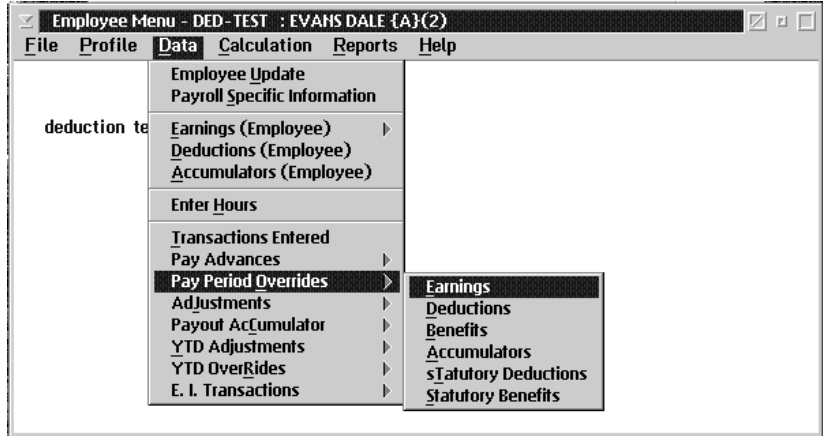

The options available to the user through this menu are to override any of:

- **Earnings**
- **Deductions**
- **Benefits**
- **n** Accumulators
- **n** Statutory Deductions
- **n** Statutory Benefits
- It should be noted that selecting a pay period override as a transaction type will override and replace any Earning, Deduction, Benefit, Accumulator, Statutory Deduction or Statutory Benefit of the same code in the same pay run.

## Earnings

When the user chooses Earnings from the Pay Period Overrides menu, the following screen will appear:

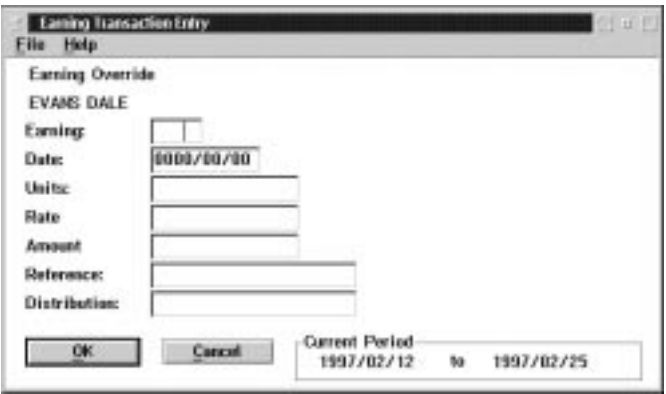

The Earning Transaction Entry screen is used to override earnings.

The following table gives a description of the data fields:

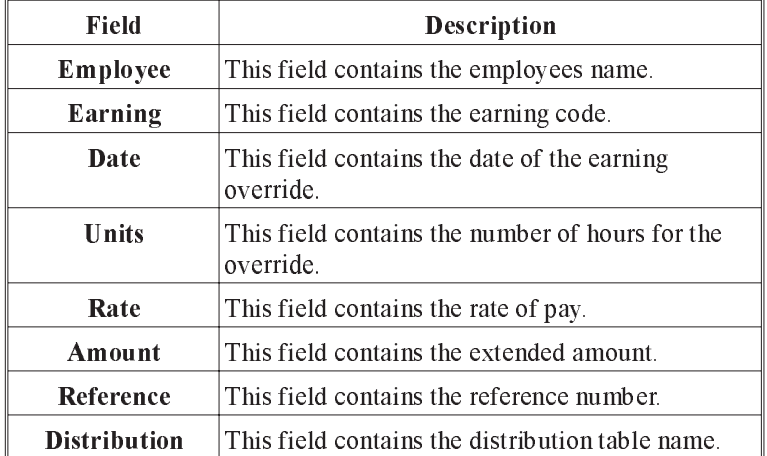

F8 Selecting the F8 key, when your cursor is in the earning field, will bring up a list of earnings. The list will appear similar to the following:

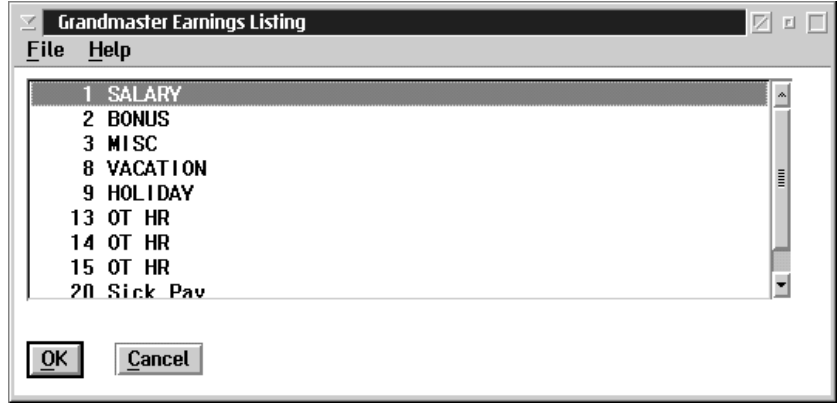

#### Deductions

When the user chooses Deductions from the Pay Period Override menu, the following screen will appear:

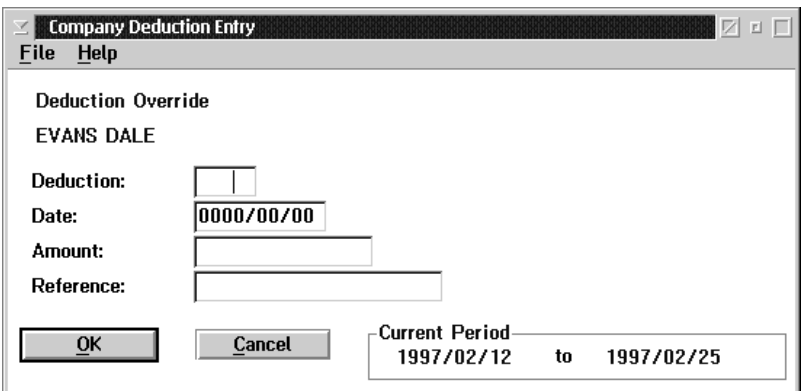

The following table gives a description of the data fields:

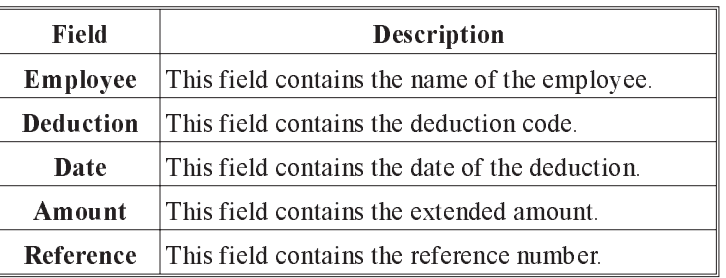

F8(list) Selecting the F8 key, when your cursor in the Deduction field, will bring up a list of Deductions. The list will appear similar to the following:

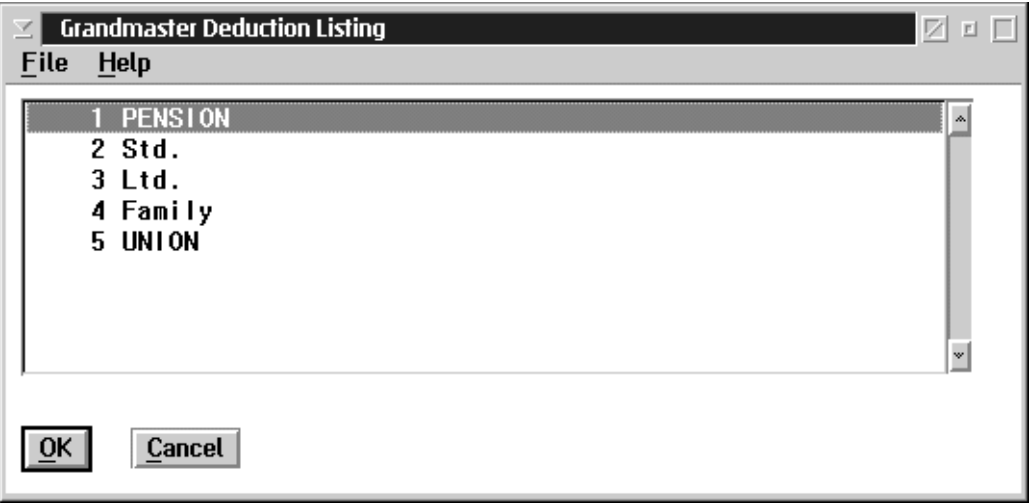

## Benefits

When the user chooses Benefits from the Pay Period Override menu, the following screen will appear:

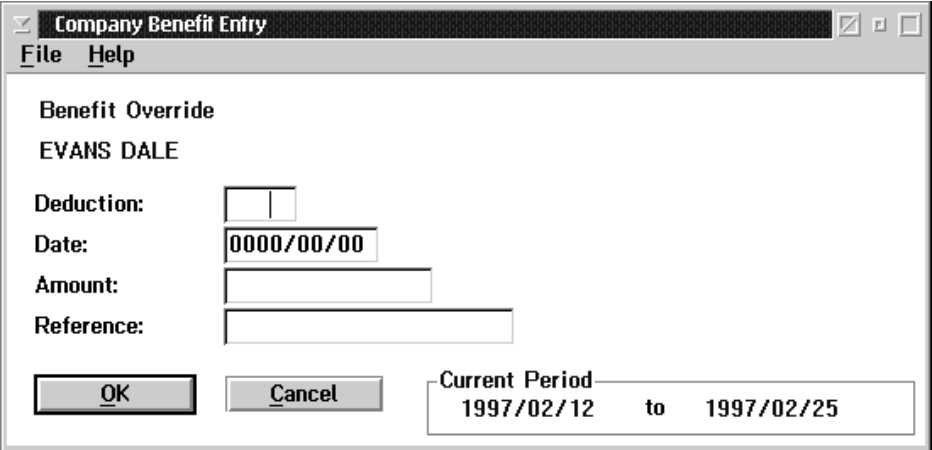

The following table gives a description of the data fields:

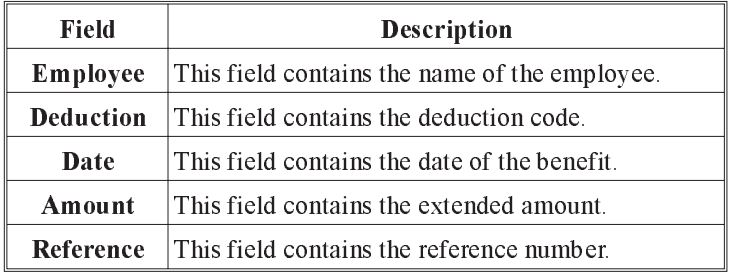

F8(list) Selecting the F8 key, when your cursor is in the Deduction field, will bring up a list of Deductions. The list will appear similar to the following:

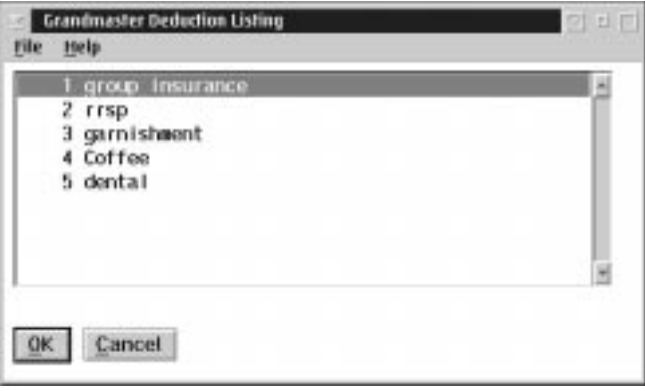

### **Accumulators**

When the user chooses Accumulators from the Pay Period Override menu, the following screen will appear:

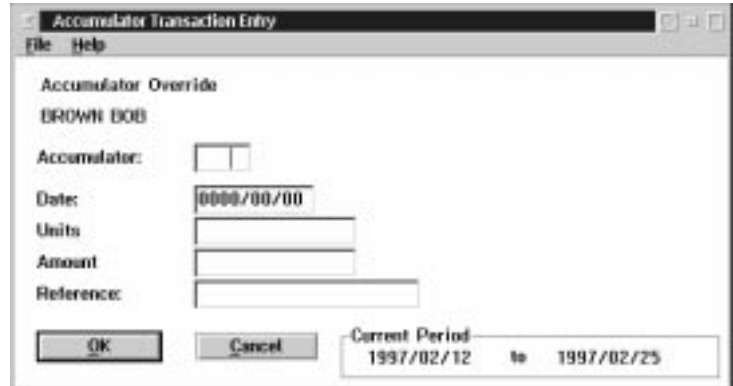

The following table gives a description of the data fields:

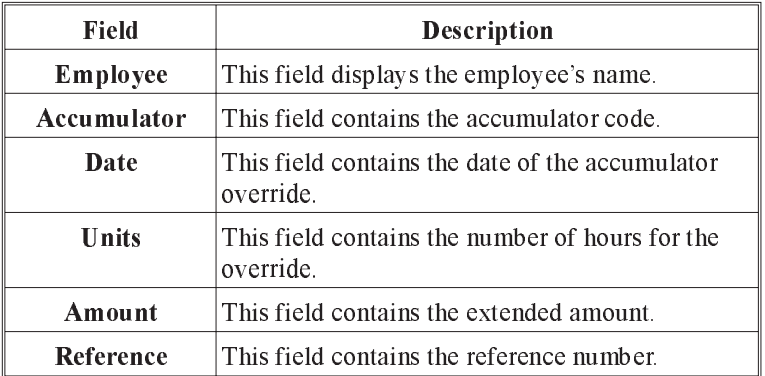

F8(list) Selecting the F8 key, when your cursor is in the Accumulator field, will bring up a list of Accumulators. The list will appear similar to the following:

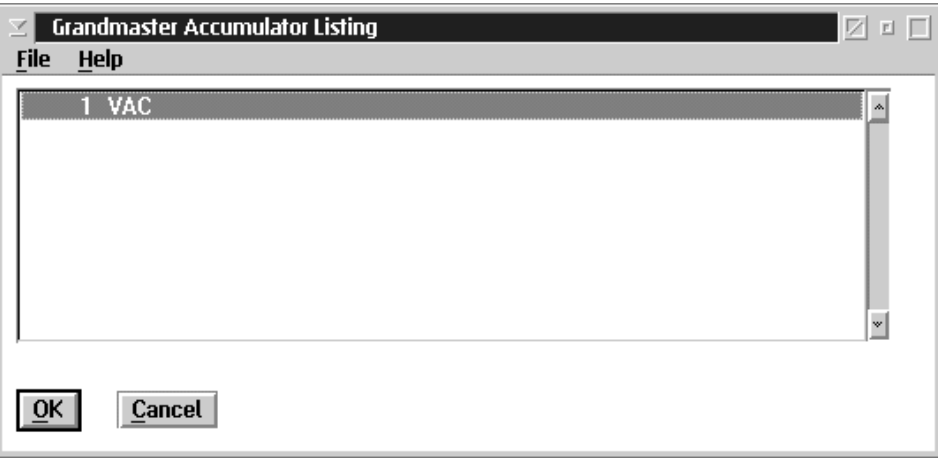

## Statutory Deduction Override

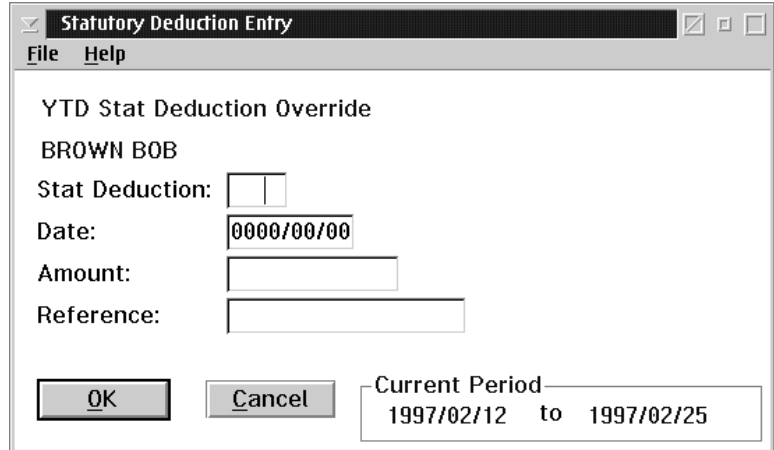

When the user chooses Statutory Deductions from the Pay Period Override menu, the following screen will appear:

The following table gives a description of the screen:

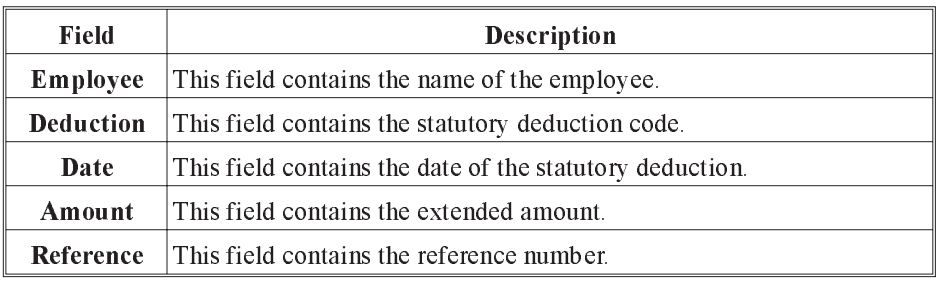

F8(list) Selecting the F8 key, when your cursor is in the Statutory Deduction field, will bring up a list of Statutory Deductions. The list will appear similar to the following:

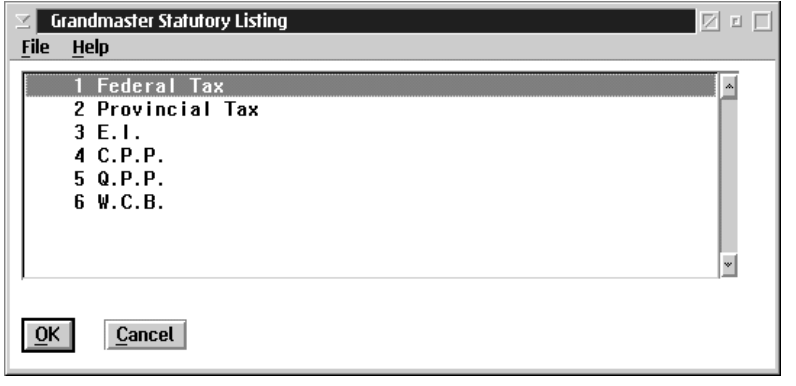

## Statutory Benefits Override

When the user chooses Statutory Benefits from the Pay Period Override menu, the following screen will appear:

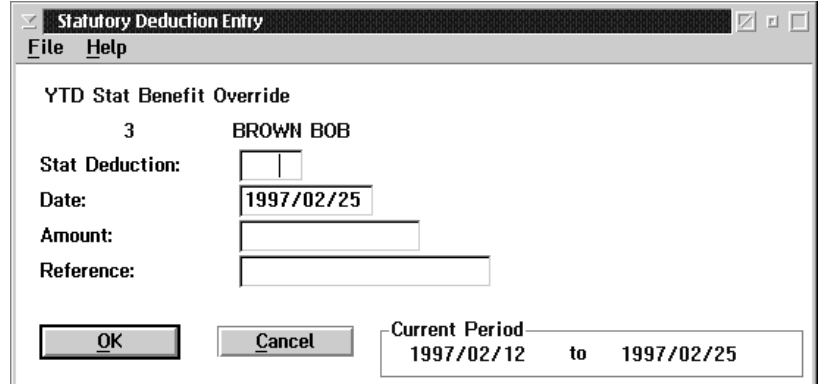

The following table gives a description of the screen:

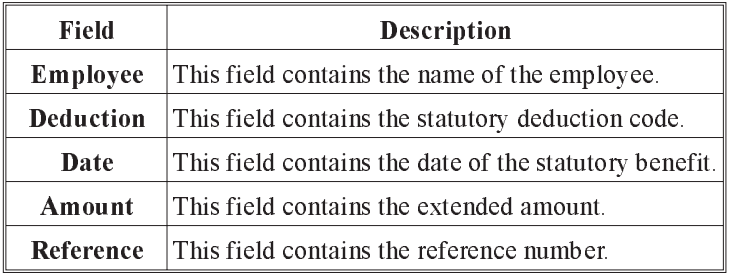

F8(list) Selecting the F8 key, when your cursor is in the Statutory Deduction field, will bring up a list of Statutory Deductions. The list will appear similar to the following:

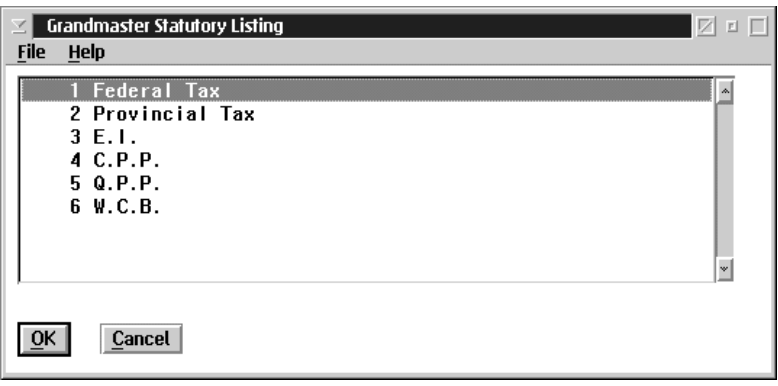

### Adjustments

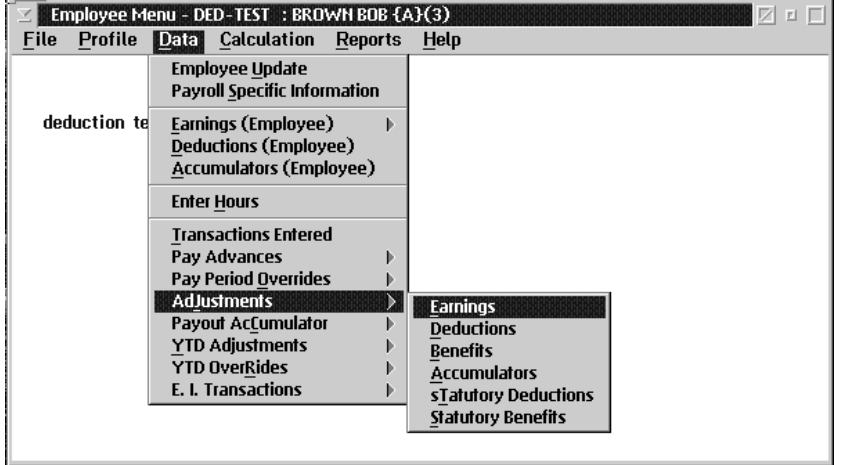

The Adjustments sub menu, from the Employee Data menu, appears as follows:

The options available to the user through the Adjustments menu are:

- **Earnings**
- **Deductions**
- **Benefits**
- **n** Accumulators
- **n** Statutory Deductions
- **n** Statutory Benefits
- F Pay Period Adjustments- This transaction will add the amount entered to the existing pay period values being processed and does not replace/override them.
- $\mathbb{G}$  The screens to perform the adjustment transactions are similar to those used to enter pay period ovverides. Please refer to the preceding section in this chapter.

The adjustments transactions is recommended for processing occasional adjustments to earnings or fixed dollar amounts for deductions which may vary from pay to pay.

### Payout Accumulator

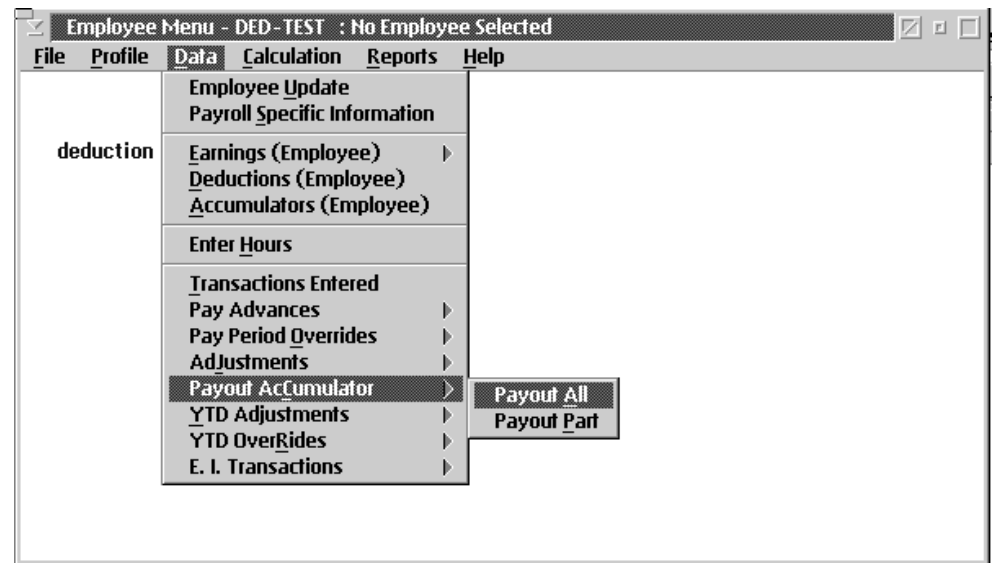

When the user selects Payout Accumulator from the Employee Data menu, the following sub menu will appear:

The following options are available to the user:

- **Payout All**
- **Payout Part**

## Payout Part

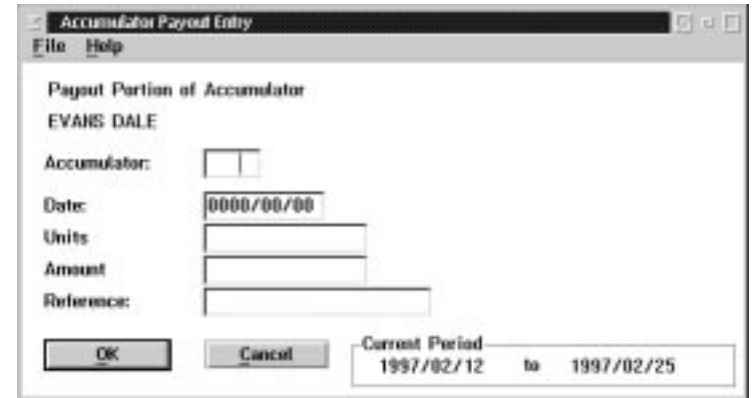

When the user selects Payout Part from the Payout Accumulator menu the following screen will appear:

F8 When the user selects the F8 key under the accumulators field a list of accumulators will appear as follows:

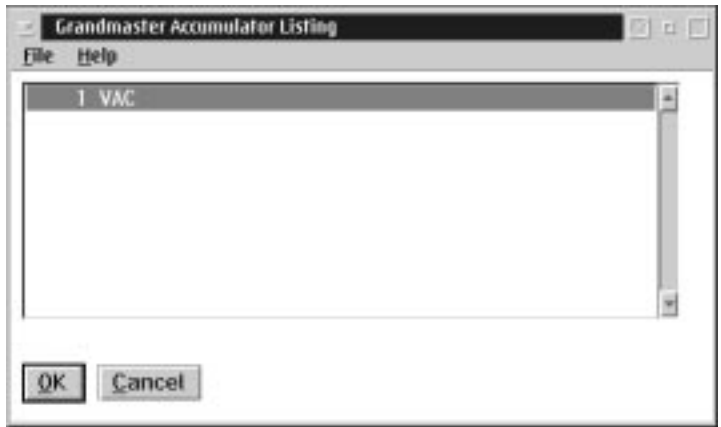

## Payout All

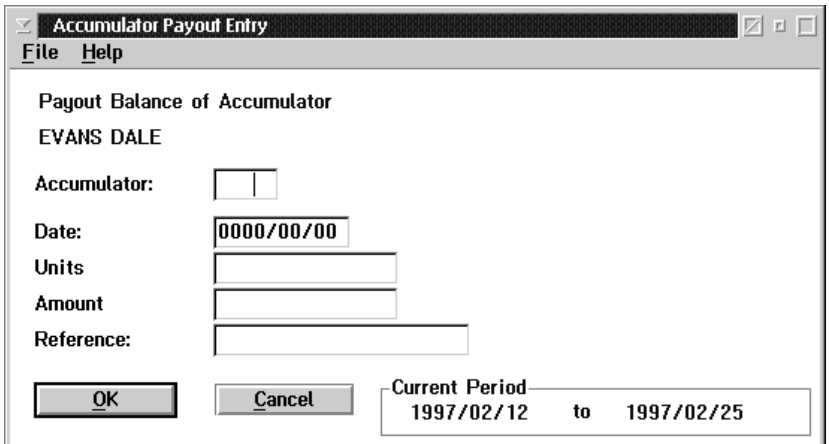

When the user selects Payout All from the Payout Accumulator menu, the following screen will appear:

F8 When the user selects the F8 key under the accumulator field a list of accumulators will appear:

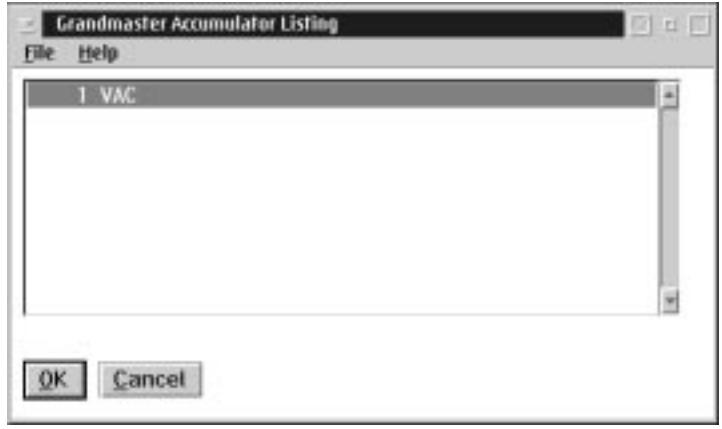

### YTD Adjustments

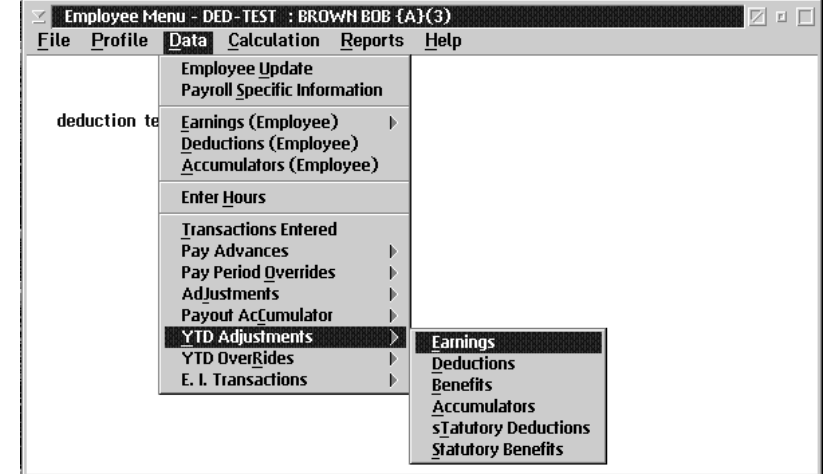

The YTD Adjustments sub menu, from the Employee Data menu, appears as follows:

The options available to the user through the YTD Adjustments menu are:

- **Earnings**
- **Deductions**
- **Benefits**
- **n** Accumulators
- **n** Statutory Deductions
- **n** Statutory Benefits
- F YTD Adjustments- This transaction will add the amount entered to the existing YTD value.
- For information on how to fill out the YTD Adjustment screens, please refer to Pay Period Overrides section in this chapter of the manual.

#### YTD Overrides

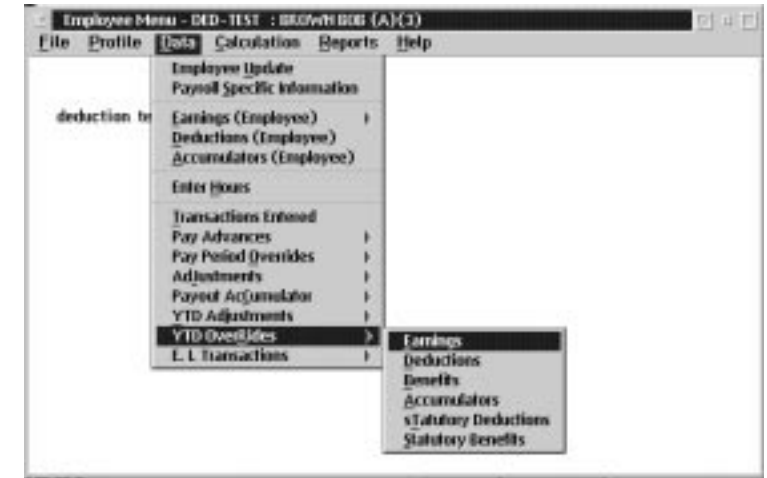

The YTD Overrides sub menu, from the Employee Data menu, appears as follows:

The options available to the user through the YTD Overrides menu are:

- **Earnings**
- **Deductions**
- **Benefits**
- **n** Accumulators
- **n** Statutory Deductions
- **n** Statutory Benefits
- **F** YTD Override This transaction will set the YTD value to the amount entered as the YTD balance at the start of the pay period.
- For information on how to fill out the YTD Overrides screens, please refer to Pay Period Overrides section of this chapter of the manual.

## E.I. Transactions

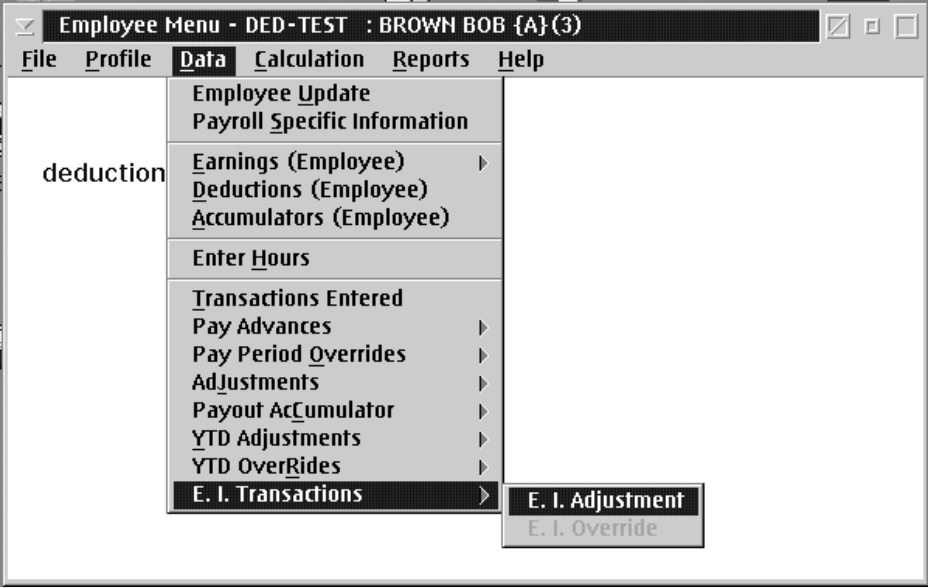

The E.I. Transactions sub menu, from the Employee Data menu, appears as follows:

The options available to the user through the E.I. Transaction menu are:

■ E.I Adjustments

## E.I. Adjustments

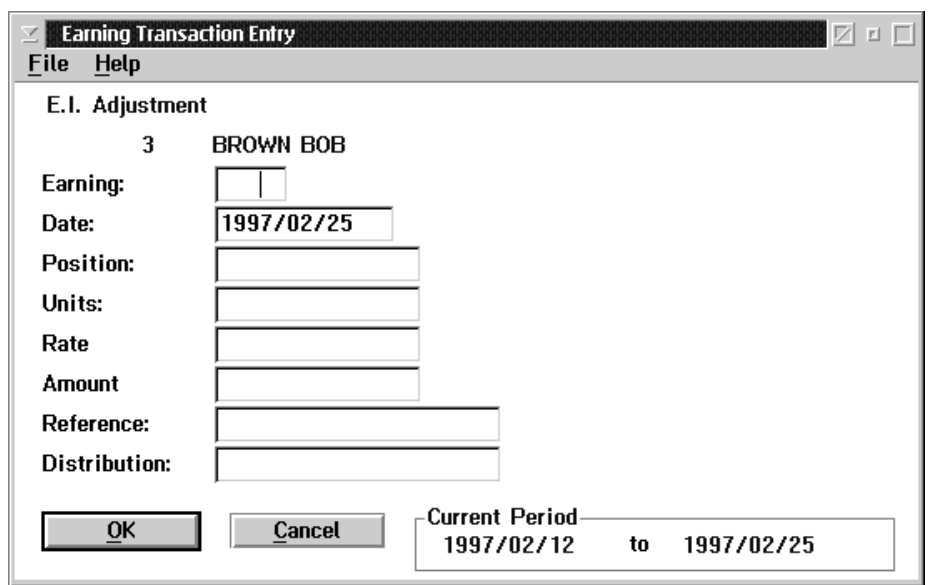

When the user selects the E.I. Adjustment the following screen will appear:

The following table gives a description of the screen:

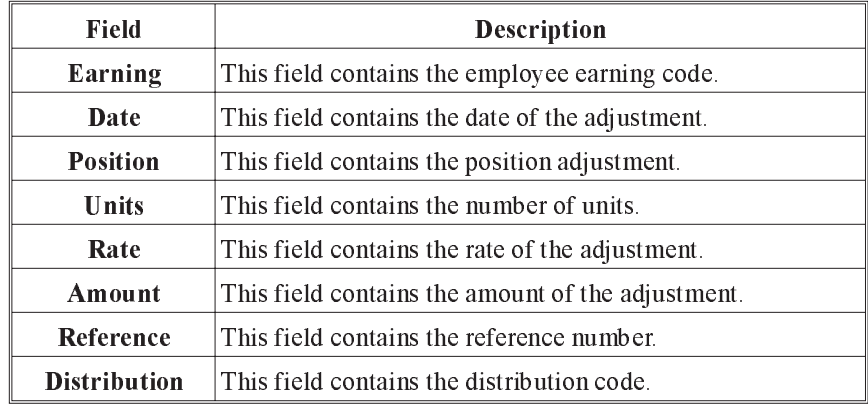

# Calculation

The Calculation menu, from the Employee menu, appears as follows:

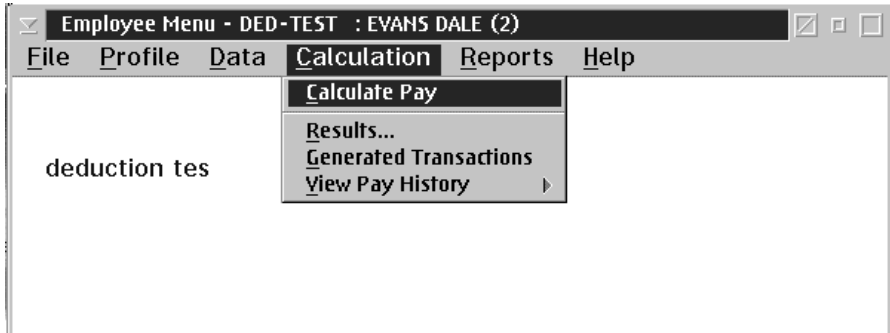

The options available to the user through the Employee Calculation menu are:

- Calculate Pay
- **N** View Results
- **n** View Generated Transactions
- **N** View Pay History

When the user selects the Calculate Pay option from the Employee Calculation menu, the following screen will appear:

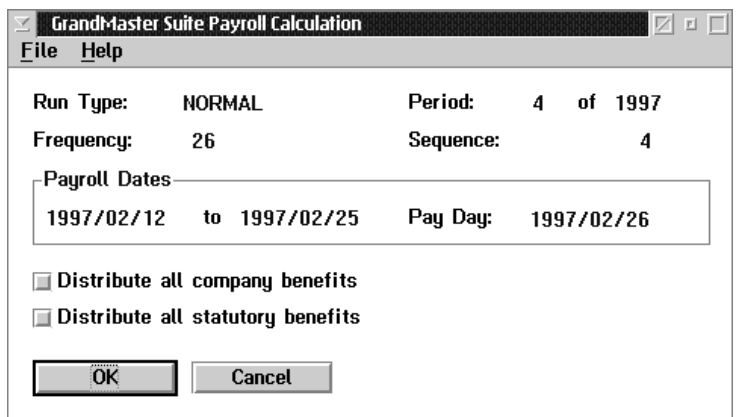

This screen allows you to set some options for the pay calculation, and to start the calculation.

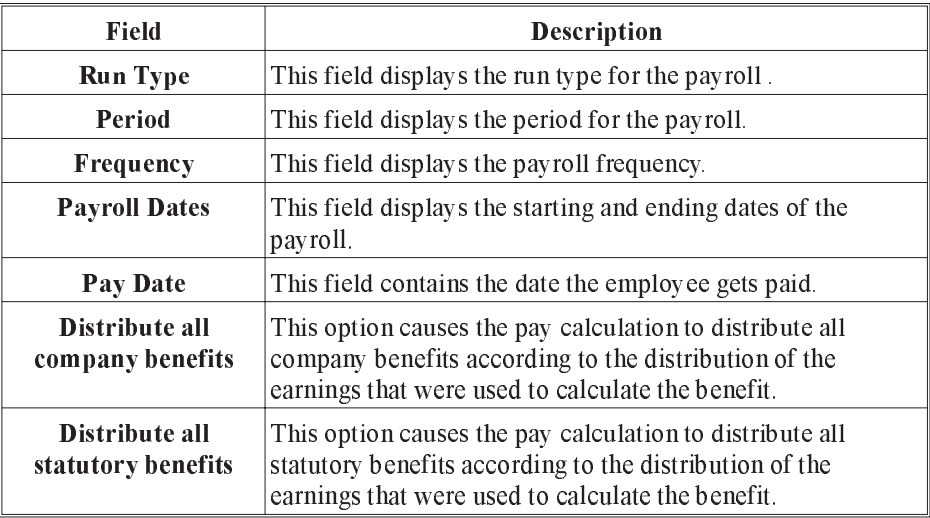

OK The OK button will perform a calculation of the payroll.

CANCEL The CANCEL button, or the Exit option from the File menu, will return you to the Employee main menu without doing a pay calculation.

> $\mathbb{G}$  When the pay calculation is being done, a status window is displayed that shows the employee being calculated.

## Results

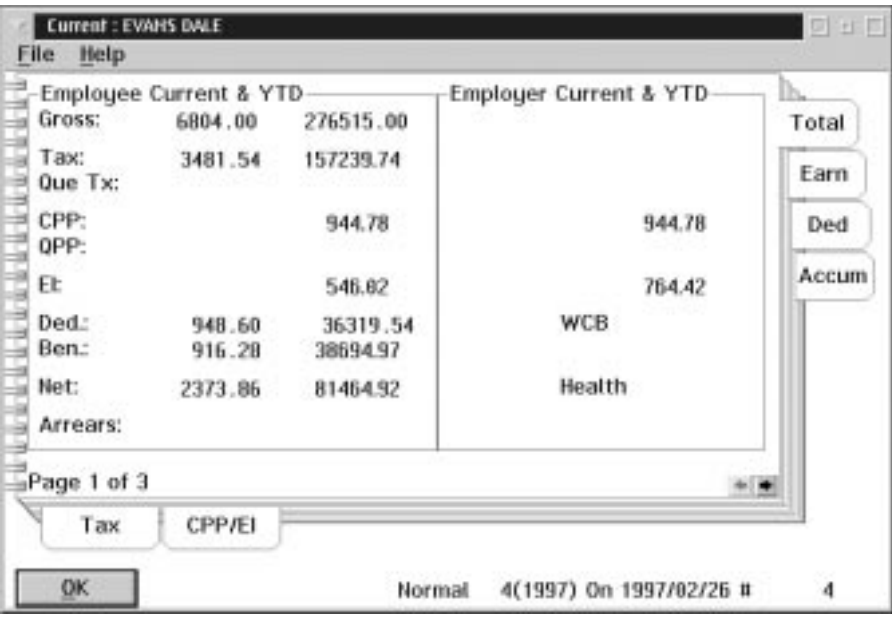

When the user selects Results from the Calculation menu, the following screen will appear:

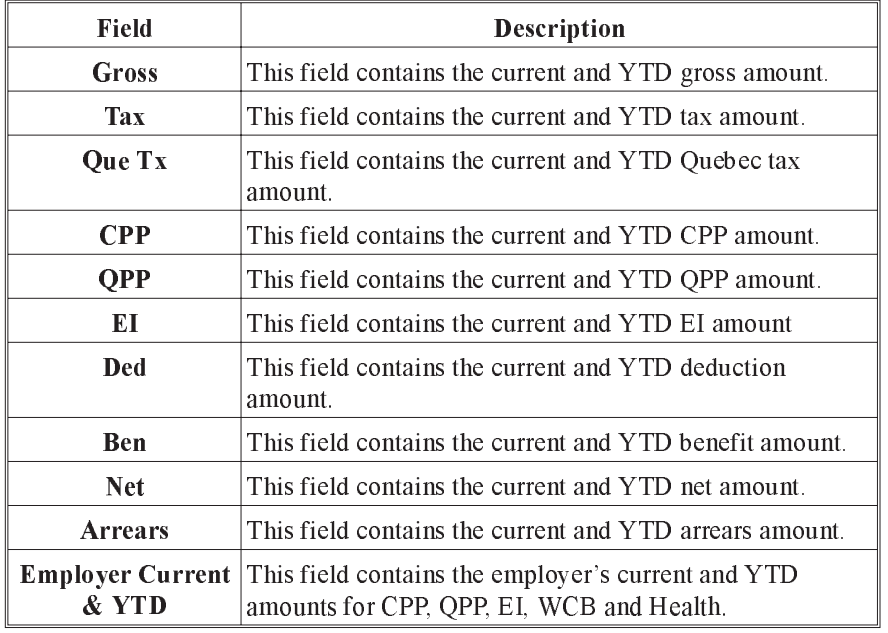

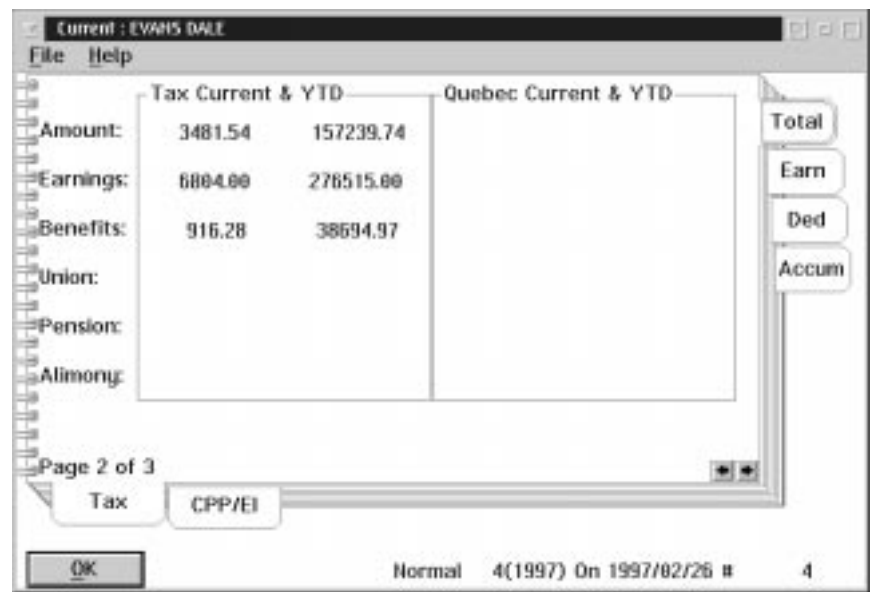

When the user selects the Tax sub tab the following screen will appear:

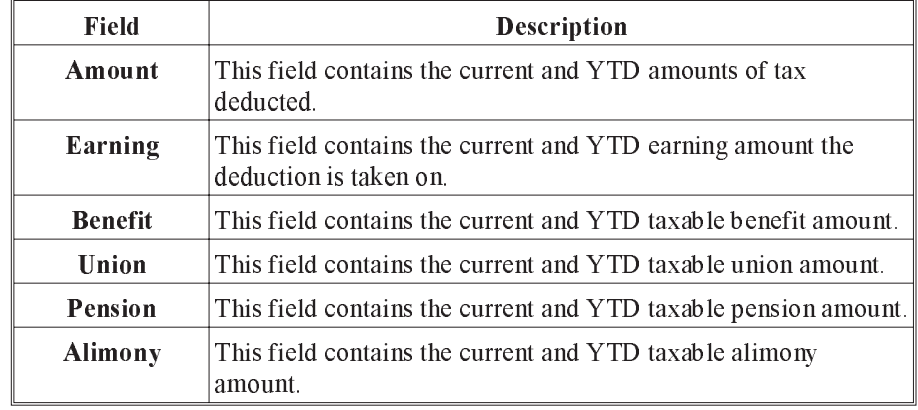

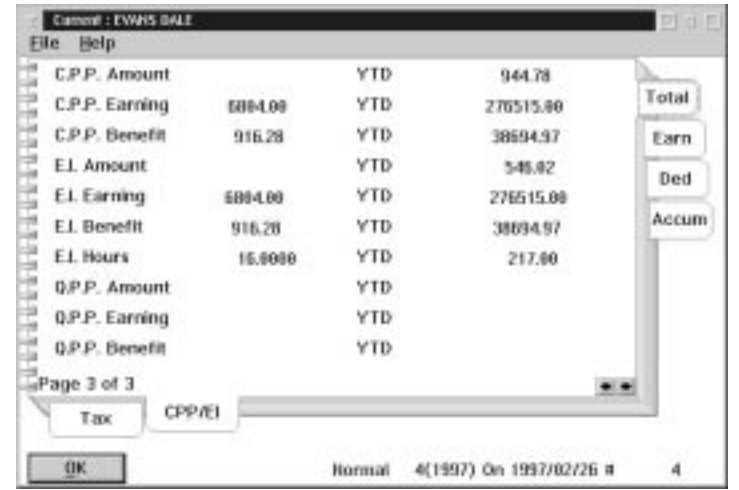

When the user selects the CPP/EI sub tab the following screen will appear:

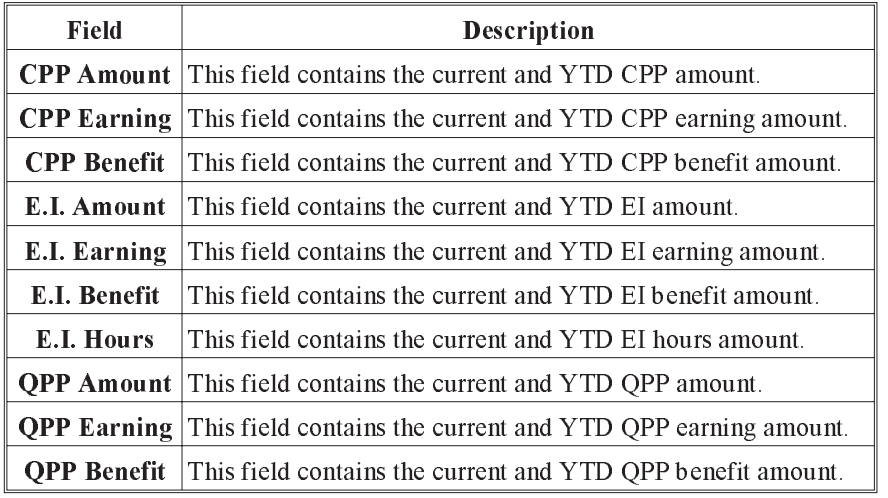

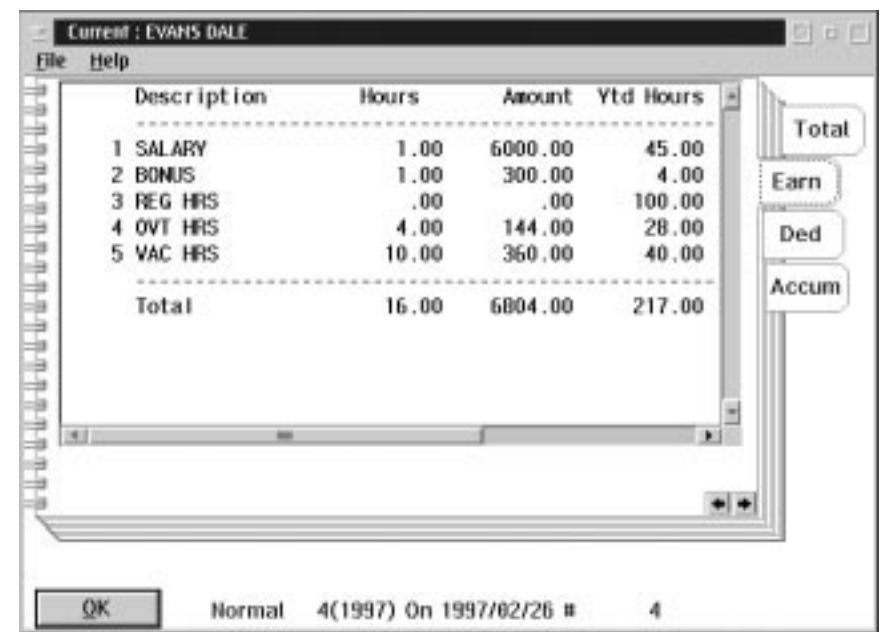

When the user selects the Earn (Earnings) tab the following screen will appear:

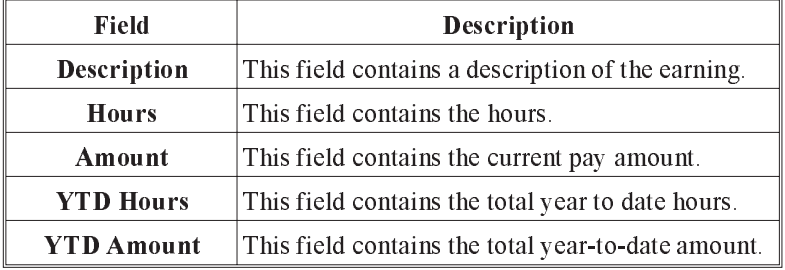

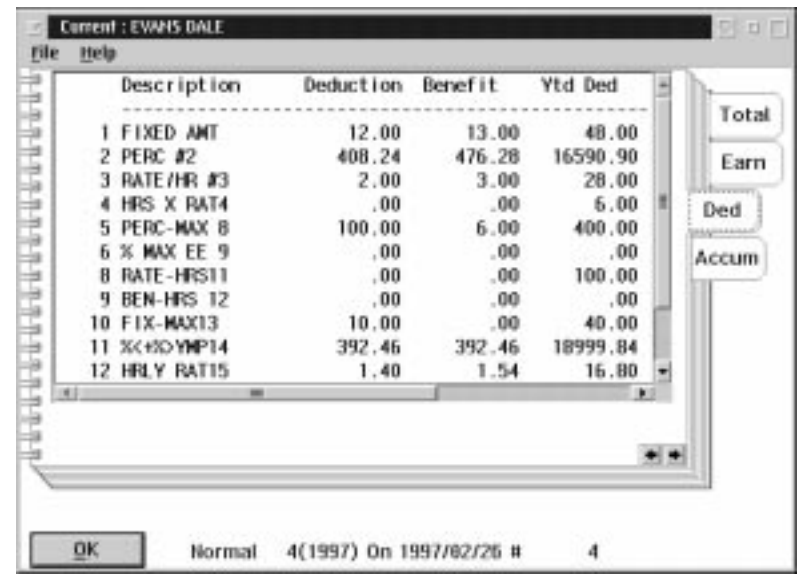

When the user selects the **Ded** (Deductions) tab the following screen will appear:

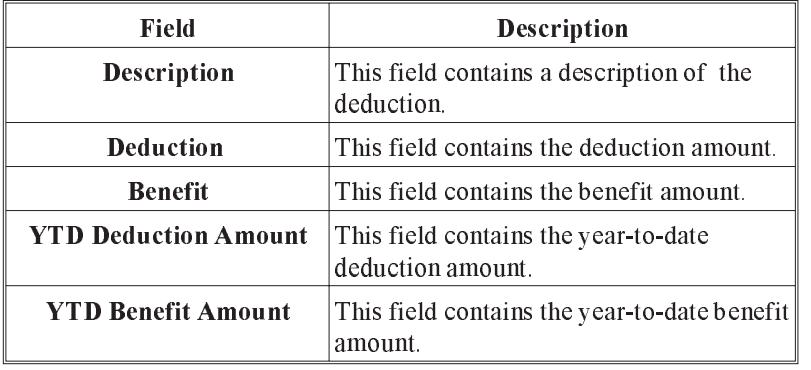

When the user selects the Accum (Accumulators) tab the following screen will appear:

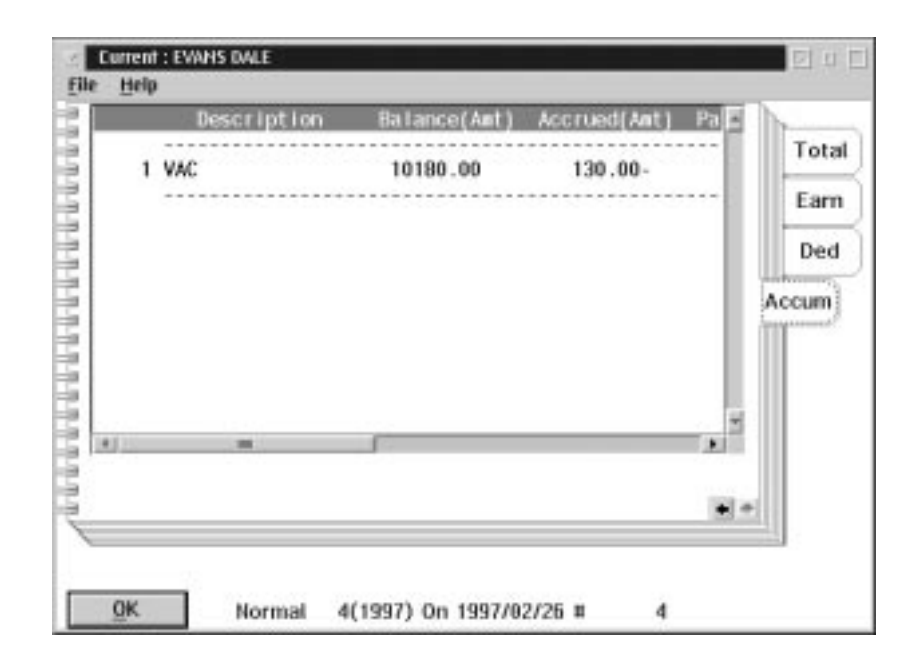

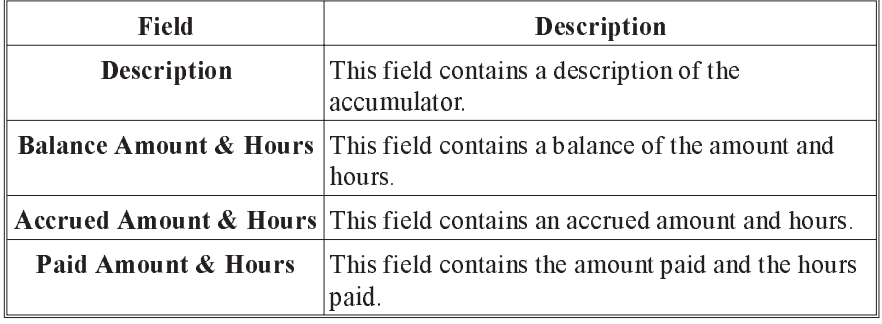

# Generated Transaction

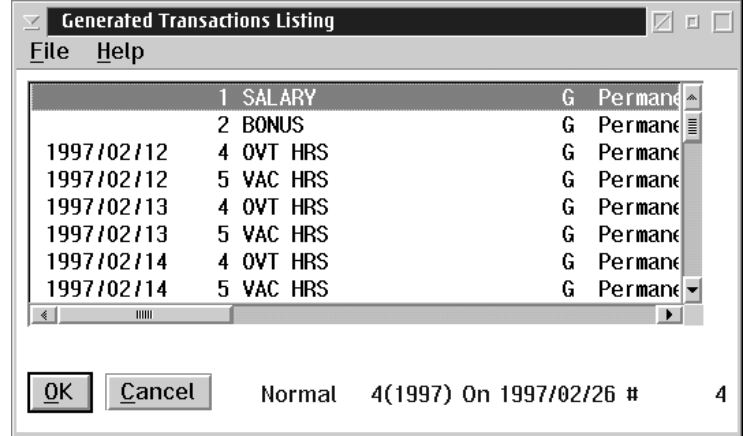

When the user selects Generated Transactions from the Employee Calculation menu, the following screen will appear:

This screen displays the transactions generated by the payroll calculation.

These transactions include:

- **Deduction Calculations**
- **Accumulator Calculations**
- **Example 3 Statutory Deduction Calculations**
- **n** Contra Earning Transactions
- **n** Contra Deduction Transactions

## View Pay History

When the View Pay History option is selected, only the history from already closed pay periods will be shown.

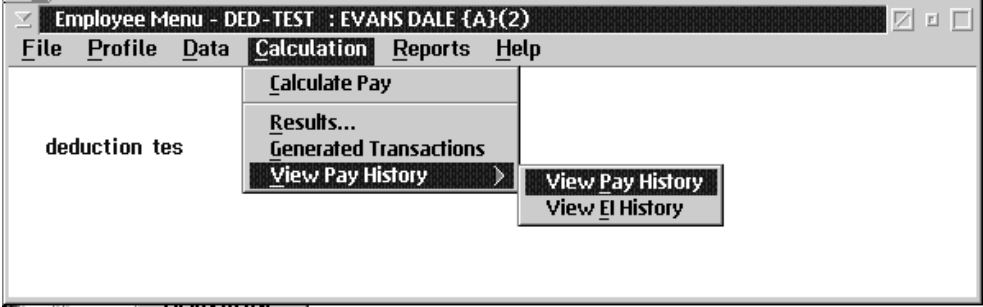

The following options are available to the user:

- **N** View Pay History
- **Now EI History**

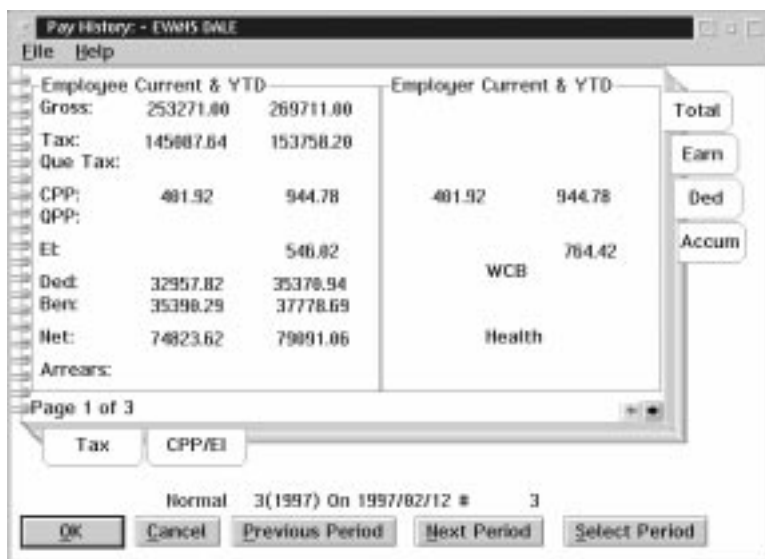

When the user selects View Pay History the following screen will appear:

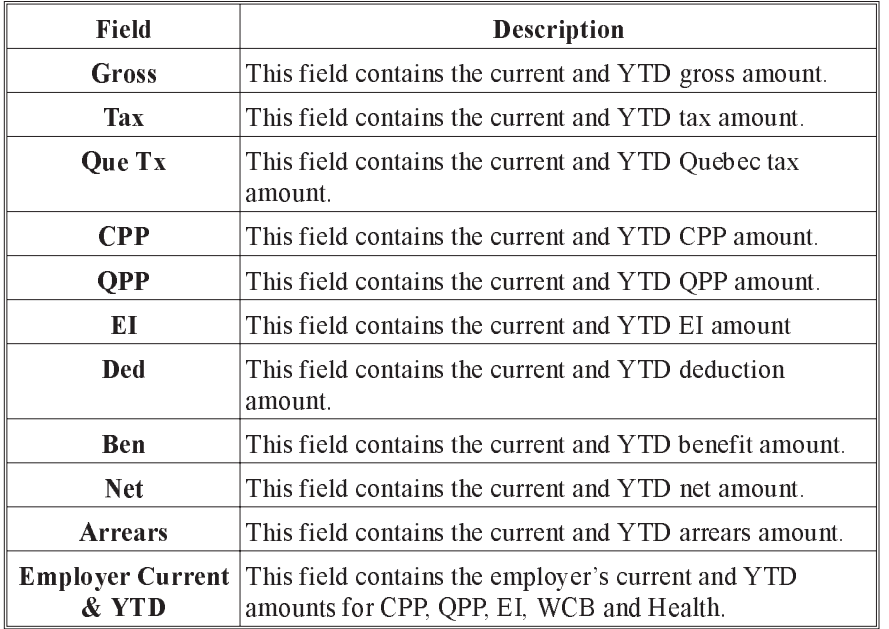

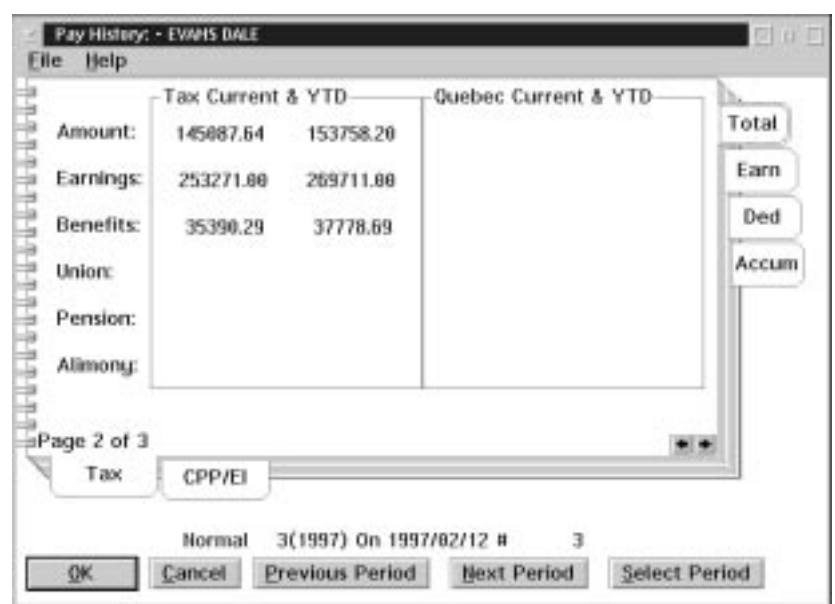

When the user selects the Tax sub tab the following screen will appear:

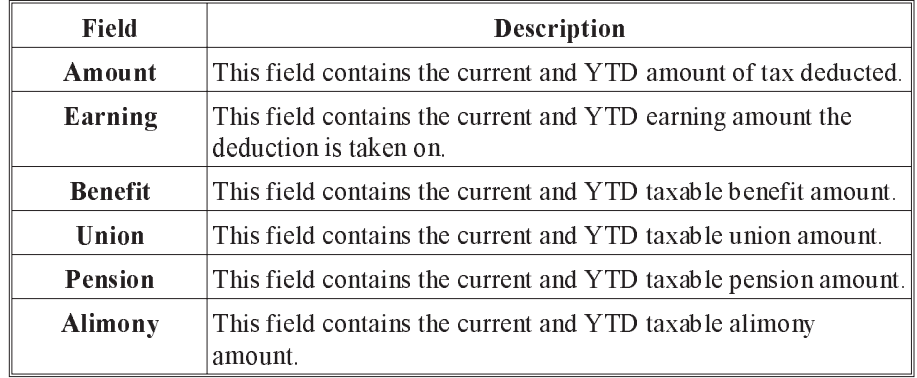
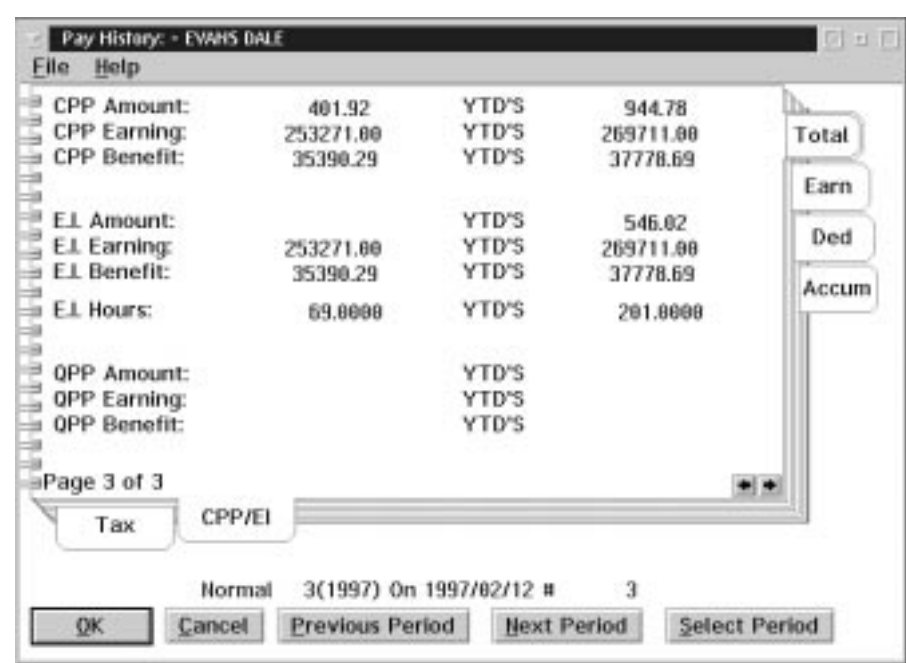

When the user selects CPP/EI sub tab the following screen will appear:

The following table gives a description of the data fields:

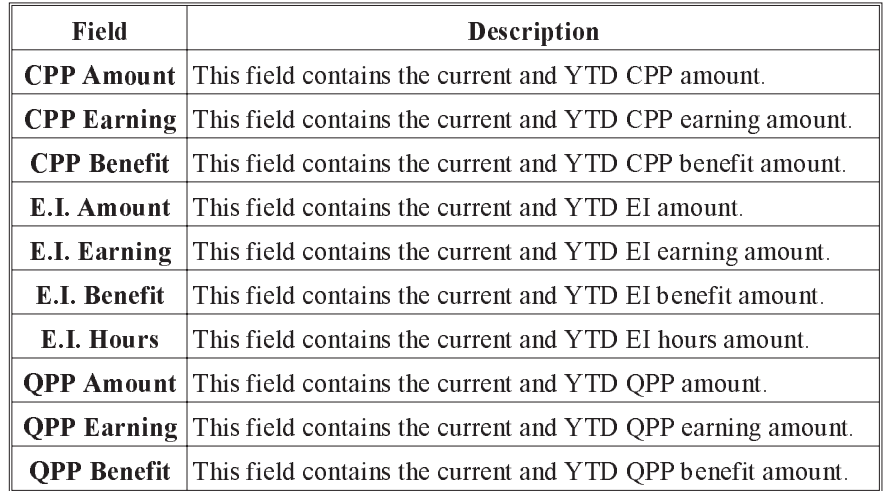

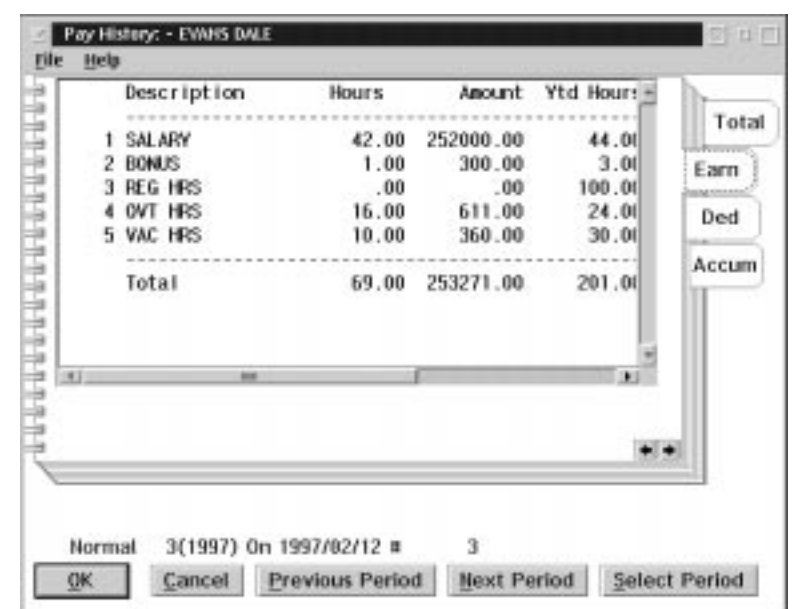

When the user selects the Earn (Earnings) tab the following screen will appear:

The following table gives a description of the data fields.

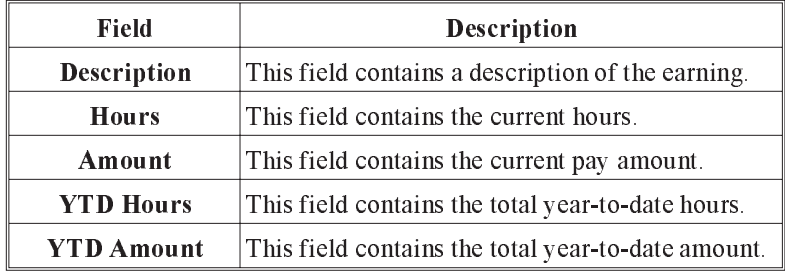

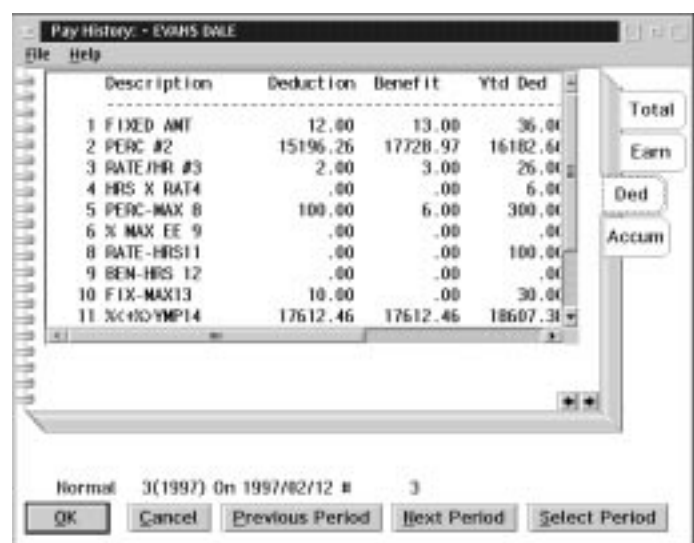

When the user selects the **Ded** (Deductions) tab the following screen will appear:

The following table gives a description of the data fields:

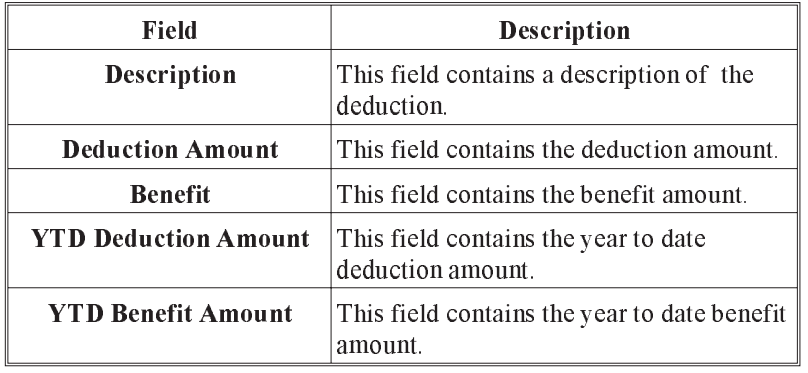

**Common Selection Screens**

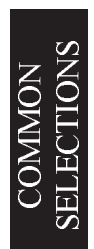

#### Accumulators

The Payroll Accumulator Selection screen allows you to select accumulators from the list of activities displayed.

The dialog box for the Payroll Accumulator Selection appears as follows:

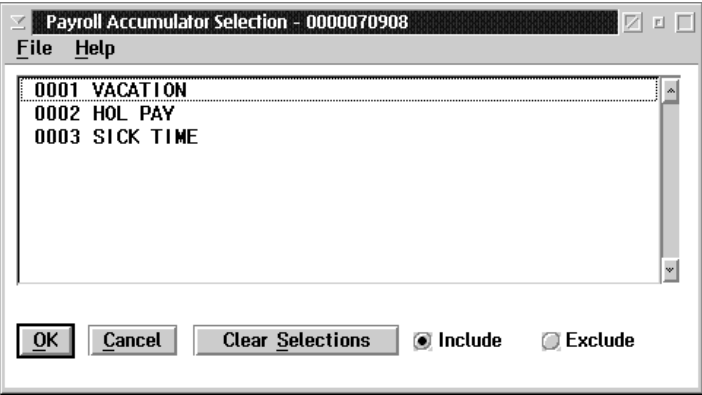

The accumulators are selected by clicking on the desired accumulator with the mouse once, this accumulator will now be highlighted. Any number of accumulators may be selected by repeating this procedure.

When all the desired accumulators are selected click on the OK button.

To de-select a single accumulator simply click on the highlighted accumulator and it will no longer be selected. To de-select all the selected accumulators click on the Clear Selection object.

When you are selecting certain accumulator you may include or exclude all the selected accumulators in the report. This is done by clicking on the Include or Exclude object.

#### Deductions

The Payroll Deduction Selection screen allows you to select deduction from the list of deductions displayed.

The dialog box for the Payroll Deduction Selection appears as follows:

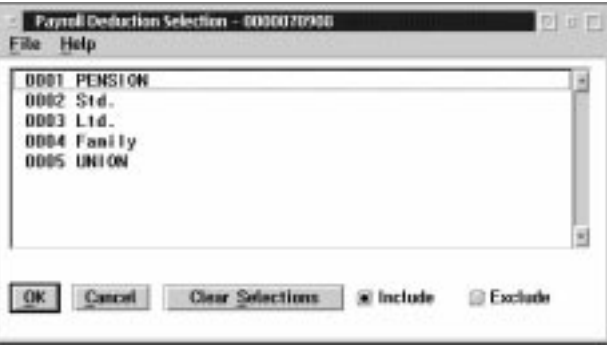

The deductions are selected by clicking on the desired deductions with the mouse once, this deduction will now be highlighted. Any number of deductions may be selected by repeating this procedure.

When all the desired deductions are selected click on the OK button.

To de-select a single deduction simply click on the highlighted deduction and it will no longer be selected. To de-select all the selected activities click on the Clear Selection object.

When you are selecting certain deductions you may include or exclude all the selected activities in the report. This is done by clicking on the Include or Exclude object.

# Select Activity Selection

The Select Activity Selection screen allows you to select activities from the list of activities displayed.

The dialog box for the Activity Selection appears as follows:

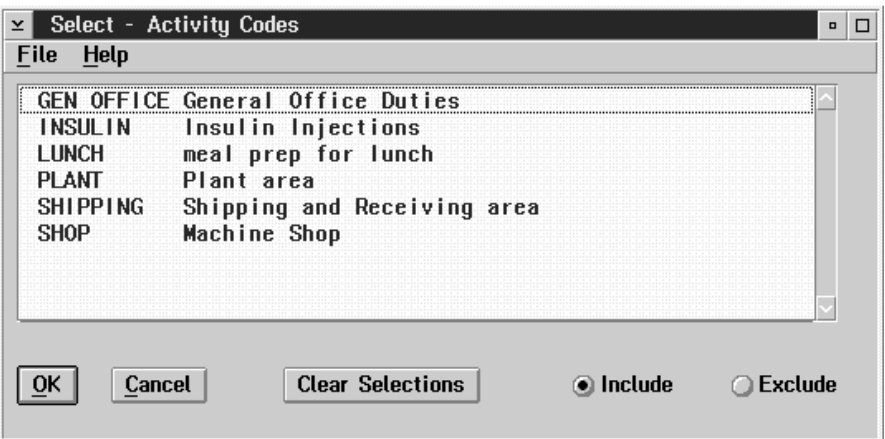

The activities are selected by clicking on the desired activities with the mouse once, this activity will now be highlighted. Any number of activities may be selected by repeating this procedure.

When all the desired activities are selected click on the OK button.

To de-select a single activity simply click on the highlighted activity and it will no longer be selected. To de-select all the selected activities click on the Clear Selection object.

When you are selecting certain activities you may include or exclude all the selected activities in the report. This is done by clicking on the Include or Exclude object.

#### Select Area Selection

The Select Area Selection screen allows you to select areas from the list of areas displayed.

The dialog box for the Area Selection option appears as follows:

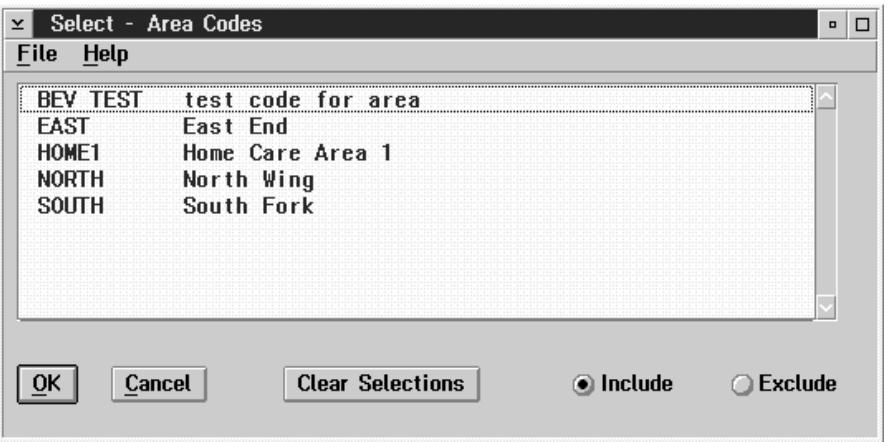

The areas are selected by clicking on the desired area with the mouse once, this area will now be highlighted. Any number of areas may be selected by repeating this procedure.

When all the desired areas are selected click on the OK button.

To de-select a single area simply click on the highlighted area and it will no longer be selected. To de-select all the selected areas click on the Clear Selections object.

When you are selecting certain areas you may include or exclude all the selected areas in the report. This is done by clicking on the Include or Exclude object.

#### Select Earnings Selection

The Select Earnings selection allows you to select earnings from the list of earnings displayed.

The dialog box for the Earnings Selection appears as follows:

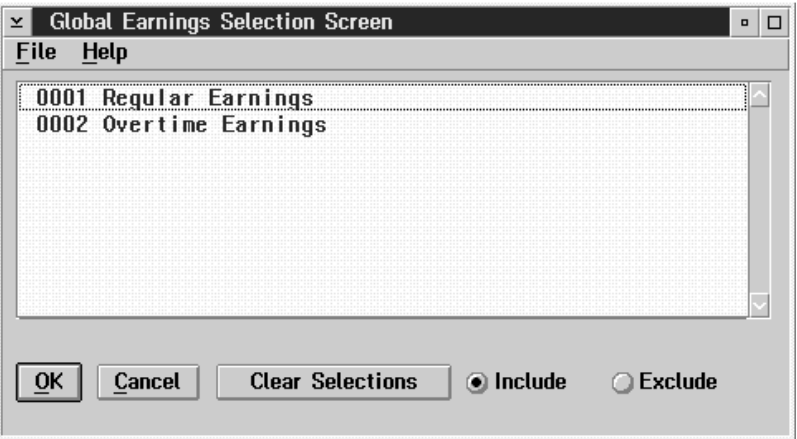

The earnings are selected by clicking on the desired earnings with the mouse once, the earning will now be highlighted. Any number of earnings may be selected by repeating this procedure.

When all the desired earnings are selected click on the OK button.

To de-select a single earning simply click on the highlighted earning and it will no longer be selected. To de-select the all selected earnings click on the Clear Selection object.

When you are selecting certain earnings you may include or exclude all the selected earnings in the report. This is done by clicking on the Include or Exclude object.

## Select Grand Master Payroll File

One of these payrolls must be selected for scheduling. The payroll is selected by placing the cursor over the payroll and clicking on the left-hand mouse button. The payroll selected will appear in the main menu screen.

The following dialog box appears:

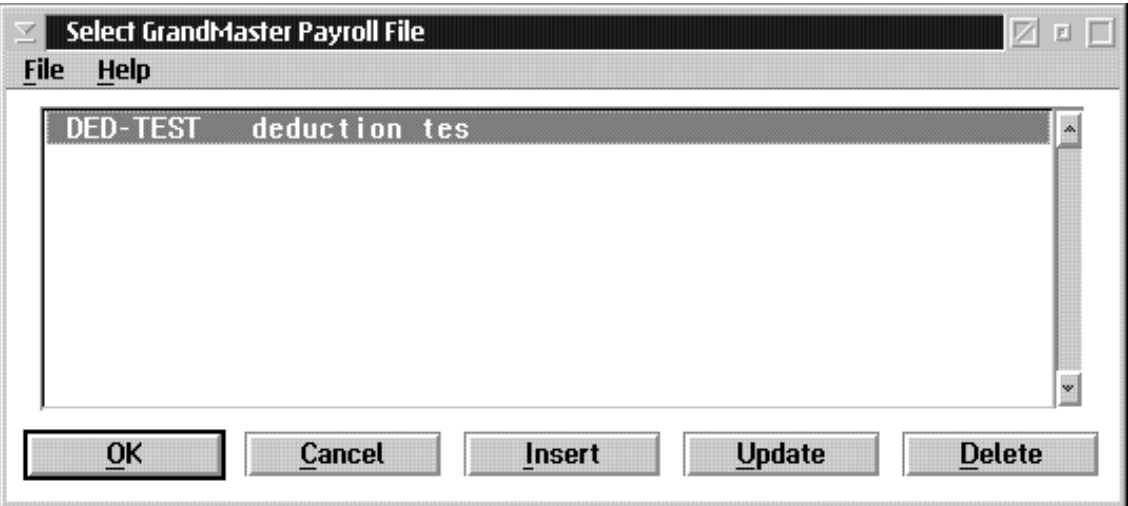

#### Inserting a New Payroll

The INSERT button will allow the user to add a new payroll to the list of available payrolls. To insert a new payroll the following steps should be taken:

- **1.** Select the INSERT button.
- **2.** Type in the name of the new payroll in the dialog box that appears and select the OK button.
- **3.** In the new dialog box type in the name, description, and path to payroll in the proper fields.
- **4.** In the payroll password if you click on the enable password the set password button will be available.
- **5.** Select the Save option from the File menu and then select the OK button.
- **6.** Your new payroll will now be displayed on the screen.

# Updating an Existing Payroll

If the UPDATE button is selected the user will be able to update the name, description, and/or path to the payroll. To update the payroll follow these steps:

- **1.** Select the UPDATE button.
- **2.** A dialog box will appear which displays the name, description, and path to payroll. Make changes to the necessary fields.
- **3.** Select the Save option from the File menu and then select the OK button.
- **4.** In the payroll password if you click on the enable password the set password button will be available.

#### Deleting an Existing Payroll

If the DELETE button is selected the user will be able to delete the payroll.

To delete the payroll follow these steps:

- **1.** Select the DELETE button.
- **2.** You are asked to confirm the delete. Click on yes to delete the payroll.

# Select Positions Selection

The Select Positions Selection screen allows you to select positions from the list of positions displayed.

The dialog box for the Position Selection appears as follows:

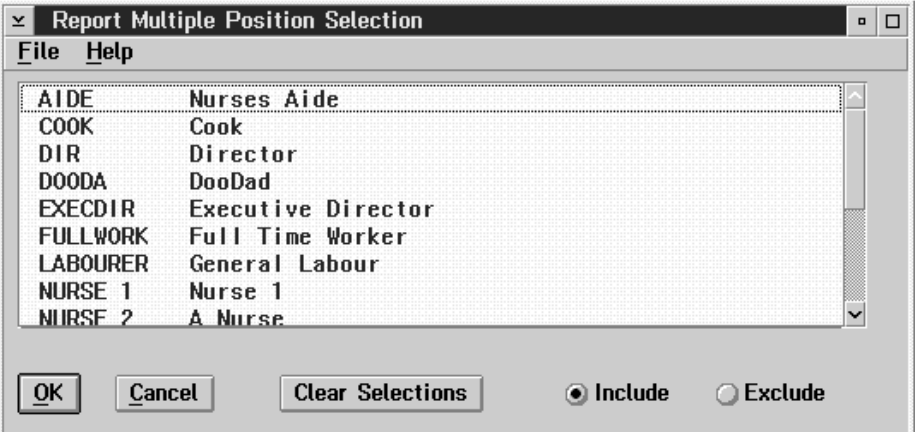

The positions are selected by clicking on the desired position with the mouse once, this position will now be highlighted. Any number of positions may be selected by repeating this procedure.

When all the desired positions are selected click on the OK button.

To de-select a single position simply click on the highlighted position and it will no longer be selected. To de-select all the selected positions click on the Clear Selections object.

When you are selecting certain positions you may include or exclude all the selected positions in the report. This is done by clicking on the Include or Exclude object.

#### Select Reasons Selection

The Select Reasons Selection screen allows you to select reasons from the list of reasons displayed.

The dialog box for the reason selection appears as follows:

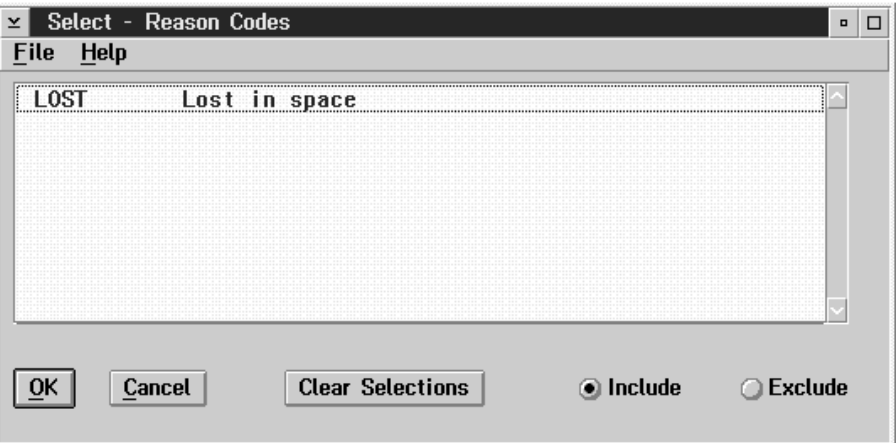

The reasons are selected by clicking on the desired reason with the mouse once, the reasons will now be highlighted. Any number of reasons may be selected by repeating this procedure.

When all the desired reasons are selected click on the OK button.

To de-select a single reason simply click on the highlighted reason and it will no longer be selected. To de-select all the selected reasons click on the Clear Selection object.

When you are selecting certain reasons you may include or exclude all the selected reasons in the report. This is done by clicking on the Include or Exclude object.

#### Select Shifts Selection

The Select Shifts Selection screen allows you to select shifts from the list of shifts displayed.

The dialog box for the Shift Selection appears as follows:

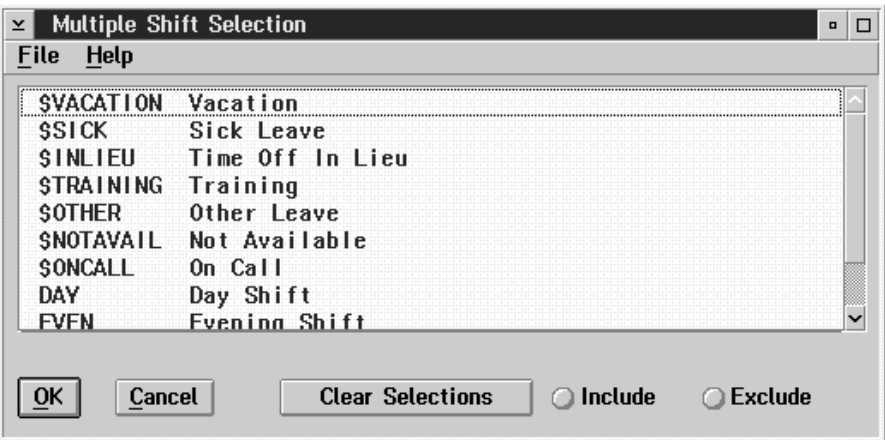

The shifts are selected by clicking on the desired shifts with the mouse once, the shift will now be highlighted. Any number of shifts may be selected by repeating this procedure.

When all the desired shifts are selected click on the OK button.

To de-select a single shift simply click on the highlighted shift and it will no longer be selected. To de-select the all selected shifts click on the Clear Selections object.

When you are selecting certain shifts you may include or exclude all the selected shifts in the report. This is done by clicking on the Include or Exclude object.

# Select Single Client Selection

The Select Single Client Selection screen allows you to choose to select only one client from the list of clients displayed.

The dialog box for the client selection appears as follows:

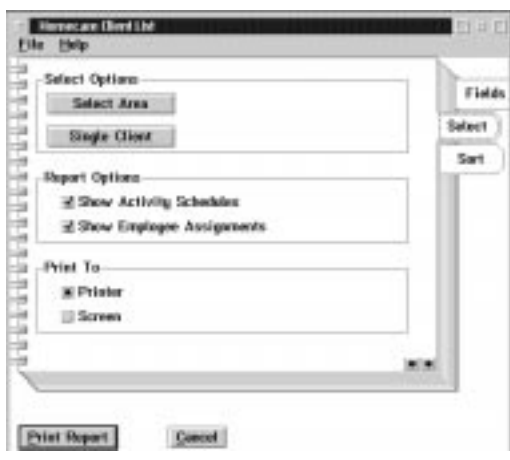

- Next Client Pressing the next button or selecting the next client option from the File menu will bring up the next client in the list.
- Previous Client Pressing the previous client button or selecting the previous client option from the File Menu will go back to the previous client in the list.
- F8 (List) Pressing the F8 key or selecting the list client option from the file menu will bring up a list of clients.
- **ESC (Exit)** The ESC key will exit the user from the current screen.

## Select Single Employee Selection

The Select Single Employee Selection screen allows you to select only one employee from the list of employees displayed.

The dialog box for the employee selection appears as follows:

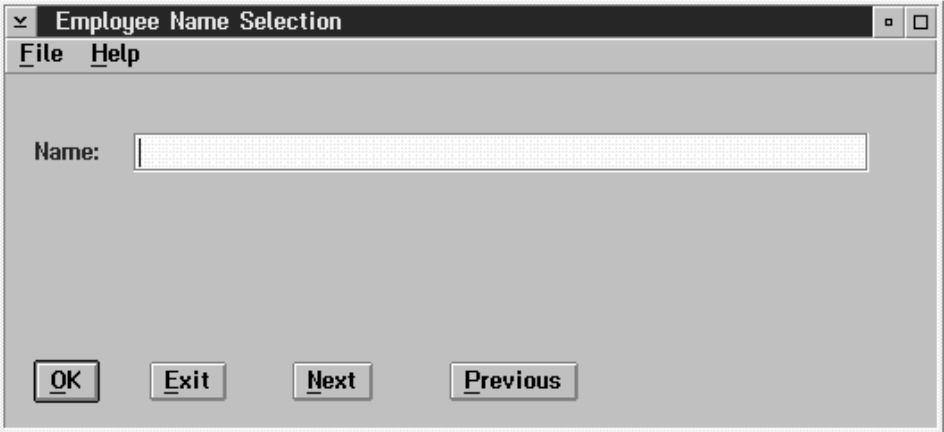

- Next Employee Pressing the Next button or selecting the next employee option from the File menu will bring up the next employee in the list.
- Previous Employee Pressing the Previous button or selecting the previous employee option from the File Menu will go back to the previous employee in the list.
- F8 (List) Pressing the F8 key or selecting the list employee option from the file menu will bring up a list of employees. The list will vary depending on whether or not a payroll has been selected. If no payroll is selected all employees will appear in the list . However if a payroll is selected only the employee in that payroll will appear in the list.

**ESC (Exit)** The ESC key will exit the user from the current screen.

The search technique that is set will change the order that the employees appear in the list.

# Select Skill Selection

The Select Skills Selection screen allows you to select skills from the list of skills displayed.

The dialog box skill selection appears as follows:

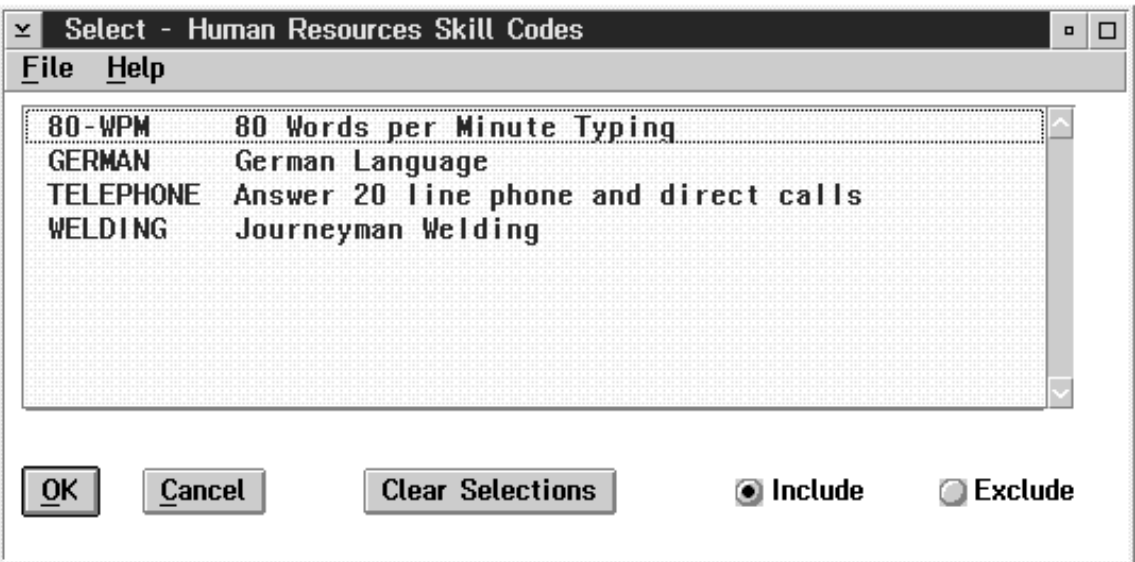

The skills are selected by clicking on the desired skill with the mouse once, this skill will now be highlighted. Any number of skills may be selected by repeating this procedure.

To de-select a single skill simply click on the highlighted skill and it will no longer be selected. To de-select all the selected skills click on the Clear Selections button.

When you are selecting certain skills you may include or exclude all the selected skills in the report. This is done by clicking on the Include or Exclude objects.

#### Select Subactivity Selection

The Select Subactivity Selection screen allows you to select subactivities from the list of sub activities displayed.

The dialog for the Subactivity selection appears as follows:

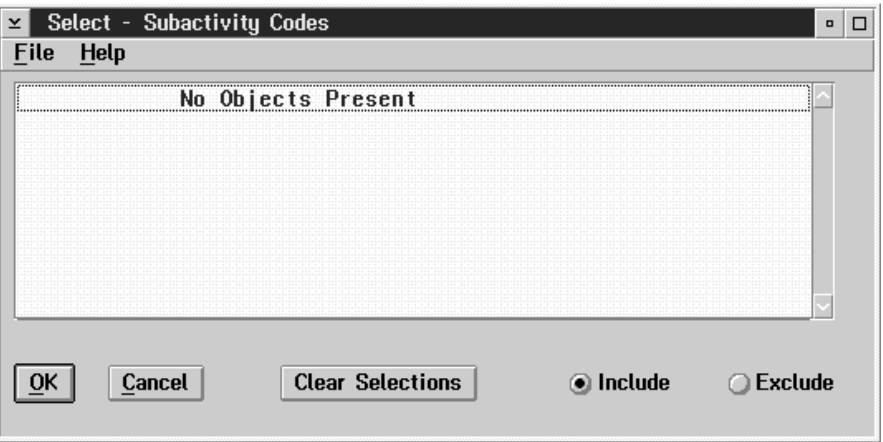

The subactivities are selected by clicking on the desired subactivity with the mouse once, this subactivity will now be highlighted. Any number of subactivities may be selected by repeating this procedure.

When all the desired subactivities are selected click on the OK button.

To de-select a single subactivity simply click on the highlighted subactivity and it will now longer be selected. To de-select all the selected subactivites click on the Clear Selections object.

When you are selecting certain subactivities you may include or exclude all the selected sub activities in the report. This is done by clicking on the Include or Exclude object.

#### Select Subarea Selection

The Select Subarea Selection allows you to select sub areas from the list of sub areas displayed.

The dialog box for the Subarea selection appear as follows:

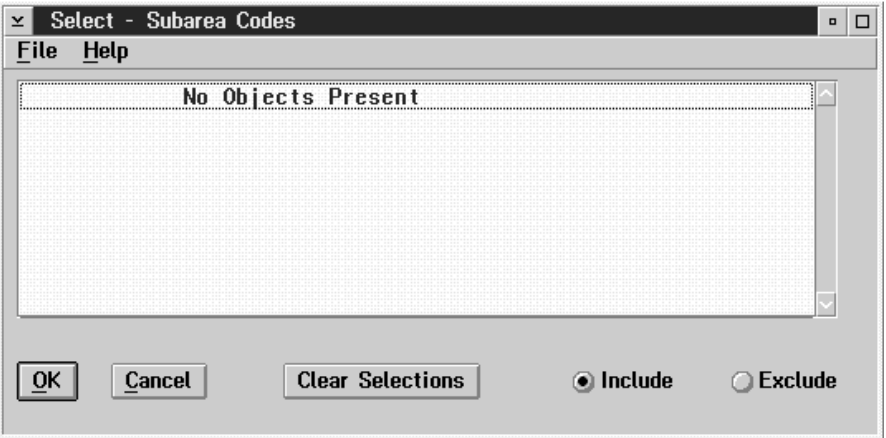

The subareas are selected by clicking on the desired subareas with the mouse once, this subarea will now be highlighted. Any number of subareas may be selected by repeating this procedure.

To de-select a single subarea simply click on the highlighted subarea and it will no longer be selected. To de-select all the selected subareas click on the Clear Selections object.

When you are selecting certain subareas you may include or exclude all the selected subareas in the report. This is done by clicking on the Include or Exclude object.

# **INDEX**

# Index

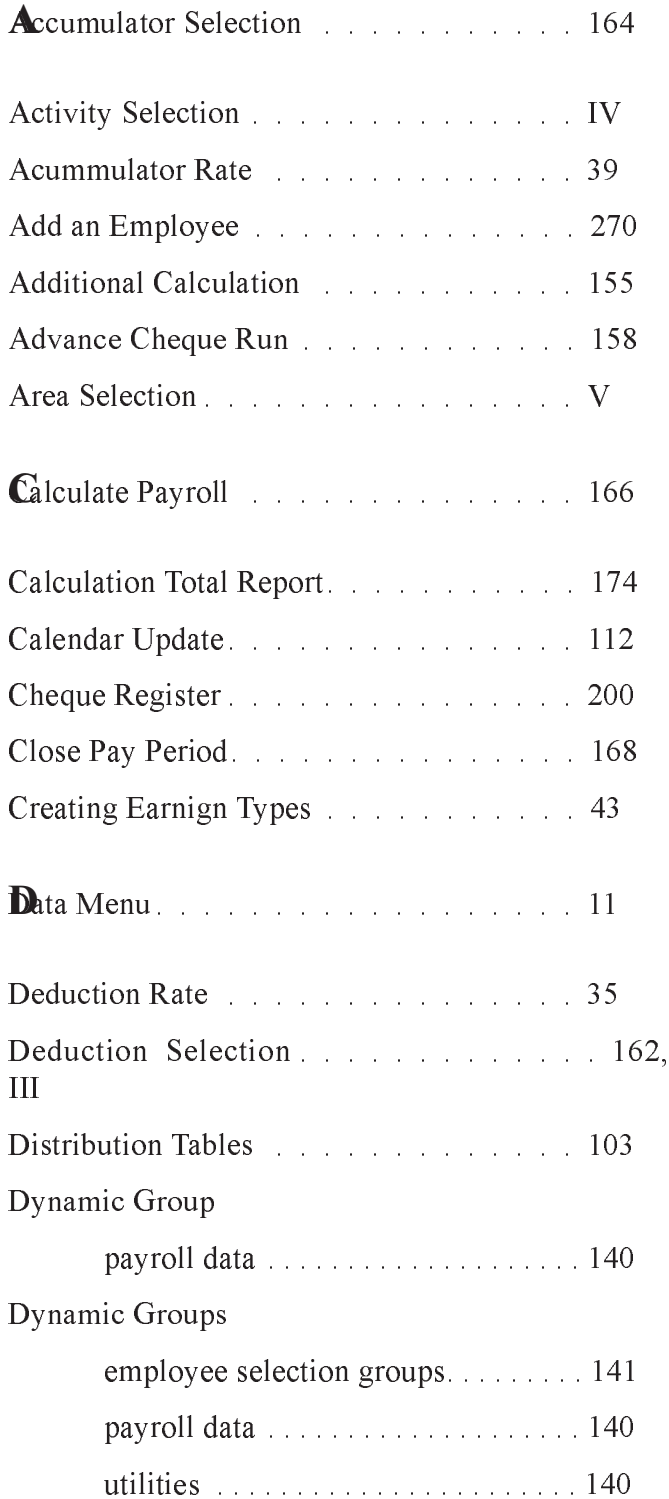

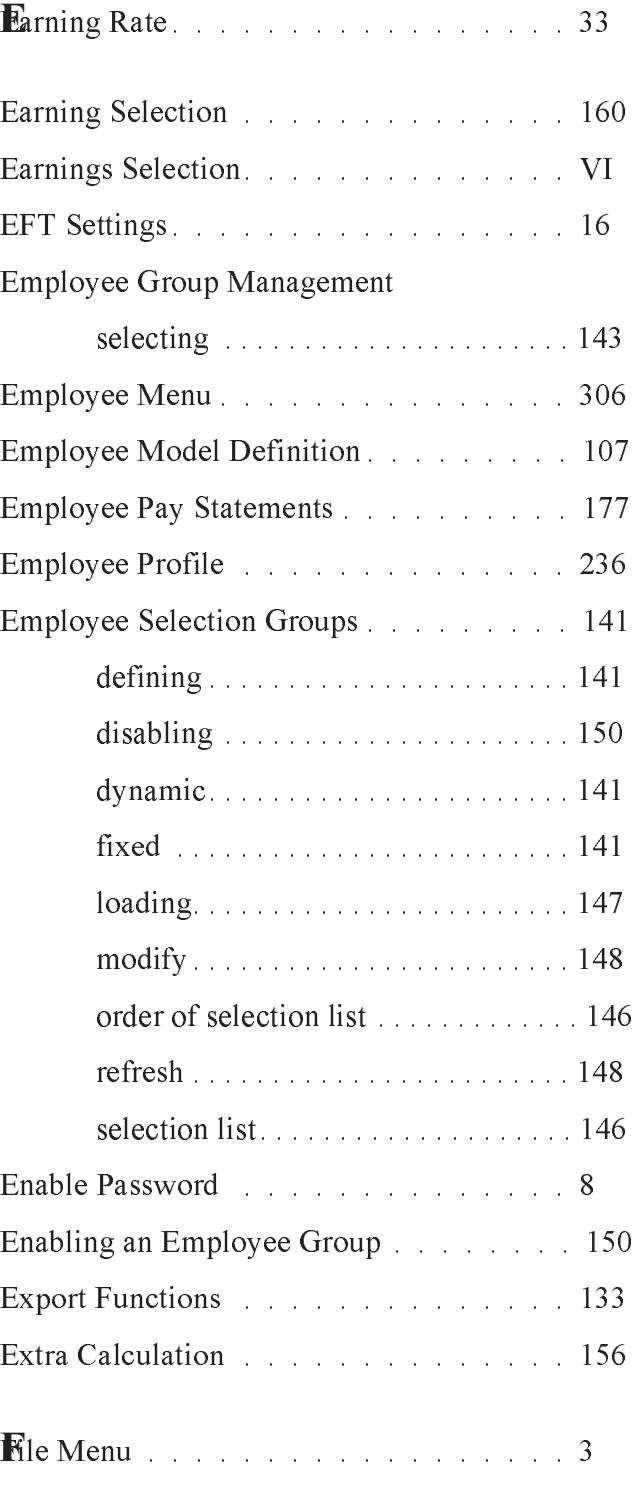

Fixed Groups

INDEX

#### INDEX

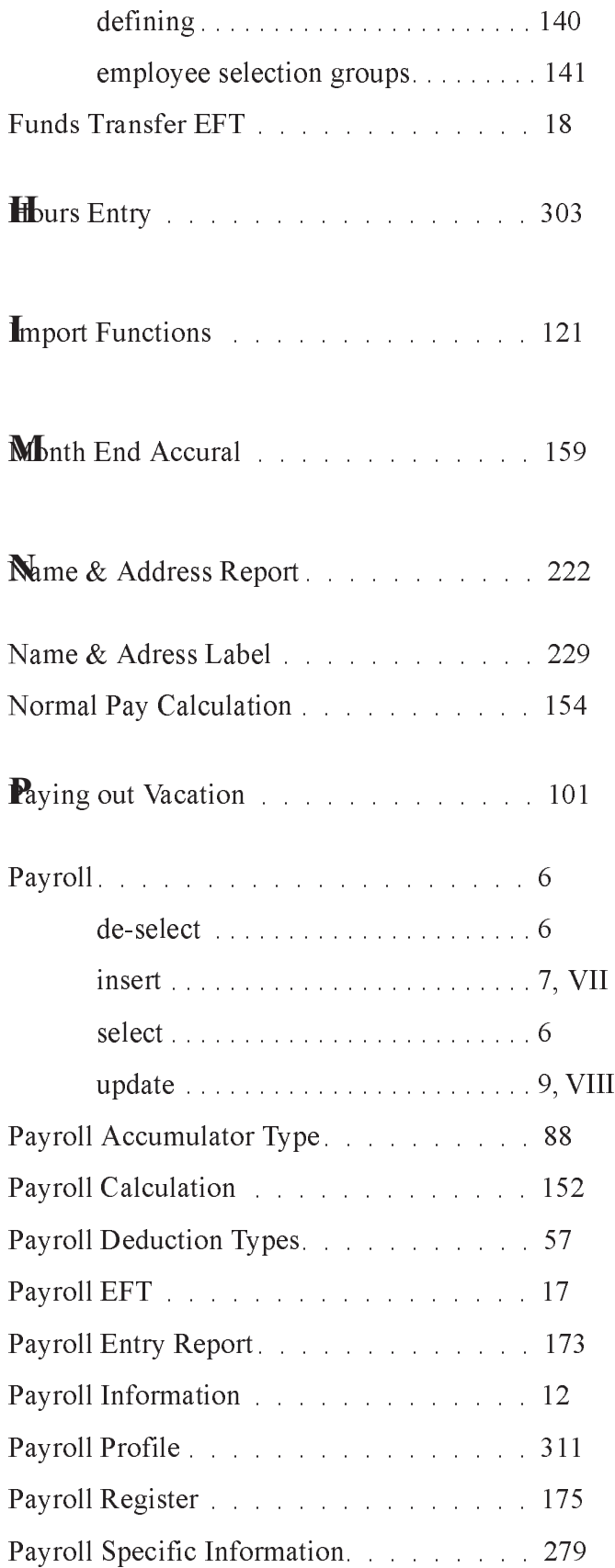

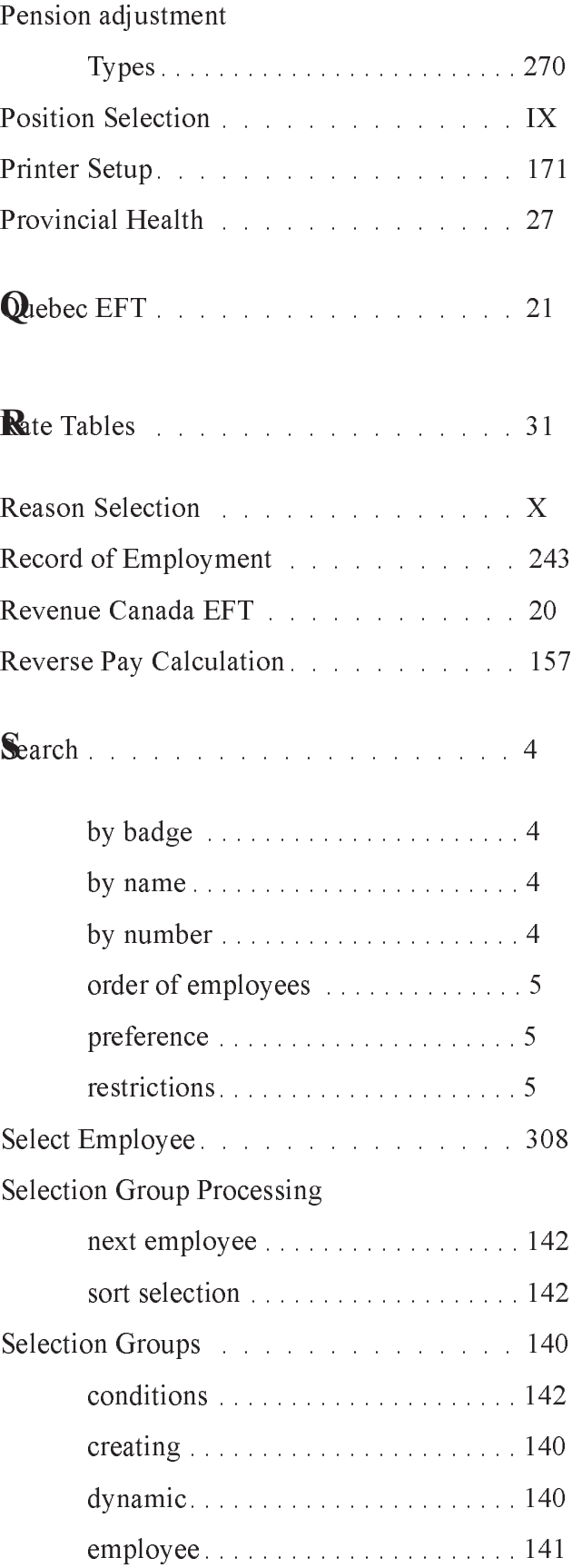

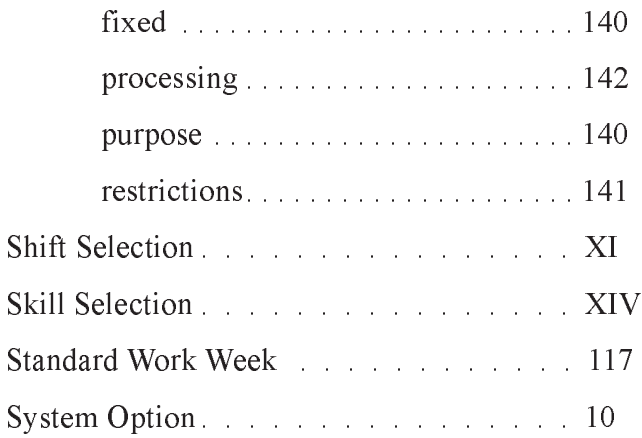

# **T**T4's

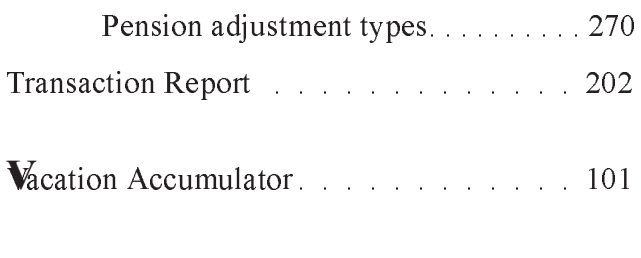

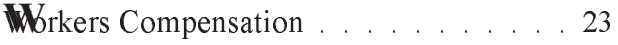